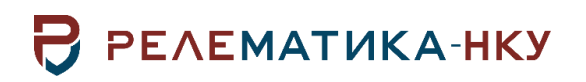

Утвержден АИПБ.05.15.003-3.13 34-ЛУ

# **ПРОГРАММНОЕ ОБЕСПЕЧЕНИЕ «ТКЗ++»**

**Руководство пользователя. Общие технические требования АИПБ.05.15.003-3.13 34**

Авторские права на данный документ принадлежат ООО «Релематика-НКУ», 2021. Данный документ не может быть полностью или частично воспроизведен, скопирован, распространен без разрешения ООО «Релематика-НКУ».

Адрес предприятия-изготовителя: 428020, Чувашская Республика, г. Чебоксары, пр. И.Я. Яковлева, д. 1, пом. 13, каб. 80, ООО «Релематика-НКУ» Тел.: +7 (8352) 24-47-77 Сайт: [relematika-nku.ru](http://www.relematika-nku.ru/) E-mail: [info@relematika-nku.ru](mailto:info@relematika-nku.ru)

# Содержание

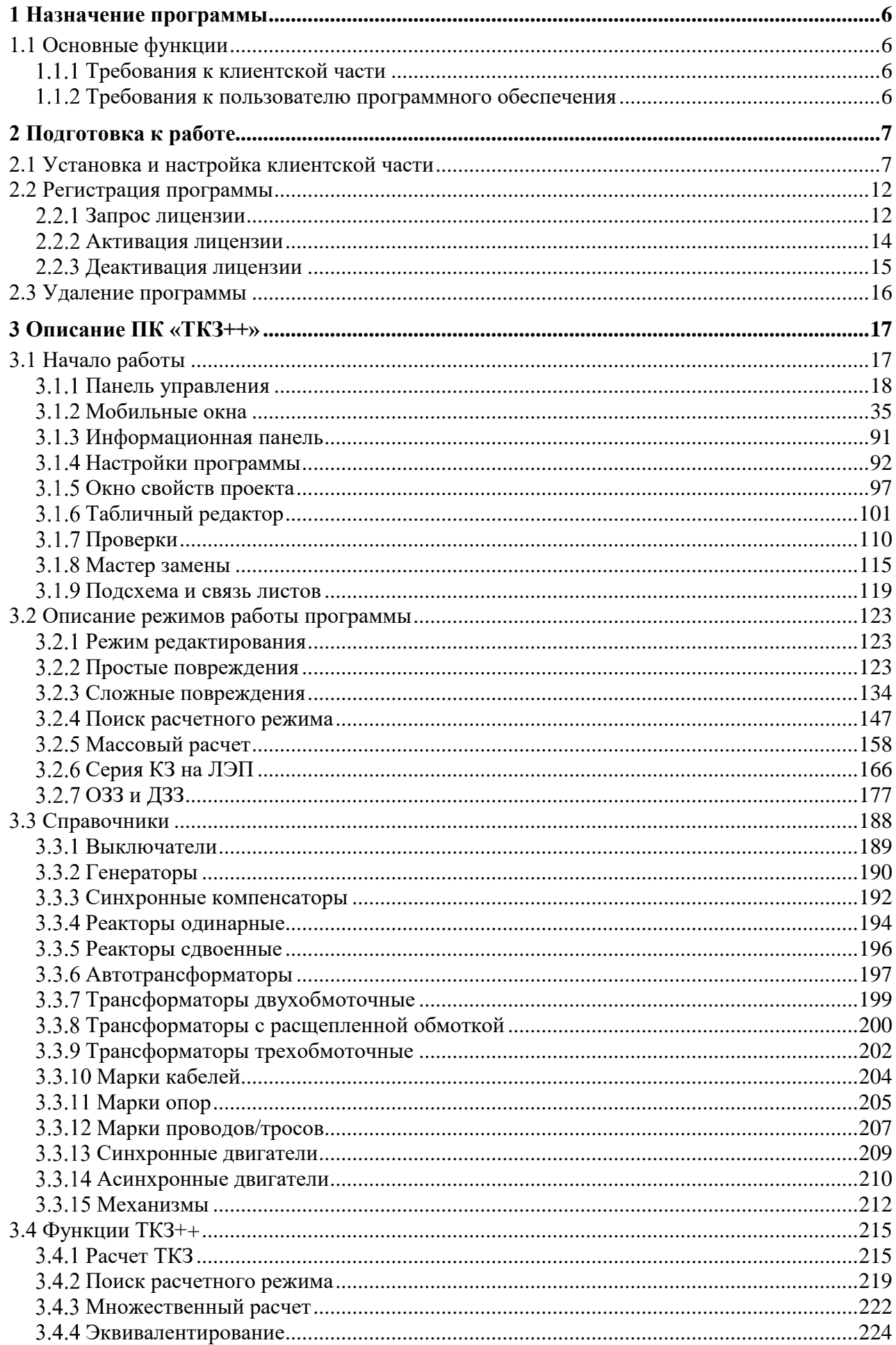

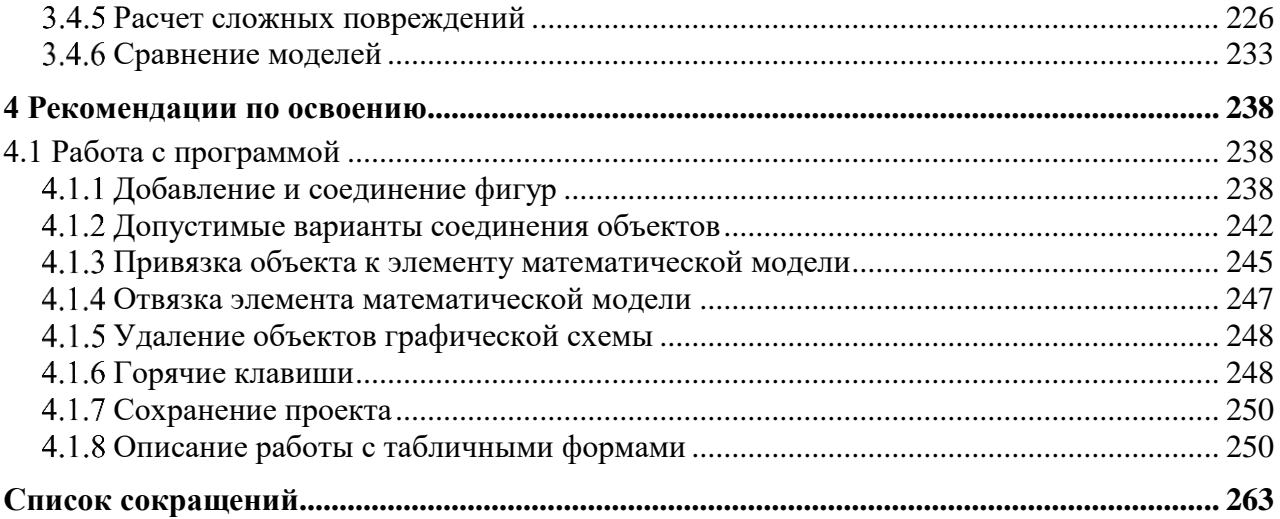

Данный документ предназначен для описания принципов и процесса взаимодействия пользователя и программного обеспечения ТКЗ++3.0.

ТКЗ++3.0 обладает следующими возможностями:

- высокая скорость обработки однолинейной схемы с большим количеством объектов;  $\overline{a}$
- возможность экспорта и импорта модели, а также настроек интерфейса программы;  $\overline{a}$
- удобный поиск по однолинейной схеме;
- создание подсхемы на схеме;

экспорт однолинейной схемы в общепринятые форматы (растровые изображения, PDF, DWG):

вывод на печать однолинейной схемы или ее отдельной части с возможностью автоматического разбиения на листы стандартных форматов;

собственная библиотека шаблонов объектов:  $\overline{a}$ 

несколько режимов работы программы: режим редактирования схемы и режимы проведения расчетов;

- полная поддержка современных операционных систем семейства MS Windows;
- контекстно-зависимая справочная система.

Внешний вид диалоговых окон программы может отличаться от приведенных в данном документе в зависимости от версии программы и настроек операционной системы.

### 1 Назначение программы

<span id="page-5-0"></span>ТКЗ++3.0 позволяет создавать и редактировать моделируемую энергосистему с помощью добавления графических объектов с указанием свойств добавляемых объектов, включающих в себя параметры схемы замещения и другие необходимые для расчета данные. В ТКЗ++ предусмотрена возможность автоматического формирования схемы замещения, на основе которого подготавливается модель для проведения расчетов ТКЗ. Расчетная часть ТКЗ++ позволяет осуществлять моделирование установившихся аварийных процессов и наглядно указывать место и тип повреждений в созданной графической модели.

ТКЗ++ 3.0 имеет несколько собственных режимов работы: режим редактирования для изменения графической части схемы и ее математической модели (графическим или табличным способом), режимы, непосредственно предназначенные для проведения различных расчетов (простые повреждения, сложные повреждения, поиск расчетного режима, массовый расчет, серия КЗ на ЛЭП, ОЗЗ и ДЗЗ).

Программа предназначена для применения в профильных подразделениях Заказчика.

# 1.1 Основные функции

<span id="page-5-1"></span>Создание графического представления моделируемой сети в виде однолинейной  $\mathbf{1}$ схемы, описание повреждений и вывод результатов;

Совместимость с общепринятыми форматами расчетных схем («ТКЗ-3000»,  $\mathcal{D}$ «APM CP3A»):

- $\mathcal{Z}$ Гибкая привязка объекта к элементу схемы;
- $\overline{4}$ Набор функций контроля и анализа полученной схемы.

### 1.1.1 Требования к клиентской части

<span id="page-5-2"></span>Клиентская часть представляет собой приложение «ТКZ++.exe» (32-х разрядное), написанное на языке программирования С#, включающее библиотеки клиентского доступа для обращения к СУБД.

Для корректной работы программы и необходимого программного обеспечения (ПО) должны быть выполнены системные требования (таблица 1.1).

| Параметры                  | Минимальные требования             | Рекомендуемые требования            |
|----------------------------|------------------------------------|-------------------------------------|
| Компьютер                  | ІВМ РС совместимый                 | ІВМ РС совместимый                  |
| Процессор                  | Intel Core i5 $3.20 \Gamma \Gamma$ | Intel Core $i7 4 \Gamma \Gamma \mu$ |
| O <sub>3</sub> y           | $2 \Gamma 6$                       | $4\Gamma$                           |
| Свободное место на жестком | He менее 85 Mб                     | Не менее 200 Мб                     |
| диске для установки        |                                    |                                     |
| Монитор                    | Диагональ 19, разрешение           | Диагональ 21, разрешение            |
|                            | 1280*1024                          | <b>FullHD</b>                       |

<span id="page-5-4"></span>Таблица 1.1 – Требования к аппаратному обеспечению рабочего места

Инсталляция в системе проводится пользователем с правами администратора.

Корневая директория – каталог, указанный при установке. В данном каталоге находятся все необходимые для работы ПК файлы:

исполняемый файл «ТКZ++.exe» - файл программы;

библиотека связи с БД FirebirdSql.Data.FirebirdClient.dll - библиотечный файл,  $\overline{a}$ функции которого использует исполняемый файл при обращении к СУБД;

- Help.chm Неlp файл, который вызывается в ПК при нажатии на клавишу «F1»;
- DevExpress.\*.dll .Net компоненты от DevExpress.

<span id="page-5-3"></span>1.1.2 Требования к пользователю программного обеспечения

К пользователю ПО необходимы следующие требования:

л) пользователь допускается к использованию в работе установленного ПО в порядке и объеме, не противоречащем законодательству Российской Федерации и локальным актам заказчика:

м) пользователю запрещается вносить изменения в состав установленного ПО;

н) пользователь, нарушивший пункт б), несет ответственность, установленную действующим законодательством Российской Федерации и локальными актами заказчика;

<span id="page-6-0"></span>о) пользователю ПО необходимо ознакомиться с файлом «ТКЗ++-Руководство пользователя.pdf».

# 2 Подготовка к работе

### 2.1 Установка и настройка клиентской части

Установка осуществляется путем запуска инсталляционного файла «TKZ++ Install.exe».

<span id="page-6-1"></span>После запуска нужно следовать указаниям программы установки, т.е. пройти несколько диалоговых окон: выбор каталога для установки и некоторые нюансы установки - все это автоматически предложит инсталлятор программы, пользователю нужно только нажимать на кнопку «Далее». Окна привелены на рисунках 2.3-2.8.

Если у Вас на персональном компьютере нет прав Администратора, то рекомендуем изменить место установки программы с системного диска С, к примеру, на диск D.

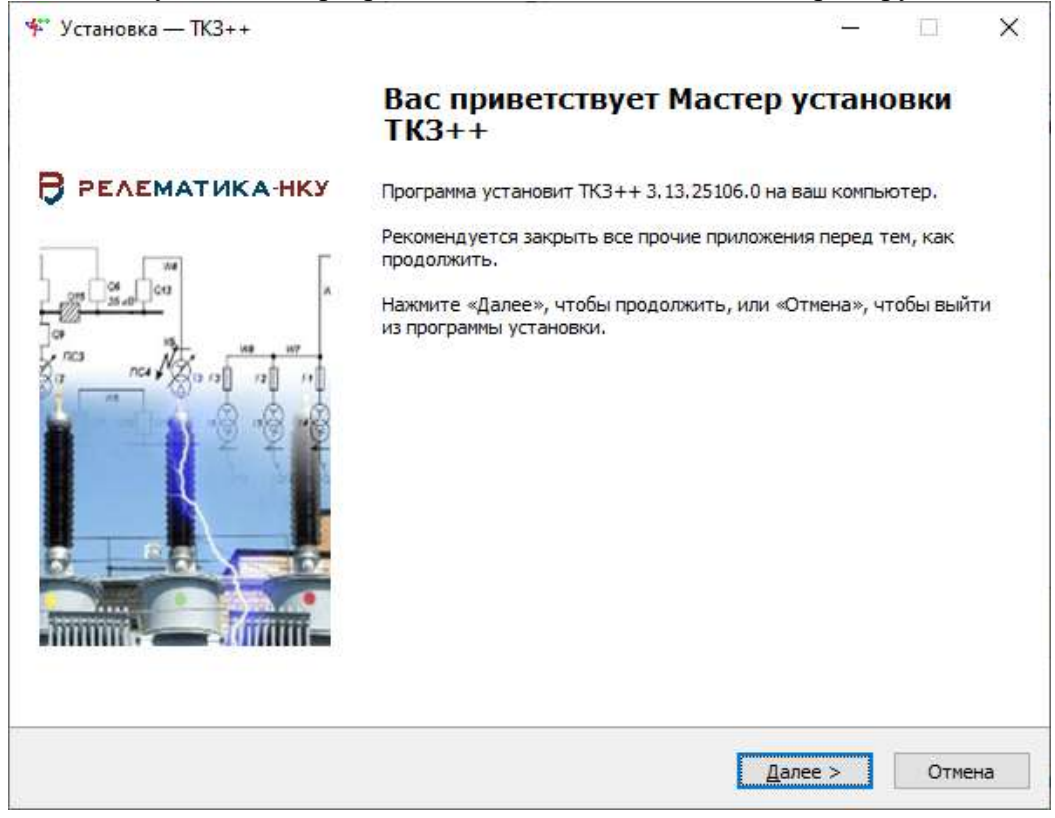

Рисунок 2.1 - Мастер установки ТКЗ++3.0

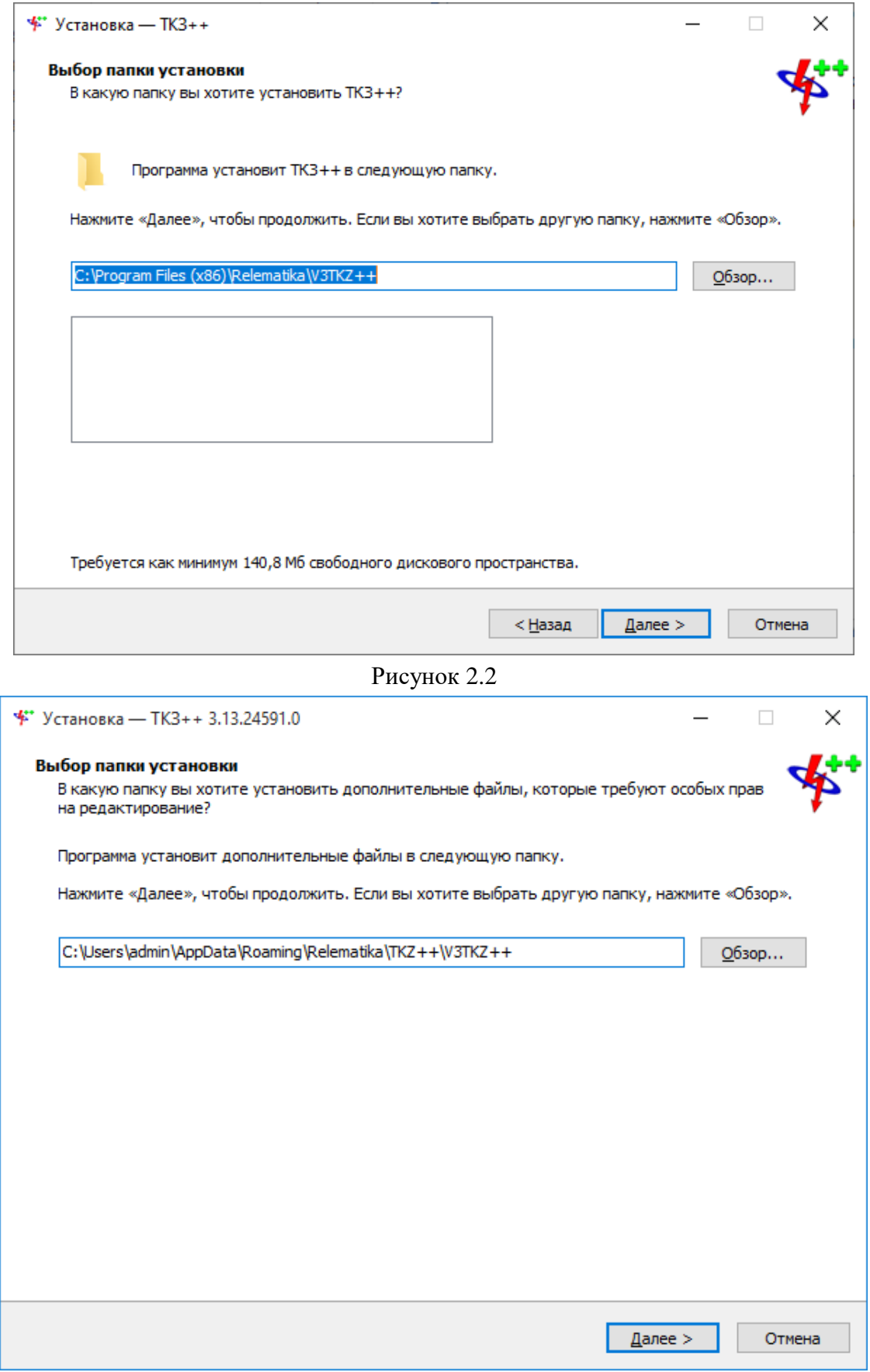

<span id="page-7-0"></span>Рисунок 2.3 – Окно выбора папки установки

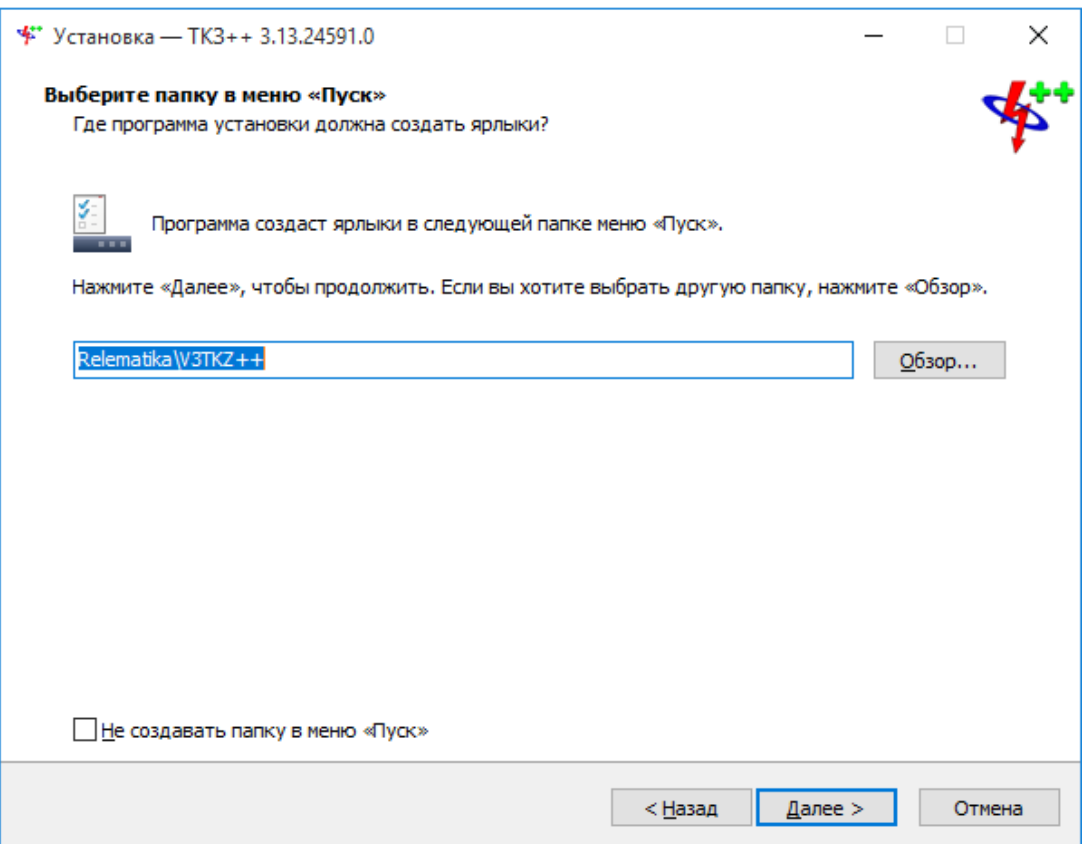

Рисунок 2.4 – Окно выбора папки в меню «Пуск»

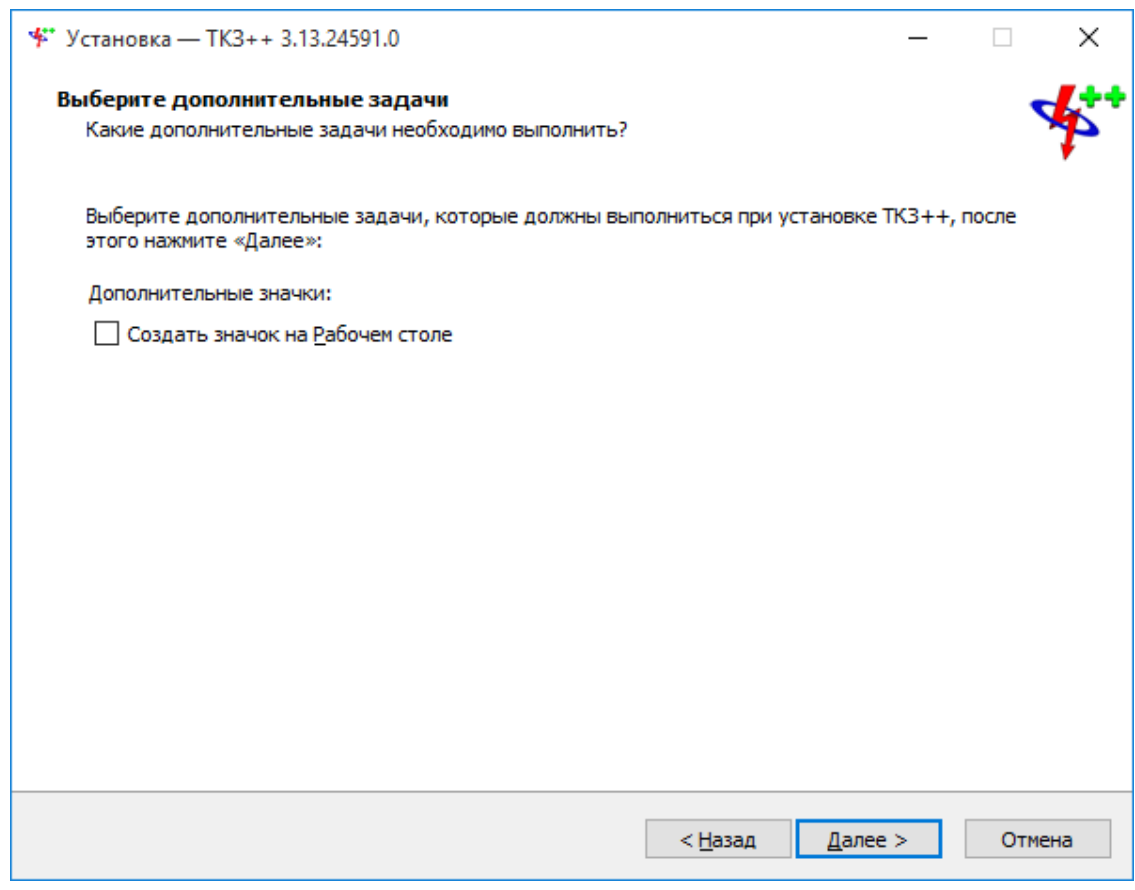

<span id="page-8-0"></span>Рисунок 2.5 – Окно выбора дополнительных задач

После всех настроек будет открыто окно с данными по установке приложения (рисунок [2.5\)](#page-8-0), в котором необходимо проверить информацию и, если все правильно, нажать на кнопку «Установить».

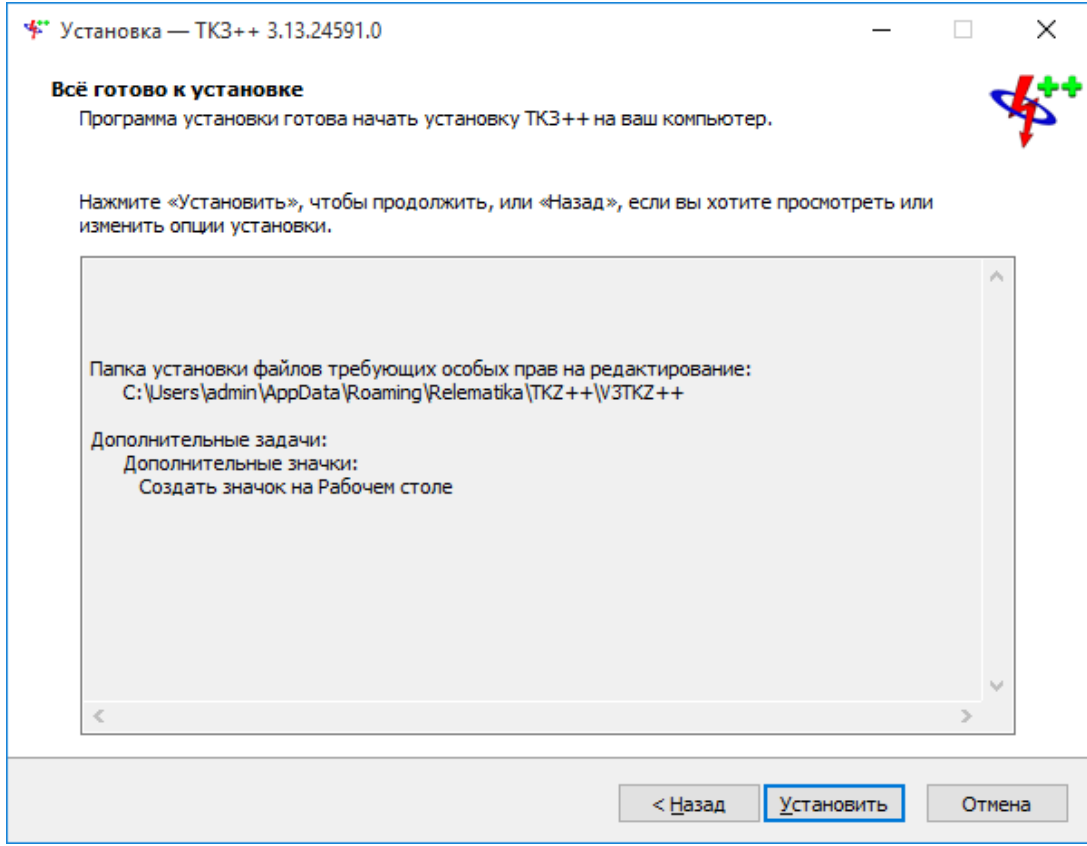

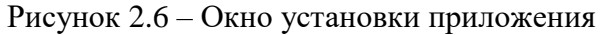

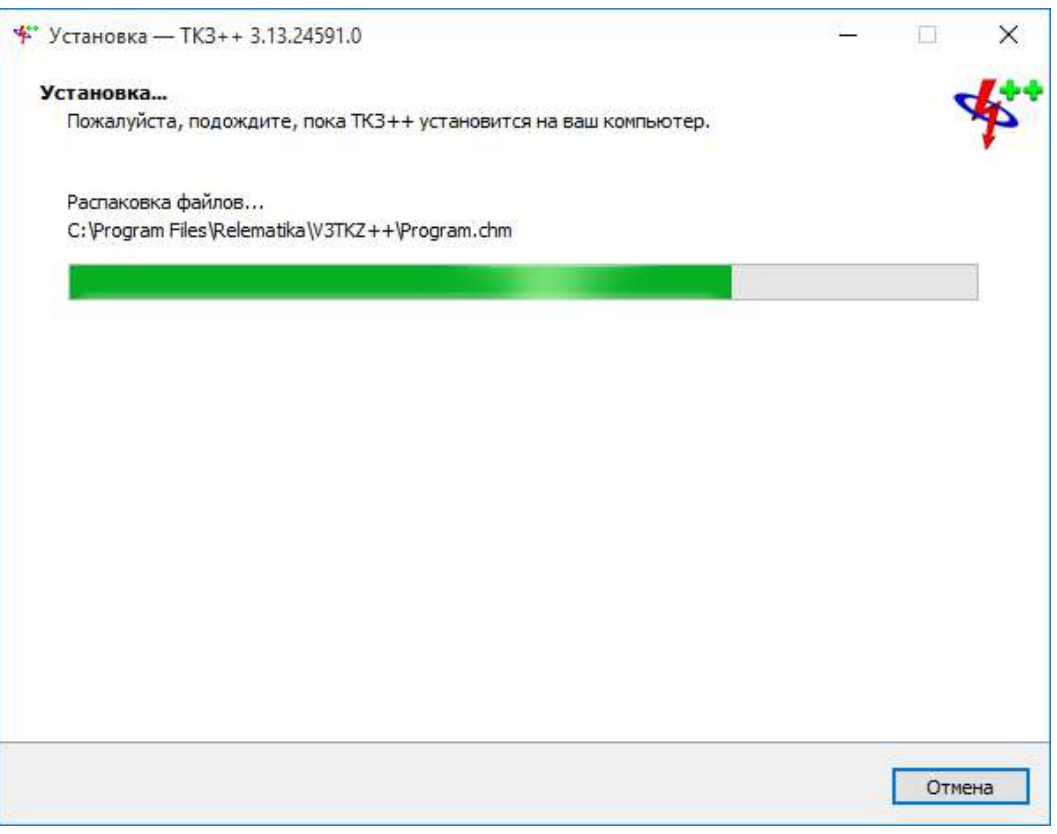

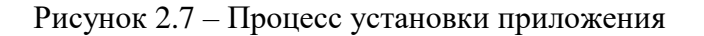

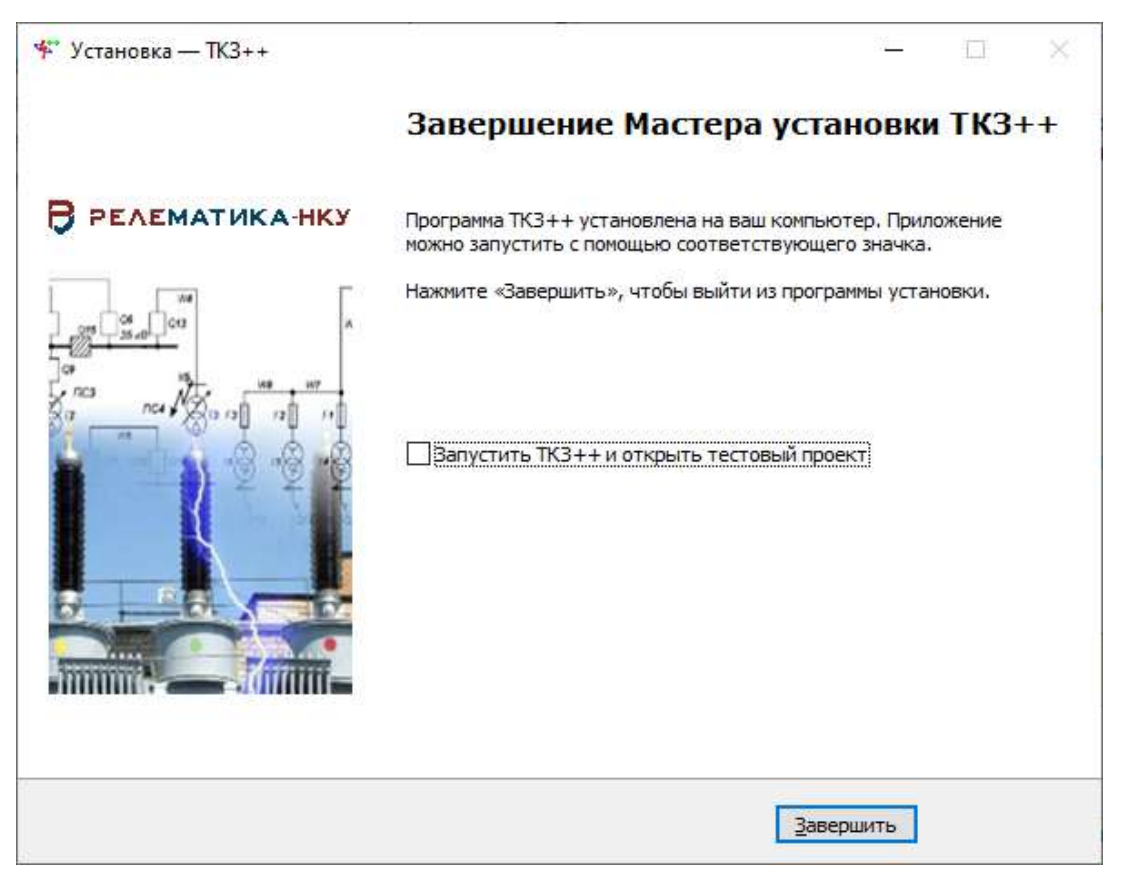

Рисунок 2.8 – Завершение мастера установки приложения

Если в процессе установки возникли ошибки в отказе доступа к базе данных или в чтении записей в реестр, обратитесь к системному администратору. Сами решения данных проблем приведены в файле «ТКЗ++-Руководство пользователя.pdf».

### <span id="page-10-0"></span>Примечания

Если на Вашем компьютере не установлен «Microsoft.NET Framework», то программа запустит его установку. После завершения процесса установки программа потребует перезагрузить операционную систему. Необходимо перезагрузиться.

Если на Вашем компьютере установлен «Microsoft.NET Framework», то его установка пропускается.

При возникновении проблем с запуском системы управления лицензиями на Windows 10 требуется перезагрузить компьютер после установки программы ТКЗ++.

При запуске программы дополнительно проверяется наличие файлов Visio и БД. Если они не найдены, то пользователю будет выдано предупреждающее сообщение (рисунок [2.9](#page-10-1)), при выборе ответа «Да» в котором будет открыто окно с возможностью указания пути хранения данных файлов (рисунок [2.10\)](#page-11-2).

<span id="page-10-1"></span>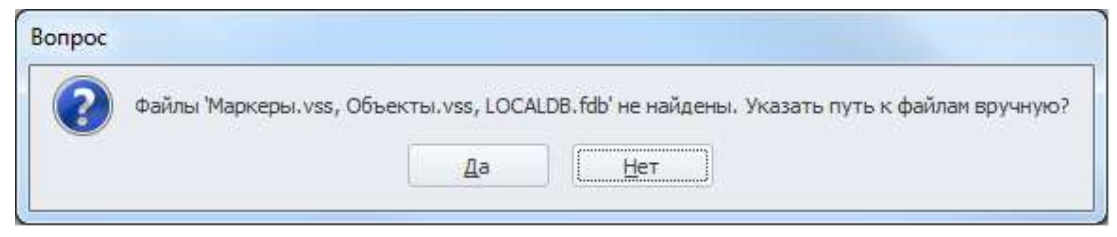

Рисунок 2.9 – Окно предупреждающего сообщения

*АИПБ.05.15.003-3.13 34*

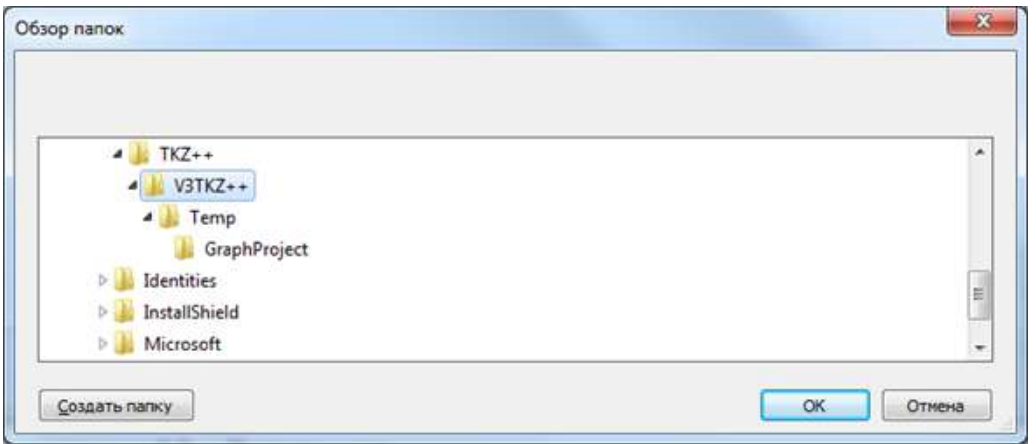

<span id="page-11-2"></span>Рисунок 2.10 – Окно выбора папки хранения файлов

# <span id="page-11-0"></span>**2.2 Регистрация программы**

### <span id="page-11-1"></span>Запрос лицензии

После завершения установки программы откроется окно для активации лицензии «Менеджер лицензий» (рисунок [2.11\)](#page-11-3).

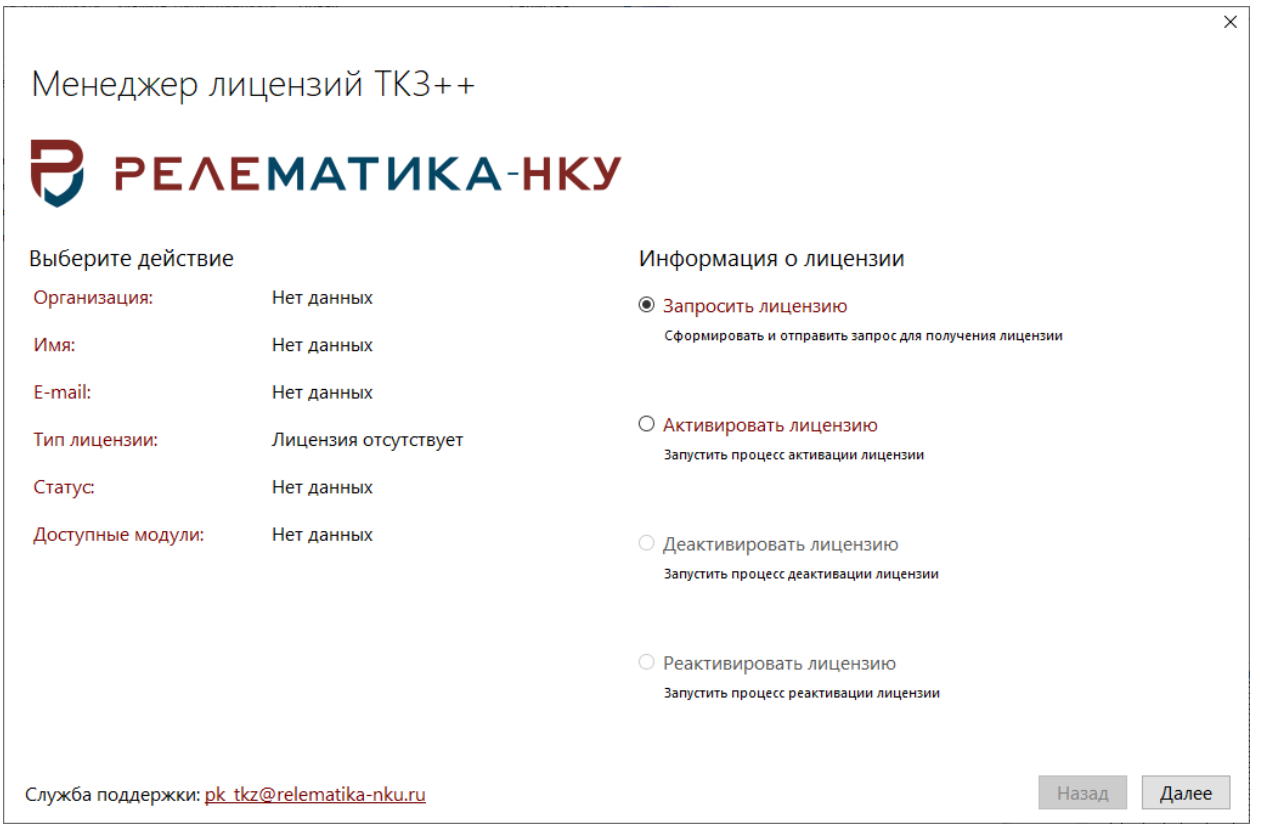

### <span id="page-11-3"></span>Рисунок 2.11

Для формирования запроса на получение лицензии в данном окне требуется выбрать действие «Запросить лицензию» и нажать кнопку «Далее». На следующем этапе требуется заполнить поля «Организация», «Имя», «Фамилия», «Е-mail», отметить «галочкой» привязку к модулю «ТКЗ++» (устанавливается по умолчанию). Файл запроса должен генерироваться только на том ПК, на котором планируется эксплуатация программы (рисунок [2.12\)](#page-12-0).

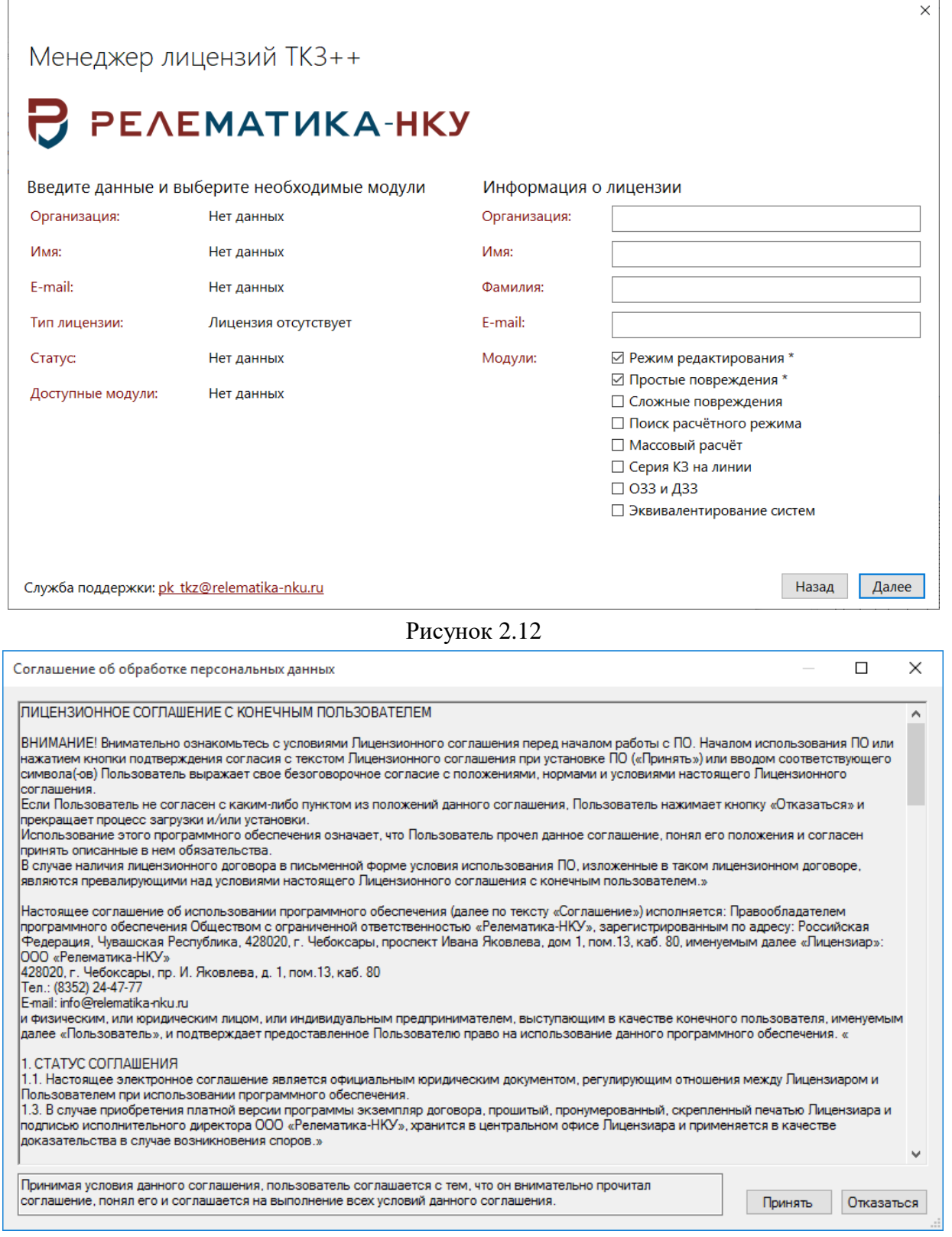

## <span id="page-12-1"></span><span id="page-12-0"></span>Рисунок 2.13

При нажатии на кнопку «Далее» будет открыто окно «Соглашение на обработку персональных данных» (рисунок [2.13\)](#page-12-1), после нажатия «Принять» в котором будет открыто диалоговое окно выбора пути для сохранения файла запроса лицензии в формате (\*.req). Этот файл требуется отправить в электронном письме на адрес разработчика. Также в письме требуется указать причину запроса лицензии:

- демонстрационная версия программы ПК «ТКЗ++»;
- приобретение с реквизитами или отсканированной копией документа об оплате;

- смена аппаратного или программного обеспечения (подробное описание причин изменений);

- иная причина (развернутое обоснование).

#### <span id="page-13-0"></span>2.2.2 Активация лицензии

К ответному письму с запросом лицензии будет прикреплен файл лицензии. Файл лицензии имеет произвольное имя (как правило, оно состоит из названия предприятия и фамилии и имени ответственного сотрудника) с расширением «\*.license». Именно этот файл нужно выбрать при активации новой лицензии.

Для активации необходимо выбрать действие «Активировать лицензию», нажать на кнопку «Далее» и выбрать полученный файл лицензии (рисунок [2.14\)](#page-13-1). После активации продукта в окне «Менеджер лицензий» будет отображена информация о лицензии и возможность запуска программы по кнопке «Приступить к работе» (рисунок [2.15\)](#page-14-1).

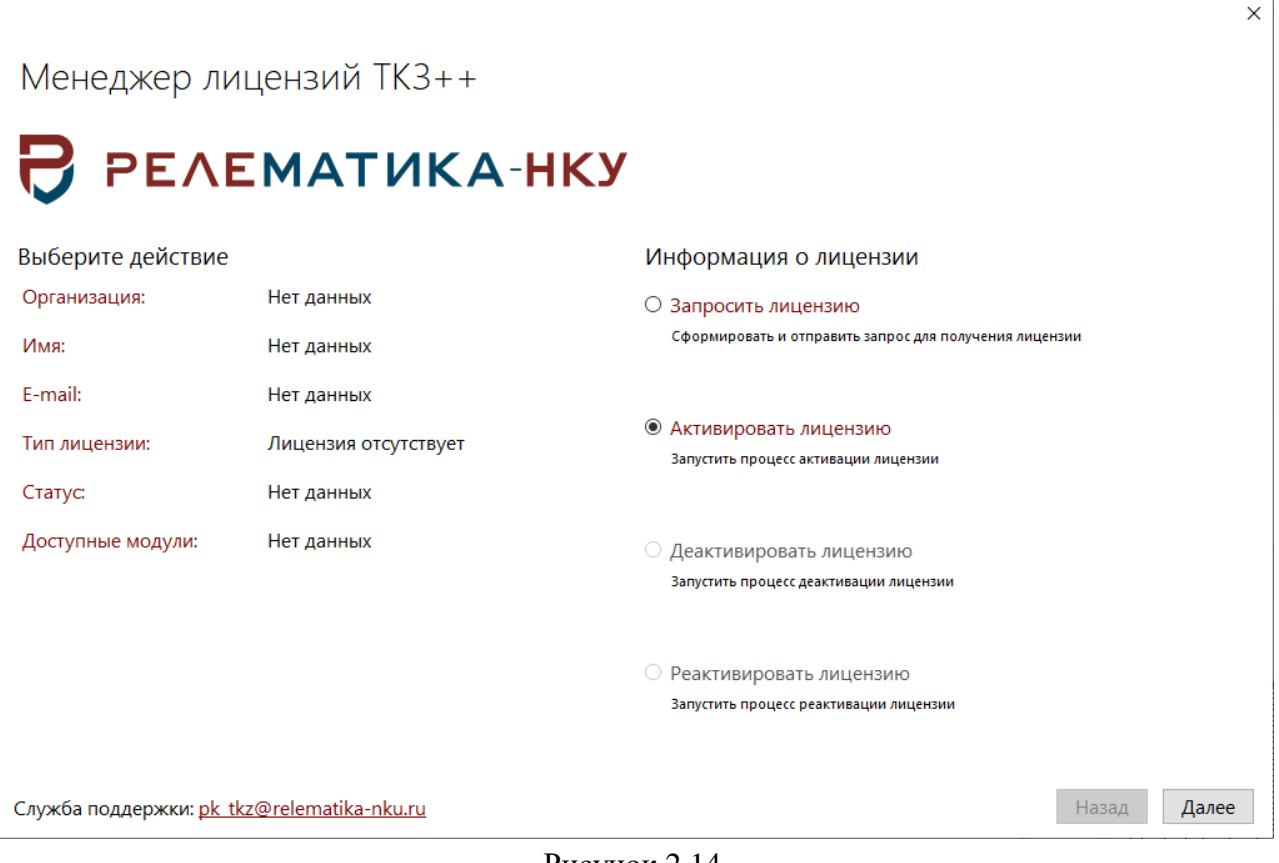

<span id="page-13-1"></span>Рисунок 2.14

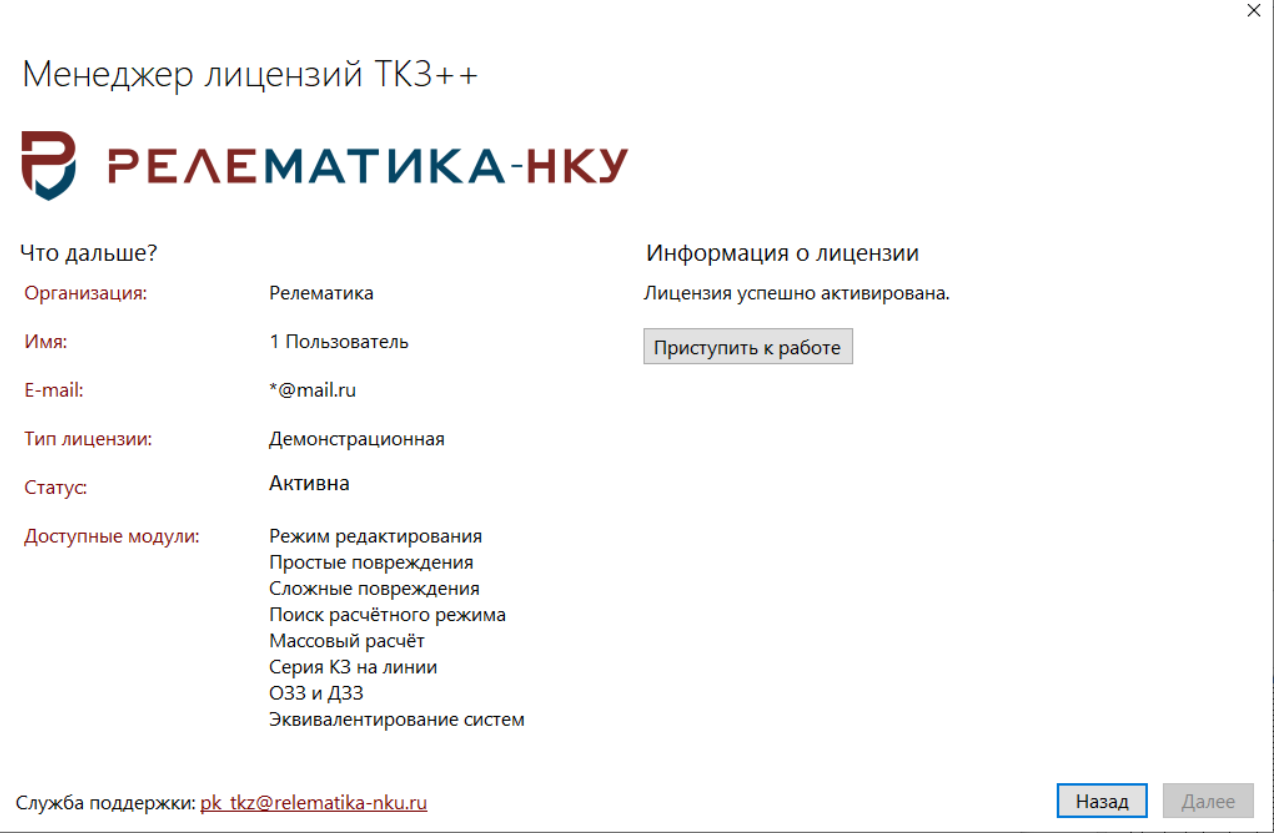

<span id="page-14-1"></span>Рисунок 2.15

Для каждой легально приобретенной копии программы «ТКЗ++» будет предоставлен отдельный файл лицензии.

Разработчик оставляет за собой право отказать в повторном предоставлении файла лицензии: в случае его утери, повреждения или иных причин прекращения действия файла лицензии, предварительно не согласованных с разработчиком.

### 2.2.3 Деактивация лицензии

<span id="page-14-0"></span>В случае необходимости замены аппаратного или программного обеспечения до обновления необходимо выполнить процедуру деактивации продукта. Для этого необходимо запустить «Менеджер лицензий» и перейти на «Деактивировать лицензию».

Если планируется заменить не более двух устройств (операционная система, винчестер, сетевая карта и т.д.), то проводить процедуру деактивации не требуется. В этом случае Вы можете использовать лицензионный ключ, полученный ранее.

Примечание – Проводить процедуру деактивации для ключей, ограниченных сроком действия, не нужно.

Для деактивации продукта нажмите кнопку «Деактивировать» (рисунок [2.16\)](#page-15-1). Полученный код необходимо отправить в электронном письме на адрес разработчика. Также в письме требуется указать причину деактивации лицензии: смена аппаратного или программного обеспечения (подробное описание причин изменений).

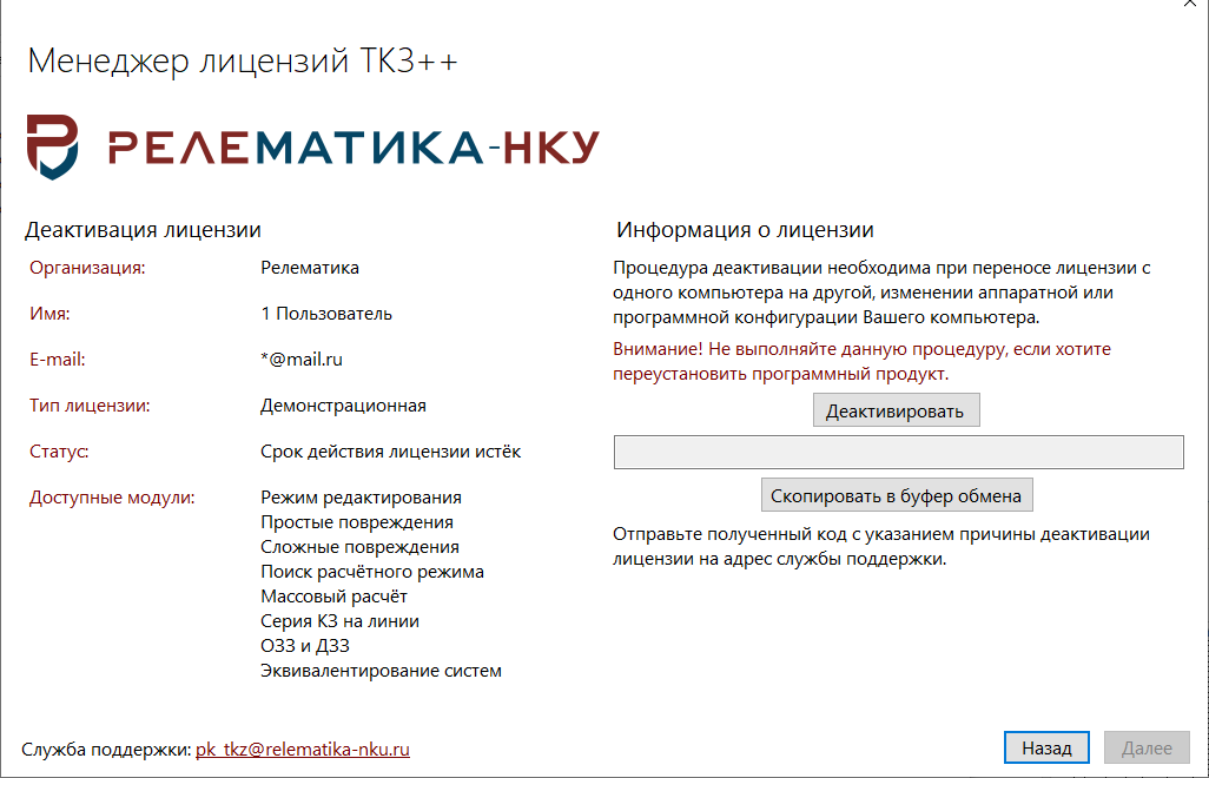

### <span id="page-15-1"></span>Рисунок 2.16

К электронному письму с кодом деактивации продукта также требуется приложить новый файл запроса лицензии, полученный после смены аппаратного или ПО (способ получения файла запроса лицензии и его установка описаны в разделе «Установка программы/Регистрация программы»). Отправить новый файл запроса лицензии Вы можете и отдельно, но в этом случае будет необходимо указать, что Вы уже провели процедуру деактивации, а также дату отправки электронного письма, в котором сообщали код деактивации.

Если требуется установка на компьютер, на котором ранее была выполнена процедура деактивации, вместе с установкой новой лицензии необходимо провести процедуру реактивации. Для получения кода реактивации необходимо отправить в электронном письме на адрес разработчика следующие данные:

- код деактивации;
- причину ранее выполненной процедуры деактивации;
- HWID, указанный в блоке «Реактивация лицензии».

Внимание! Повторное нажатие кнопки «Получить код деактивации» создаст НОВЫЙ код деактивации, поэтому не нажимайте на неё, если Вы уже получили код деактивации ранее и успели отправить его разработчикам, иначе полученный код реактивации будет устаревшим. Если Вы сгенерировали новый ключ, то необходимо заново его отправить разработчикам.

# 2.3 Удаление программы

Существует несколько способов удаления ПК «ТКЗ++»:

<span id="page-15-0"></span>Пуск/Панель управления/Установка и удаление программ. В списке «Установленные программы» необходимо найти «ПК ТКЗ++» и нажать «Удалить»;

Пуск/Все программы/Relematika/TKZ++, нажатием на ярлык «Деинсталлировать ПК TK3++.lnk»;

\*/Program Files/Relematika/TKZ++. Запуск файла «unins000.exe».

После выполнения одного из приведенных способов удаления откроется окно «Деинсталляция - ТКЗ++» (рисунок 2.17).

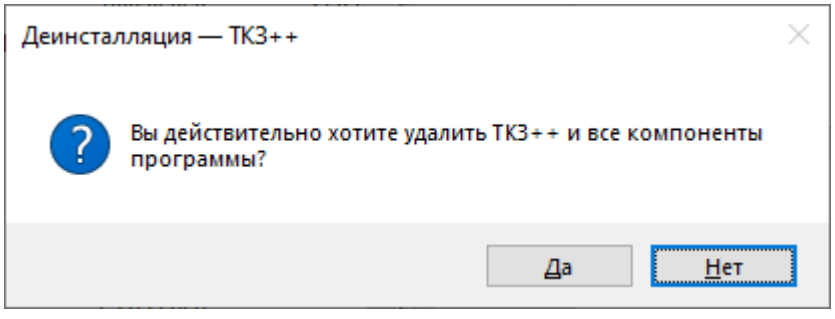

Рисунок 2.17

Примечание – Перед удалением программы ПК «ТКЗ++» убедитесь в том, что закрыты все окна приложения.

После завершения удаления ПК «ТКЗ++» откроется окно об успешном удалении (рисунок [2.18\)](#page-16-3).

<span id="page-16-3"></span><span id="page-16-2"></span>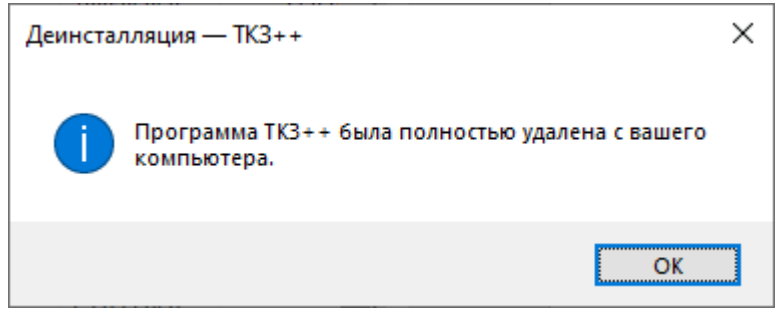

Рисунок 2.18

# <span id="page-16-0"></span>**3 Описание ПК «ТКЗ++»**

# **3.1 Начало работы**

<span id="page-16-1"></span>Для начала работы с программным комплексом необходимо запустить приложение «ТКЗ++.exe».

Запуск «ТКЗ++» можно осуществить несколькими способами:

- «Пуск/Все программы/Relematika/TKZ++/ТКЗ++.lnk»;
- используя ярлык программы «ТКЗ++.lnk» на рабочем столе;
- в панели быстрого запуска, используя ярлык «ТКЗ++.lnk».

После запуска программы на экране появится главное окно. Главное окно программы (рисунок [3.1](#page-17-1)) содержит панель управления, мобильные окна и информационную панель. В центре окна расположена графическая схема.

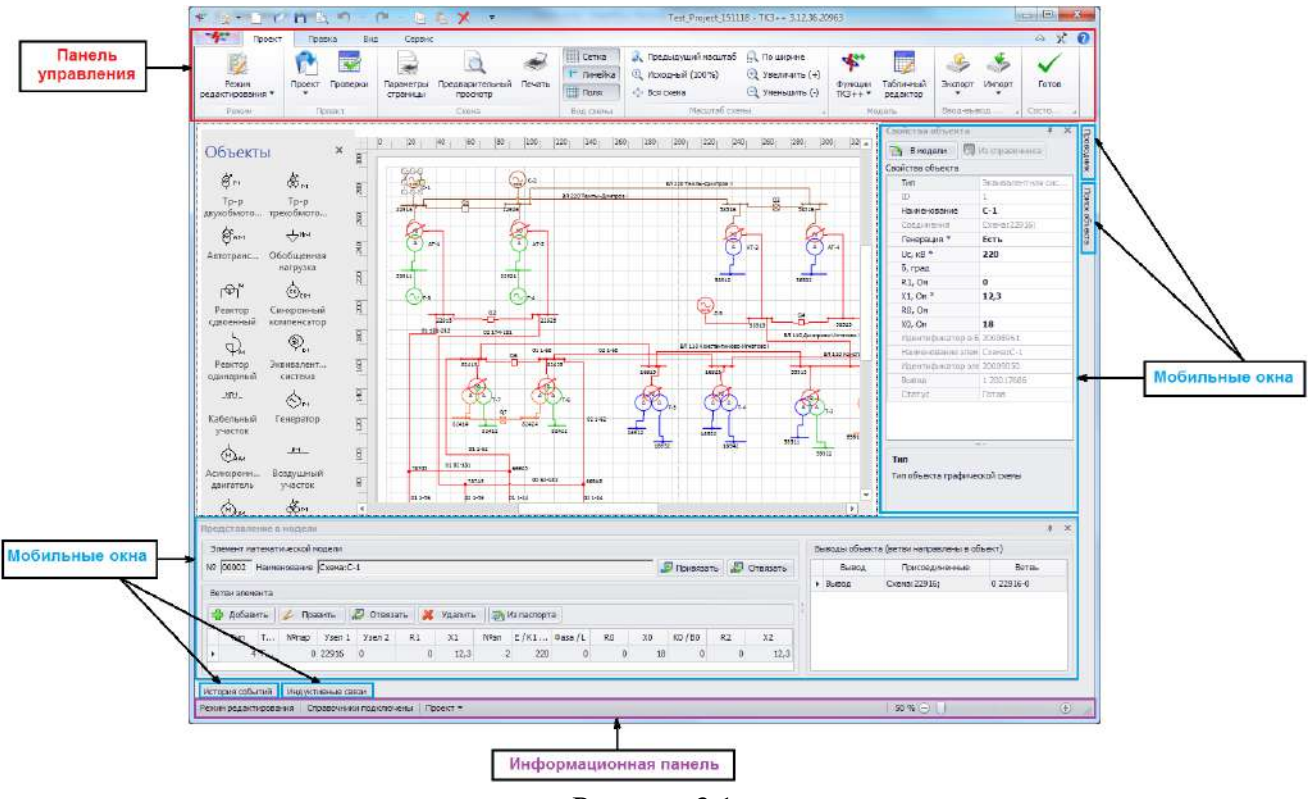

<span id="page-17-1"></span>Рисунок 3.1

### 3.1.1 Панель управления

<span id="page-17-0"></span>В верхней части окна программы располагается панель управления, которая состоит из следующих вкладок:

- «Главное меню»:

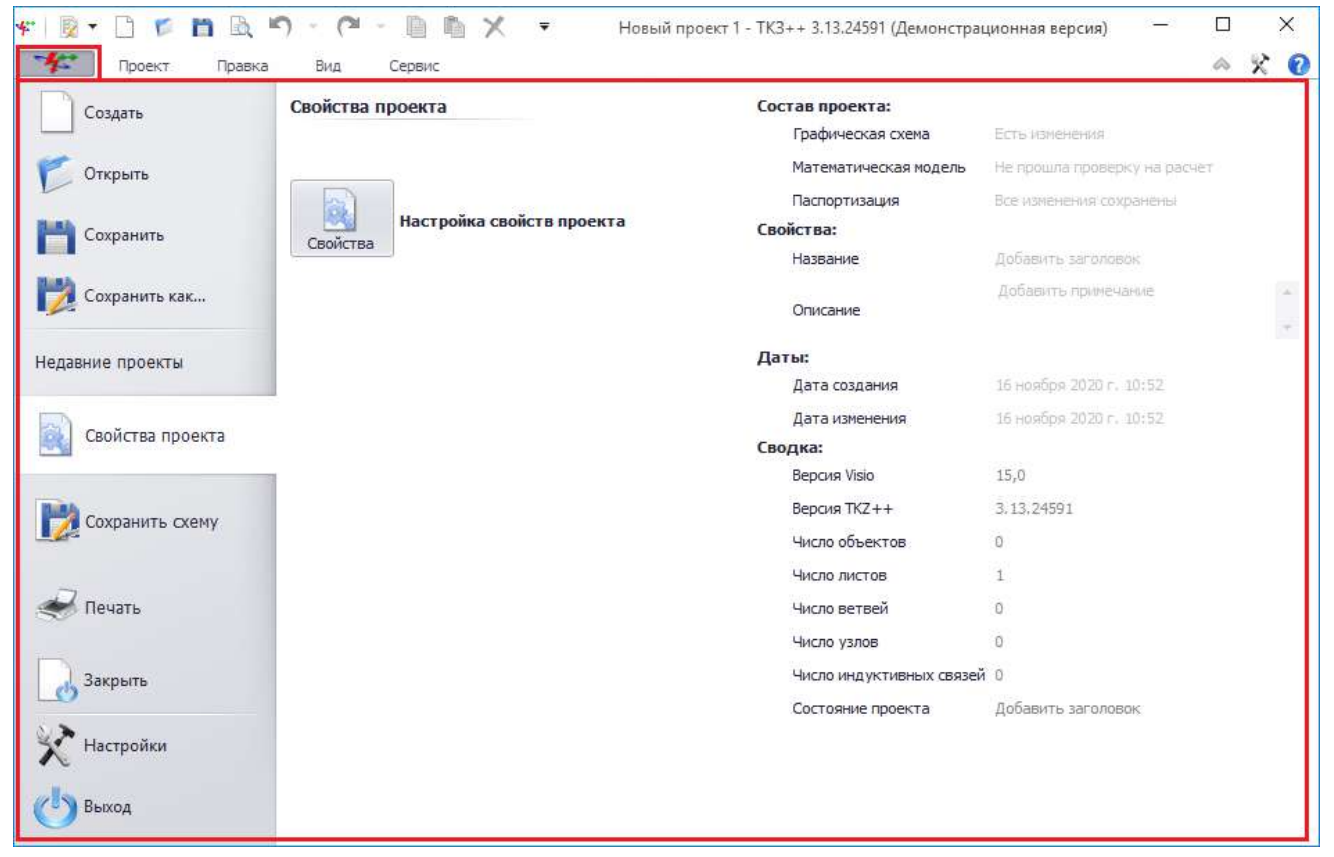

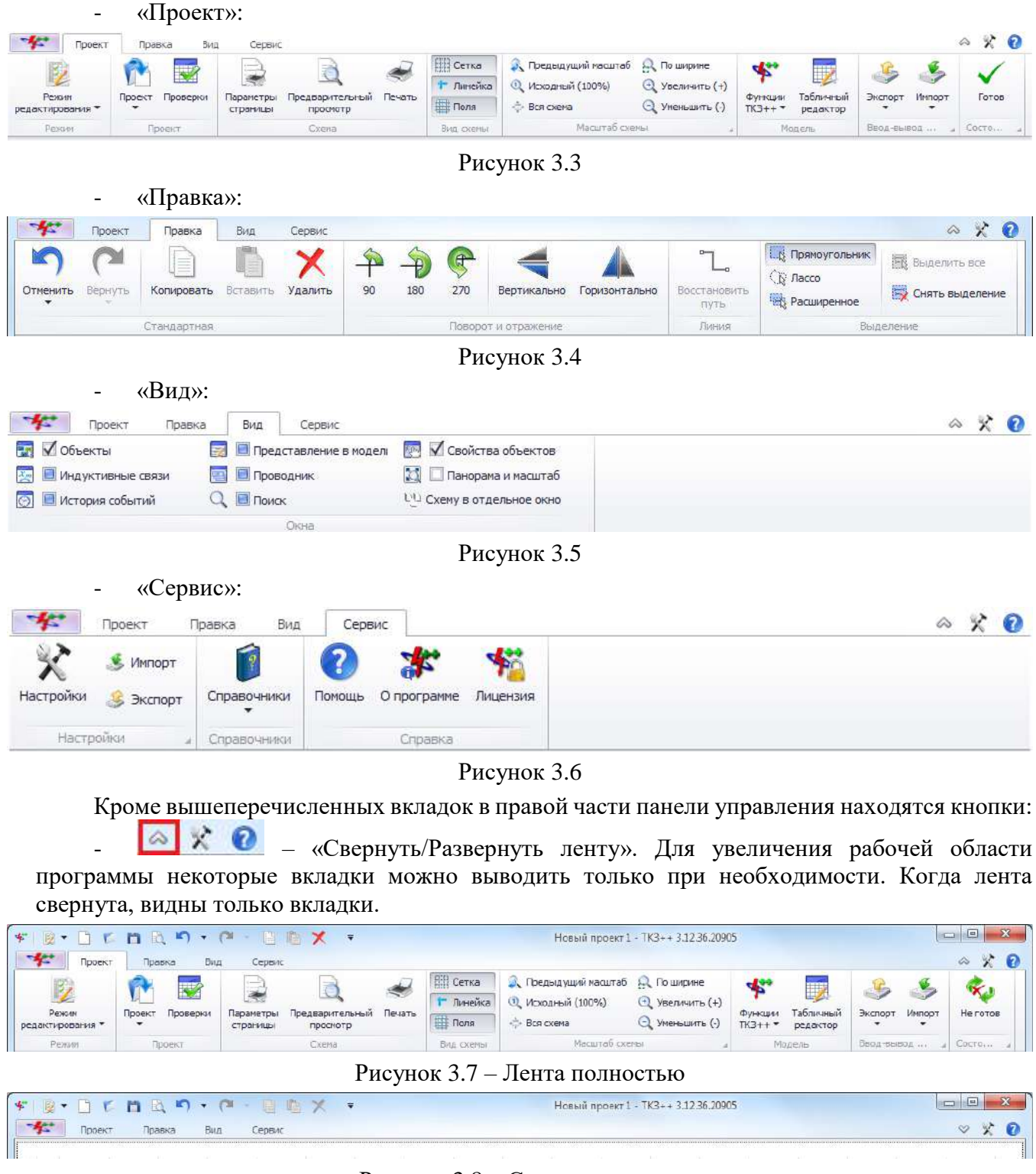

#### Рисунок 3.8 – Свернутая лента

 $\left\| \mathcal{K} \right\|$  – «Вызвать окно настроек». Кнопка осуществляет открытие окна

настроек программы.

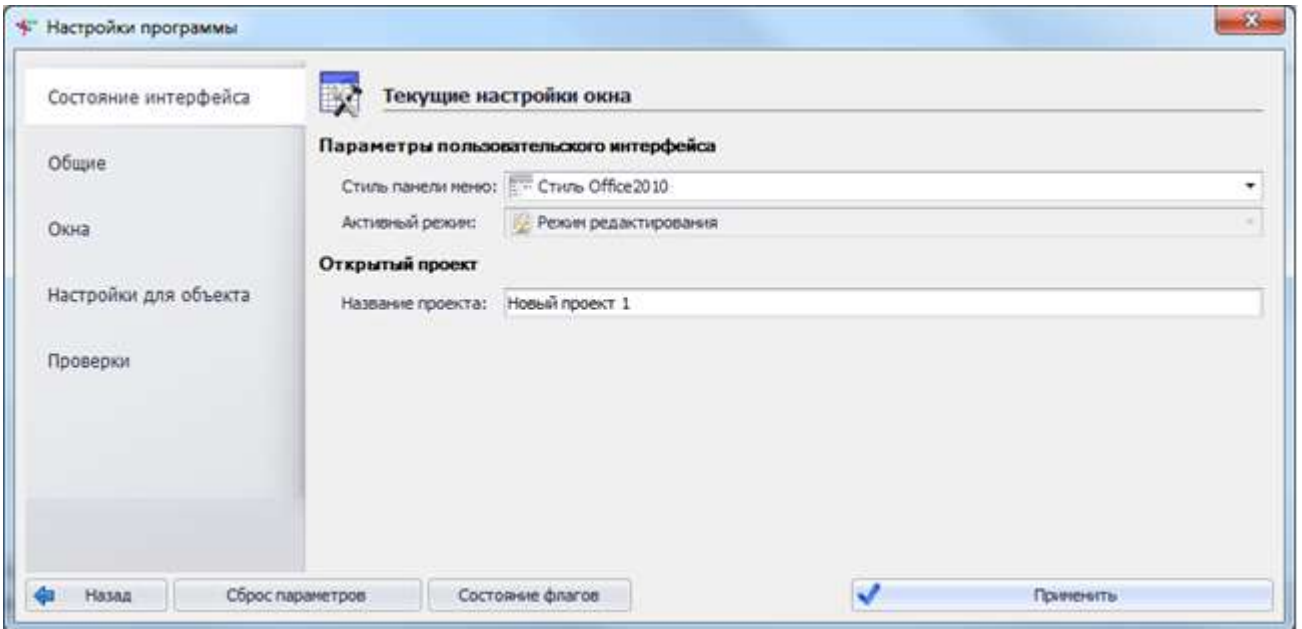

<span id="page-19-0"></span>Рисунок 3.9 - Окно «Настройки программы»

- – «Помощь». Кнопка служит для вызова справки по программе. Над панелью управления находится панель быстрого доступа (рисунок [3.10\)](#page-19-0).

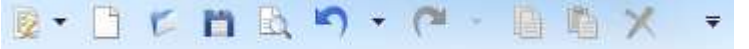

Рисунок 3.10

Панель быстрого доступа содержит определенный набор команд, не зависящих от вкладки, отображаемой в данный момент на ленте. Можно перемещать панель быстрого доступа при помощи кнопки  $\overline{\phantom{a}}$  в одно из двух возможных местоположений: над/под лентой вкладок.

- $\blacktriangleright$  «Режим работы программы»;
- $\Box$  «Создание нового проекта»;
- «Открытие проекта»;
- $\Box$  «Сохранение проекта»;
- **«Предварительный просмотр графической схемы проекта»;**
- - «Отмена действия на один шаг (Ctrl+Z)»;
- «Возврат действия на один шаг (Ctrl+V)»;
- «Копирование выделенных объектов на схеме в буфер обмена»;
- $\Box$  «Вставка объектов из буфера обмена на схему»;
- - «Удаление выделенных на схеме объектов».

В момент нахождения курсора над таблицей/объектом/панелью/окном нажмите правую кнопку мыши для вызова контекстного меню. В меню будет находиться набор команд, список которого будет варьироваться в зависимости от типа объекта. Например, контекстное меню для объекта «Генератор» на схеме (рисунок [3.11\)](#page-20-0).

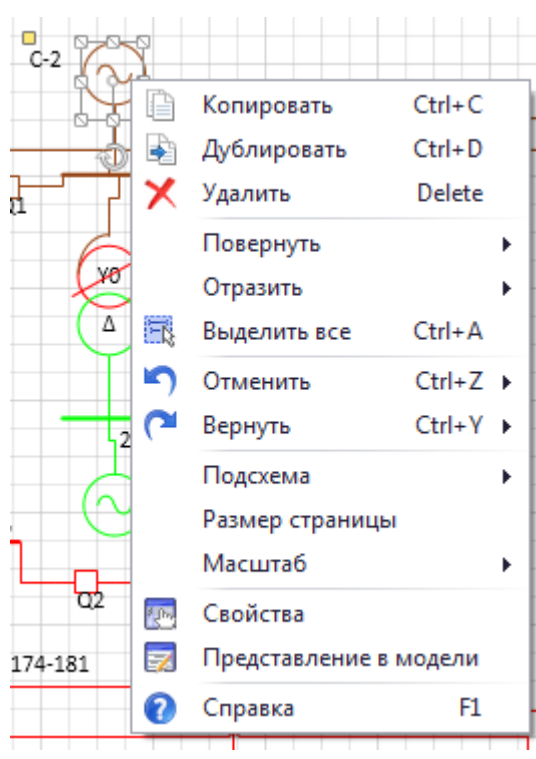

Рисунок 3.11- Пример контекстного меню

<span id="page-20-0"></span>Примечание – Не у всех таблиц/объектов/панелей/окон может быть контекстное меню.

3.1.1.1 Главное меню

Вкладка «Главное меню» открывается при нажатии кнопки , расположенной в левой части панели управления (рисунок [3.12\)](#page-21-0).

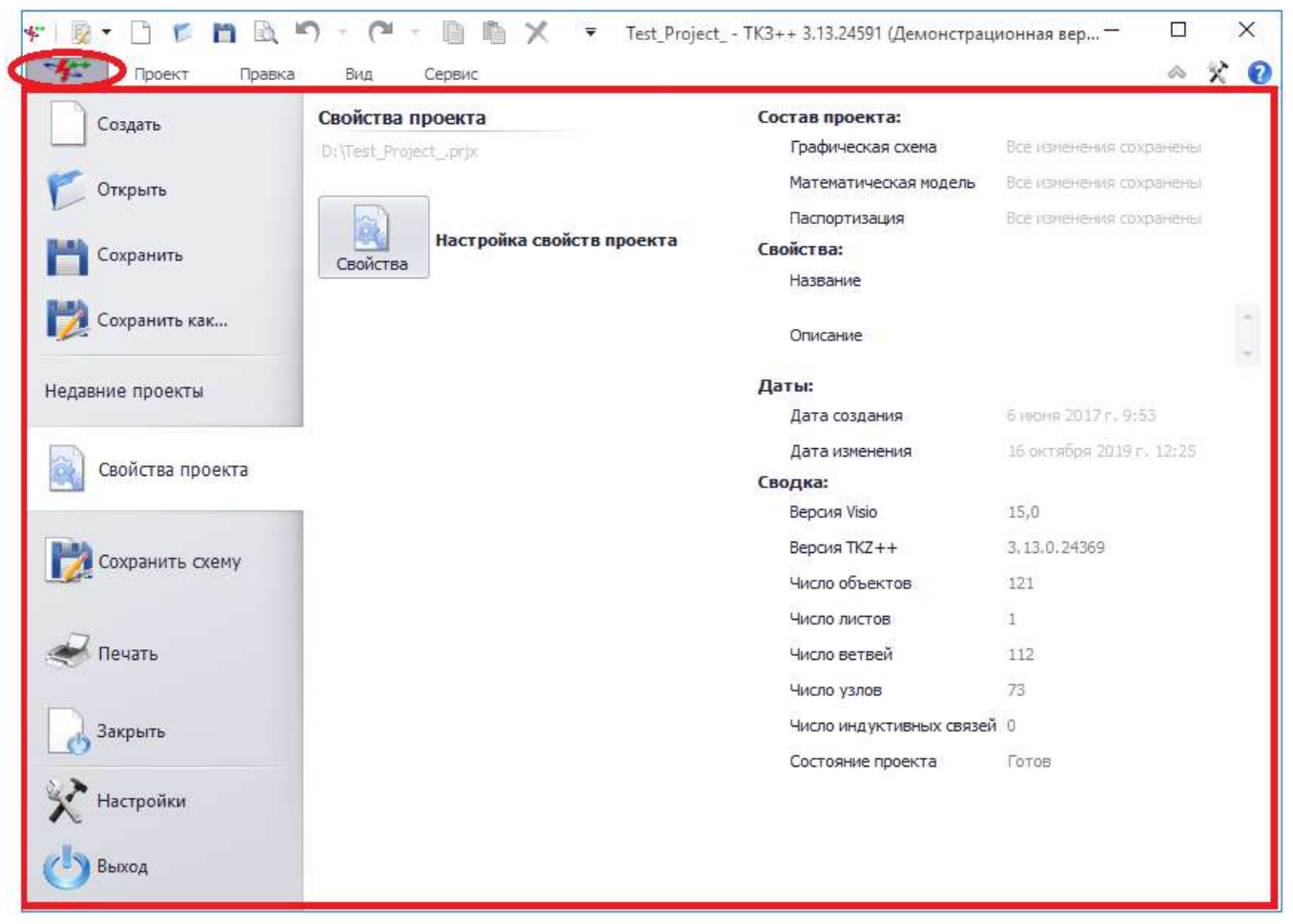

Рисунок 3.12

<span id="page-21-0"></span>Вкладка содержит кнопки, обладающие определенными свойствами:

- Кнопка «Создать» осуществляет создание нового проекта (рисунок [3.13\)](#page-22-0).

| Đ.<br><b>MET</b><br>后<br>$\blacktriangledown$<br>L.T | 助<br>n                                  | If)<br>$\sim$      | $\sim$<br>ħ                       | <b>B</b> | $\times$<br>$\overline{\mathbf{v}}$ |                        |                           |           |    |                                                    |     |               |     |                                  |                 |                        | Новый проект 1 - ТКЗ++ 3.13.24591 (Демонстрационная версия) |     |        |                                                         |              |             | $\Box$         |                                      | $\times$           |
|------------------------------------------------------|-----------------------------------------|--------------------|-----------------------------------|----------|-------------------------------------|------------------------|---------------------------|-----------|----|----------------------------------------------------|-----|---------------|-----|----------------------------------|-----------------|------------------------|-------------------------------------------------------------|-----|--------|---------------------------------------------------------|--------------|-------------|----------------|--------------------------------------|--------------------|
| 女<br>Проект                                          | Правка                                  | Вид                | Сервис                            |          |                                     |                        |                           |           |    |                                                    |     |               |     |                                  |                 |                        |                                                             |     |        |                                                         |              |             | $\hat{\infty}$ | $\times$ 0                           |                    |
| ż<br>Режим<br>редактирования •                       | Проект                                  | EV.<br>Гроверки    | Параметры<br>страницы             |          | Ć<br>Предварительный<br>просмотр    | $\leftarrow$<br>Печать | <b>EE</b> Сетка<br>∰ Поля | • Линейка |    | <sup>(2)</sup> Исходный (100%)<br><b>Вся схема</b> |     |               |     | • Предыдущий масштаб • По ширине | • Уленьшить (-) | <b>Q</b> Увеличить (+) | *<br>Функции<br>$TK3++$                                     |     |        | $\overline{\mathbb{R}}$<br><b>Габличный</b><br>редактор | 5<br>Экспорт | ٤<br>Импорт |                | Готов                                |                    |
| Режит                                                |                                         | Проект             |                                   |          | Схема                               |                        |                           | Вид схемы |    |                                                    |     | масштаб схемы |     |                                  |                 |                        |                                                             |     | Модель |                                                         | Ввод-вывод   |             |                | COCTO                                |                    |
| Объек ×<br>Поместите                                 | $-180$<br>g<br>980                      | $-160 - 140 - 120$ | $-100$                            | $-80$    | $-60$<br>$-40$                      | $-20$                  | 20                        | 40        | 60 | 80                                                 | 100 | 120           | 140 | 160                              | 180             | 200                    | 220                                                         | 240 | 260    | 280                                                     | 300<br>320   | 340         | 360            | $\frac{3}{4}$ 4                      | оиск объекта       |
| экспресс-фигу<br>$\bullet$ <sup>y-1</sup>            | e.                                      |                    |                                   |          |                                     |                        |                           |           |    |                                                    |     |               |     |                                  |                 |                        |                                                             |     |        |                                                         |              |             |                |                                      |                    |
| Узел<br>ошиновки<br>$-694 -$                         | 240<br>220                              |                    |                                   |          |                                     |                        |                           |           |    |                                                    |     |               |     |                                  |                 |                        |                                                             |     |        |                                                         |              |             |                |                                      | Caolic ma ob herca |
| Секция                                               | g                                       |                    |                                   |          |                                     |                        |                           |           |    |                                                    |     |               |     |                                  |                 |                        |                                                             |     |        |                                                         |              |             |                |                                      |                    |
| Динамичес                                            | $\boxed{8}$<br>$\overline{\phantom{a}}$ |                    |                                   |          |                                     |                        |                           |           |    |                                                    |     |               |     |                                  |                 |                        |                                                             |     |        |                                                         |              |             |                |                                      | Поводник           |
| соединител<br>$\mathcal{E}_{\text{att}}$             | 140                                     |                    |                                   |          |                                     |                        |                           |           |    |                                                    |     |               |     |                                  |                 |                        |                                                             |     |        |                                                         |              |             |                |                                      |                    |
| Автотранс                                            | $ 20\rangle$<br>$\overline{\mathbf{g}}$ |                    |                                   |          |                                     |                        |                           |           |    |                                                    |     |               |     |                                  |                 |                        |                                                             |     |        |                                                         |              |             |                |                                      |                    |
| ф.,<br>$Tp - p$<br>трехобмото                        | $\Xi$<br>8                              |                    |                                   |          |                                     |                        |                           |           |    |                                                    |     |               |     |                                  |                 |                        |                                                             |     |        |                                                         |              |             |                |                                      |                    |
| $g_{\textrm{\tiny{H}}}$<br>$Tp - p$                  | OP.                                     |                    |                                   |          |                                     |                        |                           |           |    |                                                    |     |               |     |                                  |                 |                        |                                                             |     |        |                                                         |              |             |                |                                      |                    |
| двухобмото<br>弱い                                     | R<br>₹                                  |                    |                                   |          |                                     |                        |                           |           |    |                                                    |     |               |     |                                  |                 |                        |                                                             |     |        |                                                         |              |             |                | $\scriptstyle\rm v$<br>$\rightarrow$ |                    |
| Представление в модели                               |                                         |                    | История событий Индуктивные связи |          |                                     |                        |                           |           |    |                                                    |     |               |     |                                  |                 |                        |                                                             |     |        |                                                         |              |             |                |                                      |                    |
| Режим редактирования Сгравочники подключены Проект - |                                         |                    |                                   |          |                                     |                        |                           |           |    |                                                    |     |               |     |                                  |                 |                        |                                                             |     | 45 % ⊝ |                                                         |              |             |                | $\oplus$                             | -Îi                |

<span id="page-22-0"></span>Рисунок 3.13

Примечание – Если до нажатия кнопки «Создать» уже был открыт проект, то программа предложит перед созданием нового сохранить старый.

- кнопка «Открыть» дает право выбрать существующий проект, хранящийся на персональном компьютере пользователя. После выбора проекта вся информация, хранящаяся в данном проекте, загрузится в программу.

- кнопка «Сохранить» отвечает за сохранение текущего проекта.

Примечание – Если пользователь сохраняет проект впервые, то программа предложит выбрать место его сохранения. Все последующие сохранения будут автоматически сохраняться в выбранное место.

- кнопка «Сохранить как» позволяет сохранить проект, всегда предлагая выбрать место его сохранения на персональном компьютере пользователя.

Вкладка «Недавние проекты» отображает проекты, ранее открытые пользователем, и последние места сохранения (рисунок [3.14\)](#page-23-0).

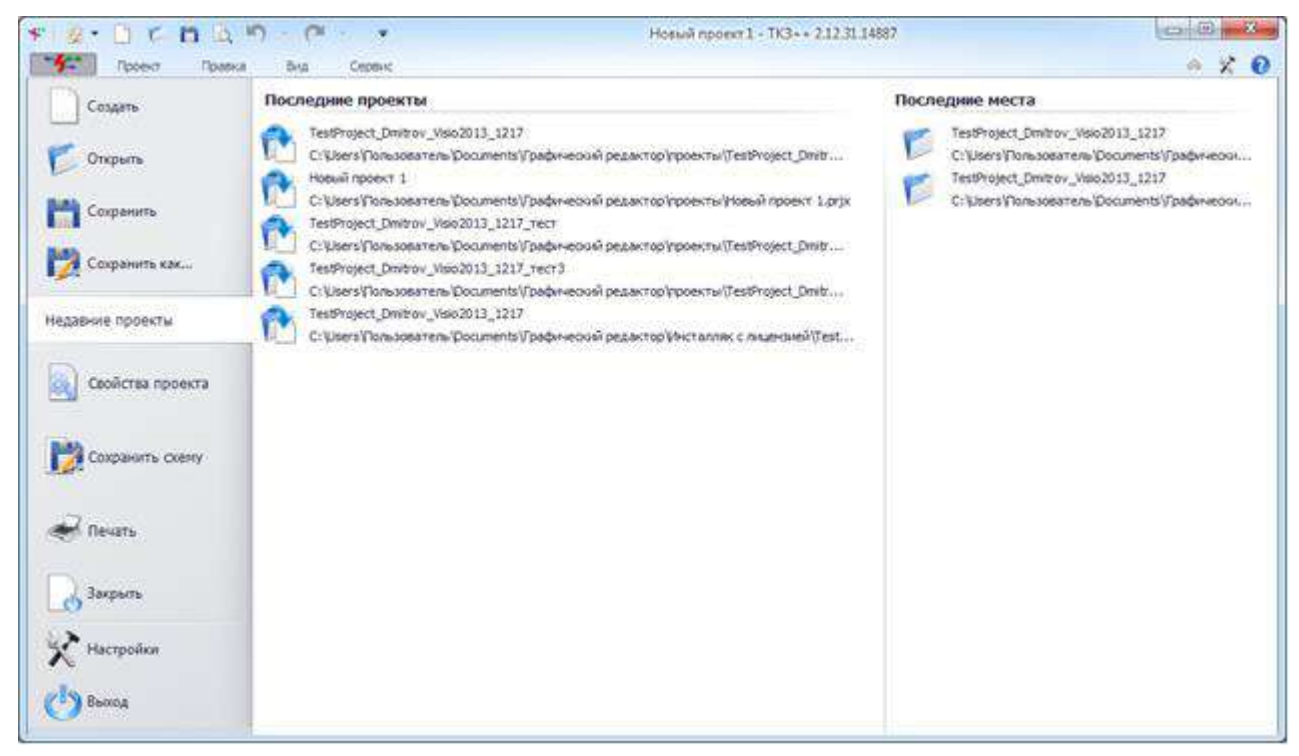

Рисунок 3.14

<span id="page-23-0"></span>Примечание – Количество отображаемых проектов регулируется в настройках программы (см. пункт [3.1.4\)](#page-91-0).

Вкладка «Свойства проекта» отображает информацию относительно состава проекта, его свойств, даты и сводки (рисунок [3.63](#page-97-0)). На данной вкладке имеется кнопка «Свойства», осуществляющая переход в окно настройки свойств проекта (подробное описание см. пункт [3.1.5\)](#page-96-0).

Вкладка «Сохранить схему» позволяет сохранить документ схемы проекта в выбранном формате путем нажатия левой клавишей мыши по необходимому типу файла.

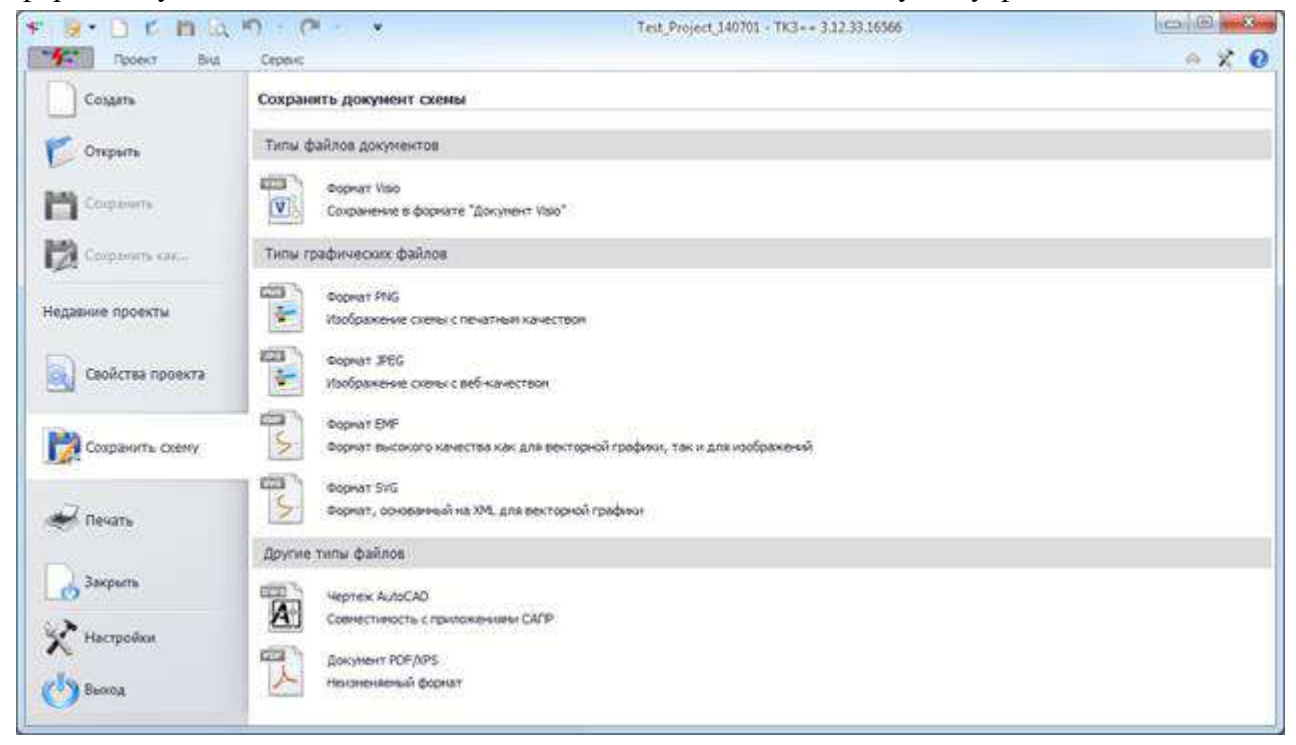

Рисунок 3.15 - Вкладка «Сохранить схему»

Вкладка «Печать» позволяет пользователю произвести вывод текущей схемы проекта на принтер. Кроме этого имеются дополнительные настройки перед началом печати. Внешний вид вкладки представлен на рисунке [3.16.](#page-24-0)

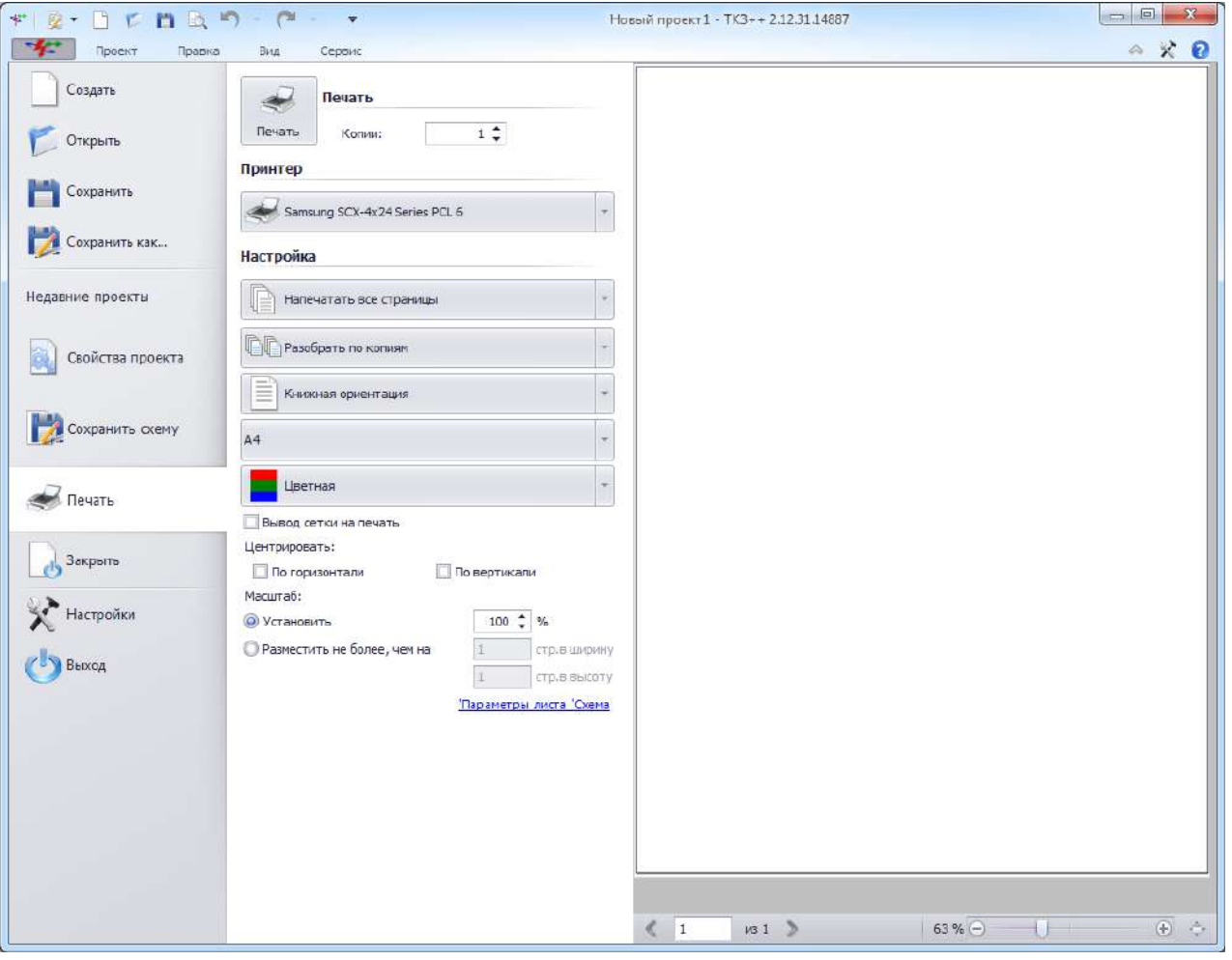

<span id="page-24-0"></span>Рисунок 3.16

- кнопка «Закрыть» закрывает текущий проект, но не программу.

Примечание – Перед закрытием проекта программа предложит сохраниться.

- кнопка «Настройки» осуществляет переход в окно «Настройки программы» (см. пункт [3.1.4\)](#page-91-0).

- кнопка «Выход» позволяет полностью выйти из программы, при этом если пользователь забыл сохранить текущий проект, то программа предложит ему это сделать.

Примечание – В режиме эксплуатации (см. пункт [3.2](#page-122-0)) кнопки «Создать», «Сохранить» и «Сохранить как...» будут отсутствовать.

#### 3.1.1.2 Проект

Внешний вид вкладки «Проект» представлен на рисунке [3.17.](#page-25-0)

| Режим<br>редактирования ▼<br>Режит                | Проект<br>۰                                            | <b>Проверки</b><br>Проект | ÷<br>Параметры<br>страницы |       | Предварительный Печать<br>просмотр<br>Схема |       | €                       | <b>EE</b> Сетка<br>∰ Поля | ← Линейка<br>Вид схемы |    | <b>Вся схема</b> |     | <b>В.</b> Предыдущий масштаб<br><sup>(2)</sup> Исходный (100%)<br>масштаб схемы |     | <b>Д</b> По ширине | <b>Q</b> Увеличить (+)<br>• Уменьшить (-) |     |     | 卡<br>Функции<br>$TK3++$ | редактор<br>Модель | <b>Габличный</b> | Экспорт<br>$\overline{\phantom{a}}$<br>Ввод-вывод |     | É,<br>Импорт | COCTO        | Готов              |
|---------------------------------------------------|--------------------------------------------------------|---------------------------|----------------------------|-------|---------------------------------------------|-------|-------------------------|---------------------------|------------------------|----|------------------|-----|---------------------------------------------------------------------------------|-----|--------------------|-------------------------------------------|-----|-----|-------------------------|--------------------|------------------|---------------------------------------------------|-----|--------------|--------------|--------------------|
| Объек ×                                           | $-180$<br>g                                            | $-160 - 140 - 120$        | $-100$                     | $-80$ | $-60$                                       | $-40$ | $-20$<br>$\overline{0}$ | $20\,$                    | 40                     | 60 | 80               | 100 | 120                                                                             | 140 | 160                | 180                                       | 200 | 220 | 240                     | 260                | 280              | 300                                               | 320 | 340          | 360          | $3 -$              |
| Поместите<br>экспресс-фигу                        | 280                                                    |                           |                            |       |                                             |       |                         |                           |                        |    |                  |     |                                                                                 |     |                    |                                           |     |     |                         |                    |                  |                                                   |     |              |              |                    |
| $^{\ast+1}$                                       | g                                                      |                           |                            |       |                                             |       |                         |                           |                        |    |                  |     |                                                                                 |     |                    |                                           |     |     |                         |                    |                  |                                                   |     |              |              |                    |
| Узел<br>ошиновки                                  | 340<br>652                                             |                           |                            |       |                                             |       |                         |                           |                        |    |                  |     |                                                                                 |     |                    |                                           |     |     |                         |                    |                  |                                                   |     |              |              |                    |
| $-664 -$<br>Секция                                | $\frac{1}{2}$                                          |                           |                            |       |                                             |       |                         |                           |                        |    |                  |     |                                                                                 |     |                    |                                           |     |     |                         |                    |                  |                                                   |     |              |              |                    |
|                                                   | $\begin{array}{ c c }\hline 180 \\ \hline \end{array}$ |                           |                            |       |                                             |       |                         |                           |                        |    |                  |     |                                                                                 |     |                    |                                           |     |     |                         |                    |                  |                                                   |     |              |              |                    |
| Динамичес<br>соединител                           | $\overline{\Xi}$<br>$ 40\rangle$                       |                           |                            |       |                                             |       |                         |                           |                        |    |                  |     |                                                                                 |     |                    |                                           |     |     |                         |                    |                  |                                                   |     |              |              |                    |
| ৰীণ<br>Автотранс                                  | $\left  20 \right\rangle$                              |                           |                            |       |                                             |       |                         |                           |                        |    |                  |     |                                                                                 |     |                    |                                           |     |     |                         |                    |                  |                                                   |     |              |              |                    |
| o 14                                              | $\overline{\mathrm{iso}}$<br>$\frac{8}{2}$             |                           |                            |       |                                             |       |                         |                           |                        |    |                  |     |                                                                                 |     |                    |                                           |     |     |                         |                    |                  |                                                   |     |              |              |                    |
| $Tp-p$<br>трехобмото                              | $\mathbb S$                                            |                           |                            |       |                                             |       |                         |                           |                        |    |                  |     |                                                                                 |     |                    |                                           |     |     |                         |                    |                  |                                                   |     |              |              |                    |
| $g_{\textrm{\tiny{H}}}$<br>$Tp - p$<br>двухобмото | i di<br>$\approx$                                      |                           |                            |       |                                             |       |                         |                           |                        |    |                  |     |                                                                                 |     |                    |                                           |     |     |                         |                    |                  |                                                   |     |              |              |                    |
| 第1                                                | $\overline{\mathbb{R}}$                                |                           |                            |       |                                             |       |                         |                           |                        |    |                  |     |                                                                                 |     |                    |                                           |     |     |                         |                    |                  |                                                   |     |              | $\mathbf{r}$ | $\pmb{\mathrm{v}}$ |

<span id="page-25-0"></span>Рисунок 3.17

Данная вкладка содержит ленту, в которой имеются следующие группы

- группа «Режим» дает пользователю возможность выбора режима работы программы

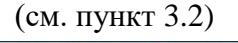

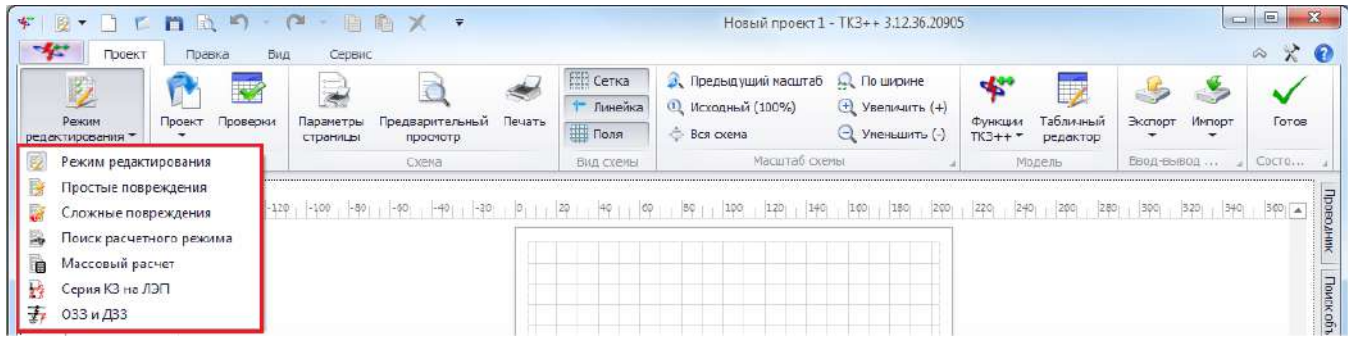

Рисунок 3.18

- группа «Проект» содержит две кнопки

Кнопка «Проект» дает возможность работы над проектом: создание, открытие, сохранение, настройку свойств проекта и закрытие.

| $\Phi^{\mu\nu}_{\mu}$            | $B \cdot B \cdot B$ $B \cdot B \cdot D \cdot C$ $B \cdot B \cdot X \cdot T$ |              |                           |                 |                               | Новый проект 1 - ТКЗ++ 3.12.36.20905 |                                |                   | o Gr<br>$53 -$                       |
|----------------------------------|-----------------------------------------------------------------------------|--------------|---------------------------|-----------------|-------------------------------|--------------------------------------|--------------------------------|-------------------|--------------------------------------|
| *<br><b><i><u>Rpoent</u></i></b> | Правка<br>Вид                                                               | Сервис       |                           |                 |                               |                                      |                                |                   | $\times$ 0<br>$\mathcal{L}_{\sigma}$ |
| L.                               | <b>IT IS</b>                                                                | S.           |                           | <b>ПО Сетка</b> | <b>В</b> , Предыдущий масштаб | По ширине                            | e Cort<br>5                    |                   |                                      |
| Режим                            | Проверки<br>Проект                                                          | Параметры    | Предварительный<br>Печать | Линейка         | <b>Q</b> Исходный (100%)      | $t$ Увеличить (+)                    | Табличный                      | Экспорт<br>Иипорт | Готов                                |
| редактирования ▼                 |                                                                             | страницы     | просмотр                  | <b>EL Поля</b>  | ← Вся схема                   | <b>EL Уменьшить (-)</b>              | ФУНКЦИИ<br>$TK3++$<br>редактор |                   |                                      |
| Режин                            | Создать                                                                     | $Ctrl + N$   |                           | Вид схечы       | Масштаб схемы                 |                                      | Модель                         | Ввод-вывод        | Состо                                |
|                                  | Открыть                                                                     | $Ctrl + O$   |                           |                 |                               |                                      |                                |                   |                                      |
| $ 480 $ $-160$<br>×              | m<br>Сохранить                                                              | $Ctr + S$    |                           |                 |                               | 200<br>180<br>220                    | 300<br>280<br>240<br>260       | 360<br>300<br>320 | $+ \lambda$                          |
|                                  | Сохранить как<br>m                                                          | Ctrl+Shift+5 |                           |                 |                               |                                      |                                |                   |                                      |
|                                  | Свойства проекта                                                            |              |                           |                 |                               |                                      |                                |                   |                                      |
| $\mathbb{I}$ <sub>D</sub>        | Закрыть                                                                     | $Ctrl + W$   |                           |                 |                               |                                      |                                |                   | Поиск                                |

Рисунок 3.19

Кнопка «Проверка» производит вызов окна «Проверки», осуществляющего проверку целостности модели по выбранным параметрам (см. пункт [3.1.7\)](#page-109-0).

- группа «Схема» ориентирована на управление параметрами страницы, предварительного просмотра схемы на странице перед началом печати, а также самой печати

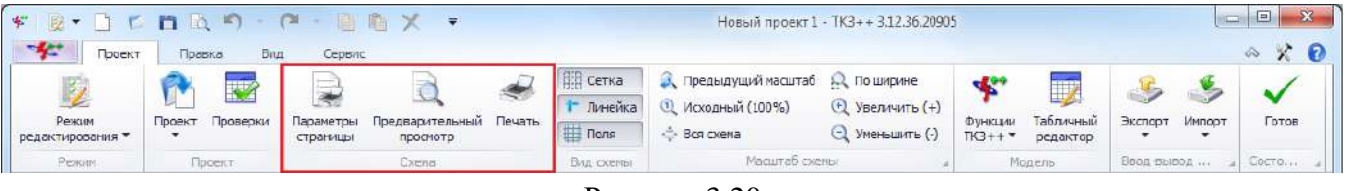

Рисунок 3.20

Группа содержит кнопки «Параметры страницы», «Предварительный просмотр» и «Печать».

Кнопка «Параметры страницы» отвечает за всевозможные настройки перед печатью (рисунок [3.21](#page-26-0)). За печать здесь отвечает только одна вкладка с названием «Настройка печати». Вы можете указать размер бумаги, ориентацию вывода и изменить масштаб. Если у Вас есть принтер формата больше, чем А4, то вы можете распечатать схему на соответствующем листе, выбрав его в списке «Бумага в принтере». Не имея доступа к принтеру большого формата, Вы можете получить большую схему, указав значение масштаба свыше 100% либо увеличив число страниц в ширину или высоту. Так, указав по 4 страницы в каждом направлении, Вы сможете получить схему формата А0 на принтере формата A4.

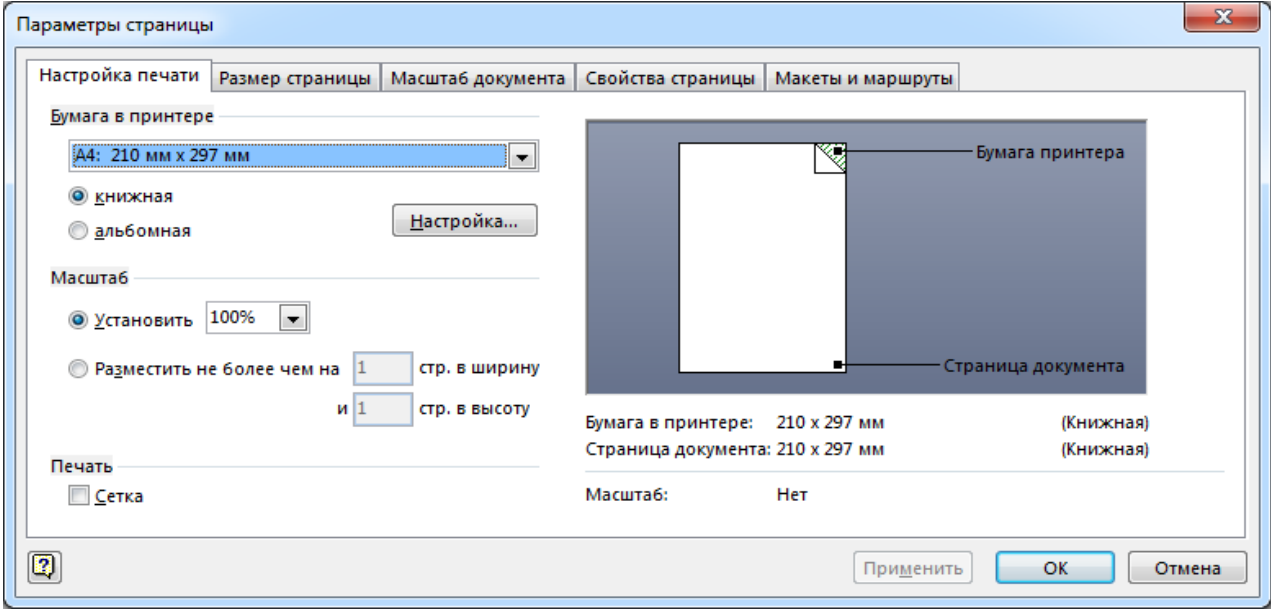

<span id="page-26-0"></span>Рисунок 3.21

Выбрав большой масштаб, в окне предварительного просмотра Вы увидите Вашу схему с границами страниц, обозначенными пунктирными линиями. Заметьте, что качество векторной иллюстрации не страдает от увеличения масштаба. Если Вы таким образом попытаетесь увеличить растровое изображение (JPEG-формат, например), то неизбежно получите размытый отпечаток с укрупнёнными артефактами сжатия (квадратная сетка, ореол на контрастных областях и др.). На печать можно вывести сетку документа, отметив соответствующий параметр. По умолчанию сетка не отображается.

Кнопка «Предварительный просмотр» позволяет посмотреть лист со схемой перед печатью. Если используется стиль «Office 2007» (см. пункт [3.1.4](#page-91-0)), то для просмотра будет открыто отдельное окно (рисунок [3.22](#page-27-0)). Если используется стиль «Office 2010» или «Смешанный Office 2007 и Office 2010», то после нажатия на кнопку будет выполнен переход в главное меню – вкладка «Печать» (рисунок [3.23\)](#page-28-0).

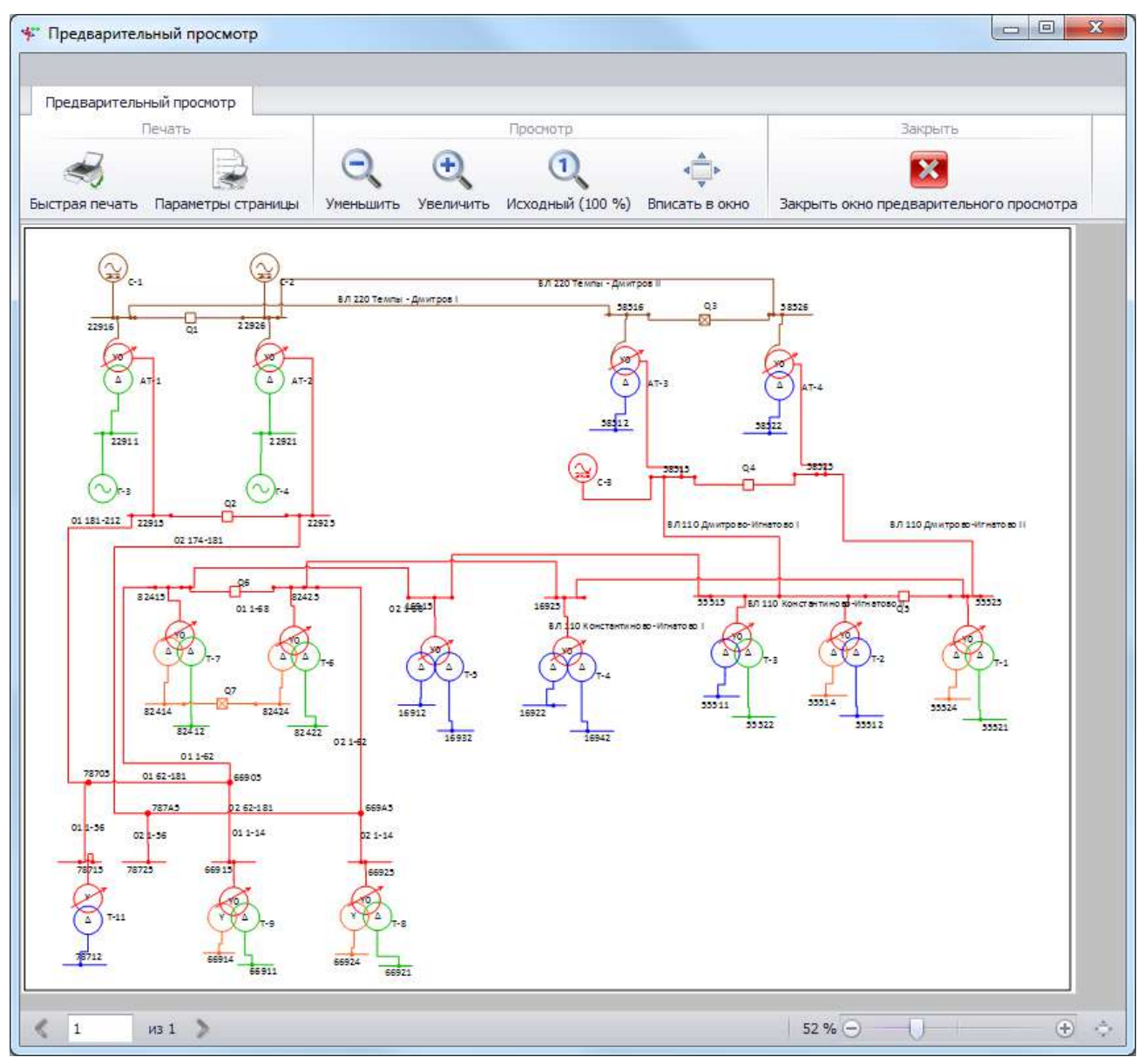

<span id="page-27-0"></span>Рисунок 3.22

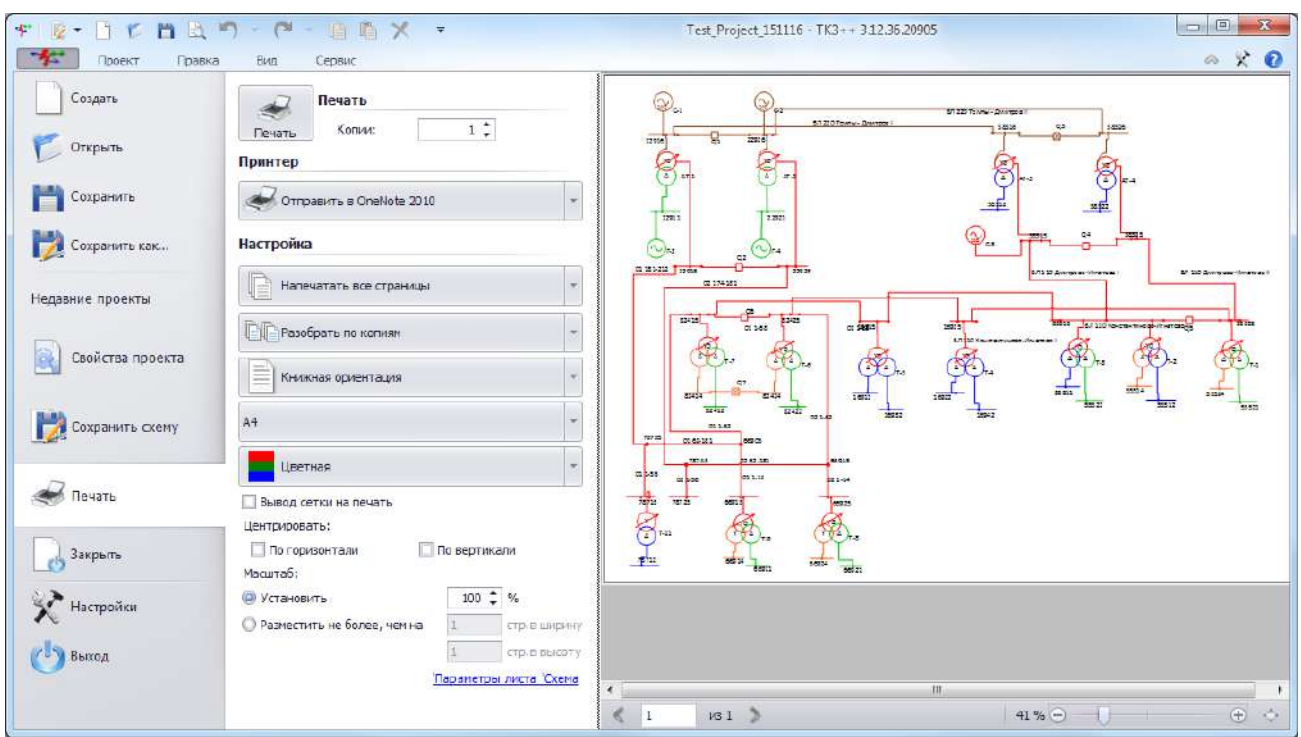

<span id="page-28-0"></span>Рисунок 3.23

Кнопка «Печать» открывает окно выбора принтера и настройки свойств проекта перед печатью. Если используется стиль «Office 2007» (см. пункт [3.1.4](#page-91-0)), то для просмотра будет открыто отдельное окно (рисунок [3.24](#page-28-1)). Если используется стиль «Office 2010» или «Смешанный Office 2007 и Office 2010», то после нажатия на кнопку будет выполнен переход в главное меню – вкладка «Печать» (рисунок [3.23\)](#page-28-0).

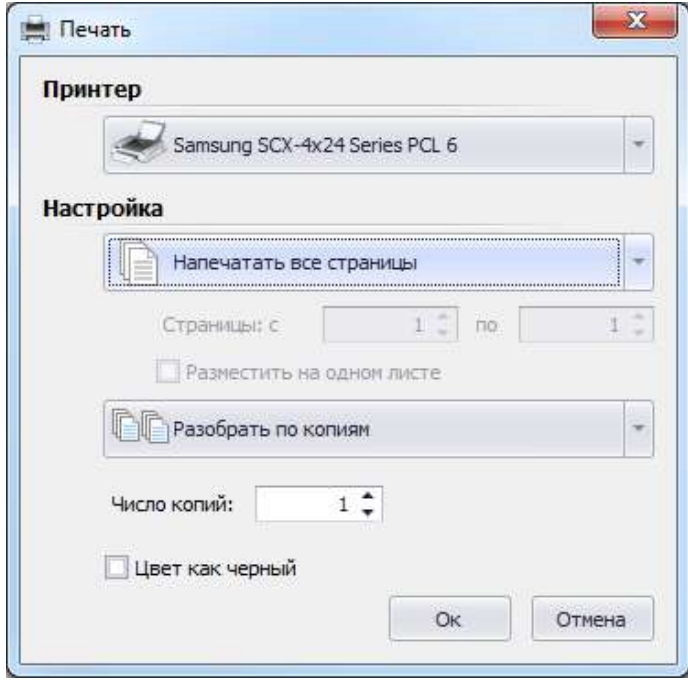

<span id="page-28-1"></span>Рисунок 3.24

Группа «Вид схемы» дает дополнительные возможности, облегчающие визуализацию схемы.

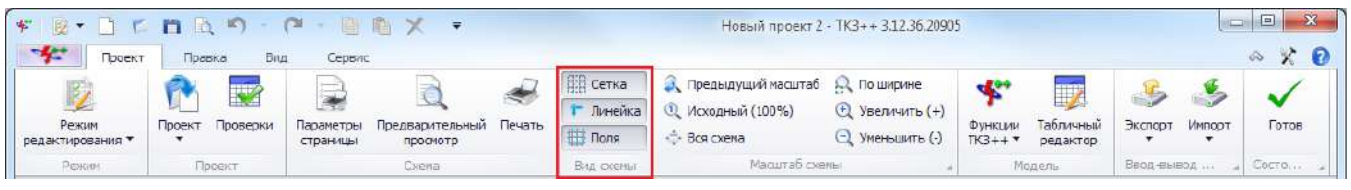

Рисунок 3.25

Группа содержит кнопки:

«Сетка» - на лист накладывает специальную сетку для повышения наглядности взаимного расположения объектов на схеме;

- «Линейка» - активирует вертикальную (слева от схемы) и горизонтальную (сверху от схемы) панели с миллиметровыми отрезками;

«Поля» - выводит на схеме поля, в пределах которых при печати будут разрывы страниц.

Группа «Масштаб схемы» позволяет управлять масштабом схемы.

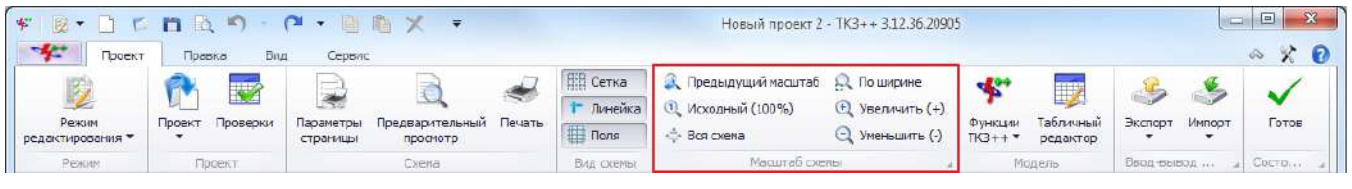

Рисунок 3.26

Группа содержит кнопки:

- «Предыдущий масштаб» - при изменении масштаба схемы позволяет вернуться в состояние предыдущего масштаба;

«Исходный (100%)» - вариант масштаба, аналогичный свойству «Масштаб по умолчанию»;

- «Вся схема» позволяет показать пользователю всю схему на экране;
- «По ширине» размещает схему по всей ширине экрана;
- «Увеличить (+)» увеличивает (приближает) схему;
- «Уменьшить (-)» уменьшает (отдаляет) схему.

Группа «Модель» осуществляет работу над моделью.

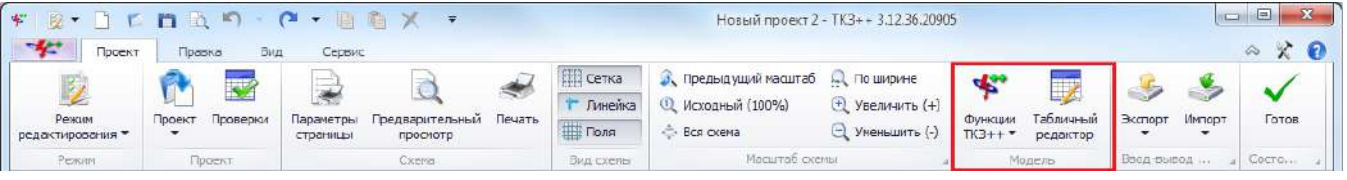

Рисунок 3.27

Группа содержит кнопки:

 $\langle \phi \rangle$ чикции ТКЗ++» - выбор режимов расчетов ТКЗ в схеме сети (см. пункт [3.4\)](#page-214-0).

- «Табличный редактор» выводит табличное представление модели (см. пункт [3.1.6\)](#page-100-0). При первичном открытии форма «Редактор модели» (рисунок [3.68](#page-101-0)) не содержит в себе никаких данных. Для начала работы необходимо создать новую сеть или загрузить существующую.

Группа «Ввод-вывод данных» предназначена для работы с загрузкой и выгрузкой проекта. Группа содержит кнопки «Импорт» и «Экспорт».

Кнопка «Экспорт» предназначена для загрузки схемы или модели в программу.

Экспорт схемы: экспортирование графической части схемы в форматы .vsd, .png, .jpeg, .emf, .svg, .dwq, .pdf. Если на объектах схемы имеются значки в виде восклицательных знаков, то на схеме в экспортируемом документе данные знаки будут отображены. Для экспорта схемы без восклицательных знаков необходимо в окне свойств проекта снять галочку с поля «Отображать статусы объектов» (рисунок [3.65\)](#page-99-0).

Экспорт модели: экспортирование из проекта полной математической части модели в форматы ПК АРМ СРЗА (\*.set) или ТКЗ-3000 (\*.fob) и экспорт определенной части модели (находится в разработке).

Кнопка «Импорт» предназначена для импорта в проект математической модели в формате ПК АРМ СРЗА (\*.set) или ТКЗ-3000 (\*.fob).

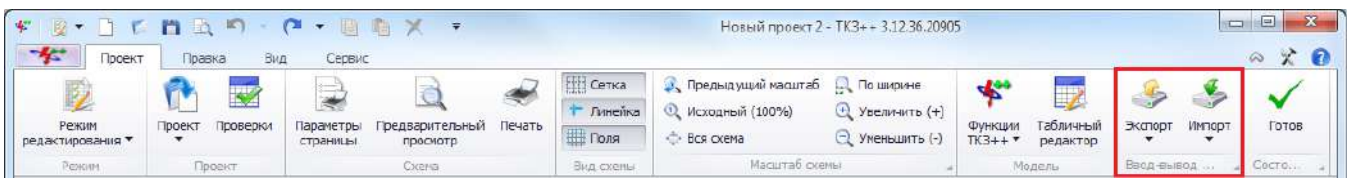

Рисунок 3.28

- Группа «Состояние проекта» отображает статус проекта, формируемый в зависимости от статусов объектов на схеме

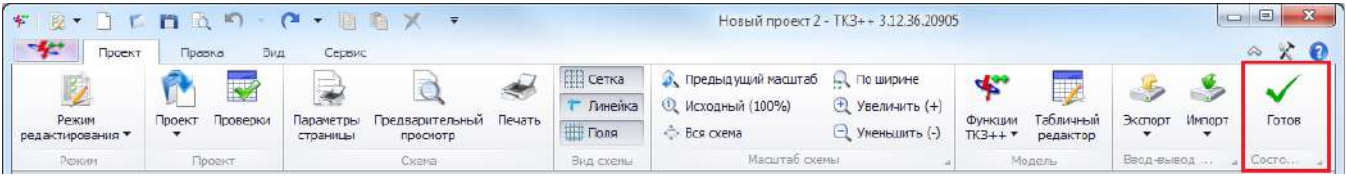

Рисунок 3.29

«Готов» - устанавливается в случае, если все объекты схемы имеют статус «Готов».

«Не готов» - устанавливается, когда хотя бы один объект схемы имеет статус: «Данные не полные» / «Выводы не соединены» / «Паспорт заполнен» / «Выводы не привязаны» / «Не согласован» (см. описание статусов в пункте [3.1.2.5\)](#page-44-0).

### 3.1.1.3 Правка

Внешний вид вкладки «Правка» представлен на рисунке [3.30.](#page-31-0)

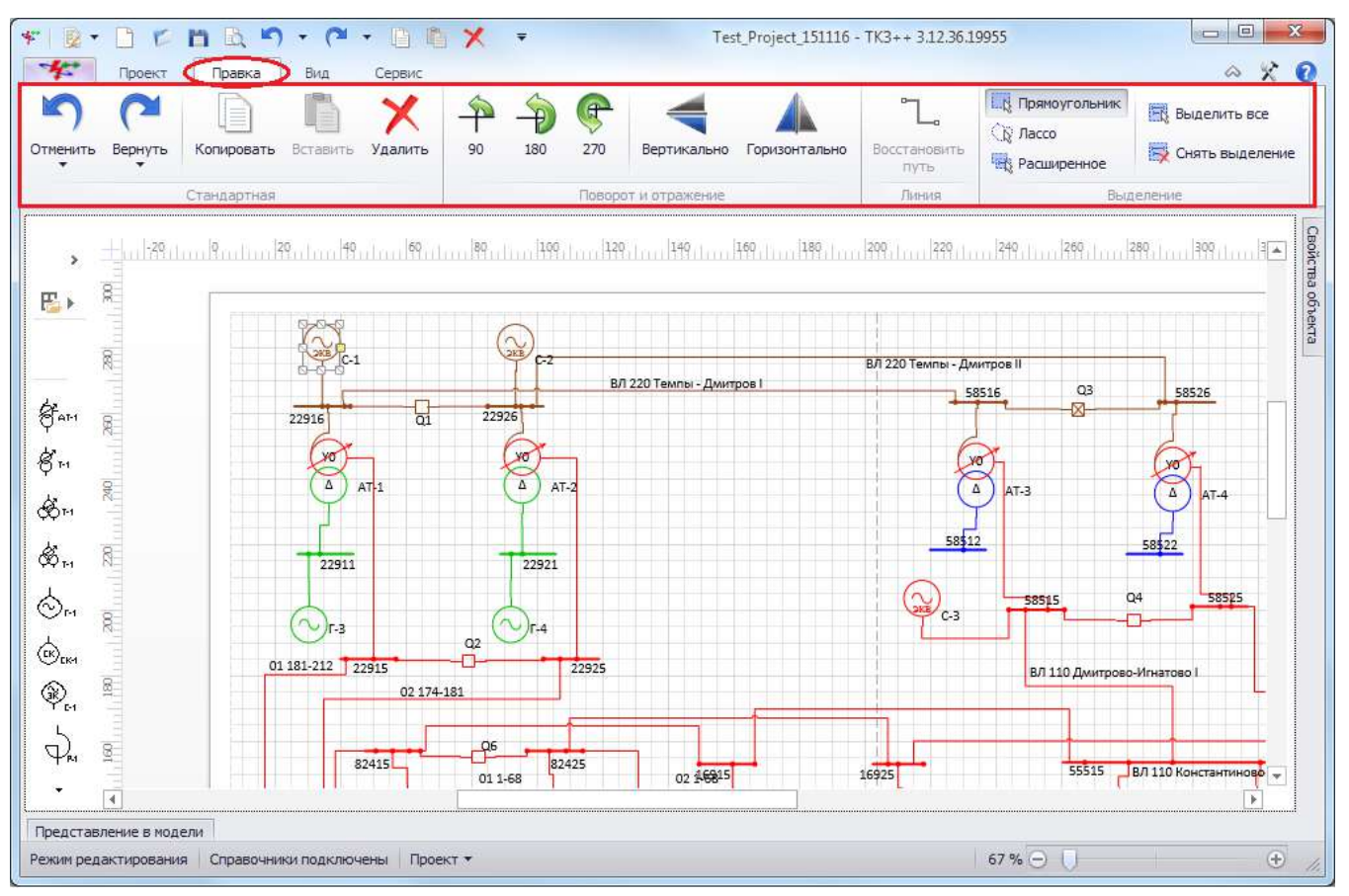

<span id="page-31-0"></span>Рисунок 3.30

Данная вкладка содержит ленту с группами, представленными ниже.

Группа «Стандартная» обладает свойствами редактирования над объектом. Содержит кнопки:

«Отменить» - отменяет последнее действие над объектом; a)

«Вернуть» - возвращает последнее отмененное действие над объектом;  $\sigma$ 

 $B)$ «Копировать» - копирует выделенный объект или группу объектов;

 $\Gamma$ ) «Вставить» - вставляет на лист схемы скопированный объект или группу объектов;

«Удалить» - удаляет выделенный объект или группу объектов.  $\pi$ 

Группа «Поворот и отражение» управляет отображением объекта на листе. Содержит кнопки:

«Повернуть на 90 градусов» - поворачивает выделенный объект на 90° по часовой a) стрелке;

 $\delta$ «Повернуть на 180 градусов» - поворачивает выделенный объект на 180° по часовой стрелке;

 $B)$ «Повернуть на 270 градусов» - поворачивает выделенный объект на 270 по часовой стрелке;

 $\Gamma$ ) «Вертикально» - переворачивает выделенный объект по вертикали;

«Горизонтально» - переворачивает выделенный объект по горизонтали.  $\pi$ 

Группа «Линия» содержит кнопку «Восстановить путь». Кнопка активна, когда среди выделенных объектов имеется хотя бы один участок ЛЭП или динамическая соединительная линия. Клик по кнопке приводит к оптимизации формы линий, находящихся в выделении.

Группа «Выделение» содержит кнопки:

«Прямоугольник» - выделение объектов путем растягивания прямоугольной области; a)

«Лассо» - выделение объектов путем обрамления свободной области при помощи  $\delta$ ) мыши;

«Расширенное» - выделение в режиме накопления набора выделенных объектов;B)

«Выделить все» - выделение всех объектов на листе (комбинация клавиш на клавиатуре «Ctrl+A»);

«Снять выделение» - сброс выделения объектов на листе.

#### 3.1.1.4 Вид

На вкладке «Вид» находится группа «Окна». Путем проставления галочек в соответствующие поля, в группе осуществляется открытие мобильных окон (см. пункт [3.1.2\)](#page-34-0), которые необходимо отображать пользователю. Внешний вид вкладки «Вид» в режиме редактирования представлен на рисунке [3.31.](#page-32-0)

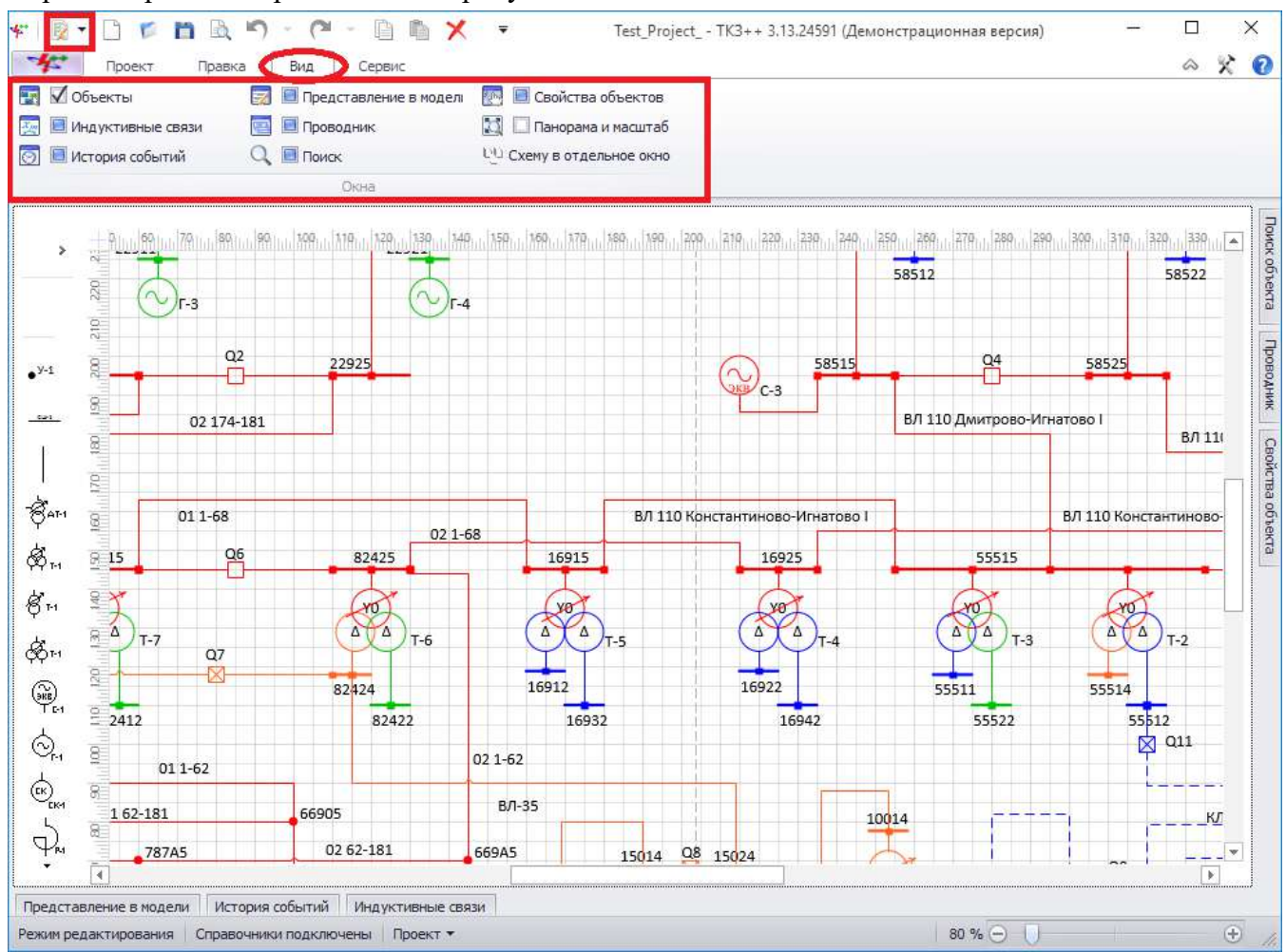

<span id="page-32-0"></span>Рисунок 3.31 - Вкладка «Вид» в режиме редактирования

В режиме редактирования доступны следующие модули:

- «Объекты» содержит библиотеку объектов (первичные оборудования);
- «Индуктивные связи» содержит таблицу с индуктивно связанными ветвями ЛЭП;
- «История событий» история всех действий над объектами в проекте;

- «Представление в модели» - представление в модели взаимосвязи элемента с объектом;

- «Проводник» иерархия объектов;
- «Поиск» поиск объекта во всем проекте;
- «Свойства объектов» технические параметры объекта;

«Панорама и масштаб» - открытие окна для управления масштабом схемы и вывода на экран выбранной части схемы;

- «Схему в отдельное окно» - перенос схемы в отдельную форму.

На вкладку «Вид» в режимах «Простые повреждения», «Сложные повреждения», «Серия КЗ на ЛЭП» и «ОЗЗ и ДЗЗ» добавляются модули:

«Задание на расчет» - содержит список объектов задания: описания повреждений, мест наблюдения и подрежимов;

«Результаты расчета» - предназначено для вывода и управления экспортом результатов расчетов.

При этом модуль «Объекты» исчезает, поскольку в режиме эксплуатации запрещено редактирование схемы, свойств объектов и их представление в модели (рисунок [3.32\)](#page-33-0).

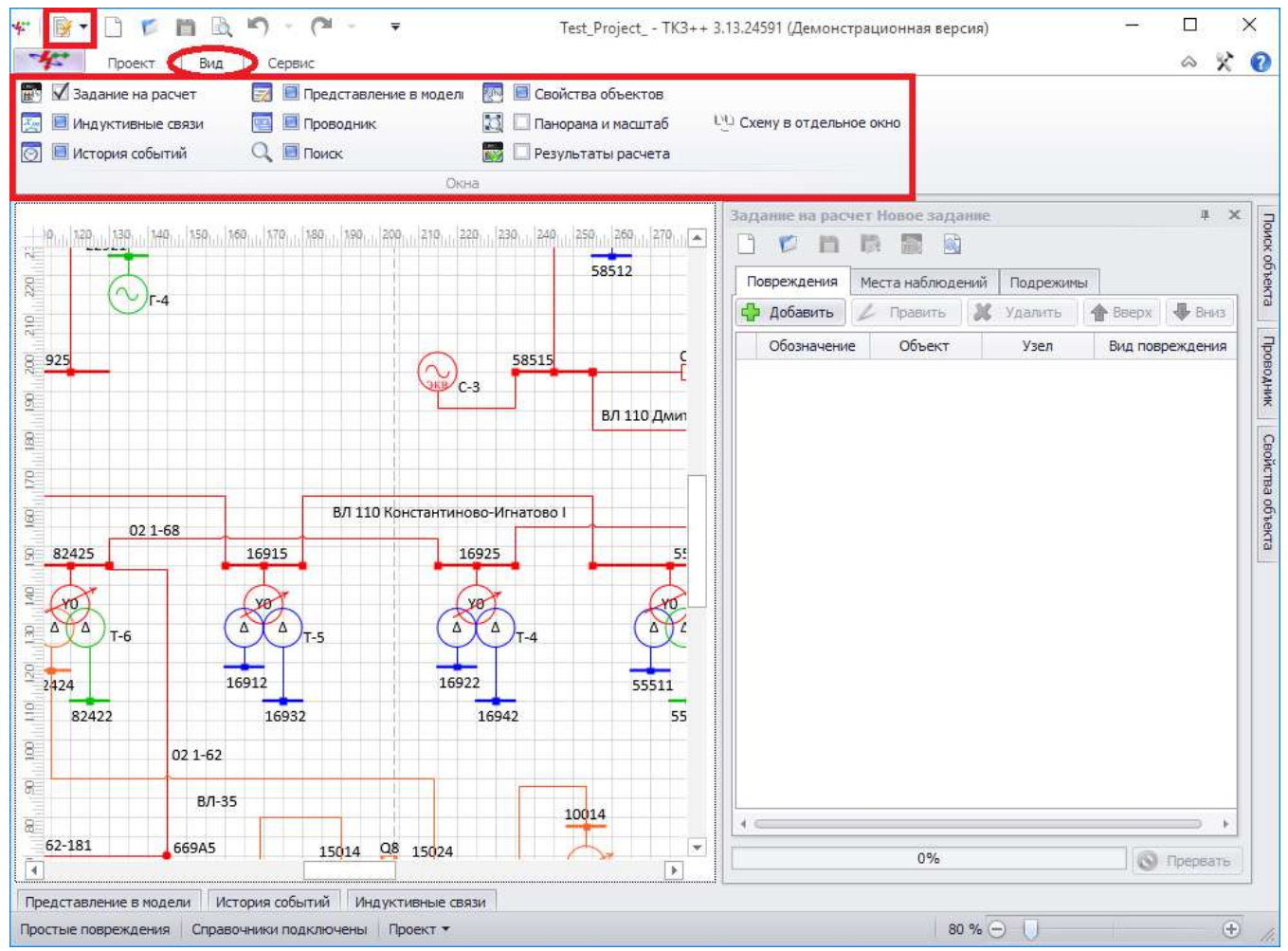

<span id="page-33-0"></span>Рисунок 3.32 – Вкладка «Вид» в режиме расчетов

В режимах «Массовый расчет» и «Поиск расчетного режима» добавляется только модуль «Задание на расчет».

### 3.1.1.5 Сервис

Внешний вид вкладки «Сервис» представлен на рисунке [3.33.](#page-34-1)

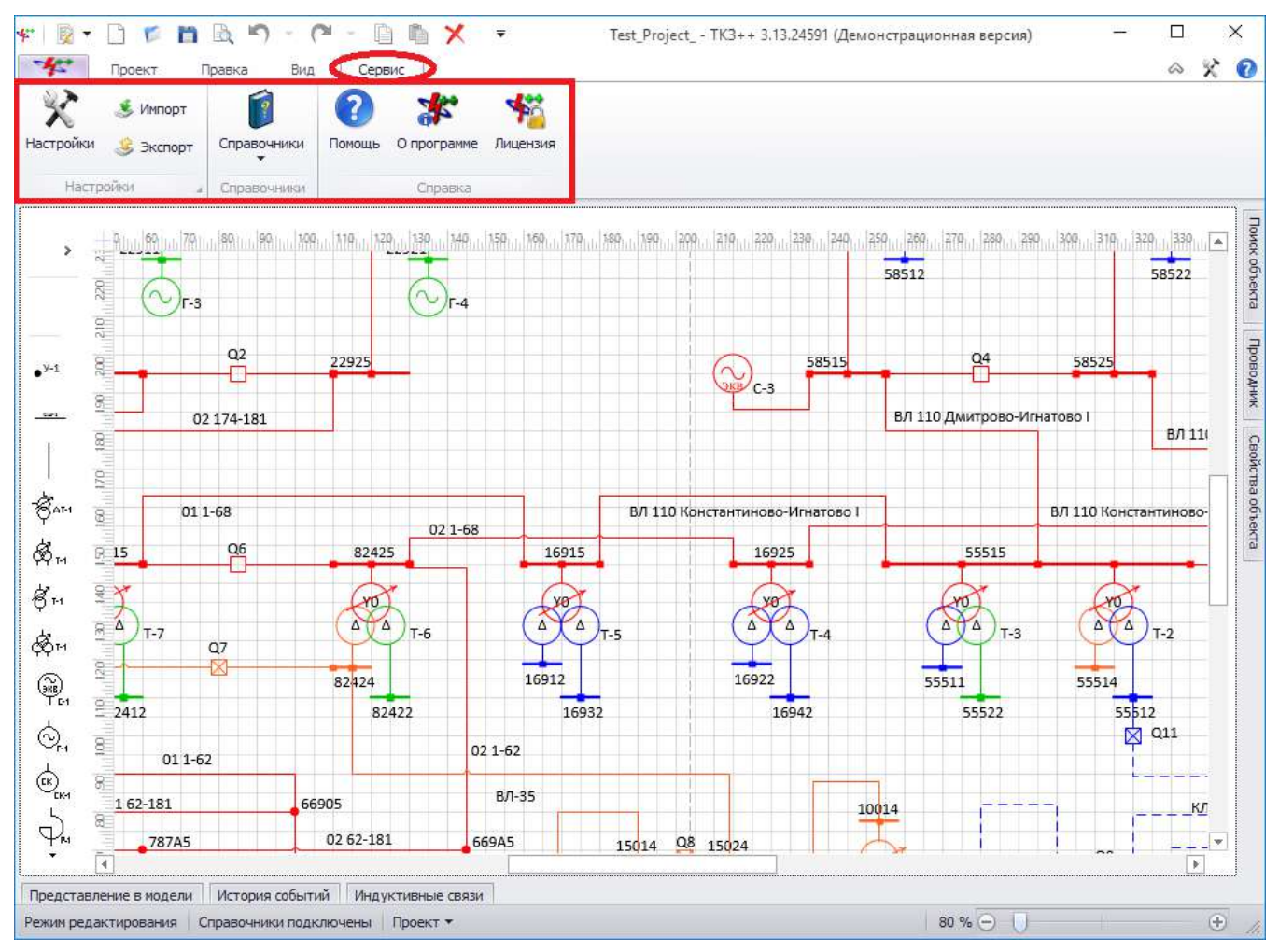

<span id="page-34-1"></span>Рисунок 3.33

Вкладка содержит ленту, которая содержит группы.

Группа «Настройки» осуществляет управление настройками программы. Содержит кнопки:

- «Настройки» открывает окно «Настройки программы» (см. пункт [3.1.4\)](#page-91-0);
- $\langle \text{MMI} \text{OPT} \rangle$  чтение ранее сохраненных настроек в формате  $\langle \text{MMI} \text{OPT} \rangle$ ;
- «Экспорт» сохранение настроек в формате «\*.xml».

Группа «Справочники» осуществляет переход ко всем справочникам программы через кнопку «Справочники» (см. пункт [3.3\)](#page-187-0).

Группа «Справка». Группа содержит кнопки:

«Помощь» - вызов окна справки по программе (открыть справку можно путем нажатия на клавиатуре клавиши F1);

- «О программе» просмотр информации о программе и разработчике;
- «Лицензия» просмотр информации о лицензии.
- 3.1.2 Мобильные окна

<span id="page-34-0"></span>Мобильные окна - это универсальные по своему расположению окна, которые несут информационный характер. Открытие окон производится через группу «Вид» путем проставления галочек в соответствующие поля. Мобильное окно можно прикрепить к любой стороне программы (вверх, вниз, влево, вправо) (рисунок [3.34\)](#page-35-0).

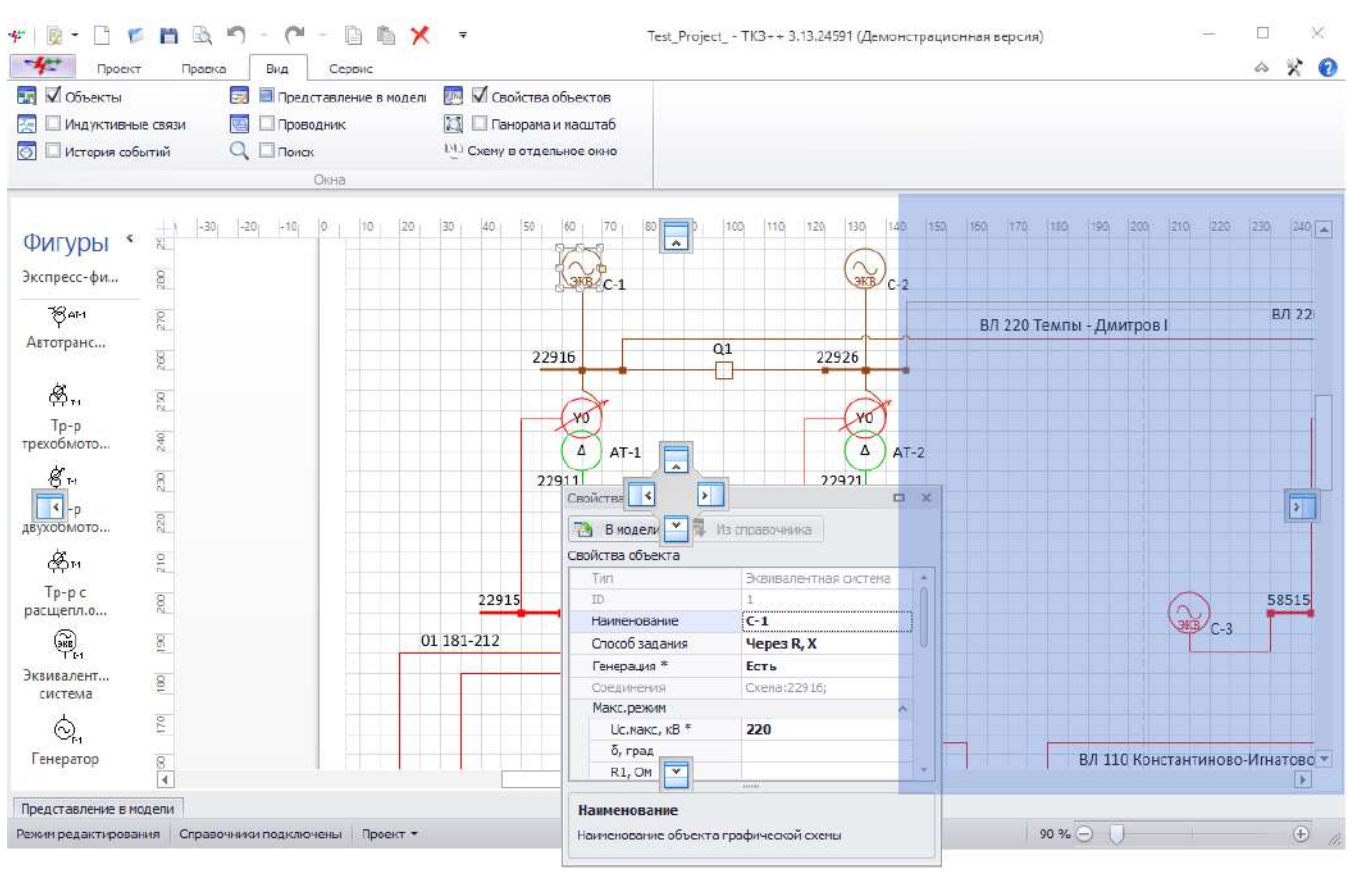

<span id="page-35-0"></span>Рисунок 3.34

Для скрытия окна нажмите на галочку в соответствующем поле группы «Вид» (галочка исчезнет, а квадратик закрасится в синий цвет) или на мобильном окне отожмите скрепку Свойства объекта  $\mathbb{R}$   $\times$ , в результате окно будет скрываться автоматически через несколько секунд после ухода с него курсора (рисунок [3.35](#page-36-0)). Чтобы отобразить его повторно, необходимо подвести курсор к заголовку.
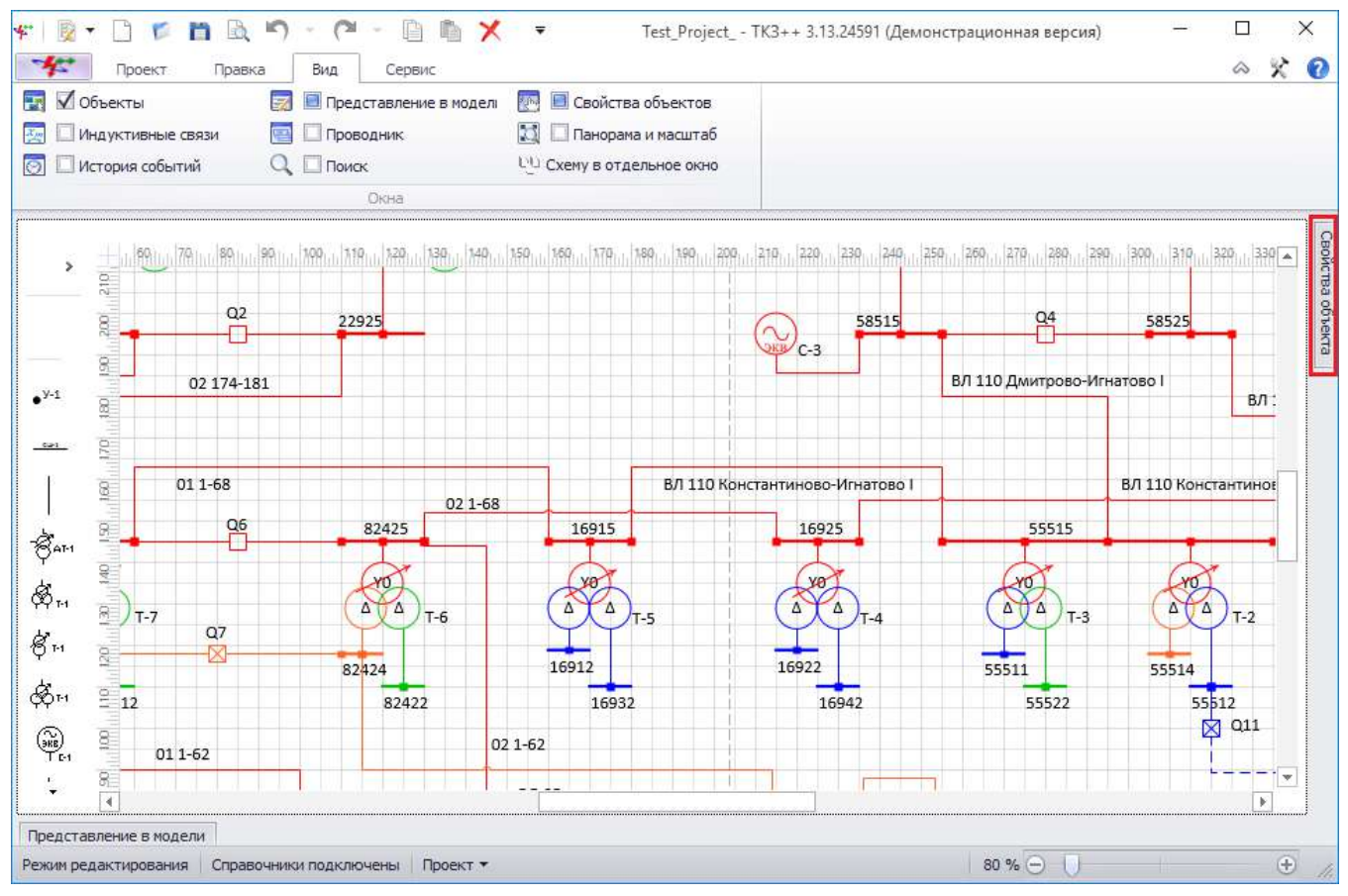

Рисунок 3.35

Чтобы прикрепить окно к другой стороне в случае, если оно скрыто, нужно навести курсор на заголовок окна (произойдет само раскрывание окна), нажать на кнопку Свойства объекта  $\vert \cdot \vert \times$ (чтобы убрать привязку к данной стороне) и затем перетащить окно к нужной стороне, удерживая левую кнопку мыши на заголовке окна. После прикрепления к стороне мобильное окно не будет скрываться.

Закрывается мобильное окно двойным нажатием на галочку соответствующего поля группы «Вид» либо на крестик в углу окна.

### 3.1.2.1 Объекты

Внешний вид окна «Объекты» представлен на рисунке [3.36.](#page-37-0)

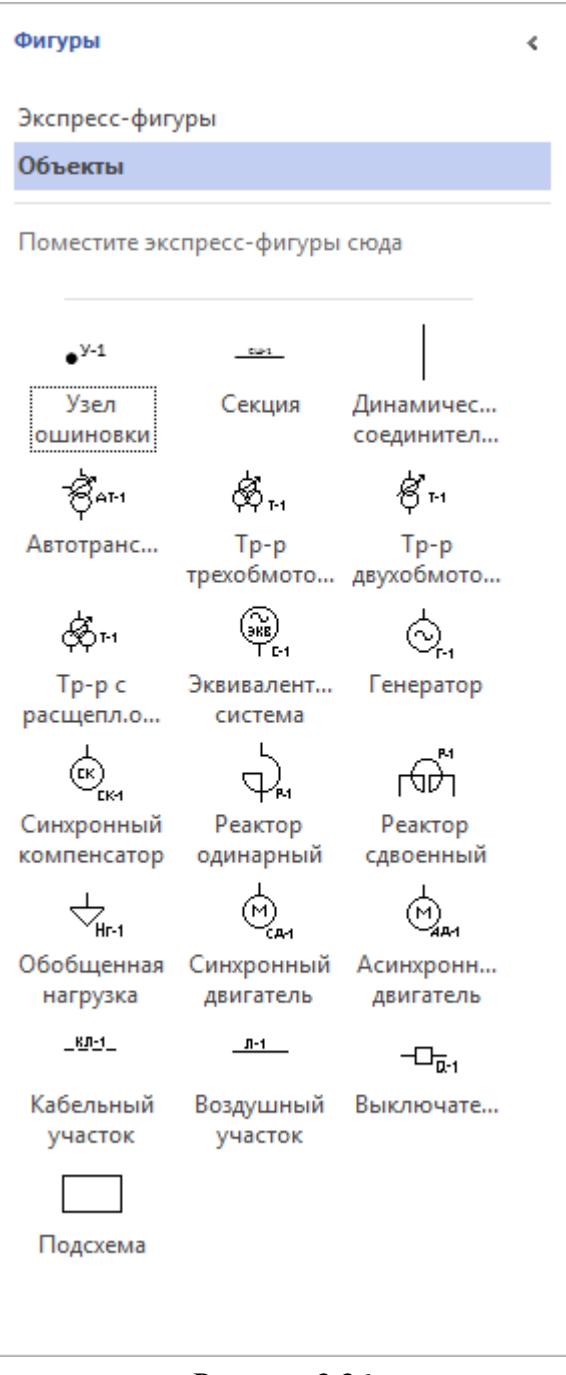

<span id="page-37-0"></span>Рисунок 3.36

Окно содержит область фигур с объектами (первичное оборудование), из которых производится составление схемы. Это очень важный и часто используемый компонент программы. Способ отображения значков имеет вид – «Имена под значками».

Чтобы добавить объект на лист, необходимо нажать левой кнопкой мыши на объект и перетащить на лист проекта (см. пункт [4.1.1](#page-237-0)). Возможности управления расположением окна описаны в пункте [3.1.2.](#page-34-0)

### 3.1.2.2 Индуктивные связи

Индуктивные связи являются способом представления взаимного влияния токов близкорасположенных воздушных участков ЛЭП. Влияние учитывается только при земляных КЗ, т.е. индуктивная связь присутствует только для нулевой последовательности. При этом ЛЭП, участвующие в индуктивной связи, должны относиться к классу напряжения с заземленной нейтралью.

Для учета взаимной индукции в программе реализовано окно «Индуктивные связи» (рисунок [3.37](#page-38-0)). В левой части формы находится иерархический список ЛЭП и коридоров, в верхней части списка - строка для поиска по названию, в правой части окна – описание коридора, выбранного в левой части. В верхней его части расположена таблица параллельных участков, а ниже нее – панель с вкладками «Сечение» и «Индуктивная группа». Возможности управления расположением окна описаны в пункте [3.1.2.](#page-34-0)

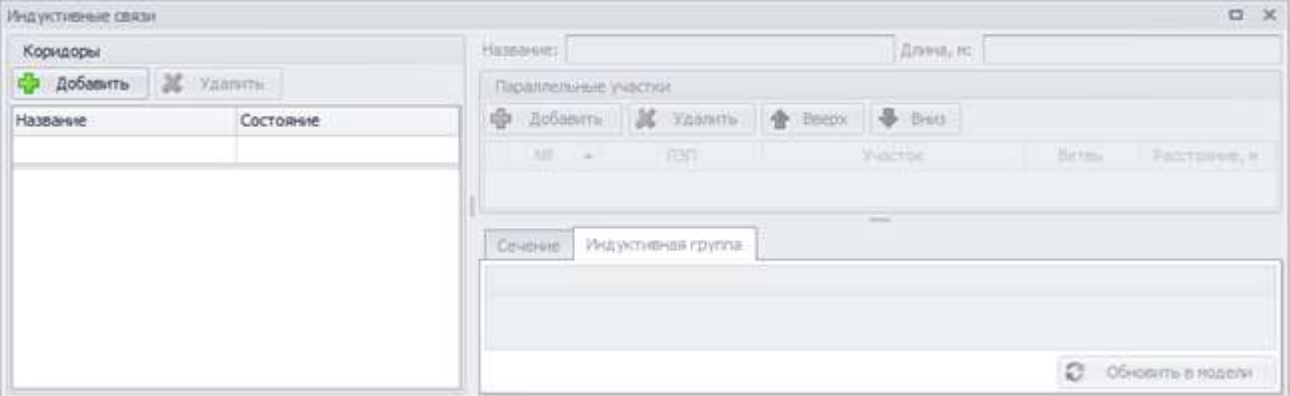

<span id="page-38-0"></span>Рисунок 3.37

Изначально список коридоров проекта пуст. Для создания первого коридора необходимо нажать на кнопку «Добавить», расположенную над списком коридоров. В результате чего будет запущено окно для ввода параметров параллельного участка для нового коридора (рисунок [3.38\)](#page-38-1), номер которого генерируется автоматически.

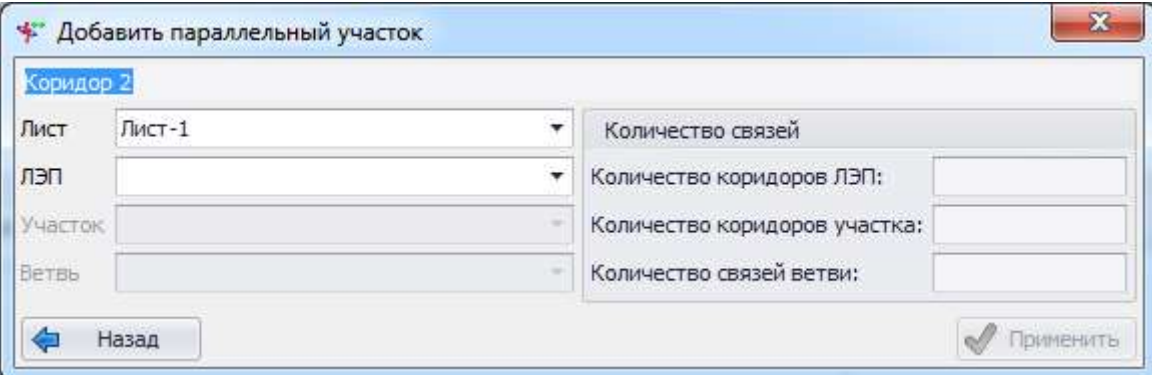

<span id="page-38-1"></span>Рисунок 3.38

Окно добавления параллельного участка в новый коридор состоит из полей:

«Лист» – поле выбора листа. Список выбора содержит список листов проекта;

«ЛЭП» – список воздушных линий на листе, имеющих воздушные участки и относящихся к классам напряжения с заземленной нейтралью;

- «Участок» – список выбора воздушных участков выбранной ЛЭП;

- «Ветвь» – список ветвей, представляющих участок в модели.

В окне «Добавить параллельный участок» значения в выпадающих списках полей заполнятся автоматически, если в момент добавления была выделена ЛЭП на схеме.

Примечание – Если списки выбора содержат единственное значение, то они выбираются автоматически. При удалении участка ЛЭП индуктивные связи, в которых он участвует, будут удалены.

Для сохранения введенных данных нового коридора следует нажать на кнопку «Применить», и новая запись появится в окне «Индуктивные связи» (рисунок [3.39\)](#page-39-0).

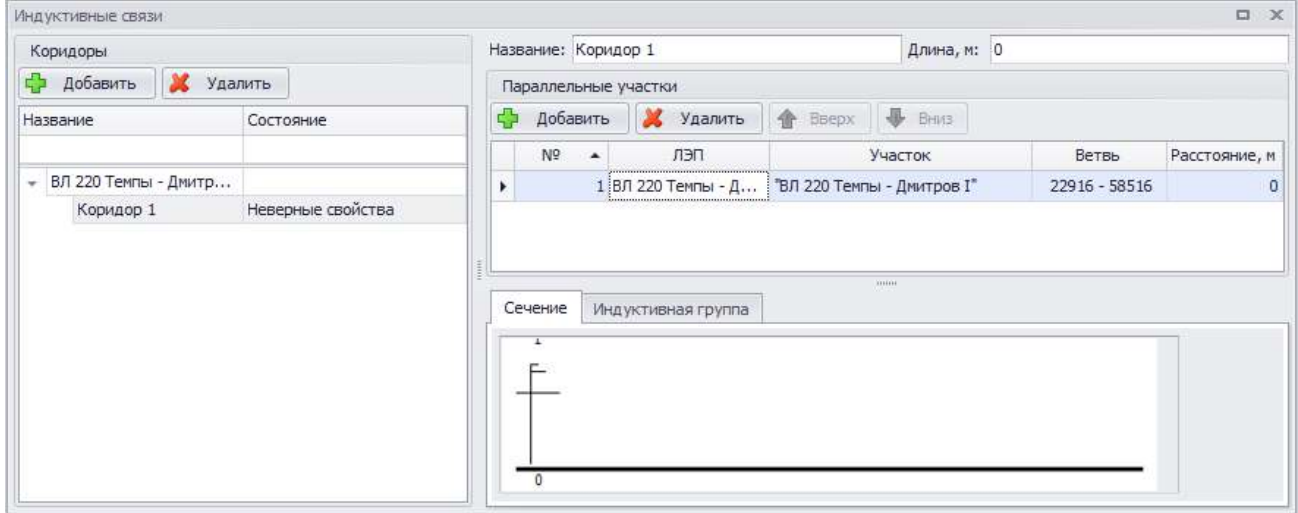

<span id="page-39-0"></span>Рисунок 3.39

Для удаления коридора ЛЭП необходимо выделить его мышью в левой части окна «Индуктивные связи» (рисунок [3.39](#page-39-0)) и нажать на кнопку «Удалить», при этом пользователю будет выдано сообщение с просьбой подтвердить удаление (рисунок [3.40\)](#page-39-1) и в случае положительного ответа запись будет удалена.

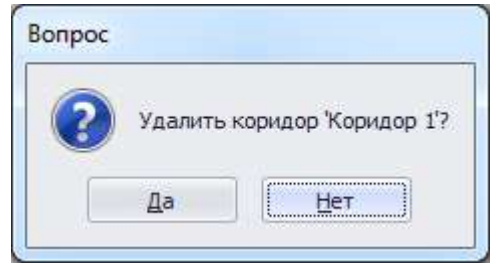

<span id="page-39-1"></span>Рисунок 3.40

При создании коридора его название генерируется по шаблону, но может быть изменено, как и его длина, в соответствующих полях верхней правой части окна.

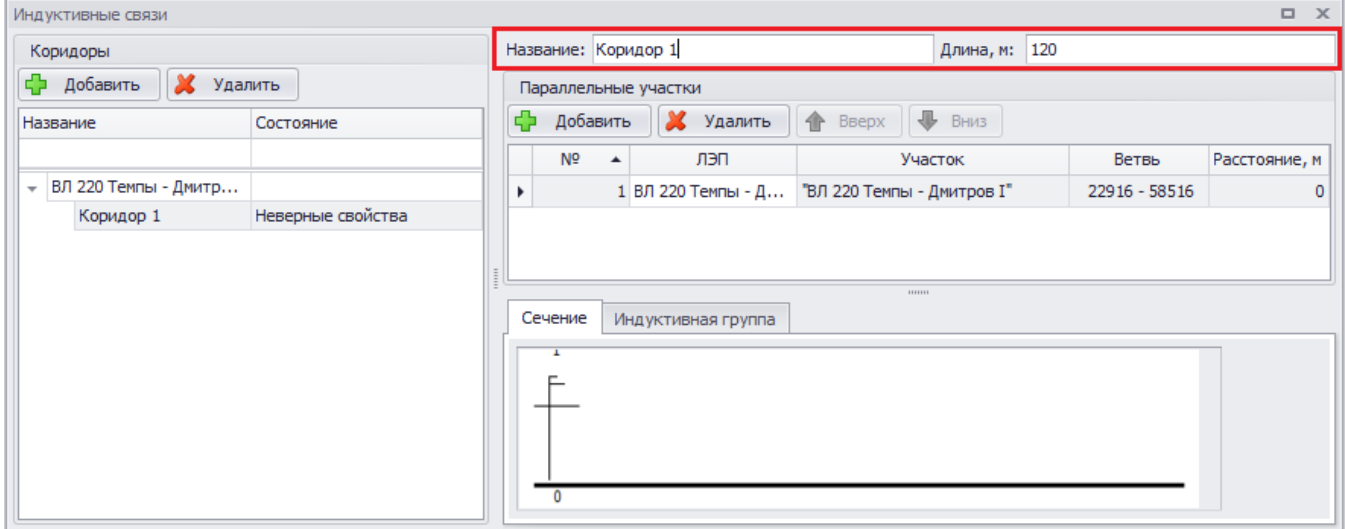

Рисунок 3.41

Для отображения участков ЛЭП в окне «Индуктивные связи» служит таблица «Параллельные участки» (рисунок [3.42](#page-40-0)). Для добавления в коридор параллельных участков требуется нажать кнопку «Добавить» над таблицей параллельных участков в правой части окна.

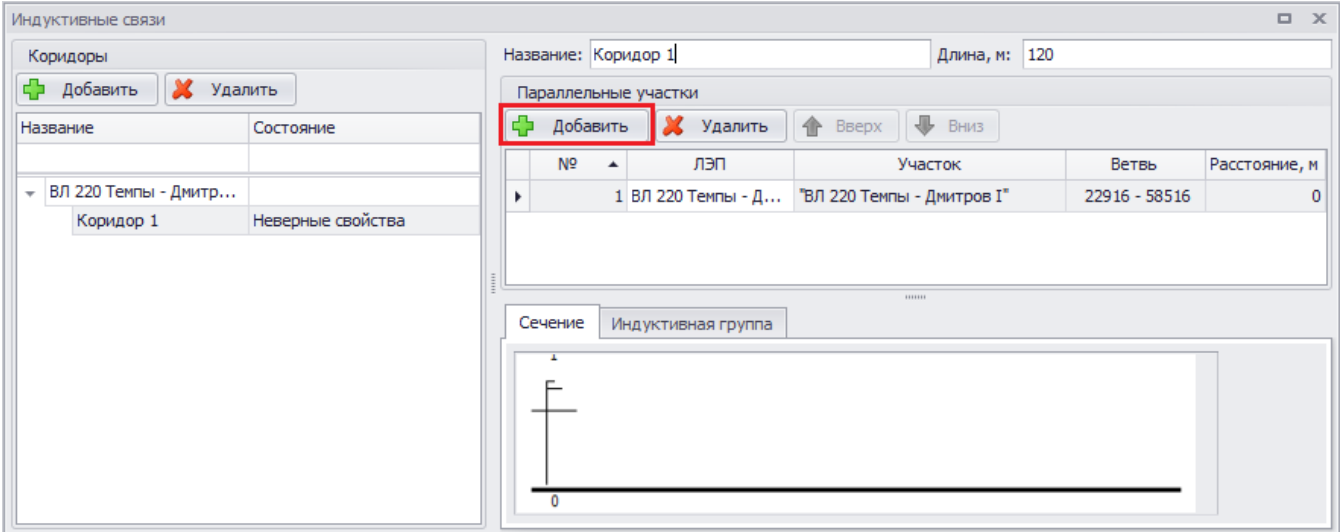

<span id="page-40-0"></span>Рисунок 3.42

Примечание – В коридор взаимной индукции невозможно добавить воздушные участки, нейтраль которых изолирована (6-35 кВ), кабельные участки, а также воздушные участки, заданные через удельные сопротивления.

После внесения всех данных параллельного участка нужно нажать на кнопку «Применить». Запись будет сохранена и появится в таблице «Параллельные участки» окна «Индуктивные связи». У каждого участка, кроме первого, в таблице участков доступно поле «Расстояние». Первый участок неизменно имеет расстояние, равное нулю. Поле показывает удаление центра опор ЛЭП от предыдущей ЛЭП.

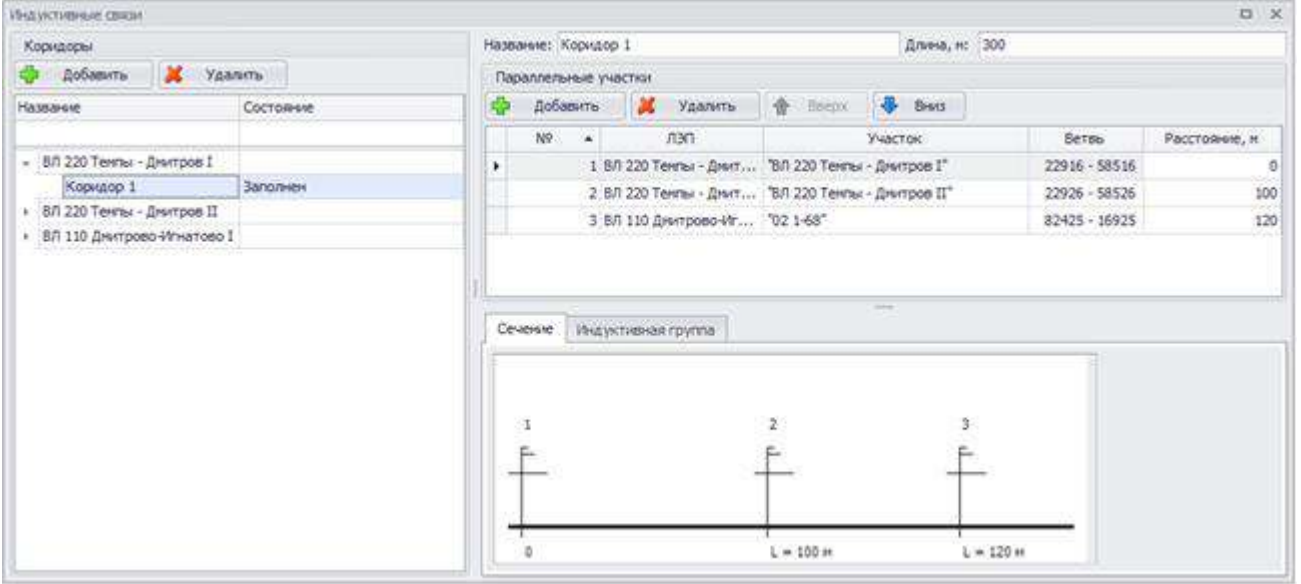

<span id="page-40-1"></span>Рисунок 3.43

Для удаления участка ЛЭП нужно выбрать запись в таблице и нажать на кнопку «Удалить» (рисунок [3.43](#page-40-1)). Кнопки «Вверх» и «Вниз» служат для изменения порядка следования записей в таблице параллельных участков.

Ниже таблицы «Параллельные участки» расположена панель с вкладками «Сечение» и «Индуктивная группа».

Вкладка «Сечение» предназначена для визуализации поперечного «разреза» коридора (рисунок [3.44\)](#page-41-0).

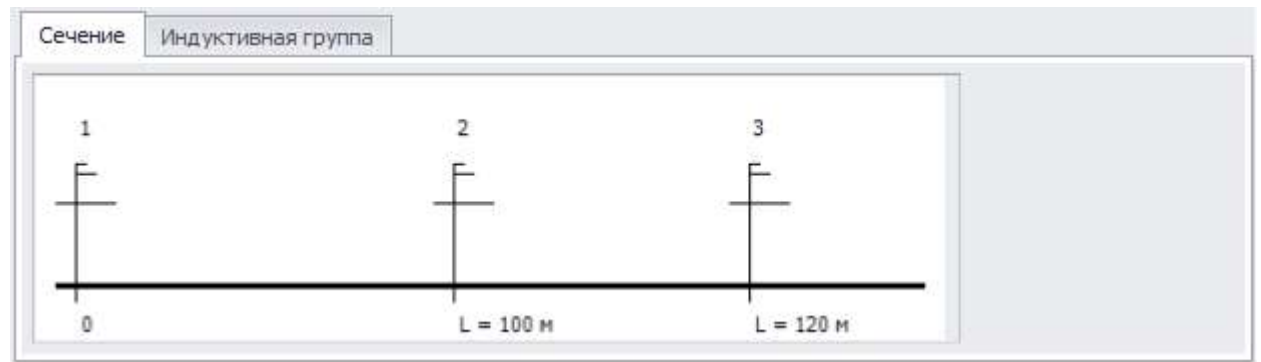

<span id="page-41-0"></span>Рисунок 3.44

Количество опор на изображении соответствует количеству участков ЛЭП в коридоре, над опорой выводится наименование ЛЭП, а ниже горизонтальной линии - расстояние между ними.

Вкладка «Индуктивная группа» предназначена для вывода параметров взаимной индукции в формате модели: квадратной матрице, столбцы и строки которой – номера ветвей, в ячейках на главной диагонали расположены собственные сопротивления нулевой последовательности ветви, а в остальных – сопротивления взаимной индукции соответствующих пар ветвей.

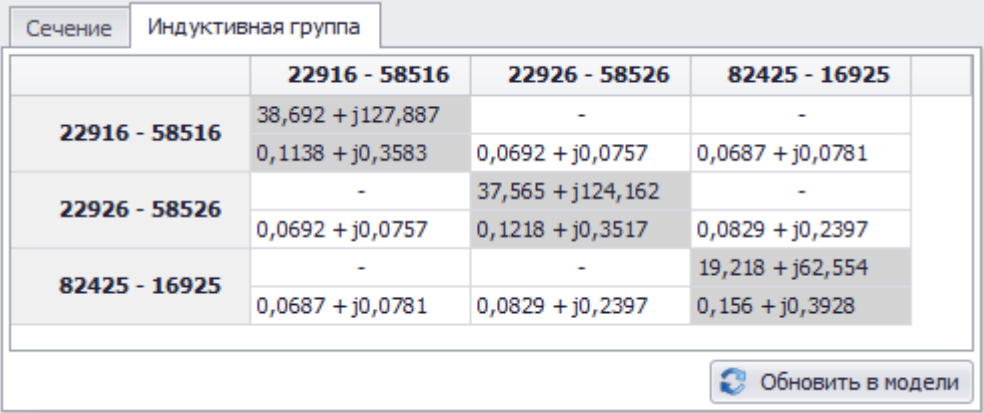

#### Рисунок 3.45

Ячейка может содержать пару значений – старое и новое. Старое значение берется из модели проекта в соответствии с парой ветвей, новое – рассчитывается по алгоритму. Если значения совпадают, значение выводится 1 раз. При отсутствии старого значения и невозможности расчета нового в соответствующей части ячейки матрицы выводится «-».

Если после расчета сопротивление взаимной индукции в модели оказалось больше, чем сопротивление нулевой последовательности обеих либо одной из ветвей, то при проведении проверок программа выведет данную ошибку в окне «Проверки» (см. пункт [3.1.7](#page-109-0)). В результатах проверок столбец «Объект» будет содержать наименование коридора взаимной индукции, а двойной клик мыши по данному результату проверки позволит перейти в окно индуктивных связей на выбранный коридор.

В нижнем правом углу таблицы находится кнопка «Обновить в модели», которая предназначена для записи в модель проекта рассчитанных значений взаимной индукции для выбранного коридора.

### 3.1.2.3 История событий

Окно «История событий» предоставляет пользователю список действий, которые привели проект к текущему состоянию. Окно содержит таблицу, в которую последовательно выводятся события, объекты, над которыми они производились, и результаты этих действий (рисунок [3.46\)](#page-42-0).

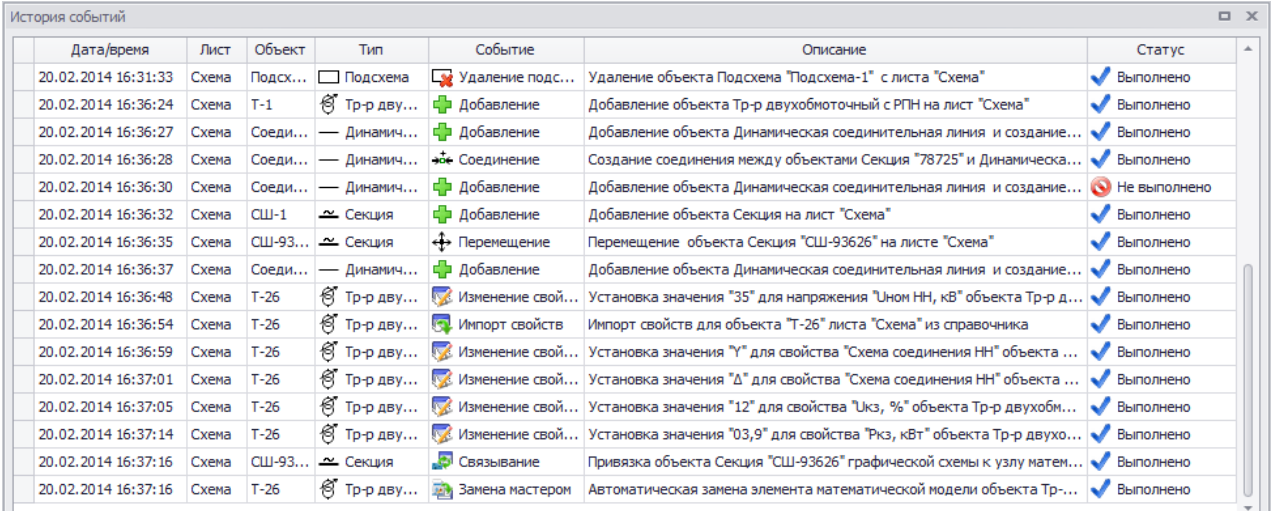

#### <span id="page-42-0"></span>Рисунок 3.46

Событием считаются действия пользователя или реакция на него программы, которые привели к изменению сохраняемой в проекте информации: перечня объектов, их расположения, связей, свойств, представления в модели и статуса. Событием не считается навигация по объектам и листам, смена фокуса, масштаба схемы и прочие действия, не приводящие к изменению сохраняемых в проекте данных.

Последовательность событий устанавливается по полю «Дата/Время», которое вводится в удобном для пользователя формате.

В полях «Лист», «Объект» и «Тип» выводится наименование листа, объекта, с которым произошло событие, и его тип.

В поле «Событие» выводятся фиксируемые системой события. Список возможных событий представлен ниже (см. таблицу [3.1\)](#page-43-0).

<span id="page-43-0"></span>AUITE 05 15 003-3 13 34

| Действия над        | Действия над        | Действия над         | Действия над        |
|---------------------|---------------------|----------------------|---------------------|
|                     |                     |                      |                     |
| объектами           | подсхемами          | страницами           | проектом            |
| Добавление          | Добавление подсхемы | Создание листа       | Создание проекта    |
| Удаление            | Удаление подсхемы   | Переход на лист      | Открытие проекта    |
| Соединение          | Сворачивание в      | Изменение размера    | Сохранение проекта  |
| Разъединение        | подсхему            | листа                | как                 |
| Изменение размера   |                     | Изменение параметров | Сохранение проекта  |
| Изменение формы     |                     | листа                | Сохранение свойств  |
| Поворот             |                     | Изменение модели     | Сохранение настроек |
| Отражение           |                     | Переход в режим      | Проверка проекта    |
| Перемещение         |                     |                      | Ошибка              |
| Перемещение         |                     |                      |                     |
| заголовка           |                     |                      |                     |
| Изменение текста    |                     |                      |                     |
| Восстановление пути |                     |                      |                     |
| Связывание          |                     |                      |                     |
| Отвязывание         |                     |                      |                     |
| Замена мастером     |                     |                      |                     |
| Изменение свойств   |                     |                      |                     |
| Импорт свойств      |                     |                      |                     |

Таблина 3.1 – Список событий

К каждой записи истории событий привязываются описания предыдущего и нового состояния объекта для обеспечения цикла отмены/повтора действий пользователя.

Поле «Статус» содержит результат проверок, проведенных по факту действия пользователя. Статус фиксируется как свойство объекта, изменяемое только программой. Возможности управления расположением окна описаны в пункте 3.1.2.

3.1.2.4 Представление в модели

Окно «Представление в модели» предназначено для описания представления объекта однолинейной схемы в математической модели (рисунок 3.47).

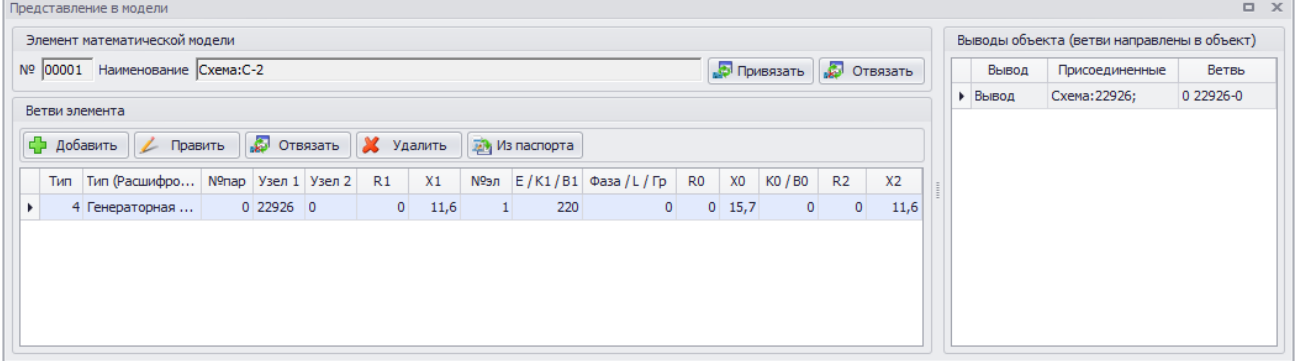

<span id="page-43-1"></span>Рисунок 3.47

Окно состоит из нескольких групп, представленных ниже:

«Элемент математической модели» - содержит номер и наименование привязанного элемента математической модели и кнопки «Привязать», «Отвязать»;

«Ветви элемента» - содержит таблицу, в которой выводятся ветви и их параметры, представляющие объект в модели (см. описание параметров в пункте 3.1.6.2), и кнопки «Добавить», «Править», «Отвязать» и «Удалить» для управления представленными параметрами;

«Выводы объекта» - содержит таблицу, в которой отражены присоединенные выводы объекта, т.е. описание представления в модели точек привязки объекта, его связи с другими

объектами. Поля не редактируемые. Поле «Вывод» таблицы содержит обозначение вывода объекта. Поле «Присоединенные объекты» отражает наименование листа и наименование соединенного с ним объекта. В поле «Ветвь» автоматически проставляются ветви элемента, приведенные в таблице слева.

Описание добавления ветвей и привязывание объекта графической схемы к элементу математической модели см. в пункте [4.1.3.](#page-244-0)

Возможности управления расположением окна описаны в пункте [3.1.2.](#page-34-0)

### 3.1.2.5 Проводник

Окно «Проводник» (рисунок [3.48](#page-44-0)) предназначено для предоставления пользователю иерархической структуры объектов схемы и обеспечения удобства навигации по схеме.

| Проводник                          |      |                         | $\times$ |
|------------------------------------|------|-------------------------|----------|
| Наименование                       | Тип  | Статус                  |          |
|                                    |      |                         |          |
| хема                               | Лист | Х Выводы не соединены   |          |
| $\simeq$ CW-1                      | CШ   |                         |          |
| ੴ AT-1                             | AT   | <b>Уз</b> Не согласован |          |
| $\approx$ CIII-2                   | CШ   |                         |          |
| $\sim$ CIII-3                      | CШ   |                         |          |
| ⊚ г-1                              | г    | Х Выводы не соединены   |          |
| ⊛5 т-2                             | T3   | $\checkmark$ Готов      |          |
| $\approx$ CW-6                     | CШ   |                         |          |
| — CШ-7                             | CШ   |                         |          |
| $\approx$ CIII-8                   | CШ   |                         |          |
| <b>&amp;</b> AT-3                  | AT   | Готов                   |          |
| $\approx$ CIII-12                  | CШ   |                         |          |
| $\approx$ CIII-13                  | CШ   |                         |          |
| $\approx$ CIII-14                  | CШ   |                         |          |
| - Временная линия 1                | лэп  | Готов                   |          |
| $\rightarrow$ n-1                  | ΒЛ   | Готов                   |          |
| $\rightarrow$ n-4                  | BЛ   | Готов                   |          |
| $  Q1$                             | в    | Выводы не соединены     |          |
| - Временная линия 2                | лэп  | Готов                   |          |
| $\rightarrow$ n-2                  | ΒЛ   | Готов                   |          |
| $\rightarrow$ n-3                  | ΒЛ   | Готов                   |          |
| <b><br b="" y-2<=""/></b>          | У    |                         |          |
| $  Q2$                             | В    | Готов                   |          |
| <br><td>У</td> <td></td> <td></td> | У    |                         |          |

<span id="page-44-0"></span>Рисунок 3.48

Двойной клик левой клавишей мыши по наименованию объекта выполнит центрирование схемы проекта относительно выбранного объекта.

Обновление списка объектов производится при добавлении и удалении объектов со схемы. При изменении свойств объектов (наименований, паспортных данных, представления объекта в модели) изменяется соответствующая запись в списке объекта.

Возможности управления расположением окна описаны в пункте [3.1.2.](#page-34-0)

Столбец «Наименование» содержит наименования объектов схемы.

В столбце «Тип» представлены краткие наименования типов объектов графической схемы. Расшифровка кратких наименований типов объектов представлена в таблице [3.2.](#page-45-0)

<span id="page-45-0"></span>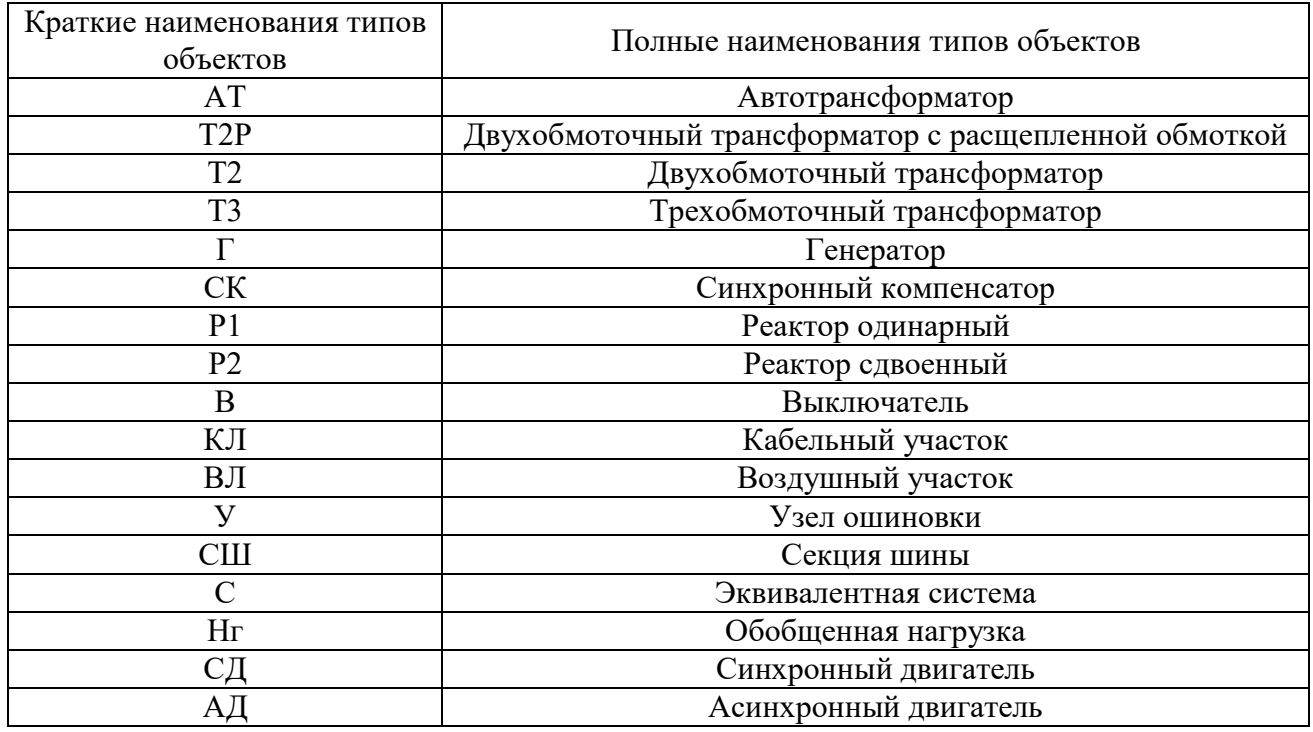

#### Таблица 3.2 – Расшифровка кратких наименований типов объектов

В столбце «Статус» отображаются статусы объектов:

«Данные не полные». Свидетельствует о том, что заполнены не все обязательные (со звездочкой) свойства объекта;

- «Выводы не соединены». Свидетельствует о том, что все обязательные свойства объекта заполнены корректно, но хотя бы один вывод объекта не имеет соединений с другими объектами схемы;

- «Паспорт заполнен». Свидетельствует о том, что все свойства объекта, необходимые для расчета схемы замещения, заполнены корректно и объект готов к формированию представления в модели;

- «Выводы не привязаны». Свидетельствует о том, что все обязательные свойства объекта заполнены корректно, выводы соединены с соседними объектами, объект имеет представление в модели, но его выводы не привязаны к ветвям схемы замещения;

«Не согласован». Свидетельствует о том, что все обязательные свойства объекта заполнены корректно, выводы соединены с соседними объектами и привязаны к ветвям схемы замещения, которая может не соответствовать паспортным данным;

- «Готов». Свидетельствует о том, что все обязательные свойства объекта заполнены корректно, выводы соединены с соседними объектами и привязаны к ветвям схемы замещения, которая сгенерирована автоматически мастером замены.

3.1.2.6 Поиск объекта

Внешний вид окна «Поиск объекта» показан на рисунке [3.49.](#page-46-0)

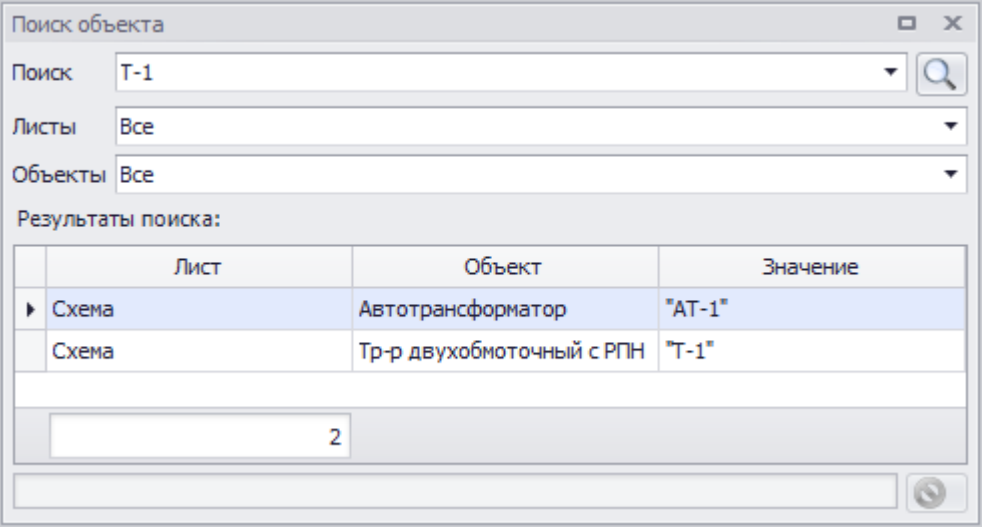

### <span id="page-46-0"></span>Рисунок 3.49

Окно отвечает за поиск объектов, расположенных как на одном листе, так и на нескольких листах. Поиск осуществляется по тексту (символы, буквы, цифры и их комбинация). Окно состоит из полей критерия отбора («Поиск», «Листы» и «Объекты»), таблицы результата поиска и полосы процесса выполнения поиска с возможностью прекращения действия.

Примечание – При клике два раза левой кнопкой мыши по найденному объекту в таблице программа автоматически покажет данный объект на листе проекта.

Чтобы скрыть окно поиска, снимите флажок напротив одноимённого пункта в меню «Вид». Возможности управления расположением окна описаны в пункте [3.1.2.](#page-34-0)

### 3.1.2.7 Свойства объекта

Окно «Свойства объекта» (рисунок [3.50](#page-47-0)) предназначено для отображения и настройки свойств объектов. Набор свойств в этом окне меняется в зависимости от выбранного объекта.

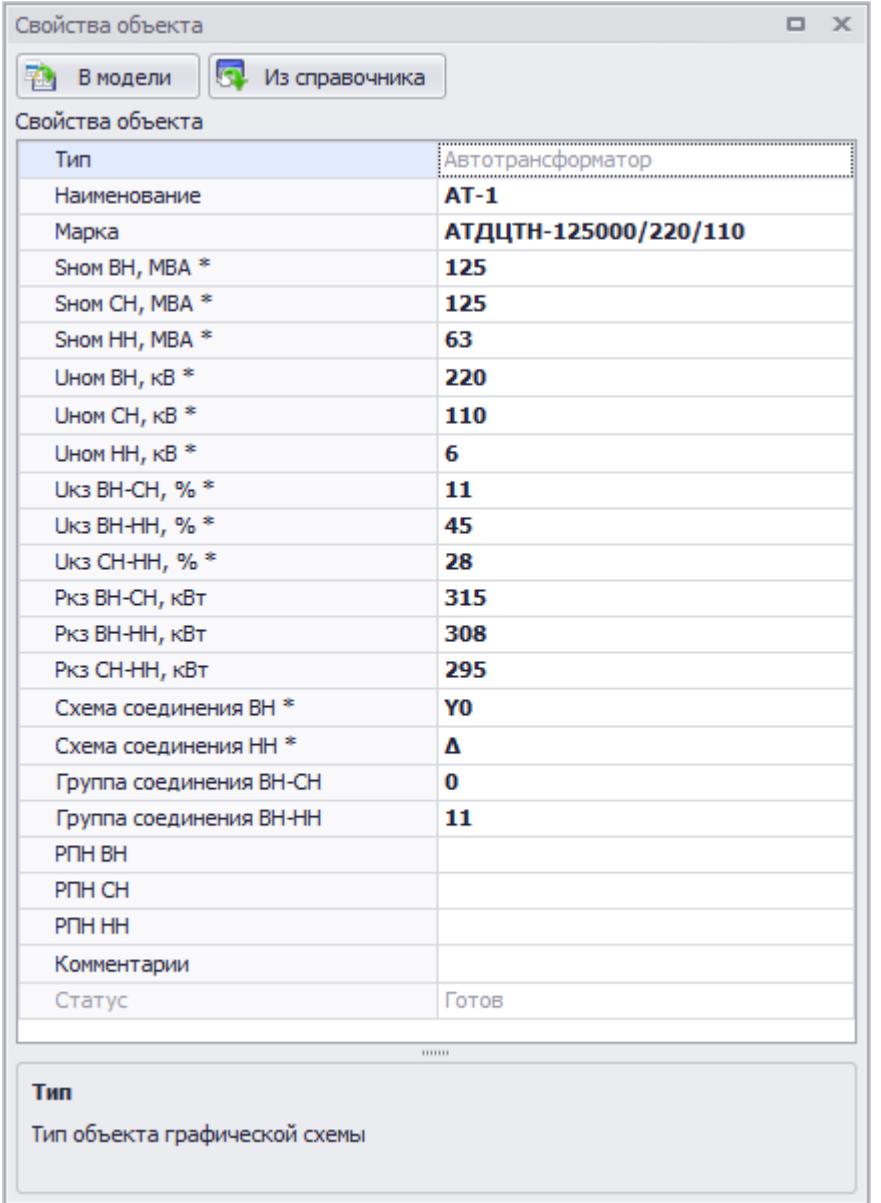

### <span id="page-47-0"></span>Рисунок 3.50

Возможности управления расположением окна описаны в пункте [3.1.2.](#page-34-0)

В нижней части окна «Свойства объекта» имеется подсказка, поясняющая назначение выбранного параметра объекта. Изначально в окне свойств отображаются основные параметры объектов, но можно открыть и дополнительные (недоступные для редактирования), установив их в настройках программы (вкладка «Общие» - флаг «Отображать дополнительные свойства»).

В окне «Свойства объекта» поля, обязательные для заполнения, имеют цветовую раскраску. Изменить цвет обязательных полей можно в настройках программы (вкладка «Общие» - флаг «Цвет обязательных для заполнения свойств»).

Кнопка «Из справочника» осуществляет переход в справочник выбранного типа объекта, в котором можно выбрать необходимую марку объекта с установленными параметрами либо добавить новую. Кнопка неактивна у объектов, не имеющих справочники. После выбора из справочника все параметры будут переданы в окно «Свойства объекта». После того, как все свойства объекта будут заполнены, пользователю будет предложено создать автоматическое формирование представления объекта в модели (рисунок [3.51\)](#page-48-0).

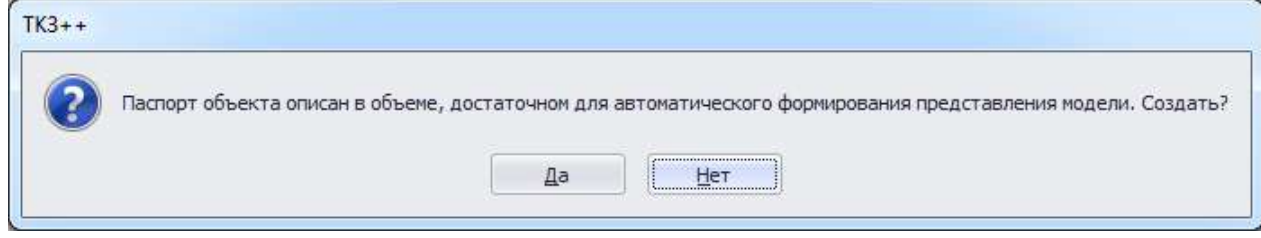

### <span id="page-48-0"></span>Рисунок 3.51

После нажатия «Да» будет открыто окно «Мастер замены» (рисунок [3.83](#page-115-0)), предлагающее пользователю удобный формат представления рассчитанной схемы замещения одновременно с уже имеющимся представлением объекта в модели (см. пункт [3.1.8\)](#page-114-0).

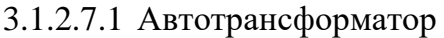

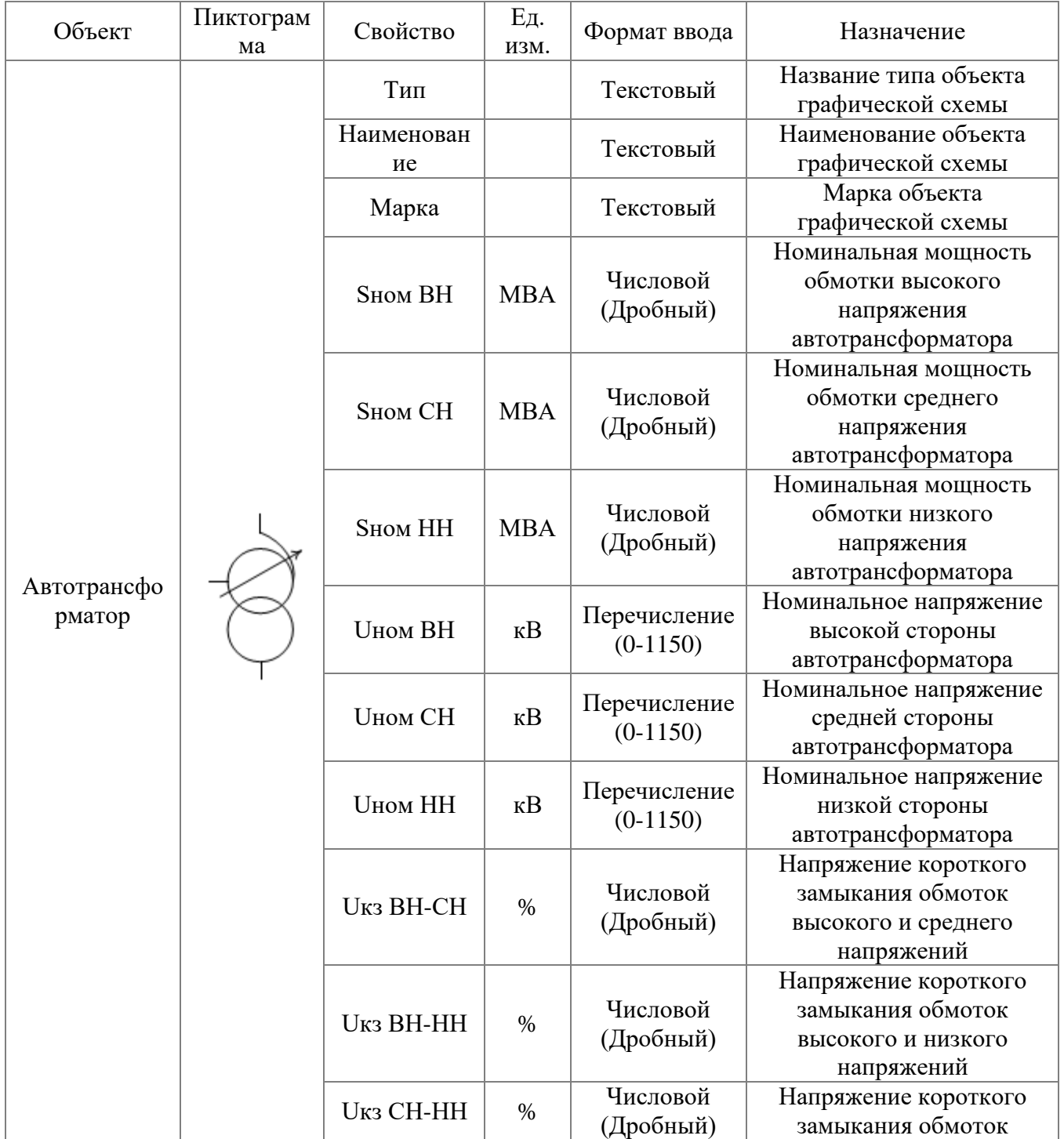

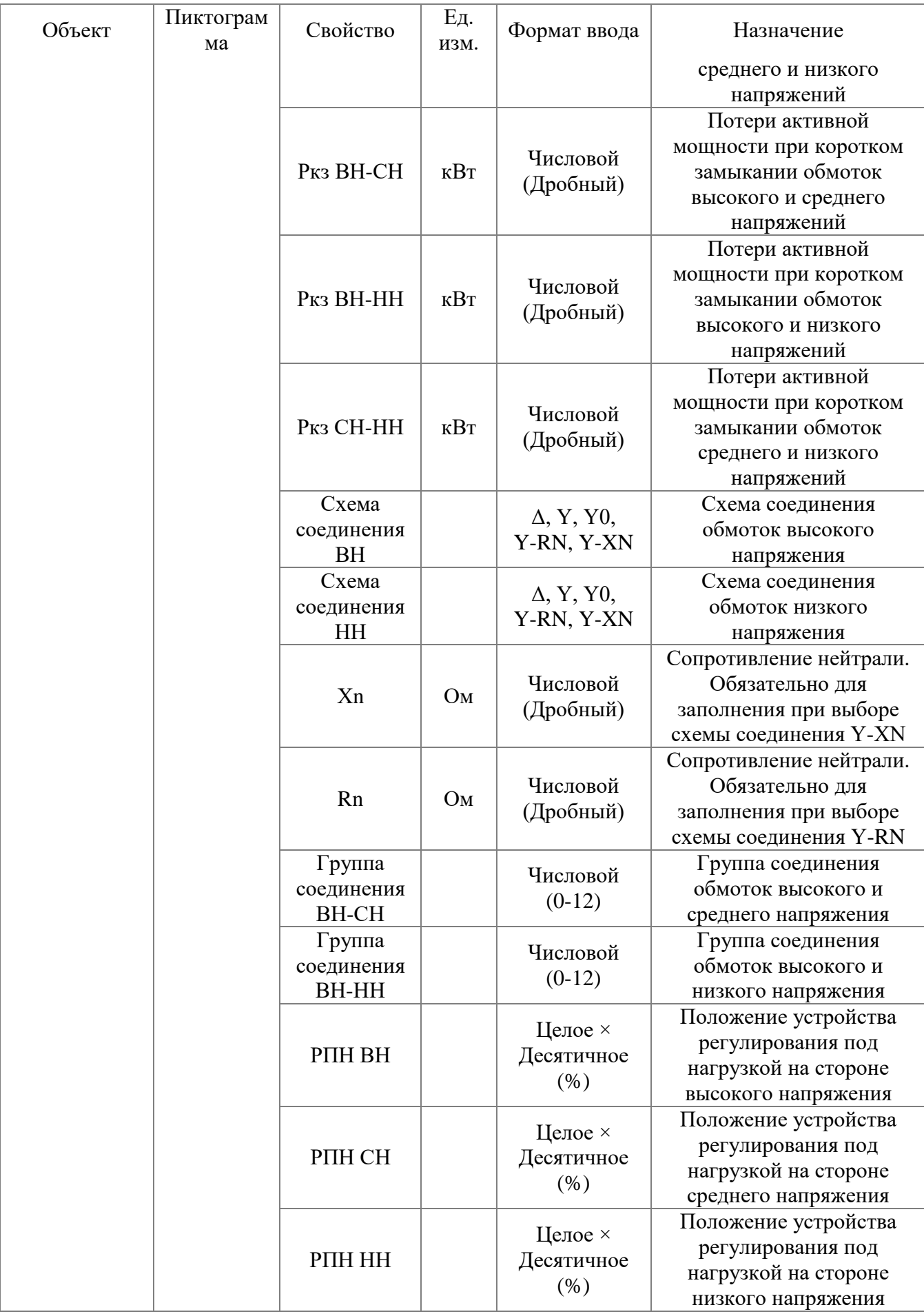

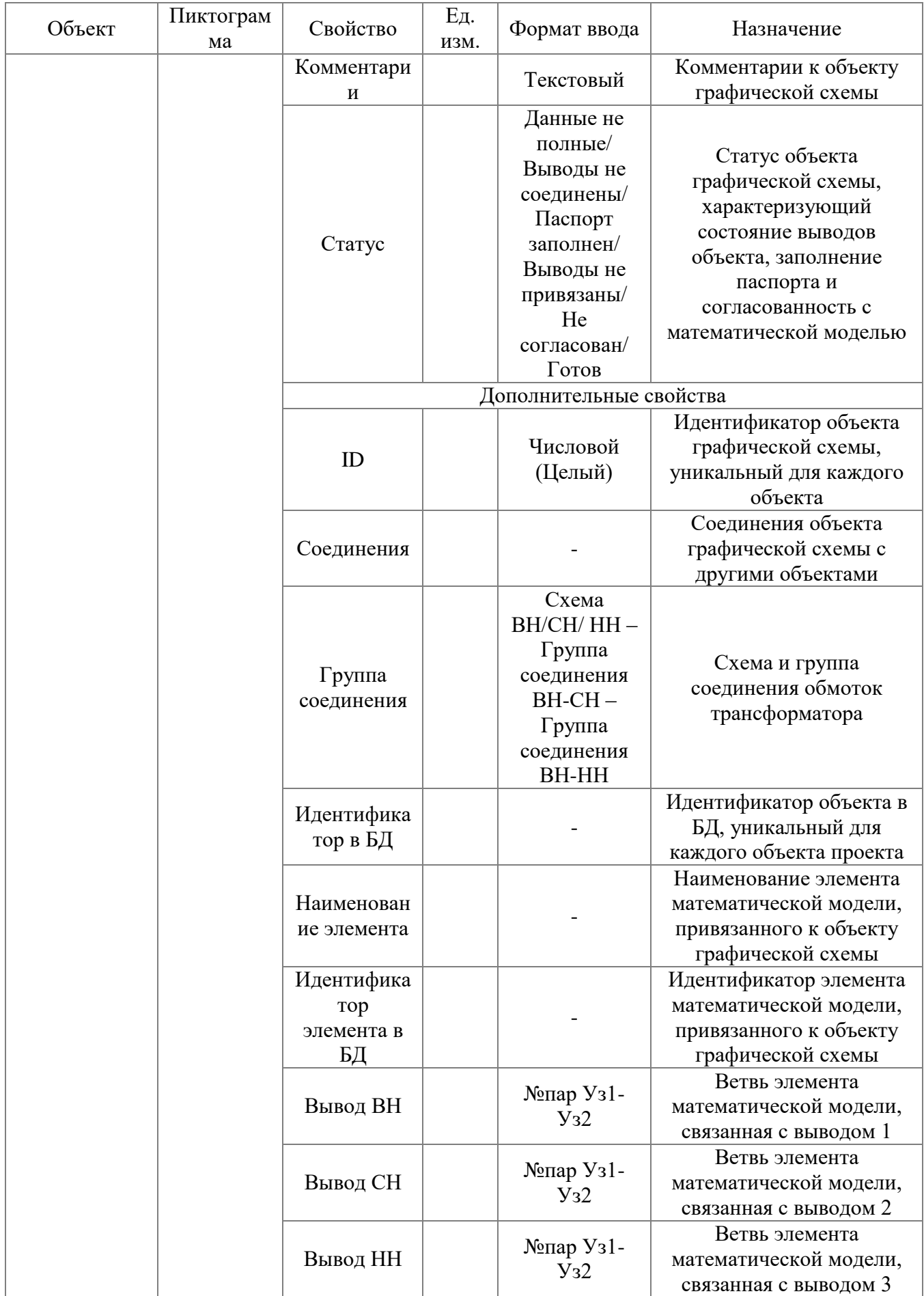

# 3.1.2.7.2 Трехобмоточный трансформатор

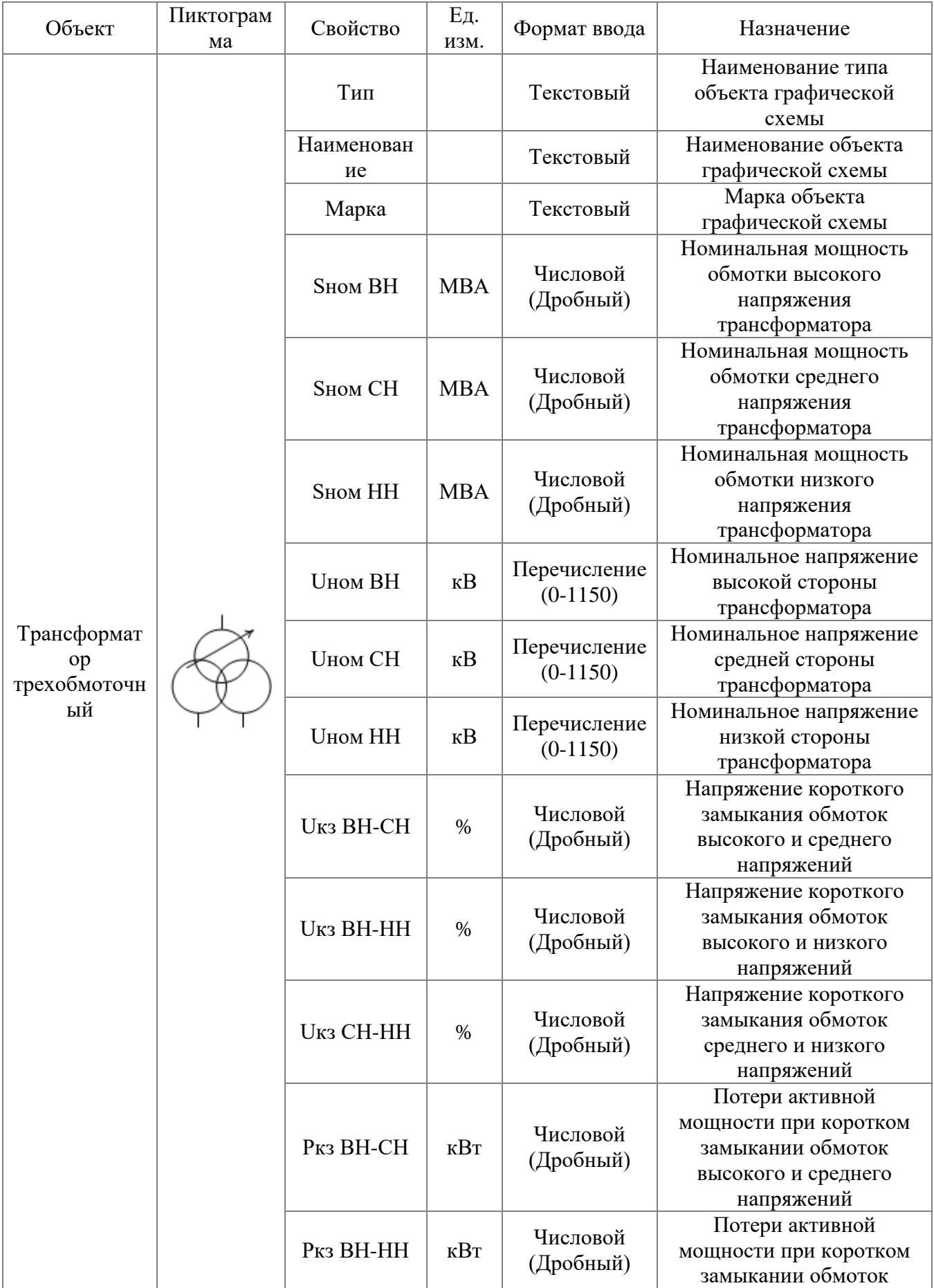

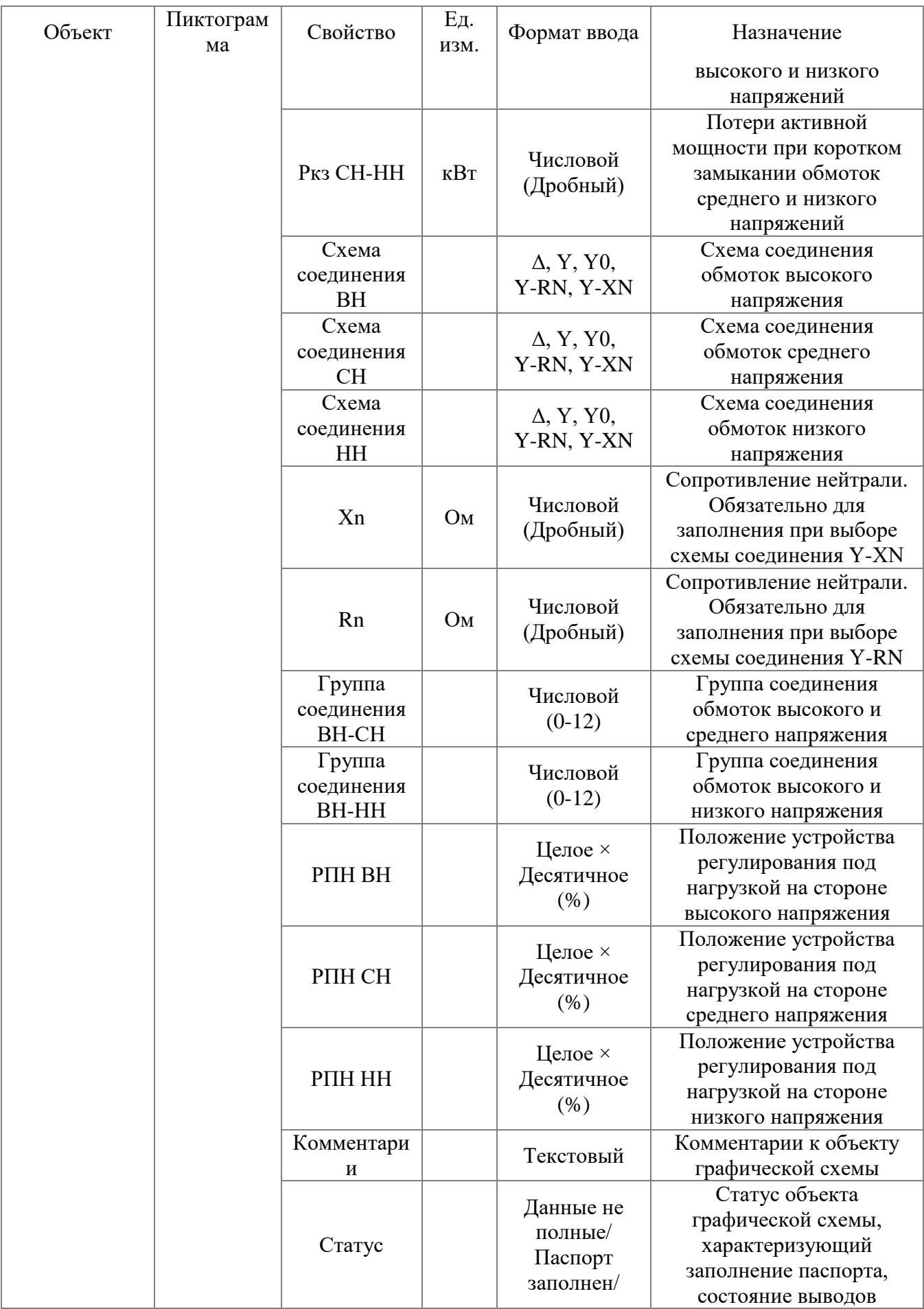

АИПБ.05.15.003-3.13 34

| Объект | Пиктограм<br>ма | Свойство                              | Εд.<br>изм. | Формат ввода                                                                                   | Назначение                                                                                      |
|--------|-----------------|---------------------------------------|-------------|------------------------------------------------------------------------------------------------|-------------------------------------------------------------------------------------------------|
|        |                 |                                       |             | Выводы не<br>соединены/<br>Выводы не<br>привязаны/<br>He<br>согласован/<br>Готов               | объекта и согласованность<br>с математической<br>моделью                                        |
|        |                 |                                       |             | Дополнительные свойства                                                                        |                                                                                                 |
|        |                 | ID                                    |             | Числовой<br>(Целый)                                                                            | Идентификатор объекта<br>графической схемы,<br>уникальный для каждого<br>объекта                |
|        |                 | Соединения                            |             |                                                                                                | Соединения объекта<br>графической схемы с<br>другими объектами                                  |
|        |                 | Группа<br>соединения                  |             | Схема<br>BH/CH/HH-<br>Группа<br>соединения<br>$BH-CH-$<br>Группа<br>соединения<br><b>BH-HH</b> | Схема и группа<br>соединения обмоток<br>трансформатора                                          |
|        |                 | Идентифика<br>тор в БД                |             |                                                                                                | Идентификатор объекта в<br>БД, уникальный для<br>каждого объекта проекта                        |
|        |                 | Наименован<br>ие элемента             |             |                                                                                                | Наименование элемента<br>математической модели,<br>привязанного к объекту<br>графической схемы  |
|        |                 | Идентифика<br>тор<br>элемента в<br>БД |             |                                                                                                | Идентификатор элемента<br>математической модели,<br>привязанного к объекту<br>графической схемы |
|        |                 | Вывод ВН                              |             | №пар Уз1-<br>$y_32$                                                                            | Ветвь элемента<br>математической модели,<br>связанная с выводом 1                               |
|        |                 | Вывод СН                              |             | №пар Уз1-<br>$y_{32}$                                                                          | Ветвь элемента<br>математической модели,<br>связанная с выводом 2                               |
|        |                 | Вывод НН                              |             | №пар Уз1-<br>$y_32$                                                                            | Ветвь элемента<br>математической модели,<br>связанная с выводом 3                               |

## 3.1.2.7.3 Двухобмоточный трансформатор

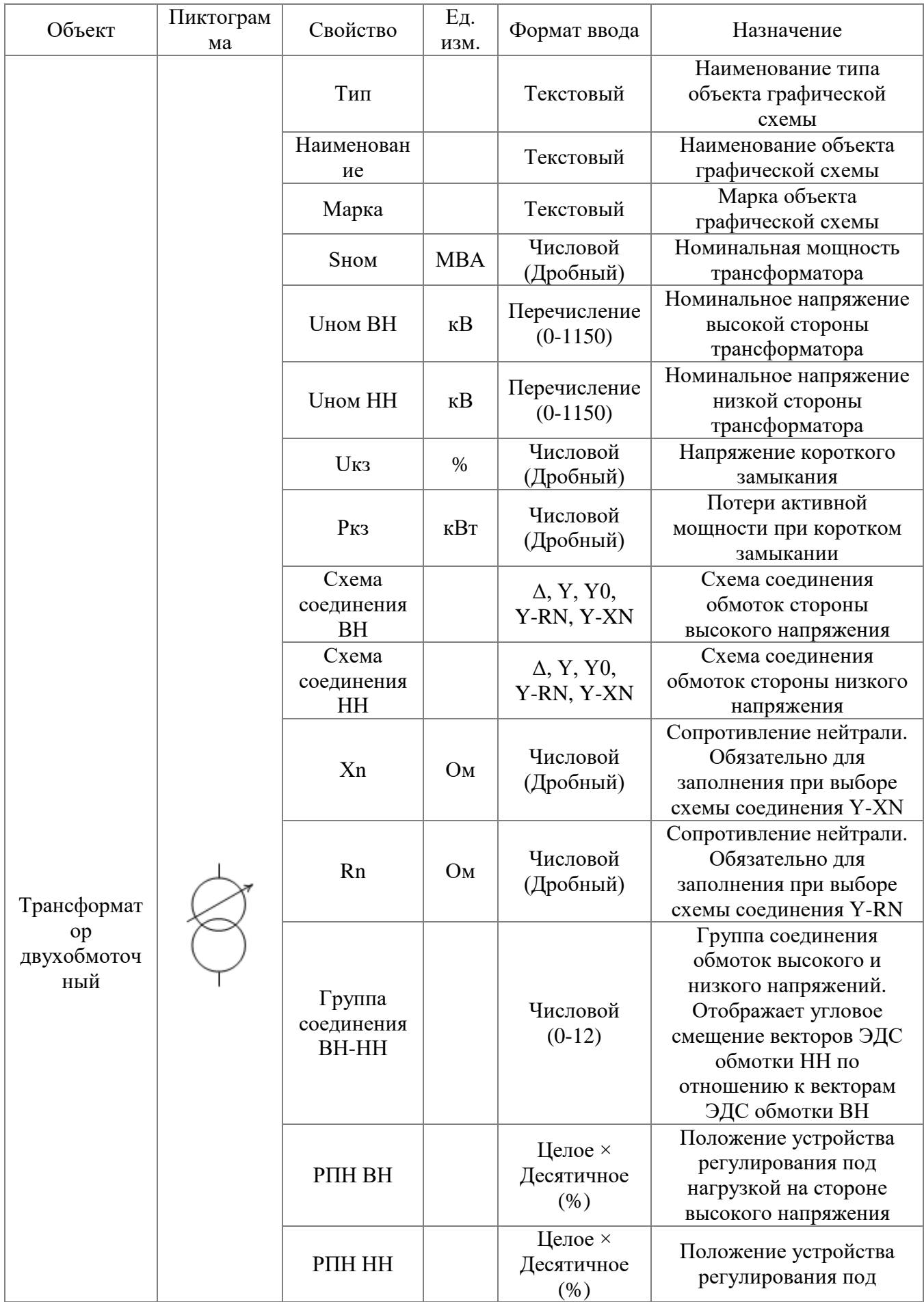

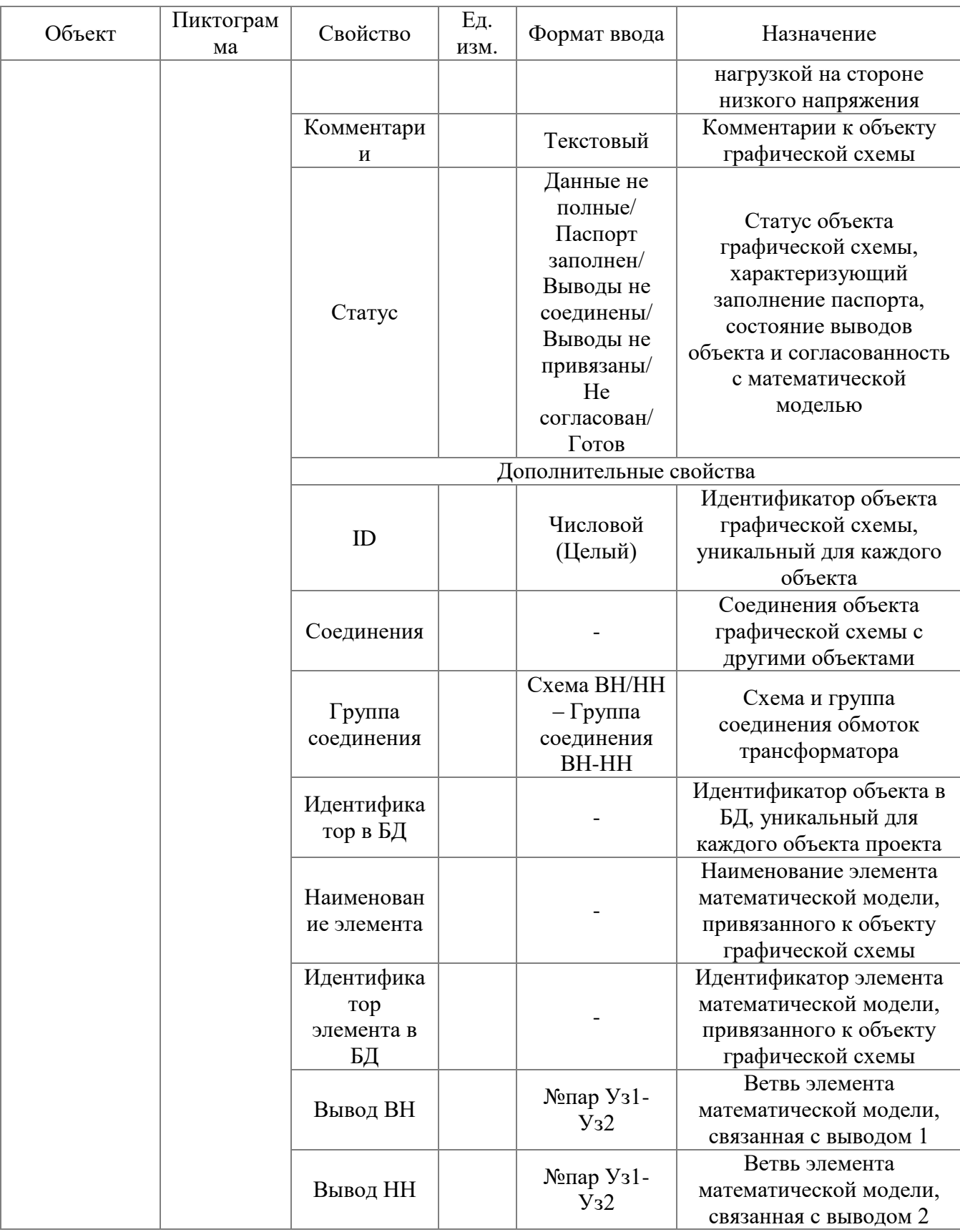

# 3.1.2.7.4 Трансформатор с расщепленной обмоткой

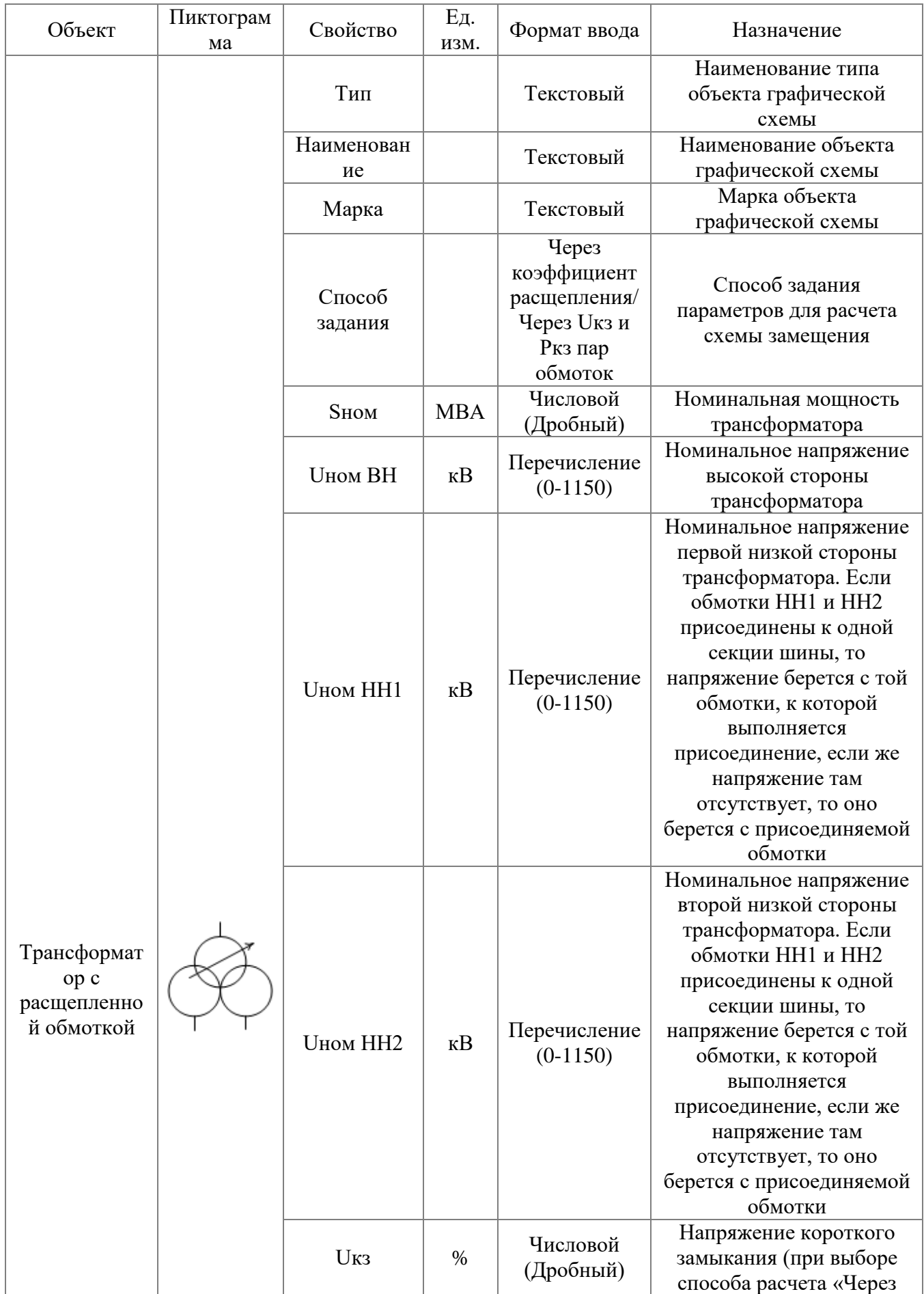

*АИПБ.05.15.003-3.13 34*

| Объект | Пиктограм<br>мa                    | Свойство                           | Εд.<br>изм.           | Формат ввода                                                                                                    | Назначение                                                                                                    |
|--------|------------------------------------|------------------------------------|-----------------------|----------------------------------------------------------------------------------------------------|----------------------------------------------------------------------------------------------------|
|        |                                    |                                    |                       |                                                                                                    | коэффициент                                                                                                    |
|        |                                    |                                    |                       |                                                                                                    | расщепления»)                                                                                                    |
|        |                                    | $P_{K3}$                           | $\kappa B$ T          | Числовой<br>(Дробный)                                                                                                    | Потери активной<br>мощности при коротком<br>замыкании (при выборе<br>способа расчета «Через<br>коэффициент<br>расщепления»)                                                            |
|        | <b>U</b> кз ВН-<br>HH1             | $\%$                               | Числовой<br>(Дробный) | Напряжение короткого<br>замыкания обмоток<br>высокой и первой низкой<br>стороны трансформатора<br>(при выборе способа<br>расчета «Через Uкз и Ркз<br>пар обмоток»)                     |                                                                                                    |
|        |                                    | <b>U</b> кз ВН-<br>HH <sub>2</sub> | $\%$                  | Числовой<br>(Дробный)                                                                                                    | Напряжение короткого<br>замыкания обмоток<br>высокой и второй низкой<br>стороны трансформатора<br>(при выборе способа<br>расчета «Через Uкз и Ркз<br>пар обмоток»)                     |
|        | <b>Uкз HH1-</b><br>HH <sub>2</sub> | $\%$                               | Числовой<br>(Дробный) | Напряжение короткого<br>замыкания обмоток<br>первой и второй низкой<br>стороны трансформатора<br>(при выборе способа<br>расчета «Через Uкз и Ркз<br>пар обмоток»)                      |                                                                                                    |
|        | Ркз ВН-НН1                         | кВт                                | Числовой<br>(Дробный) | Потери активной<br>мощности при коротком<br>замыкании обмоток<br>высокой и первой низкой<br>стороны трансформатора<br>(при выборе способа<br>расчета «Через Uкз и Ркз<br>пар обмоток») |                                                                                                    |
|        |                                    | Ркз ВН-НН2                         | $\kappa B$ T          | Числовой<br>(Дробный)                                                                                                    | Потери активной<br>мощности при коротком<br>замыкании обмоток<br>высокой и второй низкой<br>стороны трансформатора<br>(при выборе способа<br>расчета «Через Uкз и Ркз<br>пар обмоток») |
|        |                                    | Ркз НН1-<br>HH <sub>2</sub>        | $\kappa B$ T          | Числовой<br>(Дробный)                                                                                                    | Потери активной<br>мощности при коротком<br>замыкании первой и<br>второй низкой стороны<br>трансформатора (при                                                                         |

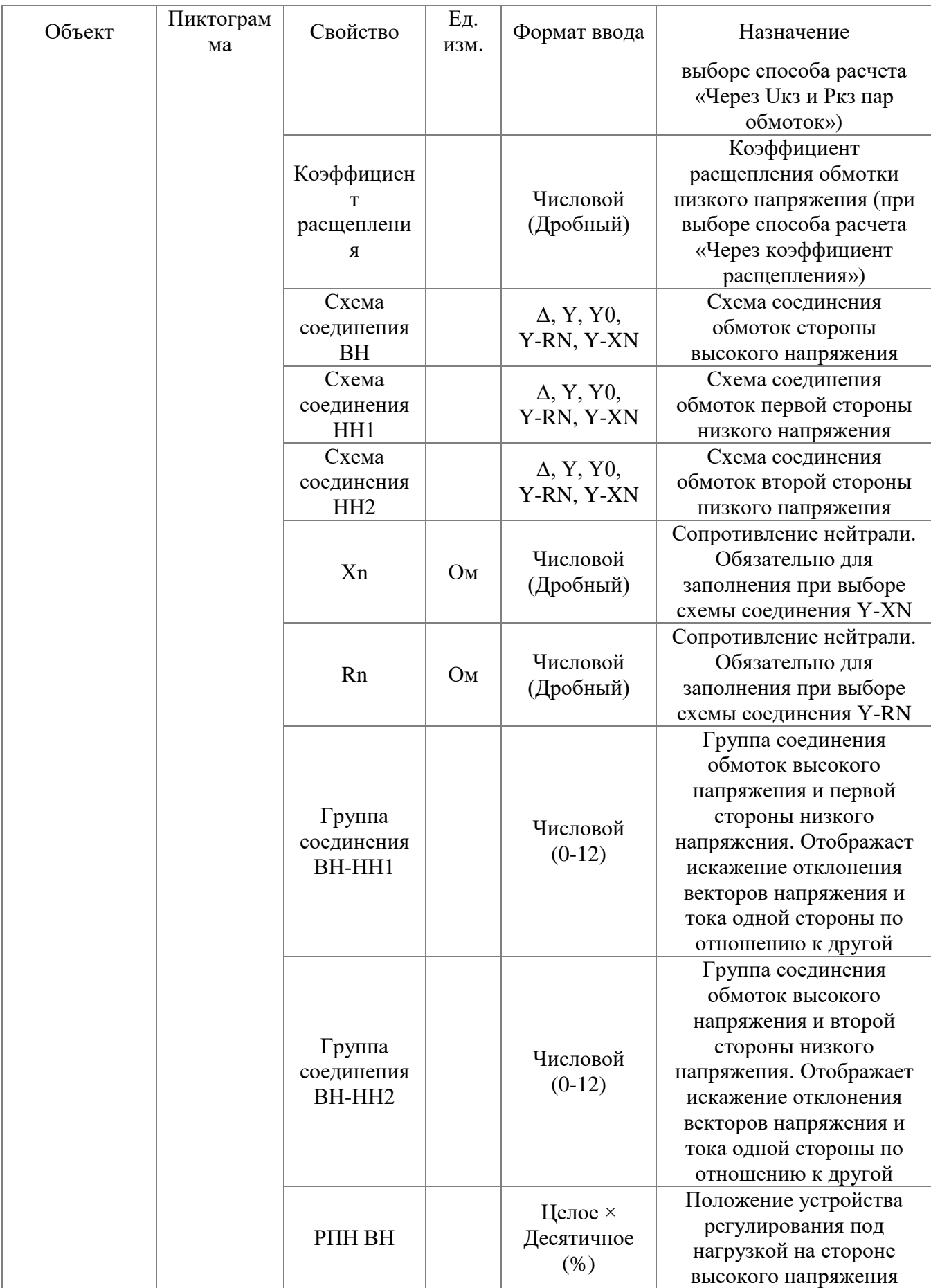

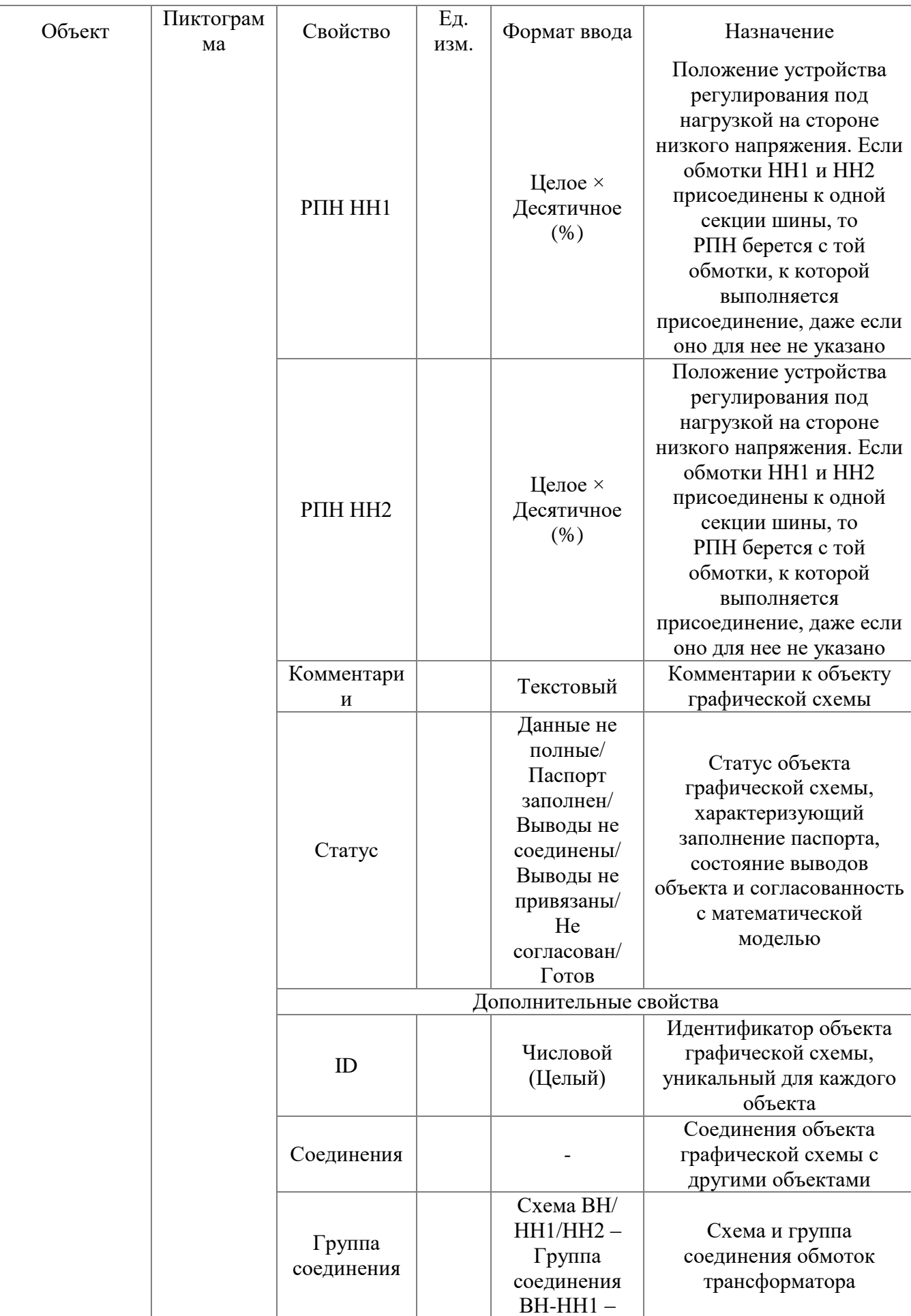

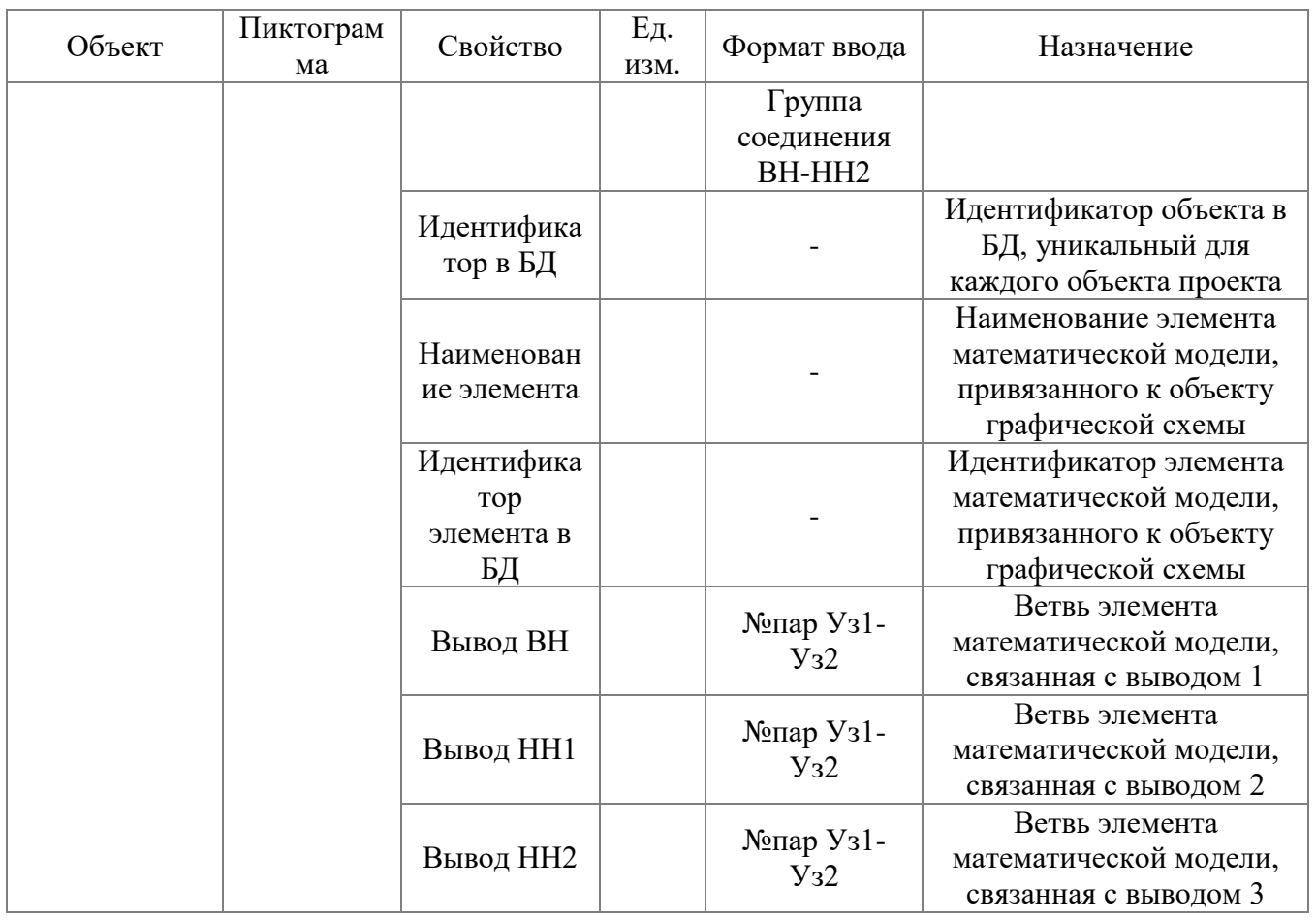

## 3.1.2.7.5 Эквивалентная система

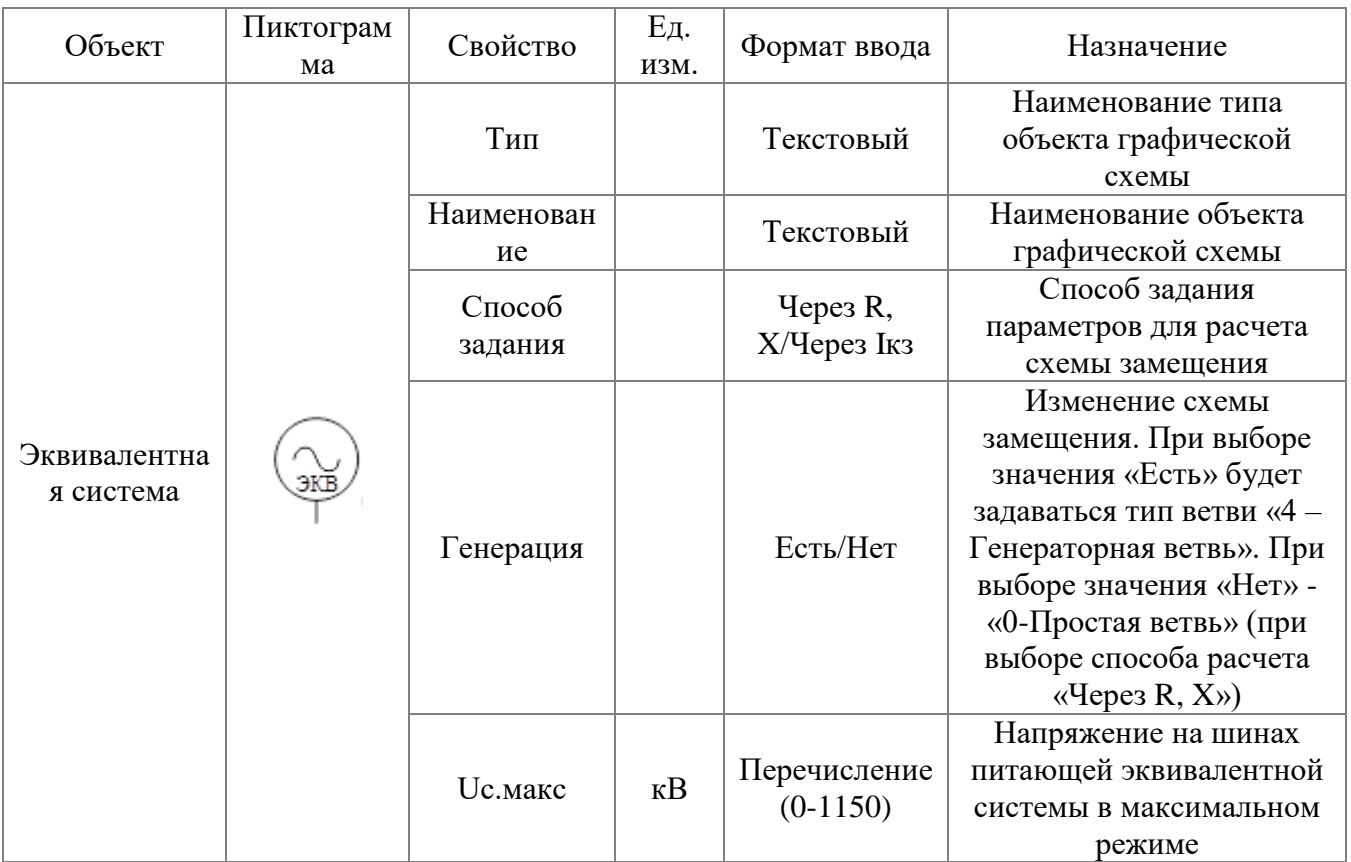

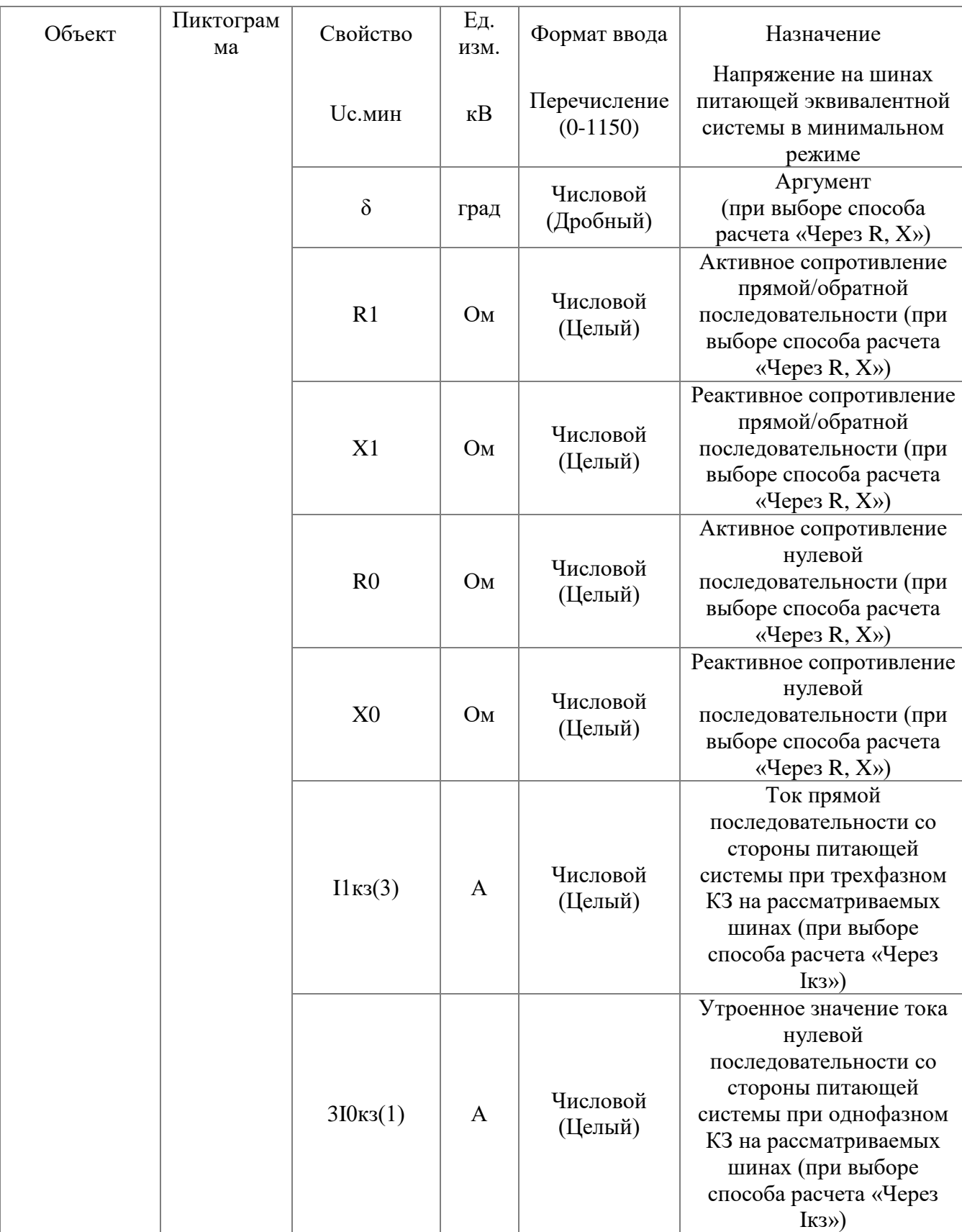

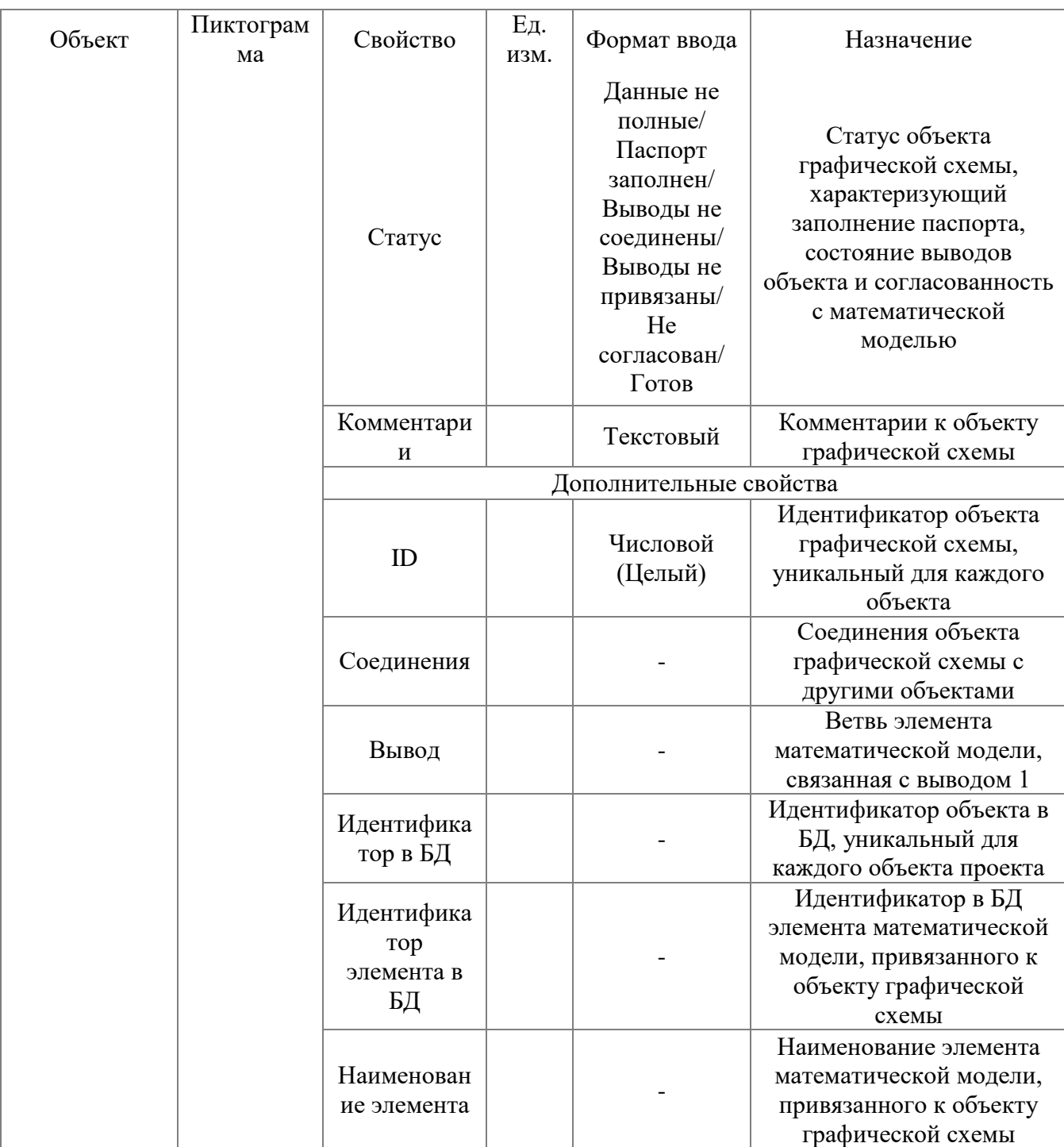

## 3.1.2.7.6 Генератор

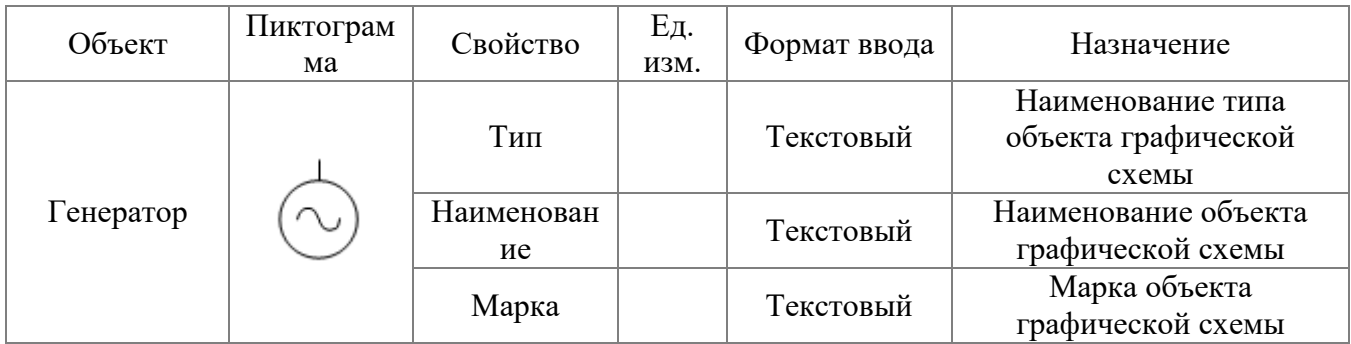

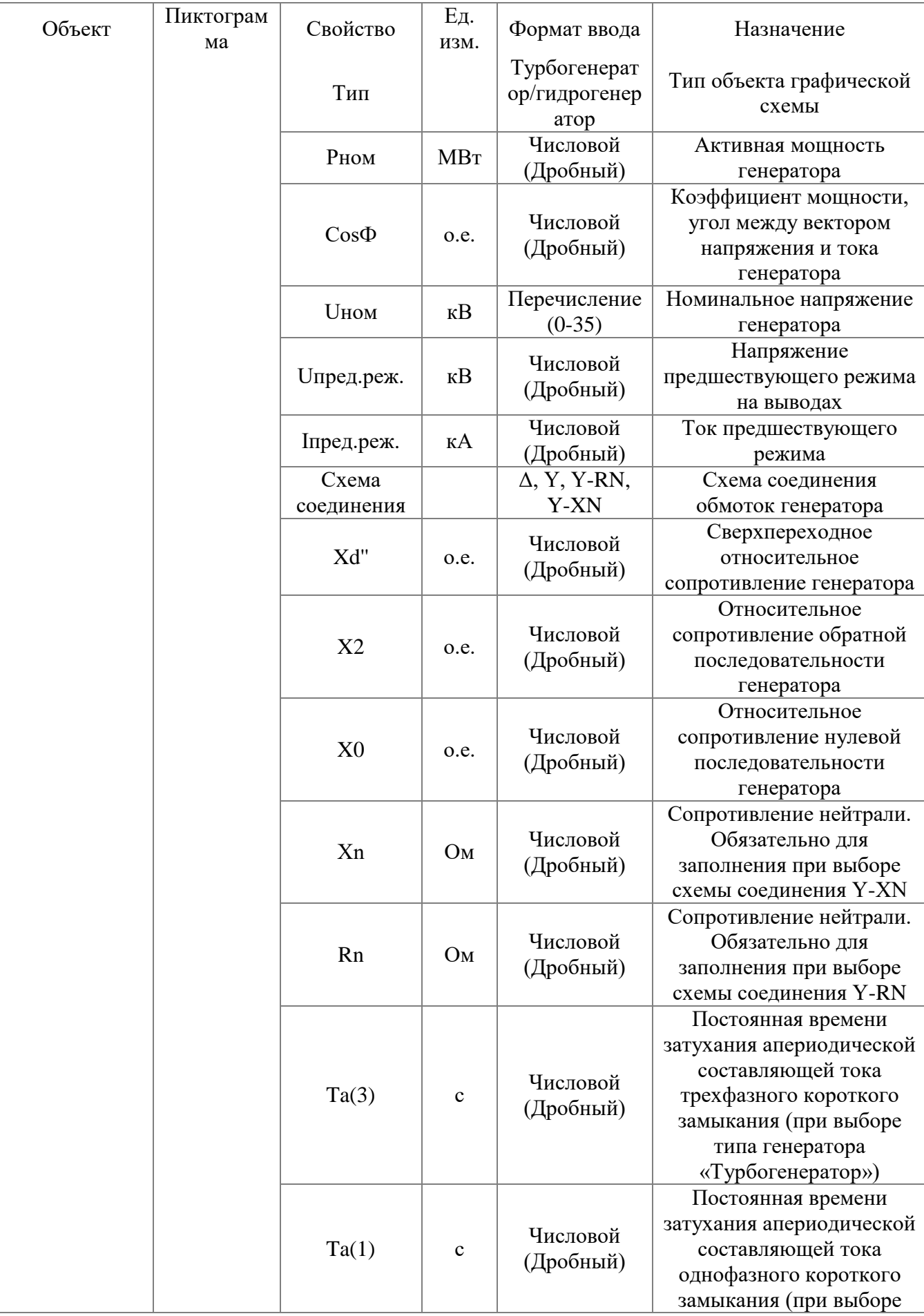

АИПБ.05.15.003-3.13 34

| Объект | Пиктограм<br>мa | Свойство                              | Εд.<br>изм.                                                                                                    | Формат ввода                                                                                                    | Назначение                                                                                                    |
|--------|-----------------|---------------------------------------|----------------------------------------------------------------------------------------------------|----------------------------------------------------------------------------------------------------|----------------------------------------------------------------------------------------------------|
|        |                 |                                       |                                                                                                    |                                                                                                    | типа генератора<br>«Турбогенератор»)                                                                                                    |
|        |                 | Ta                                    | $\mathbf c$                                                                                                    | Числовой<br>(Дробный)                                                                                                    | Постоянная времени<br>затухания апериодической<br>составляющей тока<br>короткого замыкания (при<br>выборе типа генератора<br>«Гидрогенератор») |
|        |                 | Комментари<br>И                       |                                                                                                    | Текстовый                                                                                                    | Комментарии к объекту<br>графической схемы                                                                                                    |
|        | Статус          |                                       | Данные не<br>полные/<br>Паспорт<br>заполнен/<br>Выводы не<br>соединены/<br>Выводы не<br>привязаны/<br>He<br>согласован/<br>Готов | Статус объекта<br>графической схемы,<br>характеризующий<br>заполнение паспорта,<br>состояние выводов<br>объекта и согласованность<br>с математической<br>моделью |                                                                                                    |
|        |                 |                                       |                                                                                                    | Дополнительные свойства                                                                                                    |                                                                                                    |
|        |                 | ID                                    |                                                                                                    | Числовой<br>(Целый)                                                                                                    | Идентификатор объекта<br>графической схемы,<br>уникальный для каждого<br>объекта                                                               |
|        |                 | Соединения                            |                                                                                                    |                                                                                                    | Соединения объекта<br>графической схемы с<br>другими объектами                                                                                 |
|        |                 | Идентифика<br>тор в БД                |                                                                                                    |                                                                                                    | Идентификатор объекта в<br>БД, уникальный для<br>каждого объекта проекта                                                                       |
|        |                 | Наименован<br>ие элемента             |                                                                                                    |                                                                                                    | Наименование элемента<br>математической модели,<br>привязанного к объекту<br>графической схемы                                                 |
|        |                 | Идентифика<br>тор<br>элемента в<br>БД |                                                                                                    |                                                                                                    | Идентификатор в БД<br>элемента математической<br>модели, привязанного к<br>объекту графической<br>схемы                                        |
|        |                 | Вывод                                 |                                                                                                    | №пар Уз1-<br>$y_32$                                                                                                    | Ветвь элемента<br>математической модели,<br>связанная с выводом 1                                                                              |

## 3.1.2.7.7 Синхронный компенсатор

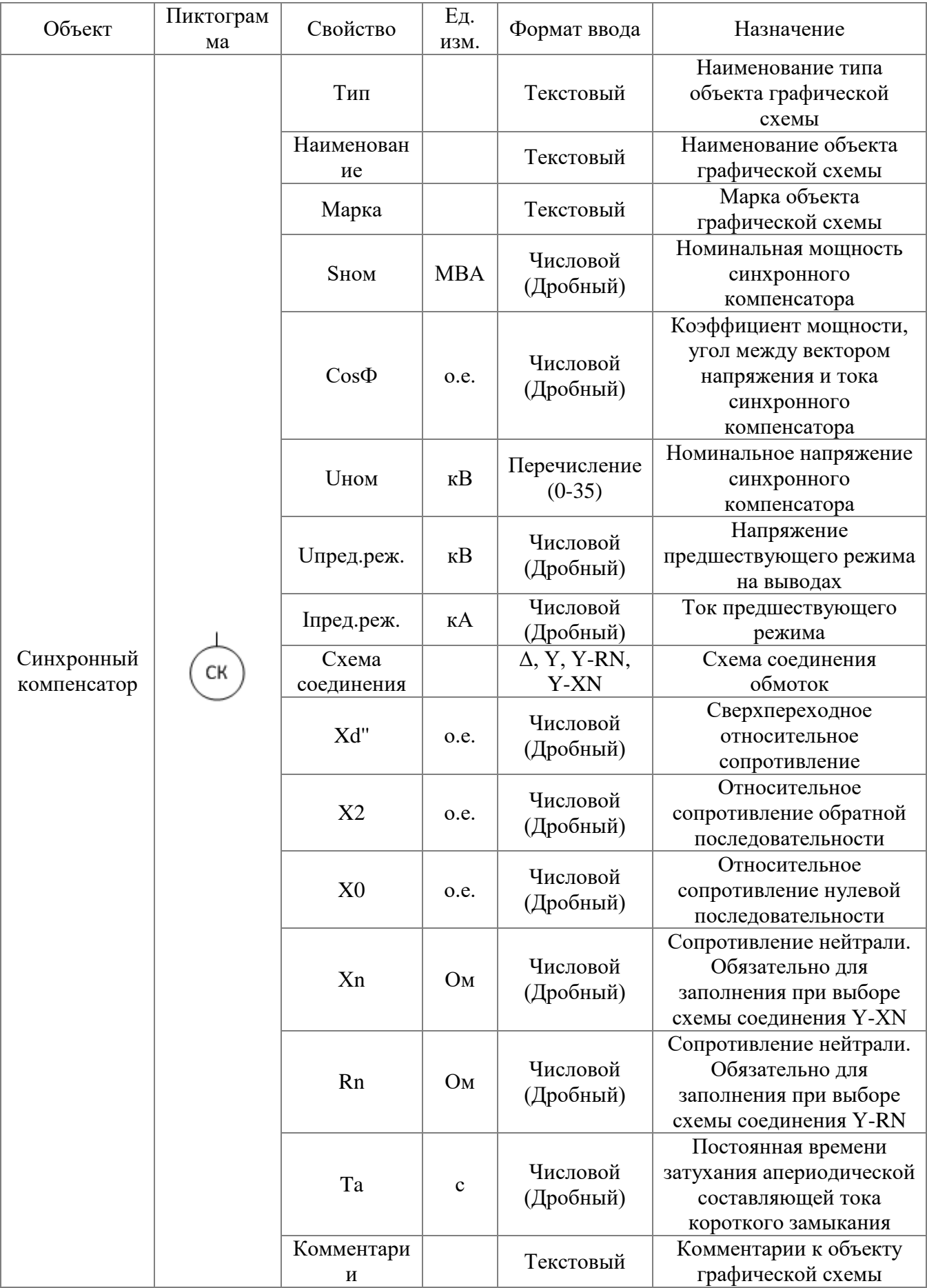

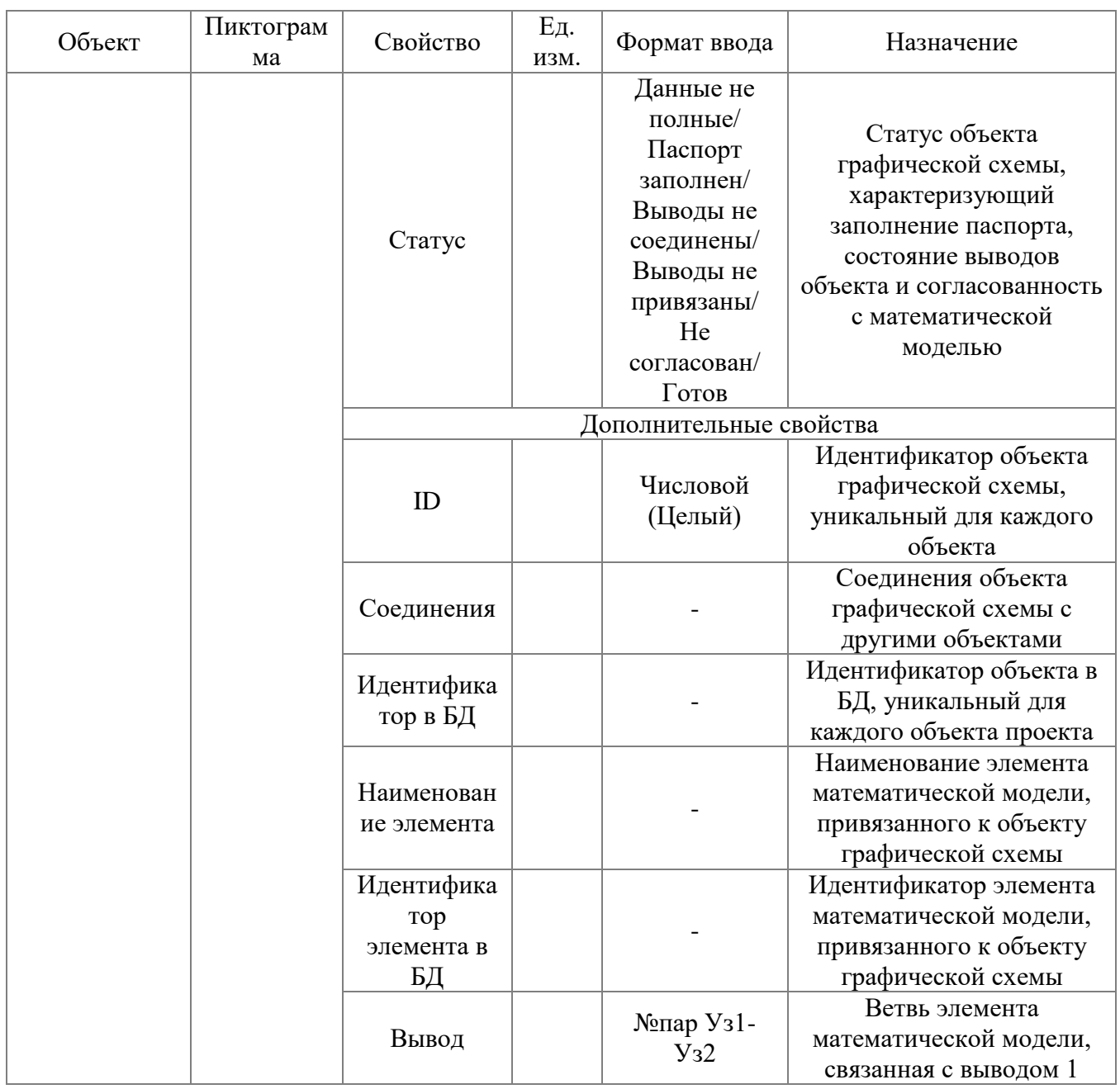

3.1.2.7.8 Реактор одинарный

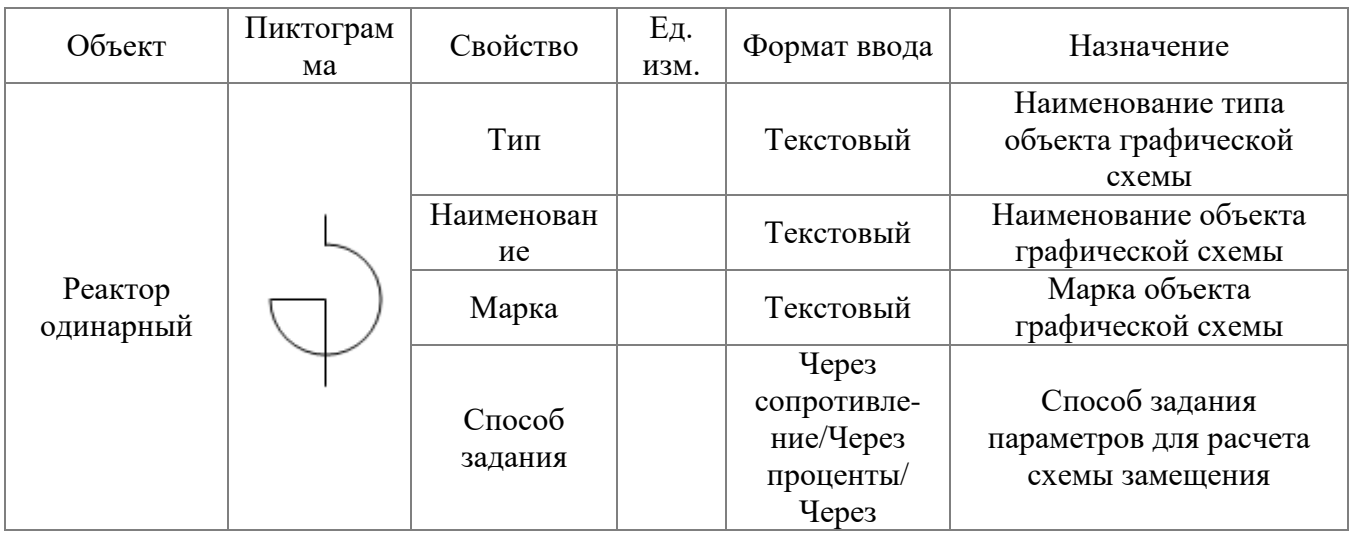

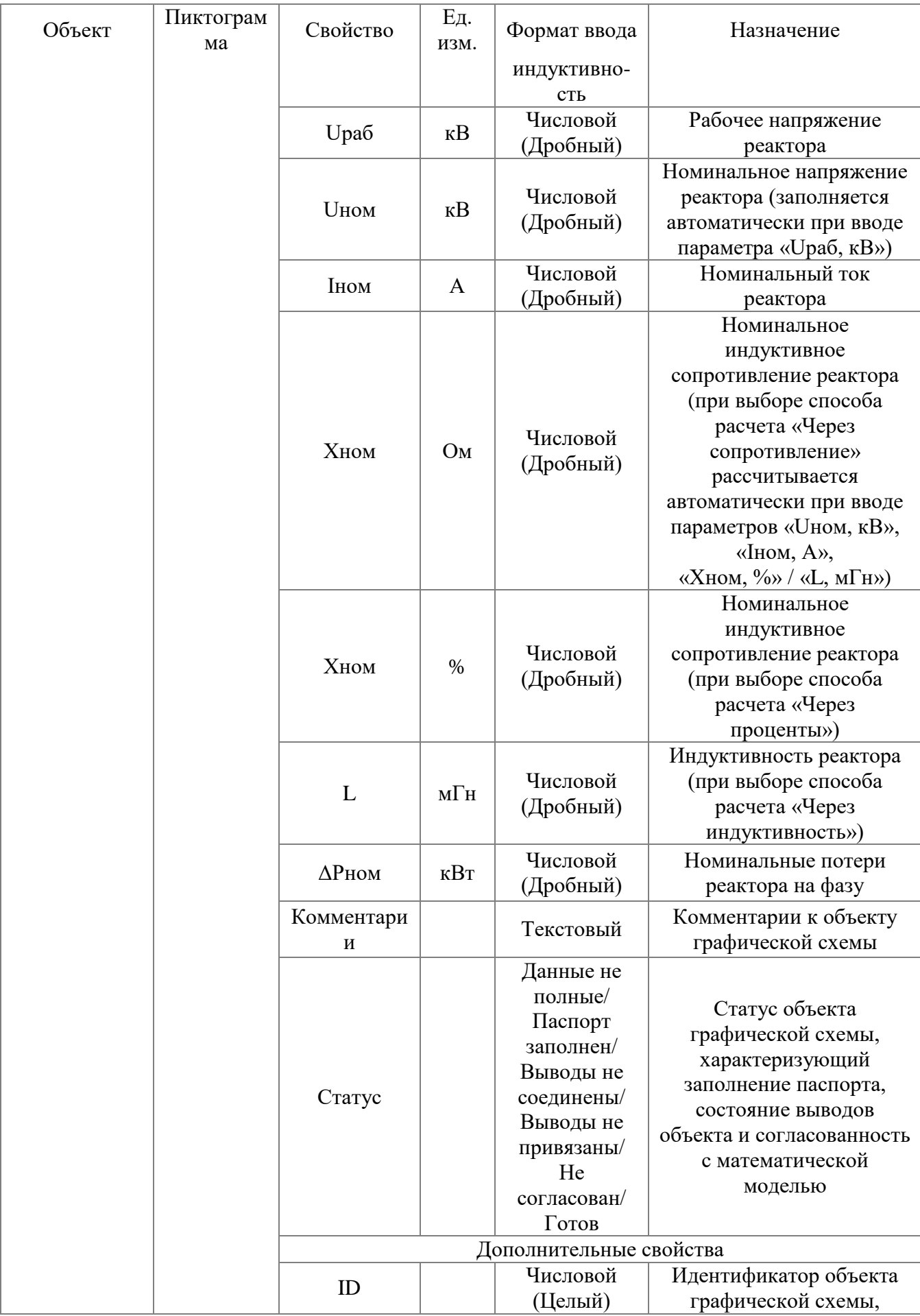

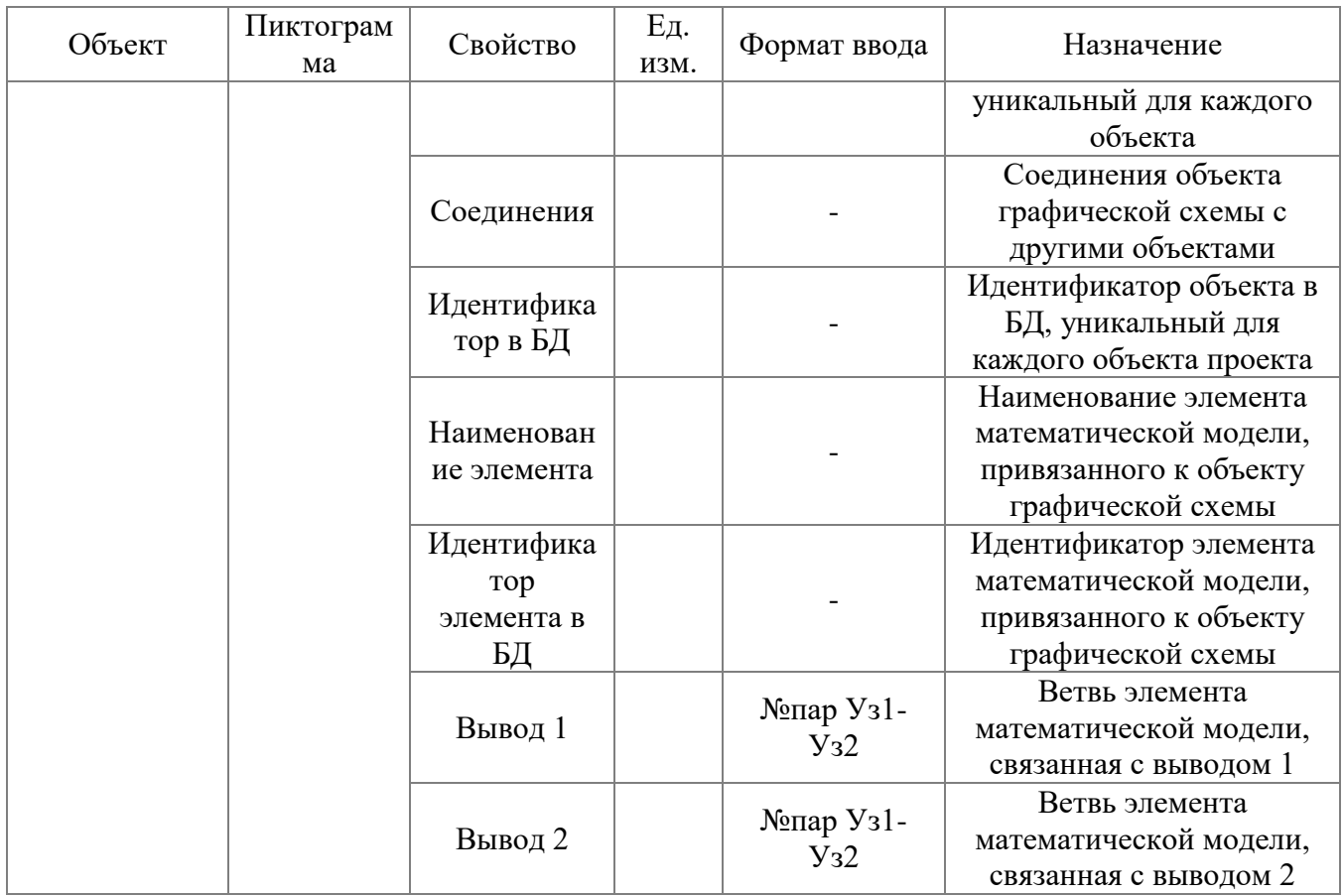

# 3.1.2.7.9 Реактор сдвоенный

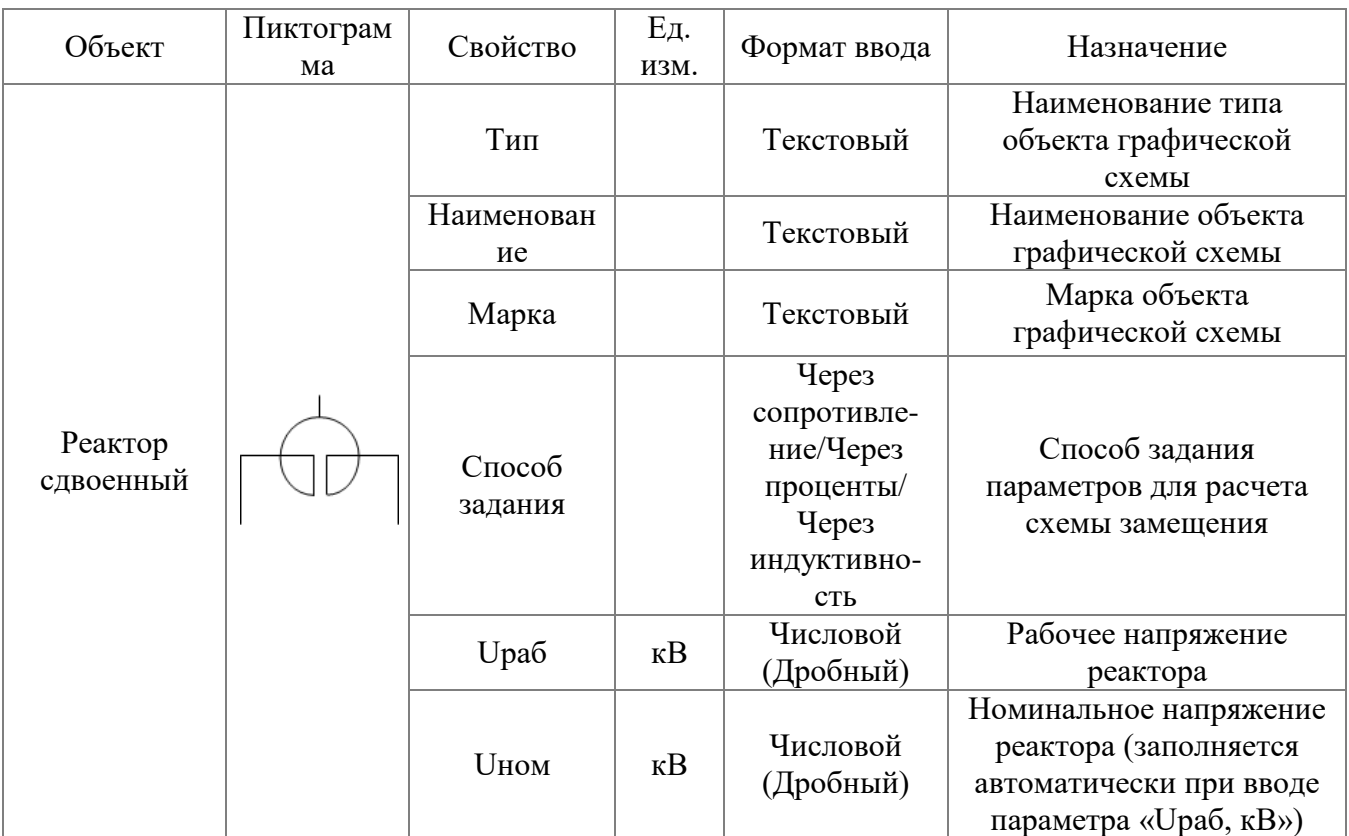

АИПБ.05.15.003-3.13 34

| Объект | Пиктограм<br>мa | Свойство              | Εд.<br>изм.    | Формат ввода                                                                                                    | Назначение                                                                                                    |
|--------|-----------------|-----------------------|----------------|----------------------------------------------------------------------------------------------------|----------------------------------------------------------------------------------------------------|
|        |                 | Іном                  | $\mathbf{A}$   | Числовой<br>(Дробный)                                                                                                    | Номинальный ток<br>реактора                                                                                                    |
|        |                 | Хном                  | O <sub>M</sub> | Числовой<br>(Дробный)                                                                                                    | Номинальное<br>индуктивное<br>сопротивление реактора<br>(при выборе способа<br>расчета «Через<br>сопротивление»<br>рассчитывается<br>автоматически при вводе<br>параметров «Uном, кВ»,<br>«Іном, А»,<br>«Хном, %» / «L, мГн») |
|        |                 | Хном                  | $\%$           | Числовой<br>(Дробный)                                                                                                    | Номинальное<br>индуктивное<br>сопротивление реактора<br>(при выборе способа<br>расчета «Через<br>проценты»)                                                                                                    |
|        |                 | L                     | $M\Gamma H$    | Числовой<br>(Дробный)                                                                                                    | Индуктивность реактора<br>(при выборе способа<br>расчета «Через<br>индуктивность»)                                                                                                    |
|        |                 | <b>ДРном</b>          | $\kappa B$ T   | Числовой<br>(Дробный)                                                                                                    | Номинальные потери<br>реактора на фазу                                                                                                    |
|        |                 | Коэффициен<br>т связи |                | Перечисление<br>$(0,3-1)$                                                                                                    | Коэффициент связи                                                                                                    |
|        |                 | Комментари<br>И       |                | Текстовый                                                                                                    | Комментарии к объекту<br>графической схемы                                                                                                    |
|        |                 | Статус                |                | Данные не<br>полные/<br>Паспорт<br>заполнен/<br>Выводы не<br>соединены/<br>Выводы не<br>привязаны/<br>He<br>согласован/<br>Готов | Статус объекта<br>графической схемы,<br>характеризующий<br>заполнение паспорта,<br>состояние выводов<br>объекта и согласованность<br>с математической<br>моделью                                                              |
|        |                 |                       |                | Дополнительные свойства                                                                                                    |                                                                                                    |
|        |                 | ID                    |                | Числовой<br>(Целый)                                                                                                    | Идентификатор объекта<br>графической схемы,<br>уникальный для каждого<br>объекта                                                                                                    |
|        |                 | Соединения            |                |                                                                                                    | Соединения объекта<br>графической схемы с<br>другими объектами                                                                                                    |

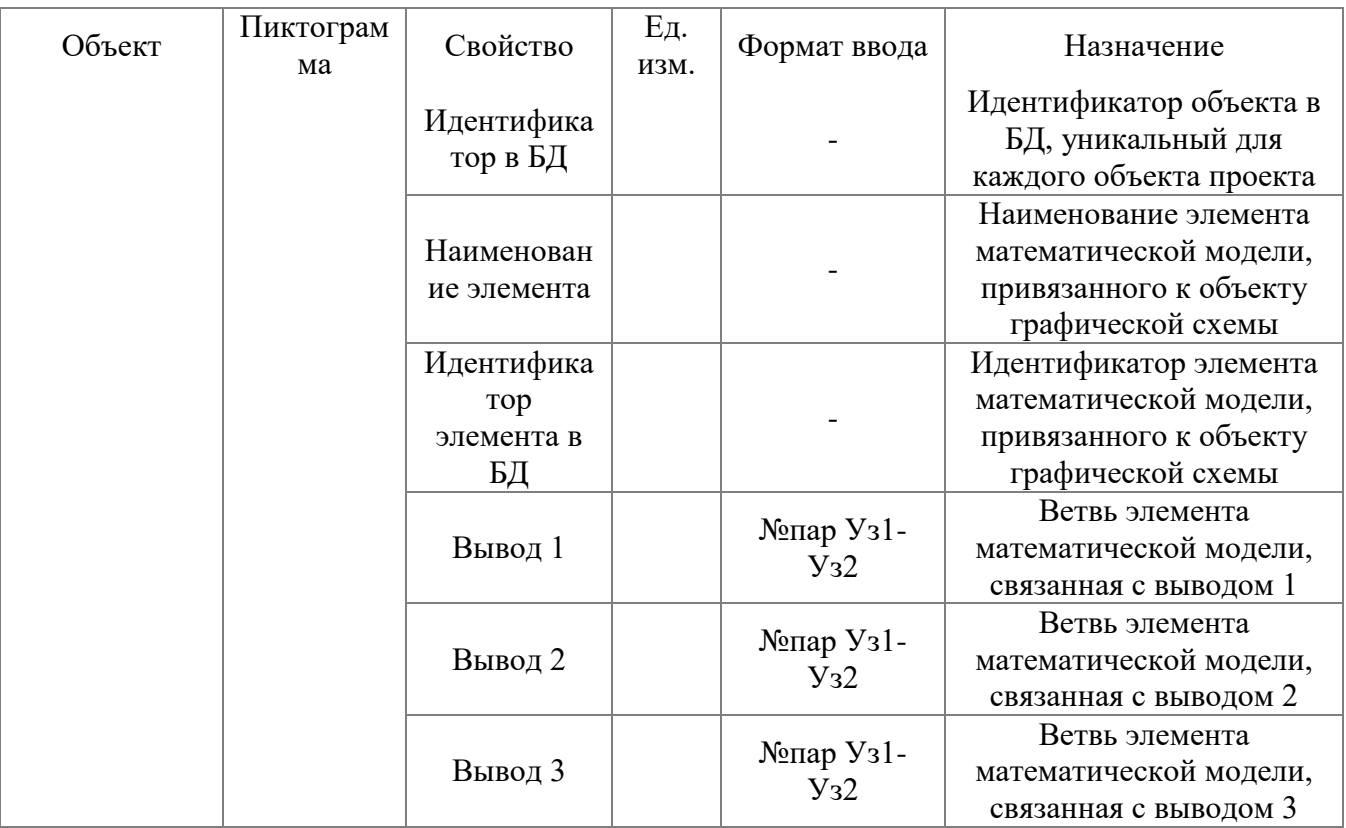

## 3.1.2.7.10 Обобщенная нагрузка

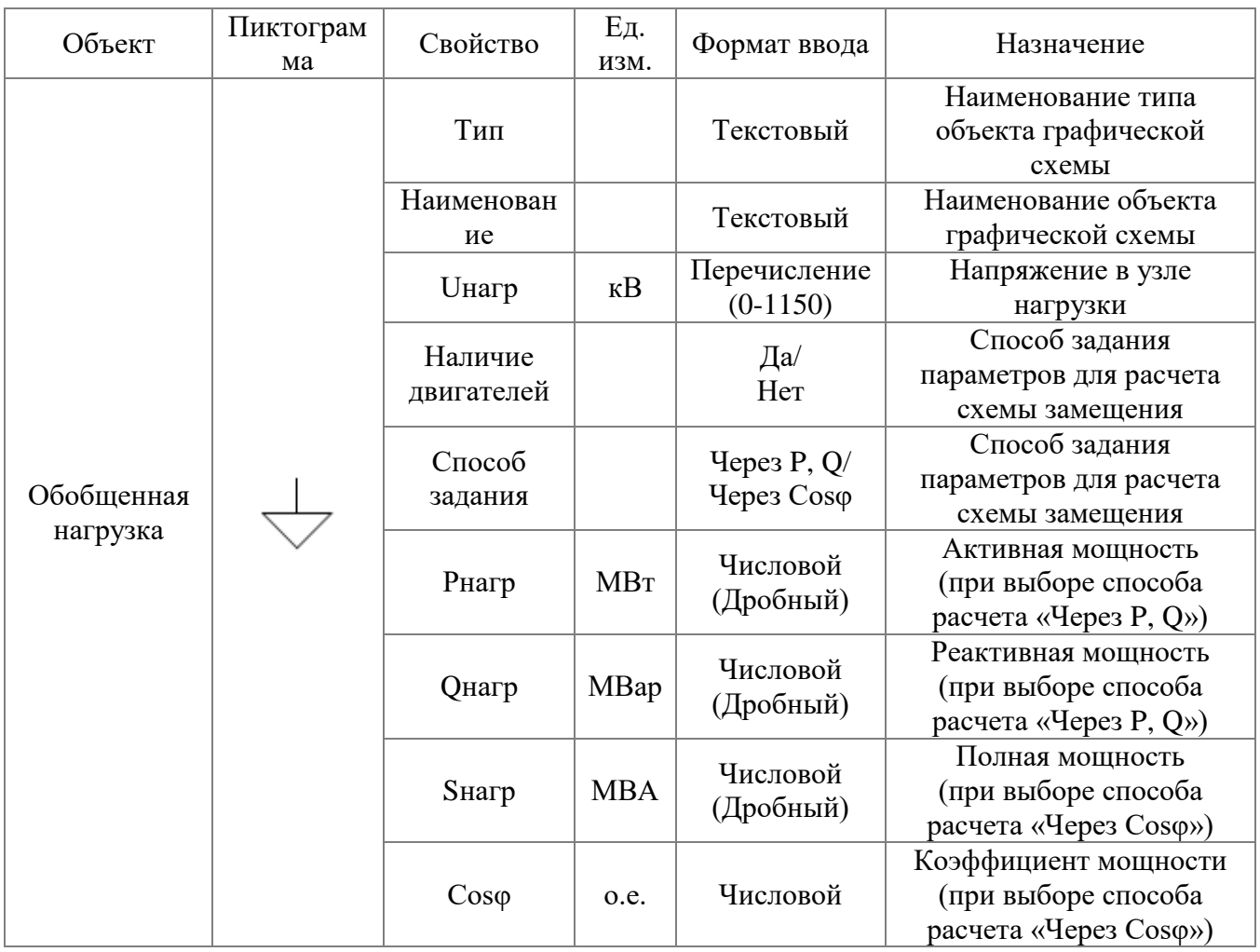

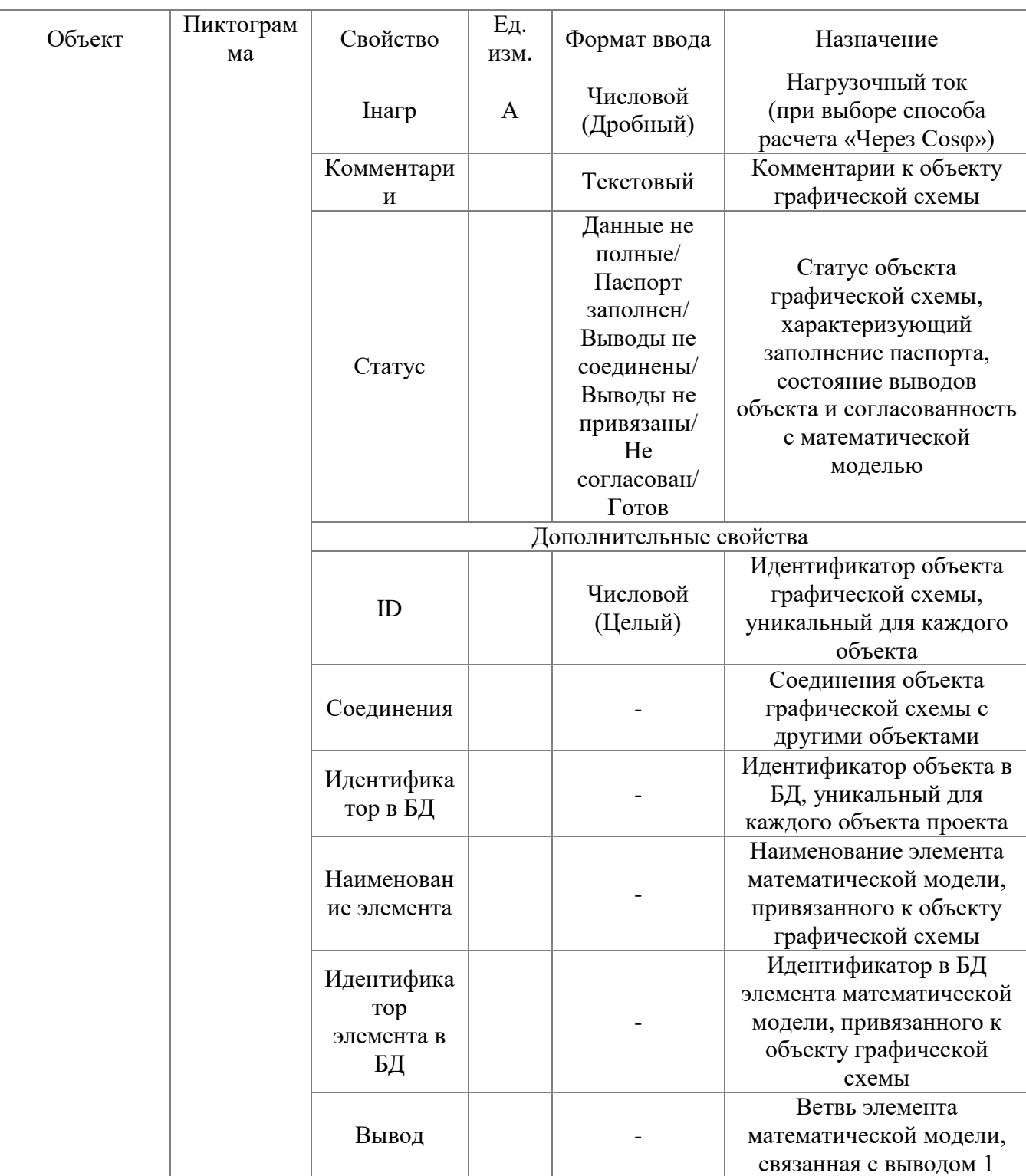

## 3.1.2.7.11 Синхронный двигатель

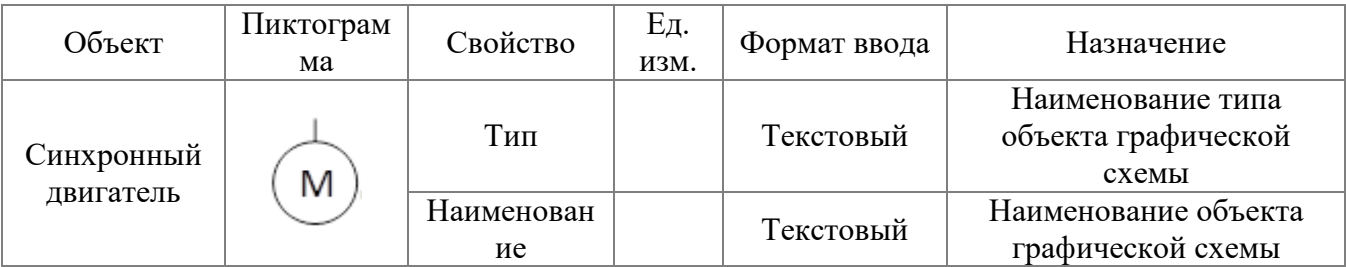
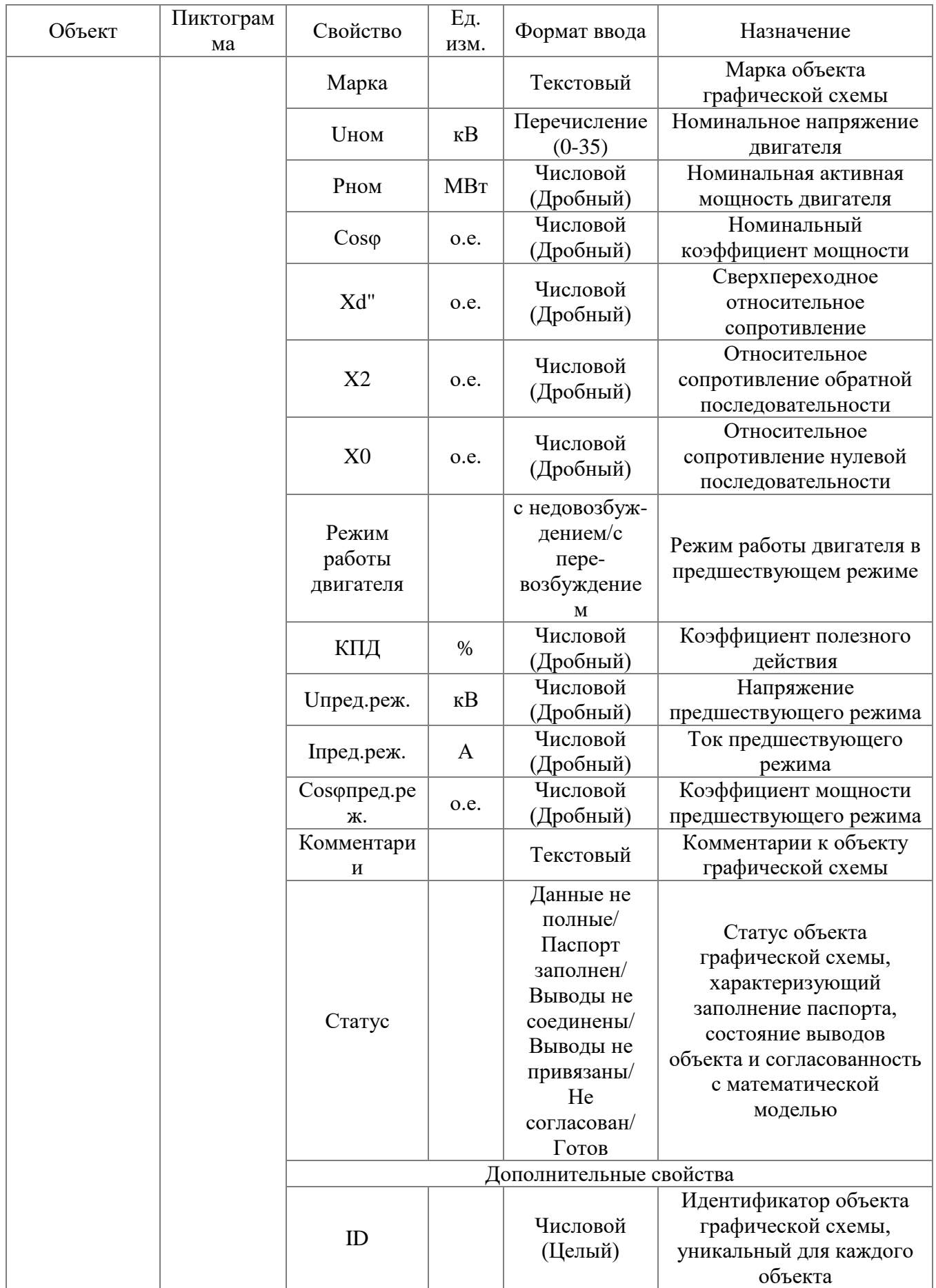

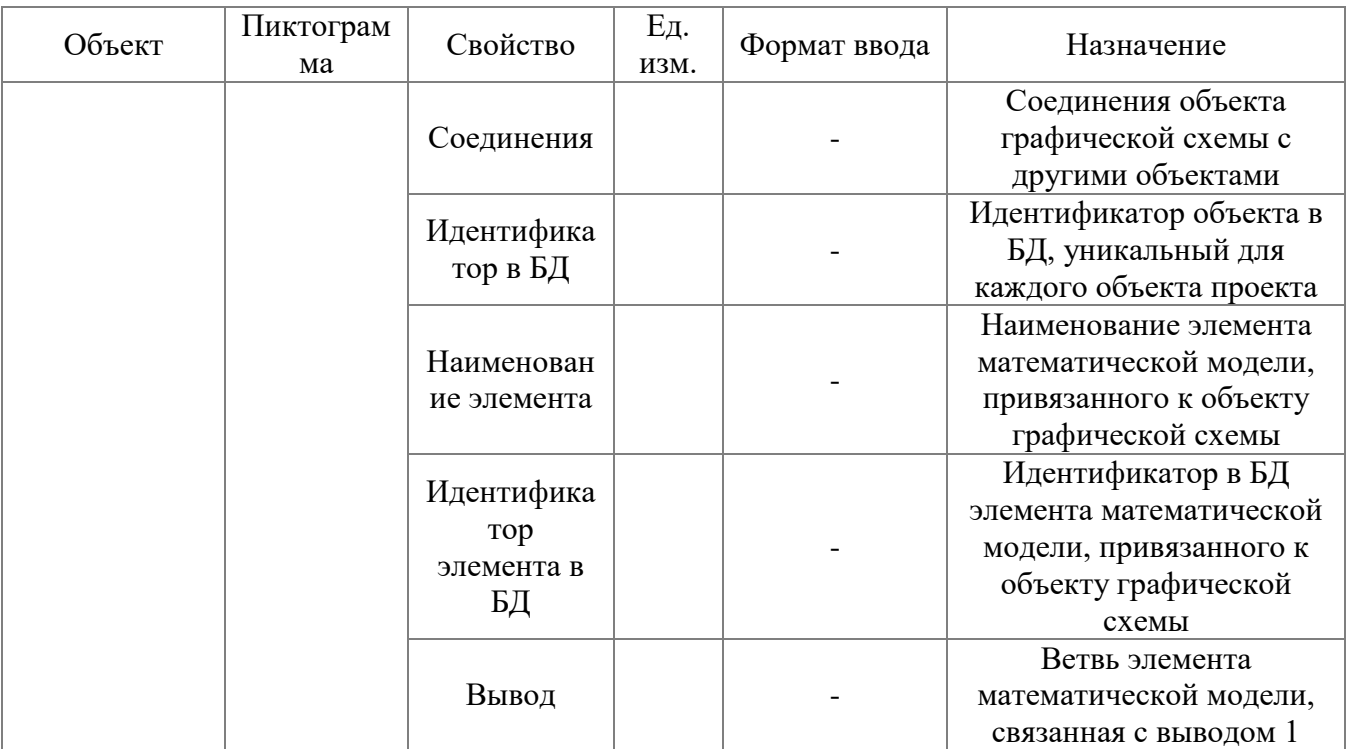

# 3.1.2.7.12 Асинхронный двигатель

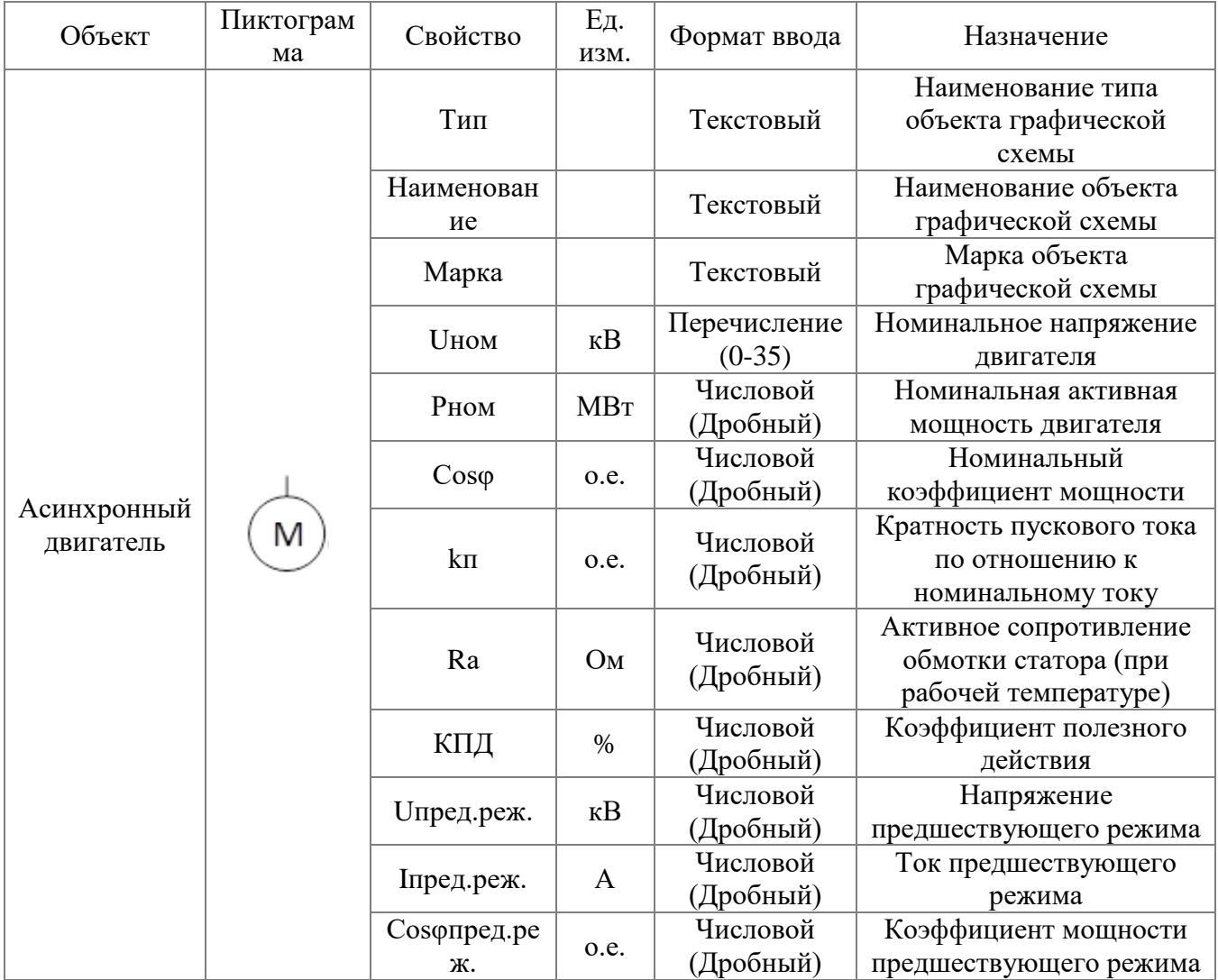

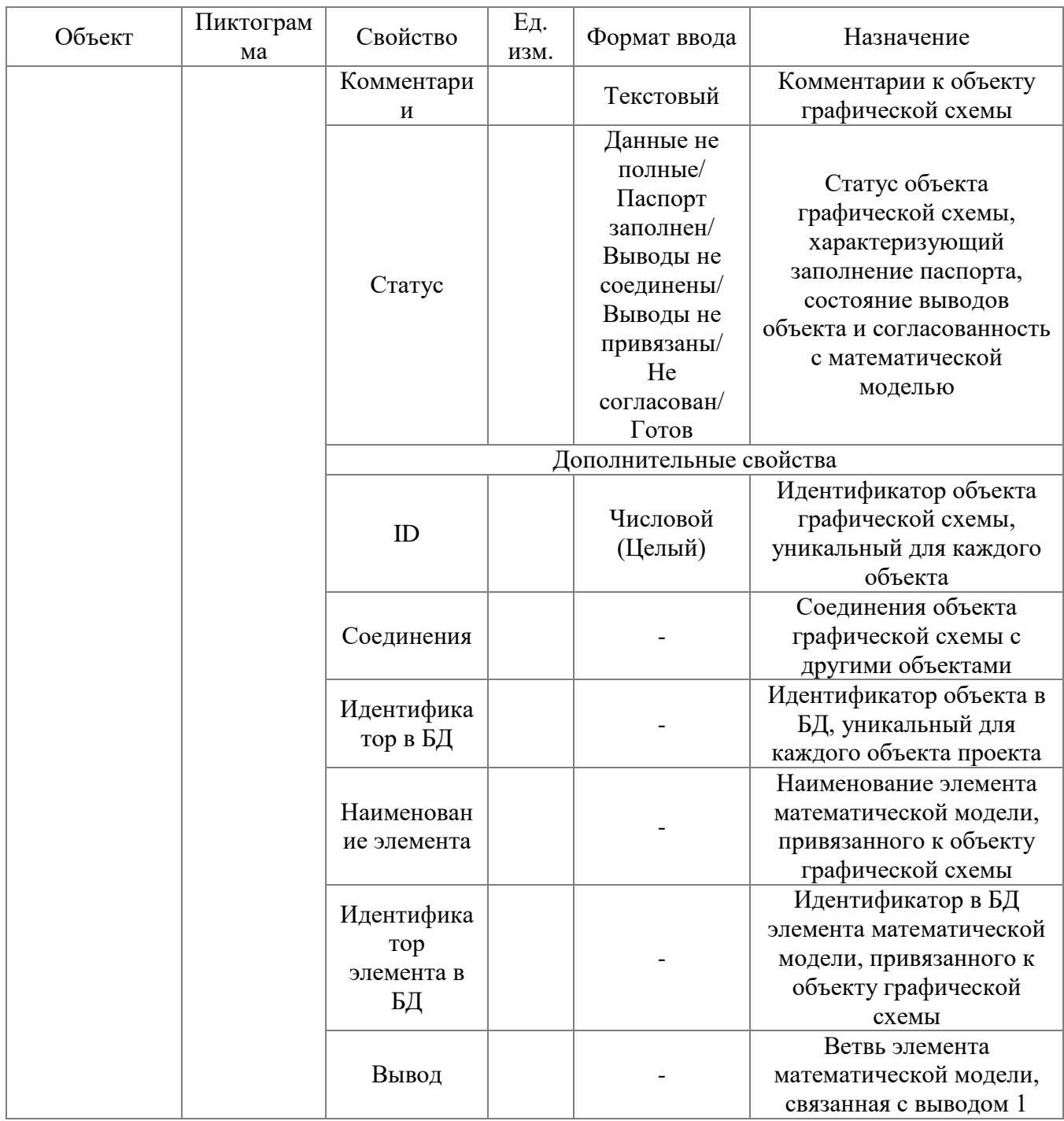

# 3.1.2.7.13 Кабельный участок

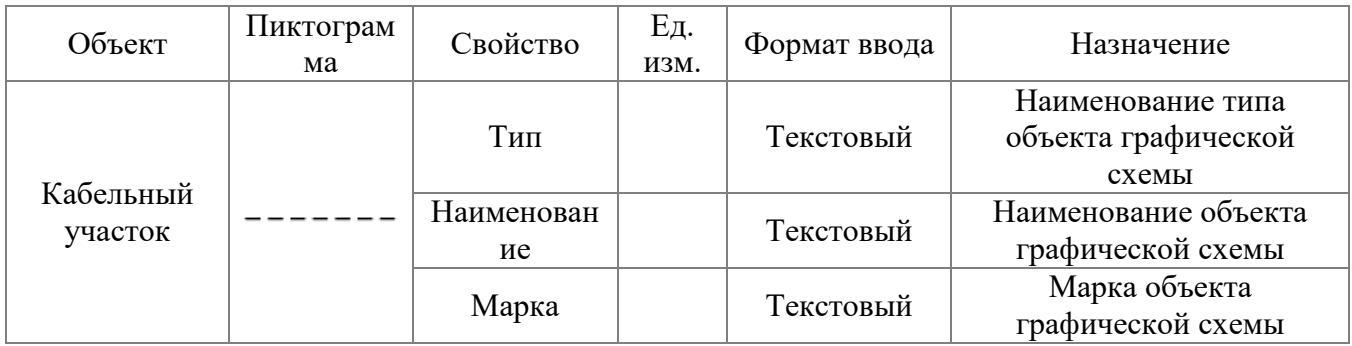

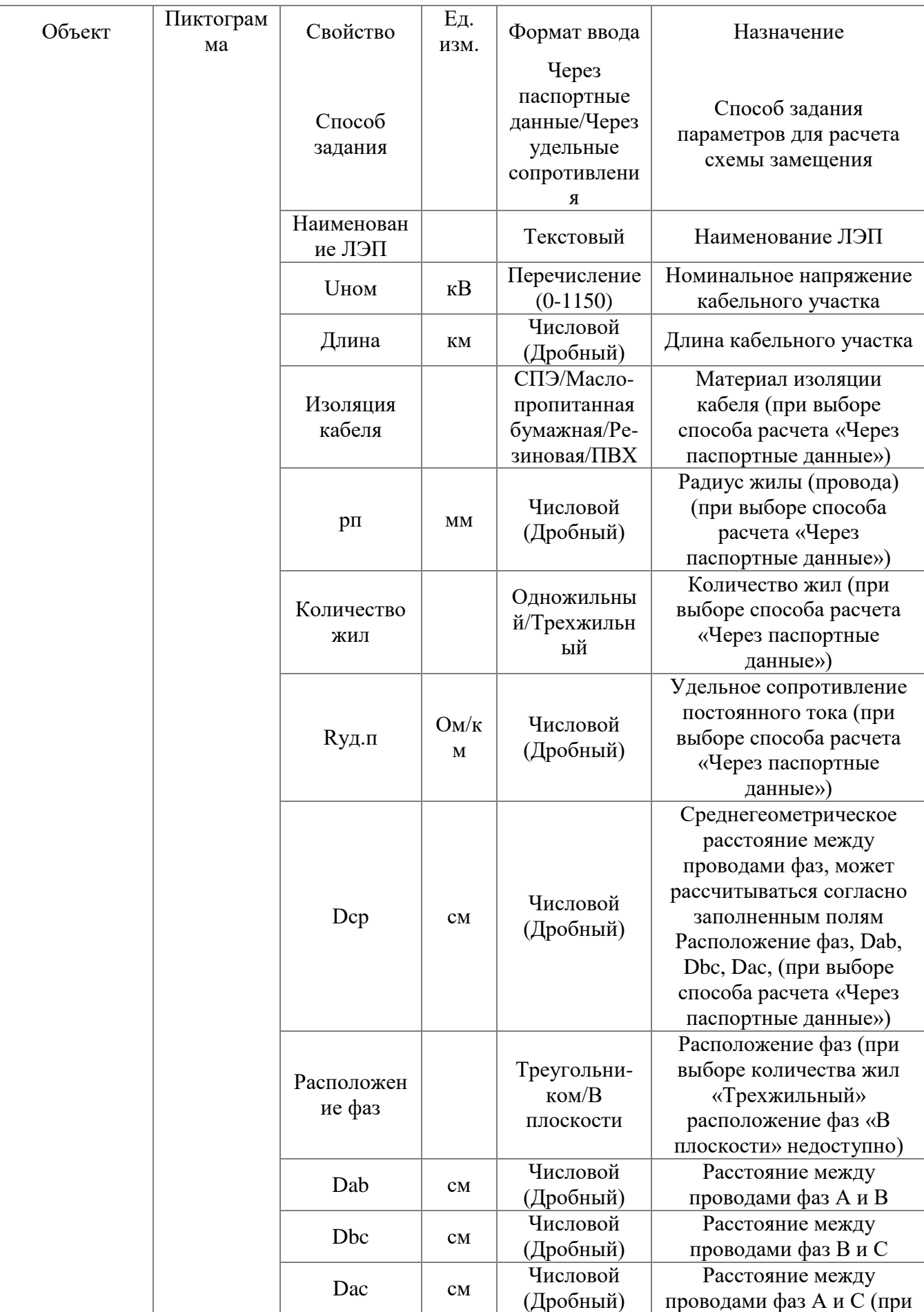

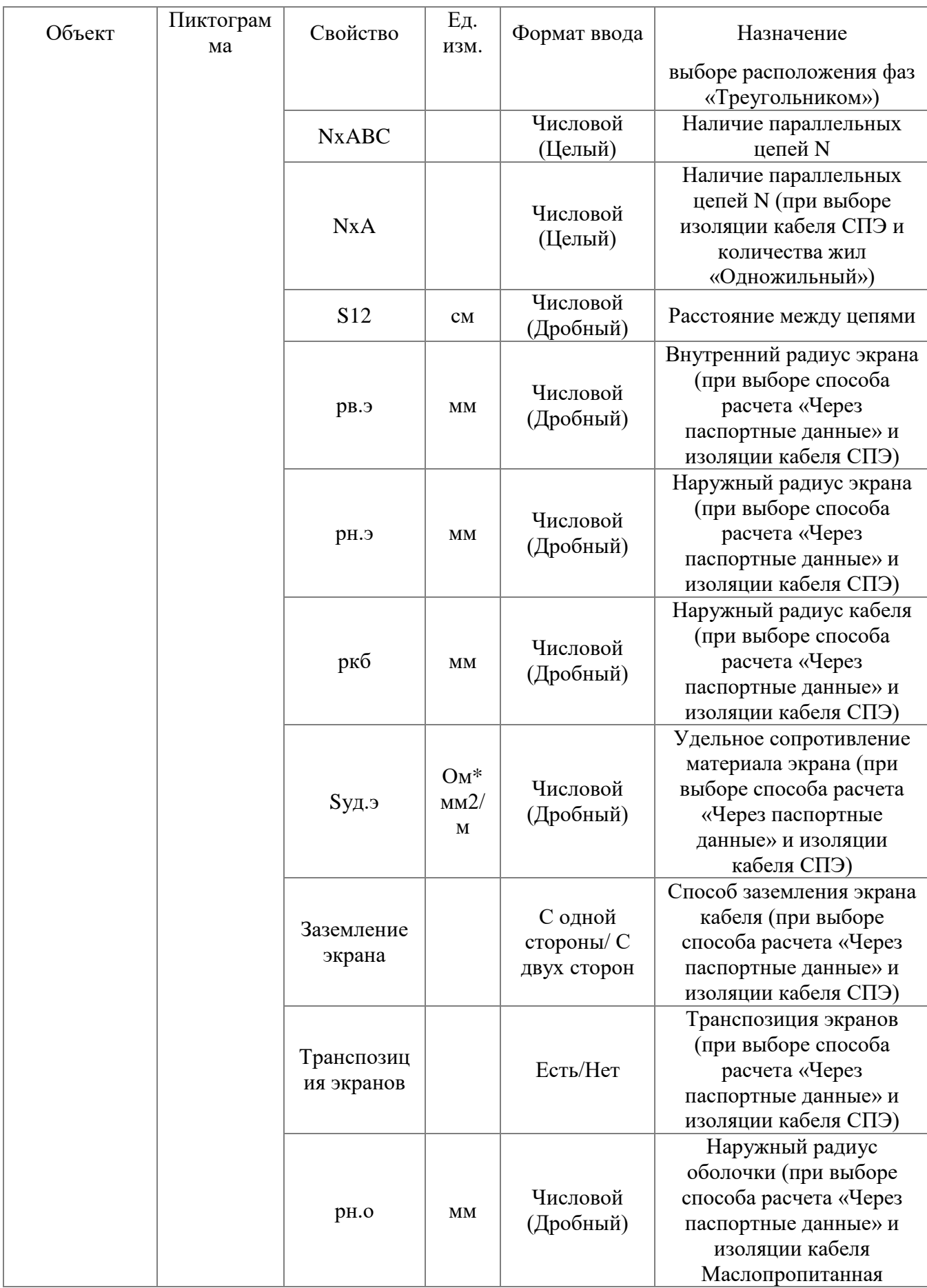

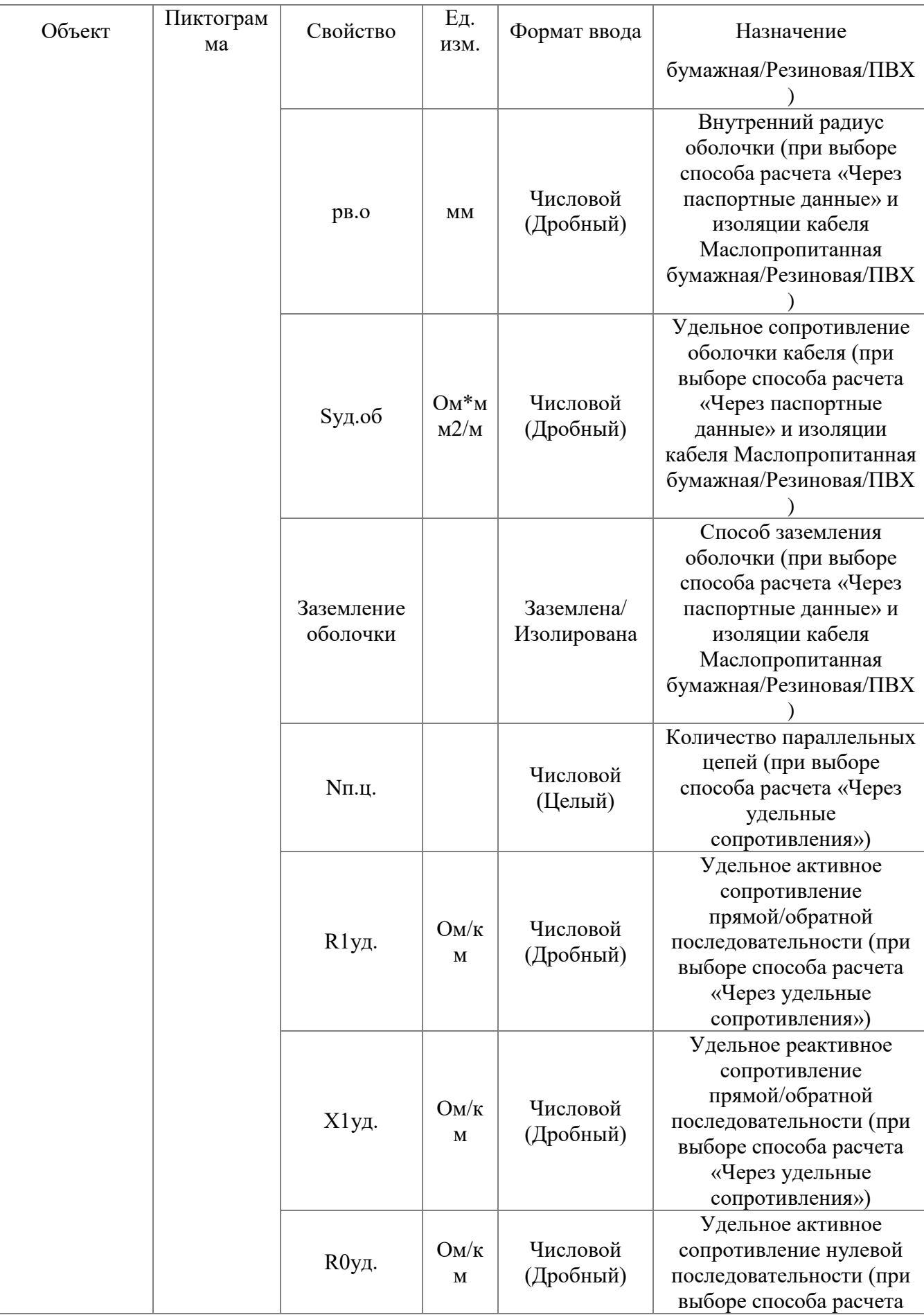

*АИПБ.05.15.003-3.13 34*

| Объект | Пиктограм<br>Ma | Свойство                              | Εд.<br>ИЗМ.             | Формат ввода                                                                                                    | Назначение                                                                                                    |
|--------|-----------------|---------------------------------------|-------------------------|----------------------------------------------------------------------------------------------------|----------------------------------------------------------------------------------------------------|
|        |                 |                                       |                         |                                                                                                    | «Через удельные<br>сопротивления»)                                                                                                    |
|        |                 | Х0уд.                                 | OM/K<br>M               | Числовой<br>(Дробный)                                                                                                    | Удельное реактивное<br>сопротивление нулевой<br>последовательности (при<br>выборе способа расчета<br>«Через удельные<br>сопротивления»)                          |
|        |                 | $C1y$ д                               | мкФ/<br>KM              | Числовой<br>(Дробный)                                                                                                    | Удельная емкость кабеля<br>прямой/обратной<br>последовательности                                                                                                 |
|        |                 | $C0y$ д                               | мкФ/<br>KM              | Числовой<br>(Дробный)                                                                                                    | Удельная емкость кабеля<br>нулевой<br>последовательности                                                                                                    |
|        |                 | Комментари<br>И                       |                         | Текстовый                                                                                                    | Комментарии к объекту<br>графической схемы                                                                                                    |
|        |                 | Статус                                |                         | Данные не<br>полные/<br>Паспорт<br>заполнен/<br>Выводы не<br>соединены/<br>Выводы не<br>привязаны/<br>He<br>согласован/<br>Готов | Статус объекта<br>графической схемы,<br>характеризующий<br>заполнение паспорта,<br>состояние выводов<br>объекта и согласованность<br>с математической<br>моделью |
|        |                 |                                       | Дополнительные свойства |                                                                                                    |                                                                                                    |
|        |                 | ID                                    |                         | Числовой<br>(Целый)                                                                                                    | Идентификатор объекта<br>графической схемы,<br>уникальный для каждого<br>объекта                                                                                 |
|        |                 | Соединения                            |                         |                                                                                                    | Соединения объекта<br>графической схемы с<br>другими объектами                                                                                                   |
|        |                 | Идентифика<br>тор в БД                |                         |                                                                                                    | Идентификатор объекта в<br>БД, уникальный для<br>каждого объекта проекта                                                                                         |
|        |                 | Наименован<br>ие элемента             |                         |                                                                                                    | Наименование элемента<br>математической модели,<br>привязанного к объекту<br>графической схемы                                                                   |
|        |                 | Идентифика<br>тор<br>элемента в<br>БД |                         |                                                                                                    | Идентификатор элемента<br>математической модели,<br>привязанного к объекту<br>графической схемы                                                                  |
|        |                 | Вывод 1                               |                         | №пар Уз1-<br>$y_32$                                                                                                    | Ветвь элемента<br>математической модели,<br>связанная с выводом 1                                                                                                |

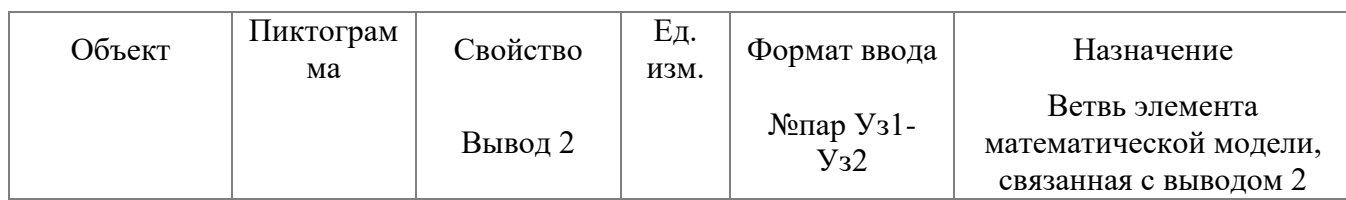

# 3.1.2.7.14 Воздушный участок

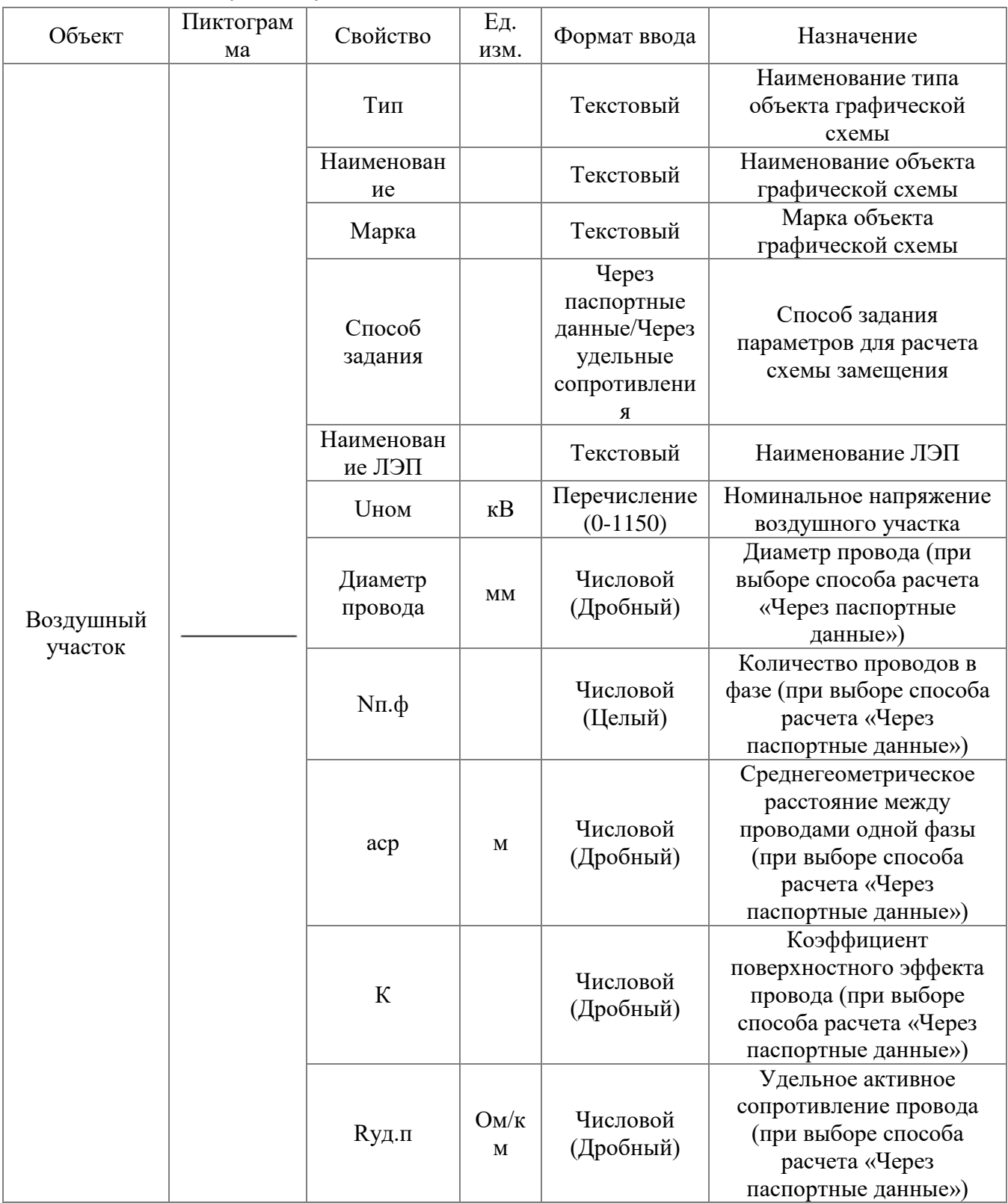

*АИПБ.05.15.003-3.13 34*

| Объект | Пиктограм<br>ма | Свойство                           | Εд.<br>изм.         | Формат ввода                                                                                 | Назначение                                                                                                    |
|--------|-----------------|------------------------------------|---------------------|----------------------------------------------------------------------------------------------|----------------------------------------------------------------------------------------------------|
|        |                 | Марка<br>опоры                     |                     | Текстовый                                                                                    | Марка опоры (при выборе<br>способа расчета «Через<br>паспортные данные»)                                                   |
|        |                 | Марка<br>грозозащит-<br>ного троса |                     | Текстовый                                                                                    | Марка грозозащитного<br>троса (при выборе способа<br>расчета «Через<br>паспортные данные»)                                 |
|        |                 | Способ<br>заземления<br>троса      |                     | Заземленный<br>с обоих<br>концов/<br>Заземленный<br>с одного<br>конца/<br>Незаземлен-<br>ный | Заземление троса (при<br>выборе способа расчета<br>«Через паспортные<br>данные»)                                           |
|        |                 | <b>Ry</b> <sub>д</sub> . т         | OM/K<br>$\mathbf M$ | Числовой<br>(Дробный)                                                                        | Удельное активное<br>сопротивление<br>грозозащитного троса<br>(при выборе способа<br>расчета «Через<br>паспортные данные») |
|        |                 | рэ.т                               | М                   | Числовой<br>(Дробный)                                                                        | Эквивалентный радиус<br>троса (при выборе способа<br>расчета «Через<br>паспортные данные»)                                 |
|        |                 | Конфигурац<br>ИЯ                   |                     | Левая<br>двухцепная/<br>Правая<br>двухцепная/<br>Одноцепная                                  | Выбор конфигурации<br>опоры воздушного<br>участка (при выборе<br>способа расчета «Через<br>паспортные данные»)             |
|        |                 | hA                                 | М                   | Числовой<br>(Дробный)                                                                        | Высота расположения<br>фазы А на опоре (при<br>выборе способа расчета<br>«Через паспортные<br>данные»)                     |
|        |                 | hB                                 | М                   | Числовой<br>(Дробный)                                                                        | Высота расположения<br>фазы В на опоре (при<br>выборе способа расчета<br>«Через паспортные<br>данные»)                     |
|        |                 | $\rm hc$                           | M                   | Числовой<br>(Дробный)                                                                        | Высота расположения<br>фазы С на опоре (при<br>выборе способа расчета<br>«Через паспортные<br>данные»)                     |
|        |                 | hT1                                | М                   | Числовой<br>(Дробный)                                                                        | Высота расположения<br>троса 1 на опоре (при<br>выборе способа расчета                                                     |

*АИПБ.05.15.003-3.13 34*

| Объект | Пиктограм<br>мa | Свойство        | Εд.<br>изм.         | Формат ввода          | Назначение                                                                                                    |
|--------|-----------------|-----------------|---------------------|-----------------------|----------------------------------------------------------------------------------------------------|
|        |                 |                 |                     |                       | «Через паспортные<br>данные»)                                                                                                    |
|        |                 | hT2             | М                   | Числовой<br>(Дробный) | Высота расположения<br>троса 2 на опоре (при<br>выборе способа расчета<br>«Через паспортные<br>данные»)                                          |
|        |                 | <b>SA</b>       | $\mathbf M$         | Числовой<br>(Дробный) | Расстояние от центра<br>опоры до фазы А (при<br>выборе способа расчета<br>«Через паспортные<br>данные»)                                          |
|        |                 | SB              | М                   | Числовой<br>(Дробный) | Расстояние от центра<br>опоры до фазы В (при<br>выборе способа расчета<br>«Через паспортные<br>данные»)                                          |
|        |                 | <b>SC</b>       | М                   | Числовой<br>(Дробный) | Расстояние от центра<br>опоры до фазы С (при<br>выборе способа расчета<br>«Через паспортные<br>данные»)                                          |
|        |                 | St1             | М                   | Числовой<br>(Дробный) | Расстояние от центра<br>опоры до троса 1 (при<br>выборе способа расчета<br>«Через паспортные<br>данные»)                                         |
|        |                 | St <sub>2</sub> | М                   | Числовой<br>(Дробный) | Расстояние от центра<br>опоры до троса 2 (при<br>выборе способа расчета<br>«Через паспортные<br>данные»)                                         |
|        |                 | Длина           | KM                  | Числовой<br>(Дробный) | Длина участка ЛЭП                                                                                                    |
|        |                 | Nп.ц.           |                     | Числовой<br>(Целый)   | Количество параллельных<br>цепей (при выборе<br>способа расчета «Через<br>удельные<br>сопротивления»)                                            |
|        |                 | R1уд.           | OM/K<br>$\mathbf M$ | Числовой<br>(Дробный) | Удельное активное<br>сопротивление<br>прямой/обратной<br>последовательности (при<br>выборе способа расчета<br>«Через удельные<br>сопротивления») |
|        |                 | X1уд.           | OM/K<br>$\mathbf M$ | Числовой<br>(Дробный) | Удельное реактивное<br>сопротивление<br>прямой/обратной                                                                                          |

*АИПБ.05.15.003-3.13 34*

| Объект | Пиктограм<br>Ma | Свойство        | Εд.<br>изм.   | Формат ввода                                                                                                    | Назначение                                                                                                    |
|--------|-----------------|-----------------|---------------|----------------------------------------------------------------------------------------------------|----------------------------------------------------------------------------------------------------|
|        |                 |                 |               |                                                                                                    | последовательности (при<br>выборе способа расчета<br>«Через удельные<br>сопротивления»)                                                                                        |
|        |                 | R0уд.           | OM/K<br>M     | Числовой<br>(Дробный)                                                                                                    | Удельное активное<br>сопротивление нулевой<br>последовательности (при<br>выборе способа расчета<br>«Через удельные<br>сопротивления»)                                          |
|        |                 | Х0уд.           | OM/K<br>M     | Числовой<br>(Дробный)                                                                                                    | Удельное реактивное<br>сопротивление нулевой<br>последовательности (при<br>выборе способа расчета<br>«Через удельные<br>сопротивления»)                                        |
|        |                 | b <sub>1</sub>  | мкСм<br>$*KM$ | Числовой<br>(Дробный)                                                                                                    | $\overline{y}_A$ ельная емкостная<br>проводимость<br>токопровода<br>прямой/обратной<br>последовательности (при<br>выборе способа расчета<br>«Через удельные<br>сопротивления») |
|        |                 | b <sub>0</sub>  | мкСм<br>$*KM$ | Числовой<br>(Дробный)                                                                                                    | Удельная емкостная<br>проводимость<br>токопровода нулевой<br>последовательности (при<br>выборе способа расчета<br>«Через удельные<br>сопротивления»)                           |
|        |                 | Комментари<br>и |               | Текстовый                                                                                                    | Комментарии к объекту<br>графической схемы                                                                                                    |
|        |                 | Статус          |               | Данные не<br>полные/<br>Паспорт<br>заполнен/<br>Выводы не<br>соединены/<br>Выводы не<br>привязаны/<br>He<br>согласован/<br>Готов | Статус объекта<br>графической схемы,<br>характеризующий<br>заполнение паспорта,<br>состояние выводов<br>объекта и согласованность<br>с математической<br>моделью               |
|        |                 |                 |               | Дополнительные свойства                                                                                                    |                                                                                                    |
|        |                 | ID              |               | Числовой<br>(Целый)                                                                                                    | Идентификатор объекта<br>графической схемы,<br>уникальный для каждого<br>объекта                                                                                               |

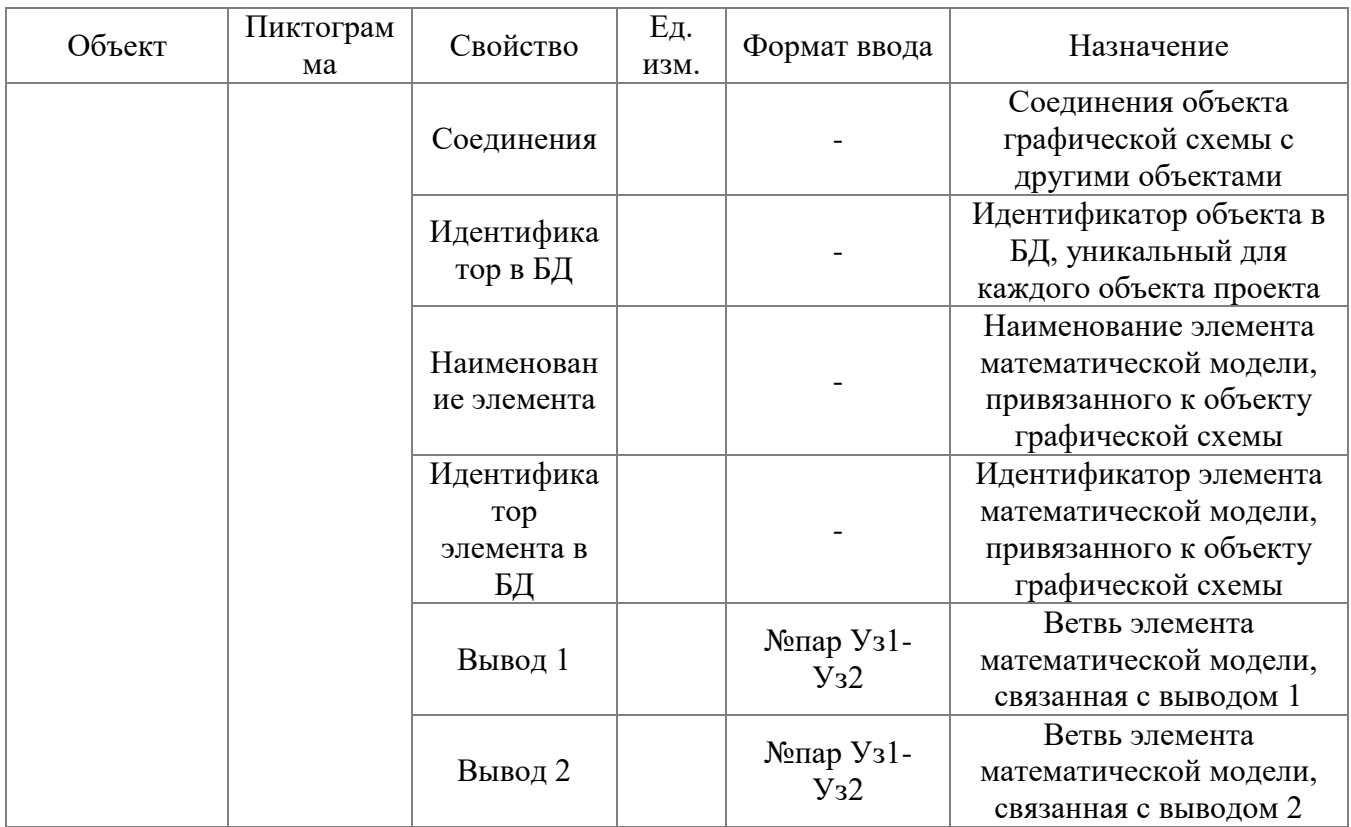

Примечание – Расчет выполняется с учетом грозозащитного троса, если заполнены все требуемые для расчета поля: «Rуд.т, Ом/км», «рэ.т», «hT1, м» или «hТ2, м» и в поле «Способ заземления троса» выбрано «Заземленный с обоих концов». Марка троса в расчетах необязательна.

| Объект      | Пиктограм | Свойство    | Εд.        | Формат ввода | Назначение                |  |
|-------------|-----------|-------------|------------|--------------|---------------------------|--|
|             | ма        |             | изм.       |              |                           |  |
|             |           |             |            |              | Наименование типа         |  |
|             |           | Тип         |            | Текстовый    | объекта графической       |  |
|             |           |             |            |              | схемы                     |  |
|             |           | Наименован  |            | Текстовый    | Наименование объекта      |  |
|             |           | ие          |            |              | графической схемы         |  |
|             |           |             |            | Текстовый    | Марка объекта             |  |
|             |           | Марка       |            |              | графической схемы         |  |
|             |           |             |            | Включен/     | Состояние выключателя     |  |
|             |           | Состояние   |            | Выключен     |                           |  |
|             |           |             |            | Перечисление | Номинальное напряжение    |  |
| Выключатель |           | <b>UHOM</b> | $\kappa$ B | $(0-1150)$   | выключателя               |  |
|             |           | Комментари  |            | Текстовый    | Комментарии к объекту     |  |
|             |           | И           |            |              | графической схемы         |  |
|             |           |             |            | Данные не    | Статус объекта            |  |
|             |           |             |            | полные/      | графической схемы,        |  |
|             |           |             |            | Паспорт      | характеризующий           |  |
|             |           |             |            | заполнен/    | заполнение паспорта,      |  |
|             |           | Статус      |            | Выводы не    | состояние выводов         |  |
|             |           |             |            | соединены/   | объекта и согласованность |  |
|             |           |             |            | Выводы не    | с математической          |  |
|             |           |             |            | привязаны/   | моделью                   |  |

3.1.2.7.15 Выключатель

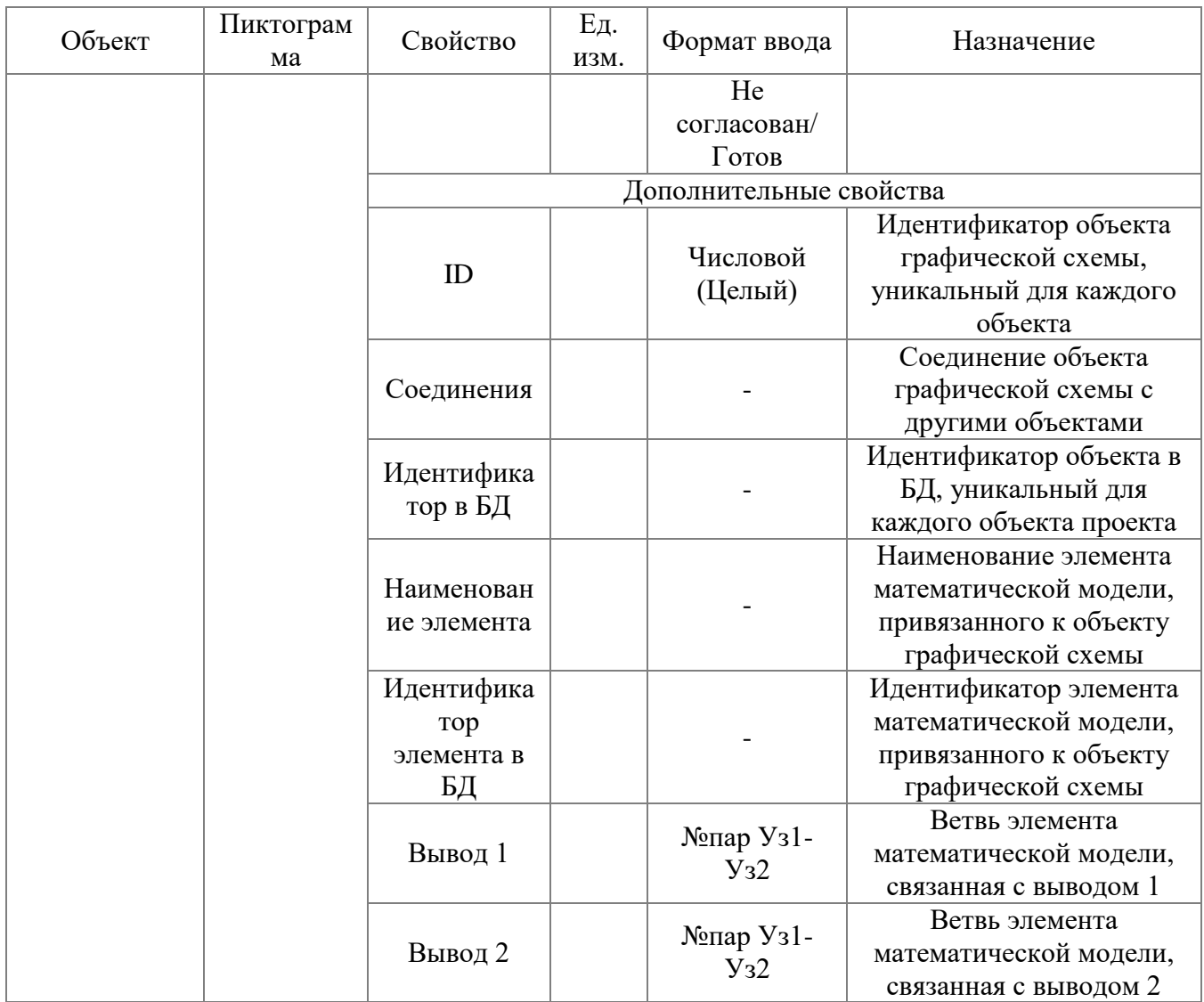

### 3.1.2.7.16 Узел ошиновки

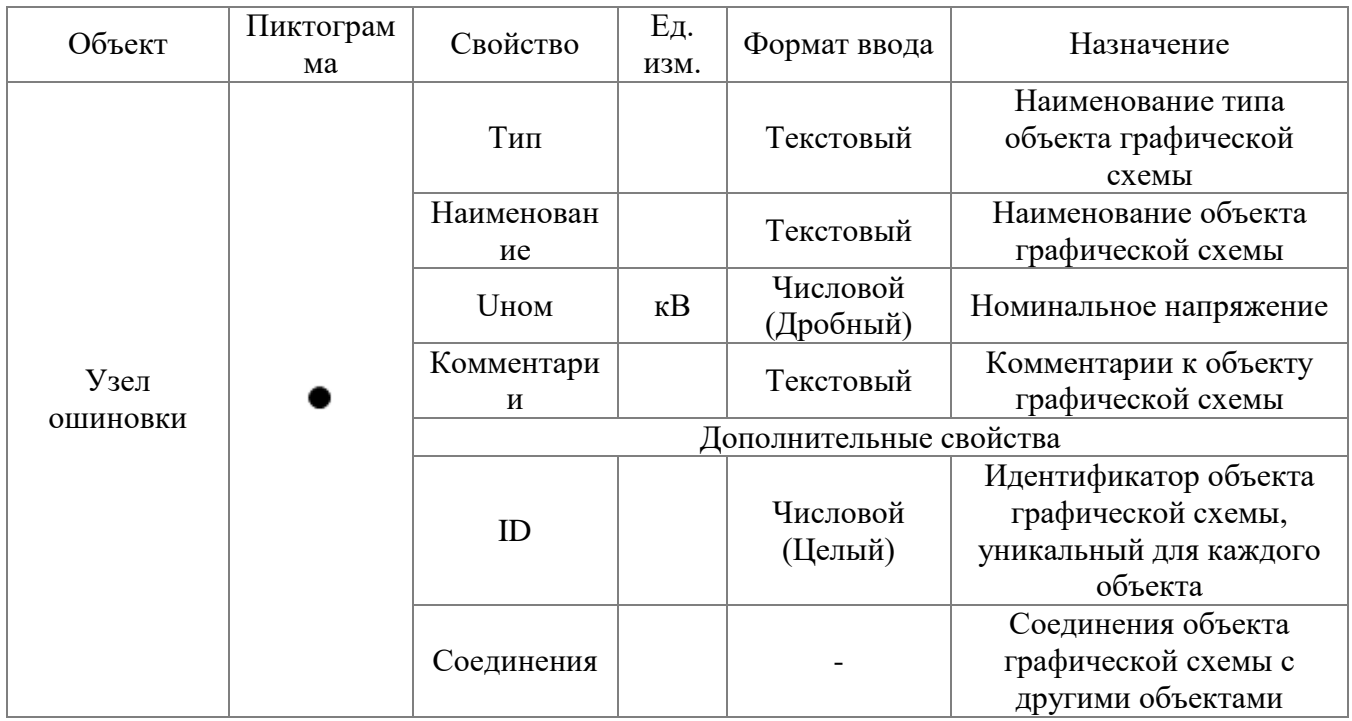

*АИПБ.05.15.003-3.13 34*

| Объект | Пиктограм<br>ма | Свойство   | Εд.<br>изм. | Формат ввода | Назначение              |  |
|--------|-----------------|------------|-------------|--------------|-------------------------|--|
|        |                 | Количество |             | Числовой     | Количество объектов,    |  |
|        |                 | соединений |             | (Целый)      | соединенных с узлом     |  |
|        |                 |            |             |              | Идентификатор объекта в |  |
|        |                 | Идентифика |             |              | БД, уникальный для      |  |
|        |                 | тор в БД   |             |              | каждого объекта проекта |  |
|        |                 |            |             |              | Наименование узла       |  |
|        |                 | Наименован |             |              | математической модели,  |  |
|        |                 | ие узла    |             |              | привязанного к объекту  |  |
|        |                 |            |             |              | графической схемы       |  |
|        |                 |            |             |              | Идентификатор элемента  |  |
|        |                 | Идентифика |             |              | математической модели,  |  |
|        |                 | тор узла   |             |              | привязанного к объекту  |  |
|        |                 |            |             |              | графической схемы       |  |

## 3.1.2.7.17 Секция шины

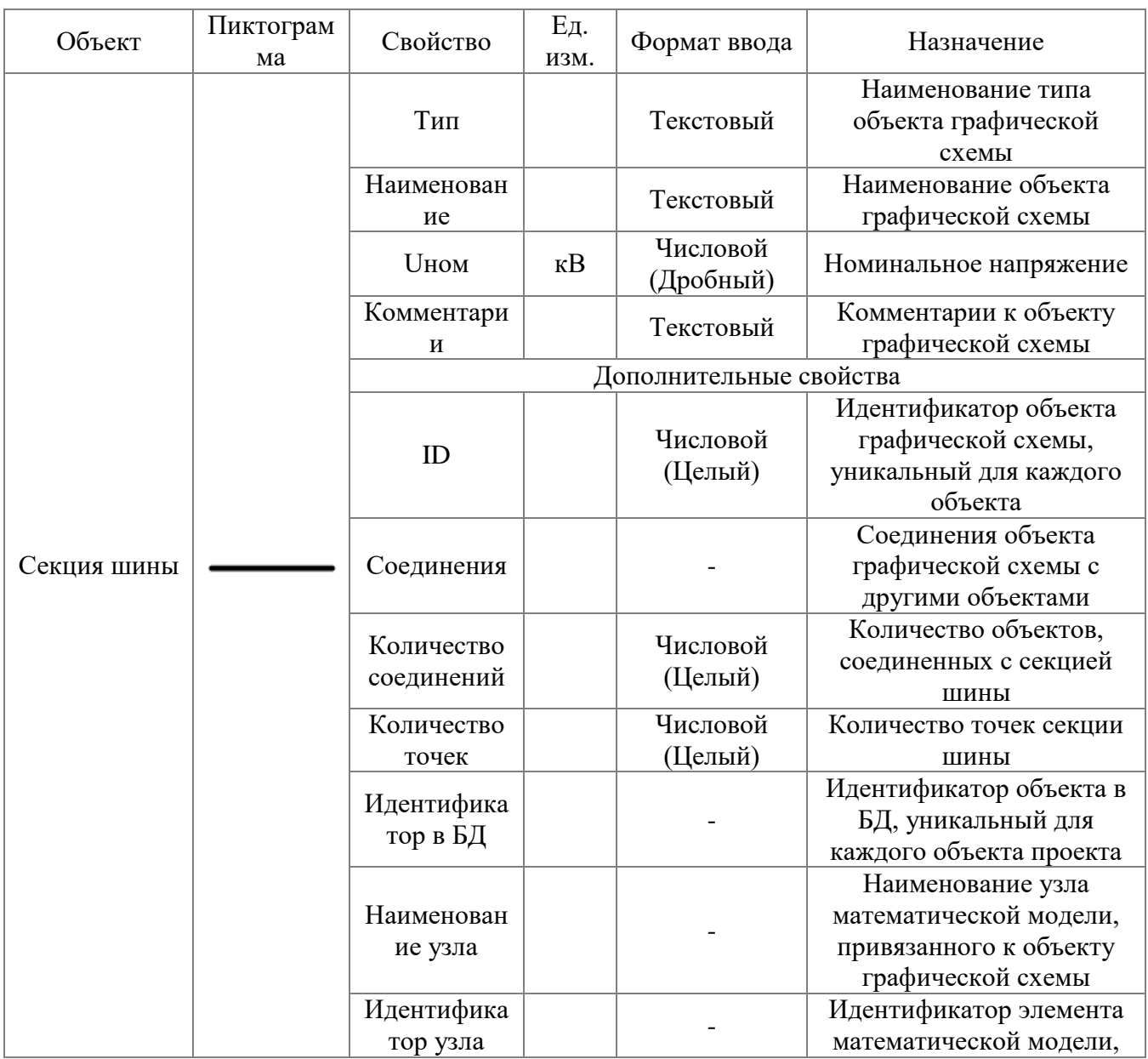

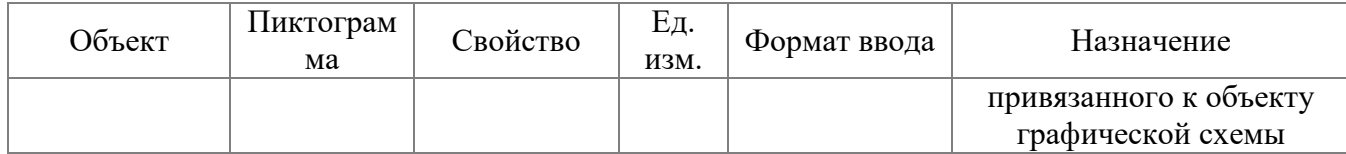

Примечание – При добавлении секции шины на лист схемы она будет иметь три точки соединения – две на концах и одну ровно по центру. При увеличении длины секции шины (оттягивая за конец) на каждый сантиметр длины будет добавляться точка соединения. При уменьшении секции шины до длины в один сантиметр и меньше точка соединения будет располагаться на расстоянии 0.5 см от начала секции шины (при длине секции в 0.5 см точек соединения будет только две – на концах секции). На концах секции шины всегда будут активные точки соединения. Максимальное количество точек соединения секции шины = 21.

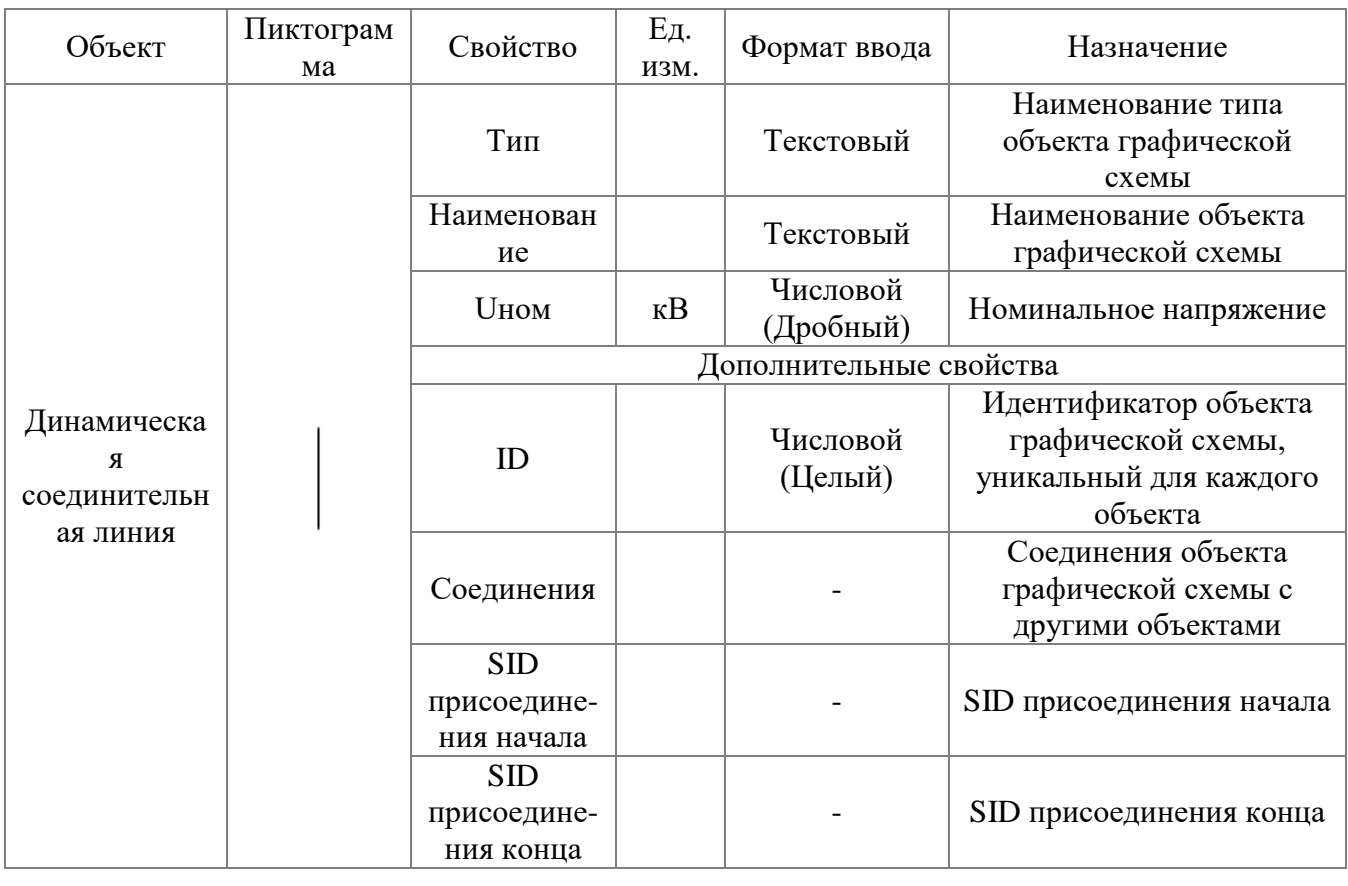

#### 3.1.2.7.18 Динамическая соединительная линия

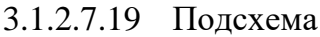

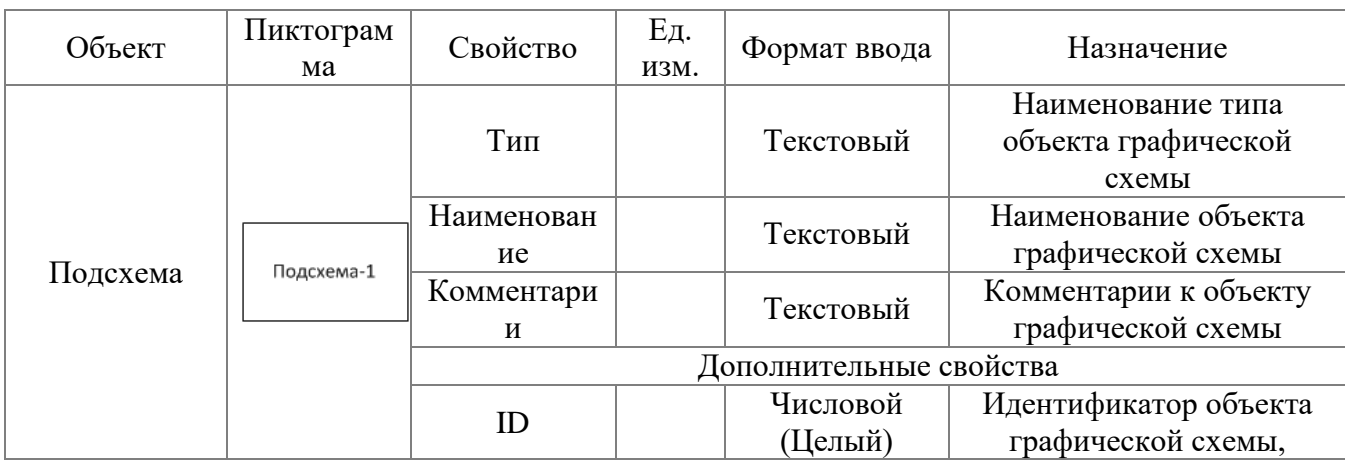

*АИПБ.05.15.003-3.13 34*

| Объект | Пиктограм<br>ма | Свойство   | Εд.<br>ИЗМ. | Формат ввода | Назначение              |
|--------|-----------------|------------|-------------|--------------|-------------------------|
|        |                 |            |             |              | уникальный для каждого  |
|        |                 |            |             |              | объекта                 |
|        |                 |            |             |              | Соединения объекта      |
|        |                 | Соединения |             |              | графической схемы с     |
|        |                 |            |             |              | другими объектами       |
|        |                 | Количество |             | Числовой     | Количество объектов,    |
|        |                 | соединений |             | (Целый)      | соединенных с подсхемой |
|        |                 | Идентифика |             |              | Идентификатор объекта в |
|        |                 |            |             |              | БД, уникальный для      |
|        |                 | тор в БД   |             |              | каждого объекта проекта |

## 3.1.2.7.20 Связь листов

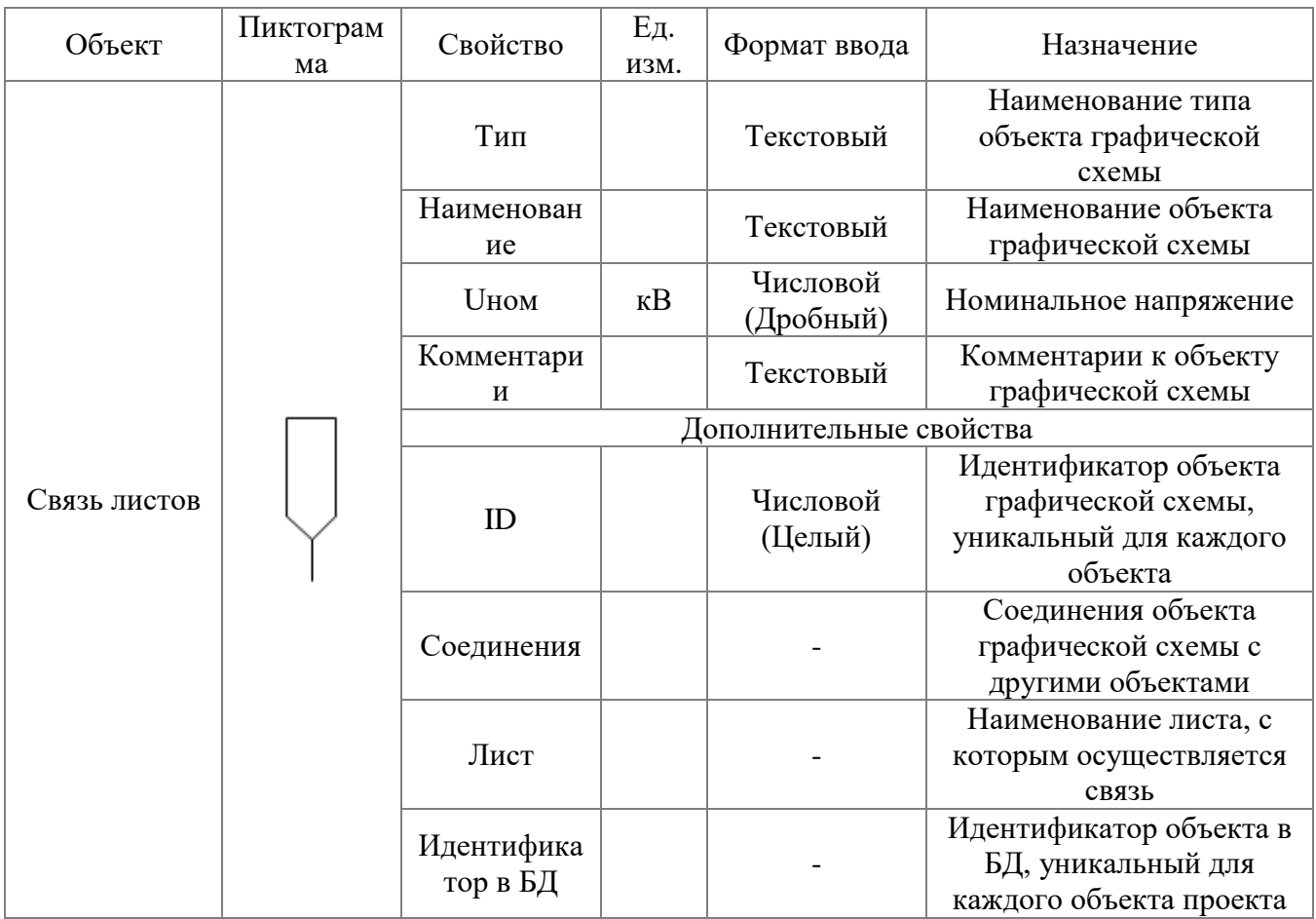

### 3.1.2.8 Панорама и масштаб

Внешний вид окна «Панорама и масштаб» представлен на рисунке [3.52.](#page-88-0)

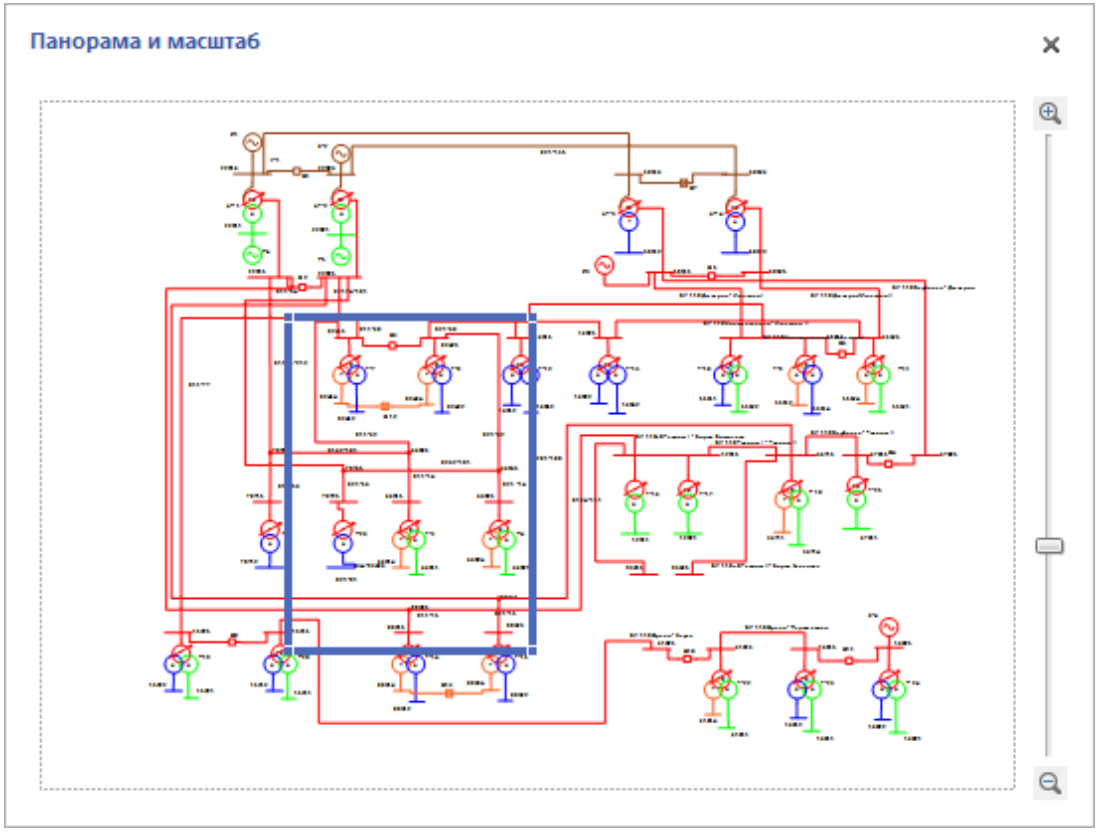

<span id="page-88-0"></span>Рисунок 3.52

Благодаря окну «Панорама и масштаб» можно просмотреть весь лист проекта путем приближения и отдаления. Синий/красный прямоугольник показывает область увеличения.

Возможности управления расположением окна описаны в пункте [3.1.2.](#page-34-0)

Проведение расчетов возможно во всех режимах, кроме режима редактирования. При этом схема, свойства объектов и их представление в модели становится недоступным для редактирования, а для выполнения работ, связанных с моделированием аварийных режимов, активируются два окна – окно задания на расчет и окно результатов расчета.

Окно «Задание на расчет» (рисунок [3.53](#page-89-0)) предназначено для отображения и управления списками объектов задания: описания повреждений, мест наблюдения и подрежимов. Форма состоит из панели с кнопками управления задания, трех блоков (по количеству списков) и полосы процесса моделирования. Результаты моделирования – список полученных результатов моделирования для мест наблюдения при всех повреждениях и подрежимах.

| 1 日 臣 屋     | Задание на расчет Новое задание<br>國 |              |                | $\times$<br>$\Box$ |
|-------------|--------------------------------------|--------------|----------------|--------------------|
| Повреждения | Места наблюдений                     | Подрежимы    |                |                    |
| Добавить    | Править                              | Удалить<br>x | <b>合</b> Beepx | <b>BHI</b>         |
| Обозначение | Объект                               | Узел         |                | Вид повреждения    |
|             |                                      |              |                |                    |
|             |                                      |              |                |                    |
|             |                                      |              |                |                    |
|             |                                      |              |                |                    |
|             |                                      |              |                |                    |
|             |                                      |              |                |                    |
|             |                                      |              |                |                    |
|             |                                      |              |                |                    |

<span id="page-89-0"></span>Рисунок 3.53

Подробное описание данного окна см. в пункте [3.2.](#page-122-0)

### 3.1.2.9 Результаты расчета

Окно «Результаты расчета» (рисунок [3.54](#page-90-0)) предназначено для вывода и управления экспортом результатов расчетов.

| Результаты расчета                                                                                                    |                                                                                                    | $\Box$ $\times$   |
|----------------------------------------------------------------------------------------------------|----------------------------------------------------------------------------------------------------|-------------------|
|                                                                                                    | $1 \text{ }\mu\text{3}$ $\blacktriangleright$ $\text{ }\blacksquare$ Other TK3++                                                                                                    |                   |
| ОПИСАНИЕ ОТЧЕТА<br>□ 1. Повреждение 1<br>- 1.1.ВИД КЗ: Однофазное короткое замь<br>(- 1.1.1.Без подрежима<br>由 1.1.2. Подрежим 1<br>1.2.ВИД КЗ: Междуфазное короткое за<br>第一1.2.1.Без подрежима<br>E- 1.2.2. Подрежим 1 | МОДУЛЬ РАСЧЕТА ПАРАМЕТРОВ АВАРИЙНЫХ РЕЖИМОВ В СХЕМЕ СЕТИ ТКЗ++<br>24.11.2020 12:18:14<br>Дата и время расчета:<br>Название и версия программы: ТКЗ++ 3.13.24591 (Демонстрационная версия)<br>Версия Visio:<br>15,0<br>Test Project 24 создан 06.06.2017 9:53:23 в ТКЗ++ 3.13.24591<br>Описание проекта:                                                                                                    |                   |
|                                                                                                    | 1. Повреждение 1                                                                                                    |                   |
|                                                                                                    | Схема: Воздушный участок ВЛ 110 Константиново-Игнатово I Вывод 2 (0 55515-16915)<br>Место повреждения:<br>Вид повреждения:<br>$K(1)$ , $K(2)$<br>Место наблюдения:<br>Схема: Воздушный участок ВЛ 110 Константиново-Игнатово I(0 16915-55515)<br>Подрежим 1: Отключить "Эквивалентная система С-3 (0 58515-0)"<br>Подрежим:<br>1.1. ВИД КЗ: Однофазное короткое замыкание<br>1.1.1. Без подрежима                                                                                                    |                   |
|                                                                                                    | 1.1.1.1.Замеры в месте повреждения:<br>Предшествующий режим: Una:111,25 <0                                                                                                    |                   |
|                                                                                                    | Аварийный режим: Z1: 7,78 <78<br>Z2: 7.79 < 78<br>Z0: 12,73 < 81<br>2270,62 <- 79 310: 6811,85 <- 79<br>$2270,62 \le 79$ 12:<br>Mt i<br>IA: $6811.85 \le 79$ IB: $0.00 \le 0$<br>IC: 0.00 < 0<br>IAB: 6811,85 <- 79 IBC: 0,00 < 0<br>ICA: $6811.85 < 101$                                                                                                    |                   |
|                                                                                                    | 1.1.1.2. МЕСТО НАБЛЮДЕНИЯ:<br>Схема: Воздушный участок ВЛ 110 Константиново-Игнатово І: Вывод 1(16915-55515) со стороны объекта Схема:16915;<br>756,07 < -72 IB: 164,01 < -91 IC:<br>$160.32 \div -83$<br>IA:<br>IAB: $604.17 < .66$ IBC: $25.17 < .469$ ICA: $599.39 < 111$<br>$193,42 \div -67$ 310:<br>$1071,35 < -76$<br>I1:<br>$207,69 < -68$ 12:<br>$21,87 < -5$ UB: $64,84 < -118$ UC:<br>61,76<br>UA:<br>$\leq$ 119<br>-1<br>UAB: 75,94 < 47 UBC: 111,65 < -90 UCA: 76,13 < 133<br>15,03<br>$38,25 \times -172$<br>$49,44 \leq 0$<br>U2:<br>$< -180$ U0:<br>U1:<br>$28,92 \div 67$ ZB:<br>$395.37 < -26$ ZC:<br>$385.23 \div -159$<br>ZA:<br>ZAB: 125,69 < 113 ZBC: 4436,59 < 78 ZCA: 127,01 < 21<br>$238,03 \leq 68$ Z2: 77,68 $\leq$ -113 Z0: 107,11 $\leq$ -96<br>Z1:<br>- U |                   |
|                                                                                                    | 1.1.1.3. МЕСТО НАБЛЮДЕНИЯ:<br>Схема: Воздушный участок ВЛ 110 Константиново-Игнатово І: Вывод 2(55515-16915) со стороны объекта Схема:55515;                                                                                                    |                   |
|                                                                                                    | $161,94 \leq 87$ IC:<br>757.84 < 108 IB:<br>$158.79 \leq 99$<br>IA:                                                                                                    |                   |
| $\mathbb{H}$<br>Þ.<br>Страница 1 из 3                                                                                                    | Шŀ<br>90<br>目<br>$100\%$ $(-)$                                                                                                    | $\left( +\right)$ |

<span id="page-90-0"></span>Рисунок 3.54

Подробное описание данного окна см. в пункте [3.2](#page-122-0). Настроить вывод результатов расчета можно в окне свойств проекта, открыть которое можно сразу из окна «Задание на расчет» по кнопке .

3.1.3 Информационная панель

В нижней части окна располагается информационная панель (рисунок [3.55\)](#page-91-0).

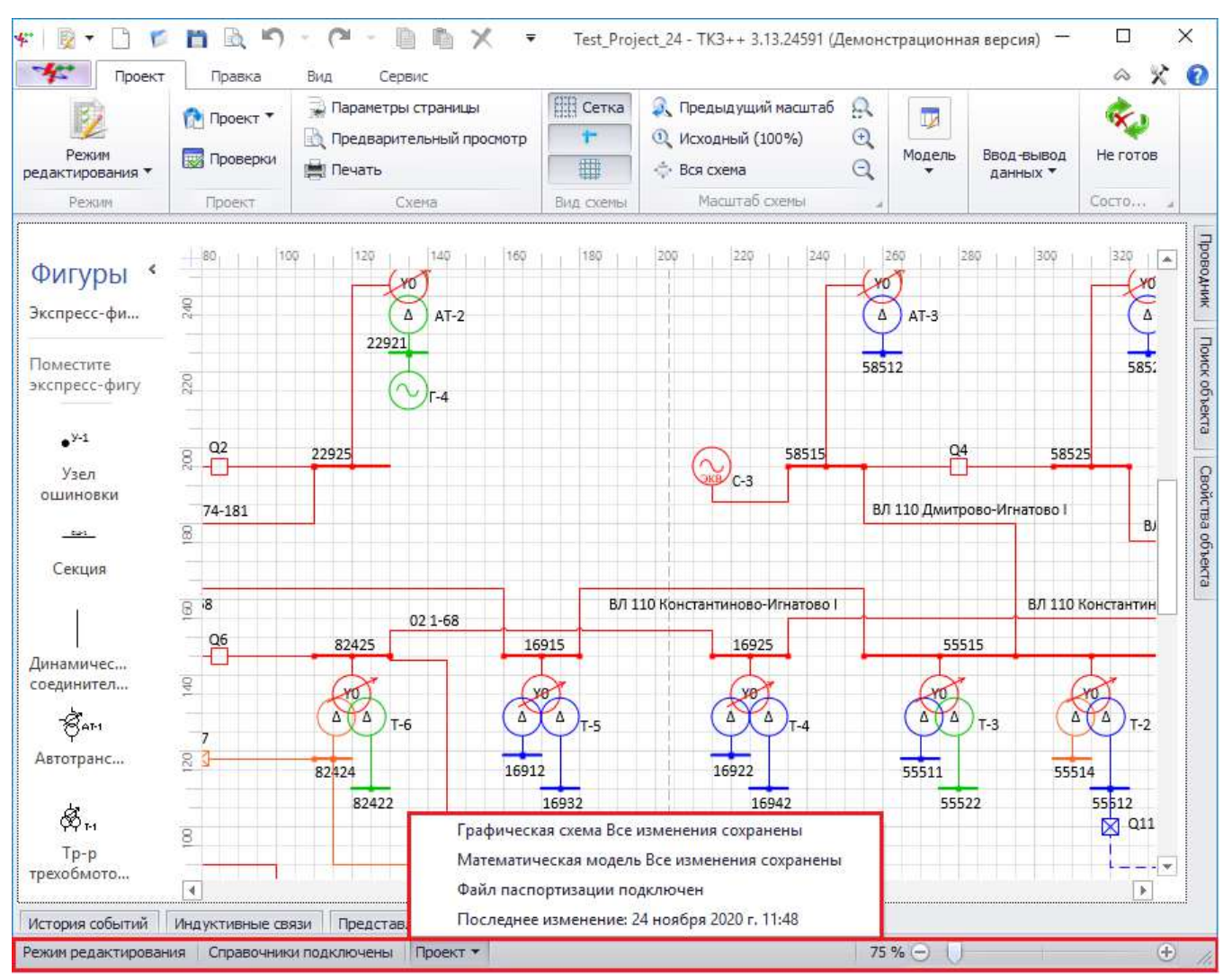

<span id="page-91-0"></span>Рисунок 3.55

На данной панели отображается следующая информация (слева направо):

- выбранный пользователем режим работы с проектом;
- наличие справочников;
- проект:
	- a) текущее название файла схемы проекта (при наведении курсора мыши);
	- $\overline{6}$ информация о сохранении схемы и модели проекта:
		- статус «Есть изменения» устанавливается при изменении проекта;

- если после сохранения проекта значение статуса устанавливается - «Не прошла проверку на расчет», то переход в расчетные режимы возможен после дополнительных проверок;

- если после сохранения значение статуса устанавливается - «Все изменения сохранены», то переход в расчетные режимы возможен;

- $B)$ наличие файла паспортизации;
- $\Gamma$ ) дата последнего изменения проекта;
- Текущий масштаб схемы с возможностью изменения.
- 3.1.4 Настройки программы

Окно «Настройки программы» (рисунок [3.56](#page-92-0)) имеет множество функций для установки параметров окон, объектов и интерфейса, предназначенных для комфортной работы пользователя с программой.

Переход к настройкам программы осуществляется несколькими способами:

 $\kappa$ нопка  $\infty$   $\kappa$  (Настройки) на панели управления;

- выбор пункта «Настройки» на вкладке главного меню;
- кнопка «Настройки» на вкладке «Сервис» панели управления.

Вкладка «Состояние интерфейса» (рисунок [3.56](#page-92-0)) содержит текущие настройки окна, позволяющие выбрать стиль панели меню, а также просмотреть активный режим и наименование открытого проекта.

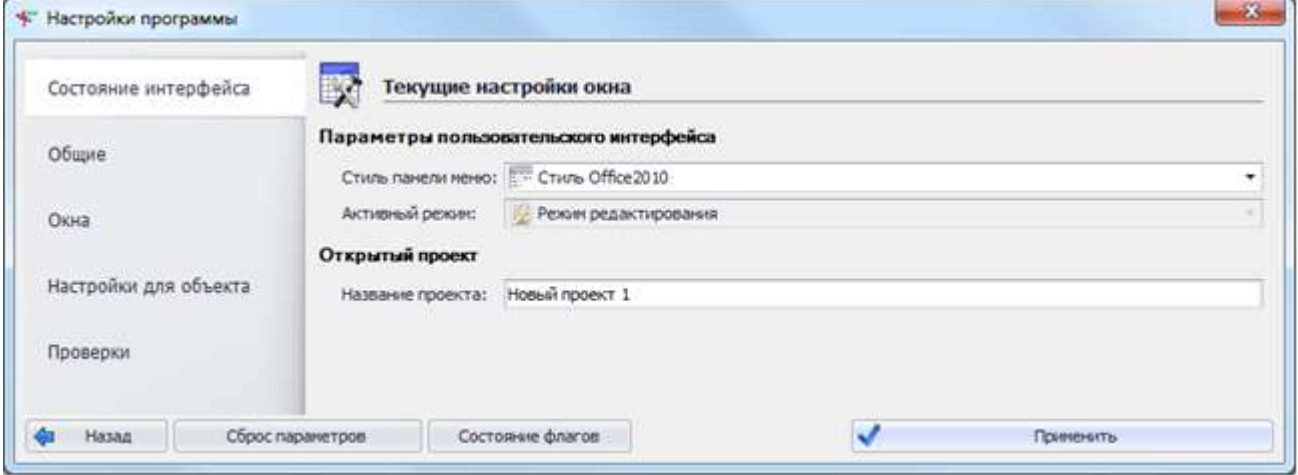

<span id="page-92-0"></span>Рисунок 3.56

Вкладка «Общие» содержит две вкладки:

- вкладка «Настройки» (рисунок [3.57](#page-92-1)) позволяет установить:
	- предельное число отменяемых действий пользователем;
	- число проектов в списке недавних файлов.

Примечание – В стиле панели меню "Office 2007" максимальное число недавних проектов - 9.

- цвет обязательных для заполнения полей в окне «Свойства объекта»;

- видимость дополнительных параметров в окне «Свойства объекта», несущих информативный характер, таких как Идентификатор в БД; Наименование элемента; Идентификатор элемента в БД и др.

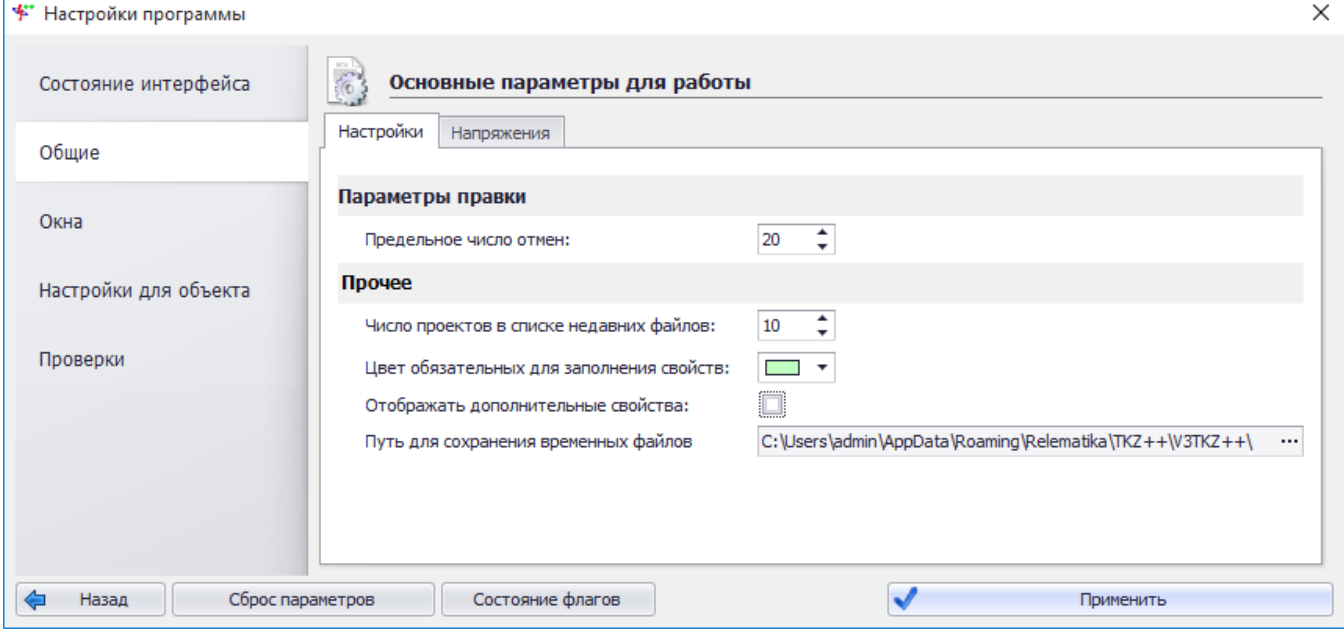

#### <span id="page-92-1"></span>Рисунок 3.57

вкладка «Напряжения» (рисунок [3.58\)](#page-93-0) содержит таблицу со списком уровней напряжений, для которых можно выставить минимальное и максимальное значение напряжения, а также выбрать подходящий цвет (цвет раскраски объекта заданного напряжения на схеме).

| Состояние интерфейса  | P         |                | Основные параметры для работы |            |                    |                    |
|-----------------------|-----------|----------------|-------------------------------|------------|--------------------|--------------------|
| Общие                 | Настройки | Напряжения     |                               |            |                    |                    |
| Окна                  |           | Напряжение, кВ | Linson, KB                    | UMakic, KB | Цвет               | Нейтраль           |
|                       | ٠         | o              | $\circ$                       | $\circ$    | 0; 0; 0 Заземлена  |                    |
| Настройки для объекта |           | 0,4            | 0,2                           | 0,5        | 255; 8 Зазенлена   |                    |
|                       |           | 6              | 2                             | 7,5        |                    | 0; 192 Изолирована |
| Проверки              |           | 10             | 8                             | 12         |                    | 0; 0;  Изолирована |
|                       |           | 15,75          | 12,5                          | 17.5       |                    | 128; 0 Изолирована |
|                       |           | 20             | 18                            | 30         |                    | 11: 17 Изолирована |
|                       |           | 35             | 31                            | 40,5       | 255; 9 Изолирована |                    |
|                       |           | 60             | 54                            | 68         |                    | 251; 0 Изолирована |
|                       |           | 110            | 75                            | 129        | 255; 0 Заземлена   |                    |
|                       |           | 150            | 130                           | 180        | 5; 206 Заземлена   |                    |
|                       |           | 220            | 200                           | 270        | 150; 6 Заземлена   |                    |
|                       |           | 330            | 300                           | 400        | 230; 1 Заземлена   |                    |
|                       |           | 500            | 450                           | 550        |                    | 128; 0 Зазенлена   |
|                       |           | 750            | 700                           | 800        | 125; 1 Зазенлена   |                    |
|                       |           | 1150           | 1000                          | 1300       | 0:0;  Заземлена    |                    |

<span id="page-93-0"></span>Рисунок 3.58

Вкладка «Окна» (рисунок [3.59](#page-93-1)) содержит параметры окон, свойства которых распределены по вкладкам.

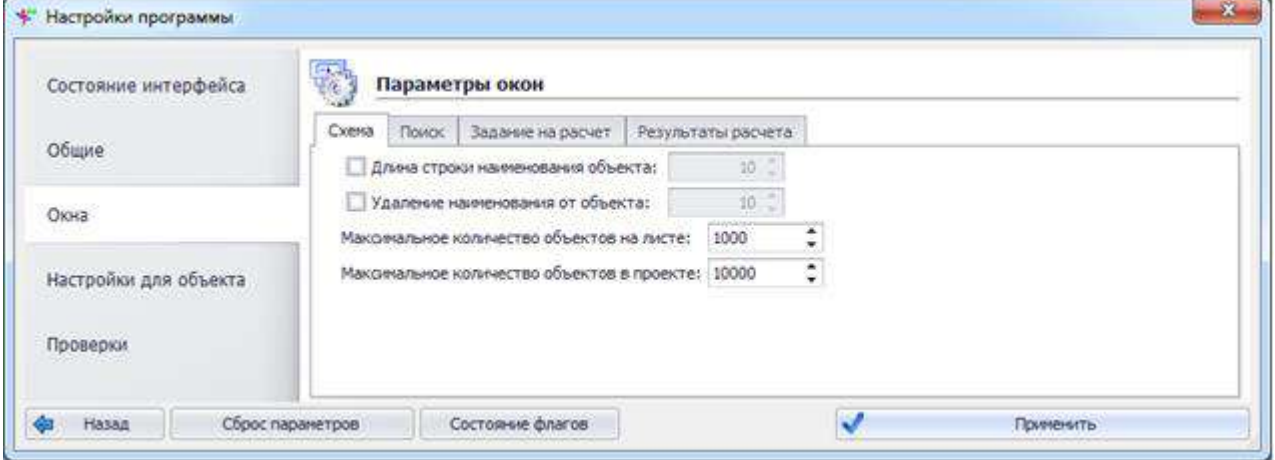

<span id="page-93-1"></span>Рисунок 3.59

вкладка «Схема» позволяет установить следующие параметры:

- длина строки наименования объекта. Установка значения, при достижении которого будет осуществляться переход наименования объекта на новую строчку;

- удаленность наименования от объекта. Значение максимальной удаленности наименования объекта на графической схеме от контура объекта. Чем больше значение данного параметра, тем дальше от объекта можно расположить его название (путем перетаскивания желтого маркера);

- максимальное количество объектов на листе. Параметр распространяется на каждый лист схемы проекта;

- максимальное количество объектов в проекте. Общее количество объектов на всех листах проекта.

Примечание – Данные параметры будут применены не к текущему проекту, а к последующим созданным проектам.

вкладка «Поиск» позволяет сохранить список вводимых поисковых значений и число хранимых значений в списке поиска.

вкладка «Задание на расчет» служит для выбора информации, которая будет отображаться на вкладке «Повреждения» окна «Задание на расчет». По умолчанию открыт краткий режим отображения информации. При выборе подробного режима отображения информации на вкладке «Повреждения» будут открыты дополнительные столбцы: «Элемент», «Ветвь» и «Узел».

вкладка «Результаты расчета» служит для выбора формата отчета: Формат ТКЗ++ ранних версий (табличный вариант) или Формат ТКЗ++ (формат текущей версии). Кроме этого для формата отчета ТКЗ++ текущей версии для мест наблюдений можно установить вывод замеров токов, напряжения и сопротивления в окне с результатами расчетов, а также установить раскраску векторов на векторных диаграммах согласно полученным замерам токов и напряжений.

Вкладка «Настройки для объектов» (рисунок [3.60](#page-94-0)) содержит таблицу «Настройки объектов», отображающую минимальное и максимальное количество ветвей, которые можно добавить к элементу математической модели, привязанному к определенному типу объекта, а также типы данных ветвей.

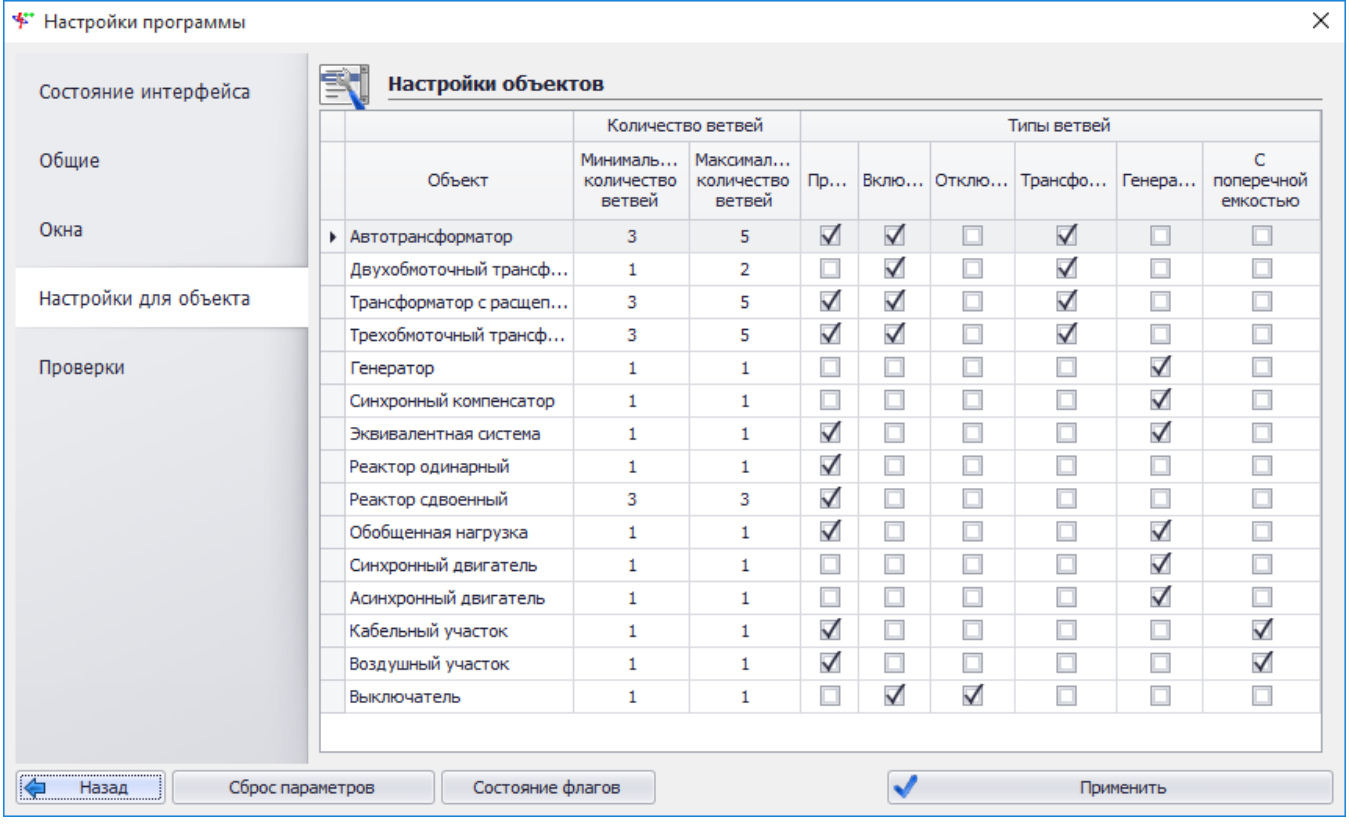

#### <span id="page-94-0"></span>Рисунок 3.60

Вкладка «Проверки» содержит параметры проверок, распределенных по двум вкладкам. На вкладке «Проверки для сохранения» (рисунок [3.61](#page-95-0)) следует отметить галочками виды проверок, которые требуется выполнить при сохранении схемы проекта. В столбце «Категория результата» можно изменить статус проверки. Если категория результата «Предупреждение» и проект не прошел данную проверку, то в окне с результатами проверки будет выдана информация со статусом «Внимание» по данной проверке, при этом будет выполнено сохранение проекта. Если выставить категорию «Ошибка», то проверка будет признана критичной и сохранить проект будет возможно только после её исправления. У проверок, выделенных серым цветом, нельзя изменить категорию результата.

На вкладке «Проверки для проведений расчетов» (рисунок [3.62](#page-96-0)) отмечаются виды проверок, которые будут выполнены при проведении расчетов, т.е. при переходах между режимами.

Сохранение проекта с установленным флагом на проверке «Проверка на возможность выполнения расчетов при сохранении проекта» позволит не проводить проверки для проведений расчетов при переходе в режимы расчетов.

| Состояние интерфейса  | Настройка списков проверок                                         |                                                            |                      |  |                          |
|-----------------------|--------------------------------------------------------------------|------------------------------------------------------------|----------------------|--|--------------------------|
|                       | Проверка на возножность выполнения расчетов при сохранении проекта |                                                            |                      |  |                          |
| Общие                 | 71 Проверки для сохранения                                         | • Проверки для проведений расчетов                         |                      |  |                          |
| Окна                  | Наименование проверки                                              |                                                            | Категория результата |  |                          |
|                       | - $\sqrt{1}$ Графическая схема                                     |                                                            |                      |  |                          |
|                       |                                                                    | √ Провести проверку связанности выводов об Предупреждение  |                      |  |                          |
| Настройки для объекта |                                                                    | √ Провести проверку напряжений трансформа Предупреждение   |                      |  |                          |
|                       |                                                                    | √ Провести проверку соответствия схемы и гр Предупреждение |                      |  |                          |
| Проверки              |                                                                    | √ Провести проверку допустимых напряжений  Предупреждение  |                      |  |                          |
|                       |                                                                    | √ Провести проверку напряжений в допустимо Предупреждение  |                      |  |                          |
|                       |                                                                    | √ Провести проверку наименования на отсутст Ошибка         |                      |  |                          |
|                       |                                                                    | √ Провести проверку соответствия количеств Предупреждение  |                      |  |                          |
|                       | • V Связь с моделью                                                |                                                            |                      |  |                          |
|                       |                                                                    | √ Провести проверку на отсутствие непривяза Предупреждение |                      |  |                          |
|                       |                                                                    | √ Провести проверку на уникальность привязк Ошибка         |                      |  |                          |
|                       |                                                                    | √ Провести проверку на принадлежность всех  Предупреждение |                      |  |                          |
|                       |                                                                    | √ Провести проверку на соответствие типов в Ошибка-        |                      |  |                          |
|                       |                                                                    | √ Провести проверку на соответствие количес Предупреждение |                      |  |                          |
|                       |                                                                    | √ Провести проверку на соответствие количес Ошибка         |                      |  |                          |
|                       |                                                                    | √ Провести проверку соответствия схемы сое Предупреждение  |                      |  |                          |
|                       |                                                                    | √ Провести проверку на соответствие привязи Ошибка         |                      |  |                          |
|                       | - У Проверка целостности модели                                    |                                                            |                      |  |                          |
|                       |                                                                    | √ Провести проверку на наличие колец между  Предупреждение |                      |  |                          |
|                       | √ Провести проверку на наличие колец                               |                                                            | Предупреждение       |  |                          |
|                       | √ Провести проверку на наличие обрывов                             |                                                            | Предупреждение       |  | $\overline{\phantom{a}}$ |

<span id="page-95-0"></span>Рисунок 3.61

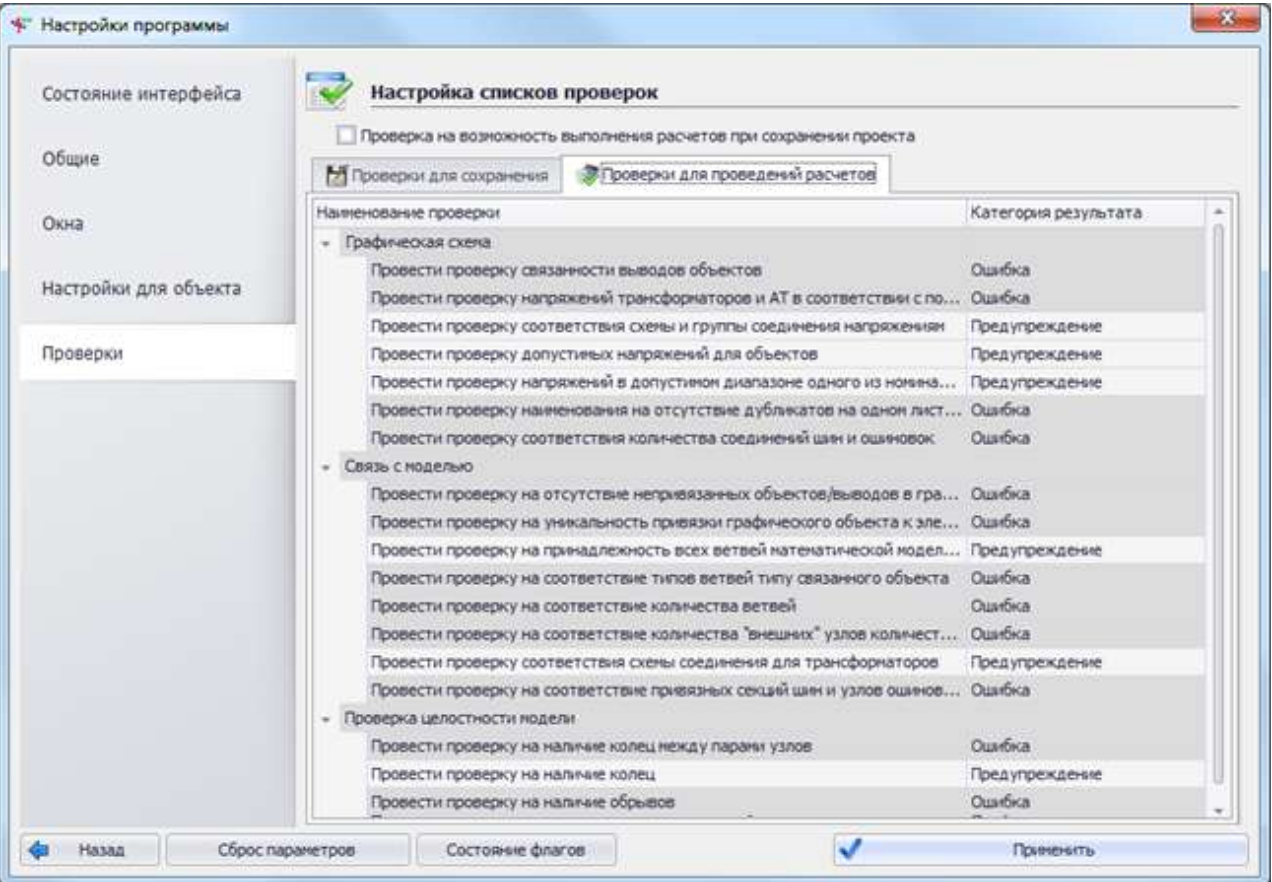

<span id="page-96-0"></span>Рисунок 3.62

#### 3.1.5 Окно свойств проекта

Окно «Свойства проекта» (рисунок [3.63](#page-97-0)) служит для настройки свойств текущего проекта, поэтому перед применением настроек требуется сохранить проект.

Переход к свойствам проекта осуществляется несколькими способами:

- кнопка «Свойства» на вкладке «Свойства проекта» главного меню программы;

- выбор пункта «Свойства проекта» в выпадающем списке кнопки «Проект» на вкладке «Проект» панели управления.

Вкладка «Свойства проекта» содержит информацию о составе проекта, его свойствах, даты создания/изменения и общий свод данных (рисунок [3.63\)](#page-97-0).

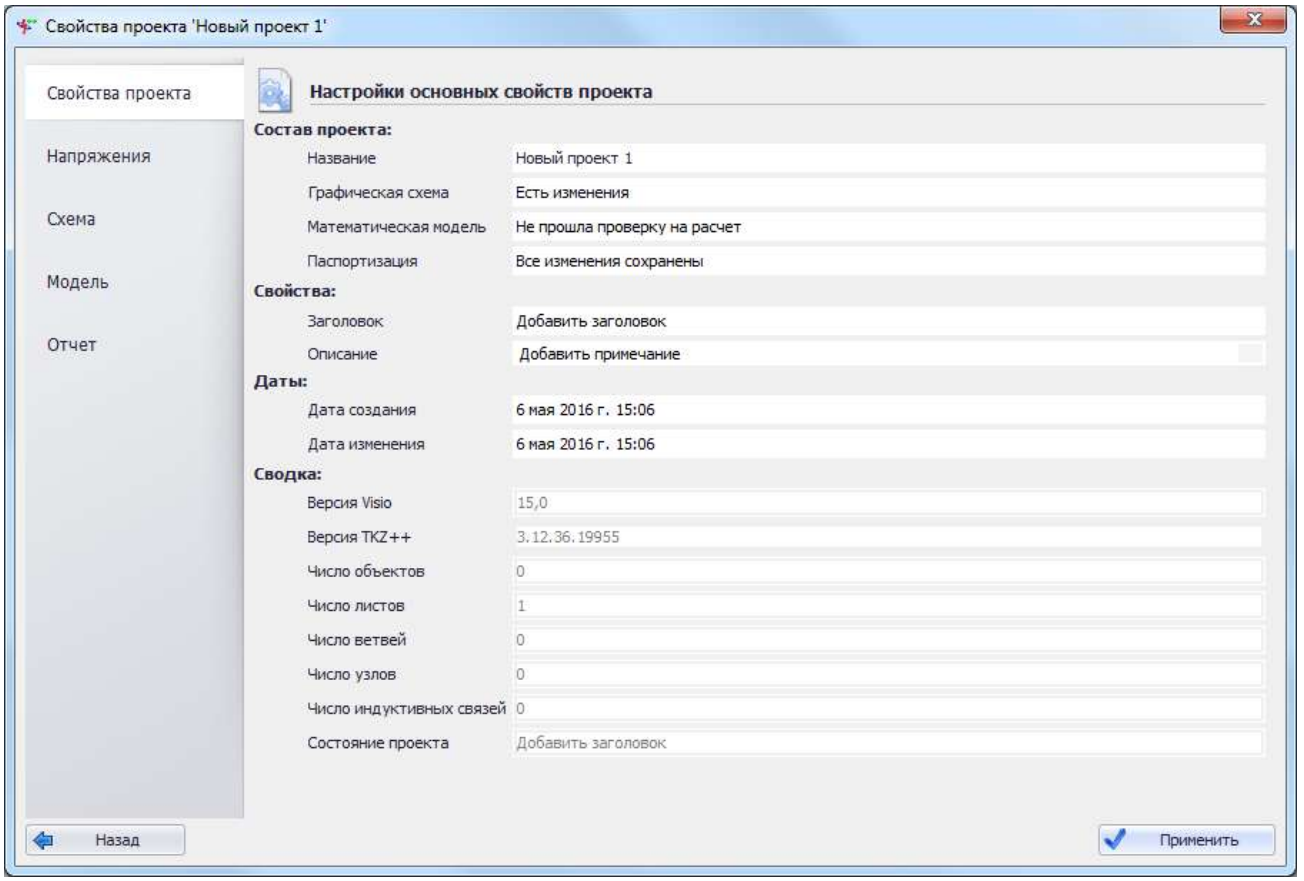

#### <span id="page-97-0"></span>Рисунок 3.63

Для редактирования доступен только раздел «Свойства», в котором можно добавить заголовок и описание проекта.

Статус «Есть изменения» устанавливается, если в проекте имеются несохраненные изменения.

Статус «Не прошла проверку на расчет» означает, что схема или модель не проходила проверок, обязательных для перехода в расчетные режимы.

Статус «Все изменения сохранены» устанавливается при полном соответствии схемы проекта и математической модели всем заданным требованиям проверок.

Вкладка «Напряжения» содержит список напряжений проекта, доступный для редактирования (рисунок [3.64\)](#page-98-0). Кнопки «Добавить» и «Удалить» служат для добавления и удаления записей таблицы. Режим ввода данных непосредственно в ячейку таблицы активируется двойным щелчком левой кнопки мыши по ячейке. Классы напряжений 0, 6, 10, 35, 110 и 220 кВ являются зарезервированными (их нельзя удалить, можно только редактировать диапазон).

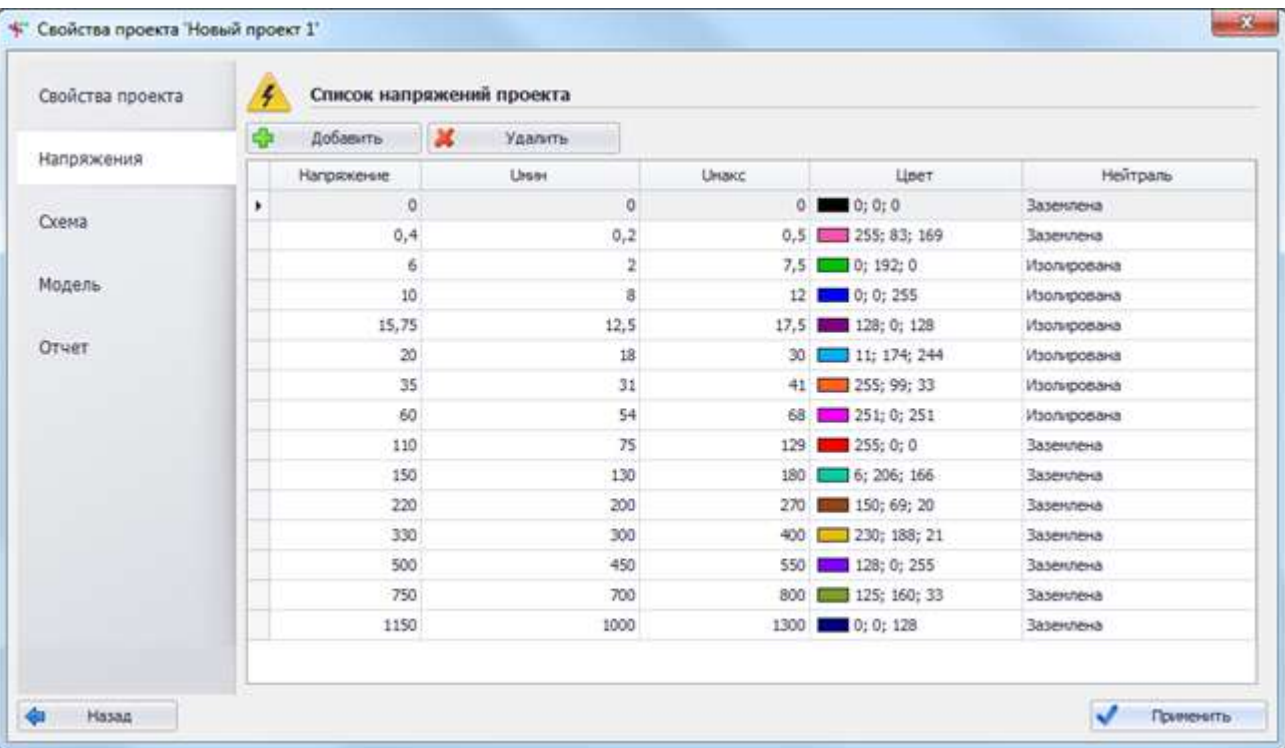

#### <span id="page-98-0"></span>Рисунок 3.64

Вкладка «Схема» содержит настройки отображения надписей объектов на схеме (рисунок [3.65\)](#page-99-0).

При установке галочек в поля «Наименование», «Марка», «Sном», «Напряжения», «Схема и группа соединения», «Наименование ЛЭП», «Наименование узла ошиновки» надпись объекта на графической схеме будет содержать данные свойства объекта (в соответствии с его типом).

Установка галочки в поле «Длина строки надписи объекта» активирует поле для ввода значения, при достижении которого будет осуществляться переход наименования объекта на новую строчку. Установка галочки в поле «Удаленность наименования от объекта» активирует поле для ввода значения максимальной удаленности наименования объекта на графической схеме от контура объекта: чем больше значение данного параметра, тем дальше от объекта можно расположить его название (путем перетаскивания желтого маркера).

В поле «Отображать статусы объектов» установка галочки позволит закрепить значок в виде восклицательного знака на объектах графической схемы, имеющих изменения в свойствах, не согласованных с математической моделью.

*АИПБ.05.15.003-3.13 34*

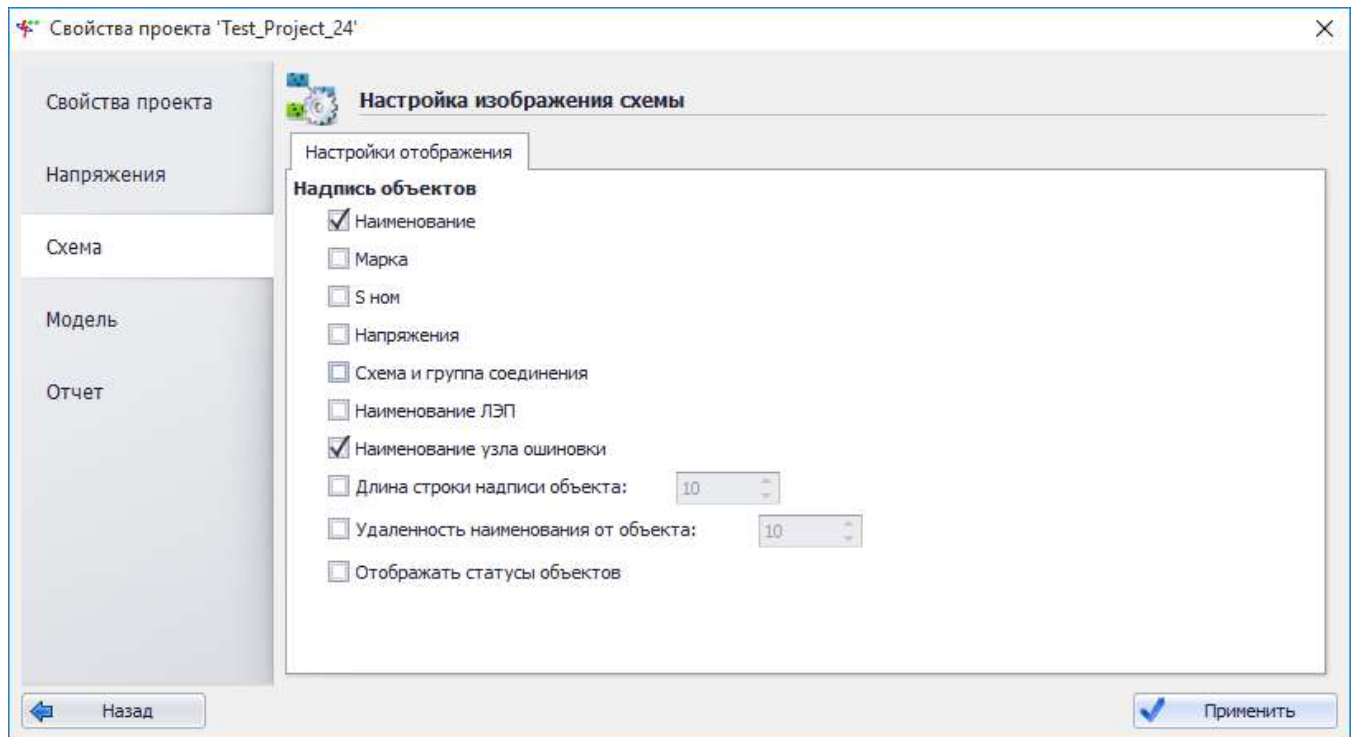

<span id="page-99-0"></span>Рисунок 3.65

Вкладка «Модель» содержит подробную информацию о модели проекта (рисунок [3.66\)](#page-99-1).

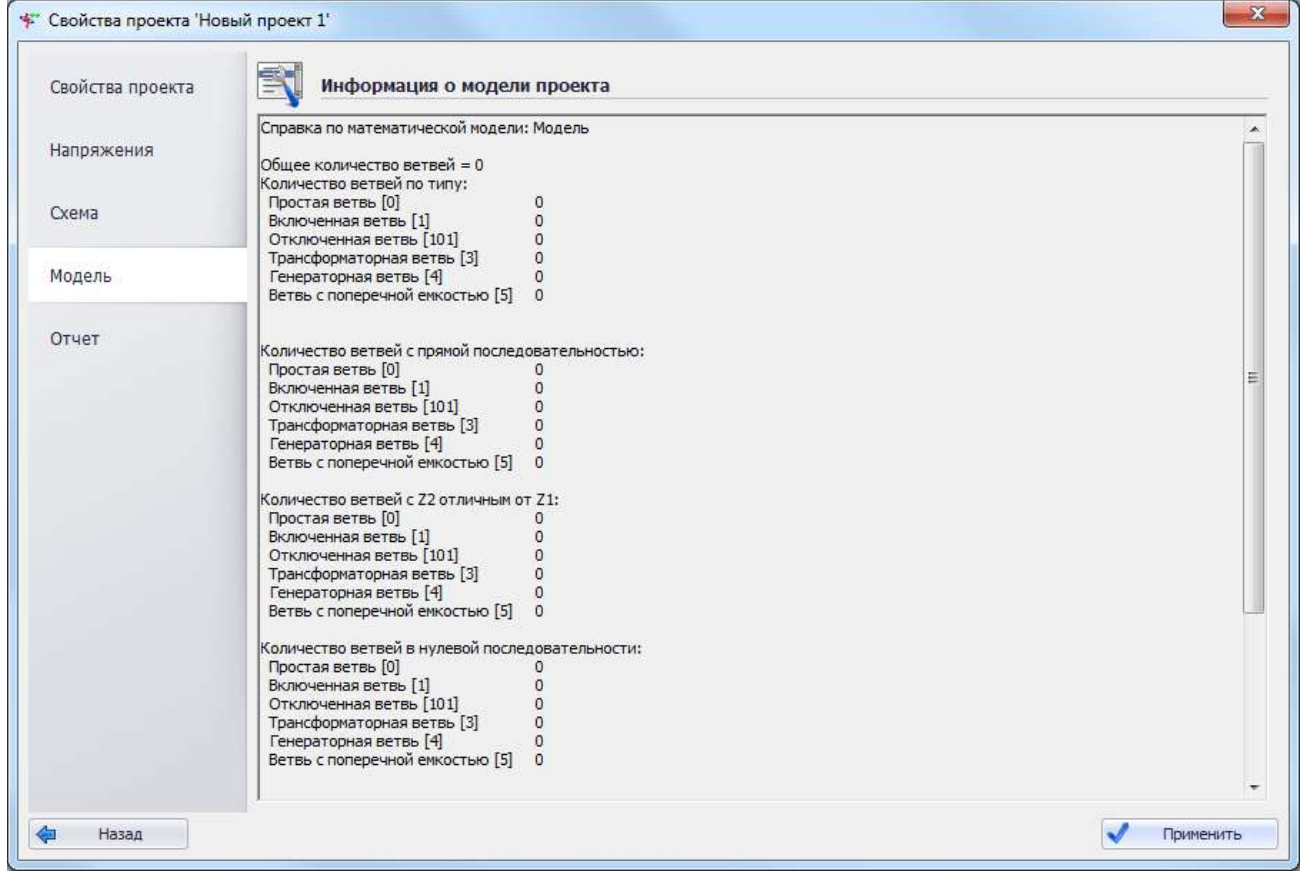

#### <span id="page-99-1"></span>Рисунок 3.66

Вкладка «Отчет» служит для выбора формата отчета: Формат ТКЗ++ ранних версий (табличный вариант) или Формат ТКЗ++ (формат текущей версии) (рисунок [3.67\)](#page-100-0).

Кроме этого в окне с результатами расчетов для формата отчета ТКЗ++ текущей версии для мест наблюдений можно установить:

- вывод векторных диаграмм токов и напряжений;

- вывод ветвей математической модели (если галочка установлена, то в отчете для всех объектов будут указаны ветви математической модели, указанные в скобках рядом с наименованием объектов);

- вывод результатов замеров токов, напряжений и сопротивлений;

раскраска векторов на векторных диаграммах согласно полученным замерам токов и напряжений.

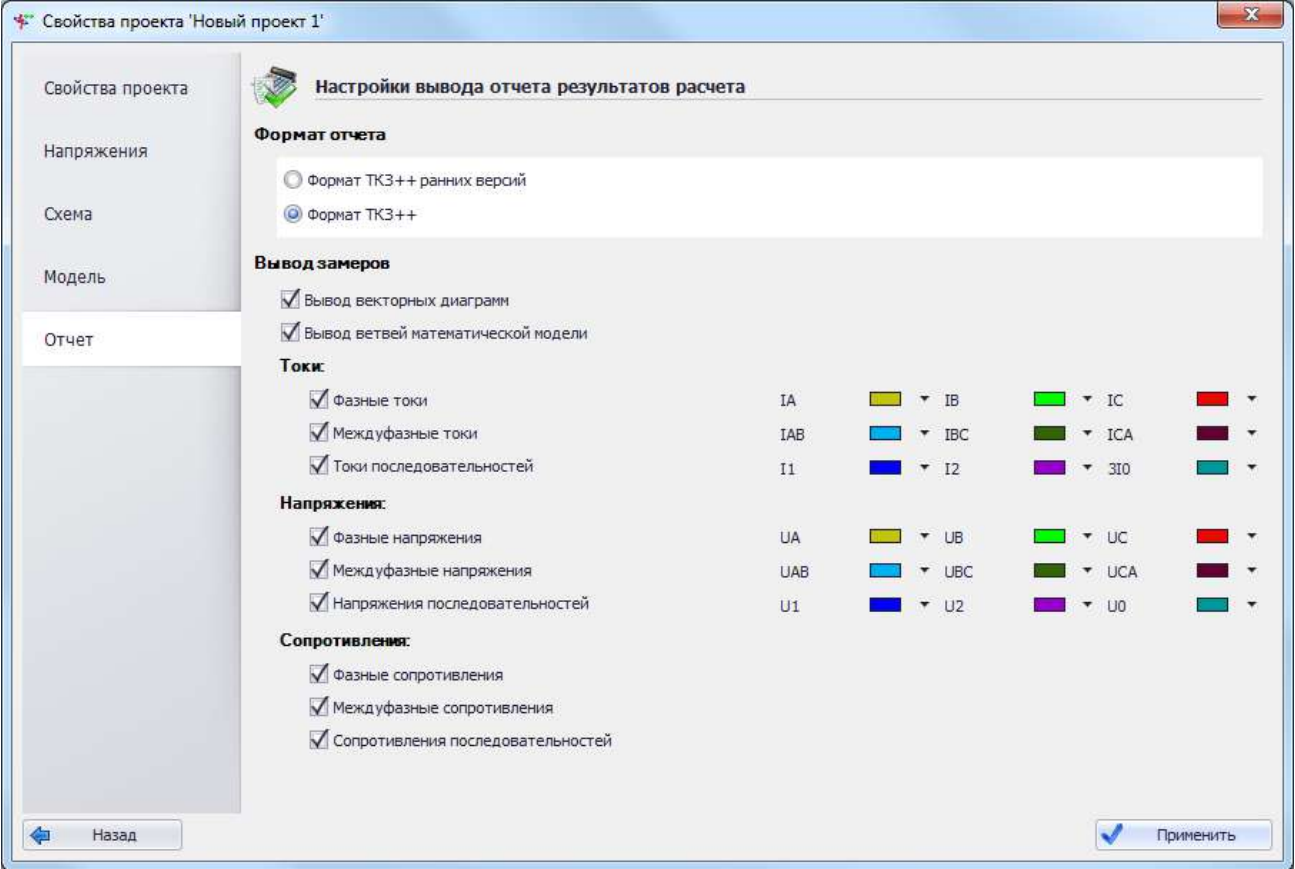

<span id="page-100-0"></span>Рисунок 3.67

3.1.6 Табличный редактор

Окно «Редактор модели» имеет следующий вид (рисунок [3.68\)](#page-101-0).

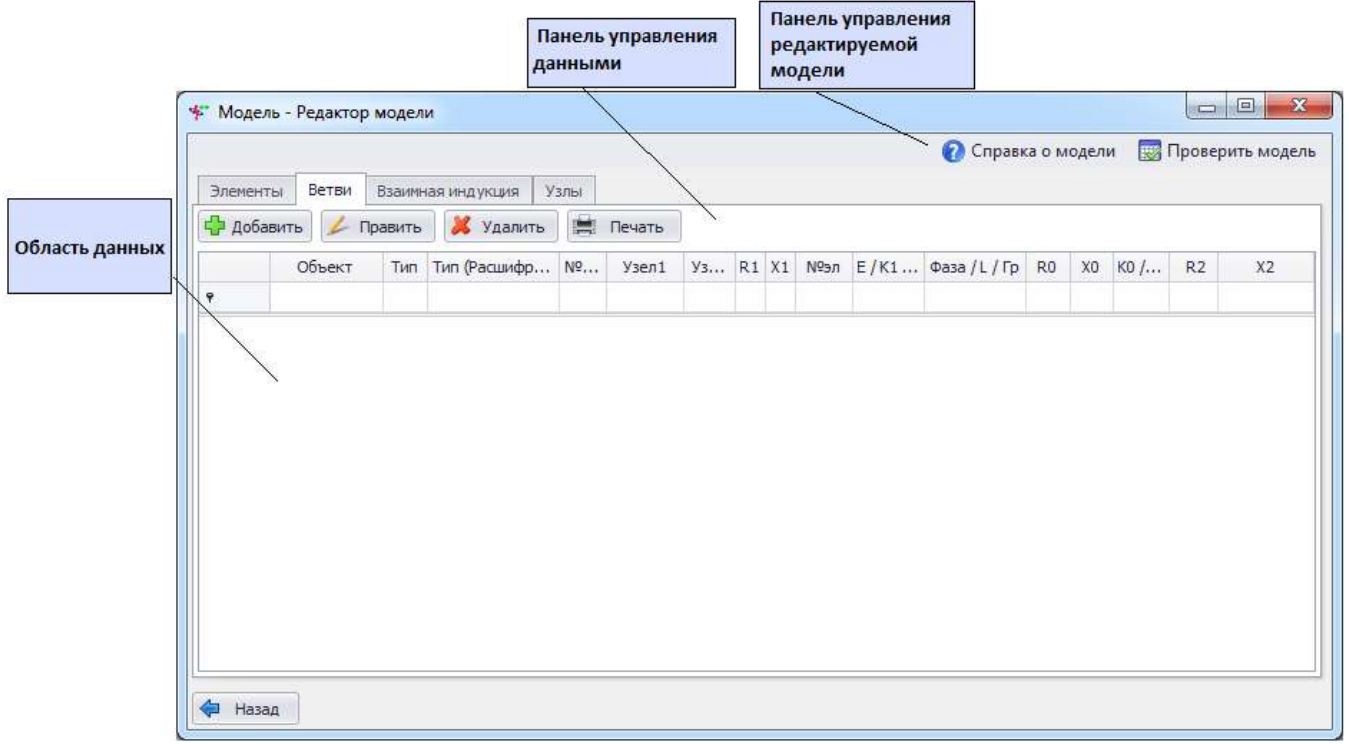

<span id="page-101-0"></span>Рисунок 3.68

Редактор модели позволяет создавать новые, а также изменять существующие модели. В функции редактора модели входит:

- создание, изменение, удаление ветвей из схемы;

- создание, изменение, удаление индуктивных связей между ветвями.

При первичном открытии данная форма не содержит в себе никаких данных. Для начала работы необходимо создать новую сеть или загрузить существующую.

Основная таблица имеет ряд свойств, касающихся фильтрации списка, отображения необходимых столбцов, построения древовидной структуры столбцов. Разрешены группировки, фильтры по любому полю, полнотекстовый поиск.

«Панель управления редактируемой модели».

При нажатии на кнопку «Справка о модели» вызывается форма, отображающая информацию о загруженной модели проекта (рисунок [3.69\)](#page-102-0).

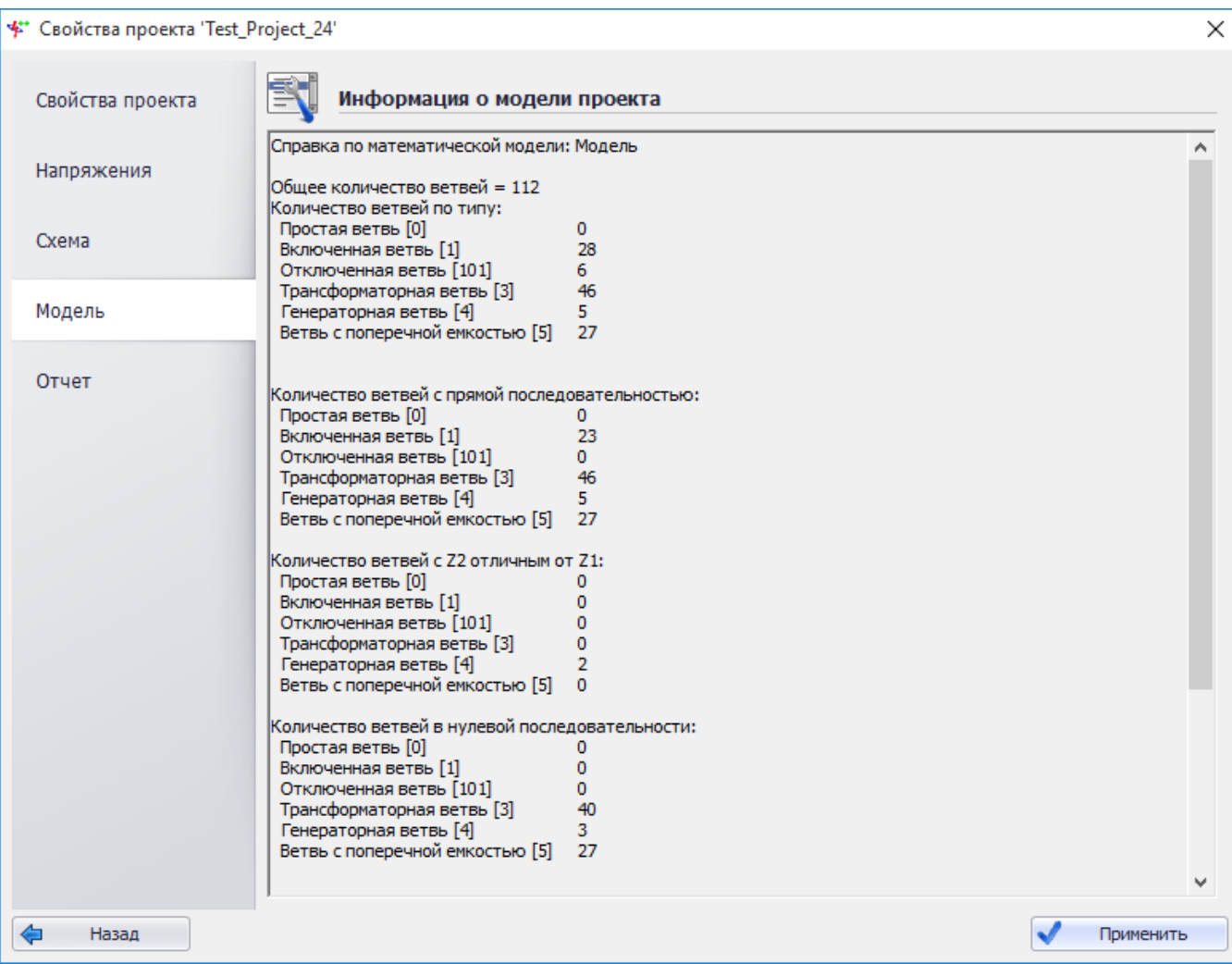

#### <span id="page-102-0"></span>Рисунок 3.69

В информационном поле выводятся количественные данные сети: количество ветвей по типу, количество индуктивно связанных ветвей, количество узлов, количество элементов и т.п.

Для проверки корректности схемы по элементам необходимо нажать кнопку «Проверить модель» (см. в пункте [3.1.7](#page-109-0)). Вид выполняемой проверки – Проверка целостности модели.

«Панель управления данными» служит для добавления, редактирования, удаления данных и вывода списка ветвей на печать.

Панель «Область данных» содержит таблицу для отображения параметров элементов, узлов и ветвей.

#### Элементы

В окне редактора модели на вкладке «Элементы» представлен список элементов проекта (рисунок [3.70\)](#page-103-0).

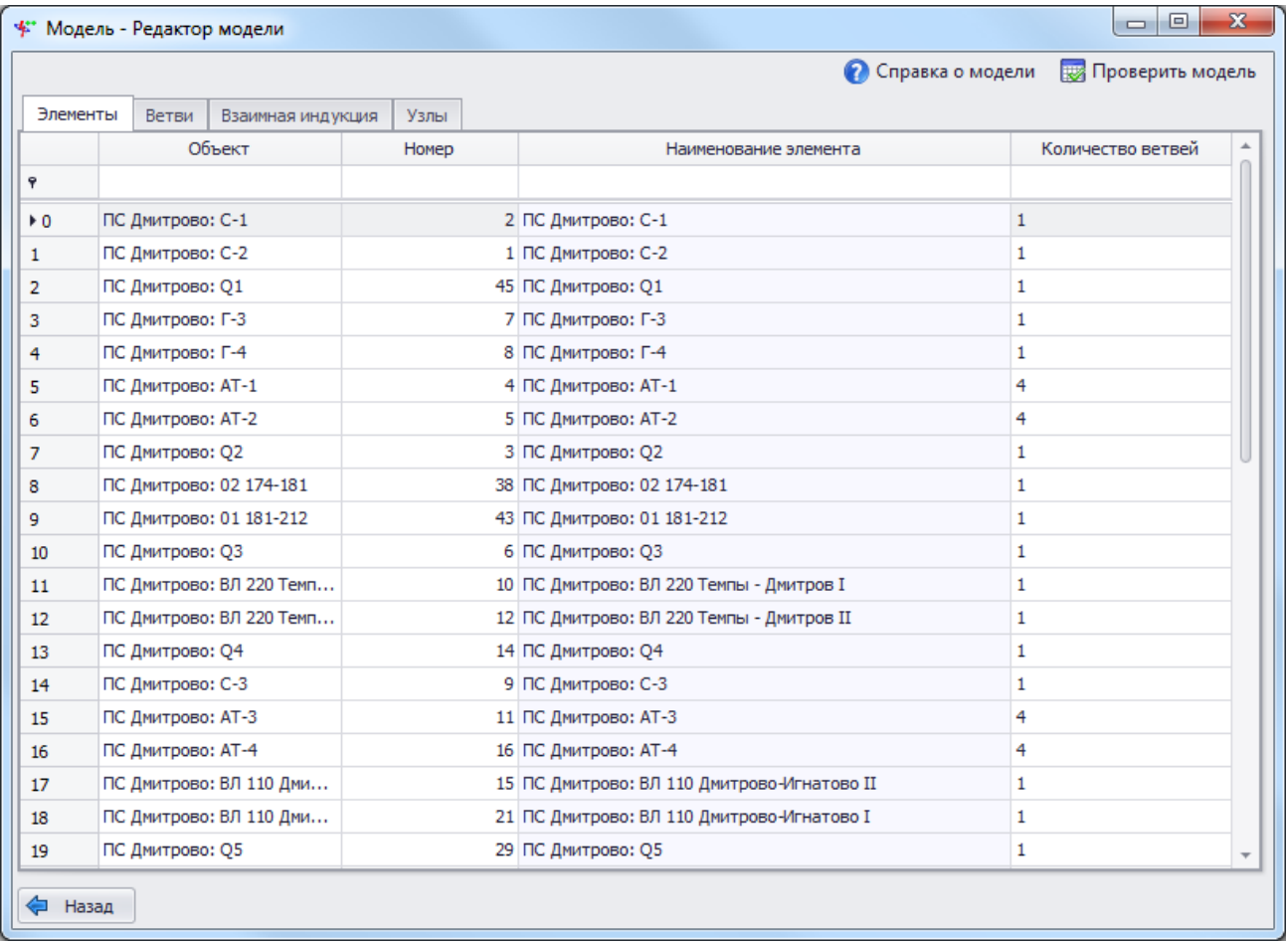

#### <span id="page-103-0"></span>Рисунок 3.70

Редактирование таблицы с описанием элементов запрещено. Таблица имеет ряд свойств, касающихся фильтрации списка, отображения необходимых столбцов, построения древовидной структуры столбцов. Разрешены группировки, фильтры по любому полю, полнотекстовый поиск.

«Объект» – название объекта на графической схеме, привязанного к элементу математической модели.

«Номер» – уникальный номер элемента.

«Наименование элемента» – название элемента математической модели.

«Количество ветвей» – количество ветвей, входящих в данную группу элементов.

#### 3.1.6.2 Ветви

В окне редактора модели на вкладке «Ветви» представлен список ветвей проекта (рисунок [3.71\)](#page-104-0).

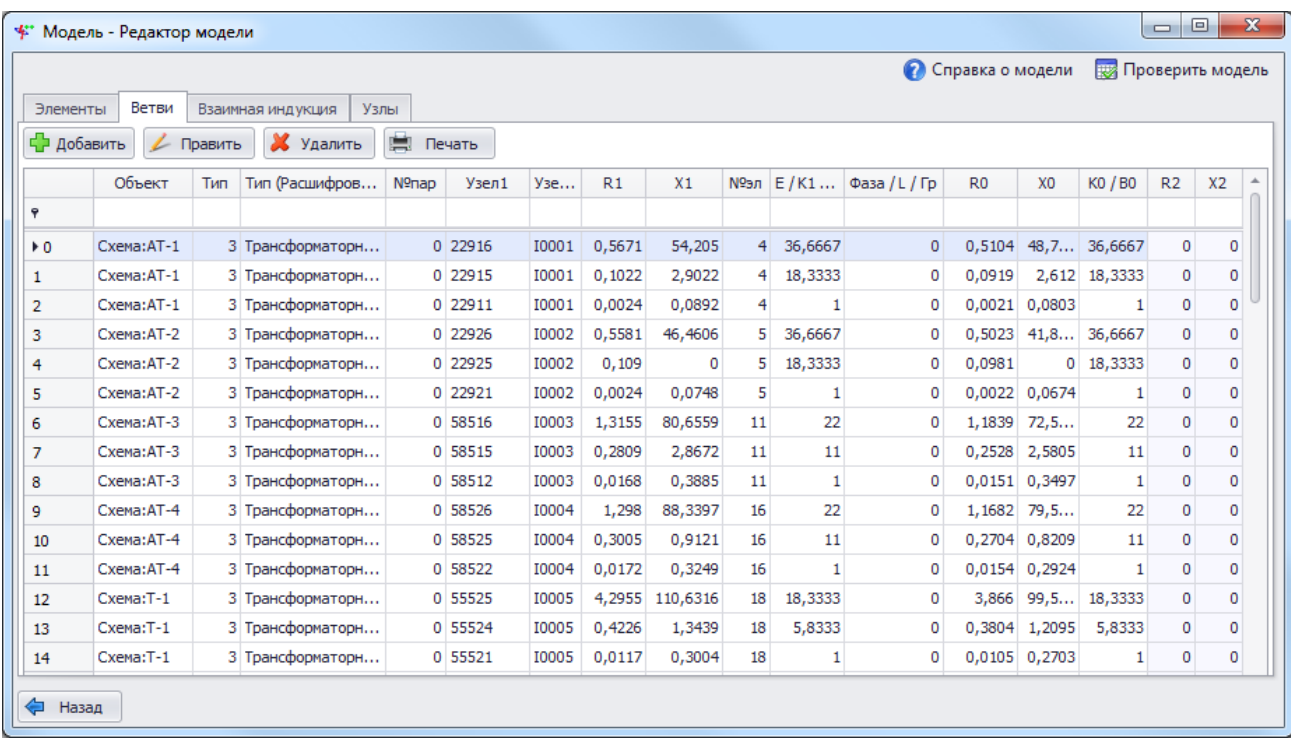

#### <span id="page-104-0"></span>Рисунок 3.71

Основная таблица имеет ряд свойств, касающихся фильтрации списка, отображения необходимых столбцов, построения древовидной структуры столбцов (см. в пункте [4.1.8\)](#page-249-0). Разрешены группировки, фильтры по любому полю, полнотекстовый поиск.

Примечание – Для быстрого поиска в таблице рекомендуется использовать функцию поиска. Чтобы вызвать поиск, необходимо нажать правой кнопкой мыши по заголовку столбца и выбрать пункт «Показать панель поиска».

Нажатием кнопки «Добавить» (рисунок [3.71](#page-104-0)) вызывается форма добавления параметров новой ветви (рисунок [3.72\)](#page-104-1).

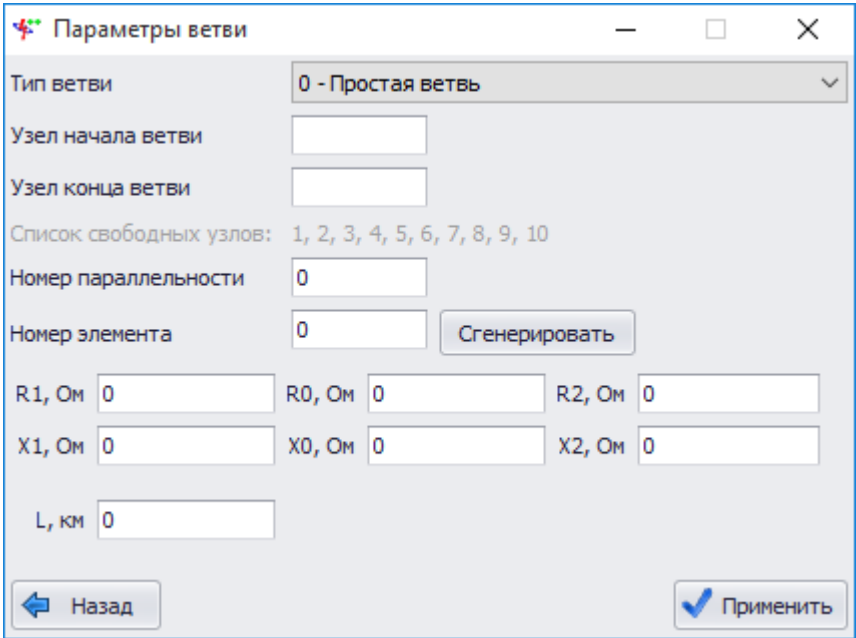

<span id="page-104-1"></span>Рисунок 3.72

В данном окне необходимо выбрать тип ветви из представленного списка. Типы ветвей и их назначение см. в таблице [3.3](#page-105-0). В зависимости от типа ветви перечень активных полей ввода параметров меняется.

<span id="page-105-0"></span>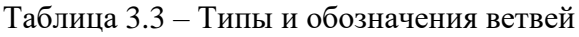

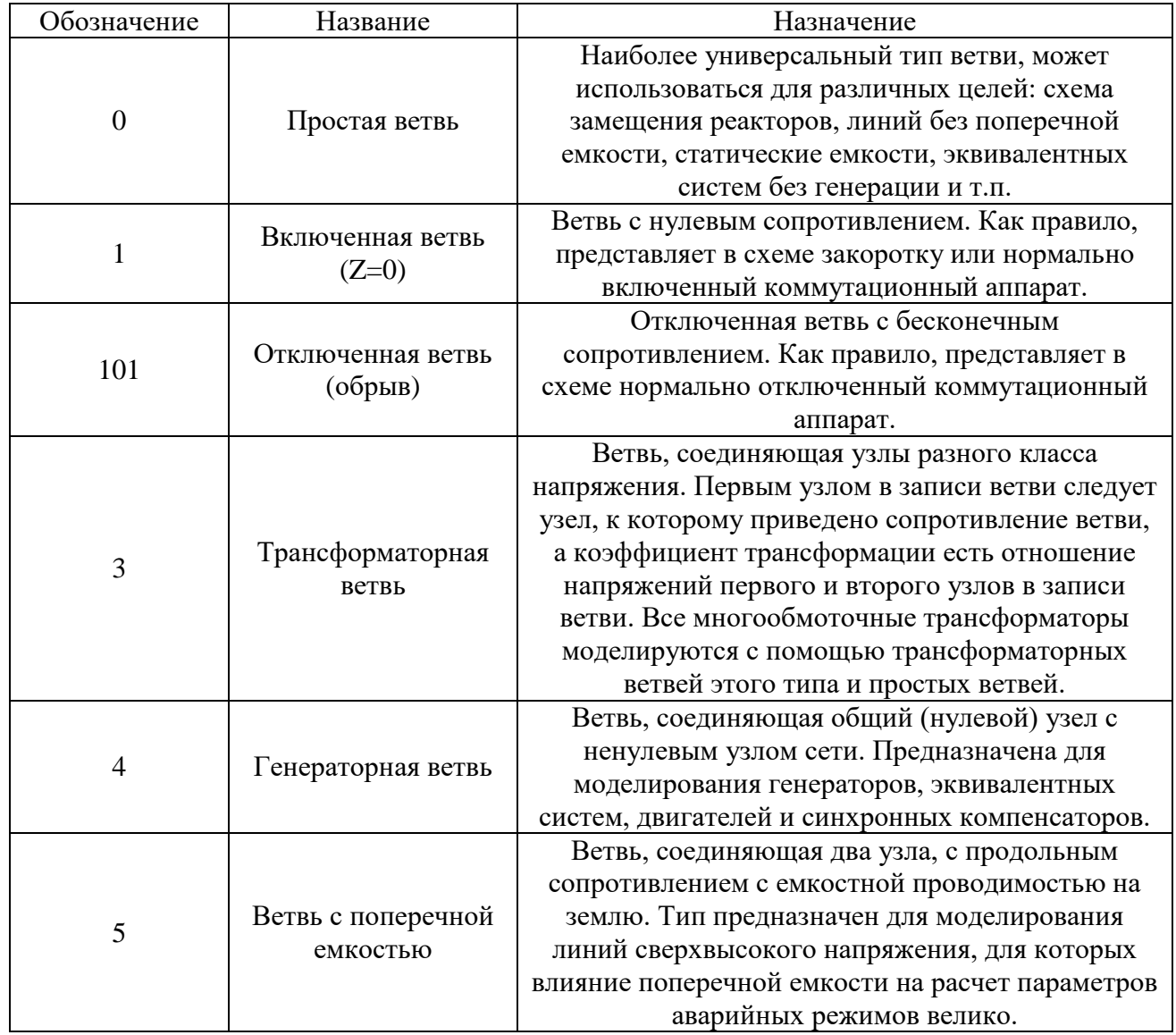

Для каждой ветви в интерфейсе заданы определенные поля ввода и коррекции параметров. В зависимости от типа ветви открываются соответствующие параметры.

Таблица 3.4 – Параметры ветвей

| Тип   | R1 | X1 | R <sub>0</sub> | X <sub>0</sub> | R <sub>2</sub> | X2    | E      | K1 | B1 | K <sub>0</sub> | B <sub>0</sub> | Фаза | ≖ | Группа |
|-------|----|----|----------------|----------------|----------------|-------|--------|----|----|----------------|----------------|------|---|--------|
| ветви |    |    |                |                |                |       |        |    |    |                |                |      |   |        |
|       |    |    |                |                |                | $^+$  |        |    |    |                |                |      |   |        |
|       |    |    |                | ÷              |                |       |        |    |    |                |                |      |   |        |
| 101   | +  |    |                |                |                |       |        |    |    |                |                |      |   |        |
|       |    |    |                |                |                |       |        |    |    |                |                |      |   |        |
|       |    |    |                |                |                | $\pm$ | $\div$ |    |    |                |                |      |   |        |
|       |    |    |                |                |                |       |        |    |    |                |                |      |   |        |

- R1 – Активное сопротивление ветви прямой последовательности, Ом;

- X1 – Реактивное сопротивление ветви прямой последовательности, Ом;

- R0 – Активное сопротивление ветви нулевой последовательности, Ом;

- X0 Реактивное сопротивление ветви нулевой последовательности, Ом;
- R2 Активное сопротивление ветви обратной последовательности, Ом;
- X2 Реактивное сопротивление ветви обратной последовательности, Ом;
- E модуль линейной ЭДС, кВ;
- K1 коэффициент трансформации по прямой последовательности;
- B1 емкостная поперечная проводимость прямой последовательности, мкСм;
- K0 коэффициент трансформации по нулевой последовательности;
- B0 емкостная поперечная проводимость нулевой последовательности, мкСм;
- Фаза угол ЭДС, градус;
- L длина участка линии, км;

- Группа – группа соединения обмоток трансформатора. Параметр служит для учета углового смещения векторов тока и напряжения при переходе через трансформатор. В зависимости от схемы соединения обмоток трансформатора по умолчанию программой принимаются следующие значения данного параметра:

- 0 для трансформаторов со схемой соединения «Y0(Y)/Y»;
- $-11$  для трансформаторов со схемой соединения «Y0(Y)/ $\Delta$ »;
- $-13$  для трансформаторов со схемой соединения « $\Delta$ /Y0(Y)».

Для трехобмоточных трансформаторов значения группы соединения обмоток могут приниматься аналогичным образом, при этом поворот векторов тока и напряжения производится на высокой стороне трансформатора. Также допустим поворот на средней и низкой стороне трансформатора. Например, группу соединения обмоток трехобмоточного трансформатора со схемой соединения «Y0/Δ/Δ» можно задать значениями «11-0-0» или «0-13- 13».

Поля «Узел начала ветви» и «Узел конца ветви» вводятся пользователем вручную.

Кнопка «Сгенерировать» вводит автоматически сгенерированный номер элемента. Для сохранения введенных параметров ветви необходимо нажать кнопку «Применить». Новая ветвь появится в списке ветвей.

Следует отметить, что программа при заполнении ветвей проверяет данные на корректность. Создание новой ветви с некорректными данными невозможно. Отрицательное значение активного сопротивления будет отмечено красным крестиком (отрицательное сопротивление нормально только для ветвей, представляющих эквивалентные параметры смежных электроэнергетических систем и для одной из ветви сдвоенного реактора, представляемого трехлучевой схемой замещения).

Имеется возможность редактировать данные в табличном формате. Следует отметить, что данные, вводимые сразу в таблицу, также проверяются на корректность. Режим ввода данных непосредственно в ячейку таблицы активируется двойным щелчком левой кнопки мыши по ячейке.

Кнопкой «Править» (рисунок [3.71](#page-104-0)) вызывается такая же форма, как и при добавлении новой ветви, но уже содержащая в полях значения параметров редактируемой ветви.

Для сохранения внесенных изменений необходимо нажать кнопку «Применить».

Для удаления данных ветви необходимо нажать кнопку «Удалить» на панели управления данными ветви. После нажатия система выдаст сообщение (рисунок [3.73](#page-106-0)), предостерегающее от ненамеренного удаления ветви случайным кликом. Для удаления необходимо нажать «Да».

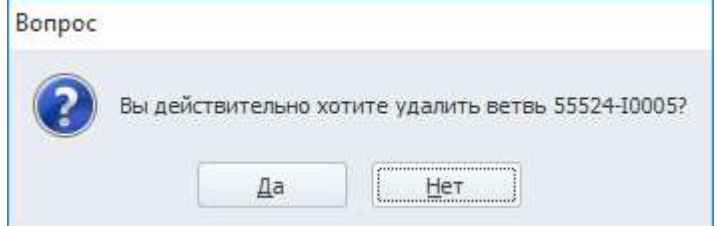

<span id="page-106-0"></span>Рисунок 3.73

Следует отметить, что при удалении ветви удаляются все данные, связанные с данной ветвью, – индуктивные группы, узлы и элементы.

#### Взаимная индукция

На вкладке «Взаимная индукция» (рисунок [3.74](#page-107-0)) существует два способа представления взаимной индукции:

- в виде матрицы индуктивной группы, куда входит выбранная ветвь;
- в виде простого списка ветвей, индуктивно связанных с выбранной.

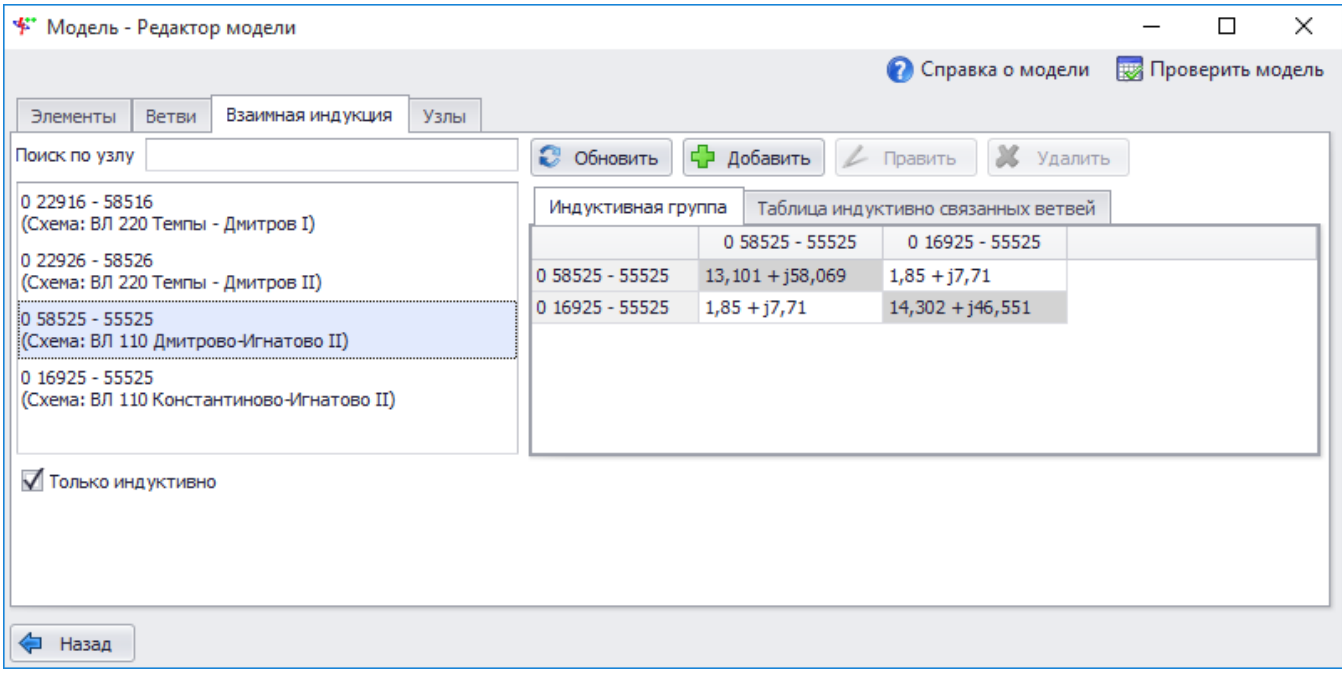

<span id="page-107-0"></span>Рисунок 3.74

С левой стороны формы имеется список ветвей схемы. Данный список включает в себя все ветви, входящие в загруженную схему. Информация о ветви в списке выводится в следующем виде: [Номер параллельности] [Узел начала] – [Узел конца] ([Объект]). Для упрощения поиска ветви над списком расположен фильтр по номеру узла. Фильтр по индуктивным связям исключает ветви, которые не имеют индуктивных связей. Если убрать данный флаг, то в списке ветвей будут отображены все ветви независимо от того, имеют они индуктивные связи или нет.

На вкладке «Индуктивная группа» отображена матрица, в заголовках строк и столбцов которой выводятся обозначения ветвей, а на их пересечении - сопротивление взаимной индукции в ортогональной форме.

Нажатием кнопки «Добавить» вызывается форма для добавления параметров взаимной индукции между ветвями (рисунок [3.75\)](#page-107-1).

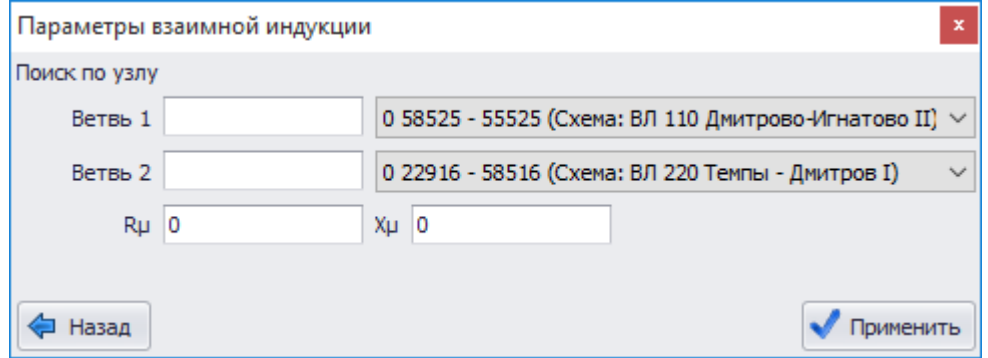

<span id="page-107-1"></span>Рисунок 3.75
В данной форме для добавления нового сопротивления взаимной индукции в поле первой ветви выводится значение ветви, выделенной в списке ветвей. Для упрощения поиска нужной ветви данная форма позволяет фильтровать ветви по номеру узла. По мере ввода номера узла в фильтр выпадающий список ветвей сокращается. Для создания индуктивной связи в паре ветвей необходимо заполнить все поля данной формы. При отсутствии одного из параметров кнопка «Применить» будет недоступна.

Форма редактирования параметров взаимной индукции имеет тот же вид, что и для добавления нового сопротивления между ветвями. Форма содержит заполненные поля для изменения их значения.

После нажатия на кнопку «Удалить» (при выделенном сопротивлении между ветвями) система выдаст сообщение об удаляемой связи.

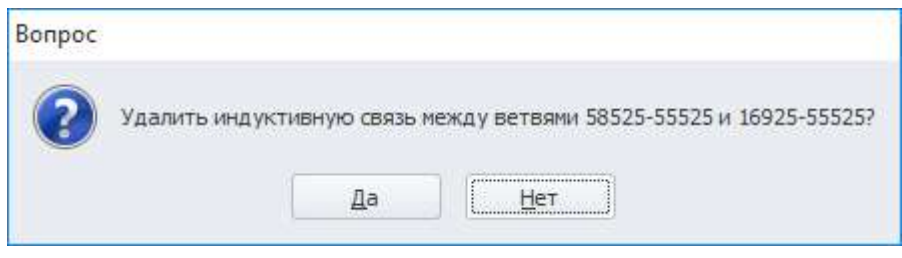

Рисунок 3.76

При выделенном поле в матрице ветви нажатие на кнопку «Удалить» приведет к появлению окошка с предложением удалить ветвь из индуктивной группы.

На вкладке «Таблица индуктивно связанных ветвей» выводится таблица со значениями ветвей, входящих в ту же группу, что и ветвь из списка ветвей, и индуктивно связанных с нею.

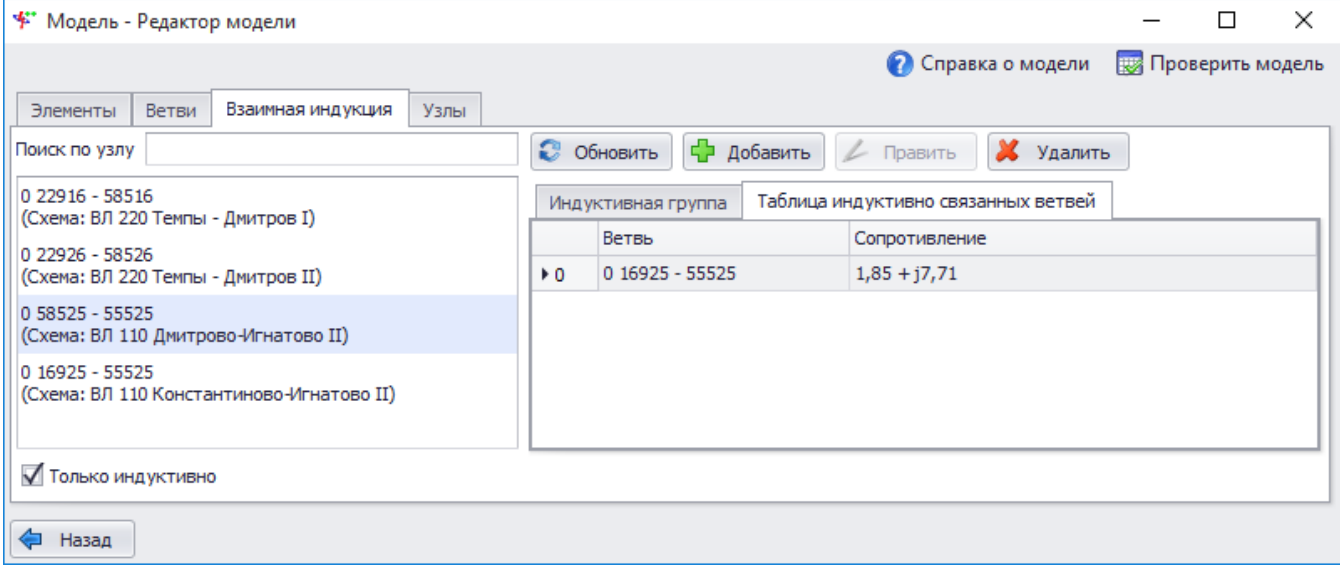

Рисунок 3.77

#### 3.1.6.4 Узлы

В окне редактора модели на вкладке «Узлы» представлен список узлов проекта (рисунок [3.78\)](#page-109-0).

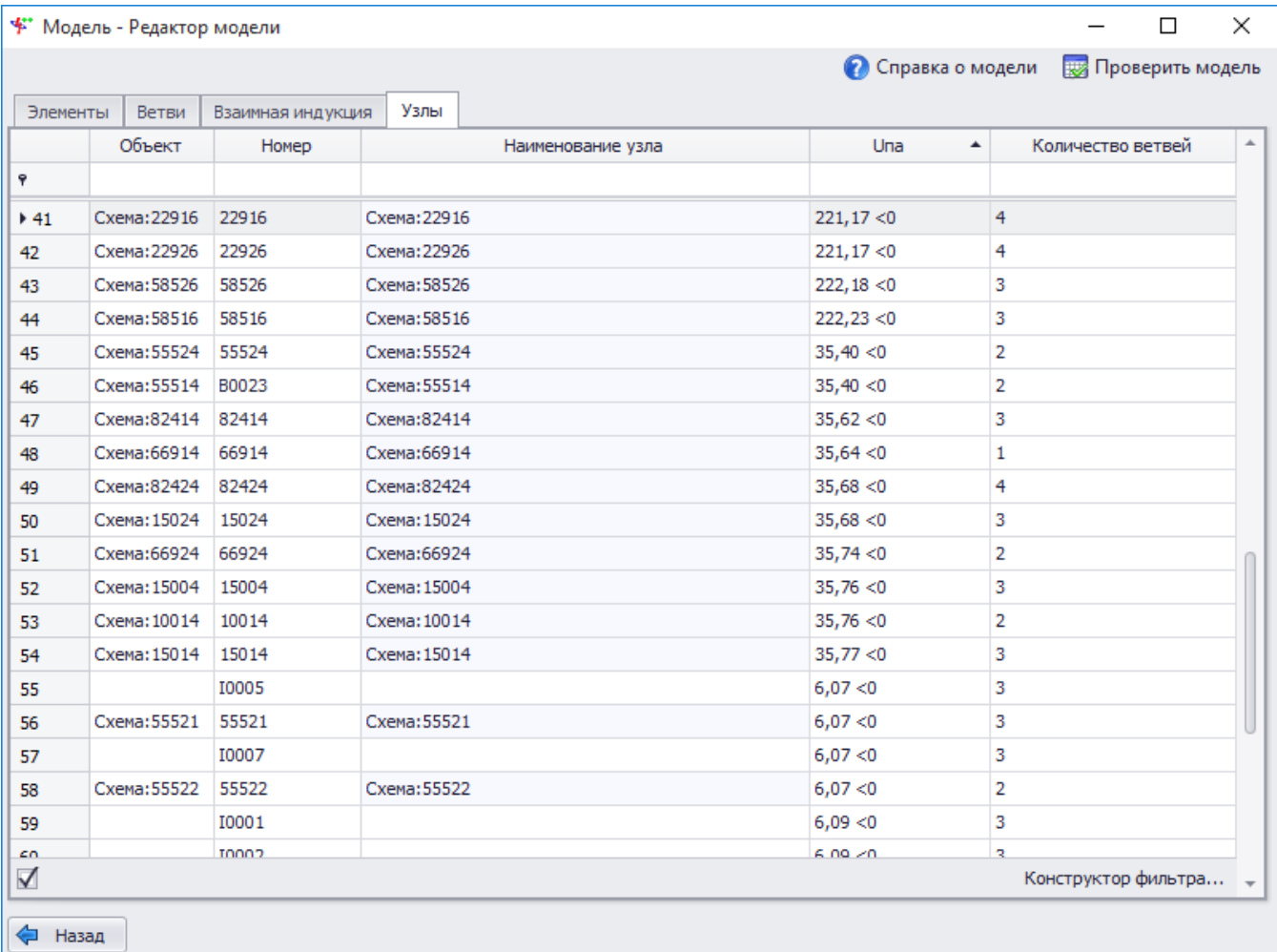

#### <span id="page-109-0"></span>Рисунок 3.78

В таблице возможно отредактировать номер узла. При изменении номера узла он будет изменен во всех связанных ветвях. Программа выдаст предупреждающее сообщение, если вводимый номер узла будет совпадать с уже существующим в базе.

## 3.1.7 Проверки

Окно «Проверки» (рисунок [3.79](#page-110-0)) позволяет выбрать проверки, которые необходимо провести в схеме.

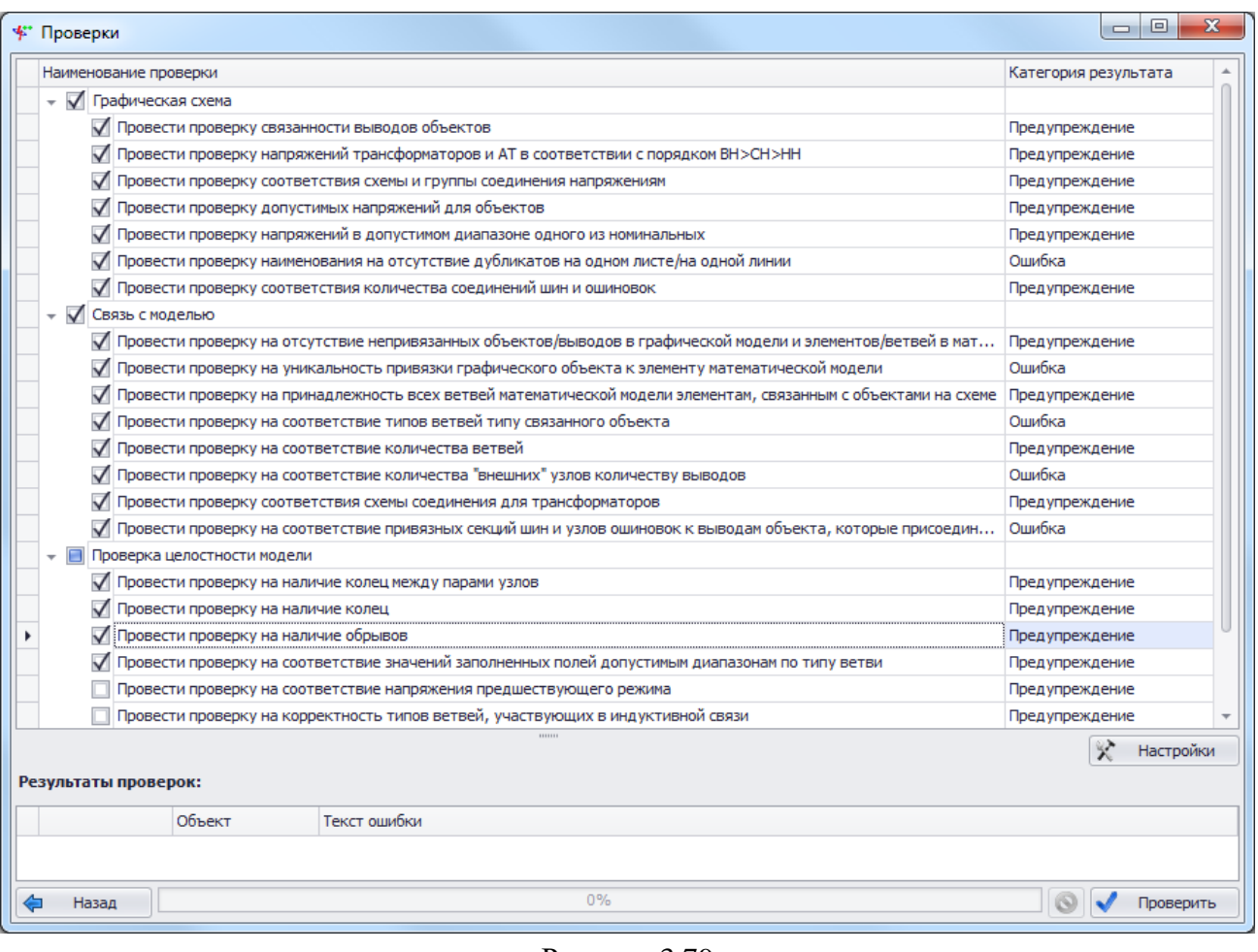

<span id="page-110-0"></span>Рисунок 3.79

Проверки поделены на тематические группы:

- «Графическая схема»:
- провести проверку связанности выводов объектов.

Ни один из выводов объектов графической схемы не должен остаться несоединенным. Наличие таковых может означать, что пользователь не заметил отсутствия соединения или нарушения привязки. Проверяется правильность соединения объектов между собой;

провести проверку напряжений трансформаторов и АТ.

Номинальные напряжения трансформатора должны находиться в соответствии друг с другом.

Для автотрансформатора установка напряжений должна соответствовать порядку «ВН>=СН>НН», для двухобмоточного трансформатора –«ВН>=НН», для трехобмоточного трансформатора – «ВН>СН>=НН», для двухобмоточного трансформатора с расщеплением – «ВН>НН1(НН2)»;

провести проверку соответствия схемы и группы соединения напряжениям.

Для каждого номинального напряжения существуют допустимые схемы соединения обмоток трансформатора:

Для *U*ном= 110 кВ и выше применяется схема соединения обмоток - Y0 или Y.

Для *U*ном= 35 кВ и ниже - схема соединения обмоток – Y, Y-RN, Y-XN или ∆.

Для *U*ном= 0,4 кВ- схема соединения обмоток - Y0;

провести проверку допустимых напряжений для объектов.

Для Генераторов, Синхронных компенсаторов, Синхронных/Асинхронных двигателей ограничение напряжения Uном<=35 кВ;

провести проверку напряжений в допустимом диапазоне одного из номинальных.

### AUTIE 05 15 003-3 13 34

Напряжения должны находиться в диапазоне одного из номинальных (таблица диапазонов напряжений указана в настройках Настройки/Общие/Напряжения);

е) провести проверку наименования на отсутствие дубликатов на одном листе/на одной пинии.

Проверяются все объекты графической схемы на наличие объектов с одинаковыми наименованиями. Для воздушных и кабельных участков линий электропередач наименование участка должно быть уникальным в пределах линии, в остальных случаях наименование участка одной линии может совпадать с наименованием участка другой линии;

ж) провести проверку соответствия количества присоединений у шин и ошиновок.

Количество соединений узла ошиновки должно быть не менее двух, у секции шины - не менее одного:

«Связь с моделью»:

а) провести проверку на отсутствие непривязанных объектов/выводов в графической модели и элементов/ветвей в математической модели.

- ни один из выводов объектов графической схемы не должен оставаться не привязанным к ветвям математической модели;

- ни один элемент математической модели не должен оставаться не привязанным к объекту графической схемы;

б) провести проверку на уникальность привязки графического объекта к элементу математической модели.

Проверяется наличие единственной связи между элементом математической модели и объектом графической схемы;

в) провести проверку на принадлежность всех ветвей математической модели элементам, связанным с объектами на схеме.

Дополнительно проверятся, что ветвь, привязанная к выводу объекта, принадлежит элементу, на который ссылается объект, у которого привязан проверяемый вывод;

г) провести проверку на соответствие типов ветвей типу связанного объекта.

Проверяется соответствие по привязке объектов к математической модели по типу привязываемых ветвей. к:

- трансформаторам могут быть привязаны только ветви типа «3» и «1»;

- генераторам, двигателям и синхронным компенсаторам - типа «4»;

- линиям типа «0» или «5»;
- реакторам типа «0»;
- выключателям типа «1» и «101»;
- эквивалентной системе и обобщенной нагрузке типа «4» и «0»;

д) провести проверку на соответствие количества ветвей;

#### Таблица 3.5 - Таблица соответствия количества ветвей

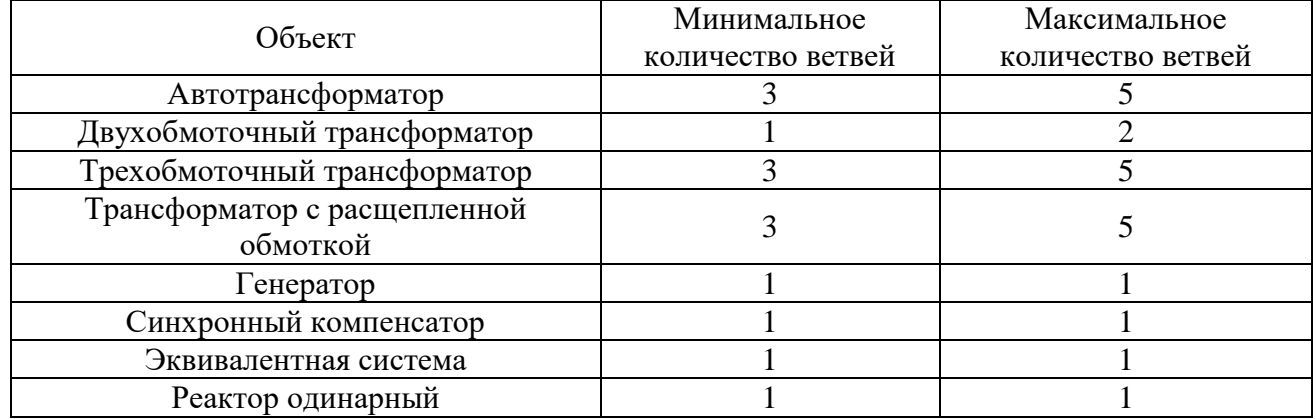

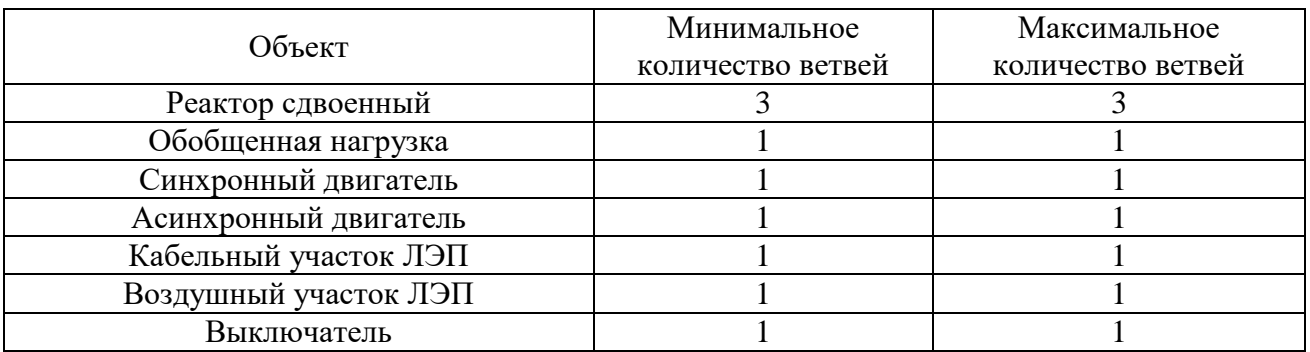

е) провести проверку на соответствие количества «внешних» узлов количеству выводов.

Проводится проверка всех элементов, связанных с объектами графической схемы, на соответствие количества внешних узлов и количество выводов, они должны быть одинаковы. У представления объекта в модели не может быть больше внешних узлов, чем выводов;

ж) провести проверку соответствия схемы соединения для трансформаторов:

- двухобмоточный тр-р:

а)  $Y0/\Delta$  или  $\Delta/Y0-2$  ветви (одна ветвь типа 3-трансформаторная ветвь и одна ветвь типа 1-включенная ветвь);

б) Y0/Y, или Y/Y0, или Y/Y, или  $\Delta/\Delta - 1$  ветвь (одна ветвь типа 3-трансформаторная  $BETBD$ :

- трехобм.тр-р, АТ, тр-р с расщепленной обмоткой НН:

а)  $Y0/\Delta/\Delta - 5$  ветвей (три ветви типа 3-трансформаторная ветвь и две ветви типа 1включенная ветвь);

б)  $Y0/Y/\Delta$  или  $Y0/\Delta/Y - 4$  ветви (три ветви типа 3-трансформаторная ветвь и одна ветвь типа 1-включенная ветвь);

в) Y0/Y/Y, или Y/Y/Y, или  $\Delta/\Delta$  - 3 ветви (три ветви типа 3-трансформаторная  $BCFB<sub>b</sub>$ ):

з) провести проверку на соответствие привязных секций шин и узлов ошиновок к выводам объекта, которые присоединены к этим секциям шин (узлам ошиновки).

Проверка проводит соответствие между привязанными к объекту (секций шин и узлов ошиновок) узлами и присоединенными выводами объектов.

Например, выводы реактора привязаны к узлам В0001 и В0002, а сами секции шин, к которым присоединен реактор, привязаны к узлам С0003 и С0004. В этом случае программа выдаст ошибку.

- «Проверка целостности модели»:
- а) провести проверку на наличие колец между парами узлов.

Проверяются все соединения объектов при попытке пользователем установить:

- соединение двух выводов одного устройства друг с другом;

- замыкание участков линии в кольцо;

б) провести проверку на наличие колец:

Замыкание объектов схемы в кольцо;

в) провести проверку на наличие обрывов.

Проводится проверка на наличие обрывов. Обрыв - часть сети либо элемент, который остался без соединения с объектом, имеющим генераторную ветвь (напрямую либо через другие элементы);

г) провести проверку на соответствие значений заполненных полей допустимым диапазонам по типу ветви.

Проверяется диапазон ветви в соответствии с отмеченным в маске.

д) провести проверку на соответствие напряжения предшествующего режима.

AUTIE 05 15 003-3 13 34

 $U_{\text{ID}}$  должно быть в диапазоне номинальных напряжений, указанных для выводов;

е) провести проверку на корректность типов ветвей, участвующих в индуктивной связи.

В формате схемы определено, что индуктивные группы - средство моделирования взаимного влияния воздушных линий друг на друга при прохождении в коридоре. Таким образом, в индуктивной группе могут участвовать только ветви, предназначенные для моделирования ВЛ. Проверить, что все ветви, участвующие в индуктивных группах, имеют тип «0» или «5»:

ж) провести проверку значений сопротивлений взаимоиндукции;

з) провести проверку на наличие одинаковых ветвей.

Проверяется наличие одинаковых ветвей в математической модели.

«Настройка проверок».

Каждая из проверок имеет ряд настроек. Вызвать соответствующее окно можно нажатием на кнопку «Настройки». Настройки сгруппированы в трех вкладках.

На вкладке «Маски ветвей» указываются поля, обязательные к заполнению для каждого типа ветви посредством выставления соответствующих меток в ячейках таблицы (рисунок 3.80).

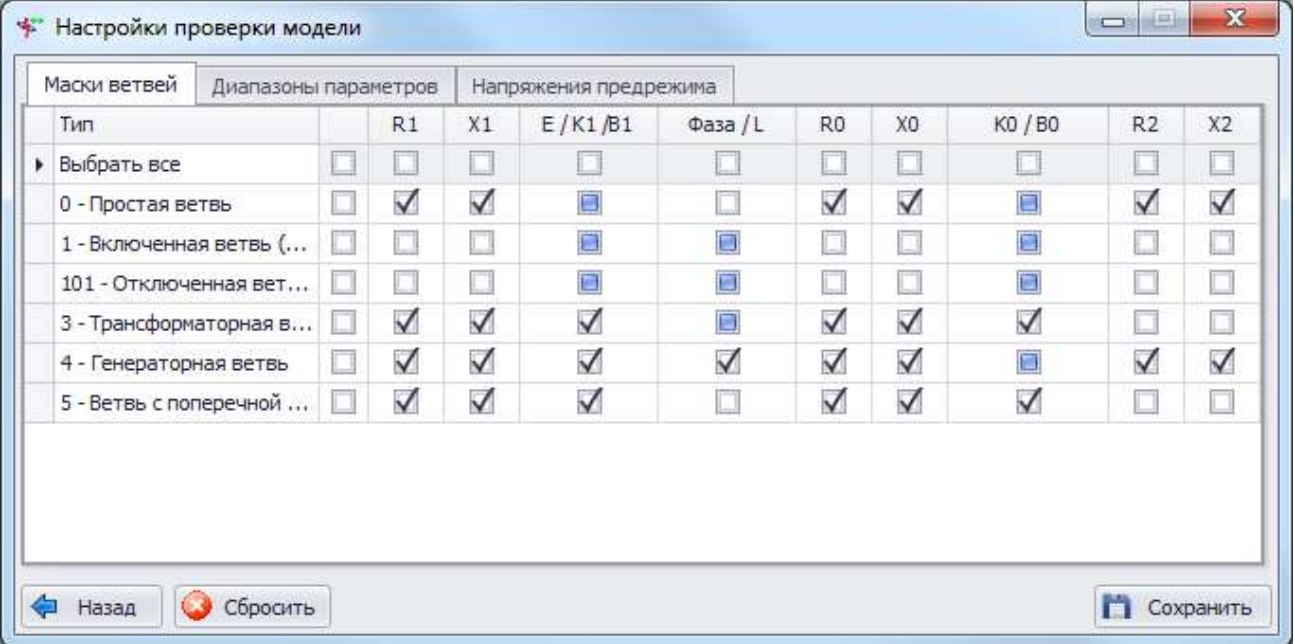

### <span id="page-113-0"></span>Рисунок 3.80

Вкладка «Диапазоны параметров» (рисунок 3.81) позволяет указать допустимые диапазоны значений для каждого вида ветви. Диапазоны задаются с помощью управляющих символов. Таким образом, звездочка «\*» соответствует любому числу (выставляется по умолчанию во все поля), плюс «+» - любое положительное число, минус «-» - любое отрицательное число. Также можно указать число со знаками «>» или «<», при этом в первом случае все значения меньше указанного числа будут отмечены как несвойственные, во втором - все значения больше указанного также будут отмечены как несвойственные. Зеленым цветом выделены те поля, которые отмечены как обязательные к вводу на предыдущей вкладке. Диапазон указывается до отметки поля обязательным, то есть первоначально необходимо указать диапазон, а затем отметить поле обязательным на предыдущей вкладке. Поля с серым фоном по умолчанию могут быть любыми, они не проверяются.

## AUITE 05 15 003-3 13 34

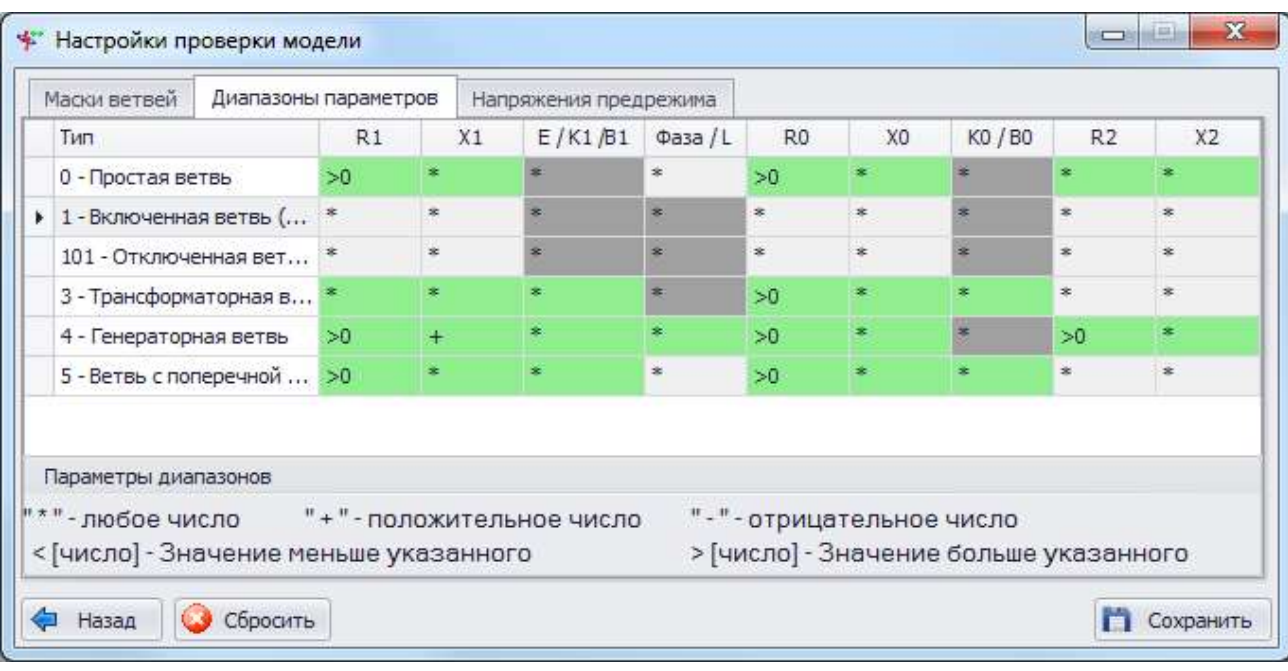

### <span id="page-114-0"></span>Рисунок 3.81

Вкладка «Напряжения предрежима» (рисунок 3.82) отображает допустимые диапазоны значений для напряжений предшествующего режима, а сами диапазоны значений изменяются в окне настройки свойств проекта. Для соответствующих классов напряжений узла будет проверяться, соответствует ли напряжение предшествующего режима узла указанному диапазону.

| Маски ветвей      | Диапазоны параметров     | Напряжения предрежима |           |   |  |
|-------------------|--------------------------|-----------------------|-----------|---|--|
|                   | Класс напряжения         | Uпред min             | Uпред max | × |  |
| • Напряжение 6 кВ |                          | 2                     | 7         |   |  |
| Напряжение 10 кВ  |                          | 8                     | 12        |   |  |
| Напряжение 20 кВ  |                          | 18                    | 22        |   |  |
| Напряжение 35 кВ  |                          | 31                    | 39        |   |  |
| Напряжение 60 кВ  |                          | 54                    | 69        |   |  |
|                   | Напряжение 110 кВ<br>100 |                       | 150       |   |  |
| Напряжение 150 кВ |                          | 135                   | 172       |   |  |
| Напряжение 154 кВ |                          | 139                   | 170       |   |  |
| Напряжение 220 кВ | 200                      |                       | 250       |   |  |
| Напряжение 330 кВ |                          | 300                   | 360       |   |  |
| Homomious COO vD  |                          | $\overline{AB}$       | EEO.      | ÷ |  |

<span id="page-114-1"></span>Рисунок 3.82

### 3.1.8 Мастер замены

Модуль формирования модели предназначен для автоматизации формирования модели по паспортам оборудования, т.е. расчета параметров схемы замещения в зависимости от паспортных данных силового оборудования, определения требуемой конфигурации ветвей схемы замещения и оформления параметров ветвей схемы замещения в формате модели.

Мастер замены предлагает пользователю удобный формат представления рассчитанной схемы замещения одновременно с уже имеющимся представлением объекта в модели (рисунок 3.83). Для одинаковых объектов оба представления практически идентичны, возможно отличие в количестве и параметрах ветвей, а также способе их соединения. Открытие окна мастера производится нажатием кнопки «В модели» в окне «Свойства объекта» и «Из паспорта» в окне «Представление в модели». Кроме того, возможно автоматическое открытие данного окна при вводе достаточных паспортных данных объекта.

В верхней части окна «Мастер замены» описывается объект, для которого производится замена: отображается номер листа, на котором находится выбранный объект, наименование объекта, номер элемента математической модели. Данные поля не редактируемые. Далее находятся две таблицы и панели для вывода конфигурации связей.

Если объект уже привязан к элементу математической модели, то обе таблицы будут заполнены. Верхняя таблица предназначена для вывода текущего представления объекта в модели проекта, нижняя – для представления, сформированного модулем для данного объекта в соответствии с его паспортными данными. Описание параметров таблицы см. в пункте [3.1.6.2.](#page-103-0)

|              | * Мастер замены |                                           |                            |              |                       |               |                             |                     |                |                |                              |                |                             |                |       |  |
|--------------|-----------------|-------------------------------------------|----------------------------|--------------|-----------------------|---------------|-----------------------------|---------------------|----------------|----------------|------------------------------|----------------|-----------------------------|----------------|-------|--|
| Схема        |                 |                                           |                            |              |                       |               | $=$ T-4                     |                     |                |                |                              |                | $\overline{\phantom{a}}$    | 00023          |       |  |
|              |                 | Схема замещения в проекте                 |                            |              |                       |               |                             |                     |                |                |                              |                |                             |                |       |  |
|              |                 | Тип Тип (Расш №пар Узел 1 Узел 2          |                            |              | R1                    | X1            |                             | Е/К1/В1 Фаза/L/Гр   | R <sub>0</sub> | X <sub>0</sub> | K0 / B0                      | R <sub>2</sub> | X <sub>2</sub>              |                |       |  |
| $\mathbf{r}$ |                 | 3 Трансфор                                | $0$ 16925                  | <b>I0008</b> |                       | 0,2952 6,3456 | 11                          | $\mathbf{0}$        | 0,2657 5,7111  |                | 11                           | $\circ$        | $\mathbf{0}$                |                |       |  |
|              |                 | 3 Трансфор                                | 0 16922                    | <b>I0008</b> |                       | 0,0342 0,7342 | 1                           | 0                   | 0,0307 0,6608  |                | 1                            | 0              | 0                           | 10008          | 16922 |  |
|              |                 | 3 Трансфор                                | 0 16942                    | <b>I0008</b> |                       | 0,0342 0,7342 | $\mathbf{1}$                | 0                   | 0,0307 0,6608  |                | $\mathbf{1}$                 | 0              | $^{\circ}$                  |                |       |  |
|              |                 | 1 Включенн                                | 1 16922 0                  |              | 9999                  | 9999          | $\mathbf{0}$                | $\mathbf{0}$        | 0              | $\circ$        | $\circ$                      | $\circ$        | $\mathbf{0}$                | 16925<br>10008 |       |  |
|              |                 | 1 Включенн                                | 1 16942 0                  |              | 9999                  | 9999          | $\mathbf{0}$                | $\mathbf{0}$        | $\mathbf{0}$   | $\mathbf{0}$   | $\circ$                      | $\mathbf{0}$   | $\Omega$                    | ↷              | 16942 |  |
|              |                 |                                           |                            |              |                       |               |                             |                     |                |                |                              |                |                             |                |       |  |
|              |                 |                                           |                            |              |                       |               |                             |                     |                |                |                              |                |                             |                |       |  |
|              |                 | Новая схема замещения                     |                            |              |                       |               |                             |                     |                |                |                              |                |                             |                |       |  |
|              |                 | Тип   Тип (Расши   №пар   Узел 1   Узел 2 |                            |              | R1                    | X1            | E/K1/B1                     | $\Phi$ asa / L / Гр | R <sub>0</sub> | X <sub>0</sub> | KO / BO R2                   |                | X <sub>2</sub>              |                |       |  |
| $\mathbf{r}$ |                 | 3 Трансформ                               | 0 16925 10008              |              | 0,2952 6,3456         |               | $11$                        | $\circ$             |                | 0,2657 5,7111  | 11                           | 0              | $\mathbf 0$                 |                |       |  |
|              |                 | 3 Трансформ                               | 0 16922                    | <b>I0008</b> | 0,0342 0,7342         |               | $\mathbf{1}$                | 13<br>13            |                | 0,0307 0,6608  | $\mathbf{1}$                 | 0              | $\mathbf 0$<br>$\mathbf{0}$ |                |       |  |
|              |                 | 3 Трансформ<br>1 Включенна                | 0 16942 10008<br>1 16922 0 |              | 0,0342 0,7342<br>9999 | 9999          | $\mathbf{1}$<br>$\mathbf 0$ | $\mathbf 0$         | 0              | 0,0307 0,6608  | $\mathbf{1}$<br>$\circ$<br>0 | 0<br>0         | $\circ$                     | 16925          | 16922 |  |
|              |                 | 1 Включенна                               | 1 16942 0                  |              | 9999                  | 9999          | $\circ$                     | $\mathbf 0$         |                | $\circ$        | $\mathbf{0}$<br>$\mathbf{0}$ | $\mathbf 0$    | $\mathbf 0$                 | 80001          | 16942 |  |
|              |                 |                                           |                            |              |                       |               |                             |                     |                |                |                              |                |                             |                |       |  |
|              |                 |                                           |                            |              |                       |               |                             |                     |                |                |                              |                |                             |                |       |  |
|              |                 |                                           |                            |              |                       |               |                             |                     |                |                |                              |                |                             |                |       |  |

<span id="page-115-0"></span>Рисунок 3.83

Кнопка «Заменить» осуществляет замену параметров схемы замещения.

При отсутствии у объекта представления в модели и вводе достаточного количества паспортных данных для создания такового программа автоматически формирует его. При этом пользователю будет выдано сообщение с вопросом для автоматического формирования представления объекта в модели (рисунок [3.84\)](#page-115-1).

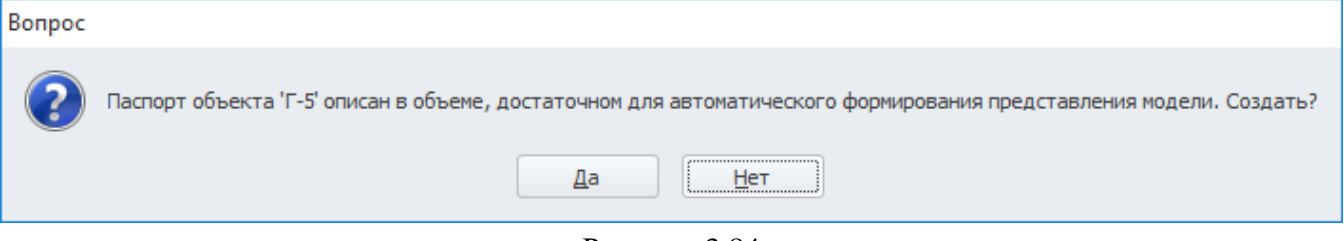

#### <span id="page-115-1"></span>Рисунок 3.84

При положительном ответе откроется форма «Мастер замены» (рисунок [3.85](#page-116-0)), в которой будет создан новый элемент и сформированы ветви для данного объекта в соответствии с его паспортными данными. Номера узлов будут сгенерированы автоматически и привязаны к узлам, к которым прикреплен объект на схеме.

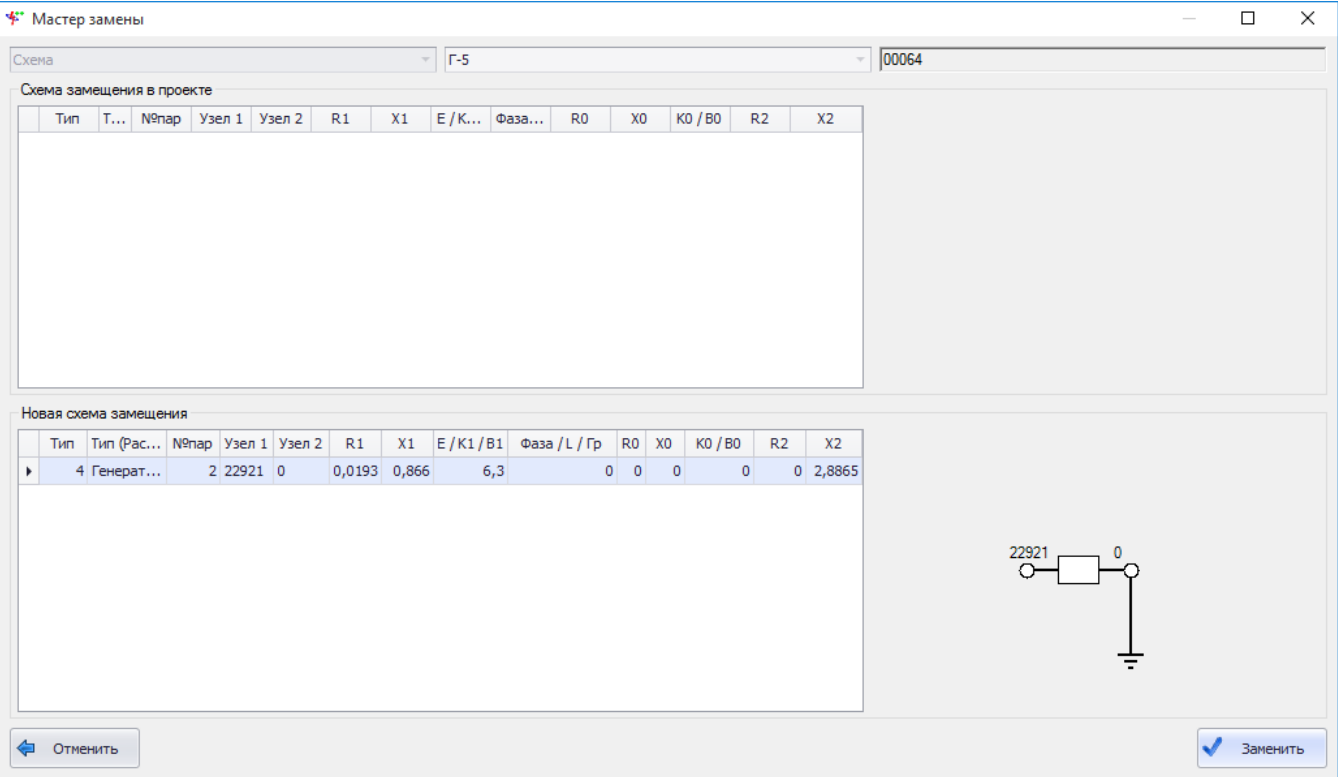

#### <span id="page-116-0"></span>Рисунок 3.85

Результат привязки объекта к элементу математической модели можно посмотреть в мобильном окне в п. [3.1.2.4.](#page-43-0)

После нажатия «Нет» (рисунок [3.84](#page-115-1)) в окне «Свойства объекта» будет активна кнопка «В модели», при помощи которой пользователь сможет перейти к мастеру замены для автоматического формирования представления в модели и статус паспорта будет иметь значение «Готов». Статус объектов устанавливается в зависимости от полноты и корректности данных:

- «Данные не полные». Свидетельствует о том, что заполнены не все обязательные (со звездочкой) свойства объекта;

- «Выводы не соединены». Свидетельствует о том, что все обязательные свойства объекта заполнены корректно, но хотя бы один вывод объекта не имеет соединений с другими объектами схемы;

- «Паспорт заполнен». Свидетельствует о том, что все свойства объекта, необходимые для расчета схемы замещения, заполнены корректно и объект готов к формированию представления в модели;

- «Выводы не привязаны». Свидетельствует о том, что все обязательные свойства объекта заполнены корректно, выводы соединены с соседними объектами, объект имеет представление в модели, но его выводы не привязаны к ветвям схемы замещения;

- «Не согласован». Свидетельствует о том, что все обязательные свойства объекта заполнены корректно, выводы соединены с соседними объектами и привязаны к ветвям схемы замещения, которая может не соответствовать паспортным данным;

- «Готов». Свидетельствует о том, что все обязательные свойства объекта заполнены корректно, выводы соединены с соседними объектами и привязаны к ветвям схемы замещения, которая сгенерирована автоматически мастером замены.

При создании новой ветви в мастере замены в программе имеется автоматический способ нумерации узлов. Данный метод позволяет по номеру узла понять, к какому объекту он относится. Номер узла состоит из одной буквы латинского алфавита и четырех цифр (#### нарастающее число).

#### AUTIE 05 15 003-3 13 34

«В####» – постоянный внешний узел для соединенных выводов двух объектов, который генерируется при присоединении любого объекта через динамический соединитель (или участка напрямую) к секции шины или узлу ошиновки и если эта секция шины или узел ошиновки не привязаны к узлу математической модели.

«О####» – постоянный внешний узел, который генерируется на внешней стороне ветви вывода первого объекта, соединенного со вторым объектом, для случая, когда ни один из объектов не является секцией шин или узлом ошиновок (на данный момент единственный возможный случай: участок с выключателем).

«I####» - внутренний узел трансформатора.

«Т####» – временный узел, создаваемый при разрыве соединения.

Примечание - Окно «Мастер замены» можно вызвать лишь при определенных вариантах схемы соединения обмоток трансформаторов.

Ниже представлены таблицы, описывающие все возможные варианты схемы соединения обмоток трансформаторов, в которых указано, для каких схем производится расчет и осуществляется вывод схемы замещения, а для каких нет:

v - Расчет производится;

 $x -$  Her pacyera.

По вертикали располагаются схемы соединений обмоток ВН, по горизонтали – СН/НН.

В случае для трехобмоточного трансформатора имеется пять таблиц в зависимости от схемы соединения обмотки ВН. По вертикали располагаются схемы соединений обмоток СН, по горизонтали - НН.

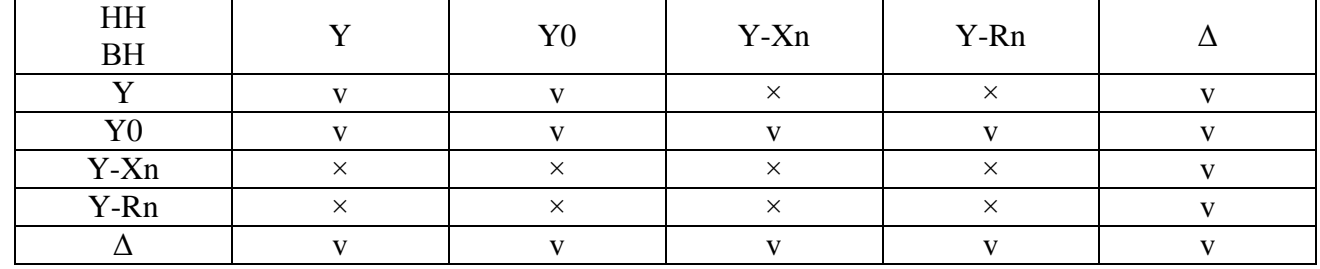

Таблица 3.6 – Схема соединения обмоток двухобмоточного трансформатора

Таблица 3.7 – Схема соединения обмоток двухобмоточного с расщеплением трансформатора

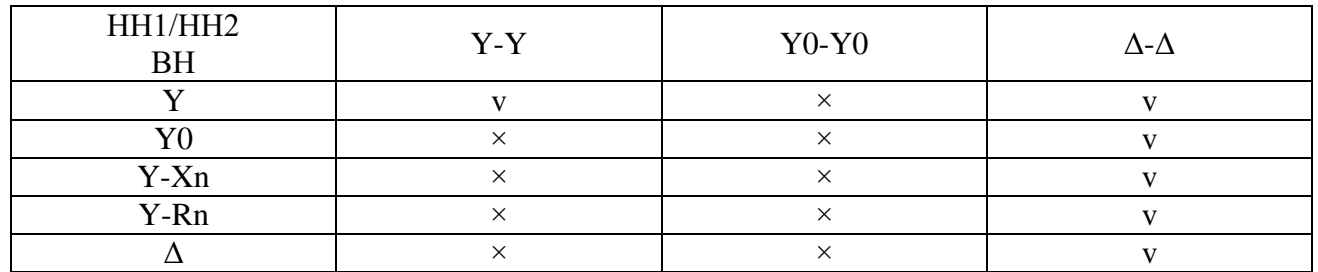

Таблица 3.8 – Схема соединения обмоток автотрансформатора

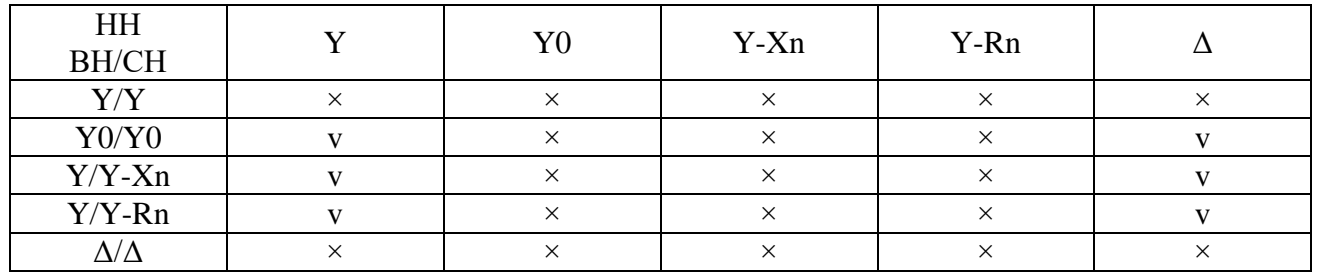

## AUITE 05.15.003-3.13.34

Таблица 3.9 – Схема соединения обмоток трехобмоточного трансформатора (ВН=Ү)

| HH<br><b>CH</b> | $\mathbf{v}$ | $Y-Xn$ | Y-Rn |  |
|-----------------|--------------|--------|------|--|
|                 |              |        |      |  |
| 5 T C           |              |        |      |  |
| $Y-Xn$          |              |        |      |  |
| Y-Rn            |              |        |      |  |
|                 |              |        |      |  |

Таблица 3.10 – Схема соединения обмоток трехобмоточного трансформатора (ВН=Ү0)

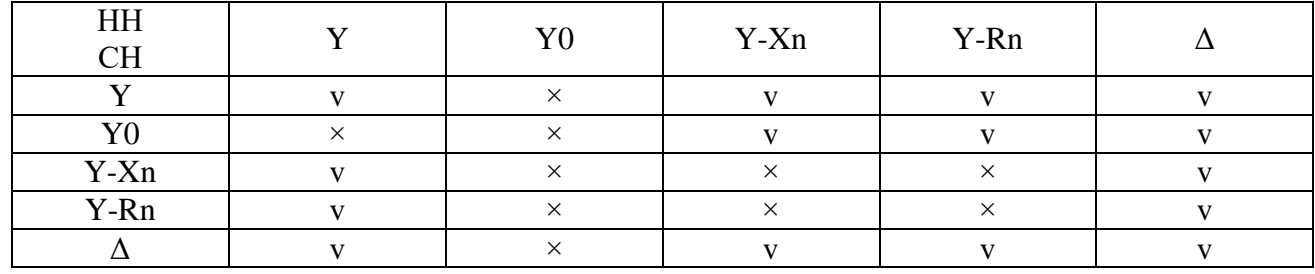

Таблица 3.11 - Схема соединения обмоток трехобмоточного трансформатора (ВН= $\Delta$ )

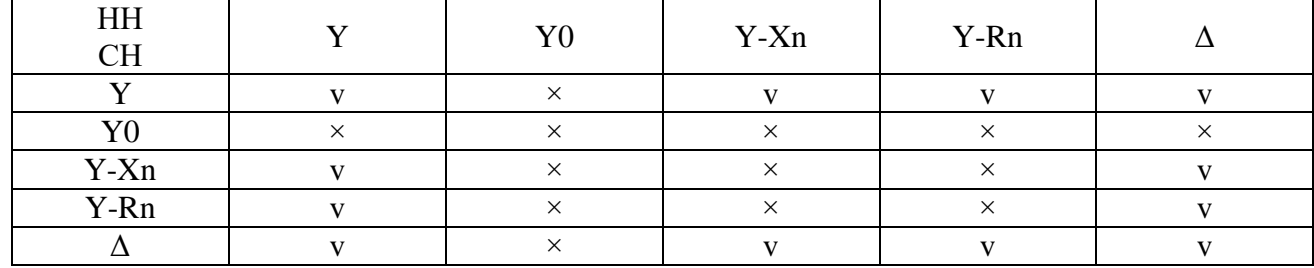

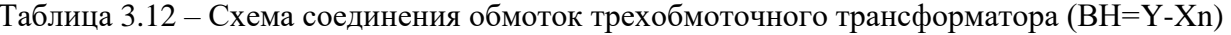

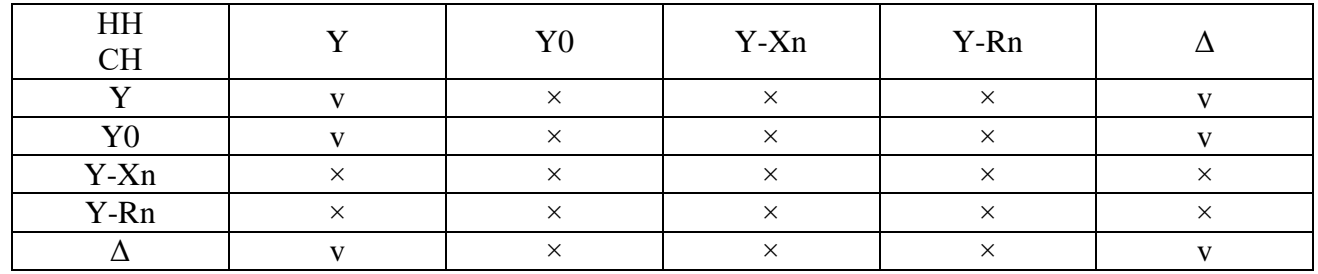

Таблица 3.13 – Схема соединения обмоток трехобмоточного трансформатора (BH=Y-Rn)

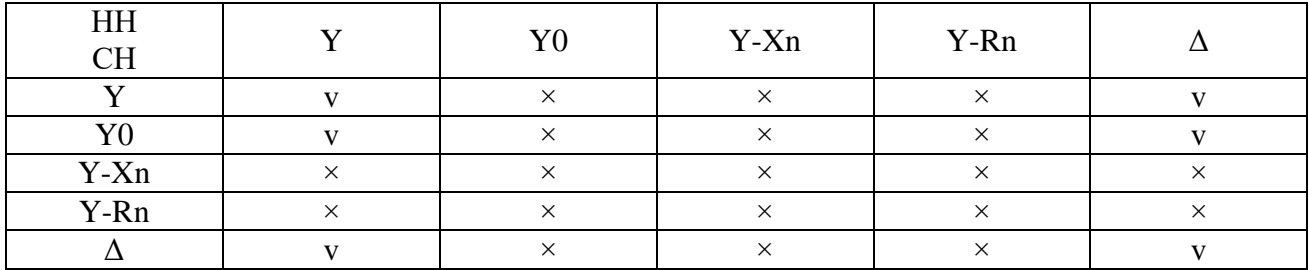

3.1.9 Подсхема и связь листов

Подсхема представляет собой связанный набор объектов. Для создания подсхемы необходимо выделить группу объектов, вызвать контекстное меню (правой клавишей мыши), выбрать пункт «Подсхема - Свернуть в подсхему».

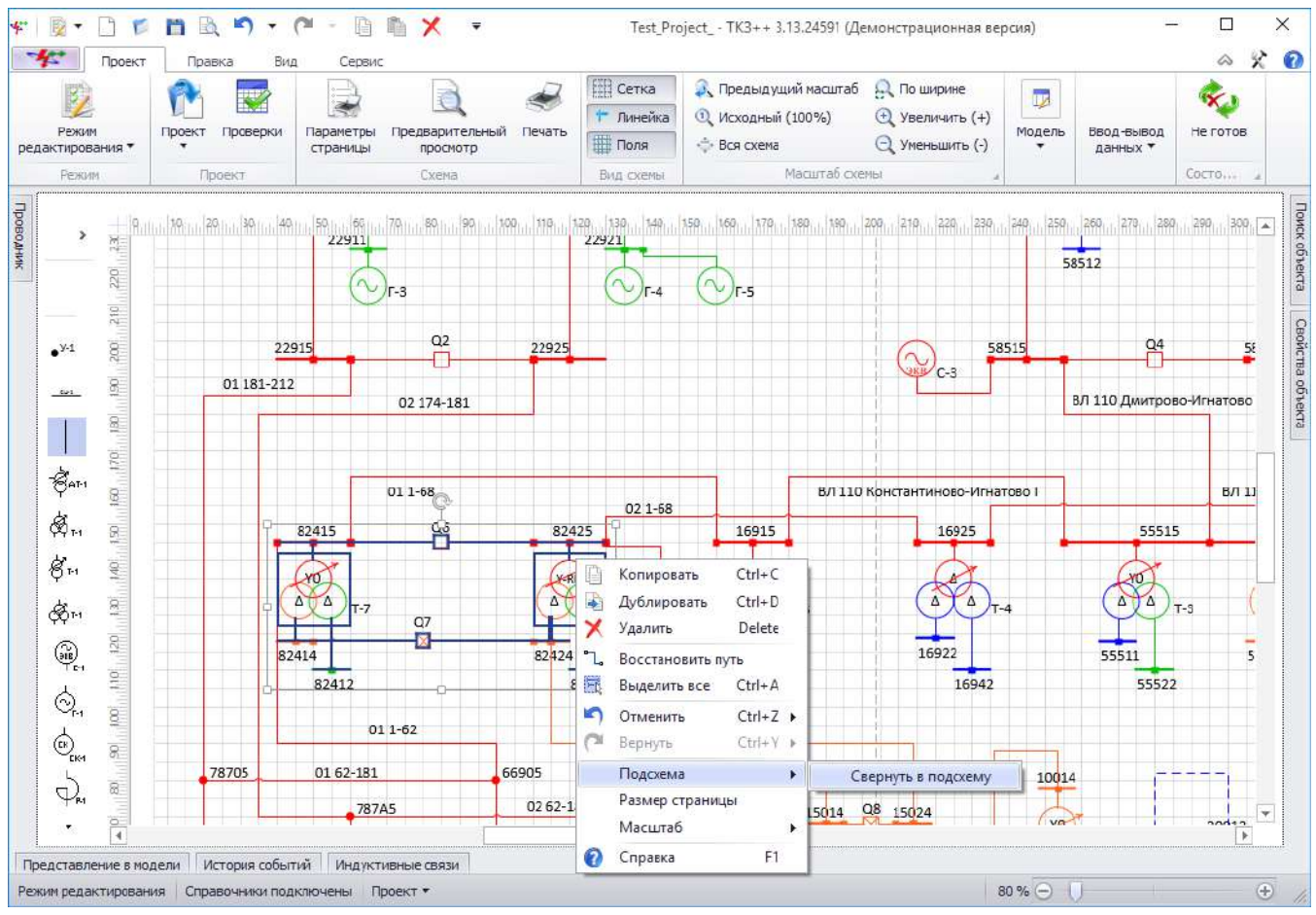

Рисунок 3.86

В результате все выбранные объекты будут добавлены в подсхему, которая на графической схеме будет иметь вид прямоугольника (рисунок [3.87\)](#page-120-0).

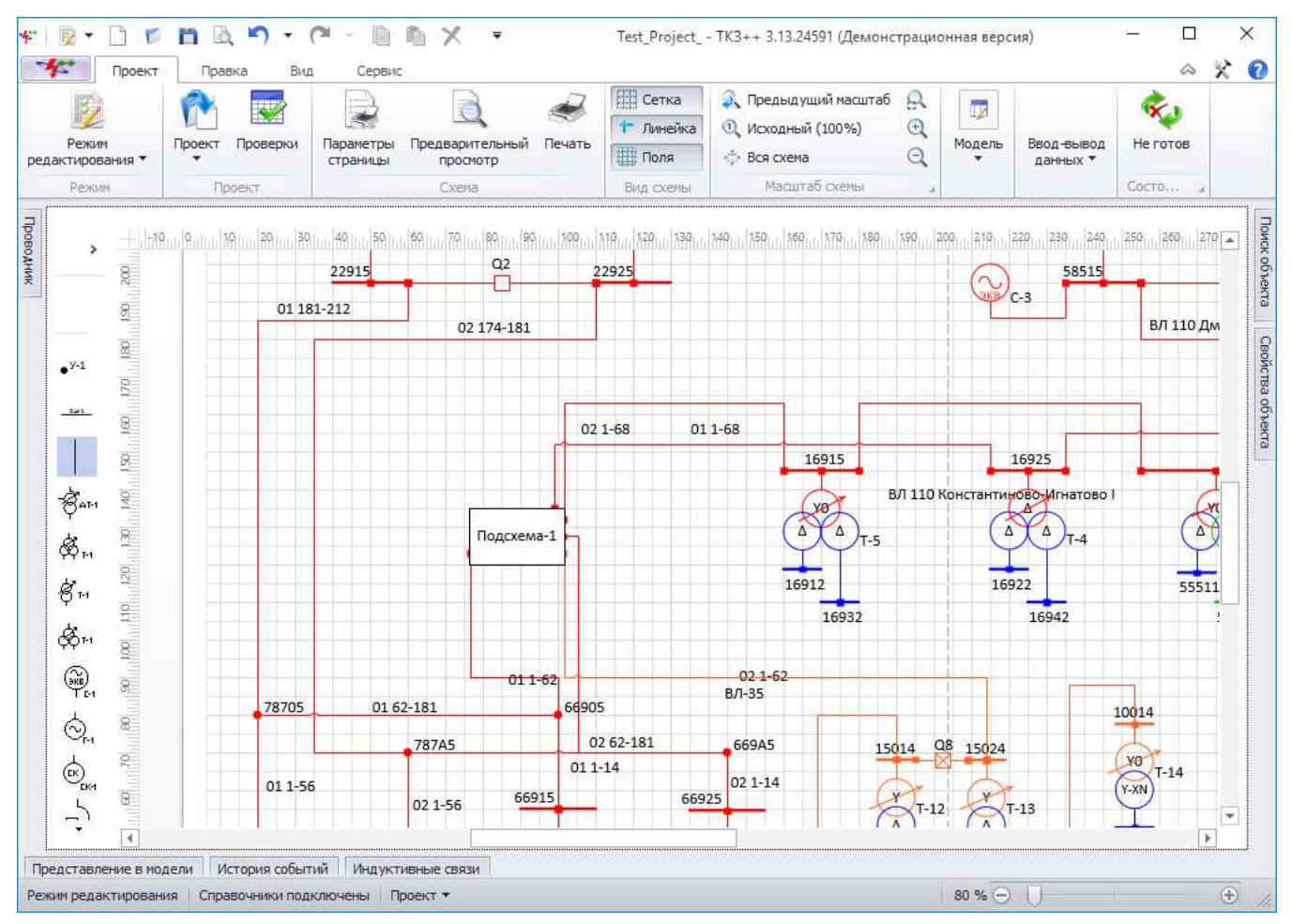

#### <span id="page-120-0"></span>Рисунок 3.87

В проекте добавится дополнительный лист, имеющий наименование подсхемы, перейдя к которому пользователь сможет увидеть объекты, добавленные в подсхему. Перейти в подсхему можно двойным нажатием левой клавишей мыши по объекту на графической схеме или через контекстное меню, выбрав в нем пункт «Подсхема - Перейти в подсхему». На листе подсхемы в местах выводов объектов появятся знаки «Связь листов», осуществляющие переход на ту страницу схемы, где расположены связанные объекты. Переход на схему осуществляется двойным нажатием левой клавишей мыши по знакам «Связь листов» или через контекстное меню путем выбора в нем пункта «Подсхема - Перейти в схему». На листе подсхемы доступны все действия, как на основной схеме проекта. На основной схеме к объекту «Подсхема» возможно присоединение фигур, в результате на листе подсхемы появятся знаки «Связь листов» для каждого присоединенного вывода объекта к подсхеме (см. пункт [4.1.2\)](#page-241-0).

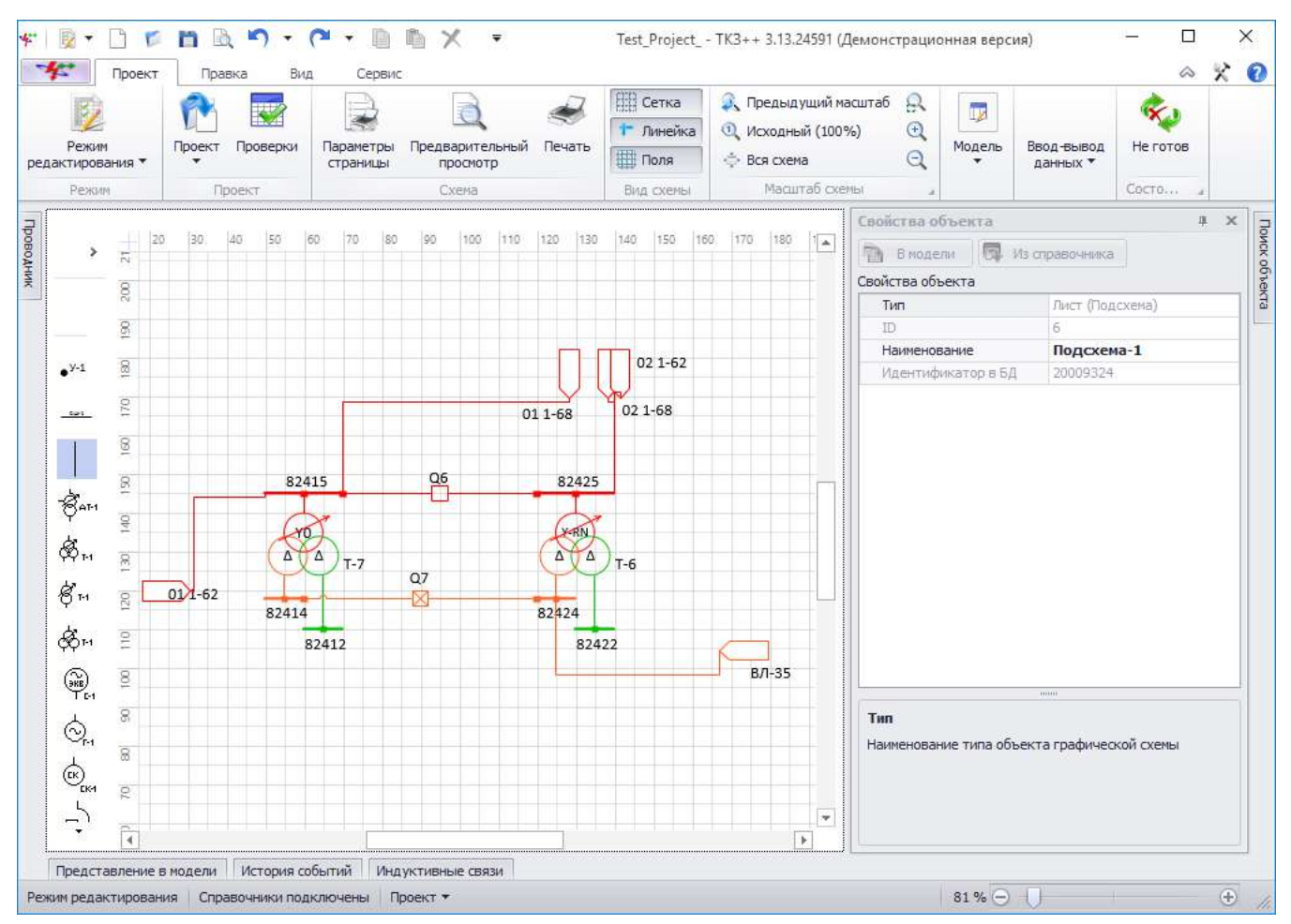

Рисунок 3.88

Запрещено сворачивание объектов в подсхему с уровнем вложенности более 2 (т.е. глубже, чем Подсхема в Подсхеме).

Сворачивание так же невозможно, если среди выделенных объектов имеется:

- «Связь листов»;

- «Динамическая соединительная линия» без соседей, выбранных для сворачивания в «Подсхему»;

- объект, присоединенный к «Связи листов» через «Динамическую соединительную линию»;

- участок ЛЭП с соседом, не выбранным для сворачивания;

- участок ЛЭП со свободным концом;

неполный набор участков ЛЭП, хотя бы один из участков которой выбран для сворачивания;

- «Подсхема».

Автоматическая корректировка выбора объектов для сворачивания в Подсхему.

Если среди сворачиваемых объектов:

имеется «Динамическая соединительная линия», один из соседей которой не выбран для сворачивания, эта Динамическая соединительная линия так же выходит из набора объектов, выбранных для сворачивания;

- отсутствует «Динамическая соединительная линия», оба соседа которой выбраны для сворачивания, эта Динамическая соединительная линия так же входит в набор объектов, выбранных для сворачивания.

Примечание – К Подсхеме можно подключать Динамическую соединительную линию, не имеющую соседа со стороны, противоположной подключаемой.

# **3.2 Описание режимов работы программы**

Программа решает два основных класса задач, связанных с моделированием аварийных режимов электроэнергетических систем:

- создание и изменение модели (режим редактирования);

- проведение расчетов параметров аварийных режимов («Простые повреждения», «Сложные повреждения», «Поиск расчетного режима», «Массовый расчет», «Серия КЗ на ЛЭП», «ОЗЗ и ДЗЗ»).

Переход между режимами осуществляется соответствующими элементами управления в интерфейсе программы.

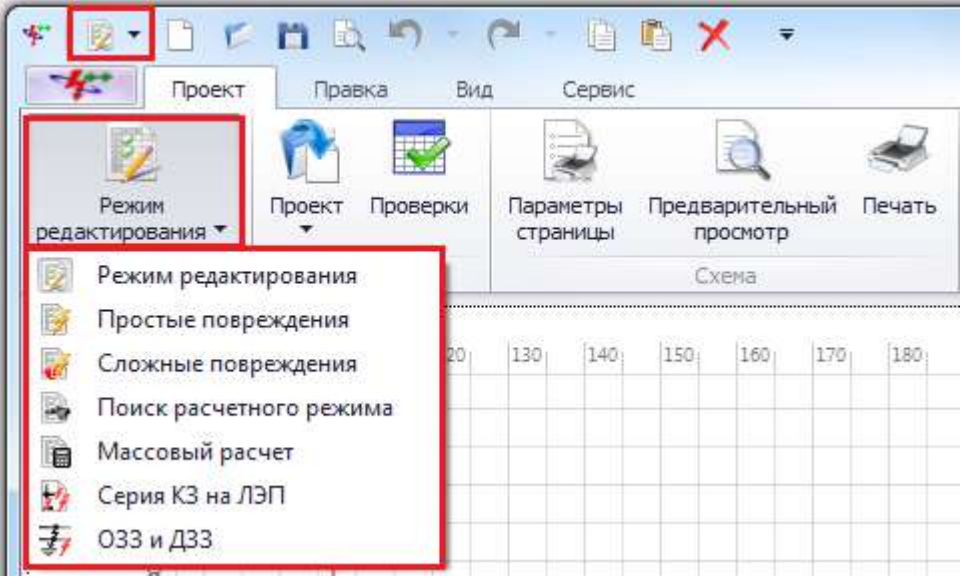

Рисунок 3.89

Примечание – При создании нового проекта кнопки переходов в режимы расчетов будут неактивны, пока проект не будет сохранен.

### 3.2.1 Режим редактирования

Режим редактирования предназначен для создания и изменения составляющих проекта, описания математической модели электроэнергетической системы.

В режиме доступны следующие функции:

- создание нового проекта;
- открытие существующего проекта;

- редактирование схемы проекта (схема принимает изменения в части расположения и свойств объектов, их представления в модели);

- редактирование параметров модели (сортировка, фильтрация и расширенный поиск ветвей в соответствующем списке по любому из полей);

- контроль вводимых данных;
- два способа представления списков индуктивно связанных ветвей.
- Нет доступа к функциям:
- формирование задания на расчет ТКЗ;
- проведение расчета ТКЗ;
- вывод результатов расчета.

#### 3.2.2 Простые повреждения

Режим позволяет вводить и корректировать задания на расчет аварийных составляющих токов и напряжений, величины сопротивлений при металлических замыканиях: однофазном, междуфазном, трехфазном и двухфазном замыкании на землю. Аварийные величины рассчитываются в местах повреждения и в местах наблюдения (узлы и ветви). Для описания

подрежима доступны директивы подключения и отключения. Перед запуском проект проверяется на возможность проведения расчетов.

В данном режиме программа позволяет открыть проект без возможности изменения схемы проекта.

Доступны следующие функции:

- формирование и проведение задания на расчет ТКЗ;

- получение результатов расчета.

Нет доступа к функциям:

изменение свойств проекта (схема, свойства проекта, свойства объектов и их представление в модели доступны только для просмотра);

- мобильное окно «Объекты».

Задание на расчет

При нахождении в режиме простых повреждений схема, свойства объектов и их представление в модели становятся неизменными, а для выполнения работ, связанных с моделированием, активируются два окна – окно задания на расчет и окно результатов расчета.

Чтобы произвести расчет в схеме сети, необходимо для начала перейти в режим работы «Простые повреждения» (панель управления - вкладка «Проект» - режим «Простые повреждения»).

После перехода в режим необходимо выбрать объект на схеме сети и задать расчетный режим (задание на расчет). Задать критерии задания на расчет возможно двумя способами:

- через окно «Задание на расчет»;

- через контекстное меню объекта на схеме сети.

Окно «Задание на расчет» предназначено для отображения и управления списками объектов задания на расчет.

Окно состоит из меню и трех вкладок: «Повреждения» (рисунок [3.90\)](#page-124-0), «Места наблюдений» (рисунок [3.97](#page-127-0)) и «Подрежимы» (рисунок [3.102\)](#page-129-0).

Меню окна:

- кнопка «Создать» осуществляет создание нового задания на расчет. Если в окне уже имелись данные для расчета, то при нажатии на данную кнопку произойдет очищение всех полей (при этом программа спросит о сохранении текущего задания на расчет перед созданием нового);

- кнопка «Открыть» открывает задание на расчет, которое пользователь выбирает на своем диске (формат «\*.ctf»);

- кнопка «Сохранить» сохраняет задание на расчет. Если пользователь сохраняет задание впервые, то кнопка будет работать как кнопка «Сохранить как…» (с возможностью выбора места сохранения); если задание было сохранено ранее, то сохранение произойдет в последний сохраненный файл (формат «\*.ctf»);

кнопка **В «Сохранить как…» сохраняет задание на расчет на диск пользователя с** возможностью выбора места сохранения и ввода нового имени файла;

- кнопка «Расчет» производит расчет простых повреждений, согласно заполненным полям/таблицам в окне задания на расчет, и выводит результат расчета в окне «Результаты расчета»;

- кнопка «Настройки отчета» производит открытие окна «Свойства проекта» на вкладке «Отчет», в которой задаются настройки вывода отчета результатов расчета.

Внешний вид вкладки «Повреждения» представлен на рисунке [3.90.](#page-124-0)

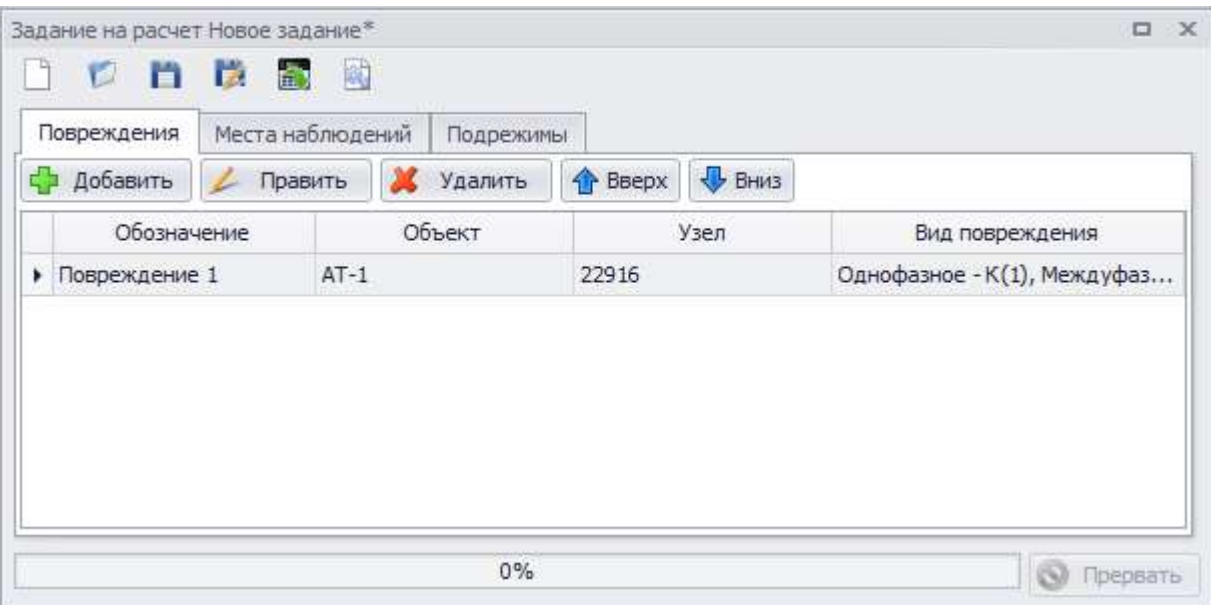

#### <span id="page-124-0"></span>Рисунок 3.90

Вкладка состоит из следующих элементов:

- кнопка «Добавить» производит вызов формы добавления описания повреждения;

- кнопка «Править» осуществляет переход в окно редактирования описания повреждения;

- кнопка «Удалить» служит для удаления добавленного повреждения объекта;

- кнопки «Вверх» и «Вниз» дают возможность задания пользовательского списка мест повреждений.

Таблица описания повреждений содержит столбцы (рисунок [3.90\)](#page-124-0):

- «Обозначение» обозначение повреждения;
- «Объект» наименование поврежденного объекта;
- «Узел» поврежденный узел объекта;
- «Вид повреждения» вид повреждения объекта.

Окно добавления описания повреждения вызывается по нажатию кнопки «Добавить» в окне задания на расчет вкладки «Повреждения» (рисунок [3.91\)](#page-124-1).

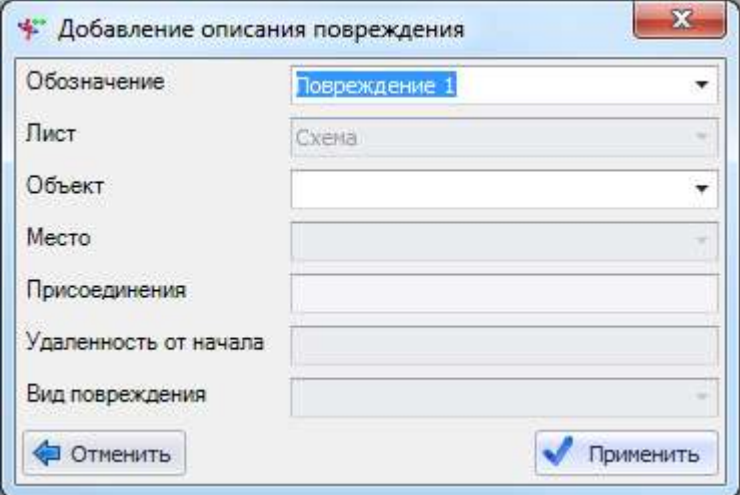

<span id="page-124-1"></span>Рисунок 3.91

Поле «Обозначение» автоматически заполнено значением в формате «Повреждение #», где # - нарастающее число.

В поле «Лист» автоматически выбрано значение текущего листа. Выпадающий список состоит из названий листов проекта.

Выпадающий список поля «Объект» наполняется списком наименований объектов листа, выбранного в поле выше. В выпадающий список выводятся не только наименования, но и типы объектов, а также номер привязанного элемента математической модели (рисунок [3.92\)](#page-125-0).

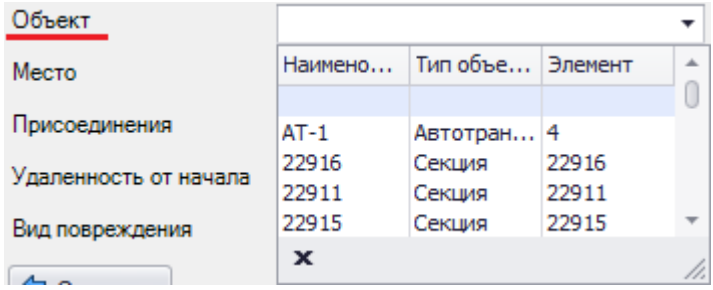

<span id="page-125-0"></span>Рисунок 3.92

Примечание – Если объект выделен на схеме, то в поле автоматически занесется наименование данного объекта.

Выпадающий список поля «Место» наполняется значениями мест повреждения для данного вида объекта (рисунок [3.93](#page-125-1)). Это может быть один из выводов объекта или промежуточная точка (если в качестве объекта наблюдения рассматривается воздушный или кабельный участок). Значение выбирается автоматически, только если для выбранного объекта предусмотрено единственное место повреждения.

| Место                 |             |                  |      |
|-----------------------|-------------|------------------|------|
| Присоединения         | Вывод       | Ветвь            | Узел |
|                       |             |                  |      |
| Удаленность от начала | Вывод ВН    | 0 22916-I0 22916 |      |
| Вид повреждения       | Вывод СН    | 0 22915-I0 22915 |      |
|                       | Вывод НН    | 0 22911-I0 22911 |      |
| Отменить              | $\mathbf x$ |                  |      |

<span id="page-125-1"></span>Рисунок 3.93

Поле «Присоединения» предназначено для вывода уточняющей информации по месту, например, подключенных объектов.

Поле «Удаленность от начала» служит для числового ввода уточнения места повреждения участков ЛЭП в случае, когда в качестве места повреждения рассматривается промежуточная точка линии (диапазон от 0,1 до 0,9).

Выпадающий список поля «Вид повреждения» наполняется возможными видами повреждения выбранного объекта (рисунок [3.94\)](#page-125-2).

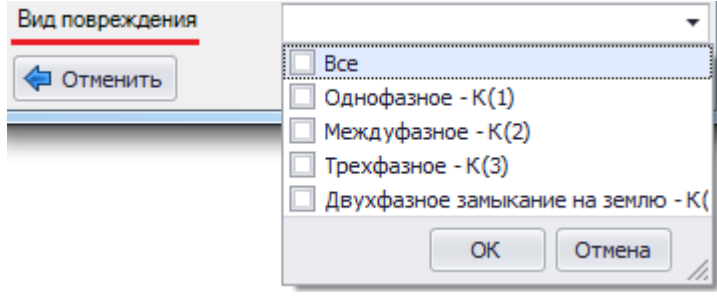

<span id="page-125-2"></span>Рисунок 3.94

Примечание – Для объектов напряжением 6-35 кВ в выпадающем списке видов повреждений будет присутствовать только два значения: «Междуфазное» и «Трехфазное».

Кнопка «Отменить» закрывает окно «Добавление описания повреждения» и отменяет все действия пользователя в данном окне.

Кнопка «Применить» активируется при завершении ввода пользователем значений во все активные поля и служит для сохранения введенного описания повреждения.

Окно «Добавление описания повреждения» можно открыть через контекстное меню, которое вызывается правой кнопкой мыши в момент нахождения курсора над объектом. В меню будет находиться набор команд, список которого будет варьироваться в зависимости от типа объекта (рисунок [3.95\)](#page-126-0).

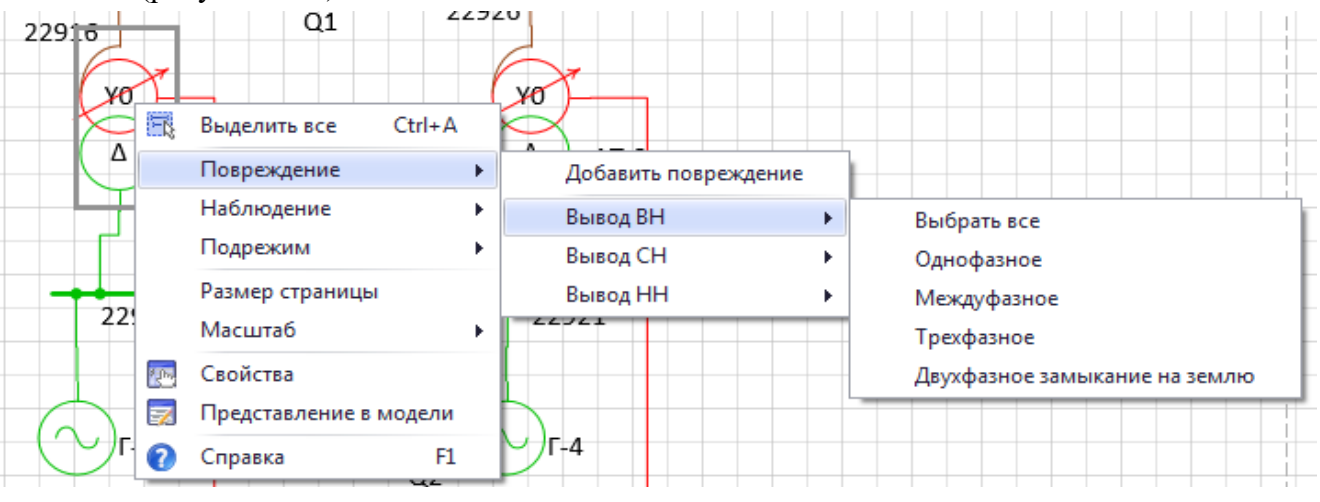

<span id="page-126-0"></span>Рисунок 3.95

После добавления описания повреждения у объекта на схеме появится соответствующий значок (на месте указанного вывода) и вид повреждения (рисунок [3.96\)](#page-126-1).

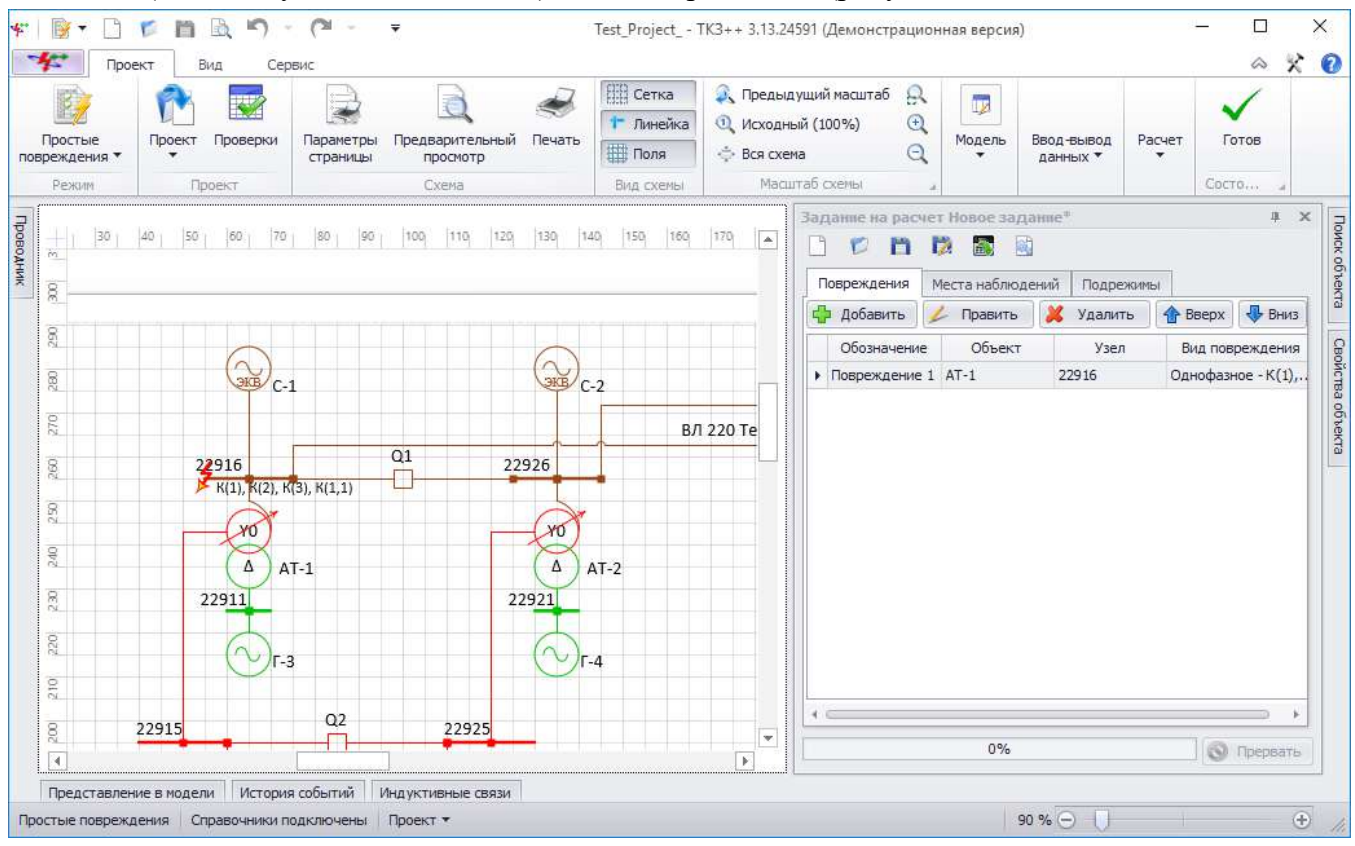

<span id="page-126-1"></span>Рисунок 3.96

Вкладка «Места наблюдений».

Места наблюдения – части модели, для которых по указанию пользователя выводятся результаты моделирования аварийного режима. Формирование списка мест наблюдения аналогично списку мест повреждения за исключением того, что для наблюдения выбирается весь объект.

### Внешний вид вкладки представлен на рисунке [3.97.](#page-127-0)

|                               |   | Повреждения |       | Места наблюдений | Подрежимы     |               |                  |        |       |
|-------------------------------|---|-------------|-------|------------------|---------------|---------------|------------------|--------|-------|
|                               |   | Добавить    |       | Править          | Удалить       | Вверх<br>н    | BH <sub>13</sub> |        |       |
|                               |   |             |       | Лист             |               |               |                  | Объект |       |
| $\triangleright$ $\Box$ Cxema |   |             |       |                  |               | Q1            |                  |        |       |
|                               | ۹ |             | Место |                  | Присоединения |               | Ветвь            | Узел   | Точка |
|                               | ١ | Вывод 1     |       | Схема: 22926;    |               | 0 22926-22916 |                  | 22926  |       |
|                               |   | Вывод 2     |       | Схема: 22916;    |               | 0 22916-22926 |                  | 22916  | 2     |
|                               |   |             |       |                  |               |               |                  |        |       |

<span id="page-127-0"></span>Рисунок 3.97

Вкладка состоит из следующих элементов:

- кнопка «Добавить» производит вызов формы добавления объекта наблюдения;
- кнопка «Править» осуществляет переход в окно редактирования места наблюдения;
- кнопка «Удалить» служит для удаления добавленного объекта наблюдения;

- кнопки «Вверх» и «Вниз» дают возможность задания пользовательского списка объектов наблюдений.

Главная таблица со списком объектов мест наблюдений содержит столбцы (рисунок [3.97\)](#page-127-0):

- «Лист» наименование листа, на котором расположен объект наблюдения;
- «Объект» наименование объекта для наблюдения.

Таблица выводов содержит столбцы (вложенная таблица) (рисунок [3.97\)](#page-127-0):

- «Место» место наблюдения объекта;
- «Присоединения» объекты, присоединенные к месту наблюдения объекта;
- «Ветвь» описание ветви места наблюдения объекта в математической модели;
- «Узел» узел наблюдения объекта;
- «Точка» точка соединения объекта для наблюдения.

Окно добавления описания места наблюдения (рисунок [3.98](#page-127-1)) вызывается по нажатию кнопки «Добавить» в окне задания на расчет вкладки «Места наблюдений».

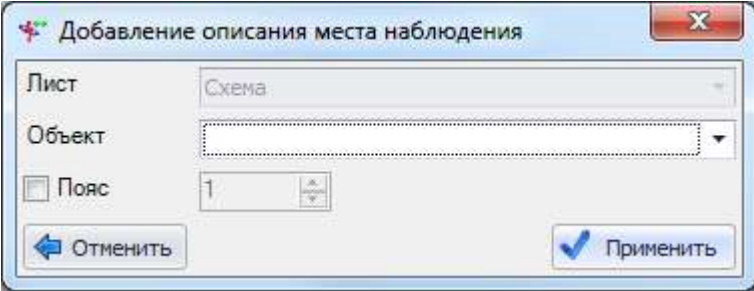

### <span id="page-127-1"></span>Рисунок 3.98

В поле «Лист» автоматически выбрано значение текущего листа. Выпадающий список состоит из названий листов проекта.

Поле «Объект» предназначено для хранения списка объектов, для которых будут выведены рассчитанные параметры аварийного режима. В выпадающий список выводятся не только наименования, но и типы объектов, а также номер привязанного элемента математической модели (рисунок [3.99\)](#page-128-0).

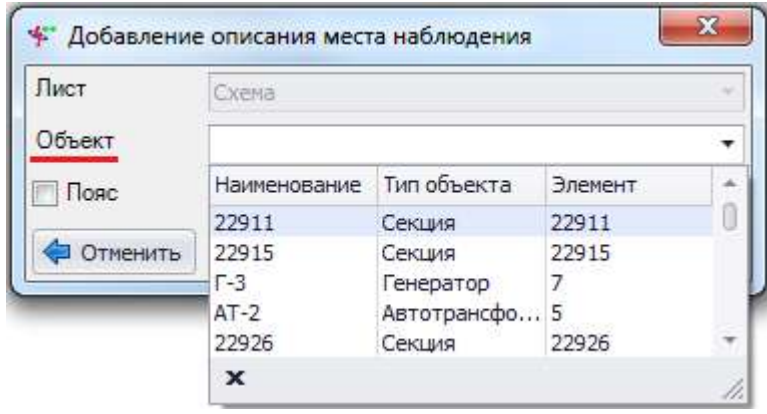

<span id="page-128-0"></span>Рисунок 3.99

Примечание – Если объект выделен на схеме, то в поле автоматически занесется наименование данного объекта.

Поле «Пояс» используется в качестве нахождения объектов мест наблюдений. Основное назначение элемента «Пояс» – отображение списка объектов, находящихся на указанном удалении от выбранного объекта. К первому поясу относятся все объекты, имеющие указанный объект в качестве объекта начала или конца. Ко второму и последующим поясам относятся все объекты, для которых объектом начала или конца служат вторые и последующие объекты первого пояса.

Добавление пояса осуществляется выставлением метки рядом с данным полем и указанием номера пояса.

Кнопка «Отменить» закрывает окно «Добавление описания места наблюдения» и отменяет все действия пользователя в данном окне.

Кнопка «Применить» активируется при завершении ввода пользователем значений во все активные поля и служит для сохранения введенного описания места наблюдения.

Окно «Добавление описания места наблюдения» можно открыть через контекстное меню, которое вызывается правой кнопкой мыши в момент нахождения курсора над объектом (рисунок [3.100\)](#page-128-1).

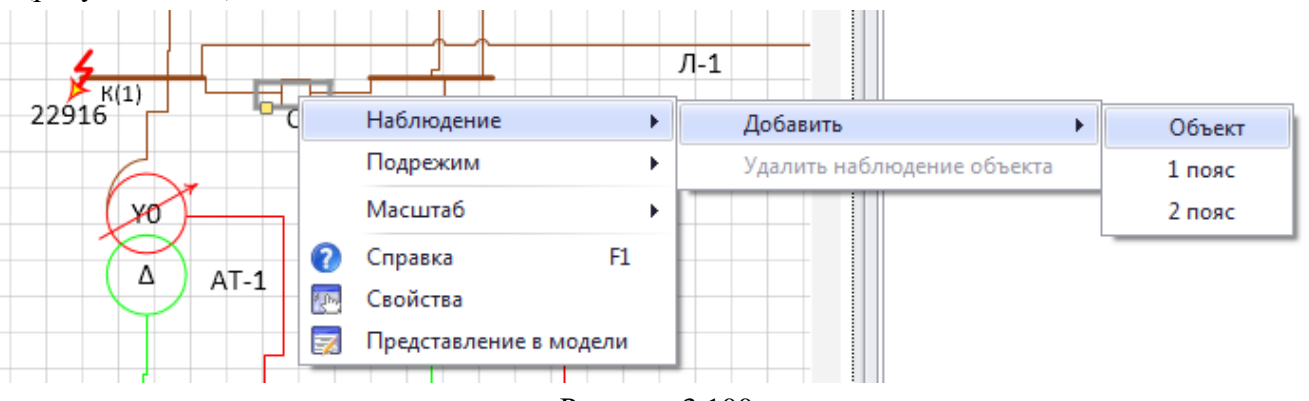

### <span id="page-128-1"></span>Рисунок 3.100

Для объектов, попавших в список наблюдения параметров аварийного режима, выводятся значения на всех выводах. После добавления места наблюдения у объекта на схеме появится соответствующий значок (рисунок [3.101\)](#page-129-1).

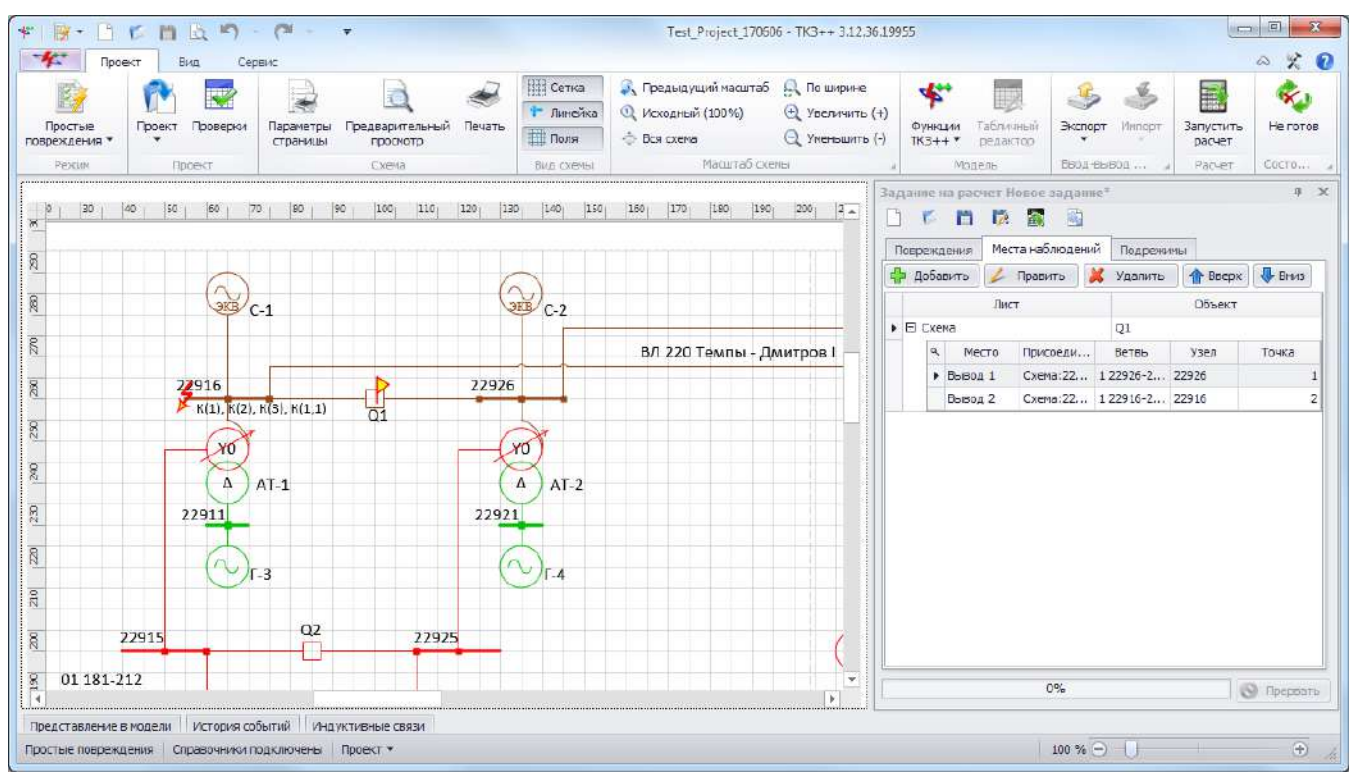

<span id="page-129-1"></span>Рисунок 3.101

Вкладка «Подрежимы» предназначена для управления изменениями исходной схемы для получения определенного состояния схемы и модели в момент повреждения.

Внешний вид вкладки представлен на рисунке [3.102.](#page-129-0)

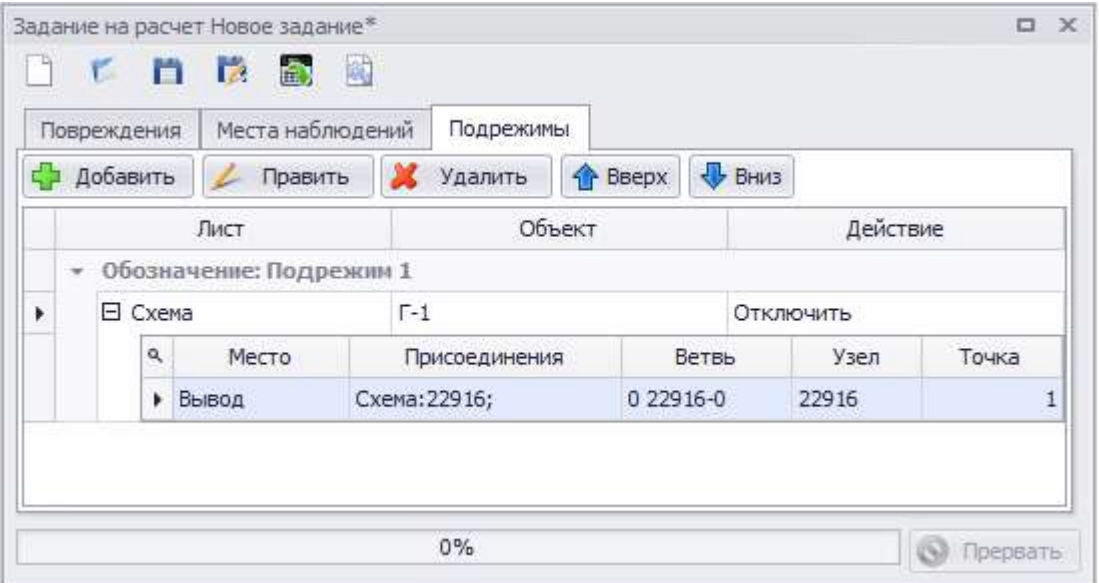

<span id="page-129-0"></span>Рисунок 3.102

Вкладка состоит из следующих элементов:

- кнопка «Добавить» производит вызов формы добавления описания подрежима;

- кнопка «Править» осуществляет переход в окно редактирования описания подрежима;

- кнопка «Удалить» служит для удаления объекта из подрежима;

- кнопки «Вверх» и «Вниз» дают возможность задания пользовательского списка наименования подрежимов.

Главная таблица со списком объектов для подрежима содержит столбцы:

- «Лист» - наименование листа, на котором расположен объект, изменяющий состояние в подрежиме;

- «Объект» - наименование объекта, изменяющего состояние в подрежиме;

«Действие» - название действия над объектом в подрежиме: «Отключить», «Подключить»;

- «Обозначение» - описание подрежима.

Таблица выводов содержит столбцы (вложенная таблица) (рисунок [3.102\)](#page-129-0):

- «Место» место объекта для подрежима;
- «Присоединения» объекты, присоединенные к месту объекта для подрежима;
- «Ветвь» описание ветви места объекта для подрежима в математической модели;
- «Узел» узел объекта для подрежима;
- «Точка» точка соединения объекта для подрежима.

Окно добавления описания подрежима (рисунок [3.103](#page-130-0)) вызывается по нажатию кнопки «Добавить» в окне задания на расчет вкладки «Подрежимы».

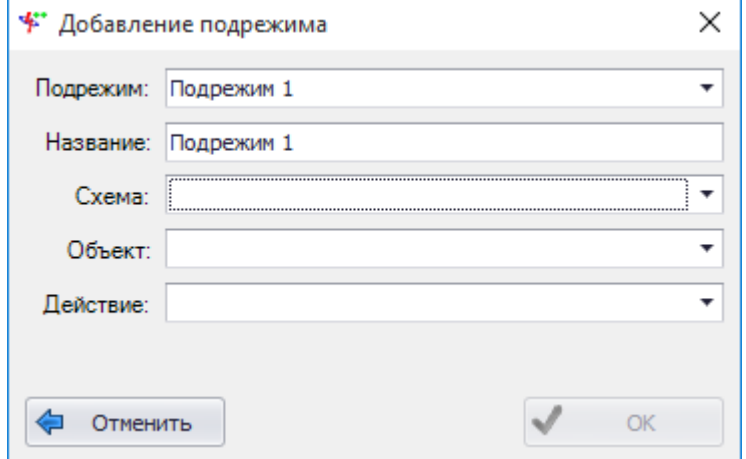

<span id="page-130-0"></span>Рисунок 3.103

Поля «Подрежим» и «Название» автоматически заполняются программой при открытии формы в формате «Подрежим #», где # - нарастающее число.

Поле «Схема» содержит значение текущей схемы. Выпадающий список наполнен названиями схем из проекта.

Выпадающий список поля «Объект» наполняется списком наименований объектов схемы, выбранной в поле выше. В выпадающий список выводятся наименования и типы объектов (рисунок [3.104\)](#page-130-1).

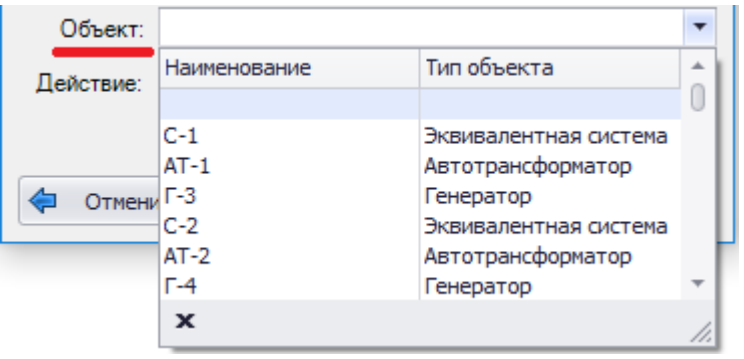

<span id="page-130-1"></span>Рисунок 3.104

Примечание – Если объект выделен на схеме, то в поле автоматически занесется наименование данного объекта.

Поле «Действие» содержит значение «Отключить» для всего оборудования, кроме нормально отключенного выключателя (для него – «Включить»).

Кнопка «Отменить» закрывает окно «Добавление подрежима» (рисунок [3.103](#page-130-0)) и отменяет все действия пользователя в данном окне.

Кнопка «ОК» активируется при завершении ввода пользователем значений во все активные поля и служит для сохранения введенного описания подрежима.

Окно «Добавление подрежима» можно открыть через контекстное меню, которое вызывается правой кнопкой мыши в момент нахождения курсора над объектом (рисунок [3.105\)](#page-131-0).

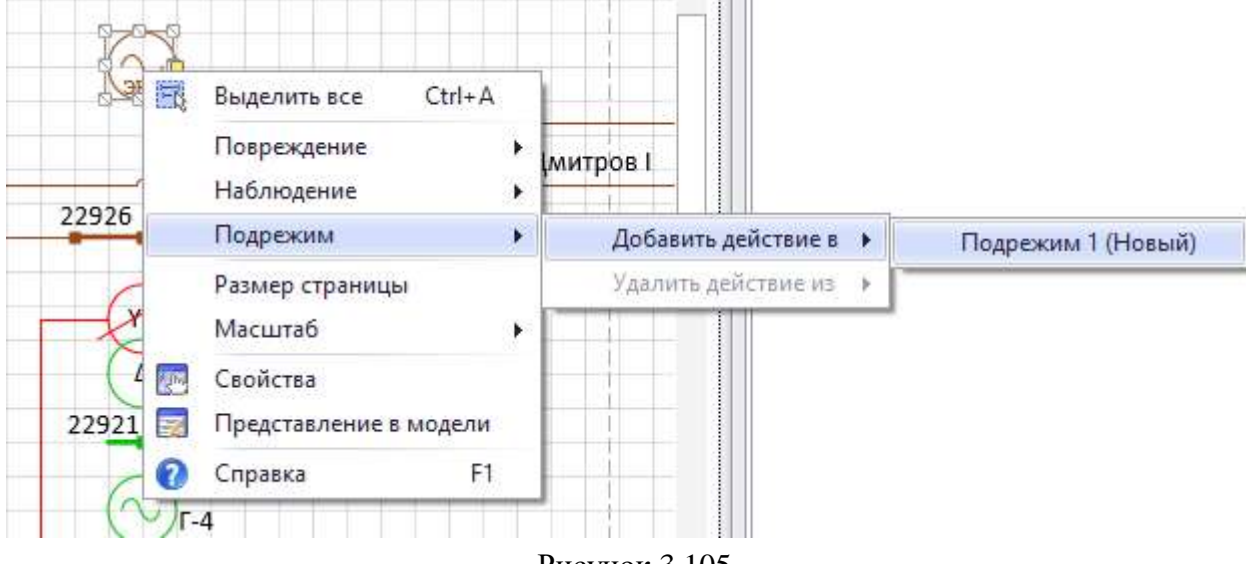

<span id="page-131-0"></span>Рисунок 3.105

После отключения объекта (трансформатора, линии, реактора, генератора) в задании подрежима на схеме он окрасится в черный цвет, который говорит о нулевом напряжении объекта (рисунок [3.106\)](#page-131-1). В случае, когда отключенным или включенным объектом является выключатель, на схеме он принимает соответствующее положение:  $\neg$  - включен;  $\neg$  выключен. При этом цвет напряжения выключателя сохраняется.

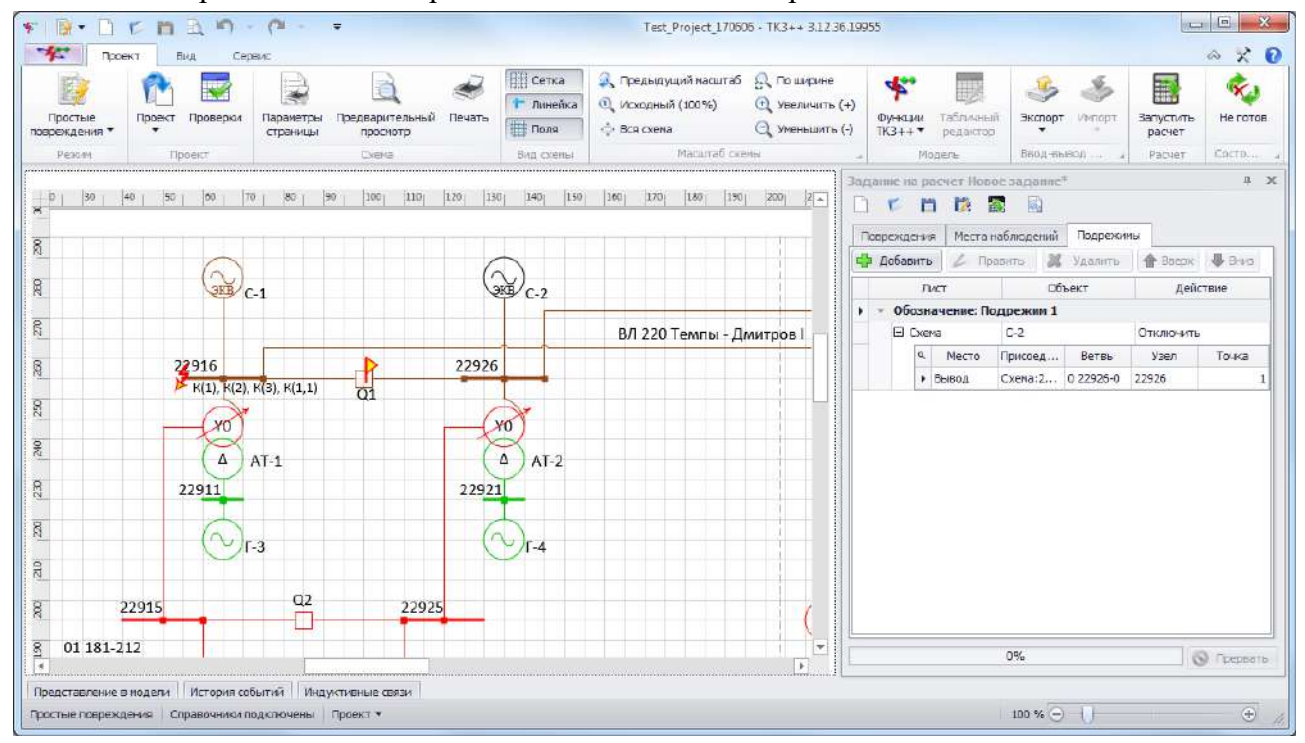

<span id="page-131-1"></span>Рисунок 3.106

### 3.2.2.2 Результаты расчета

Окно «Результаты расчета» (рисунок 3.107) предназначено для вывода и управления экспортом результатов расчетов.

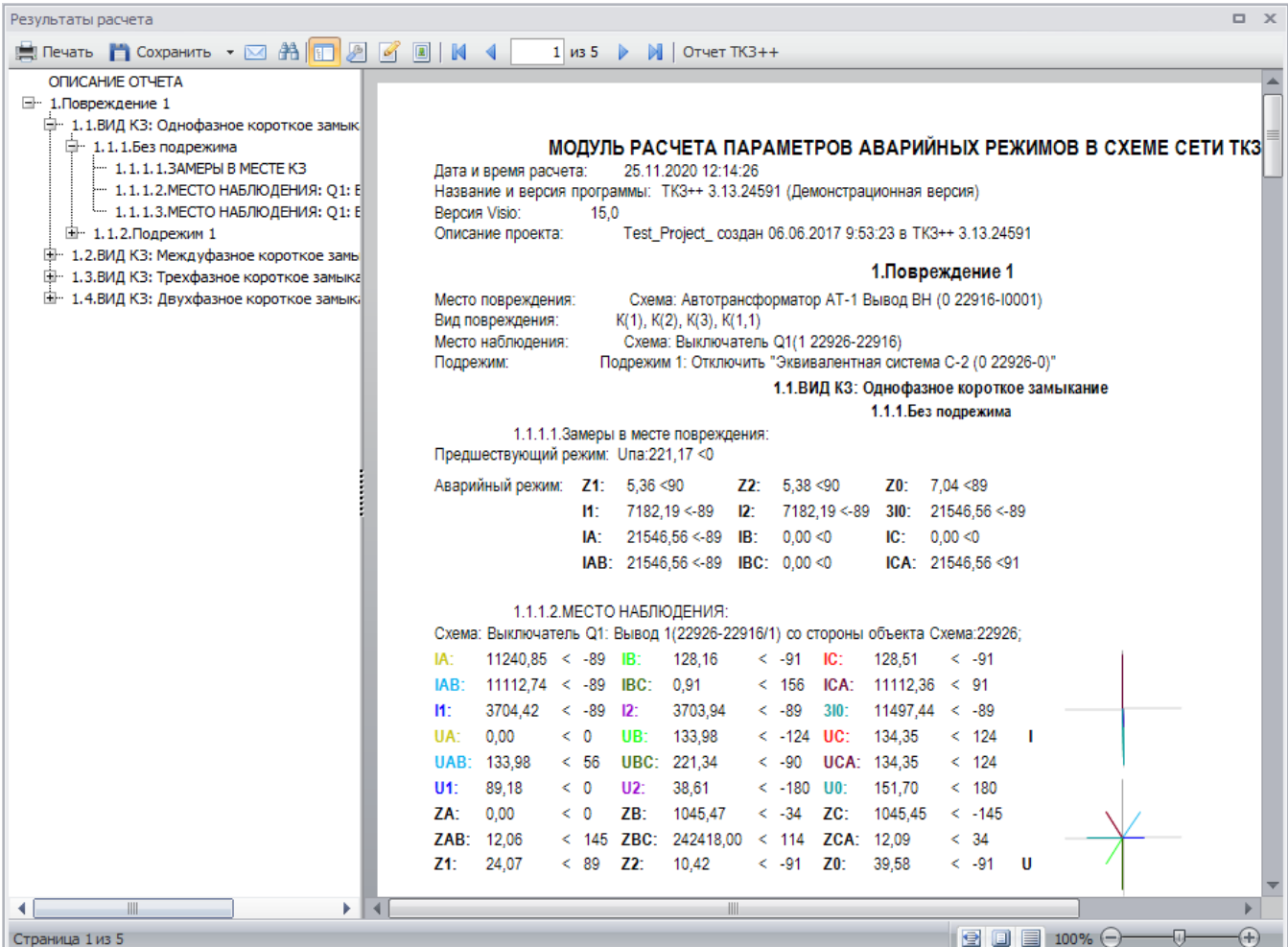

## <span id="page-132-0"></span>Рисунок 3.107

Отчет экспортируется программой в форматы файлов офисных приложений. Загрузка (чтение файлов) отчетов программой не предусмотрена.

В оглавлении отчета представлено краткое описание структуры отчета с номерами и наименованиями повреждений, а также перечислением всех подрежимов, замеров в местах КЗ и мест наблюдений.

- Структура отчета:
- Заголовок  $\mathbf{1}$ 
	- $1.1$ Дата и время расчета
	- $1.2$ Название и версия программы
	- $1.3$ Версия Visio
	- Описание проекта  $1.4$
- 2 Повреждение #
	- 2.1 Mecro  $K3$
	- Вил КЗ  $2.2$
	- Место наблюдения  $2.3$
	- 2.4 Подрежим
- Результаты расчетов 3
	- 3.1 Без подрежима
		- Замеры в месте замыкания  $3.1.1$ 
			- 3.1.1.1 Предшествующий режим
- 3.1.1.2 Аварийный режим
- 3.1.2 Место наблюдения
	- 3.1.2.1 Наименование места наблюдения и присоединенных объектов
	- 3.1.2.2 Результаты расчетов
	- 3.1.2.3 Векторная диаграмма токов и напряжений
- 3.2 Подрежим
	- 3.2.1 Замеры в месте замыкания
		- 3.2.1.1 Предшествующий режим
		- 3.2.1.2 Аварийный режим
	- 3.2.2 Место наблюдения
		- 3.2.2.1 Наименование места наблюдения и присоединенных объектов
		- 3.2.2.2 Результаты расчетов
		- 3.2.2.3 Векторная диаграмма токов и напряжений

Результатами моделирования являются токи, напряжения, сопротивления в местах наблюдения и местах повреждения (кроме сложных видов повреждения). На основе полученных результатов токов и напряжений рисуются их векторные диаграммы в местах наблюдения объектов.

Местами наблюдения являются выводы объектов. Сколько выводов у объекта, добавленного в место наблюдения, столько блоков с расчетами и будет выведено в отчет. Местами повреждения, как и наблюдения, являются выводы и промежуточные точки участков ЛЭП. В некоторых случаях пользователю сложно оперировать только наименованием вывода, поэтому помимо места повреждения и наблюдения указывается также присоединенное к выводу оборудование.

3.2.3 Сложные повреждения

Режим позволяет моделировать любые повреждения в элементах энергосистемы. Режим предоставляет пользователю выбрать участвующие в коммутации узлы (в том числе и промежуточные), описать способ замыкания и переходные сопротивления между фазами этих узлов, нейтралью и землей. Режим позволяет последовательно отобрать узлы, участвующие в аварийной коммутации, выбрать способ их соединения, места наблюдения и подрежим. Расчет происходит в фазных координатах для предварительно свернутой до мест повреждения и наблюдения модели. В результате расчета модуль выводит отчет. Перед запуском проект проверяется на возможность проведения расчетов.

В данном режиме программа позволяет открыть проект без возможности изменения схемы проекта.

Доступны следующие функции:

- формирование и проведение задания на расчет ТКЗ;
- получение результатов расчета.
- Нет доступа к функциям:

изменение свойств проекта (схема, свойства проекта, свойства объектов и их представление в модели доступны только для просмотра);

- мобильное окно «Объекты».

### Задание на расчет

При нахождении в режиме сложных повреждений схема, свойства объектов и их представление в модели становятся неизменными, а для выполнения работ, связанных с моделированием, активируются два окна – окно задания на расчет и окно результатов расчета.

Чтобы произвести расчет в схеме сети, необходимо для начала перейти в режим работы «Сложные повреждения» (панель управления - вкладка «Проект» - режим «Сложные повреждения»).

После перехода в режим необходимо выбрать объект на схеме сети и задать расчетный режим (задание на расчет). Задать критерии задания на расчет возможно двумя способами:

- через окно «Задание на расчет»;

- через контекстное меню объекта на схеме сети.

Окно «Задание на расчет» предназначено для отображения и управления списками объектов задания на расчет.

Окно состоит из меню и трех вкладок: «Повреждения» (рисунок [3.108\)](#page-134-0), «Места наблюдений» (рисунок [3.117](#page-140-0)) и «Подрежимы» (рисунок [3.122\)](#page-142-0).

Меню окна:

- кнопка «Создать» осуществляет создание нового задания на расчет. Если в окне уже имелись данные для расчета, то при нажатии на данную кнопку произойдет очищение всех полей (при этом программа спросит о сохранении текущего задания на расчет перед созданием нового);

- кнопка «Открыть» открывает задание на расчет, которое пользователь выбирает на своем диске (формат «\*.ctf»);

- кнопка «Сохранить» сохраняет задание на расчет. Если пользователь сохраняет задание впервые, то кнопка будет работать как кнопка «Сохранить как…» (с возможностью выбора места сохранения); если задание было сохранено ранее, то сохранение произойдет в последний сохраненный файл (формат «\*.ctf»);

- кнопка «Сохранить как…» сохраняет задание на расчет на диск пользователя с возможностью выбора места сохранения и ввода нового имени файла;

- кнопка «Расчет» производит расчет сложных повреждений, согласно заполненным полям/таблицам в окне задания на расчет, и выводит результат расчета в окне «Результаты расчета»;

кнопка «Настройки отчета» производит открытие окна «Свойства проекта» на вкладке «Отчет», в которой задаются настройки вывода отчета результатов расчета.

Внешний вид вкладки «Повреждения» представлен на рисунке [3.108.](#page-134-0)

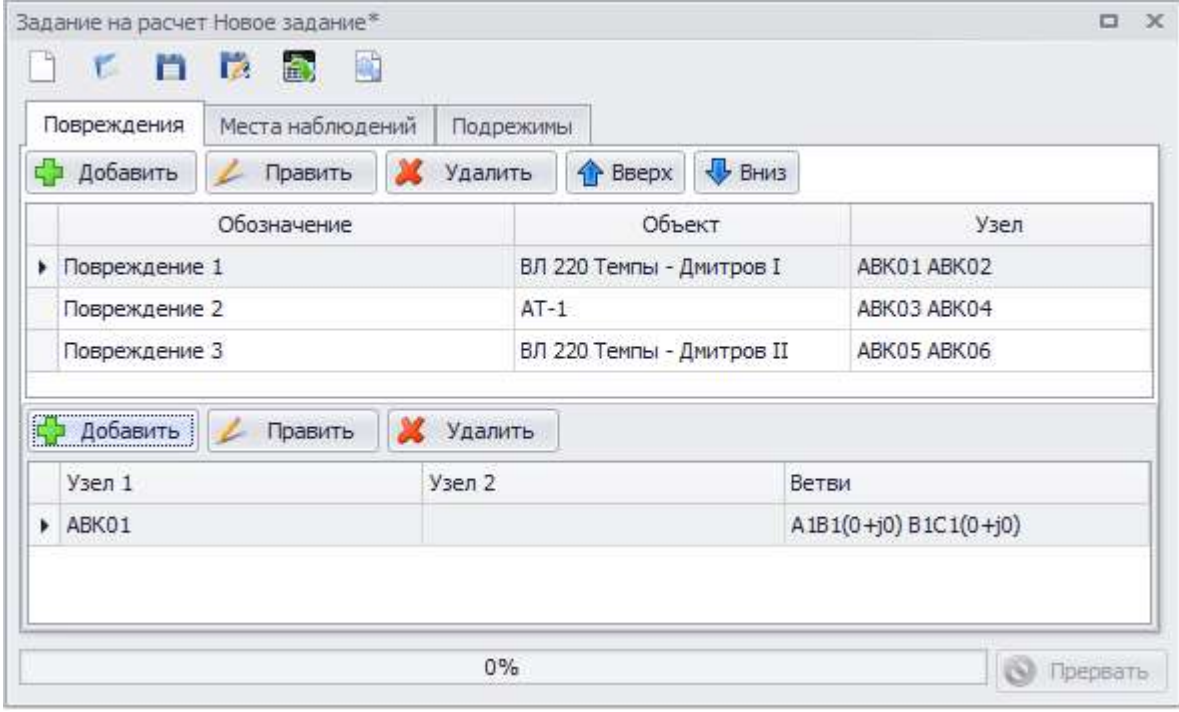

<span id="page-134-0"></span>Рисунок 3.108

Вкладка состоит из следующих элементов:

- кнопка «Добавить» производит вызов формы добавления описания сложного повреждения;

- кнопка «Править» осуществляет переход в окно редактирования описания сложного повреждения;

- кнопка «Удалить» служит для удаления добавленного повреждения объекта;

- кнопки «Вверх» и «Вниз» дают возможность задания пользовательского списка мест повреждений.

Таблица описания повреждений (рисунок [3.108](#page-134-0)) содержит столбцы:

- «Обозначение» - обозначение повреждения;

- «Объект» - наименование поврежденного объекта;

- «Узел» - поврежденный узел объекта.

Промежуточные узлы и узлы сложного повреждения имеют номера в формате АВК##, где ## - номер узла по порядку его появления в таблице.

Таблица описания связей фаз узлов сложного повреждения (рисунок [3.108](#page-134-0)) содержит столбцы:

- «Узел 1» - первый узел повреждения;

- «Узел 2» - второй узел повреждения;

«Ветви» - текстовое описание связи фаз при сложном повреждении по шаблону: A1B2(R+jX), где A1 – соединяемая фаза первого узла, B2 – соединяемая фаза второго узла, R и  $X$  – активное и реактивное сопротивления связи (при нулевых сопротивлениях опускается вместе со скобками и знаками – А1В2). Все связи между парой узлов записываются через запятую, порядок значения не имеет.

Окно добавления повреждения (рисунок [3.109](#page-135-0)) вызывается по нажатию кнопки «Добавить» в окне задания на расчет вкладки «Повреждения».

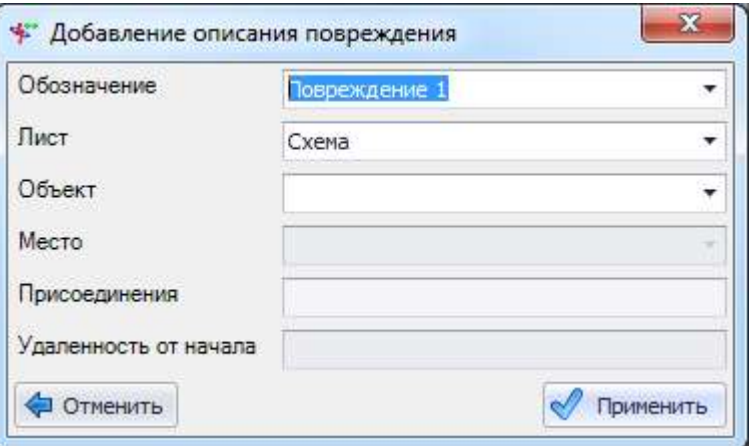

<span id="page-135-0"></span>Рисунок 3.109

Поле «Обозначение» автоматически заполнено значением в формате «Повреждение #», где # - нарастающее число.

В поле «Лист» автоматически выбрано значение текущего листа. Выпадающий список состоит из названий листов проекта.

Выпадающий список поля «Объект» наполняется списком наименований объектов листа, выбранного в поле выше. В выпадающий список выводятся не только наименования, но и типы объектов, а также номер привязанного элемента математической модели (рисунок [3.110\)](#page-135-1).

| Объект                |             |                              |       |  |
|-----------------------|-------------|------------------------------|-------|--|
| Место                 |             | Наимено   Тип объе   Элемент |       |  |
|                       |             |                              |       |  |
| Присоединения         | 22916       | Секция                       | 22916 |  |
| Удаленность от начала | $AT-1$      | Автотран 3                   |       |  |
|                       | 22911       | Секция                       | 22911 |  |
| Отменить              | $\mathbf x$ |                              |       |  |

<span id="page-135-1"></span>Рисунок 3.110

Примечание – Если объект выделен на схеме, то в поле автоматически занесется наименование данного объекта.

Выпадающий список поля «Место» наполняется значениями мест повреждения для данного вида объекта (рисунок [3.111](#page-136-0)). Значение выбирается автоматически, только если для выбранного объекта предусмотрено единственное место повреждения.

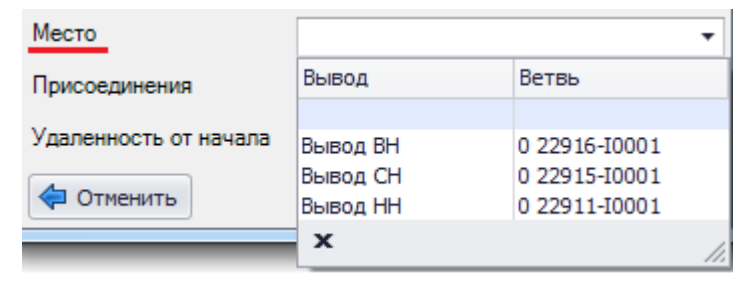

<span id="page-136-0"></span>Рисунок 3.111

Поле «Присоединения» предназначено для вывода уточняющей информации по месту, например, подключенных объектов.

Поле «Удаленность от начала» служит для числового ввода расстояния от внешнего узла ветви вывода №1 выбранного объекта до промежуточной точки этой ветви в диапазоне от 0 до 1.

Кнопка «Отменить» закрывает окно «Добавление описания повреждения» (рисунок [3.109\)](#page-135-0) и отменяет все действия пользователя в данном окне.

Кнопка «Применить» активируется при завершении ввода пользователем значений во все активные поля и служит для сохранения введенного описания повреждения.

При выборе вывода объекта создается сечение, которое располагается на расстоянии указанной удаленности от внешнего узла выбранного вывода. Сечение ветви предполагает разделение ветви на части с введением в схему дополнительных узлов по обеим или по одной стороне места сечения ветви (т.е. места разрыва всех трех фаз ветви). Сечение задается указанием относительного «расстояния» (вводится в поле «Удаленность от начала») места разрыва от первого узла в обозначении ветви (под относительным «расстоянием» понимается доля сопротивления части ветви от первого узла в ее обозначении до места сечения). Если «расстояние» больше 0, но меньше 1, то в месте сечения в схему вводятся два дополнительных узла по обе стороны сечения. Если «расстояние» задано равным 0, то в схему вводится один дополнительный узел в качестве одной из сторон сечения, а в качестве второго узла в месте сечения (второй стороны сечения) принимается начальный узел в обозначении ветви, уже имеющийся в схеме. Если «расстояние» задано равным 1, то в схему также вводится один дополнительный узел в качестве стороны сечения, а второй стороной будет конечный узел в обозначении ветви. На одной ветви может быть несколько сечений, для них всех «расстояние» указывается по одному принципу (в десятичных долях) по отношению к первому узлу в обозначении ветви. Узлы расчетной схемы по обе стороны любого из сечений (дополнительные узлы, введенные в схему, или уже имевшиеся в схеме до задания сечений ветвей) могут участвовать в формировании условий сложного повреждения. Описание способов задания условий таких коммутаций будет приведено далее.

Кроме сечений ветвей для формирования условий сложного повреждения могут быть введены дополнительные узлы в промежуточных точках ветвей, не являющиеся сторонами сечений (если объектом повреждения является кабельный или воздушный участок линии). Для указания места введения промежуточного узла ветви используется относительное «расстояние», имеющее тот же смысл, что выше при описании сечений. На одной ветви могут быть размещены одновременно и сечения, и промежуточные узлы – для всех них смысл относительного «расстояния» остается одинаковым и отсчитывается от первого узла в обозначении исходной ветви схемы.

Окно «Добавление описания повреждения» (рисунок [3.109](#page-135-0)) можно открыть через контекстное меню, которое вызывается правой кнопкой мыши в момент нахождения курсора над объектом. В меню будет находиться набор команд, список которого будет варьироваться в зависимости от типа объекта (рисунок [3.112\)](#page-137-0).

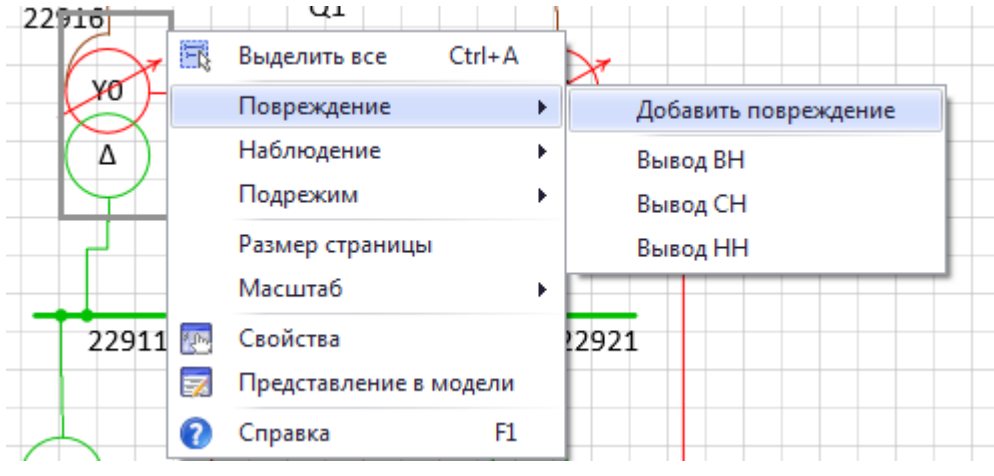

<span id="page-137-0"></span>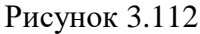

После добавления описания повреждения оно появится в верхней таблице вкладки «Повреждения» и у объекта на схеме появится соответствующий значок (на месте указанного вывода) (рисунок [3.113\)](#page-137-1).

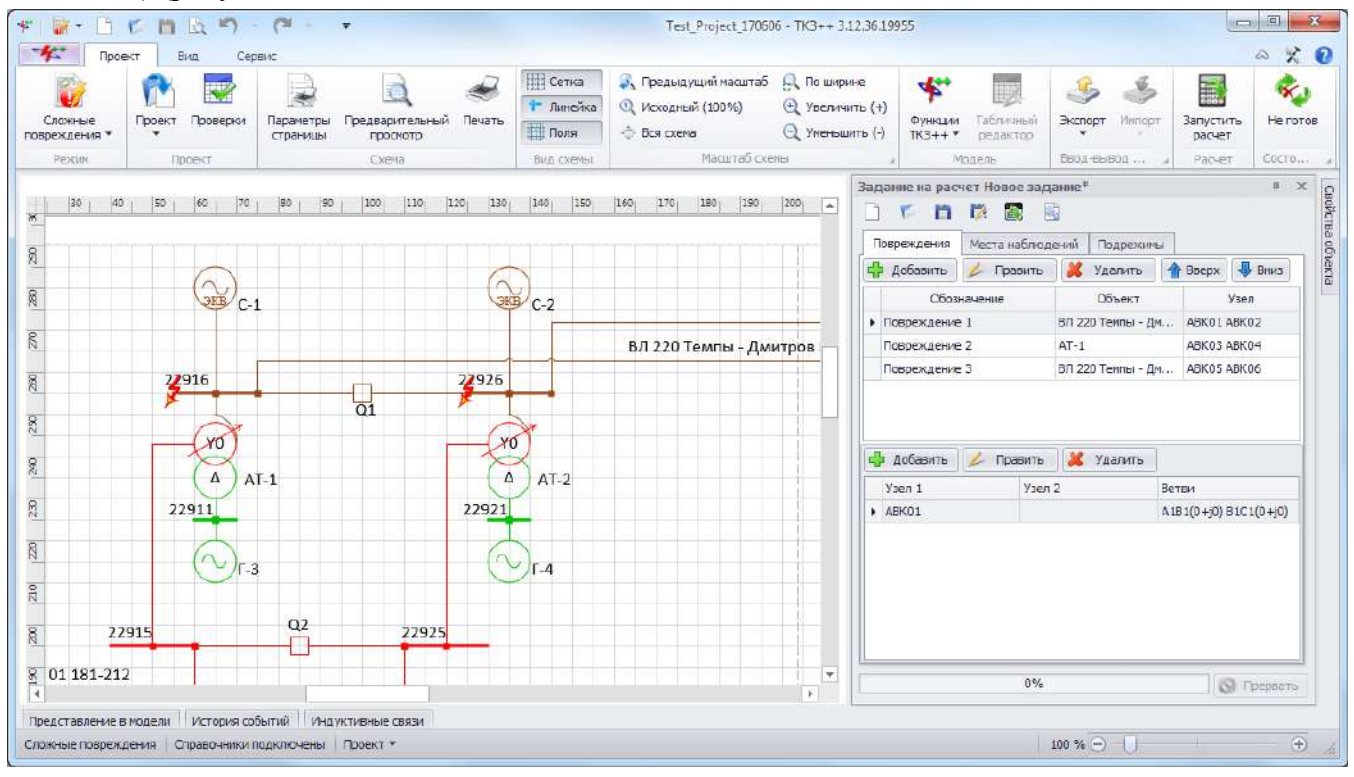

<span id="page-137-1"></span>Рисунок 3.113

На этой же вкладке после добавления узлов сложного повреждения необходимо добавить их описание. В формировании условий сложного повреждения может участвовать любой из узлов схемы, либо введенный дополнительно в качестве стороны при задании сечений ветви или в качестве промежуточного узла ветви, либо уже имеющийся в схеме до задания сечений и промежуточных узлов. Все узлы, участвующие в описании сложного повреждения, отображаются в таблице окна «Задание на расчет» на вкладке «Повреждения».

Примечание – В таблице с описанием сложных повреждений имеются следующие ограничения:

- 1 Количество разных ветвей с сечениями не более 3;
- 2 Количество разных ветвей с промежуточными точками не более 3;
- 3 Количество сечений одной ветви не более 2;

4 Количество промежуточных точек одной ветви не более 2;

5 Общее количество ветвей аварийной коммутации в сумме всех конфигураций сложного повреждения не более 30.

Описание связей сложного повреждения между каждой парой узлов создается и редактируется через специальную форму (рисунок [3.114](#page-138-0)), которая открывается нажатием на кнопку «Добавить» второй таблицы окна «Задание на расчет» на вкладке «Повреждения».

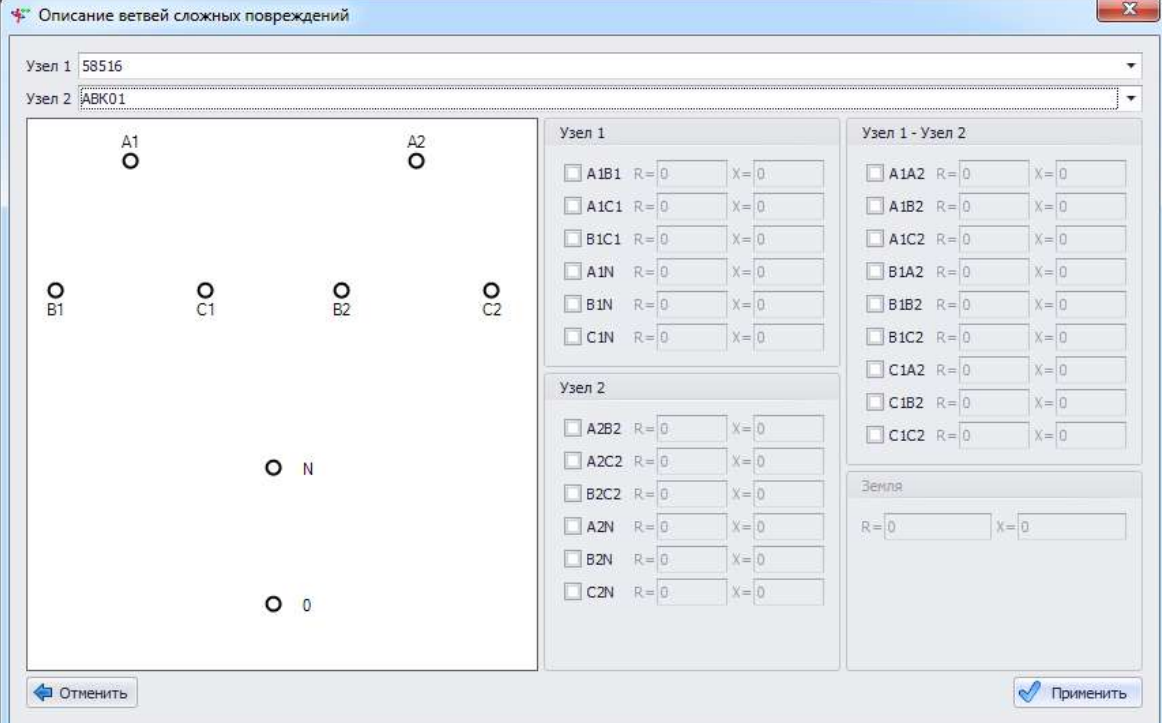

<span id="page-138-0"></span>Рисунок 3.114

В поля «Узел 1» и «Узел 2» необходимо выбрать из списка узлы повреждения. Для удобства пользователю представлена дополнительная информация о добавляемом узле повреждения. Узел, выбранный в поле «Узел 1», не будет отображаться в выпадающем списке поля «Узел 2».

| Узел 1 |             |            |                     |               |       |                   |                 |
|--------|-------------|------------|---------------------|---------------|-------|-------------------|-----------------|
| Узел 2 | <b>Лист</b> | Объект     | Вывод               | Ветвь         | Узел  | Уточнение вывода  | Уточнение места |
|        |             |            |                     |               |       |                   |                 |
|        | Схема       | $AT-1$     | Вывод ВН            | 1 22916-22910 | 22916 | Схема: 22916:     | O               |
|        | Схема       | $AT-1$     | Вывод ВН            | 1 22916-22910 | ABK01 | Схема: 22916:     | o               |
|        | Схема       | 22916      | Узел                |               | 22916 | Cxema:C-1; Cxema: |                 |
|        | Подсхема-2  | $J - 1$    | Промежуточная точка | 0 B0001-67015 | ABK02 | Подсхема-2:СШ-1;  | 0,4             |
|        | Схема       | 01 181-212 | Вывод 1             | 1 22915-78705 | 78705 | Схема: 22915;     |                 |
|        | Схема       | 01 181-212 | Вывод 1             | 1 22915-78705 | ABK03 | Схема: 22915:     |                 |

Рисунок 3.115

В правой части окна описания ветвей сложных повреждений расположены блоки «Узел 1», «Узел 2», «Узел 1 - Узел 2» и «Земля», в которых при помощи расставления флагов активируются соответствующие поля для ввода значений переходных сопротивлений при сложном повреждении (рисунок [3.116](#page-139-0)). Поля ввода сопротивлений по умолчанию содержат нули, значения изменяются в диапазоне от -1000 до 1000.

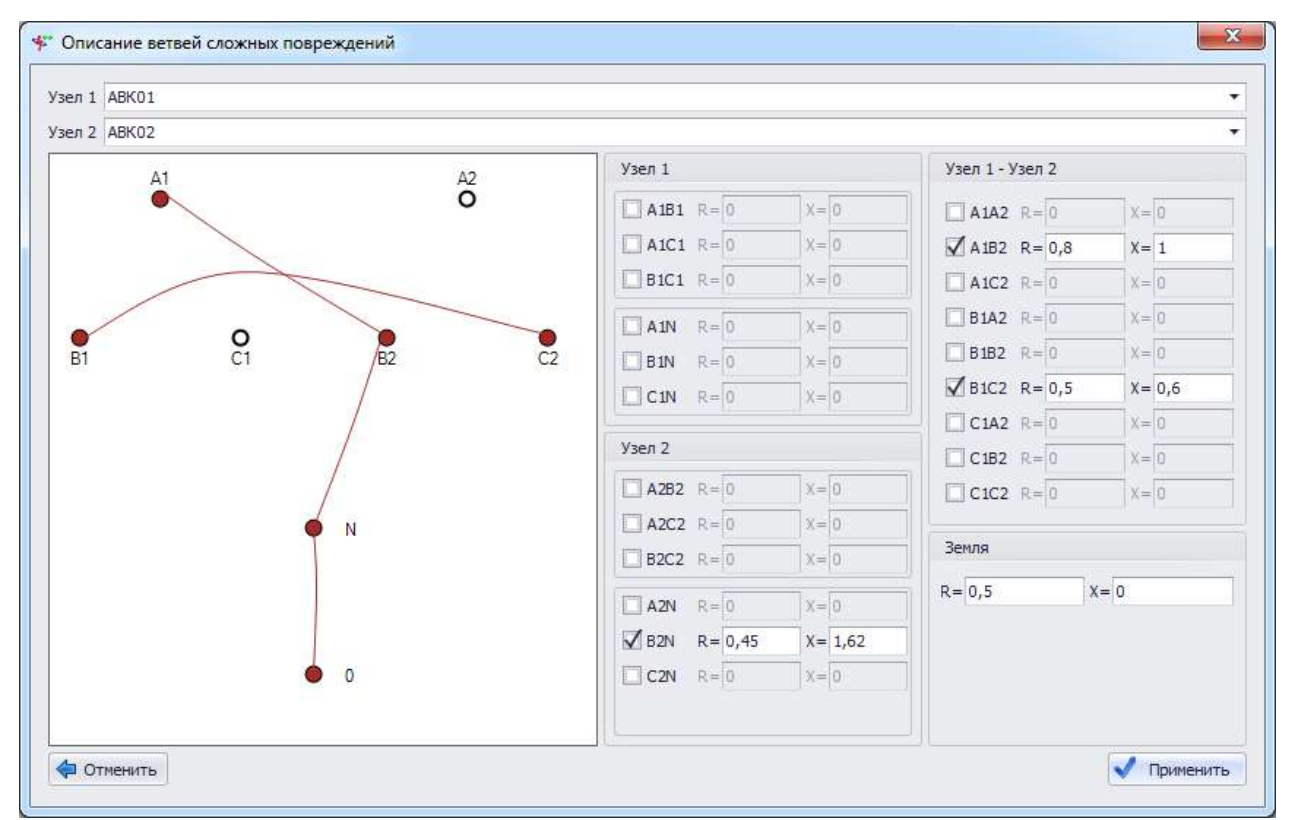

#### <span id="page-139-0"></span>Рисунок 3.116

В левой части окна описания ветвей имеется интерактивное поле, отображающее графическое представление связей фаз сложного повреждения (рисунок [3.116](#page-139-0)). При нажатии на схематическое изображение узла фазы левой кнопкой мыши можно обозначить связь с любым другим узлом. Нажатие правой кнопкой на схематическом изображении узла убирает связи по одной.

Примечание – Кнопки «N» и «0» неактивны, если узлы повреждения имеют изолированную нейтраль.

Кнопка «Отменить» закрывает окно «Описание ветвей сложных повреждений» (рисунок [3.116](#page-139-0)) и отменяет все действия пользователя в данном окне.

Кнопка «Применить» сохраняет изменения и закрывает форму. После добавления описания повреждения оно появится в нижней таблице вкладки «Повреждения» (рисунок [3.108\)](#page-134-0).

Вкладка «Места наблюдений»

Места наблюдения – части модели, для которых по указанию пользователя выводятся результаты моделирования аварийного режима. Формирование списка мест наблюдения аналогично списку мест повреждения за исключением того, что для наблюдения выбирается весь объект.

Внешний вид вкладки представлен на рисунке [3.117.](#page-140-0)

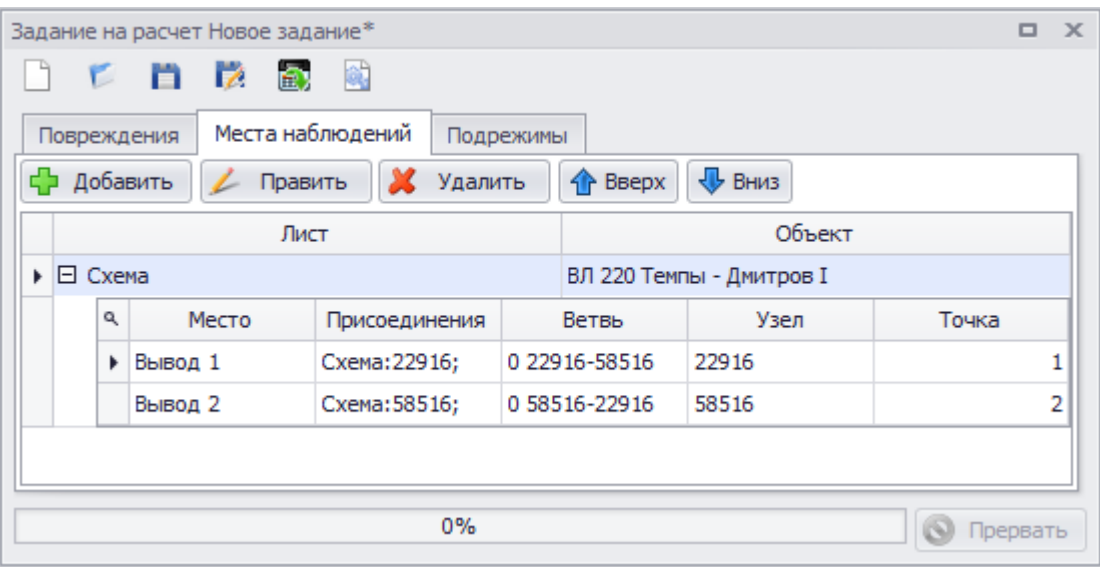

<span id="page-140-0"></span>Рисунок 3.117

Вкладка состоит из следующих элементов:

- кнопка «Добавить» производит вызов формы добавления объекта наблюдения;
- кнопка «Править» осуществляет переход в окно редактирования места наблюдения;
- кнопка «Удалить» служит для удаления добавленного объекта наблюдения;

- кнопки «Вверх» и «Вниз» дают возможность задания пользовательского списка объектов наблюдений.

Главная таблица со списком объектов мест наблюдений содержит столбцы (рисунок [3.117\)](#page-140-0):

- «Лист» наименование листа, на котором расположен объект наблюдения;
- «Объект» наименование объекта для наблюдения.

Таблица выводов содержит столбцы (вложенная таблица) (рисунок [3.117\)](#page-140-0):

- «Место» место наблюдения объекта;
- «Присоединения» объекты, присоединенные к месту наблюдения объекта;
- «Ветвь» описание ветви места наблюдения объекта в математической модели;
- «Узел» узел наблюдения объекта;
- «Точка» точка соединения объекта для наблюдения.

Окно добавления описания места наблюдения (рисунок [3.118](#page-140-1)) вызывается по нажатию кнопки «Добавить» в окне задания на расчет вкладки «Места наблюдений».

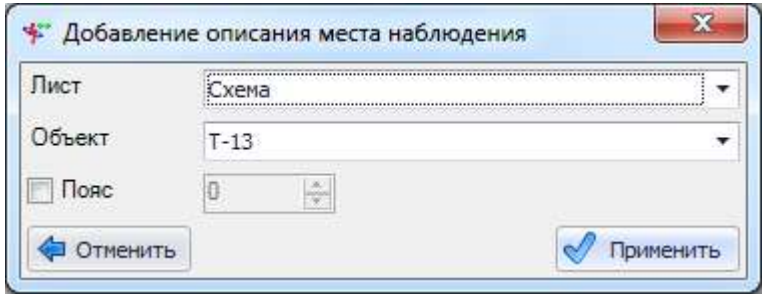

<span id="page-140-1"></span>Рисунок 3.118

В поле «Лист» автоматически выбрано значение текущего листа. Выпадающий список состоит из названий листов проекта.

Поле «Объект» предназначено для хранения списка объектов, для которых будут выведены рассчитанные параметры аварийного режима. В выпадающий список выводятся не только наименования, но и типы объектов, а также номер привязанного элемента математической модели (рисунок [3.119\)](#page-141-0).

| Объект   |              |               |         |  |
|----------|--------------|---------------|---------|--|
| Пояс     | Наименование | Тип объекта   | Элемент |  |
|          | 22911        | Секция        | 22911   |  |
| Отменить | 22915        | Секция        | 22915   |  |
|          | г-з          | Генератор     |         |  |
|          | $AT-2$       | Автотрансфо 5 |         |  |
|          | 22926        | Секция        | 22926   |  |
|          | $\mathbf x$  |               |         |  |

<span id="page-141-0"></span>Рисунок 3.119

Примечание – Если объект выделен на схеме, то в поле автоматически занесется наименование данного объекта.

Поле «Пояс» используется в качестве нахождения объектов мест наблюдений. Основное назначение элемента «Пояс» - отображение списка объектов, находящихся на указанном удалении от выбранного объекта. К первому поясу относятся все объекты, имеющие указанный объект в качестве объекта начала или конца. Ко второму и последующим поясам относятся все объекты, для которых объектом начала или конца служат вторые и последующие объекты первого пояса.

Добавление пояса осуществляется выставлением метки рядом с данным полем и указанием номера пояса.

Кнопка «Отменить» закрывает окно «Добавление описания места наблюдения» и отменяет все действия пользователя в данном окне.

Кнопка «Применить» активируется при завершении ввода пользователем значений во все активные поля и служит для сохранения введенного описания места наблюдения.

Окно «Добавление описания места наблюдения» (рисунок [3.118](#page-140-1)) можно открыть через контекстное меню, которое вызывается правой кнопкой мыши в момент нахождения курсора над объектом (рисунок [3.120\)](#page-141-1).

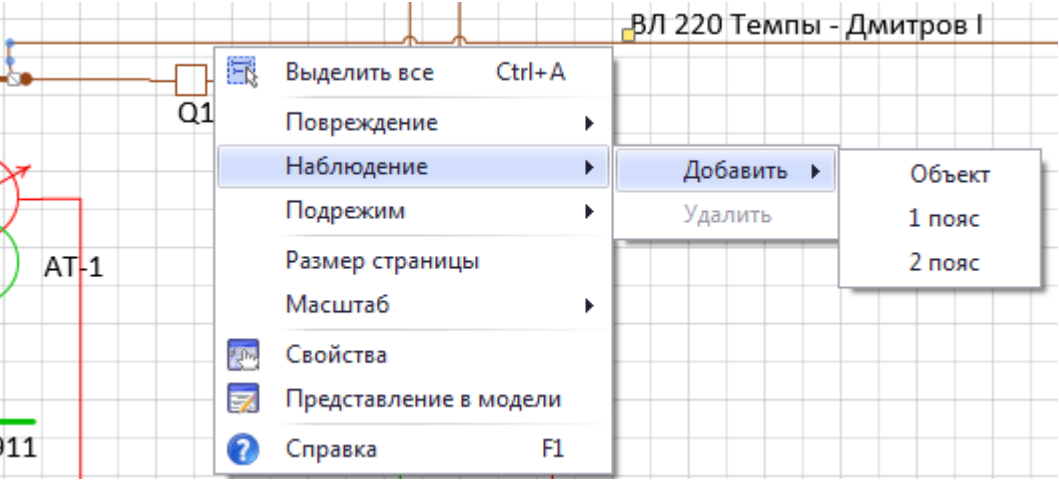

### <span id="page-141-1"></span>Рисунок 3.120

Для объектов, попавших в список наблюдения параметров аварийного режима, выводятся значения на всех выводах. После добавления места наблюдения у объекта на схеме появится соответствующий значок (рисунок [3.121\)](#page-142-1).

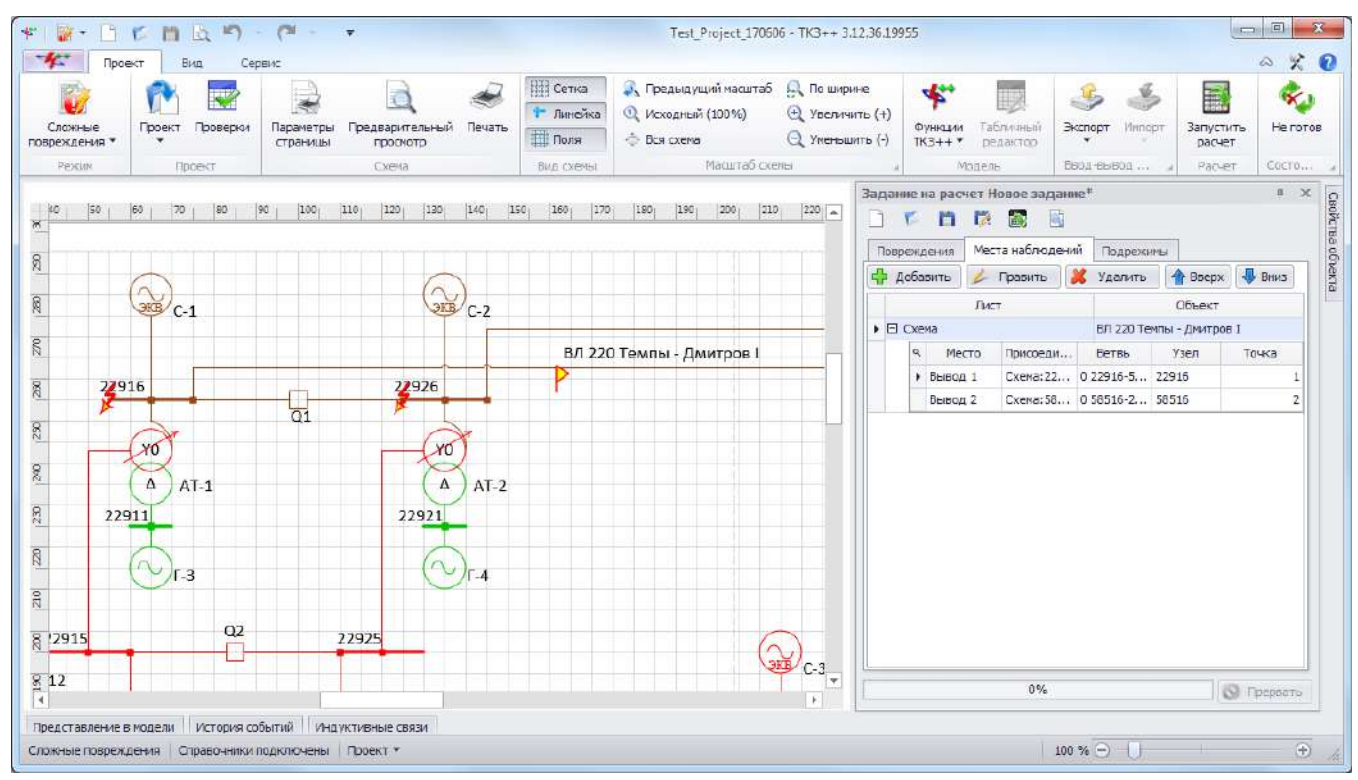

<span id="page-142-1"></span>Рисунок 3.121

Вкладка «Подрежимы» предназначена для управления изменениями исходной схемы для получения определенного состояния схемы и модели в момент повреждения.

Внешний вид вкладки представлен на рисунке [3.122.](#page-142-0)

|   |                          |             |         | Задание на расчет Новое задание* |  |                                                          |                              |           | $\mathbf{x}$ |  |
|---|--------------------------|-------------|---------|----------------------------------|--|----------------------------------------------------------|------------------------------|-----------|--------------|--|
|   |                          |             |         | <b>CBR</b><br>嵶<br><b>E</b>      |  |                                                          |                              |           |              |  |
|   |                          | Повреждения |         | Места наблюдений                 |  | Подрежимы                                                |                              |           |              |  |
|   |                          | Добавить    |         | Править                          |  | Удалить<br><b>← Вверх</b>                                | $\overline{\mathbf{B}}$ Вниз |           |              |  |
|   |                          |             |         | Лист                             |  | Объект                                                   |                              |           | Действие     |  |
|   | $\overline{\phantom{a}}$ |             |         | Обозначение: Подрежим 1          |  |                                                          |                              |           |              |  |
| r |                          |             | 日 Cxema |                                  |  | $AT-2$                                                   |                              | Отключить |              |  |
|   |                          |             | Q       | Место                            |  | Ветвь<br>Присоединения<br>0 22926-I0006<br>Схема: 22926; |                              | Узел      | Точка        |  |
|   |                          |             |         | ▶ Вывод ВН                       |  |                                                          |                              | 22926     | 1            |  |
|   |                          |             |         | Вывод СН                         |  | Схема: 22925;                                            | 0 22925-I0006                | 22925     | 2            |  |
|   |                          |             |         | Вывод HH                         |  | Схема: 22921;                                            | 0 22921-I0006                | 22921     | 3            |  |
|   |                          |             |         |                                  |  |                                                          |                              |           |              |  |
|   |                          |             |         |                                  |  | 0%                                                       |                              |           | Прервать     |  |

<span id="page-142-0"></span>Рисунок 3.122

Вкладка состоит из следующих элементов:

- кнопка «Добавить» производит вызов формы добавления описания подрежима;

- кнопка «Править» осуществляет переход в окно редактирования описания подрежима;

- кнопка «Удалить» служит для удаления объекта из подрежима;

- кнопки «Вверх» и «Вниз» дают возможность задания пользовательского списка наименования подрежимов.

Главная таблица со списком объектов для подрежима содержит столбцы:

- «Лист» - наименование листа, на котором расположен объект, изменяющий состояние в подрежиме;

- «Объект» - наименование объекта, изменяющего состояние в подрежиме;

«Действие» - название действия над объектом в подрежиме: «Отключить», «Подключить»;

- «Обозначение» - описание подрежима.

Таблица выводов содержит столбцы (вложенная таблица) (рисунок [3.122\)](#page-142-0):

- «Место» место объекта для подрежима;
- «Присоединения» объекты, присоединенные к месту объекта для подрежима;
- «Ветвь» описание ветви места объекта для подрежима в математической модели;
- «Узел» узел объекта для подрежима;
- «Точка» точка соединения объекта для подрежима.

Окно добавления описания подрежима (рисунок [3.123](#page-143-0)) вызывается по нажатию кнопки «Добавить» в окне задания на расчет вкладки «Подрежимы».

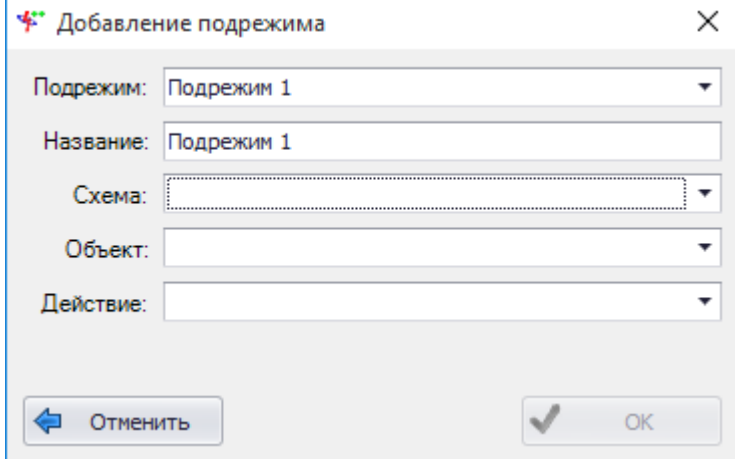

<span id="page-143-0"></span>Рисунок 3.123

Поля «Подрежим» и «Название» автоматически заполняются программой при открытии формы в формате «Подрежим #», где # - нарастающее число.

Поле «Схема» содержит значение текущей схемы. Выпадающий список наполнен названиями схем из проекта.

Выпадающий список поля «Объект» наполняется списком наименований объектов схемы, выбранной в поле выше. В выпадающий список выводятся наименования и типы объектов (рисунок [3.124\)](#page-143-1).

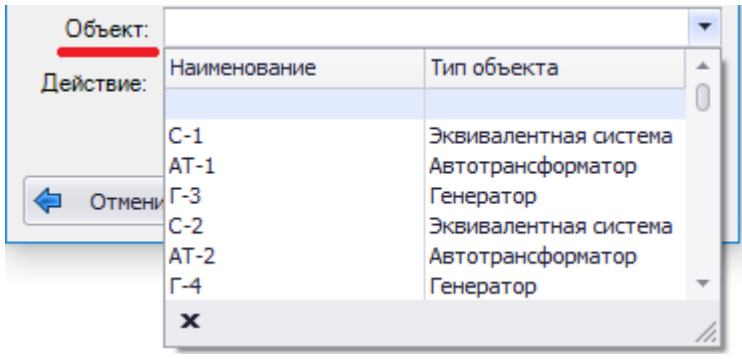

<span id="page-143-1"></span>Рисунок 3.124

Примечание – Если объект выделен на схеме, то в поле автоматически занесется наименование данного объекта.

Поле «Действие» содержит значение «Отключить» для всего оборудования, кроме нормально отключенного выключателя (для него - «Включить»).
Кнопка «Отменить» закрывает окно «Добавление подрежима» и отменяет все действия пользователя в данном окне.

Кнопка «ОК» активируется при завершении ввода пользователем значений во все активные поля и служит для сохранения введенного описания подрежима.

Окно «Добавление подрежима» (рисунок [3.123](#page-143-0)) можно открыть через контекстное меню, которое вызывается правой кнопкой мыши в момент нахождения курсора над объектом (рисунок [3.125\)](#page-144-0).

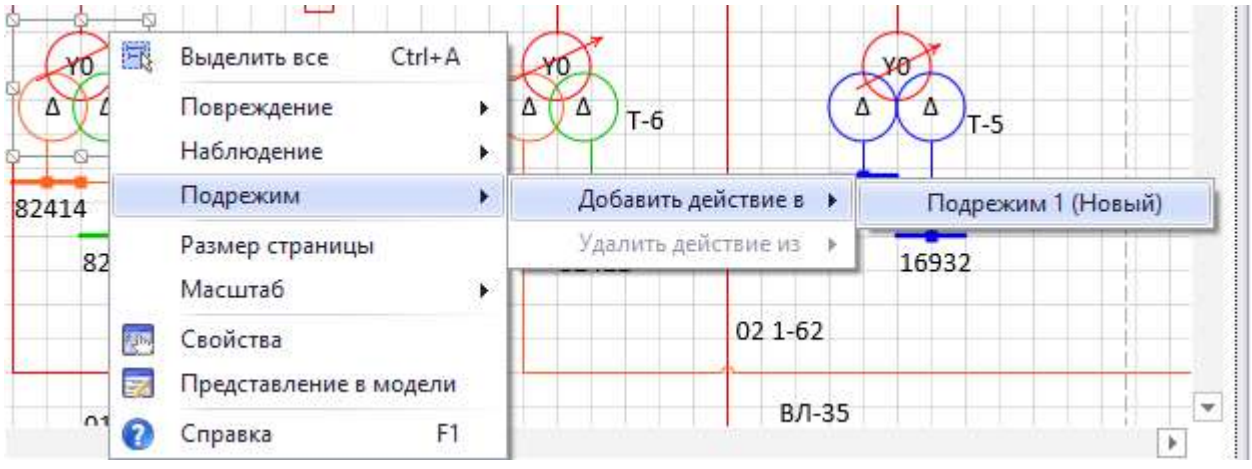

# <span id="page-144-0"></span>Рисунок 3.125

После отключения объекта (трансформатора, линии, реактора, генератора) в задании подрежима на схеме он окрасится в черный цвет, который говорит о нулевом напряжении объекта (рисунок [3.126\)](#page-144-1). В случае, когда отключенным или включенным объектом является выключатель, на схеме он принимает соответствующее положение:  $-\Box$  - включен;  $-\boxtimes$  выключен. При этом цвет напряжения выключателя сохраняется.

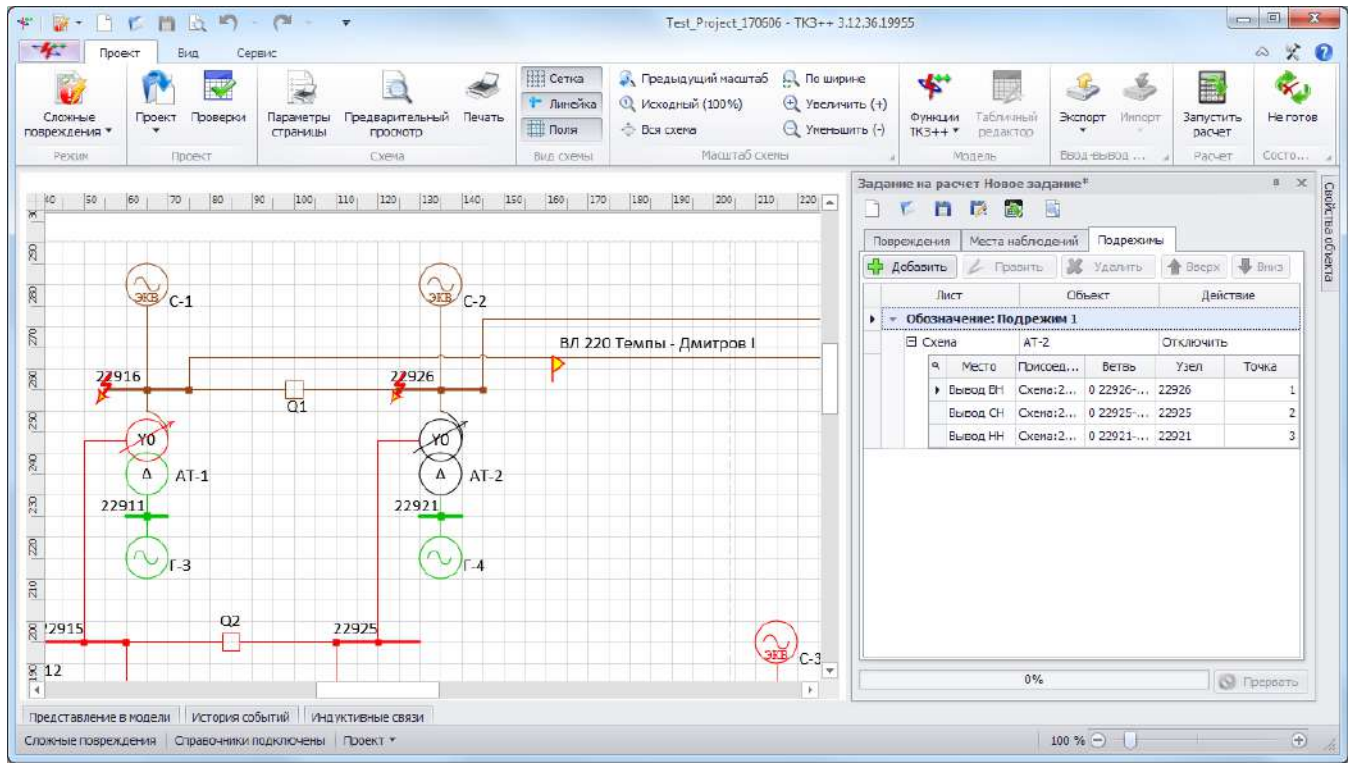

<span id="page-144-1"></span>Рисунок 3.126

# 3.2.3.2 Результаты расчета

Окно «Результаты расчета» (рисунок [3.127](#page-145-0)) предназначено для вывода и управления экспортом результатов расчетов.

| Результаты расчета                                                                                                    |                                                                                                    | $\Box$ $\times$ |
|----------------------------------------------------------------------------------------------------|----------------------------------------------------------------------------------------------------|-----------------|
|                                                                                                    | $1 \text{ }\mathsf{u}32 \rightarrow \mathsf{M}$ Other TK3++                                                                                                    |                 |
| ОПИСАНИЕ ОТЧЕТА<br><b>E- СЛОЖНОЕ ПОВРЕЖДЕНИЕ</b><br>□ 1.Без подрежима<br>- 1.1. МЕСТО НАБЛЮДЕНИЯ: ВЛ 220 Темп<br>1.2. МЕСТО НАБЛЮДЕНИЯ: ВЛ 220 Темп Дата и время расчета:<br>由 2. Подрежим 1 | МОДУЛЬ РАСЧЕТА ПАРАМЕТРОВ АВАРИЙНЫХ РЕЖИМОВ В СХЕМЕ СЕТИ ТКЗ++<br>25.11.2020 12:28:29<br>Название и версия программы: ТКЗ++ 3.13.24591 (Демонстрационная версия)<br><b>Версия Visio:</b><br>15.0<br>Test Project создан 06.06.2017 9:53:23 в ТКЗ++ 3.13.24591<br>Описание проекта: |                 |
|                                                                                                    | СЛОЖНОЕ ПОВРЕЖДЕНИЕ                                                                                                    |                 |
|                                                                                                    | УЗЛЫ, УЧАСТВУЮЩИЕ В ПОВРЕЖДЕНИИ:<br>Узлы АВК01 АВК02 сечения ветви вывода 1(0 22916-58516) объекта Схема: ВЛ ВЛ 220 Темпы – Дмитров I на расстоянии L=0 длины<br>внешнего узла;                                                                                                    |                 |
|                                                                                                    | ЗАМЫКАНИЯ ФАЗ:<br>узла: АВК01(АВК01);<br>$A1B1(0+10) B1C1(0+10)$<br>МЕСТО НАБЛЮДЕНИЯ:Схема: Воздушный участок ВЛ 220 Темпы - Дмитров I(0 22916-58516)<br>ПОДРЕЖИМ:<br>Подрежим 1: Отключить "Автотрансформатор АТ-2 (0 22926-10002, 0 22925-10002, 0 22921-10002)"                 |                 |
|                                                                                                    | 1.Без подрежима                                                                                                    |                 |
|                                                                                                    | 1.1. МЕСТО НАБЛЮДЕНИЯ:<br>Схема: Воздушный участок ВЛ 220 Темпы - Дмитров I: Вывод 1(22916-58516) со стороны объекта Схема: 22916;                                                                                                    |                 |
|                                                                                                    | 23278,04 < -90 IB:<br>23278,04 < 150 <b>IC:</b><br>23278.04 < 30<br>IA:                                                                                                    |                 |
|                                                                                                    | IAB: $40318.74 < -60$ IBC: $40318.74 < -180$ ICA:<br>$40318,74 \leq 60$                                                                                                    |                 |
|                                                                                                    | $23278.04 < -90$<br>0.00<br>310:<br>0.00<br>$\leq 0$<br>I1:<br>12:<br>$\leq 0$                                                                                                    |                 |
|                                                                                                    | UA:<br>0.02<br>UC:<br>0.02<br>$< -180$ UB:<br>0.02<br>< 60<br>$\leq$ -60<br>ш                                                                                                    |                 |
|                                                                                                    | <b>UAB: 0.04</b><br><b>UCA: 0.04</b><br>$< -150$ UBC: 0.04<br>$\leq 90$<br>$\langle -30 \rangle$                                                                                                    |                 |
|                                                                                                    | U1:<br>0.02<br>$< -180$ U2:<br>0.00<br>$\leq 0$<br>U0:<br>0.00<br>$\leq 0$                                                                                                    |                 |
|                                                                                                    | 0.00<br>ZC:<br>0.00<br>ZA:<br>$\leq 0$<br>ZB:<br>0.00<br>< 0<br>< 0                                                                                                    |                 |
|                                                                                                    | ZAB: 0.00<br>$\leq 0$<br>ZBC: 0.00<br>$\leq 0$<br>ZCA: 0.00<br>< 0                                                                                                    |                 |
|                                                                                                    | 0,00<br>$\leq 0$<br>22:<br>0.00<br>Z0:<br>0,00<br>$\leq 0$<br>U<br>Z1:<br>$\leq 0$                                                                                                    |                 |
|                                                                                                    | 1.2. МЕСТО НАБЛЮДЕНИЯ:                                                                                                    |                 |
|                                                                                                    | Схема: Воздушный участок ВЛ 220 Темпы - Дмитров I: Вывод 2(58516-22916) со стороны объекта Схема:58516;                                                                                                    |                 |
|                                                                                                    | 29,46<br>29,46<br>$\leq$ -33<br><b>IC:</b><br>29,46<br>$< -153$<br>IA:<br>$< 87$ IB:                                                                                                    |                 |
|                                                                                                    | 51.03<br>51,03<br>IAB:<br>$< 117$ IBC:<br>$\leq$ $-3$<br>ICA:<br>51.03<br>$< -123$                                                                                                    |                 |
|                                                                                                    | 0,00<br>29,46<br>< 87<br>12:<br>$\leq 0$<br>310:<br>0,00<br>$\leq 0$<br>I1:                                                                                                    |                 |
|                                                                                                    | 106.05<br>$< -122$ UC:<br>UA:<br>106.05<br>$\leq$ -2 UB:<br>106,05<br>< 118                                                                                                    |                 |
| -111<br>$\blacktriangleright$ 1.4                                                                                                    |                                                                                                    |                 |
| Страница 1 из 2                                                                                                    | 會日<br>$\equiv$ 100% $\ominus$                                                                                                    | Ð               |

<span id="page-145-0"></span>Рисунок 3.127

Отчет экспортируется программой в форматы файлов офисных приложений. Загрузка (чтение файлов) отчетов программой не предусмотрена.

В оглавлении отчета представлено краткое описание структуры отчета с номерами и наименованиями повреждений, а также перечислением всех подрежимов, замеров в местах КЗ и мест наблюдений.

Структура отчета:

- 1 Заголовок
	- 1.1 Дата и время расчета
	- 1.2 Название и версия программы
	- 1.3 Версия Visio
	- 1.4 Описание проекта
- 2 Описание повреждения
	- 2.1 Узлы, участвующие в повреждении
	- 2.2 Замыкания фаз
	- 2.3 Место наблюдения
	- 2.4 Подрежим
- 3 Результаты расчетов
	- 3.1 Без подрежима
		- 3.1.1 Место наблюдения
			- 3.1.1.1 Наименование места наблюдения и присоединенных объектов
			- 3.1.1.2 Результаты расчета
			- 3.1.1.3 Векторная диаграмма токов и напряжений
	- 3.2 Подрежим
- 3.2.1 Место наблюдения
	- 3.2.1.1 Наименование места наблюдения и присоединенных объектов
	- 3.2.1.2 Результаты расчета
	- 3.2.1.3 Векторная диаграмма токов и напряжений

Результатами моделирования являются токи, напряжения и сопротивления в местах наблюдения (кроме сложных видов повреждения). На основе полученных результатов токов и напряжений рисуются их векторные диаграммы в местах наблюдений объектов.

Местами наблюдения являются выводы объектов. Сколько выводов у объекта, добавленного в место наблюдения, столько блоков с расчетами и будет выведено в отчет. Местами повреждения, как и наблюдения, являются выводы и промежуточные точки участков ЛЭП. В некоторых случаях пользователю сложно оперировать только наименованием вывода, поэтому помимо места повреждения и наблюдения указывается также присоединенное к выводу оборудование.

3.2.4 Поиск расчетного режима

Режим позволяет найти режимы, соответствующие максимальным и минимальным значениям выбранной пользователем величины, путем перебора возможных вариантов отключения объектов и переключения коммутационных аппаратов. В результате поиска пользователь получает отсортированный по значениям список подрежимов с возможностью открытия любого из них в режиме простых повреждений. Перед запуском проект проверяется на возможность проведения расчетов.

В данном режиме программа позволяет открыть проект без возможности изменения схемы проекта.

Доступны следующие функции:

- формирование и проведение задания на расчет ТКЗ;
- получение результатов расчета.

Нет доступа к функциям:

- изменение свойств проекта (схема, свойства проекта, свойства объектов и их представление в модели доступны только для просмотра);

- мобильное окно «Объекты».

#### Задание на расчет

При нахождении в режиме «Поиск расчетного режима» схема, свойства объектов и их представление в модели становятся неизменными, а для выполнения работ, связанных с моделированием, активируются два окна – окно задания на расчет и окно результатов расчета.

Чтобы произвести расчет в схеме сети, необходимо для начала перейти в режим работы «Поиск расчетного режима» (панель управления - вкладка «Проект» - режим «Поиск расчетного режима»).

После перехода в режим необходимо выбрать объект на схеме сети и задать расчетный режим (задание на расчет). Задать критерии задания на расчет возможно двумя способами:

- через окно «Задание на расчет»;

- через контекстное меню объекта на схеме сети.

Окно «Задание на расчет» предназначено для отображения и управления списками объектов задания на расчет.

Окно состоит из меню и двух вкладок: «Критерии поиска», «Результаты поиска». Вкладка «Критерии поиска» состоит из трех блоков: Критерии повреждения (рисунок [3.128\)](#page-147-0), Критерии наблюдения (рисунок [3.135\)](#page-150-0) и Настройки поиска (рисунок [3.140\)](#page-154-0). Вкладка «Результаты поиска» (рисунок [3.141\)](#page-155-0) появляется после выполнения расчета.

Меню окна:

кнопка  $\Box$  «Создать» осуществляет создание нового задания на расчет. Если в окне уже имелись данные для расчета, то при нажатии на данную кнопку произойдет очищение всех полей (при этом программа спросит о сохранении текущего задания на расчет перед созданием нового);

- кнопка «Открыть» открывает задание на расчет, которое пользователь выбирает на своем диске (формат «\*.fms»);

- кнопка «Сохранить» сохраняет задание на расчет. Если пользователь сохраняет задание впервые, то кнопка будет работать как кнопка «Сохранить как…» (с возможностью выбора места сохранения); если задание было сохранено ранее, то сохранение произойдет в последний сохраненный файл (формат «\*.fms»);

- кнопка «Сохранить как…» сохраняет задание на расчет на диск пользователя с возможностью выбора места сохранения и ввода нового имени файла;

кнопка **«Расчет» производит поиск расчетного режима**, согласно заполненным полям/таблицам в окне задания на расчет, и выводит результат расчета на вкладке «Результаты поиска».

Внешний вид блока «Критерии повреждения» представлен на рисунке [3.128.](#page-147-0)

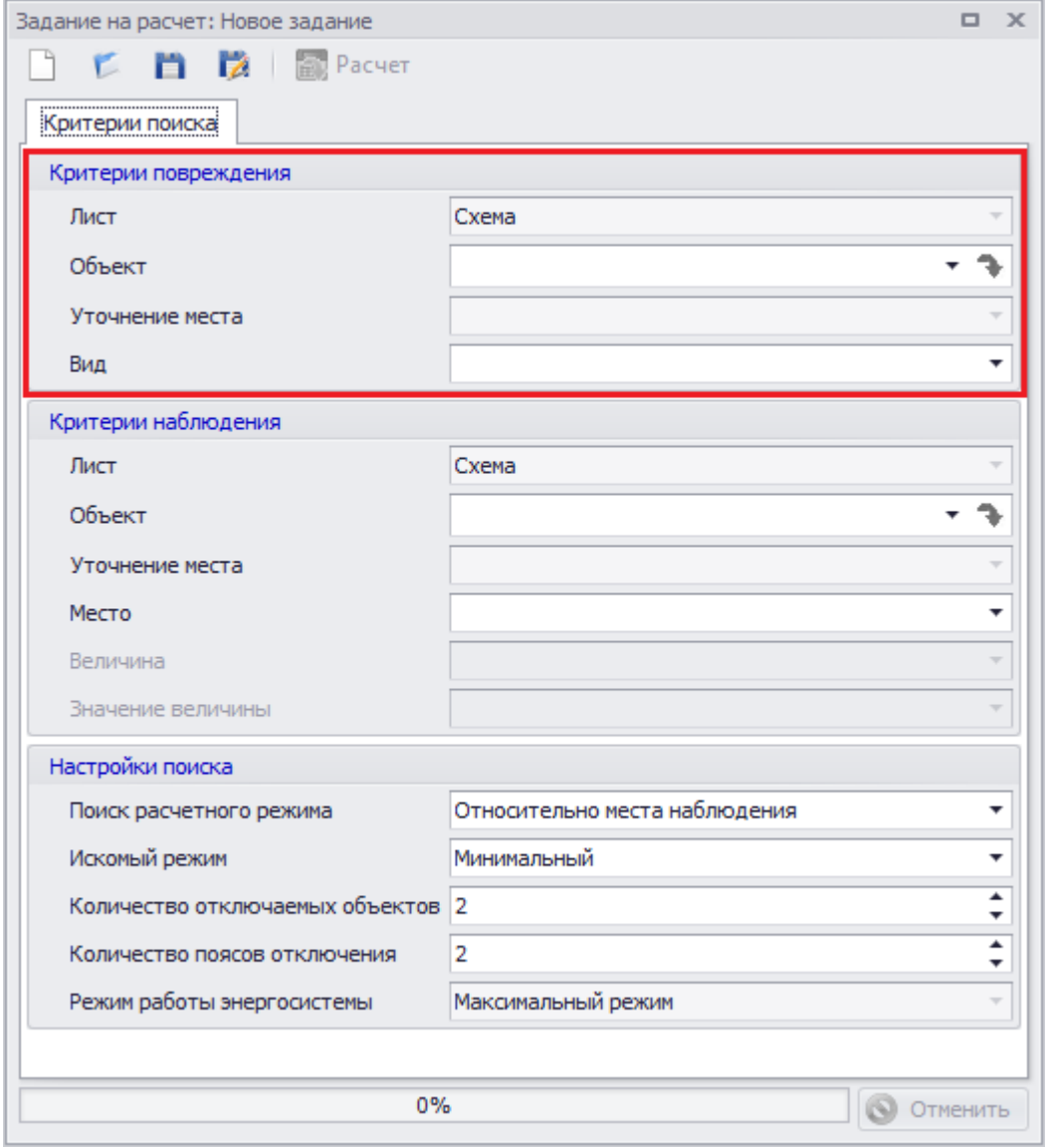

<span id="page-147-0"></span>Рисунок 3.128

В поле «Лист» автоматически выбрано значение текущего листа. Выпадающий список состоит из названий листов проекта.

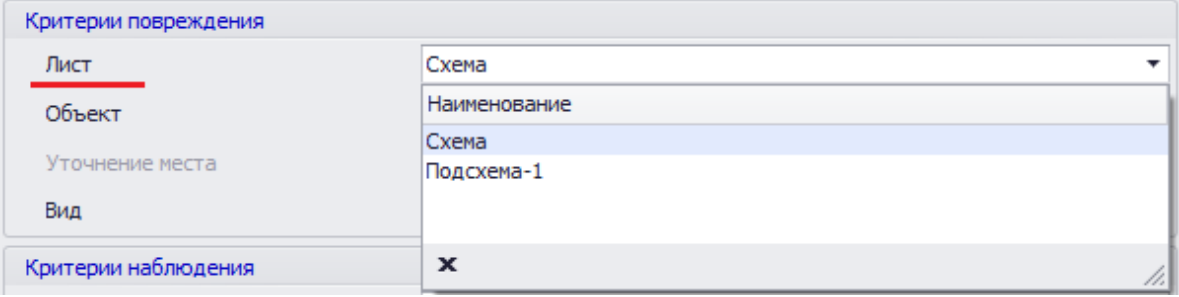

# Рисунок 3.129

Выпадающий список поля «Объект» наполняется списком наименований объектов листа, выбранного в поле выше. В выпадающий список выводятся не только наименования, но и типы объектов, а также номер привязанного элемента математической модели (рисунок [3.130\)](#page-148-0).

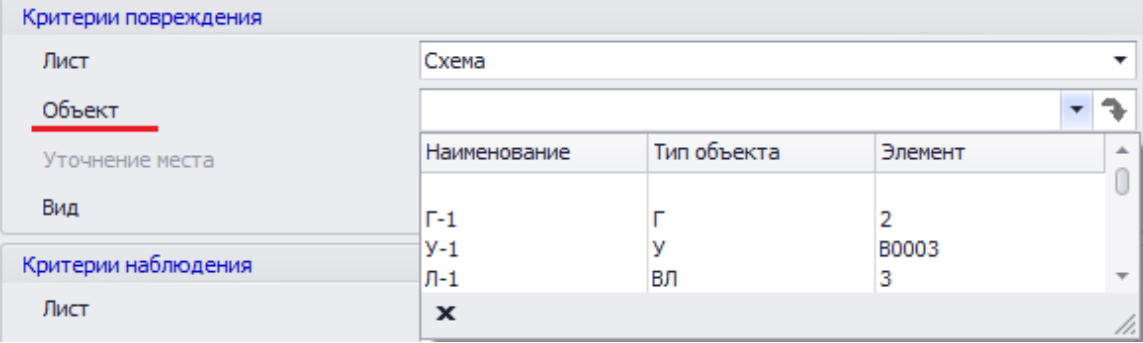

<span id="page-148-0"></span>Рисунок 3.130

После выбора объекта активируется кнопка (стрелочка), позволяющая перейти к выбранному объекту на схеме проекта.

В выпадающем списке поля «Уточнение места» выбирается один из выводов объекта (рисунок [3.131](#page-148-1)). Поле заполняется автоматически, если выбранный объект имеет только один вывод.

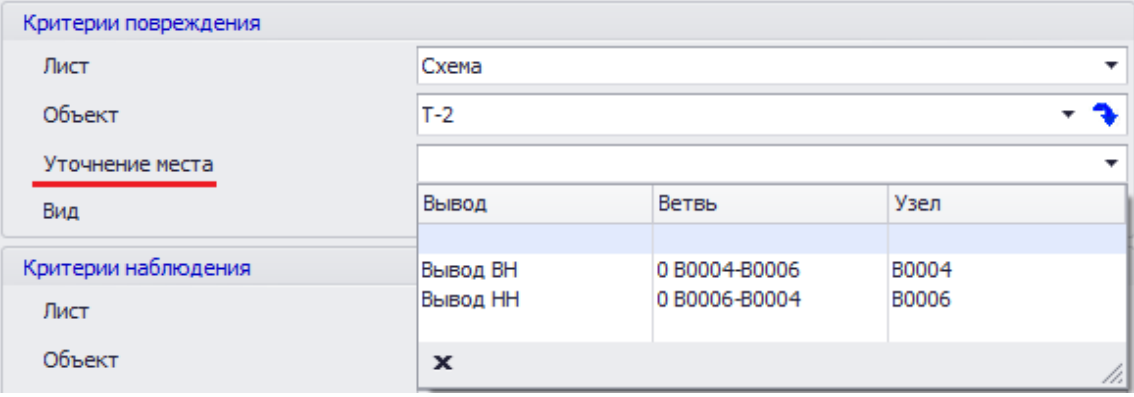

<span id="page-148-1"></span>Рисунок 3.131

Поле «Вид» предназначено для описания вида повреждения (рисунок [3.132\)](#page-148-2).

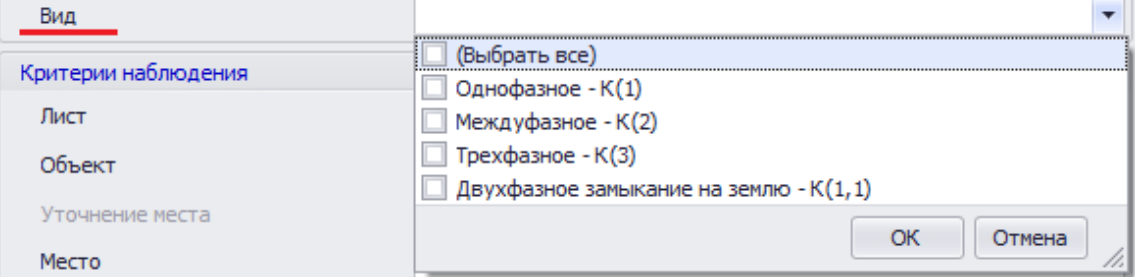

<span id="page-148-2"></span>Рисунок 3.132

Добавить повреждение объекта можно через контекстное меню, которое вызывается правой кнопкой мыши в момент нахождения курсора над объектом. В меню будет находиться набор команд, список которого будет варьироваться в зависимости от типа объекта (рисунок [3.133\)](#page-149-0).

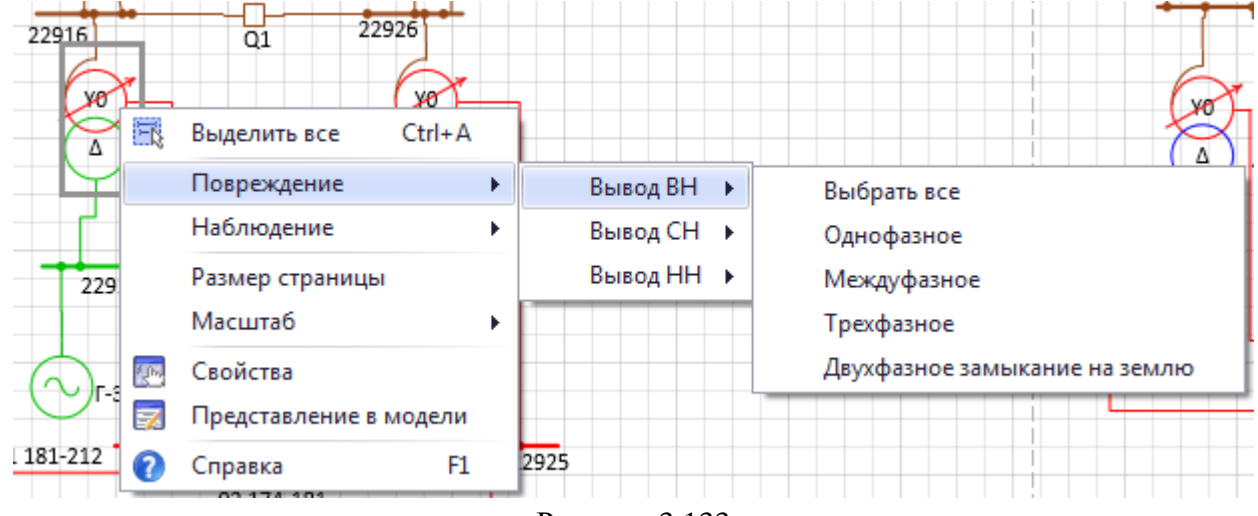

<span id="page-149-0"></span>Рисунок 3.133

После добавления описания повреждения оно появится в блоке «Критерии повреждения» и у объекта на схеме появится соответствующий значок (на месте указанного вывода) (рисунок [3.134\)](#page-149-1).

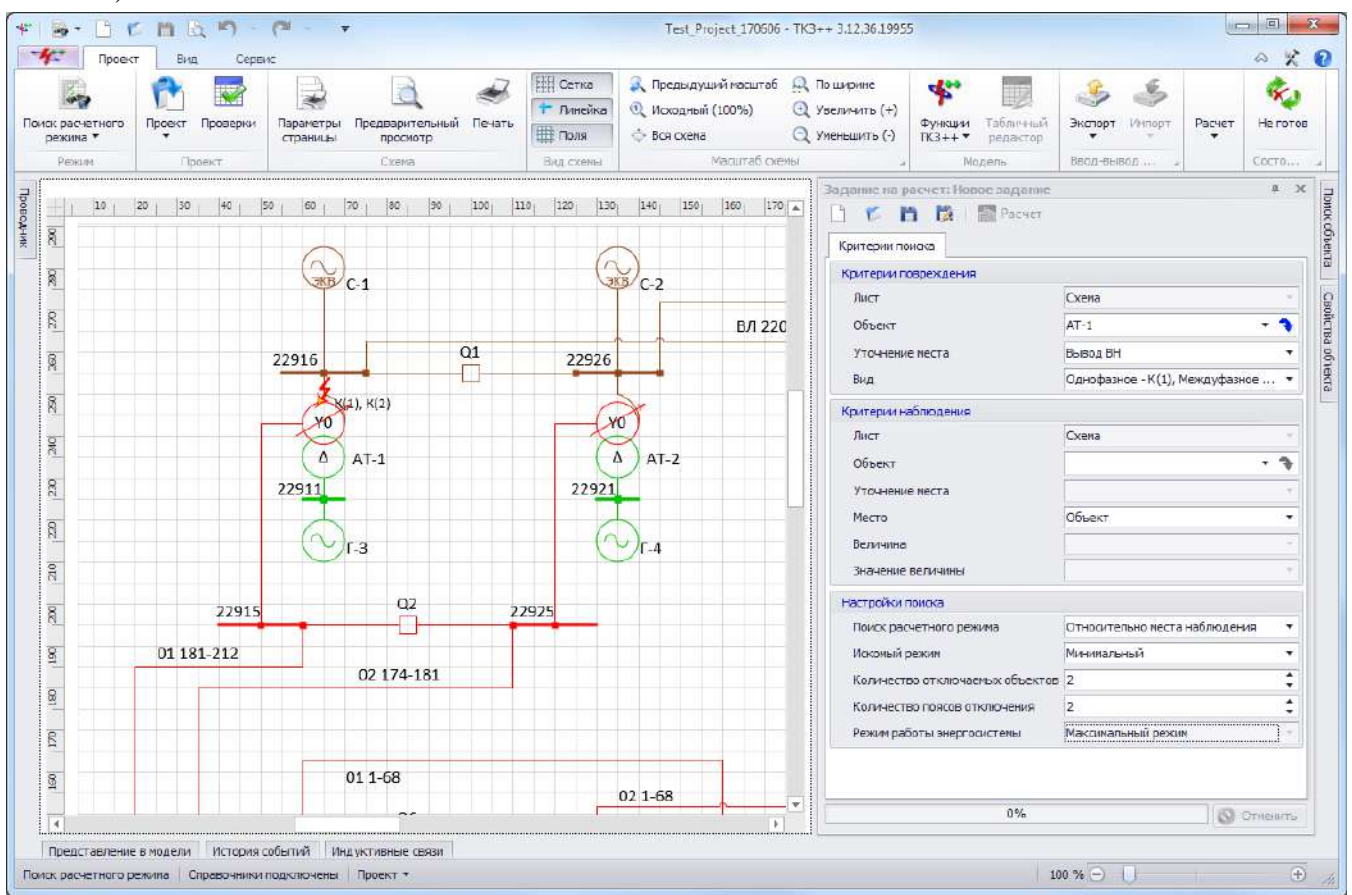

<span id="page-149-1"></span>Рисунок 3.134

Внешний вид блока «Критерии наблюдения» представлен на рисунке [3.135.](#page-150-0)

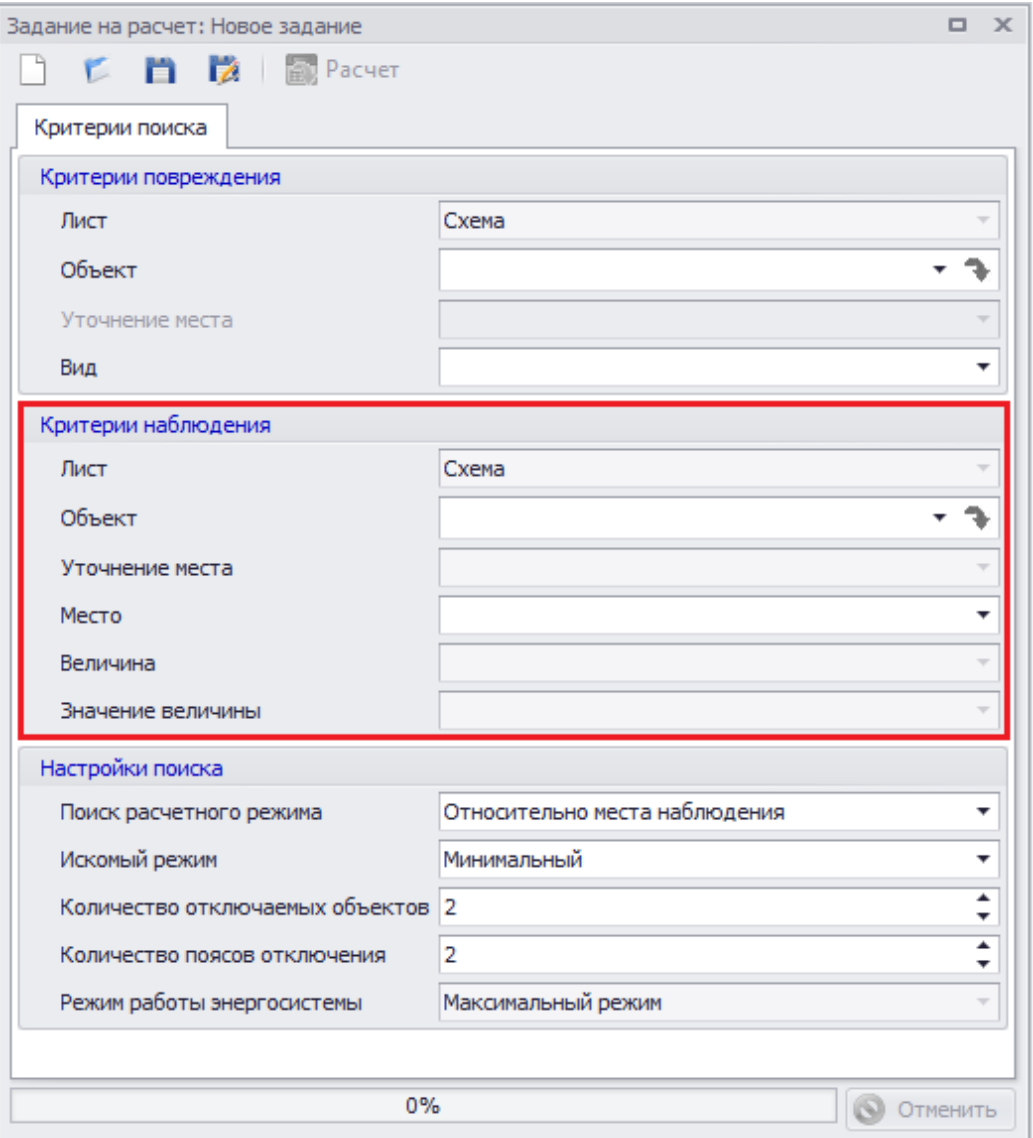

<span id="page-150-0"></span>Рисунок 3.135

Поля «Лист», «Объект» и «Уточнение места» заполняются аналогично полям в блоке «Критерии повреждения».

Выпадающий список поля «Место» состоит из списка значений: Место КЗ, Объект и Пояс. Данный список взаимосвязан с выбранным значением в поле «Объект». При выборе параметра «Место КЗ» поля «Объект» и «Уточнение места» наблюдения будут равны полям «Объект» и «Уточнение места» повреждения. Параметр «1-ПОЯС» доступен при выборе в качестве объекта наблюдения «узла ошиновки» или «секции».

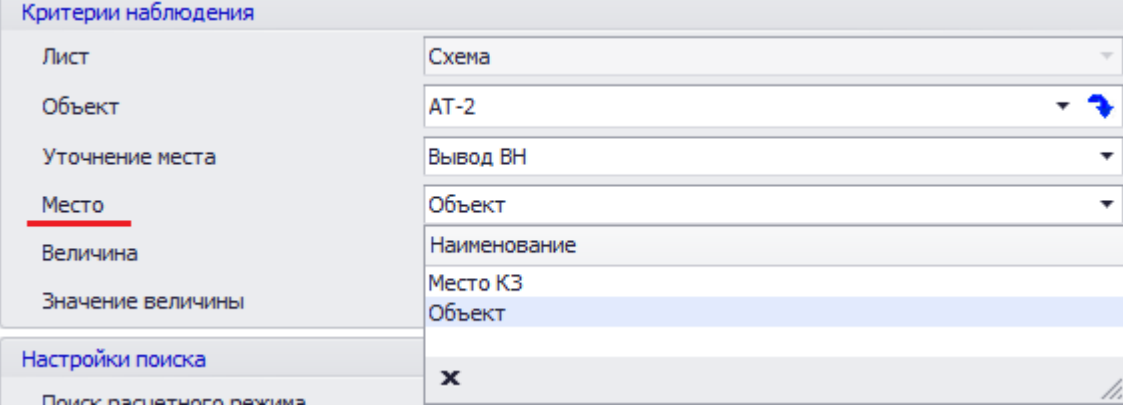

Рисунок 3.136

Выпадающий список поля «Величина» зависит от выбранного объекта наблюдения. Если объектом является узел, то поле «Величина» автоматически заполнится значением «Напряжение». Если в поле «Место» выбран «Объект», то поле «Величина» автоматически заполнится значением «Ток». Если объектом является «Место КЗ», то в выпадающий список загрузятся два значения: «Сопротивление» и «Ток».

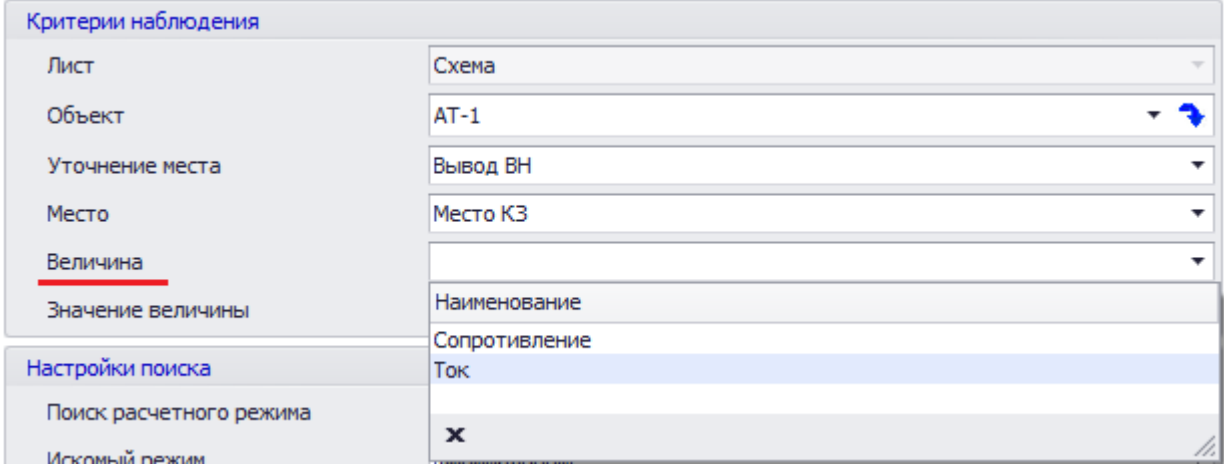

#### Рисунок 3.137

Выпадающий список поля «Значение величины» зависит от выбранного параметра поля «Величина» и «Место». Если в поле «Место» введено значение «Место КЗ», а в поле «Величина» выбраны значения «Ток» или «Сопротивление», то в выпадающем списке поля «Значение величины» будут параметры «Прямая последовательность» и «Нулевая последовательность». Если в поле «Место» введено значение «Объект», представляющий любой объект схемы, кроме узла ошиновки и секции шин, или в поле «Место» введено значение «1-ПОЯС», а в поле «Величина» - значение «Ток», то в выпадающем списке поля «Значение величины» будут параметры «Фазное значение», «Междуфазное значение», «Прямая последовательность» и «Нулевая последовательность». Если в поле «Величина» - значение «Напряжение», то в выпадающем списке значения величины будут параметры «Фазное значение», «Междуфазное значение», «Прямая последовательность» и «Нулевая последовательность».

Ограничения для использования значения величины «Нулевая последовательность»:

1 нулевая последовательность не используется в случае выполнения одного из условий:

- если выбраны типы повреждений «Междуфазное (К2)» и/или «Трехфазное (К3)»;

- поиск напряжения или тока на выводе/объекте с классом напряжения с изолированной нейтралью;

2 для трансформаторов проводится дополнительная проверка свойств:

- если статус объекта «Не согласован» или не введена схема соединения, то проверка идет в математической модели

нулевая последовательность используется на выводе трансформатора (СН, НН) в случае, если к внешнему узлу выбранного вывода присоединена Включенная ветвь <Внешний  $y$ зел - 0>;

в остальных случаях использование зависит от результатов выполнения условий 1;

- если статус объекта «Готов», то проверяется изолированность нейтрали класса напряжения и схема соединения:

«Двухобмоточный трансформатор»:

- на выводе ВН с напряжением, класс которого имеет изолированную нейтраль, и со схемой соединения трансформатора Δ/Y0 нулевая последовательность используется;

- на выводе НН со схемой соединения трансформатора Y0/Δ нулевая последовательность используется;

- в остальных случаях использование зависит от результатов выполнения условий 1;

«Двухобмоточный трансформатор с расщеплением»:

- на выводах НН1 и НН2 со схемой соединения трансформатора Y0/Δ/Δ нулевая последовательность используется;

- в остальных случаях использование зависит от результатов выполнения условий 1;

«Автотрансформатор»:

- на выводе НН с напряжением на выводе, принадлежащим классу с изолированной нейтралью, и схемой соединения на выводе Δ, на обмотке ВН - Y0;

- в остальных случаях использование зависит от результатов выполнения условий 1;

«Трехобмоточный трансформатор»:

- на выводах СН и НН нулевая последовательность используется в случае, если напряжение на выводе принадлежит классу с изолированной нейтралью, на обмотке ВН схема соединения Y0 и на рассматриваемом выводе схема соединения Δ;

- в остальных случаях использование зависит от результатов выполнения условий 1.

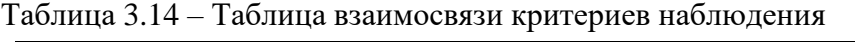

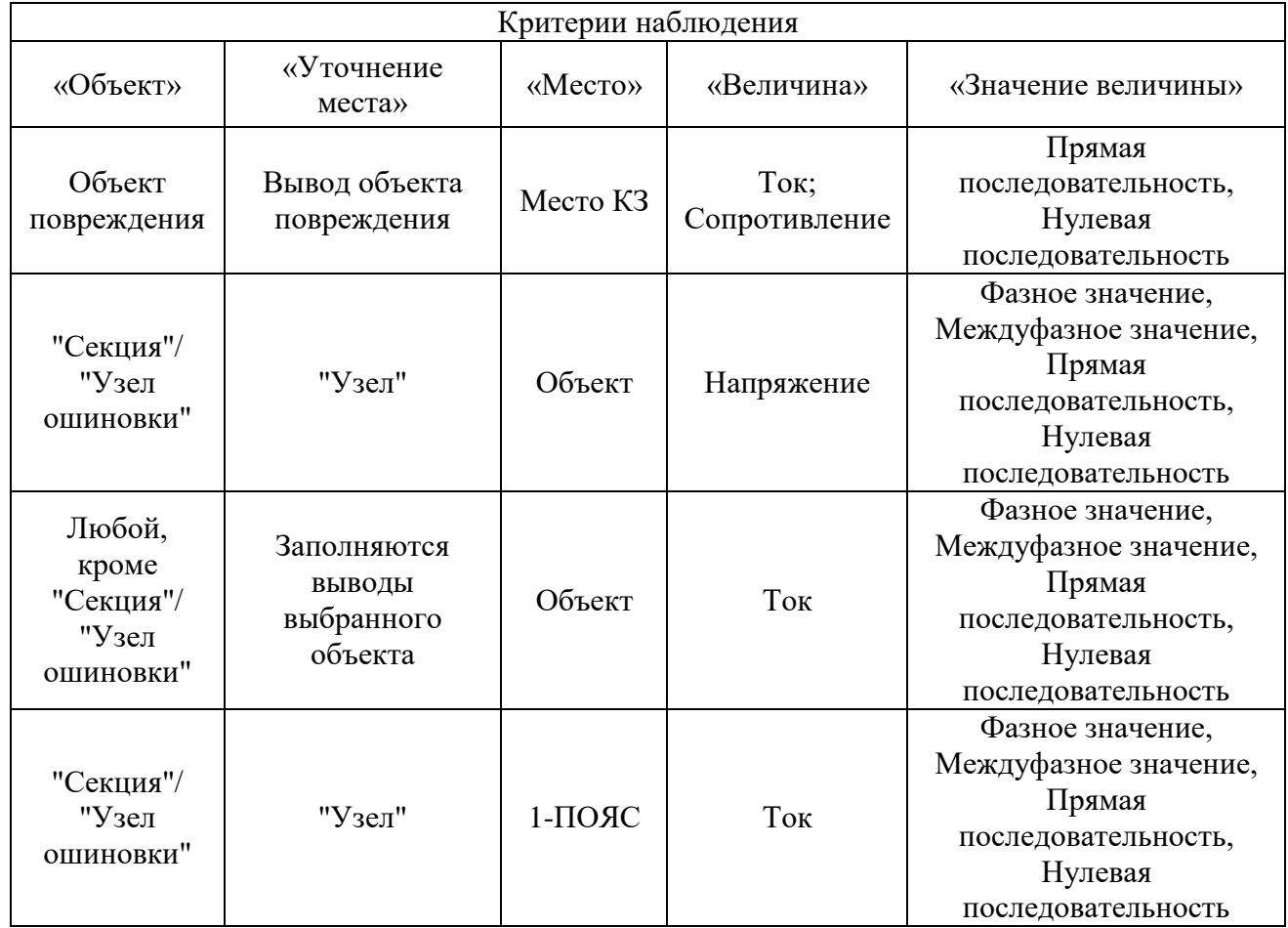

Добавить место наблюдения объекта можно через контекстное меню, которое вызывается правой кнопкой мыши в момент нахождения курсора над объектом. В меню будет находиться набор команд, список которого будет варьироваться в зависимости от типа объекта (рисунок [3.138\)](#page-153-0).

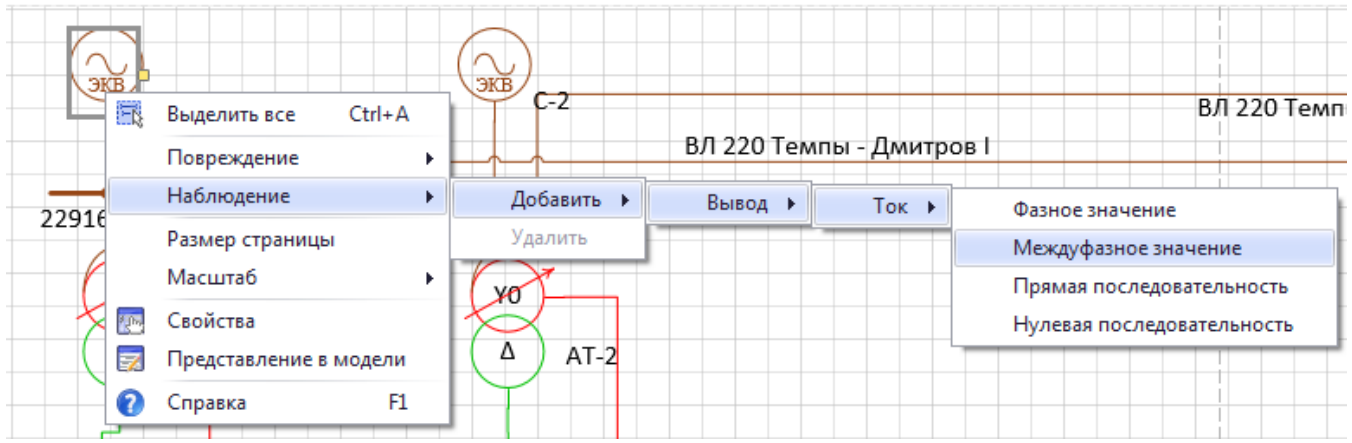

### <span id="page-153-0"></span>Рисунок 3.138

После добавления описания места наблюдения оно появится в блоке «Критерии наблюдения» и у объекта на схеме появится соответствующий значок (рисунок [3.139\)](#page-153-1).

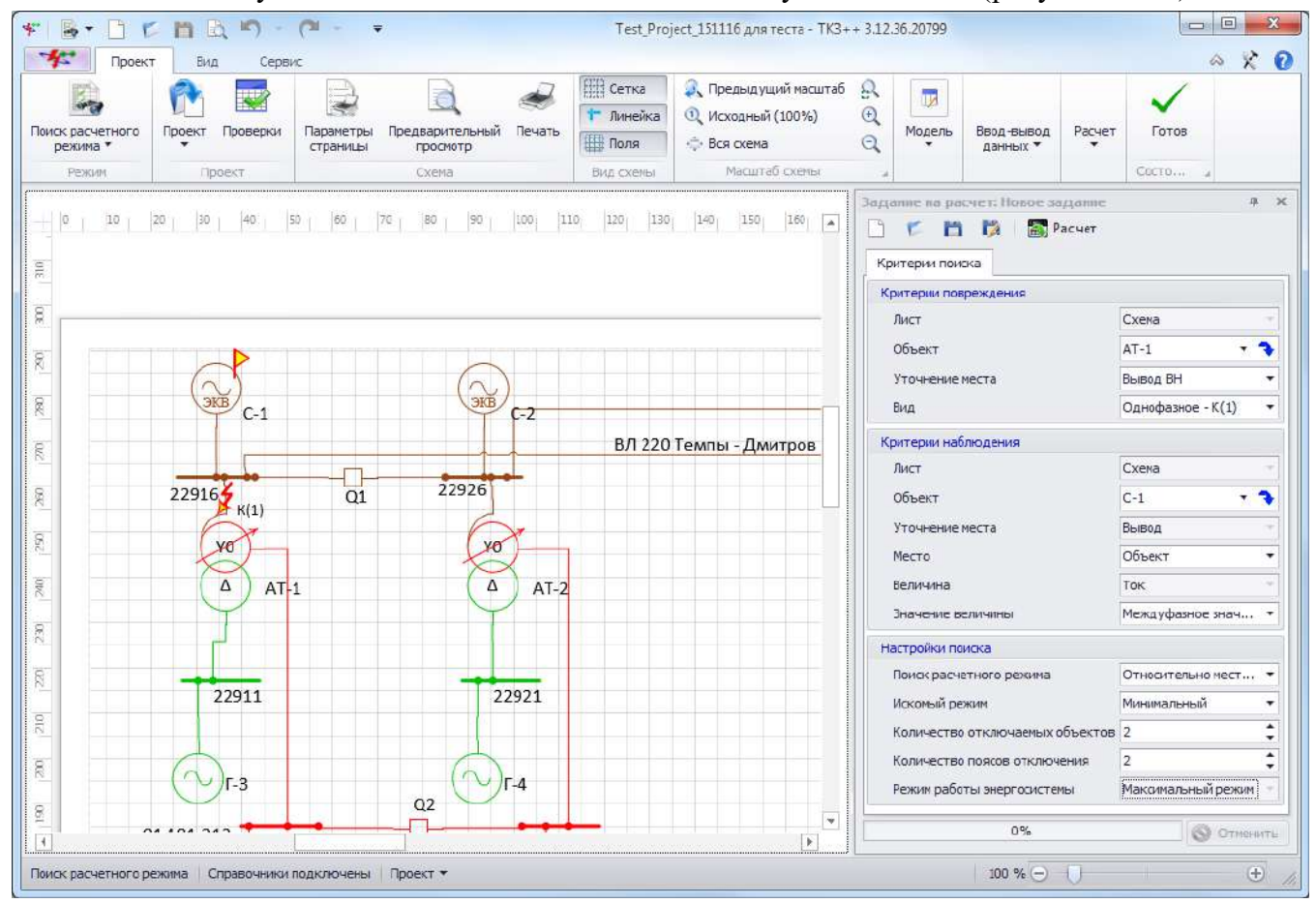

<span id="page-153-1"></span>Рисунок 3.139

Внешний вид блока «Настройки поиска» представлен на рисунке [3.140.](#page-154-0)

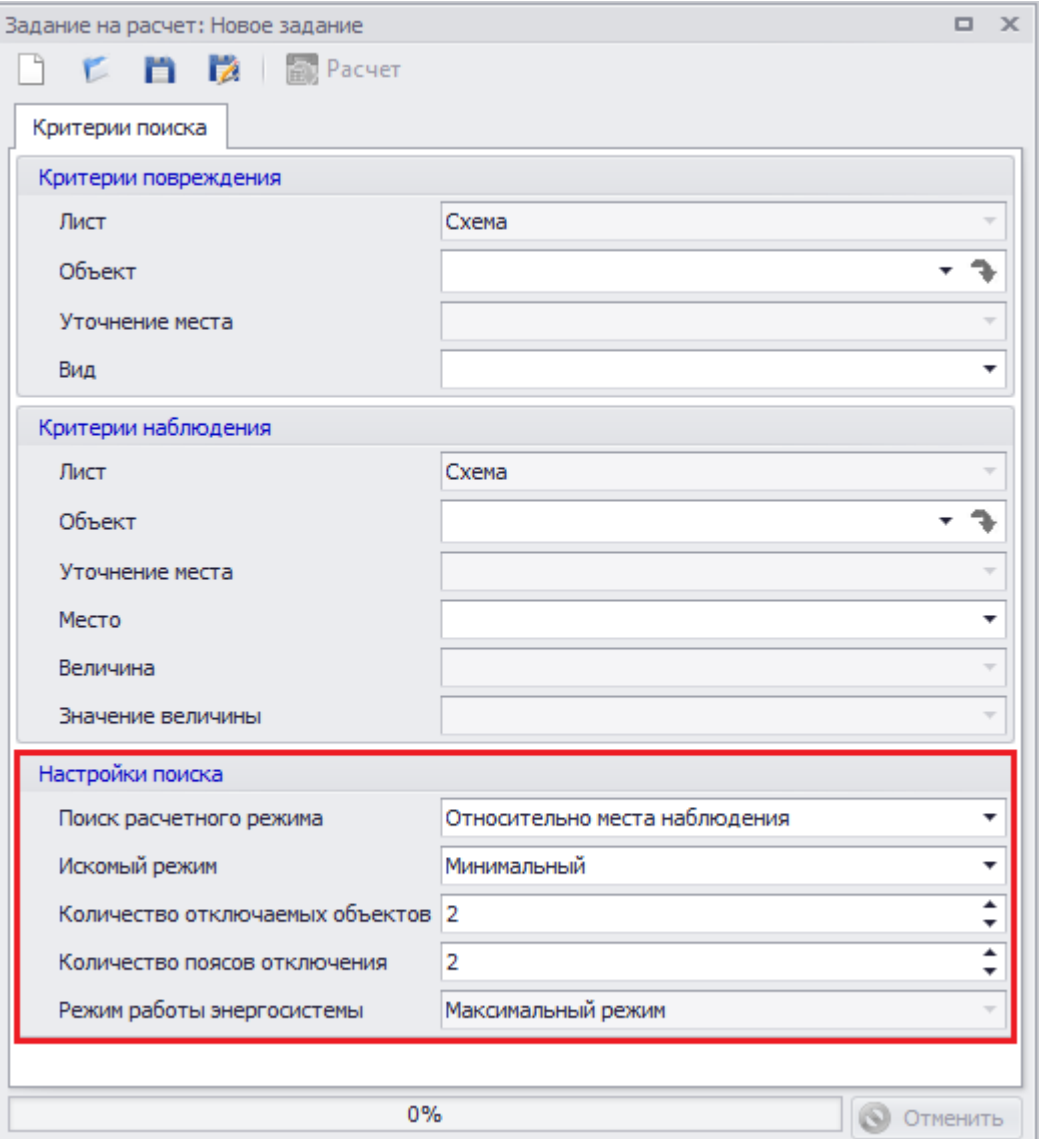

## <span id="page-154-0"></span>Рисунок 3.140

В данном блоке пользователь выбирает относительно места наблюдения/повреждения выполнять поиск, направление поиска (максимальное или минимальное значение величины), количество одновременно отключаемых ветвей (1;2), количество поясов отключения (1;2) и режим работы энергосистемы (максимальный и/или минимальный).

3.2.4.2 Результаты поиска

Вкладка появится после запуска расчета ( «Расчет») и начала выполнения расчета, доступна только для просмотра полученных результатов. Фокус в данную вкладку устанавливается автоматически после начала выполнения расчета (рисунок [3.141\)](#page-155-0).

*АИПБ.05.15.003-3.13 34*

| Задание на расчет: Новое задание<br>$\mathbf{x}$ |                                                                                                    |                                                                                                    |                                                                                                    |                                                                                                    |                                                                  |  |  |  |  |  |  |
|--------------------------------------------------|----------------------------------------------------------------------------------------------------|----------------------------------------------------------------------------------------------------|----------------------------------------------------------------------------------------------------|----------------------------------------------------------------------------------------------------|------------------------------------------------------------------|--|--|--|--|--|--|
|                                                  | <b>В.</b> Расчет<br>百 戌                                                                                                    |                                                                                                    |                                                                                                    |                                                                                                    |                                                                  |  |  |  |  |  |  |
|                                                  | Результаты поиска<br>Критерии поиска                                                                                                    |                                                                                                    |                                                                                                    |                                                                                                    |                                                                  |  |  |  |  |  |  |
|                                                  | n<br>n<br>r<br>Сохранить расчет<br>Открыть расчет<br>Сохранить результаты                                                                       |                                                                                                    |                                                                                                    |                                                                                                    |                                                                  |  |  |  |  |  |  |
|                                                  |                                                                                                    | <b>Bce</b><br>Количество выводимых режимов                                                                                                    |                                                                                                    |                                                                                                    |                                                                  |  |  |  |  |  |  |
|                                                  | N <sub>o</sub>                                                                                                    | Результат                                                                                                    | Вид КЗ                                                                                                    |                                                                                                    | Информация о подрежиме                                           |  |  |  |  |  |  |
|                                                  | r                                                                                                    | Отключение выключателя "О1" и воздушного участка "ВЛ 220 Темпы<br>53,06561 Однофазное К(1)<br>- Дмитров I ВЛ 220 Темпы-Дмитров I"                                               |                                                                                                    |                                                                                                    |                                                                  |  |  |  |  |  |  |
|                                                  | Отключение автотрансформатора "АТ-2" и воздушного участка "ВЛ<br>2<br>58,55756 Однофазное К(1)<br>220 Темпы - Дмитров I ВЛ 220 Темпы-Дмитров I" |                                                                                                    |                                                                                                    |                                                                                                    |                                                                  |  |  |  |  |  |  |
|                                                  | 3                                                                                                    |                                                                                                    | 58,77807 Однофазное К(1)                                                                                                    | Отключение воздушного участка "ВЛ 220 Темпы - Дмитров II ВЛ 220<br>Темпы-Дмитров II" и воздушного участка "ВЛ 220 Темпы - Дмитров I<br>ВЛ 220 Темпы-Дмитров I" |                                                                  |  |  |  |  |  |  |
|                                                  | 4                                                                                                    |                                                                                                    | 59,17291 Однофазное К(1)                                                                                                    | Отключение автотрансформатора "АТ-2" и воздушного участка "ВЛ<br>220 Темпы - Дмитров II ВЛ 220 Темпы-Дмитров II"                                               |                                                                  |  |  |  |  |  |  |
|                                                  | 5                                                                                                    |                                                                                                    | 63,56528 Однофазное К(1)                                                                                                    | Дмитров I ВЛ 220 Темпы-Дмитров I"                                                                                                    | Отключение генератора "Г-3" и воздушного участка "ВЛ 220 Темпы - |  |  |  |  |  |  |
|                                                  | 6                                                                                                    |                                                                                                    | 64, 18688 Однофазное К(1)                                                                                                    | Дмитров II ВЛ 220 Темпы-Дмитров II"                                                                                                    | Отключение генератора "Г-3" и воздушного участка "ВЛ 220 Темпы - |  |  |  |  |  |  |
|                                                  | 7                                                                                                    |                                                                                                    | 65,53836 Однофазное К(1)                                                                                                    |                                                                                                    | Отключение генератора "Г-3" и автотрансформатора "АТ-2"          |  |  |  |  |  |  |
|                                                  |                                                                                                    | Отключение воздушного участка "01 181-212 ВЛ 110 Темпы-Юрьево I"<br>8<br>81, 19532 Однофазное К(1)<br>и воздушного участка "ВЛ 220 Темпы - Дмитров I ВЛ 220<br>Темпы-Дмитров I" |                                                                                                    |                                                                                                    |                                                                  |  |  |  |  |  |  |
|                                                  | ٩                                                                                                    |                                                                                                    | Отключение воздушного участка "01 181-212 ВЛ 110 Темпы-Юрьево I"<br>81,80731 Однофазное К(1)<br>и воздушного участка "ВЛ 220 Темпы - Дмитров II ВЛ 220<br>Темпы-Дмитров II" |                                                                                                    |                                                                  |  |  |  |  |  |  |
|                                                  | Отключение воздушного участка "01 181-212 ВЛ 110 Темпы-Юрьево I"<br>82,48116 Однофазное К(1)<br>10<br>и автотрансформатора "АТ-2"               |                                                                                                    |                                                                                                    |                                                                                                    |                                                                  |  |  |  |  |  |  |
|                                                  | 100%<br><b>Q</b> Отменить                                                                                                    |                                                                                                    |                                                                                                    |                                                                                                    |                                                                  |  |  |  |  |  |  |

# <span id="page-155-0"></span>Рисунок 3.141

Кнопка «Сохранить расчет» сохраняет выделенный в таблице результат расчета поиска на диск пользователя (с возможностью выбора места сохранения, имя задается автоматически в формате «Название проекта Скрипт№.ctf», где № - порядковый номер подрежима).

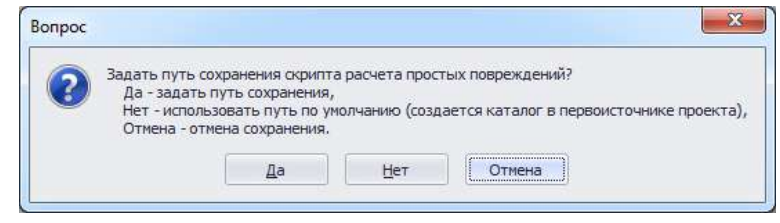

Рисунок 3.142

Для выбора места сохранения расчета выводится окно выбора папки следующего вида:

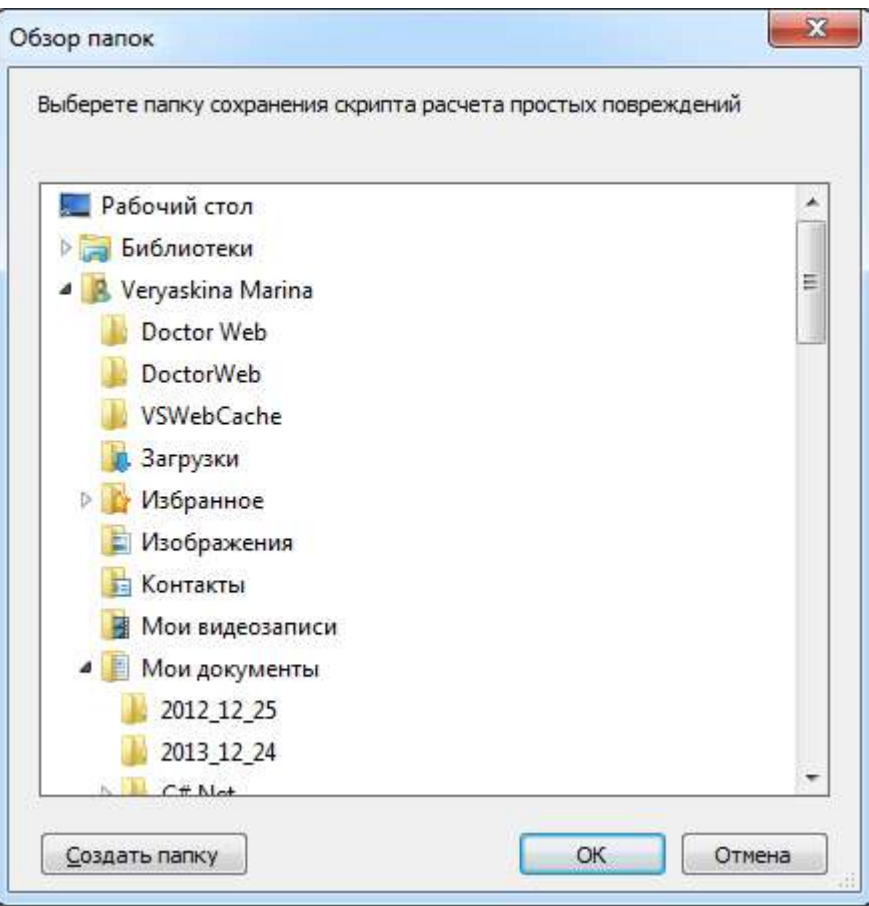

Рисунок 3.143

Кнопка «Открыть расчет» открывает выбранный в списке таблицы расчет в режиме «Простые повреждения» в окне «Задание на расчет», далее пользователь может произвести расчет (см. пункт [3.2.2\)](#page-122-0).

Примечание – После открытия расчета в режиме «Простые повреждения» и при возврате в «Поиск расчетного режима» задание на расчет и результат в режиме «Поиск расчетного режима» сохранится.

Кнопка «Сохранить результаты» сохраняет на диск пользователя список результатов поиска с возможностью выбора места сохранения и ввода имени файла в формате «[имя файла].txt».

Таблица с результатами поиска состоит из следующих столбцов:

- «№» порядковый номер подрежима;
- «Результат» результат расчета подрежима;
- «Вид КЗ» вид КЗ, при котором получилось значение;
- «Информация о подрежиме» описание подрежима.

Примечание – Двойной клик левой кнопки мыши по строке таблицы приведет к открытию расчета в режиме «Простые повреждения».

Полоса наблюдения за выполнением расчета показывает процесс поиска расчетного режима. Кнопка «Отменить» служит для отмены выполнения поиска.

В результате поиска выводится отсортированный список найденных подрежимов.

Для исключения вывода нулевых результатов при поиске минимального тока, напряжения и сопротивления нулевой последовательности предусмотрены следующие ограничения:

- поиск минимального тока и сопротивления нулевой последовательности:

если в критериях повреждения выбраны все виды повреждений (К(1), К(2), К(3), К(1,1)), то поле «Значение величины» содержит все наблюдаемые значения, но при выводе результатов отбрасываются нулевые значения трехфазного и двухфазного КЗ;

 $(6)$  если в критериях повреждения выбраны повреждения  $K(2)$  и/или  $K(3)$ , то в поле «Значение величины» не будет значения «Нулевая последовательность».

Для случая, когда место наблюдения не связано с местом КЗ, все результаты значений токов для любой рассматриваемой величины (фазное значение, междуфазное значение, прямая последовательность, нулевая последовательность) получаются нулевые. В этом случае нулевые значения не выводятся и пользователю выдается сообщение «Рассматриваемое место наблюдения не связано с местом повреждения. Результаты значений равны нулю»;

- поиск минимального напряжения нулевой последовательности:

если в критериях повреждения выбраны все виды повреждений К(1), К(2), К(3), К(1,1), то поле «Значение величины» содержит все наблюдаемые значения, но при выводе результатов отбрасываются нулевые значения трехфазного КЗ;

если в критериях повреждения выбраны повреждения К(2) и/или К(3), то в поле «Значение величины» не будет значения «Нулевая последовательность»;

- поиск минимального тока и напряжения нулевой последовательности:

если наблюдаемый объект относится к уровню напряжения с изолированной нейтралью, то при определении минимального тока и напряжения в поле «Значение величины» исключена «Нулевая последовательность».

3.2.5 Массовый расчет

Режим позволяет автоматически построить отчет о максимальных и минимальных токах КЗ на шинах подстанций, соответствующих подрежимам и питанию поврежденных шин в первом поясе. Режим имеет удобный интерфейс выбора узлов, для которых строится отчет и производится настройка поиска максимального и минимального режимов. Перед запуском проект проверяется на возможность проведения расчетов.

Чтобы произвести массовый расчет в схеме сети, необходимо для начала перейти в режим работы «Массовый расчет» (лента «Проект» - режим «Массовый расчет»).

В данном режиме программа позволяет открыть проект без возможности изменения схемы проекта.

Доступны следующие функции:

- формирование и проведение задания на расчет ТКЗ;
- получение результатов расчета.
- Нет доступа к функциям:

изменение свойств проекта (схема, свойства проекта, свойства объектов и их представление в модели доступны только для просмотра);

- мобильное окно «Объекты».

Задание на расчет

При нахождении в режиме «Массовый расчет» схема, свойства объектов и их представление в модели становятся неизменными, а для выполнения работ, связанных с моделированием, активируются два окна – окно задания на расчет и окно результатов расчета.

Чтобы произвести расчет в схеме сети, необходимо для начала перейти в режим работы «Массовый расчет» (панель управления - вкладка «Проект» - режим «Массовый расчет»).

После перехода в режим «Массовый расчет» необходимо выбрать объект на схеме сети и задать расчетный режим (задание на расчет). Задать критерии задания на расчет возможно двумя способами:

- через окно «Задание на расчет»;

- через контекстное меню объекта на схеме сети.

Окно «Задание на расчет» предназначено для отображения и управления списками объектов задания на расчет.

Окно состоит из меню и трех вкладок: «Критерии поиска» (рисунок [3.144\)](#page-158-0), «Условия поиска» (рисунок [3.153\)](#page-163-0) и «Результаты поиска» (рисунок [3.156\)](#page-164-0).

Меню окна:

- кнопка «Создать» осуществляет создание нового задания на расчет. Если в окне уже имелись данные для расчета, то при нажатии на данную кнопку произойдет очищение всех полей (при этом программа спросит о сохранении текущего задания на расчет перед созданием нового);

- кнопка «Открыть» открывает задание на расчет, которое пользователь выбирает на своем диске (формат «\*.mms»);

- кнопка «Сохранить» сохраняет задание на расчет: если пользователь сохраняет задание впервые, то кнопка будет работать как кнопка «Сохранить как…» (с возможностью выбора места сохранения), если задание было сохранено ранее, то сохранение произойдет в последний сохраненный файл;

кнопка **«Сохранить как…» сохраняет задание на расчет на диск пользователя с** возможностью выбора места сохранения и задания нового имени файла (формат «\*.mms»);

- кнопка «Расчет» производит поиск режимов, согласно заполненным полям/таблицам в окне задания на расчет, и на вкладке «Результаты поиска» (в таблице) выводит результат найденных расчетных режимов.

Примечание – Фокус автоматически перейдет в таблицу вкладки «Результаты поиска», и значения будут выдаваться по мере осуществления поиска.

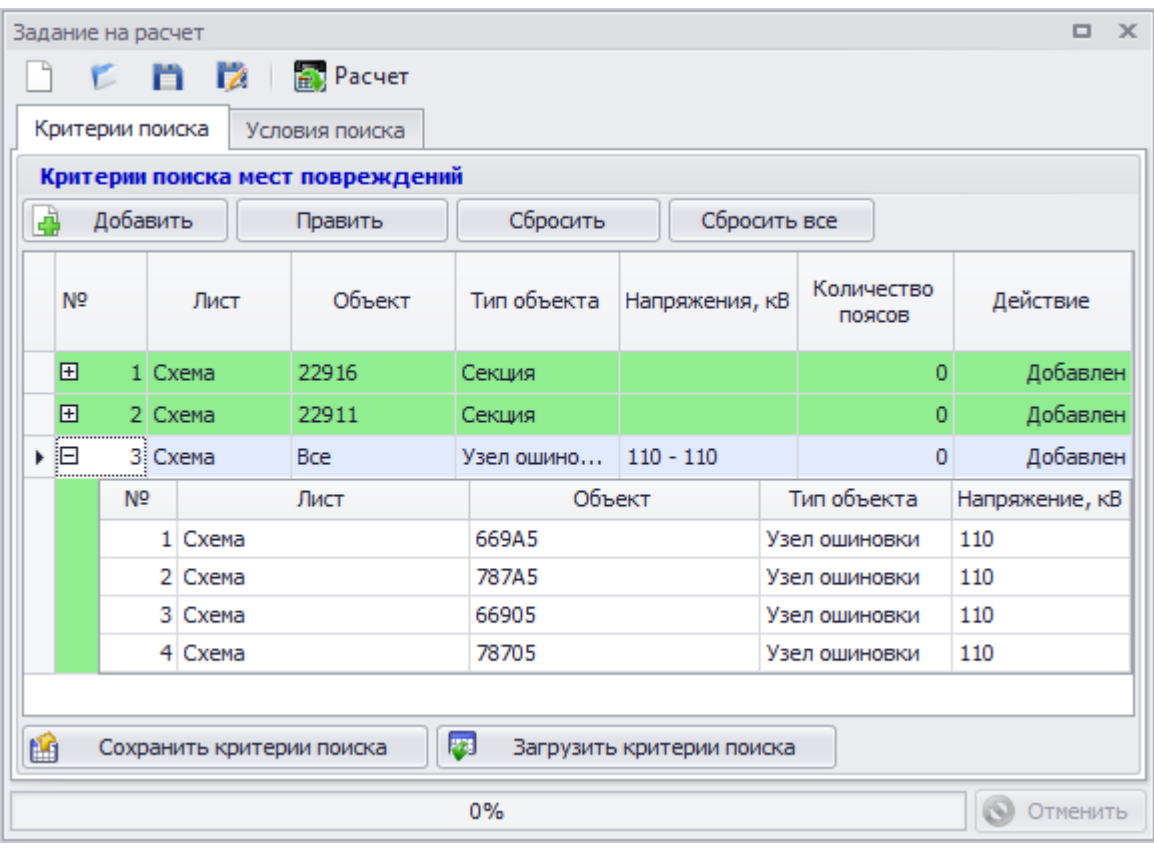

Внешний вид вкладки «Критерии поиска» представлен на рисунке [3.144.](#page-158-0)

<span id="page-158-0"></span>Рисунок 3.144

Вкладка состоит из следующих элементов:

- кнопка «Добавить» производит вызов формы создания критерия поиска мест повреждений;

- кнопка «Править» осуществляет переход в окно редактирования описания критерия поиска мест повреждений;

- кнопка «Сбросить» сбрасывает выбранную строку критерия в таблице «Критерии поиска мест повреждений»;

- кнопка «Сбросить все» сбрасывает всю таблицу «Критерии поиска мест повреждений»;

- кнопка «Сохранить критерии поиска» открывает окно, в котором выбирается место сохранения на диске (формат «\*.flc»);

- кнопка «Загрузить критерии поиска» открывает диалоговое окно, в котором выбирается файл с сохраненными ранее критериями (формат «\*.flc»).

Таблица «Критерии поиска мест повреждений» (рисунок [3.144](#page-158-0)) состоит из 2-х вложенных таблиц:

- таблица критериев (главная таблица) - задает критерий, созданный в форме;

- таблица объектов (вложенная таблица) - задает объекты, соответствующие заданному критерию.

Таблица критериев содержит столбцы:

- «№» - номер строки;

- «Лист» - наименование страницы, на которой находится объект для отбора;

- «Объект» - название объектов, взятых в качестве критерия поиска мест повреждений;

- «Тип объекта» - название типов объектов для выбора объектов согласно критерию поиска мест повреждений;

- «Напряжение, кВ» - диапазон значений напряжений для выбора объектов согласно критерию поиска мест повреждений;

- «Количество поясов» - содержит количество поясов для поиска объектов;

- «Действие» - задается действие над объектами, выбранными согласно критерию поиска мест повреждений.

Таблица объектов содержит столбцы:

- «№» номер строки;
- «Лист» наименование страницы, на которой находится объект для отбора;
- «Объект» название объекта, взятого в качестве критерия поиска мест повреждений;
- «Тип объекта» тип выбранного объекта;
- «Напряжение, кВ» значение напряжения объекта.

Окно создания критерия поиска (рисунок [3.145](#page-160-0)) вызывается по нажатию кнопки «Добавить» в окне задания на расчет вкладки «Критерии поиска».

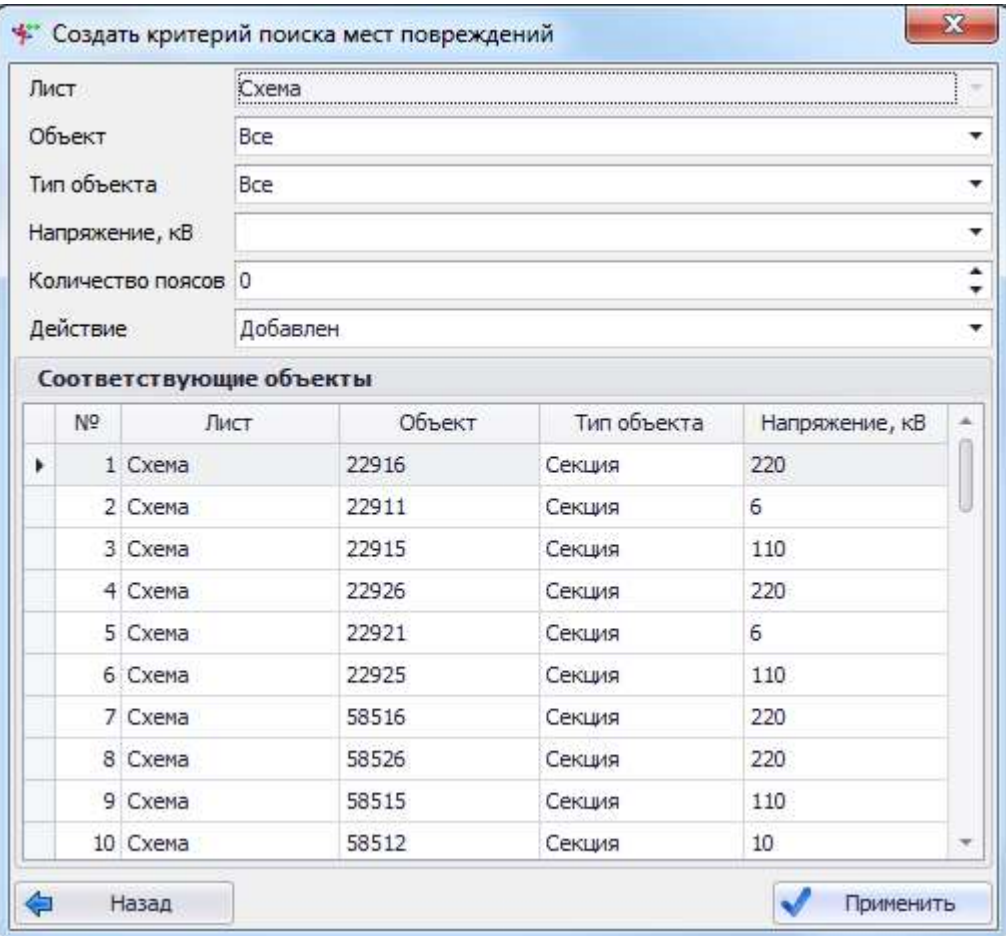

### <span id="page-160-0"></span>Рисунок 3.145

Поле «Лист» содержит наименование страницы, на которой расположены искомые объекты мест повреждений. Если в проекте всего один лист схемы, то по умолчанию в поле подставляется данный лист. В случае нескольких листов проекта в поле будет список всех страниц и пункт «Все», позволяющий при поиске объекта учитывать все листы проекта.

Поле «Объект» задает конкретный объект места повреждения. Поле активируется после выбора значения в поле «Лист».

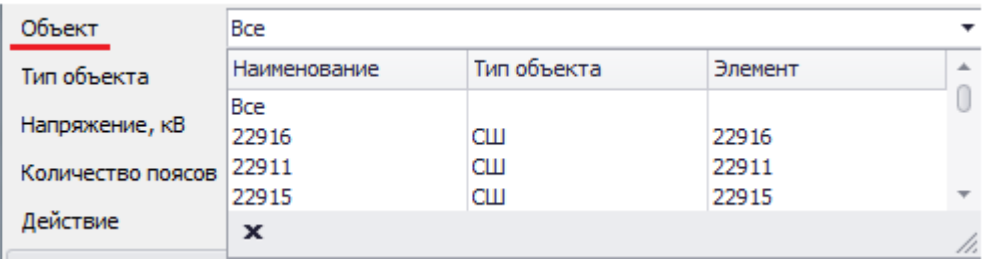

# Рисунок 3.146

В выпадающем списке поля содержатся все объекты (секции и узлы ошиновки), согласно выбранному листу. Пункт «Все» задает возможность выбора всех объектов на листе.

Поле «Тип объекта» задает тип графических объектов, среди которых будет проводиться поиск мест повреждения согласно критерию.

*АИПБ.05.15.003-3.13 34*

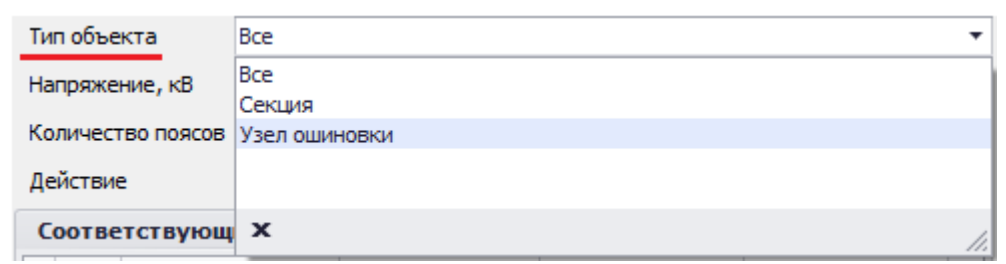

Рисунок 3.147

Выпадающий список содержит типы объектов: «Секция» и «Узел ошиновки». Пункт «Все» задает возможность выбора всех типов объектов на листе.

Поле «Напряжение, кВ» задает диапазон напряжений для поиска объектов мест повреждений.

|                   |                | Напряжение, кВ |             |            |                          |                          |                   |     |                |    |
|-------------------|----------------|----------------|-------------|------------|--------------------------|--------------------------|-------------------|-----|----------------|----|
| Количество поясов |                |                |             | <b>Min</b> |                          | <b>Max</b>               |                   |     |                |    |
| Действие          |                |                |             |            | $\overline{\phantom{a}}$ |                          | ۰                 | кB  |                |    |
| Соответствующ     |                |                | 0<br>0,4    |            |                          | 业                        | <b>І</b> рименить |     |                |    |
|                   | N <sub>2</sub> | Лис 6          |             |            |                          |                          | tra               |     | Напряжение, кВ | ∸∣ |
| r                 |                | 1 Cxema        | 10          |            |                          |                          |                   | 220 |                |    |
|                   |                | 2 Cxema        | 15,75<br>20 |            |                          |                          |                   | 6   |                |    |
|                   |                | 3 Cxema        | 35          |            |                          | $\overline{\phantom{a}}$ |                   | 110 |                |    |
|                   | 4              | Схема          | x           |            |                          | n.                       |                   | 220 |                |    |

Рисунок 3.148

Столбцы «Min» и «Max» состоят из списка напряжений, которые имеются в схеме сети  $(\langle \text{Max}\rangle \rangle = \langle \text{Min}\rangle).$ 

Поле «Количество поясов» задает значение для поиска объектов, находящихся на указанном количестве поясов от указанного объекта (Max - 2, Min - 0).

Поле «Действие» задает действие над объектами, соответствующими критерию, заданному полями выше. Содержит значения «Добавлен» и «Исключен». По умолчанию установлено значение «Добавлен».

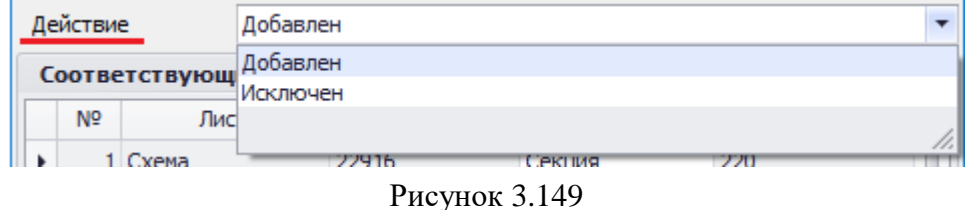

Пример использования действия «Добавлен»/«Исключен».

Задаем критерий 1

- Выбрали в поле «Тип объекта» значение «Секция» и задали действие «Добавлен»;

- Получили в списке «Найденные объекты мест повреждений» все секции проекта и сохранили данный критерий;

- Затем решили, что один из объектов (секция) не нужен в списке. Для того, чтобы его убрать, задаем еще один критерий.

Задаем критерий 2

Выбрали в поле «Объект» объект, который нам не нужен в списке добавленных предыдущего критерия, далее задали действие «Исключен».

В результате поиска объектов для подходящего расчетного режима этот объект не будет участвовать, то есть в списке «Найденные объекты мест повреждений» нет объекта, который выбран во втором критерии.

Таблица «Соответствующие объекты» задает список объектов и их выводов, соответствующих критерию, заданному полями выше. Значения из этой таблицы перейдут во вложенные таблицы вкладки «Критерии поиска».

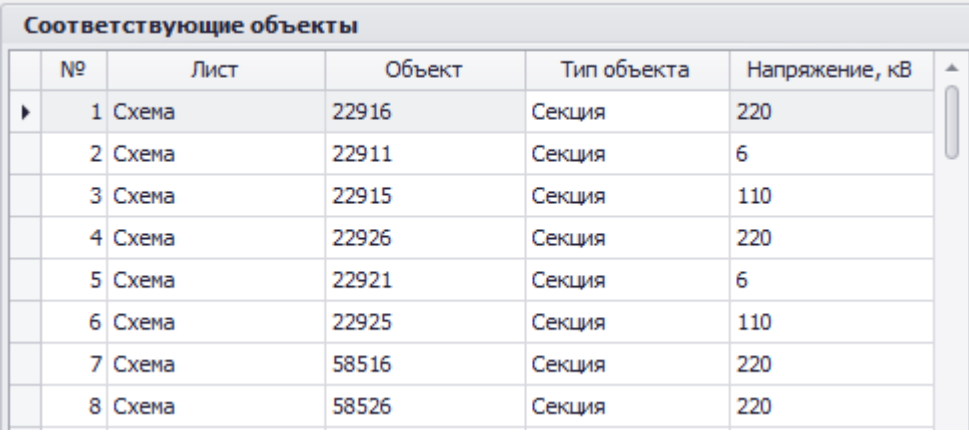

Рисунок 3.150

Таблица объектов содержит столбцы:

- «№» - номер строки;

- «Лист» - наименование страницы, на которой находится объект для отбора;

- «Объект» - название объектов, взятых в качестве критерия поиска мест повреждений;

- «Тип объекта» - название типов объектов для выбора объектов согласно критерию поиска мест повреждений;

- «Напряжение, кВ» - значение напряжения объекта.

В нижней части окна создания критерия поиска находятся кнопки «Назад» и «Применить».

Кнопка «Назад» осуществляет закрытие окна «Создать критерий поиска мест повреждений» и возврат в окно «Задание на расчет» без выполнения действий над списком критериев поиска.

Кнопка «Применить» закрывает окно «Создать критерий поиска мест повреждений» и возвращает пользователя в окно «Задание на расчет», при этом заполняя таблицу «Критерии поиска мест повреждений».

Добавить критерий повреждения объекта можно через контекстное меню, которое вызывается правой кнопкой мыши в момент нахождения курсора над объектом (Секцией или Узлом ошиновки). В меню будет находиться пункт «Критерий повреждения»: С добавлением/удалением объекта (рисунок [3.151\)](#page-162-0).

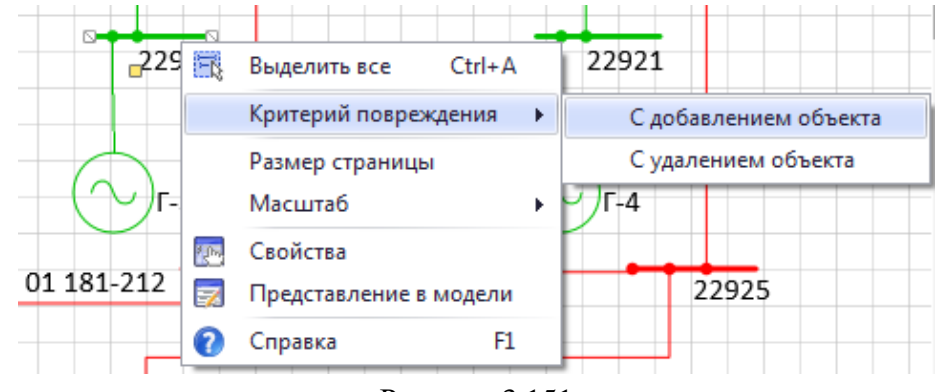

## <span id="page-162-0"></span>Рисунок 3.151

После добавления критерия повреждения оно появится на вкладке «Критерии поиска» и у объекта на схеме появится соответствующий значок (рисунок [3.152\)](#page-163-1).

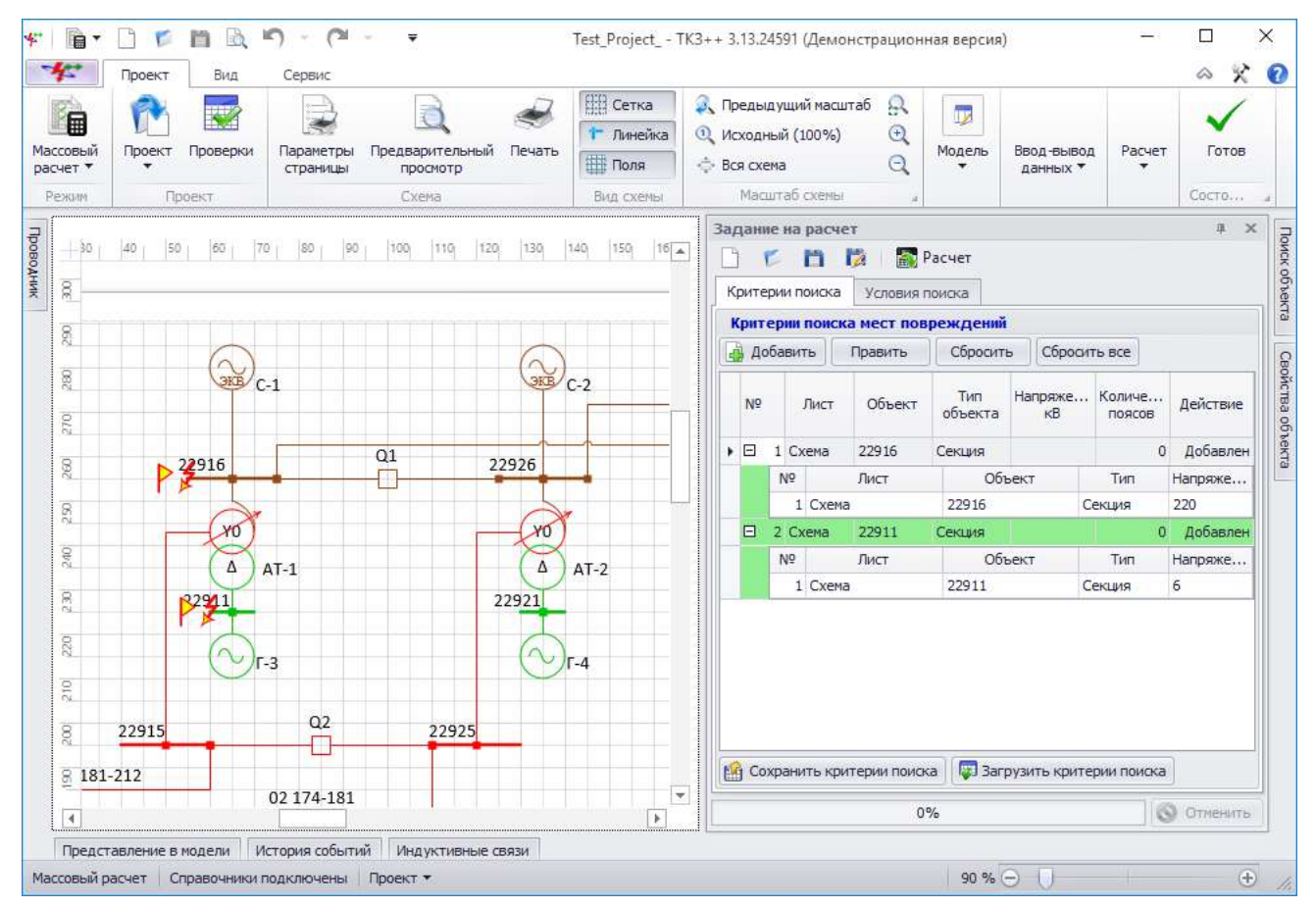

# <span id="page-163-1"></span>Рисунок 3.152

Внешний вид вкладки «Условия поиска» представлен на рисунке [3.153.](#page-163-0)

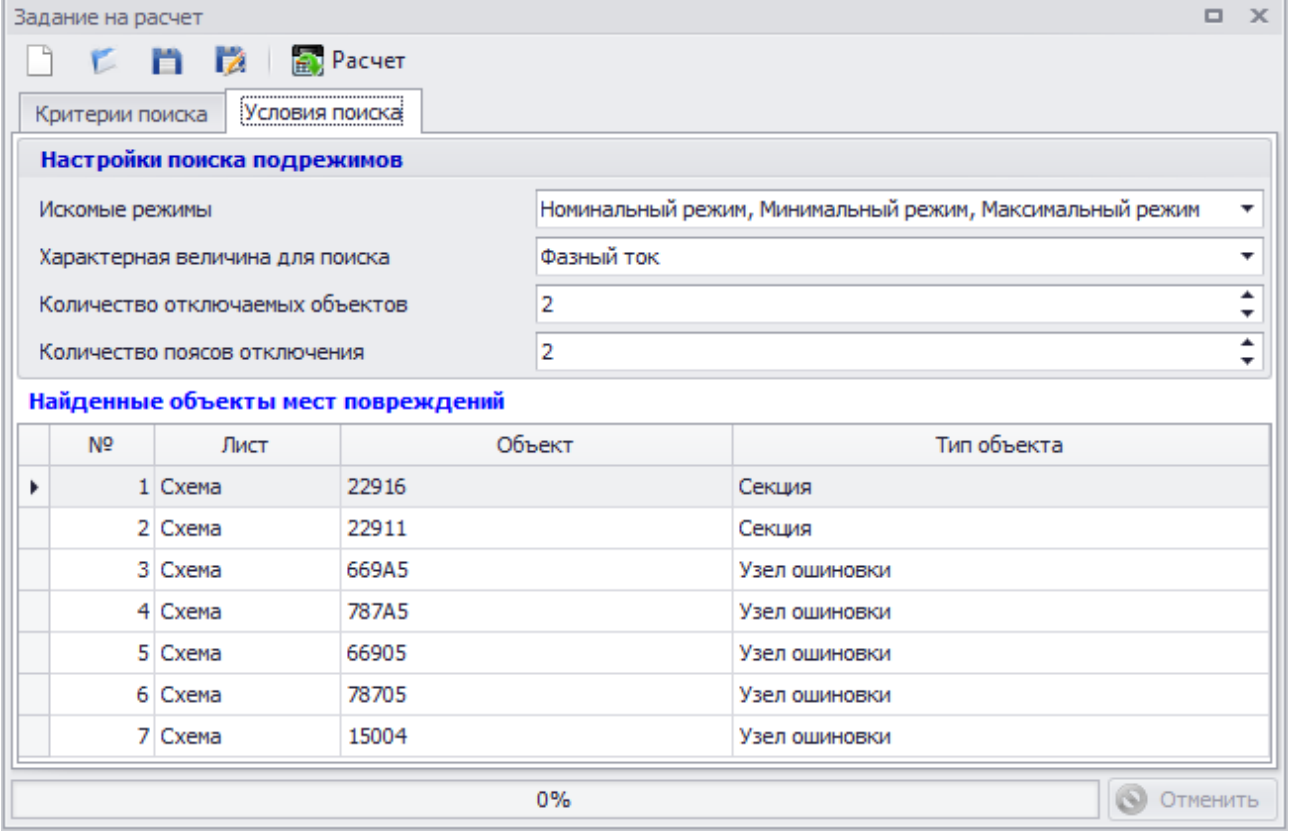

<span id="page-163-0"></span>Рисунок 3.153

Вкладка состоит из следующих элементов:

«Настройки поиска подрежимов»;

Поле «Искомые режимы» задает значения режимов, которые включены в поиск подрежимов. Возможен выбор сразу трех значений из списка.

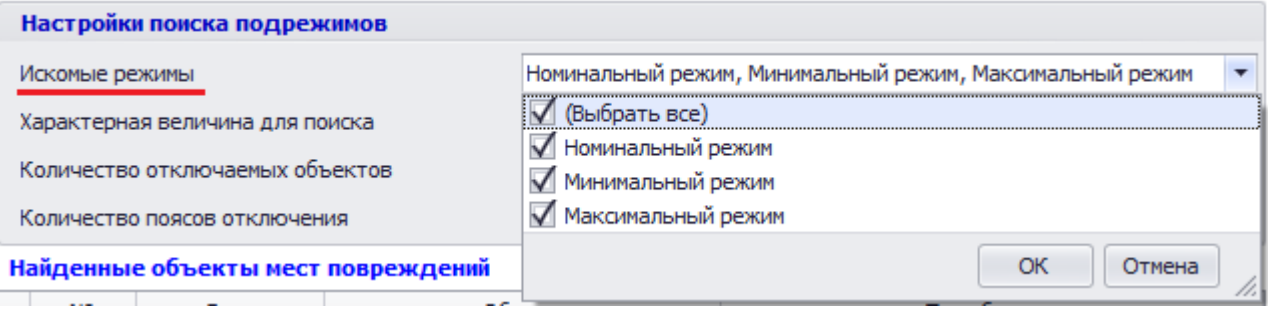

#### Рисунок 3.154

Выпадающий список поля «Характерная величина для поиска» состоит из списка значений.

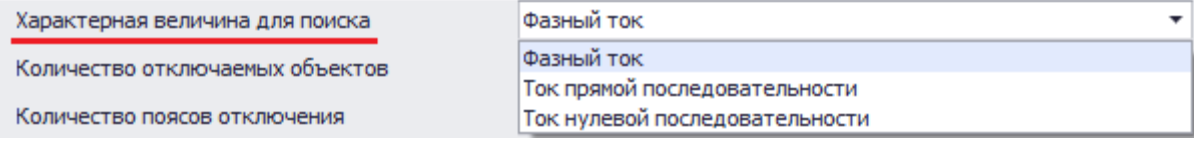

#### Рисунок 3.155

Пользователь может выбрать количество отключаемых объектов и количество поясов отключения. Поля «Количество отключаемых объектов» и «Количество поясов отключения» принимают значения "1" и "2" (по умолчанию - "2").

- «Найденные объекты мест повреждений».

В таблице отображаются только те объекты, которые получены в результате отбора в таблице «Критерии поиска мест повреждений» и имеют значение действия «Добавлен».

#### 3.2.5.2 Результаты поиска

Вкладка появится после запуска расчета ( «Расчет») и начала выполнения расчета, доступна только для просмотра полученных результатов. Фокус в данную вкладку устанавливается автоматически после начала выполнения расчета (рисунок [3.156\)](#page-164-0).

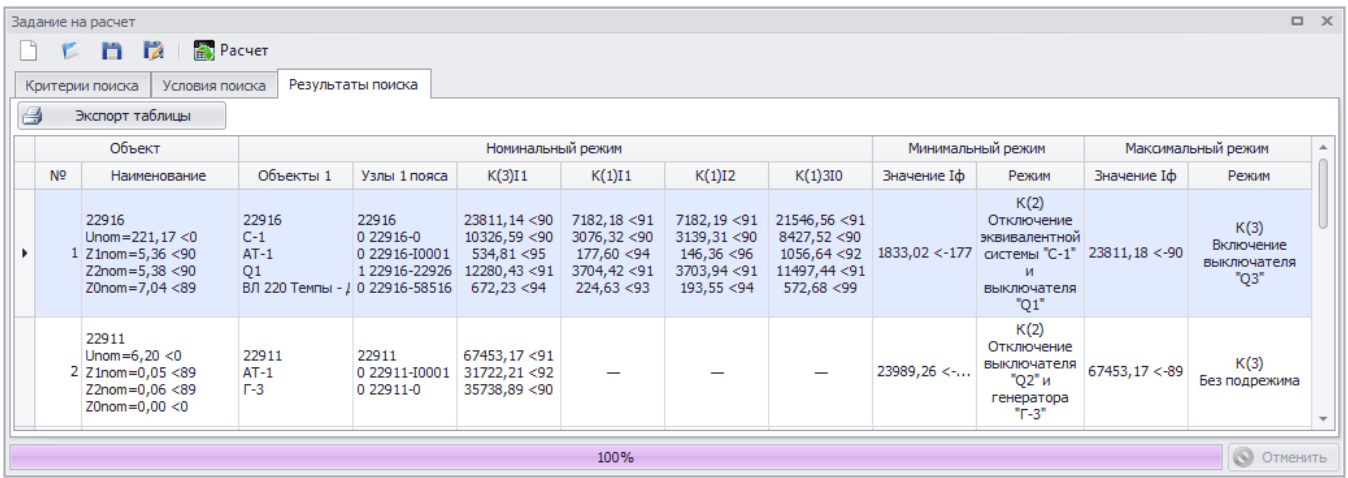

#### <span id="page-164-0"></span>Рисунок 3.156

Кнопка «Экспорт таблицы» экспортирует полученную таблицу с результатами расчетов в файл для дальнейшей распечатки/сохранения на персональный компьютер. Весь список узлов, для которых был произведен расчет, сохраняется. В результате будет открыто окно «Просмотр отчета». Отчет экспортируется программой в форматы файлов офисных приложений.

Таблица с результатами поиска состоит из следующих столбцов:

- «Объект»:

- «№» - порядковый номер расчета;

«Наименование» - название объекта, который содержит место повреждения для расчета максимального и минимального значения токов и номинальные значения напряжения и симметричных составляющих сопротивлений;

- «Номинальный режим»:

- «Объекты 1 пояса» - объекты, имеющие указанный объект в качестве объекта начала или конца;

- «Узлы 1 пояса» - узлы объектов первого пояса относительно места повреждения;

 $\langle K(3)I1 \rangle$  - значения токов прямой последовательности, протекающих на объектах 1 пояса при трехфазном коротком замыкании;

 $\langle K(1)I1 \rangle$  - значения токов прямой последовательности, протекающих на объектах 1 пояса при однофазном коротком замыкании;

- «K(1)I2» - значения токов обратной последовательности, протекающих на объектах 1 пояса при однофазном коротком замыкании;

«K(1)3I0» - утроенные значения токов нулевой последовательности, протекающих на объектах 1 пояса при однофазном коротком замыкании;

- «Минимальный режим»:

«Значение XX» - минимальное значение характерной величины для поиска, полученное путем перебора возможных случаев (подключение, отключение или изменение объекта подрежима);

«Режим» - описание подрежима (подключение, отключение или изменение), в результате которого получилось минимальное значение;

- «Максимальный режим»:

- «Значение XX» - максимальное значение характерной величины для поиска, полученное путем перебора возможных случаев (подключение, отключение или изменение объекта подрежима);

«Режим» - описание подрежима (подключение, отключение или изменение), в результате которого получилось максимальное значение.

Примечание – Двойной клик левой кнопки мыши по строке таблицы приведет к открытию расчета в режиме «Простые повреждения». После открытия расчета в режиме «Простые повреждения» и при возврате в «Массовый расчет» задание на расчет и результат в режиме «Массовый расчет» сохранится.

Полоса наблюдения за выполнением расчета показывает процесс массового расчета. Кнопка «Отменить» служит для отмены выполнения поиска.

3.2.6 Серия КЗ на ЛЭП

Режим позволяет вводить и корректировать задания на расчет аварийных составляющих токов и напряжений, величины сопротивлений при металлических замыканиях: однофазном, междуфазном, трехфазном и двухфазном замыкании на землю. Аварийные величины рассчитываются в точках, удаленных на определенное расстояние от начала узла ветви ЛЭП. Для описания подрежима доступны директивы подключения и отключения. Перед запуском проект проверяется на возможность проведения расчетов.

В данном режиме программа позволяет открыть проект без возможности изменения схемы проекта.

Доступны следующие функции:

- формирование и проведение задания на расчет ТКЗ;
- получение результатов расчета.
- Нет доступа к функциям:

изменение свойств проекта (схема, свойства проекта, свойства объектов и их представление в модели доступны только для просмотра);

- мобильное окно «Объекты».

### Задание на расчет

При нахождении в режиме «Серия КЗ на ЛЭП» схема, свойства объектов и их представление в модели становятся неизменными, а для выполнения работ, связанных с моделированием, активируются два окна – окно задания на расчет и окно результатов расчета.

Чтобы произвести расчет в схеме сети, необходимо для начала перейти в режим работы «Серия КЗ на ЛЭП» (панель управления - вкладка «Проект» - режим «Серия КЗ на ЛЭП»).

После перехода в режим необходимо выбрать объект на схеме сети и задать расчетный режим (задание на расчет). Задать критерии задания на расчет возможно двумя способами:

- через окно «Задание на расчет»;

- через контекстное меню объекта на схеме сети.

Окно «Задание на расчет» предназначено для отображения и управления списками объектов задания на расчет.

Окно состоит из меню и трех вкладок: «Повреждения» (рисунок [3.157\)](#page-166-0), «Места наблюдений» (рисунок [3.165](#page-170-0)) и «Подрежимы» (рисунок [3.170\)](#page-172-0).

Меню окна:

- кнопка «Создать» осуществляет создание нового задания на расчет. Если в окне уже имелись данные для расчета, то при нажатии на данную кнопку произойдет очищение всех полей (при этом программа спросит о сохранении текущего задания на расчет перед созданием нового);

- кнопка «Открыть» открывает задание на расчет, которое пользователь выбирает на своем диске (формат «\*.ctf»);

- кнопка «Сохранить» сохраняет задание на расчет. Если пользователь сохраняет задание впервые, то кнопка будет работать как кнопка «Сохранить как…» (с возможностью выбора места сохранения); если задание было сохранено ранее, то сохранение произойдет в последний сохраненный файл (формат «\*.ctf»);

- кнопка «Сохранить как…» сохраняет задание на расчет на диск пользователя с возможностью выбора места сохранения и ввода нового имени файла;

- кнопка «Расчет» производит расчет серии КЗ, согласно заполненным полям/таблицам в окне задания на расчет, и выводит результат расчета в окне «Результаты расчета»;

- кнопка «Настройки отчета» производит открытие окна «Свойства проекта» на вкладке «Отчет», в которой задаются настройки вывода отчета результатов расчета.

Внешний вид вкладки «Повреждения» представлен на рисунке [3.157.](#page-166-0)

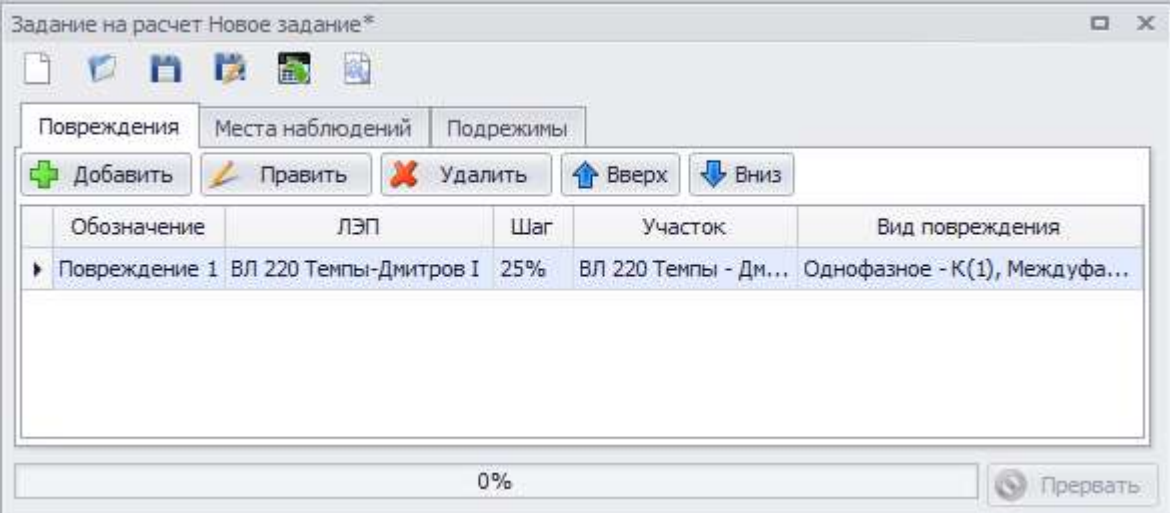

<span id="page-166-0"></span>Рисунок 3.157

Вкладка состоит из следующих элементов:

- кнопка «Добавить» производит вызов формы добавления описания повреждения;

- кнопка «Править» осуществляет переход в окно редактирования описания повреждения;

- кнопка «Удалить» служит для удаления добавленного повреждения объекта;

- кнопки «Вверх» и «Вниз» дают возможность задания пользовательского списка мест повреждений.

Таблица описания повреждений содержит столбцы (рисунок [3.157\)](#page-166-0):

- «Обозначение» обозначение повреждения;
- «ЛЭП» наименование поврежденной линии;
- «Шаг» расстояние от узла начала до места повреждения участка ЛЭП;
- «Участок» поврежденный участок выбранной линии;
- «Вид повреждения» вид повреждения выбранного участка ЛЭП.

Окно добавления описания повреждения (рисунок [3.158](#page-167-0)) вызывается по нажатию кнопки «Добавить» в окне задания на расчет вкладки «Повреждения».

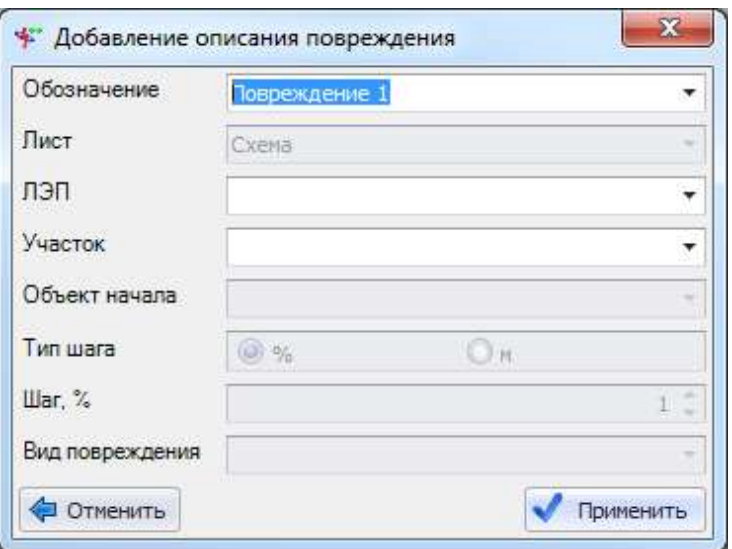

<span id="page-167-0"></span>Рисунок 3.158

Поле «Обозначение» автоматически заполнено значением в формате «Повреждение #», где # - нарастающее число.

В поле «Лист» автоматически выбрано значение текущего листа. Выпадающий список состоит из названий листов проекта.

Выпадающий список поля «ЛЭП» наполняется списком наименований линий листа, выбранного в поле выше (рисунок [3.159\)](#page-167-1).

| лэп           |                                                                        |  |
|---------------|------------------------------------------------------------------------|--|
| Участок       | Наименование                                                           |  |
| Объект начала |                                                                        |  |
|               | ВЛ 110 Темпы-Талдом I с отпайкой                                       |  |
| Тип шага      | ВЛ 110 Темпы-Талдом II с отпайкой<br>ВЛ 110 Юрьево-Темпы I с отпайками |  |
| War, %        | ВЛ 110 Юрьево-Темпы II с отпайками                                     |  |
|               | x                                                                      |  |
| повреждения   |                                                                        |  |

<span id="page-167-1"></span>Рисунок 3.159

Примечание – Если объект выделен на схеме, то в поле автоматически занесется наименование данного объекта.

Выпадающий список поля «Участок» наполняется списком наименований участков для выбранной линии (рисунок [3.160](#page-168-0)). Это может быть один из участков линии или сразу вся линия. Значение выбирается автоматически только в том случае, если у выбранной линии один участок.

| Участок         | Вся ЛЭП      |               |         |  |  |  |  |
|-----------------|--------------|---------------|---------|--|--|--|--|
| Объект начала   | Наименование | Тип объекта   | Элемент |  |  |  |  |
|                 | Вся ЛЭП      |               |         |  |  |  |  |
| Тип шага        | ВЛ 110 Конс  | Воздушный  24 |         |  |  |  |  |
| War, %          | 02 1-62      | Воздушный 32  |         |  |  |  |  |
|                 | 02 62-181    | Воздушный 35  |         |  |  |  |  |
| Вид повреждения | $021 - 14$   | Воздушный  33 |         |  |  |  |  |
|                 | 02 174-181   | Воздушный     | 38      |  |  |  |  |
|                 | 02 1-56      | Воздушный  36 |         |  |  |  |  |
| менить          | ×            |               |         |  |  |  |  |

<span id="page-168-0"></span>Рисунок 3.160

Поле «Объект начала» предназначено для вывода уточняющей информации по месту (узлу), от которого начинается повреждение.

| Объект начала         |                            |               |         |
|-----------------------|----------------------------|---------------|---------|
| Тип шага              | Наименование   Тип объекта |               | Элемент |
| $\mathbb{H}$ ar, $\%$ | 80305                      | Узел ошиновки | 80305   |
| Вид повреждения       | 80315                      | Секция        | 80315   |
| Отменить              | x                          |               |         |

Рисунок 3.161

Поле «Тип шага» позволяет выбрать тип удаленности точки от объекта начала, который может быть выбран в процентном соотношении либо в метрах.

Поле «Шаг» служит для числового ввода уточнения места повреждения участков ЛЭП.

Выпадающий список поля «Вид повреждения» наполняется возможными видами повреждения выбранного объекта (рисунок [3.162\)](#page-168-1).

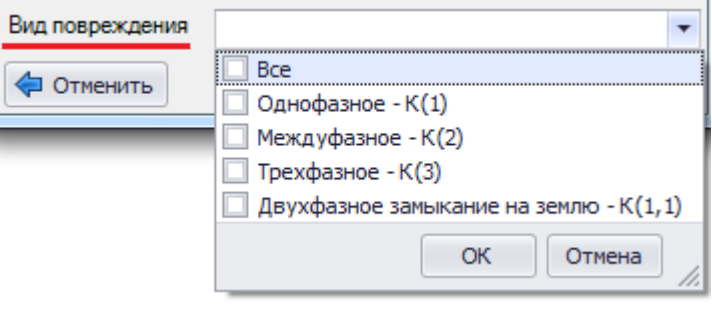

<span id="page-168-1"></span>Рисунок 3.162

Примечание – Для объектов, принадлежащих к сетям с изолированной нейтралью, в выпадающем списке видов повреждений будет присутствовать только два значения: "Междуфазное" и "Трехфазное".

Кнопка «Отменить» закрывает окно «Добавление описания повреждения» и отменяет все действия пользователя в данном окне.

Кнопка «Применить» активируется при завершении ввода пользователем значений во все активные поля и служит для сохранения введенного описания повреждения.

Окно «Добавление описания повреждения» (рисунок [3.158](#page-167-0)) можно открыть через контекстное меню, которое вызывается правой кнопкой мыши в момент нахождения курсора над объектом (рисунок [3.163\)](#page-169-0).

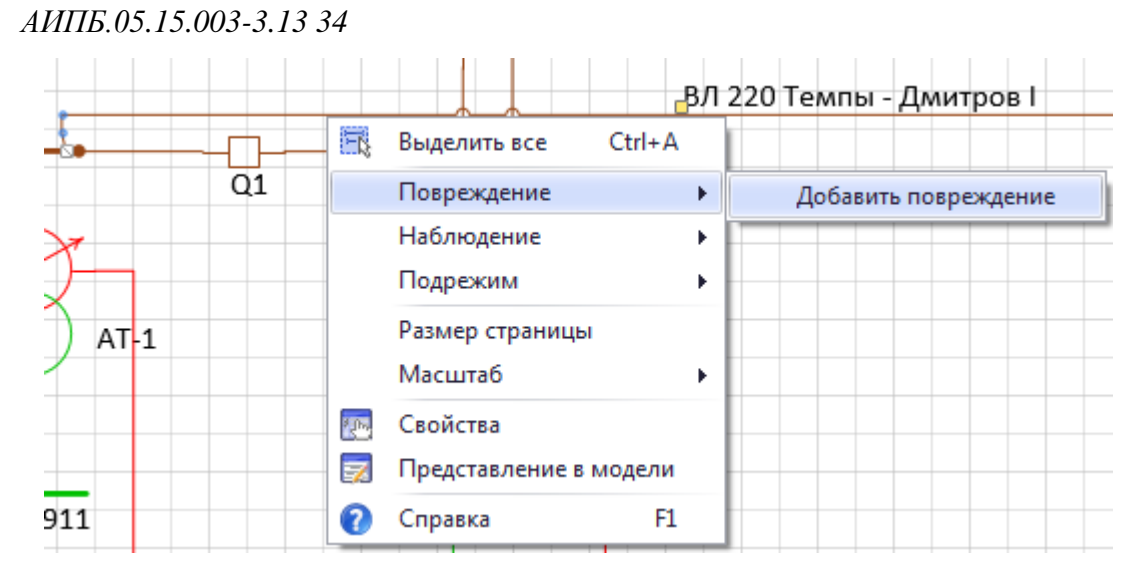

<span id="page-169-0"></span>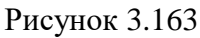

После добавления описания повреждения у объекта на схеме появится соответствующий значок (на месте указанного вывода) и вид повреждения (рисунок [3.164\)](#page-169-1).

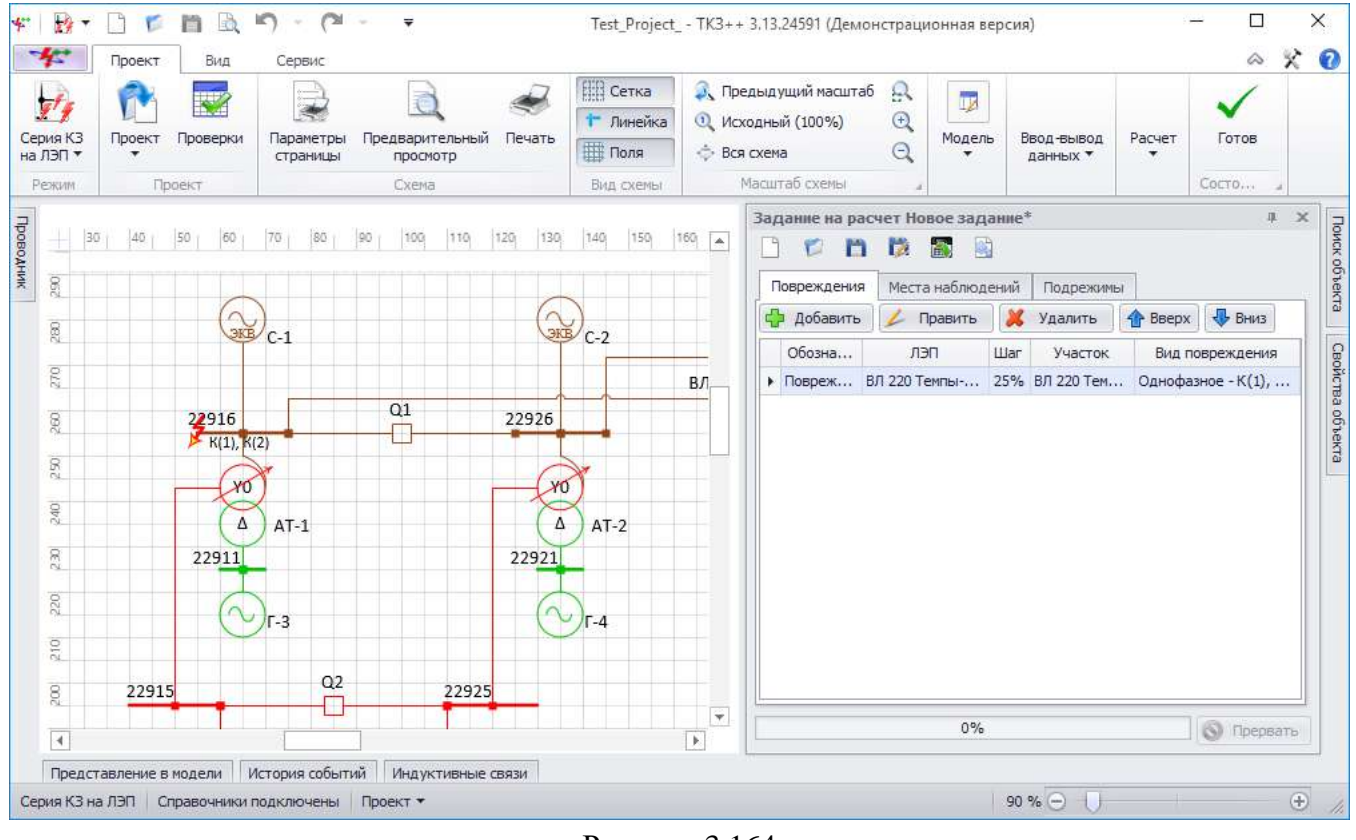

<span id="page-169-1"></span>Рисунок 3.164

Вкладка «Места наблюдений».

Места наблюдения – части модели, для которых по указанию пользователя выводятся результаты моделирования аварийного режима. Формирование списка мест наблюдения аналогично списку мест повреждения за исключением того, что для наблюдения выбирается весь объект.

Внешний вид вкладки представлен на рисунке [3.165.](#page-170-0)

| $\Box$<br>Задание на расчет Новое задание*<br>$\mathbf{x}$ |                                              |                               |                             |          |       |               |  |      |                        |                              |       |  |   |
|------------------------------------------------------------|----------------------------------------------|-------------------------------|-----------------------------|----------|-------|---------------|--|------|------------------------|------------------------------|-------|--|---|
|                                                            | TZ.<br>國<br>鷆<br>n<br>Е                      |                               |                             |          |       |               |  |      |                        |                              |       |  |   |
|                                                            | Места наблюдений<br>Подрежимы<br>Повреждения |                               |                             |          |       |               |  |      |                        |                              |       |  |   |
|                                                            | Добавить<br>52<br>Удалить<br>Править<br>企    |                               |                             |          |       |               |  |      | Вверх                  | $\overline{\mathbf{B}}$ Вниз |       |  |   |
|                                                            | Лист                                         |                               |                             |          |       |               |  |      | Объект                 |                              |       |  |   |
|                                                            |                                              | $\triangleright$ $\Box$ Cxema |                             |          |       | $AT-1$        |  |      |                        |                              |       |  |   |
|                                                            |                                              |                               | ۹<br>Место<br>Присоединения |          | Ветвь |               |  | Узел | Точка соединения       |                              |       |  |   |
|                                                            |                                              |                               | ٠                           | Вывод ВН |       | Схема: 22916; |  |      | 0 22916-I0001          |                              | 22916 |  | 1 |
|                                                            |                                              |                               |                             | Вывод СН |       | Схема: 22915; |  |      | 0 22915-I0001<br>22915 |                              |       |  | 2 |
|                                                            | Схема: 22911;<br>Вывод НН                    |                               |                             |          |       |               |  |      | 0 22911-I0001          |                              | 22911 |  | 3 |
|                                                            |                                              |                               |                             |          |       |               |  |      |                        |                              |       |  |   |
|                                                            | $0\%$<br>Прервать                            |                               |                             |          |       |               |  |      |                        |                              |       |  |   |

<span id="page-170-0"></span>Рисунок 3.165

Вкладка состоит из следующих элементов:

- кнопка «Добавить» производит вызов формы добавления объекта наблюдения;
- кнопка «Править» осуществляет переход в окно редактирования места наблюдения;
- кнопка «Удалить» служит для удаления добавленного объекта наблюдения;

- кнопки «Вверх» и «Вниз» дают возможность задания пользовательского списка объектов наблюдений.

Главная таблица со списком объектов мест наблюдений содержит столбцы:

- «Лист» наименование листа, на котором расположен объект наблюдения;
- «Объект» наименование объекта для наблюдения.

Таблица выводов содержит столбцы (вложенная таблица):

- «Место» место наблюдения объекта;
- «Присоединения» объекты, присоединенные к месту наблюдения объекта;
- «Ветвь» описание ветви места наблюдения объекта в математической модели;
- «Узел» узел наблюдения объекта;
- «Точка соединения» точка соединения объекта для наблюдения.

Окно добавления описания места наблюдения (рисунок [3.166](#page-170-1)) вызывается по нажатию кнопки «Добавить» в окне задания на расчет вкладки «Места наблюдений».

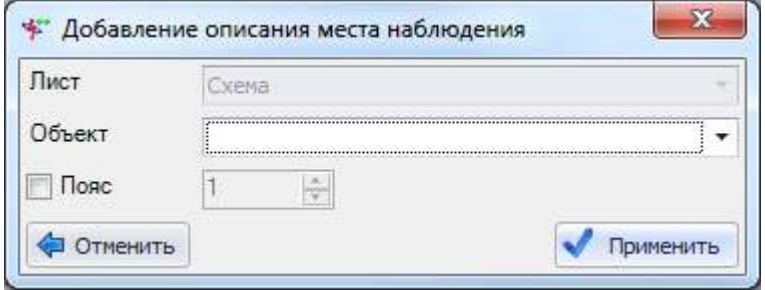

<span id="page-170-1"></span>Рисунок 3.166

В поле «Лист» автоматически выбрано значение текущего листа. Выпадающий список состоит из названий листов проекта.

Поле «Объект» предназначено для хранения списка объектов, для которых будут выведены рассчитанные параметры аварийного режима. В выпадающий список выводятся не только наименования, но и типы объектов, а также номер привязанного элемента математической модели (рисунок [3.167\)](#page-171-0).

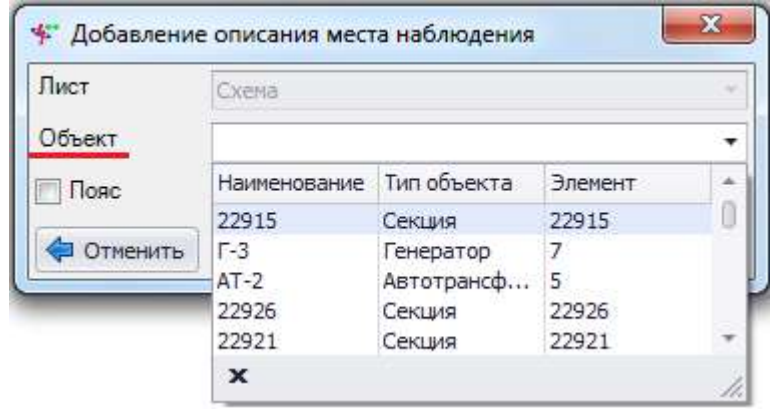

<span id="page-171-0"></span>Рисунок 3.167

Примечание – Если объект выделен на схеме, то в поле автоматически занесется наименование данного объекта.

Поле «Пояс» используется в качестве нахождения объектов мест наблюдений. Основное назначение элемента «Пояс» - отображение списка объектов, находящихся на указанном удалении от выбранного объекта. К первому поясу относятся все объекты, имеющие указанный объект в качестве объекта начала или конца. Ко второму и последующим поясам относятся все объекты, для которых объектом начала или конца служат вторые и последующие объекты первого пояса.

Добавление пояса осуществляется выставлением метки рядом с данным полем и указанием номера пояса.

Кнопка «Отменить» закрывает окно «Добавление описания места наблюдения» и отменяет все действия пользователя в данном окне.

Кнопка «Применить» активируется при завершении ввода пользователем значений во все активные поля и служит для сохранения введенного описания места наблюдения.

Окно «Добавление описания места наблюдения» (рисунок [3.166](#page-170-1)) можно открыть через контекстное меню, которое вызывается правой кнопкой мыши в момент нахождения курсора над объектом (рисунок [3.168\)](#page-171-1).

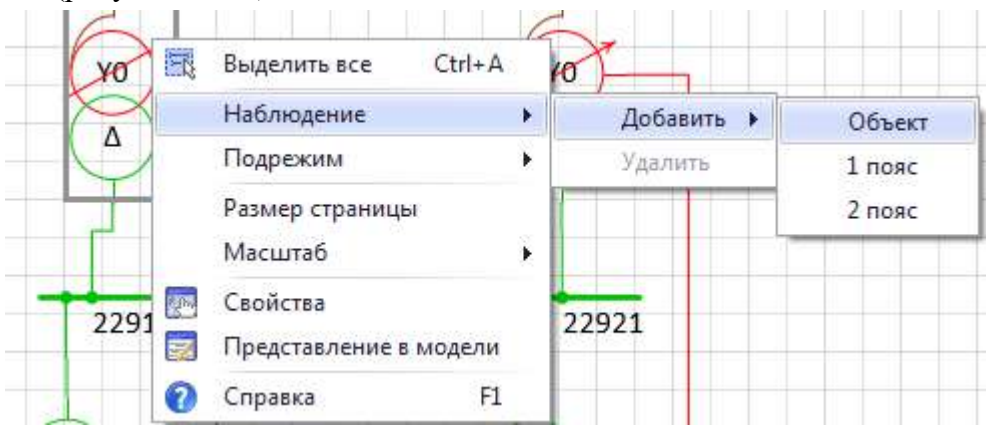

<span id="page-171-1"></span>Рисунок 3.168

Для объектов, попавших в список наблюдения параметров аварийного режима, выводятся значения на всех выводах. После добавления места наблюдения у объекта на схеме появится соответствующий значок (рисунок [3.169\)](#page-172-1).

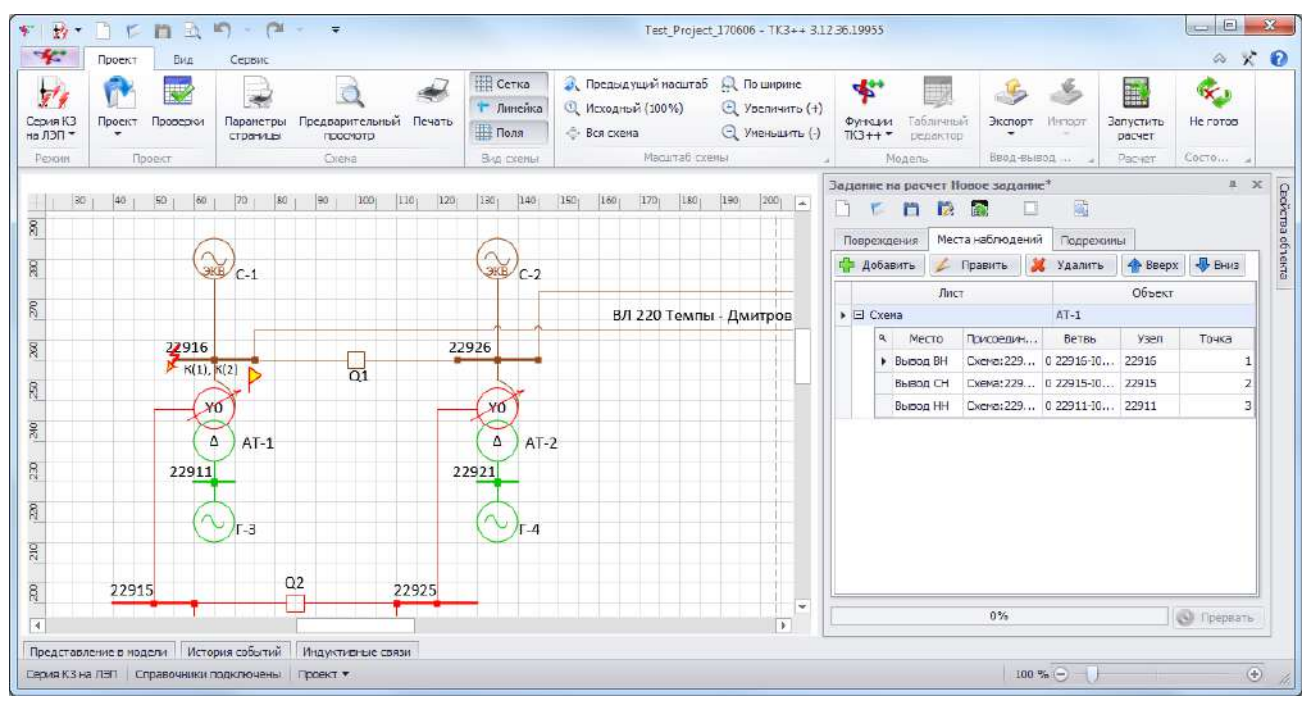

<span id="page-172-1"></span>Рисунок 3.169

Вкладка «Подрежимы» предназначена для управления изменениями исходной схемы для получения определенного состояния схемы и модели в момент повреждения.

Внешний вид вкладки представлен на рисунке [3.170.](#page-172-0)

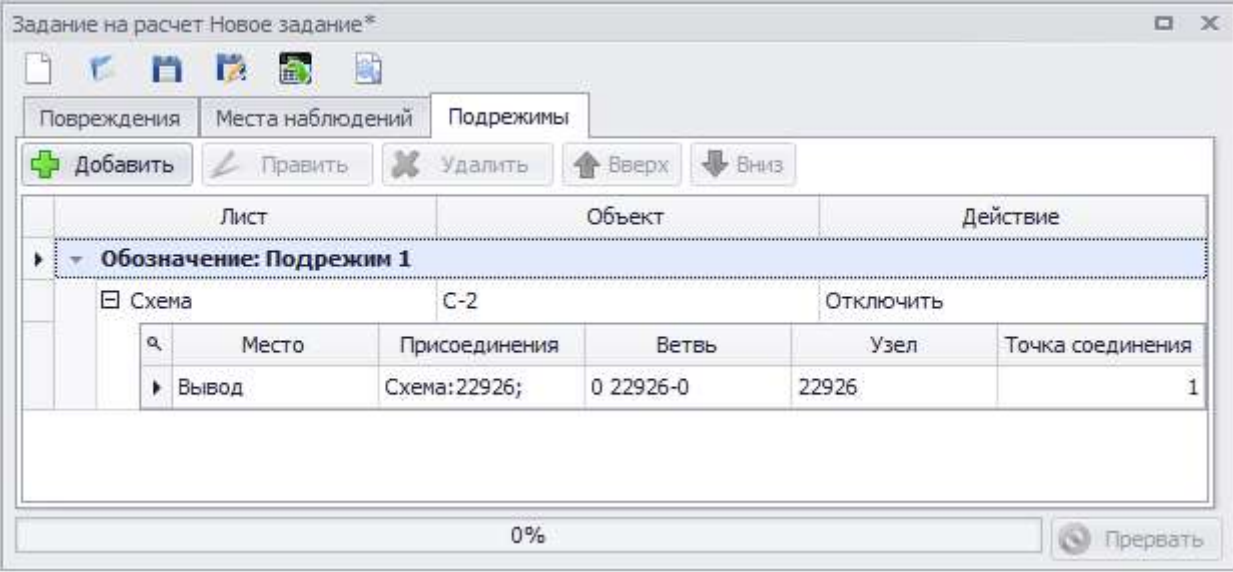

<span id="page-172-0"></span>Рисунок 3.170

Вкладка состоит из следующих элементов:

- кнопка «Добавить» производит вызов формы добавления описания подрежима;

- кнопка «Править» осуществляет переход в окно редактирования описания подрежима;

- кнопка «Удалить» служит для удаления объекта из подрежима;

- кнопки «Вверх» и «Вниз» дают возможность задания пользовательского списка наименования подрежимов.

Главная таблица со списком объектов для подрежима содержит столбцы:

- «Лист» - наименование листа, на котором расположен объект, изменяющий состояние в подрежиме;

- «Объект» - наименование объекта, изменяющего состояние в подрежиме;

«Действие» - название действия над объектом в подрежиме: «Отключить», «Подключить»;

- «Обозначение» - описание подрежима.

Таблица выводов содержит столбцы (вложенная таблица):

- «Место» место объекта для подрежима;
- «Присоединения» объекты, присоединенные к месту объекта для подрежима;
- «Ветвь» описание ветви места объекта для подрежима в математической модели;
- «Узел» узел объекта для подрежима;
- «Точка соединения» точка соединения объекта для подрежима.

Окно добавления описания подрежима (рисунок [3.171](#page-173-0)) вызывается по нажатию кнопки «Добавить» в окне задания на расчет вкладки «Подрежимы».

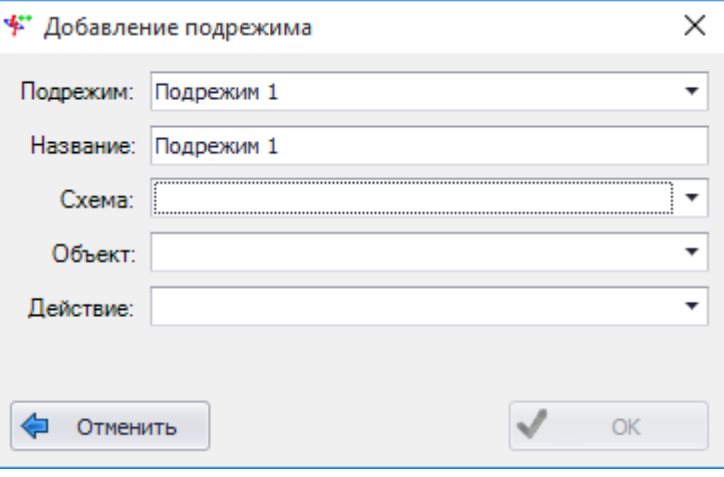

<span id="page-173-0"></span>Рисунок 3.171

Поля «Подрежим» и «Название» автоматически заполняются программой при открытии формы в формате «Подрежим #», где # - нарастающее число.

Поле «Схема» содержит значение текущей схемы. Выпадающий список наполнен названиями схем из проекта.

Выпадающий список поля «Объект» наполняется списком наименований объектов схемы, выбранной в поле выше. В выпадающий список выводятся наименования и типы объектов (рисунок [3.172\)](#page-173-1).

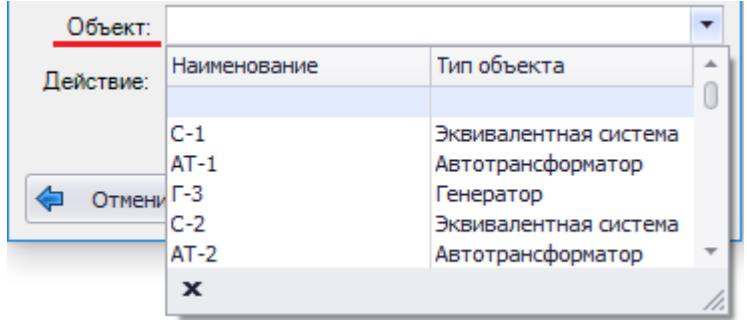

<span id="page-173-1"></span>Рисунок 3.172

Примечание – Если объект выделен на схеме, то в поле автоматически занесется наименование данного объекта.

Поле «Действие» содержит значение «Отключить» для всего оборудования, кроме нормально отключенного выключателя (для него - «Включить»).

Кнопка «Отменить» закрывает окно «Добавление подрежима» (рисунок [3.171\)](#page-173-0) и отменяет все действия пользователя в данном окне.

Кнопка «ОК» активируется при завершении ввода пользователем значений во все активные поля и служит для сохранения введенного описания подрежима.

Окно «Добавление подрежима» можно открыть через контекстное меню, которое вызывается правой кнопкой мыши в момент нахождения курсора над объектом (рисунок [3.173\)](#page-174-0).

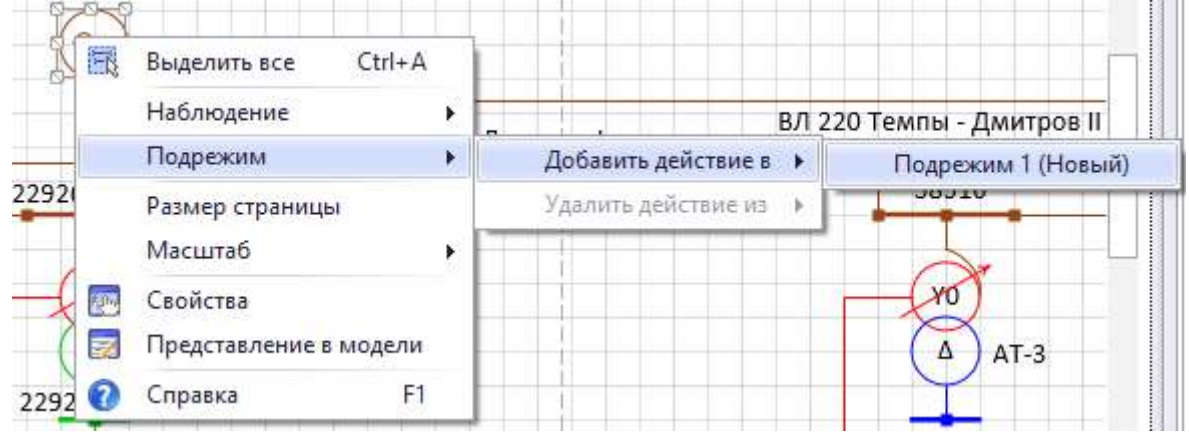

#### <span id="page-174-0"></span>Рисунок 3.173

После отключения объекта (трансформатора, линии, реактора, генератора) в задании подрежима на схеме он окрасится в черный цвет, который говорит о нулевом напряжении объекта (рисунок [3.174\)](#page-174-1). В случае, когда отключенным или включенным объектом является выключатель, на схеме он принимает соответствующее положение:  $-$  - включен;  $\!\times$  выключен. При этом цвет напряжения выключателя сохраняется.

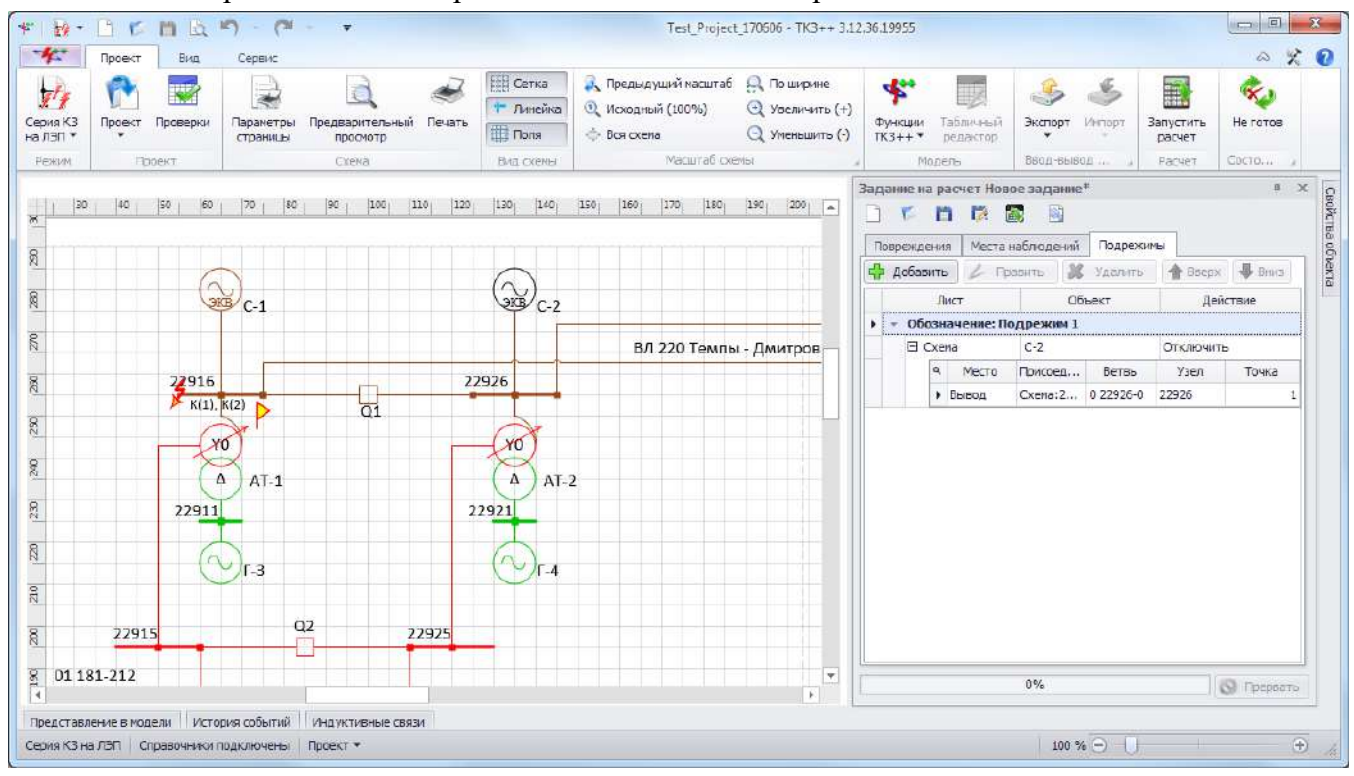

<span id="page-174-1"></span>Рисунок 3.174

# 3.2.6.2 Результаты расчета

Окно «Результаты расчета» (рисунок [3.175](#page-175-0)) предназначено для вывода и управления экспортом результатов расчетов.

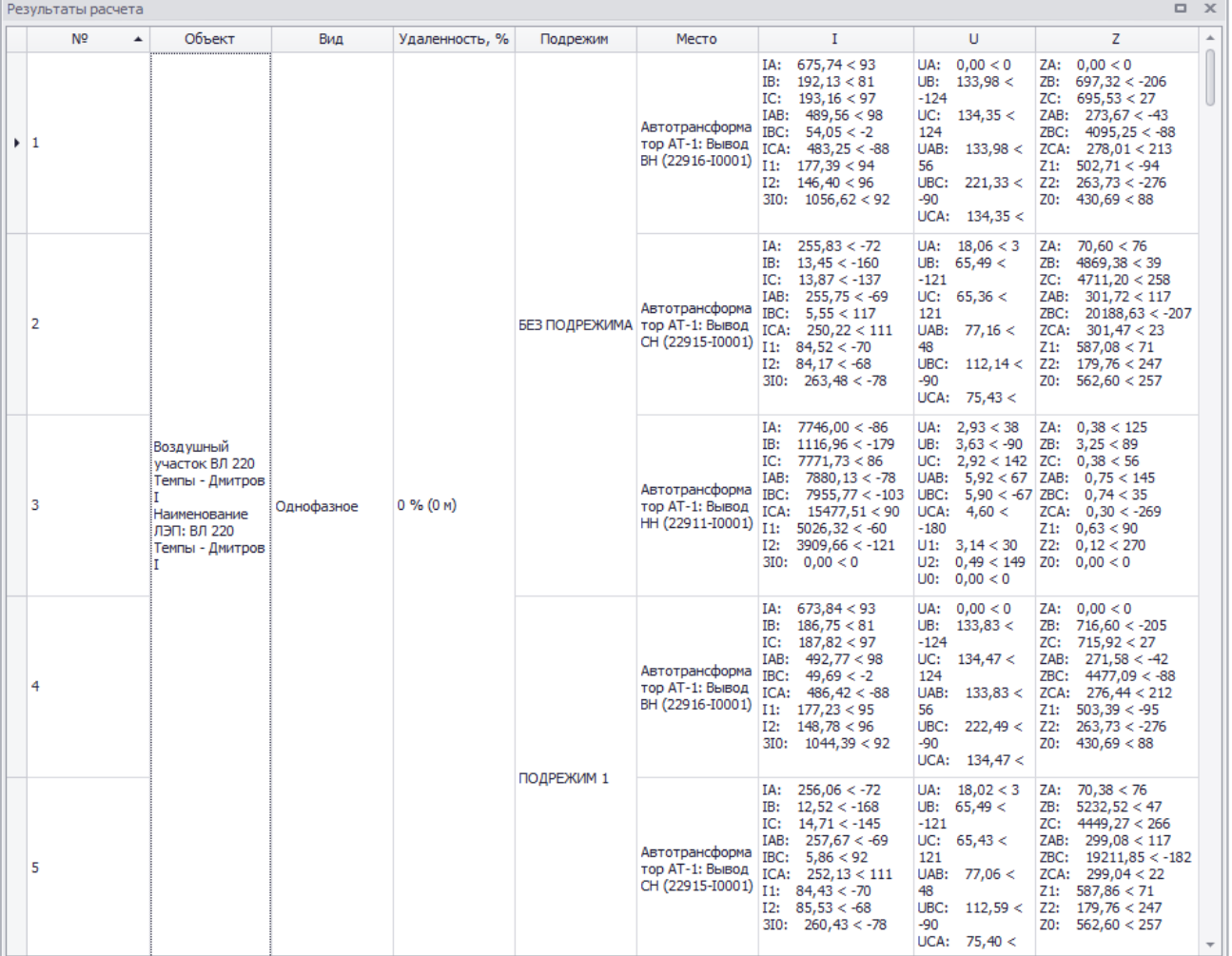

## <span id="page-175-0"></span>Рисунок 3.175

Контекстное меню данного окна содержит команды:

- «Экспорт» экспортирование полученной таблицы с результатами расчетов;
- «Очистить» удаление полученных результатов расчетов из таблицы;

«Отчет ТКЗ» / «Ранних версий» – формирование отчета ТКЗ ранних версий в формате .txt;

«Отчет ТКЗ» / «Текущей версии» – формирование отчета ТКЗ текущей версии программы в формате .doc;

- «Режим настройки столбцов» – установка режима настройки столбцов: «Автоширина»/ «Ручная».

Структура отчета текущей версии:

- 1 Заголовок
	- 1.1 Дата и время расчета
	- 1.2 Название и версия программы
	- 1.3 Версия Visio
	- 1.4 Описание проекта
- 2 Серия КЗ "Повреждение #"
	- 2.1 Места КЗ
	- 2.2 Вид КЗ
	- 2.3 Место наблюдения
	- 2.4 Подрежим
- 3 Результаты расчетов
	- 3.1 Место КЗ
	- 3.2 Без подрежима
- 3.2.1 Замеры в месте КЗ
	- 3.2.1.1 Предшествующий режим
	- 3.2.1.2 Аварийный режим
- 3.2.2 Место наблюдения
	- 3.2.2.1 Наименование места наблюдения и присоединенных объектов
	- 3.2.2.2 Результаты расчета
	- 3.2.2.3 Векторная диаграмма токов и напряжений
- 3.3 Подрежим
	- 3.3.1 Замеры в месте КЗ
		- 3.3.1.1 Предшествующий режим
		- 3.3.1.2 Аварийный режим
	- 3.3.2 Место наблюдения
		- 3.3.2.1 Наименование места наблюдения и присоединенных объектов
		- 3.3.2.2 Результаты расчета
		- 3.3.2.3 Векторная диаграмма токов и напряжений

Результатами моделирования являются токи, напряжения и сопротивления в местах наблюдения. На основе полученных результатов токов и напряжений рисуются их векторные диаграммы в местах наблюдений объектов.

Местами наблюдения являются выводы объектов. Сколько выводов у объекта, добавленного в место наблюдения, столько блоков с расчетами и будет выведено в отчет. Местами повреждения, как и наблюдения, являются выводы и промежуточные точки участков ЛЭП. В некоторых случаях пользователю сложно оперировать только наименованием вывода, поэтому помимо места повреждения и наблюдения указывается также присоединенное к выводу оборудование.

### 3.2.7 ОЗЗ и ДЗЗ

Режим предназначен для расчета простых однофазных и двойных замыканий на землю в сети с изолированной нейтралью. Для описания подрежима доступны директивы подключения и отключения. Перед запуском проект проверяется на возможность проведения расчетов.

Режим доступен в случае, если в проекте имеются объекты с напряжениями, которые относятся к уровню с изолированной нейтралью.

В данном режиме программа позволяет открыть проект без возможности изменения схемы проекта.

Доступны следующие функции:

- формирование и проведение задания на расчет ТКЗ;
- получение результатов расчета.
- Нет доступа к функциям:

- изменение свойств проекта (схема, свойства проекта, свойства объектов и их представление в модели доступны только для просмотра);

- мобильное окно «Объекты».

### Задание на расчет

При нахождении в режиме «ОЗЗ и ДЗЗ» схема, свойства объектов и их представление в модели становятся неизменными, а для выполнения работ, связанных с моделированием, активируются два окна – окно задания на расчет и окно результатов расчета.

Чтобы произвести расчет однофазного или двойного замыкания на землю в схеме сети с изолированной нейтралью, необходимо для начала перейти в режим работы «ОЗЗ и ДЗЗ» (панель управления - вкладка «Проект» - режим «ОЗЗ и ДЗЗ»).

После перехода в режим необходимо выбрать объект на схеме сети и задать расчетный режим (задание на расчет). Задать критерии задания на расчет возможно двумя способами:

- через окно «Задание на расчет»;
- через контекстное меню объекта на схеме сети.

Окно «Задание на расчет» предназначено для отображения и управления списками объектов задания на расчет.

Окно состоит из меню и трех вкладок: «Повреждения» (рисунок [3.176\)](#page-177-0), «Места наблюдений» (рисунок [3.185](#page-181-0)) и «Подрежимы» (рисунок [3.190\)](#page-183-0).

Меню окна:

- кнопка «Создать» осуществляет создание нового задания на расчет. Если в окне уже имелись данные для расчета, то при нажатии на данную кнопку произойдет очищение всех полей (при этом программа спросит о сохранении текущего задания на расчет перед созданием нового);

- кнопка «Открыть» открывает задание на расчет, которое пользователь выбирает на своем диске (формат «\*.ctf»);

- кнопка «Сохранить» сохраняет задание на расчет. Если пользователь сохраняет задание впервые, то кнопка будет работать как кнопка «Сохранить как…» (с возможностью выбора места сохранения); если задание было сохранено ранее, то сохранение произойдет в последний сохраненный файл (формат «\*.ctf»);

- кнопка «Сохранить как…» сохраняет задание на расчет на диск пользователя с возможностью выбора места сохранения и ввода нового имени файла;

- кнопка «Расчет» производит расчет, согласно заполненным полям/таблицам в окне задания на расчет, и выводит результат расчета в окне «Результаты расчета»;

- кнопка «Настройки отчета» производит открытие окна «Свойства проекта» на вкладке «Отчет», в которой задаются настройки вывода отчета результатов расчета.

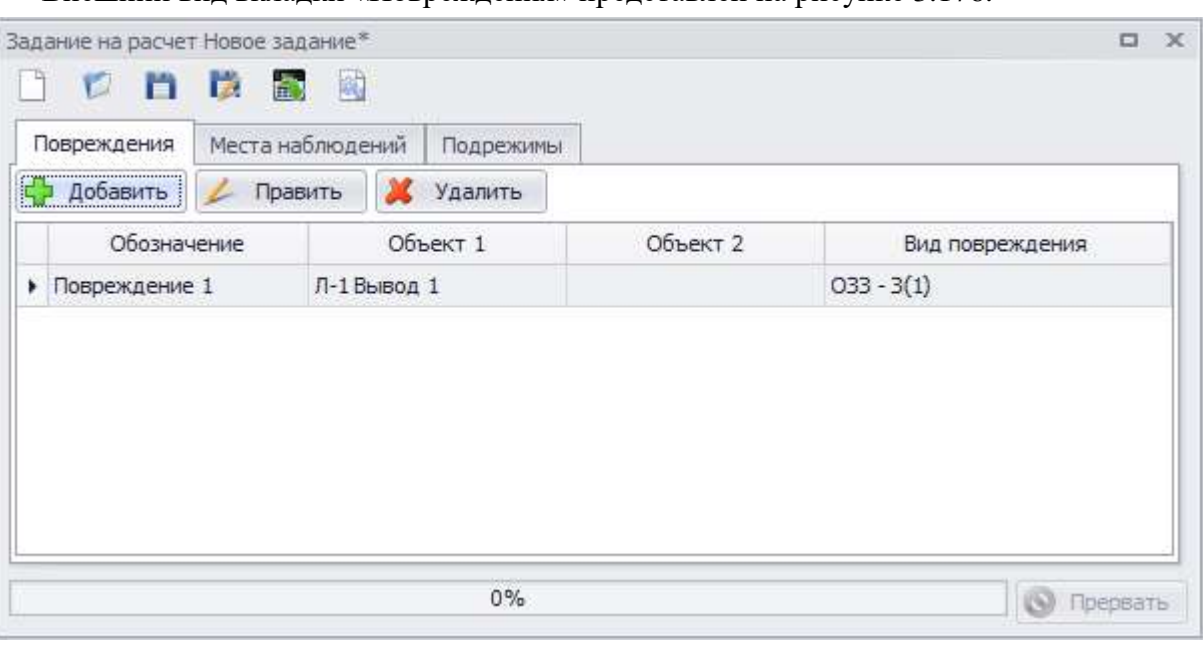

Внешний вид вкладки «Повреждения» представлен на рисунке [3.176.](#page-177-0)

<span id="page-177-0"></span>Рисунок 3.176

Вкладка состоит из следующих элементов:

- кнопка «Добавить» производит вызов формы добавления описания повреждения;

- кнопка «Править» осуществляет переход в окно редактирования описания повреждения;

- кнопка «Удалить» служит для удаления добавленного повреждения объекта;

Таблица описания повреждений содержит столбцы (рисунок [3.176\)](#page-177-0):

- «Обозначение» - обозначение повреждения;

- «Объект 1» - наименование первого объекта повреждения;

- «Объект 2» - наименование второго объекта повреждения, доступно при выборе вида повреждения ДЗЗ – З(2);

- «Вид повреждения» - вид повреждения выбранного участка ЛЭП.

Окно добавления описания повреждения (рисунок [3.177](#page-178-0)) вызывается по нажатию кнопки «Добавить» в окне задания на расчет на вкладке «Повреждения».

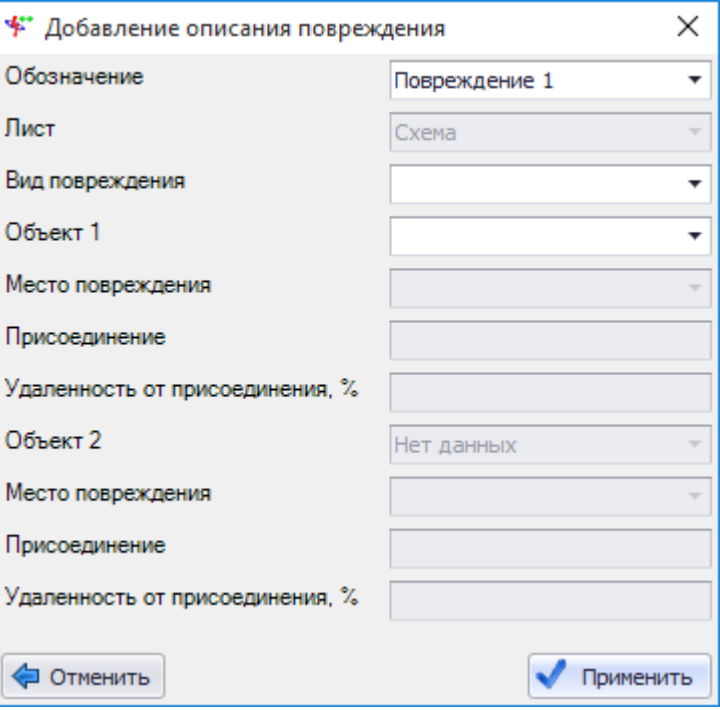

<span id="page-178-0"></span>Рисунок 3.177

Поле «Обозначение» автоматически заполнено значением в формате «Повреждение #», где # - нарастающее число.

В поле «Лист» автоматически выбрано значение текущего листа. Выпадающий список состоит из названий листов проекта.

Выпадающий список поля «Вид повреждения» состоит из видов повреждения: ОЗЗ – З(1), ДЗЗ – З(2) (рисунок [3.178\)](#page-178-1).

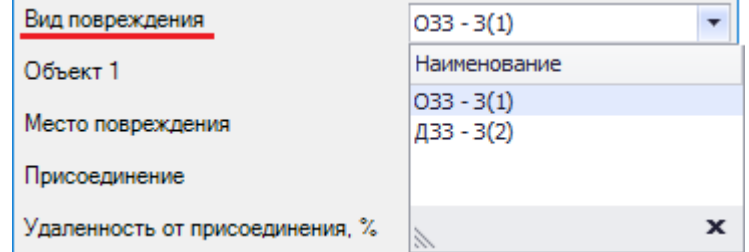

<span id="page-178-1"></span>Рисунок 3.178

Выпадающий список поля «Объект 1» наполняется списком наименований объектов с напряжениями, которые относятся к уровню с изолированной нейтралью (рисунок [3.179\)](#page-178-2).

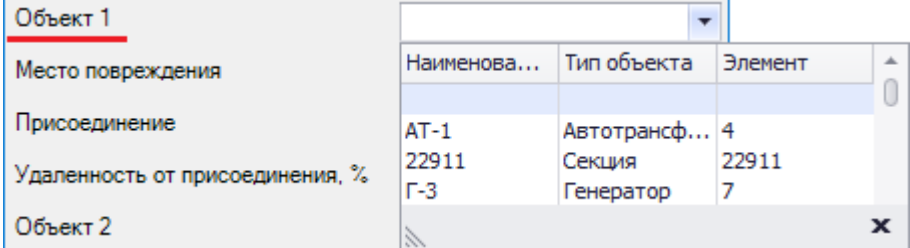

## <span id="page-178-2"></span>Рисунок 3.179

Поле «Место повреждения» предназначено для вывода уточняющей информации по месту (узлу), от которого начинается повреждение (рисунок [3.180\)](#page-179-0). Для трансформаторов в данном поле выводятся выводы, соответствующие классу напряжения с изолированной нейтралью. Для линии выводятся выводы и промежуточная точка. Значение выбирается автоматически только в том случае, если у выбранного объекта один вывод.

| Место повреждения               | $\overline{\phantom{a}}$ |               |  |  |  |
|---------------------------------|--------------------------|---------------|--|--|--|
| Присоединение                   | Вывод                    | Ветвь         |  |  |  |
| Удаленность от присоединения, % | Вывод СН                 | 0 55524-I0005 |  |  |  |
| Объект 2                        | Вывод НН                 | 0 55521-10005 |  |  |  |
| Место повреждения               |                          |               |  |  |  |

<span id="page-179-0"></span>Рисунок 3.180

Поле «Присоединение» предназначено для вывода уточняющей информации по месту, например, подключенных объектов.

Поле «Удаленность от присоединения, %» служит для числового ввода уточнения места повреждения участков ЛЭП в случае, когда в качестве места повреждения рассматривается промежуточная точка линии (диапазон от 0 до 1).

Выпадающий список поля «Объект 2» наполняется списком наименований объектов с напряжениями, которые относятся к уровню с изолированной нейтралью (рисунок [3.181\)](#page-179-1).

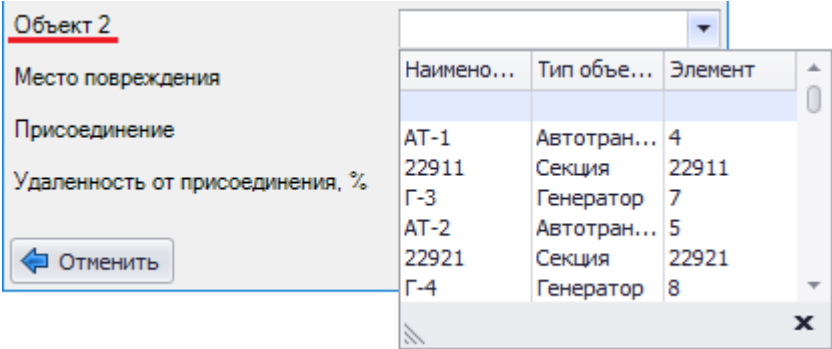

<span id="page-179-1"></span>Рисунок 3.181

Примечание – Поле доступно в случае выбора вида повреждения ДЗЗ – З(2).

Поле «Место повреждения» предназначено для вывода уточняющей информации по месту (узлу), от которого начинается повреждение (рисунок [3.182\)](#page-179-2). Для трансформаторов в данном поле выводятся выводы, соответствующие классу напряжения с изолированной нейтралью. Для линии выводятся выводы и промежуточная точка. Значение выбирается автоматически только в том случае, если у выбранного объекта один вывод.

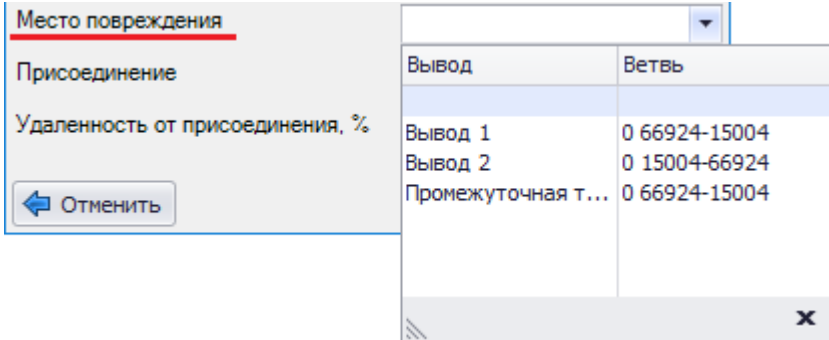

<span id="page-179-2"></span>Рисунок 3.182

Поле «Присоединение» предназначено для вывода уточняющей информации по месту, например, подключенных объектов.

Поле «Удаленность от присоединения, %» служит для числового ввода уточнения места повреждения участков ЛЭП в случае, когда в качестве места повреждения рассматривается промежуточная точка линии (диапазон от 0 до 1).

Кнопка «Отменить» закрывает окно «Добавление описания повреждения» (рисунок [3.177\)](#page-178-0)
и отменяет все действия пользователя в данном окне.

Кнопка «Применить» активируется при завершении ввода пользователем значений во все активные поля и служит для сохранения введенного описания повреждения.

Окно «Добавление описания повреждения» (рисунок [3.177](#page-178-0)) можно открыть через контекстное меню, которое вызывается правой кнопкой мыши в момент нахождения курсора над объектом (рисунок [3.183\)](#page-180-0). С зажатой кнопкой CTRL можно выбрать сразу два объекта и правой кнопкой мыши выбрать вид повреждения – ДЗЗ, в результате выбранные два объекта заполняют поля «Объект 1» и «Объект 2» соответственно.

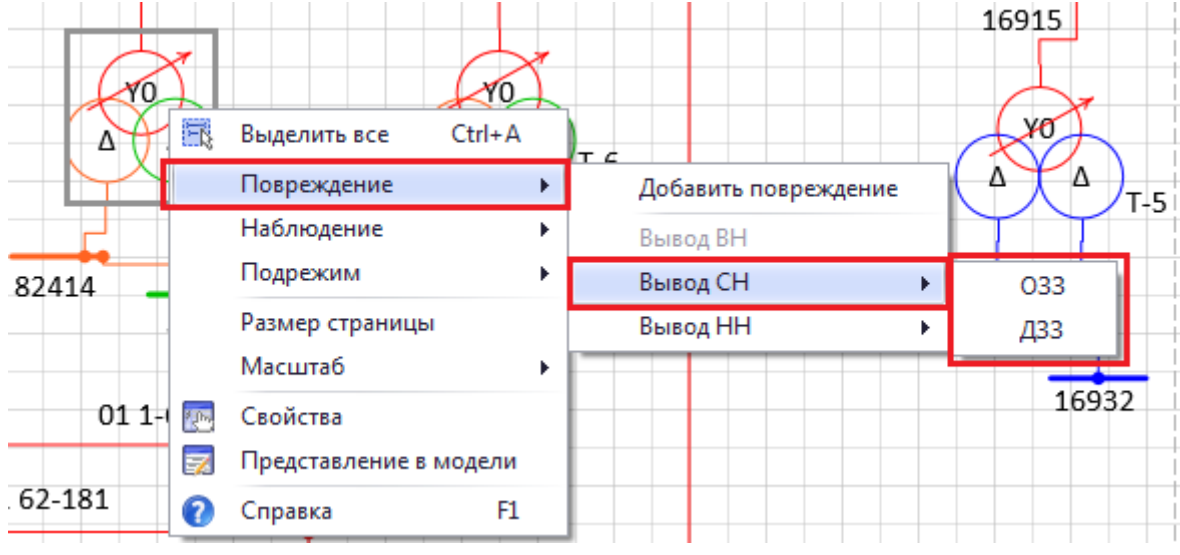

<span id="page-180-0"></span>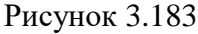

После добавления описания повреждения у объекта на схеме появится соответствующий значок (на месте указанного вывода) и вид повреждения (рисунок [3.184\)](#page-180-1).

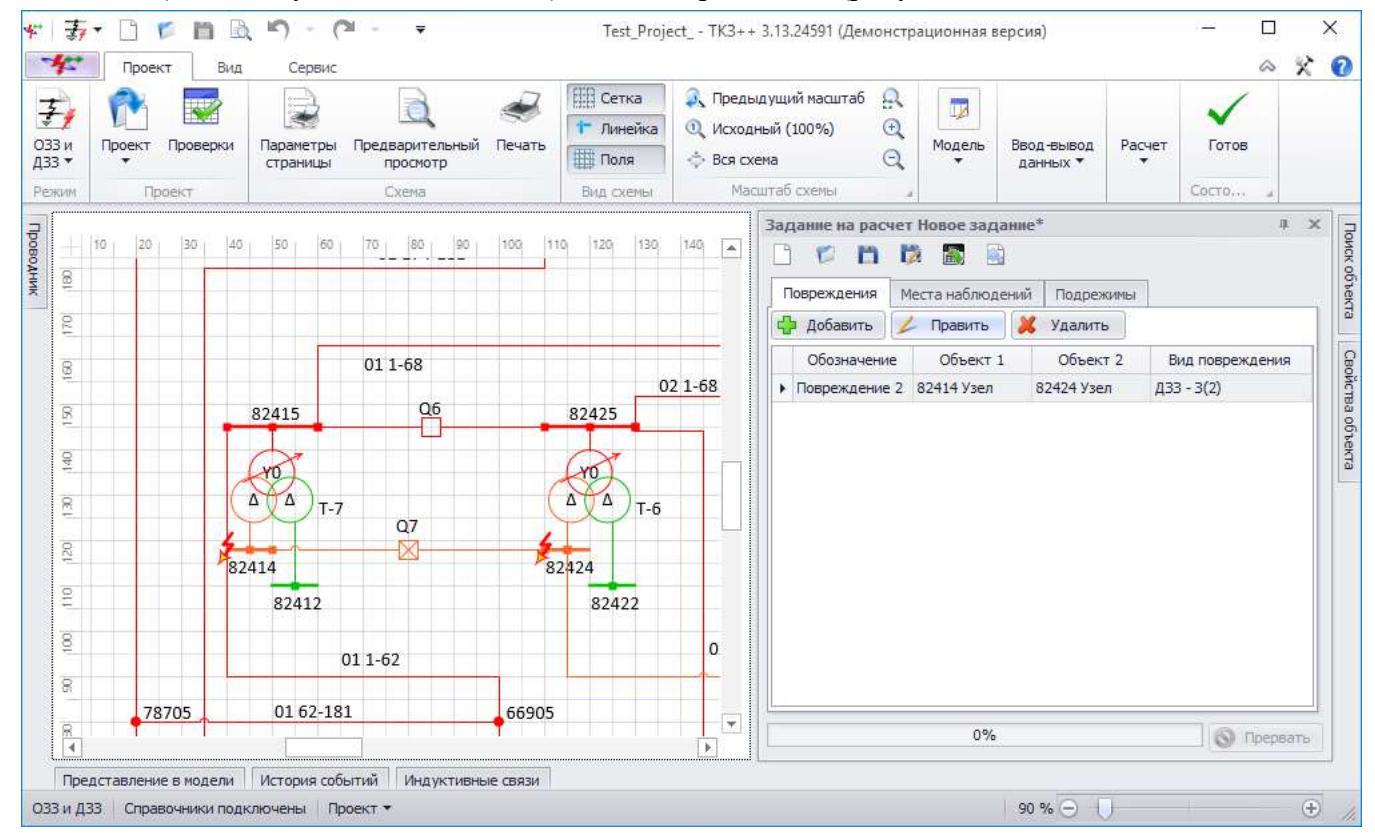

<span id="page-180-1"></span>Рисунок 3.184

Примечание – Нельзя создать повреждение для обмотки трансформатора, если схема соединения не соответствует ни одной из следующего списка: Δ/ Y/ Y-RN/ Y-XN.

Вкладка «Места наблюдений».

Места наблюдения – части модели, для которых по указанию пользователя выводятся результаты моделирования аварийного режима. Формирование списка мест наблюдения аналогично списку мест повреждения за исключением того, что для наблюдения выбирается весь объект.

Внешний вид вкладки представлен на рисунке [3.185.](#page-181-0)

|    |                               |         | Задание на расчет Новое задание* |               |               |        | ⇒×<br>$\Box$     |
|----|-------------------------------|---------|----------------------------------|---------------|---------------|--------|------------------|
|    | <b>C</b>                      |         | 國<br>日夜<br>鱼                     |               |               |        |                  |
|    | Повреждения                   |         | Места наблюдений                 | Подрежимы     |               |        |                  |
| 式声 | Добавить                      |         | Править                          | Удалить       |               |        |                  |
|    |                               |         | Лист                             |               |               | Объект |                  |
|    | $\triangleright$ $\Box$ Cxema |         |                                  |               | 01 1-68       |        |                  |
|    | Q                             |         | Место                            | Присоединения | Ветвь         | Узел   | Точка соединения |
|    | ۱                             | Вывод 1 |                                  | Схема:82415;  | 082415-16915  | 82415  | 1                |
|    |                               | Вывод 2 |                                  | Схема: 16915; | 0 16915-82415 | 16915  | $\overline{2}$   |
|    |                               |         |                                  |               |               |        |                  |
|    |                               |         |                                  | $0\%$         |               |        | Трервать         |

<span id="page-181-0"></span>Рисунок 3.185

Вкладка состоит из следующих элементов:

- кнопка «Добавить» производит вызов формы добавления объекта наблюдения;
- кнопка «Править» осуществляет переход в окно редактирования места наблюдения;
- кнопка «Удалить» служит для удаления добавленного объекта наблюдения.

Главная таблица со списком объектов мест наблюдений содержит столбцы (рисунок [3.185\)](#page-181-0):

- «Лист» наименование листа, на котором расположен объект наблюдения;
- «Объект» наименование объекта для наблюдения.

Таблица выводов содержит столбцы (вложенная таблица) (рисунок [3.185\)](#page-181-0):

- «Место» место наблюдения объекта;
- «Присоединения» объекты, присоединенные к месту наблюдения объекта;
- «Ветвь» описание ветви места наблюдения объекта в математической модели;
- «Узел» узел наблюдения объекта;
- «Точка соединения» точка соединения объекта для наблюдения.

Окно добавления описания места наблюдения (рисунок [3.186](#page-182-0)) вызывается по нажатию кнопки «Добавить» в окне задания на расчет вкладки «Места наблюдений».

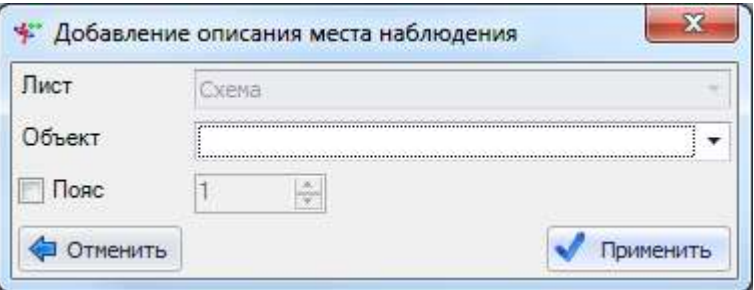

#### <span id="page-182-0"></span>Рисунок 3.186

В поле «Лист» автоматически выбрано значение текущего листа. Выпадающий список состоит из названий листов проекта.

Поле «Объект» предназначено для хранения списка объектов, для которых будут выведены рассчитанные параметры аварийного режима. В выпадающий список выводятся не только наименования, но и типы объектов, а также номер привязанного элемента математической модели (рисунок [3.187\)](#page-182-1).

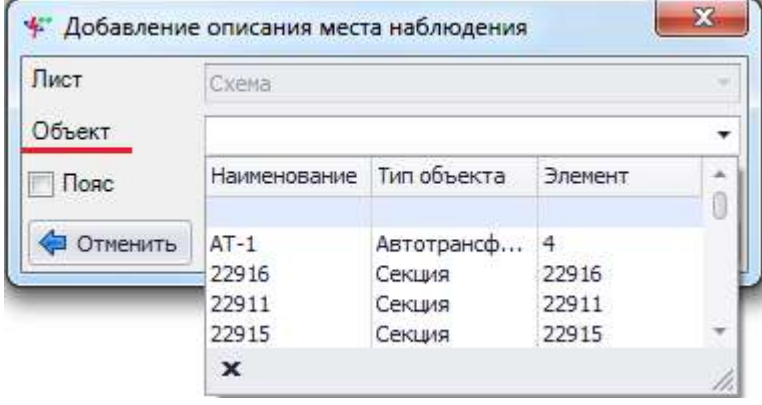

<span id="page-182-1"></span>Рисунок 3.187

Примечание – Если объект выделен на схеме, то в поле автоматически занесется наименование данного объекта.

Поле «Пояс» используется в качестве нахождения объектов мест наблюдений. Основное назначение элемента «Пояс» - отображение списка объектов, находящихся на указанном удалении от выбранного объекта. К первому поясу относятся все объекты, имеющие указанный объект в качестве объекта начала или конца. Ко второму и последующим поясам относятся все объекты, для которых объектом начала или конца служат вторые и последующие объекты первого пояса.

Добавление пояса осуществляется выставлением метки рядом с данным полем и указанием номера пояса.

Кнопка «Отменить» закрывает окно «Добавление описания места наблюдения» (рисунок [3.186](#page-182-0)) и отменяет все действия пользователя в данном окне.

Кнопка «Применить» активируется при завершении ввода пользователем значений во все активные поля и служит для сохранения введенного описания места наблюдения.

Окно «Добавление описания места наблюдения» (рисунок [3.186](#page-182-0)) можно открыть через контекстное меню, которое вызывается правой кнопкой мыши в момент нахождения курсора над объектом (рисунок [3.188\)](#page-182-2).

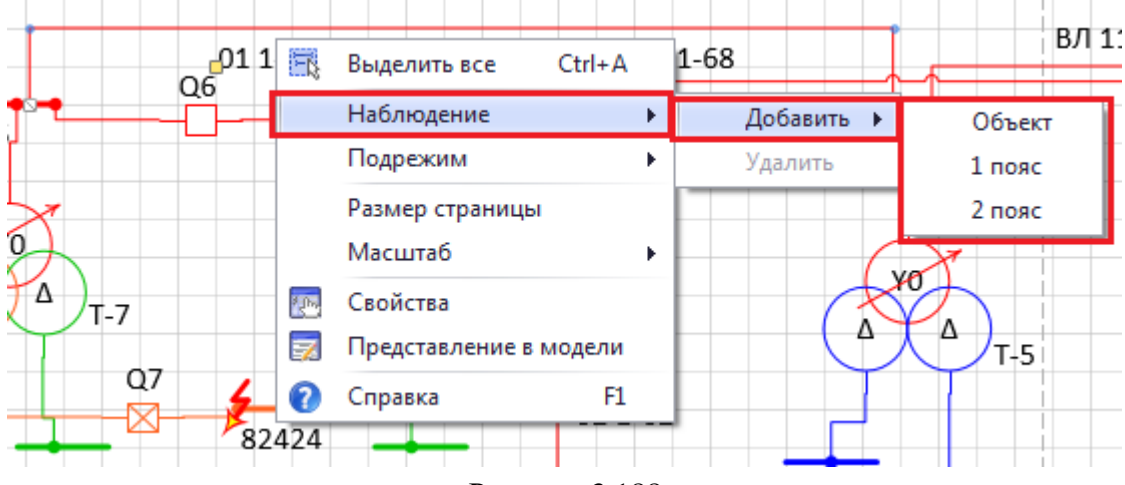

<span id="page-182-2"></span>Рисунок 3.188

Для объектов, попавших в список наблюдения параметров аварийного режима, выводятся значения на всех выводах. После добавления места наблюдения у объекта на схеме появится соответствующий значок (рисунок [3.189\)](#page-183-0).

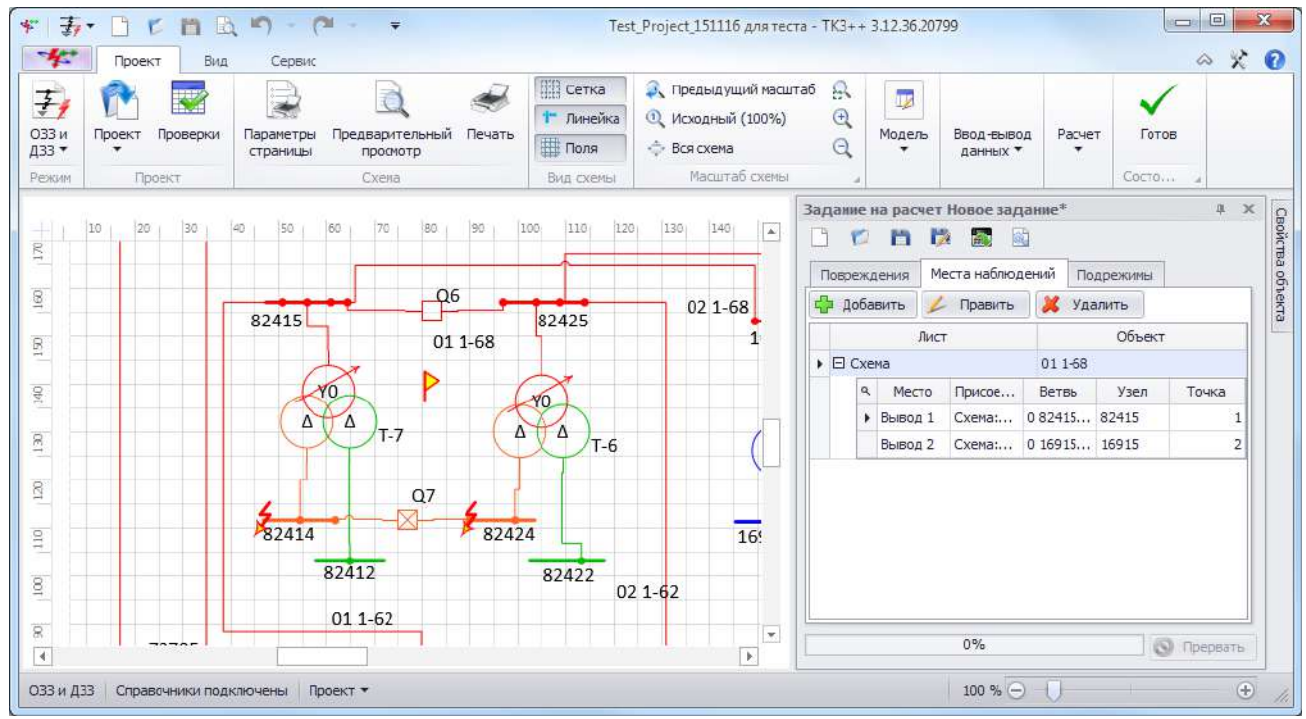

<span id="page-183-0"></span>Рисунок 3.189

Вкладка «Подрежимы»

Вкладка предназначена для управления изменениями исходной схемы для получения определенного состояния схемы и модели в момент повреждения.

Внешний вид вкладки представлен на рисунке [3.190.](#page-183-1)

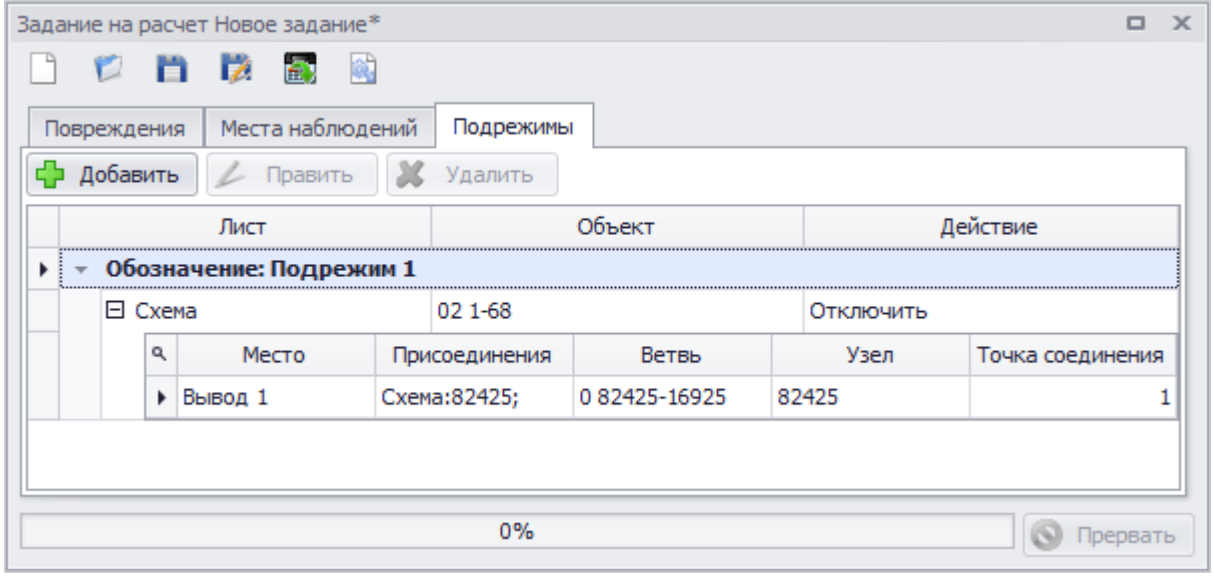

<span id="page-183-1"></span>Рисунок 3.190

Вкладка состоит из следующих элементов:

- кнопка «Добавить» производит вызов формы добавления описания подрежима;

- кнопка «Править» осуществляет переход в окно редактирования описания подрежима;

- кнопка «Удалить» служит для удаления объекта из подрежима.

Главная таблица со списком объектов для подрежима содержит столбцы:

- «Лист» - наименование листа, на котором расположен объект, изменяющий состояние в подрежиме;

- «Объект» - наименование объекта, изменяющего состояние в подрежиме;

«Действие» - название действия над объектом в подрежиме: «Отключить», «Подключить»;

- «Обозначение» - описание подрежима.

Таблица выводов содержит столбцы (вложенная таблица):

- «Место» вывод объекта для подрежима;
- «Присоединения» объекты, присоединенные к выводу объекта для подрежима;
- «Ветвь» описание ветви места объекта для подрежима в математической модели;
- «Узел» узел объекта для подрежима;
- «Точка соединения» точка соединения объекта для подрежима.

Окно добавления описания подрежима (рисунок [3.191](#page-184-0)) вызывается по нажатию кнопки «Добавить» в окне задания на расчет вкладки «Подрежимы».

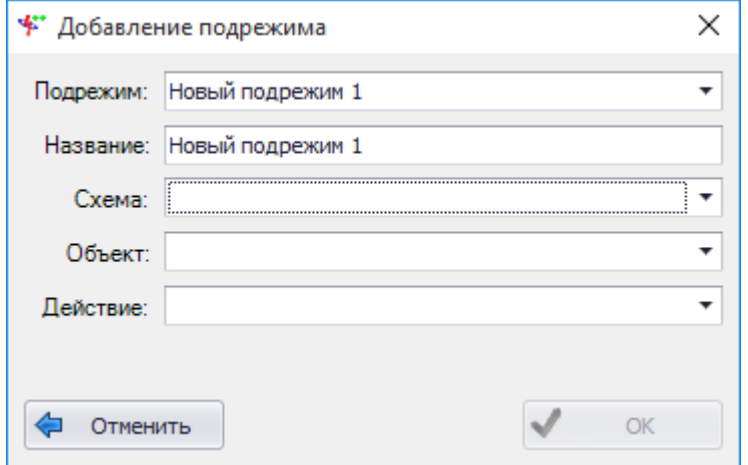

<span id="page-184-0"></span>Рисунок 3.191

Поля «Подрежим» и «Название» автоматически заполняются программой при открытии формы в формате «Подрежим #», где # - нарастающее число.

Поле «Схема» содержит значение текущей схемы. Выпадающий список наполнен названиями схем из проекта.

Выпадающий список поля «Объект» наполняется списком наименований объектов схемы, выбранной в поле выше. В выпадающий список выводятся наименования и типы объектов (рисунок [3.192\)](#page-184-1).

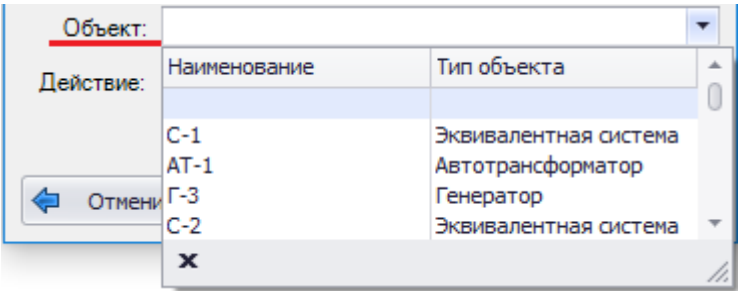

<span id="page-184-1"></span>Рисунок 3.192

Примечание – Если объект выделен на схеме, то в поле автоматически занесется наименование данного объекта.

Поле «Действие» содержит значение «Отключить» для всего оборудования, кроме нормально отключенного выключателя (для него - «Включить»).

Кнопка «Отменить» закрывает окно «Добавление подрежима» (рисунок [3.191](#page-184-0)) и отменяет все действия пользователя в данном окне.

Кнопка «ОК» активируется при завершении ввода пользователем значений во все активные поля и служит для сохранения введенного описания подрежима.

Окно «Добавление подрежима» можно открыть через контекстное меню, которое вызывается правой кнопкой мыши в момент нахождения курсора над объектом (рисунок [3.193\)](#page-185-0).

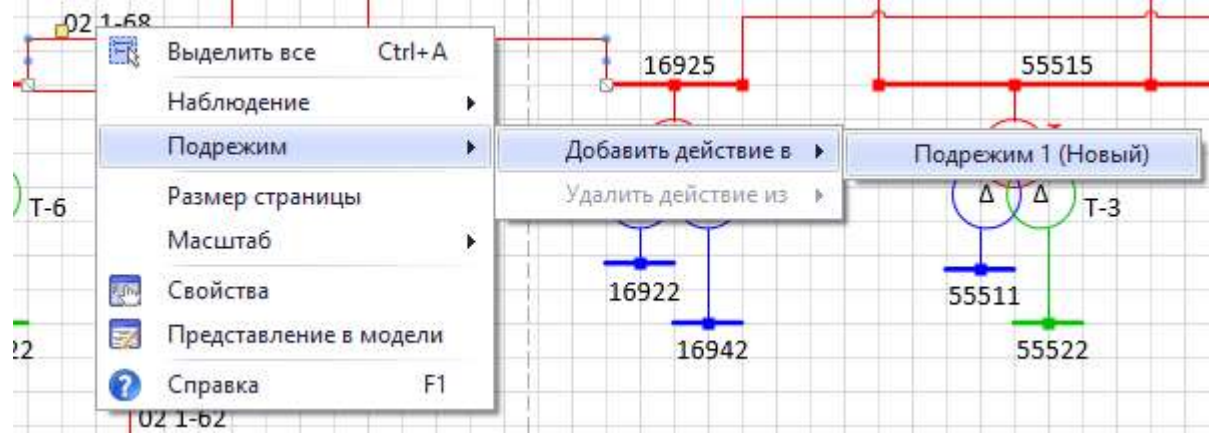

#### <span id="page-185-0"></span>Рисунок 3.193

После отключения объекта (трансформатора, линии, реактора, генератора) в задании подрежима на схеме он окрасится в черный цвет, который говорит о нулевом напряжении объекта (рисунок [3.194](#page-185-1)). В случае, когда отключенным или включенным объектом является выключатель, на схеме он принимает соответствующее положение:  $-\Box$  - включен;  $-\boxtimes$  выключен. При этом цвет напряжения выключателя сохраняется.

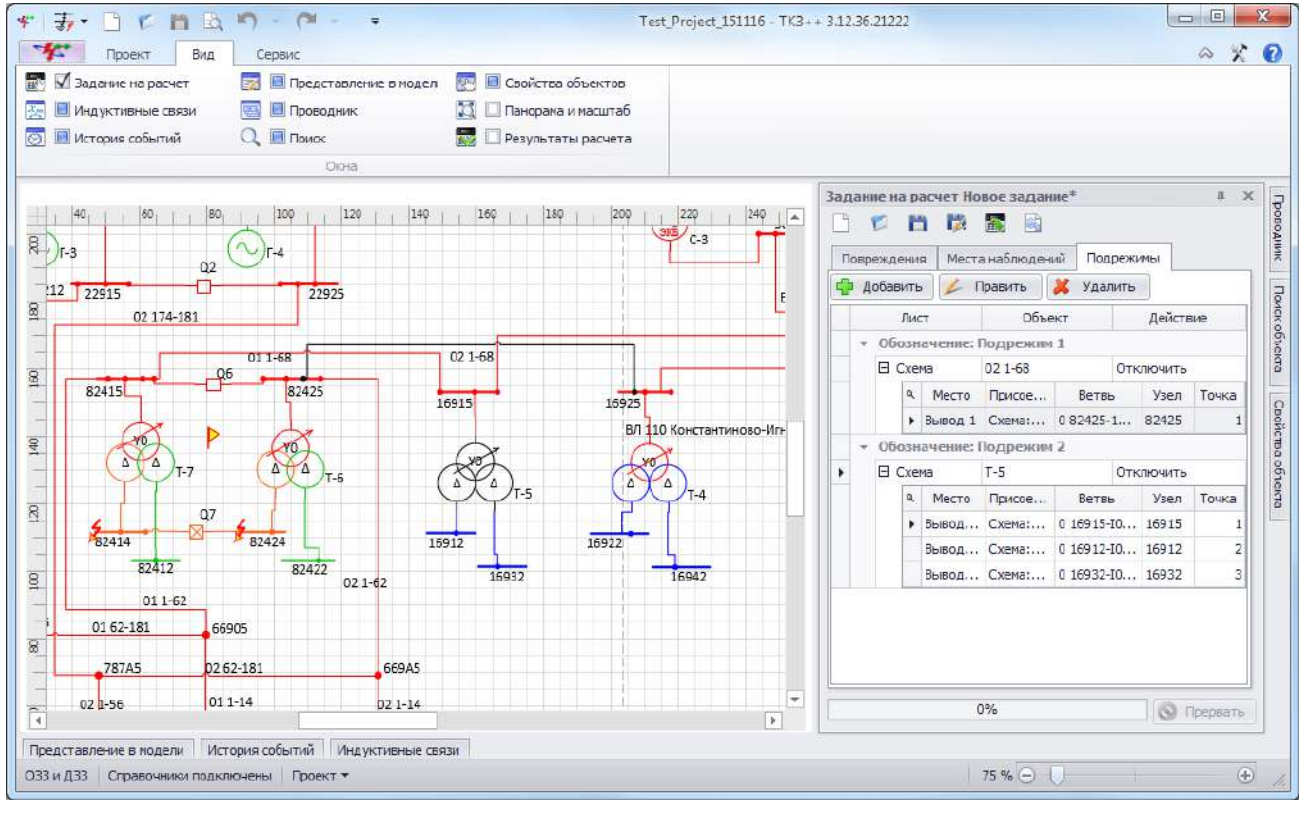

#### <span id="page-185-1"></span>Рисунок 3.194

## 3.2.7.2 Результаты расчета

Окно «Результаты расчета» (рисунок [3.195](#page-186-0)) предназначено для вывода и управления экспортом результатов расчетов.

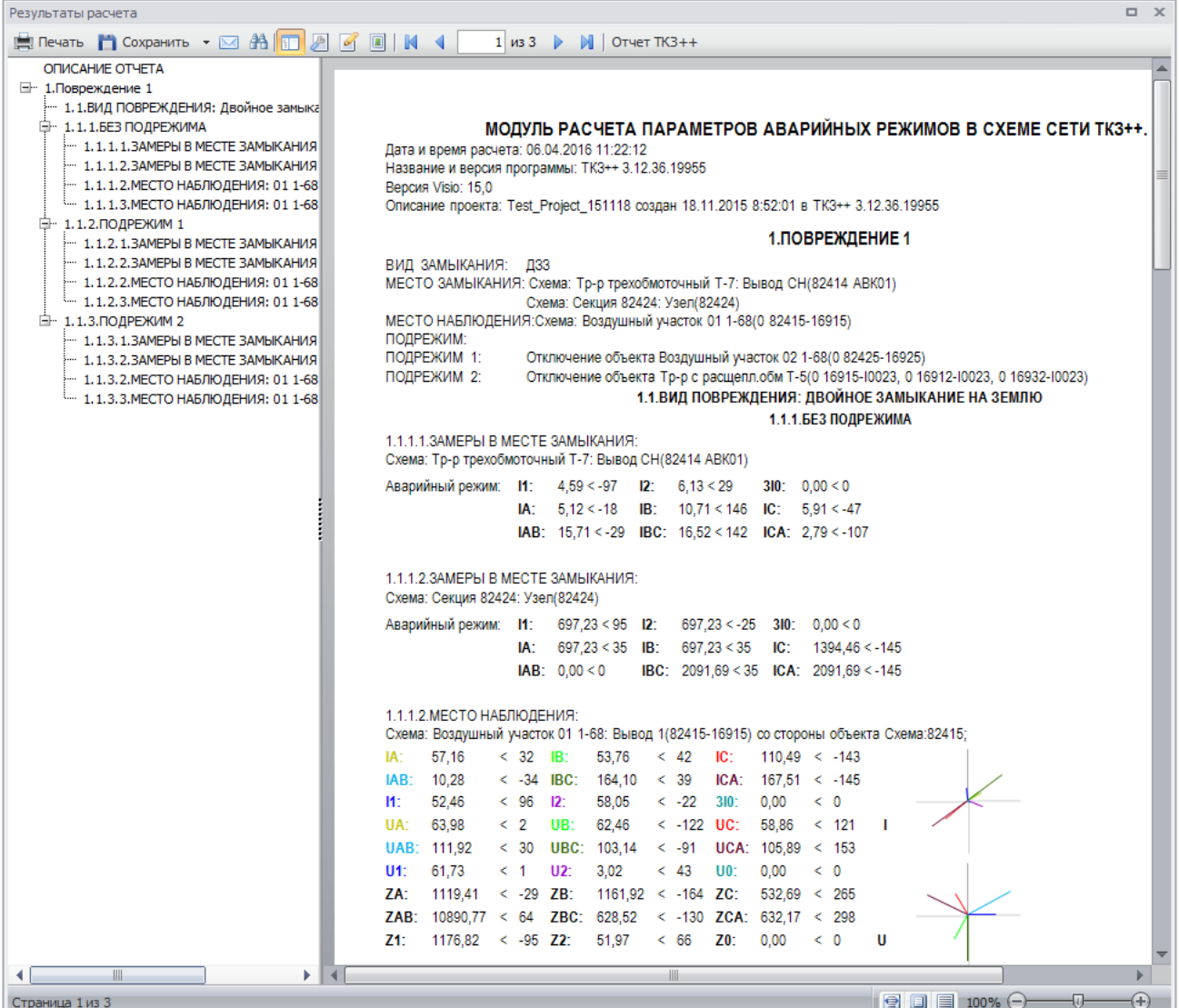

## <span id="page-186-0"></span>Рисунок 3.195

Отчет экспортируется программой в форматы файлов офисных приложений. Загрузка (чтение файлов) отчетов программой не предусмотрена.

В оглавлении отчета представлено краткое описание структуры отчета с номерами и наименованиями повреждений, а также перечислением всех подрежимов, замеров в местах КЗ и мест наблюдений.

Структура отчета:

1 Заголовок

- 1.2 Дата и время расчета
- 1.3 Название и версия программы
- 1.4 Версия Visio
- 1.5 Описание проекта
- 2 Повреждение #
	- 2.1 Вид замыкания
	- 2.2 Место замыкания
	- 2.3 Место наблюдения
	- 2.4 Подрежим
- 3 Результаты расчетов
	- 3.1 Без подрежима
		- 3.1.1 Замеры в месте замыкания
			- 3.1.1.1 Наименование объекта повреждения
- 3.1.1.2 Аварийный режим
- 3.1.2 Место наблюдения
	- 3.1.2.1 Наименование места наблюдения и присоединенных объектов
	- 3.1.2.2 Результаты расчета
	- 3.1.2.3 Векторная диаграмма токов и напряжений
- 3.2 Подрежим
	- 3.2.1 Замеры в месте замыкания
		- 3.2.1.1 Наименование объекта повреждения
		- 3.2.1.2 Аварийный режим
	- 3.2.2 Место наблюдения
		- 3.2.2.1 Наименование места наблюдения и присоединенных объектов
		- 3.2.2.2 Результаты расчета
		- 3.2.2.3 Векторная диаграмма токов и напряжений

Результатами моделирования являются токи, напряжения и сопротивления в местах наблюдения. На основе полученных результатов токов и напряжений рисуются их векторные диаграммы в местах наблюдений объектов.

Местами наблюдения являются выводы объектов. Сколько выводов у объекта, добавленного в место наблюдения, столько блоков с расчетами и будет выведено в отчет. Местами повреждения, как и наблюдения, являются выводы и промежуточные точки участков ЛЭП. В некоторых случаях пользователю сложно оперировать только наименованием вывода, поэтому помимо места повреждения и наблюдения указывается также присоединенное к выводу оборудование.

# **3.3 Справочники**

Доступ к справочникам объектов осуществляется из вкладки «Сервис» панели управления. При нажатии на кнопку открывается список всех существующих справочников (рисунок [3.196\)](#page-187-0).

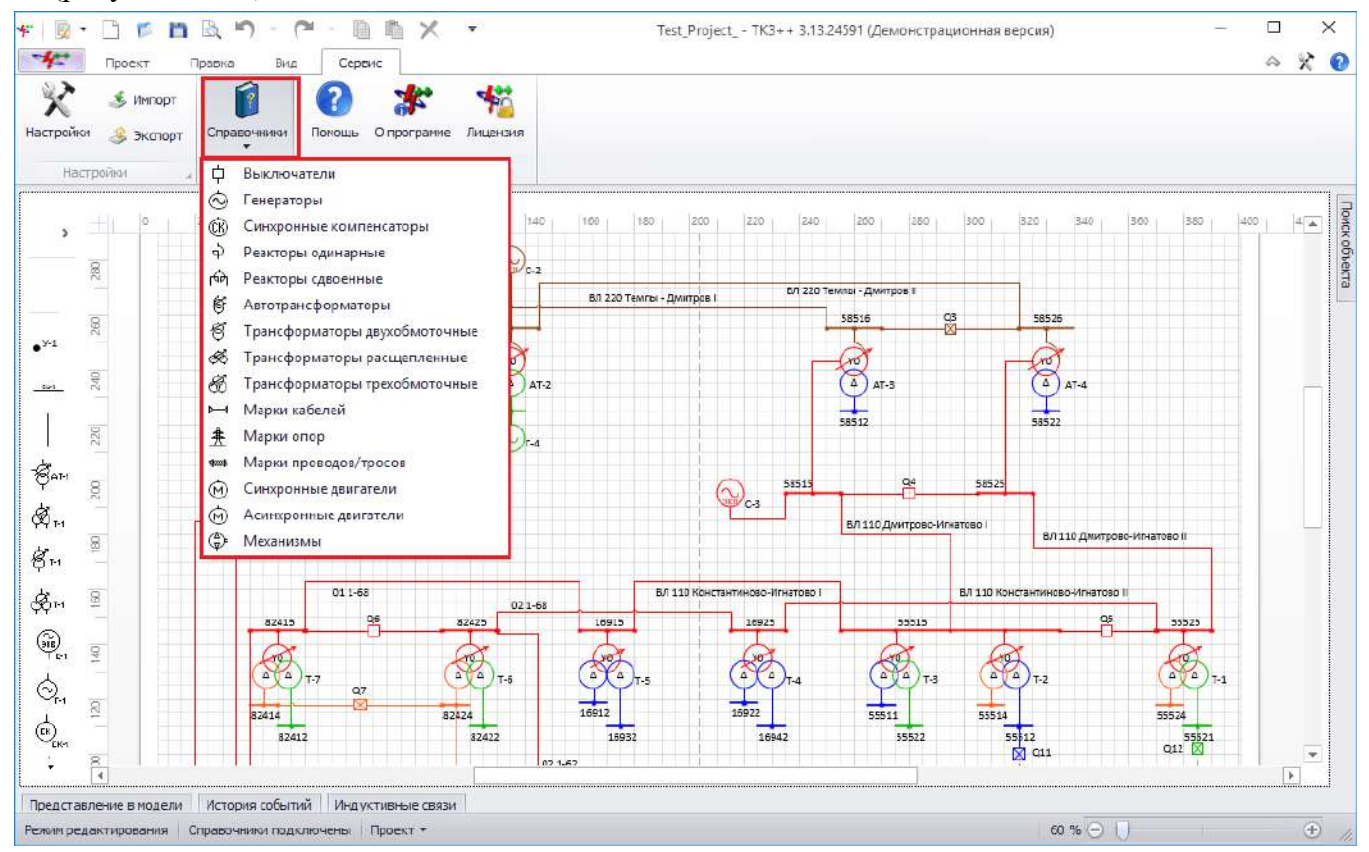

<span id="page-187-0"></span>Рисунок 3.196

## Выключатели

Для открытия справочника выключателей (рисунок [3.197\)](#page-188-0) необходимо в выпадающем списке «Справочники» выбрать пункт «Выключатели».

| Управление объектом      |                  |                             |                             |         |
|--------------------------|------------------|-----------------------------|-----------------------------|---------|
| Ф<br>Добавить<br>Править | Копировать<br>ue | Х Удалить                   |                             |         |
| Марка выключателя        | Тип выключателя  | <b><i>UHOM CETH, KB</i></b> | <b>Uном выключателя, кВ</b> | IHOM, A |
|                          |                  |                             |                             |         |
| V-220M-1000/2000-25      | <b>MB</b>        | 220                         | 220                         |         |
| V-220-1000/2000-25V1     | MB               | 220                         | 220                         |         |
| V-110A-2000-40Y1         | <b>MB</b>        | 220                         | 220                         |         |
| V-110-2000-40V1          | MB               | 110                         | 110                         |         |
| МКП-160Д-600             | <b>MB</b>        | 110                         | 110                         |         |
| BMT-110Б-40/2000УХЛ1     | <b>MB</b>        | 110                         | 110                         |         |
| $MTY-20$                 | MB               | 20                          | 20                          | 5000    |
| <b>MFF-10</b>            | MB               | 10                          | 10                          | 5000    |
| BMIT3-10                 | <b>MB</b>        | 10                          | 10                          |         |
| $BK3-10$                 | MB               | 10                          | 10                          |         |
| BK-10                    | MB               | 10                          | 10                          |         |
| <b>BITM-10</b>           | MB               | 10                          | 10                          |         |
| $BIMTI-10$               | <b>MB</b>        | 10                          | 10                          |         |
| <b>BMM-10</b>            | MB               | 10                          | 10                          | 400     |
| $C-35$                   | MB.              | 35                          | 35                          | 1000    |
| <b>МКП-35</b>            | MB               | 35                          | 35                          | 1000    |
| <b>BMK3-35</b>           | MB               | 35                          | 35                          | 1000    |
| 178                      |                  |                             |                             |         |

<span id="page-188-0"></span>Рисунок 3.197

Для добавления выключателя в справочник необходимо нажать на кнопку «Добавить», в результате откроется окно для ввода параметров оборудования (рисунок [3.198\)](#page-188-1).

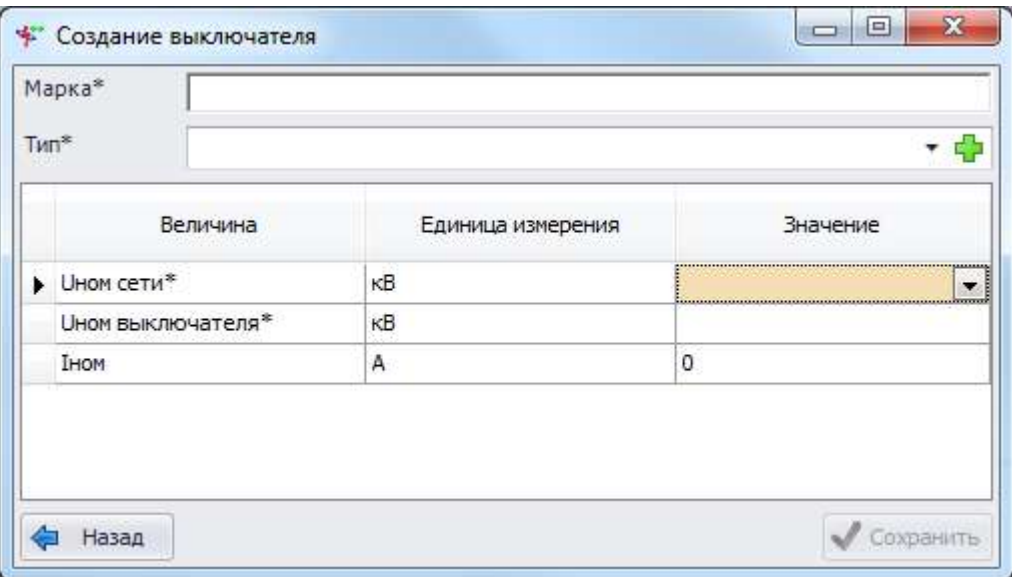

## <span id="page-188-1"></span>Рисунок 3.198

Поля, отмеченные символом «\*», являются обязательными для ввода значений.

Поле «Марка» заполняется пользователем вручную.

Значение поля «Тип» можно выбрать через выпадающий список или через диалоговое окно «Виды выключателей» (рисунок [3.199\)](#page-189-0), которое открывается при нажатии на кнопку

### «Плюс» рядом с полем.

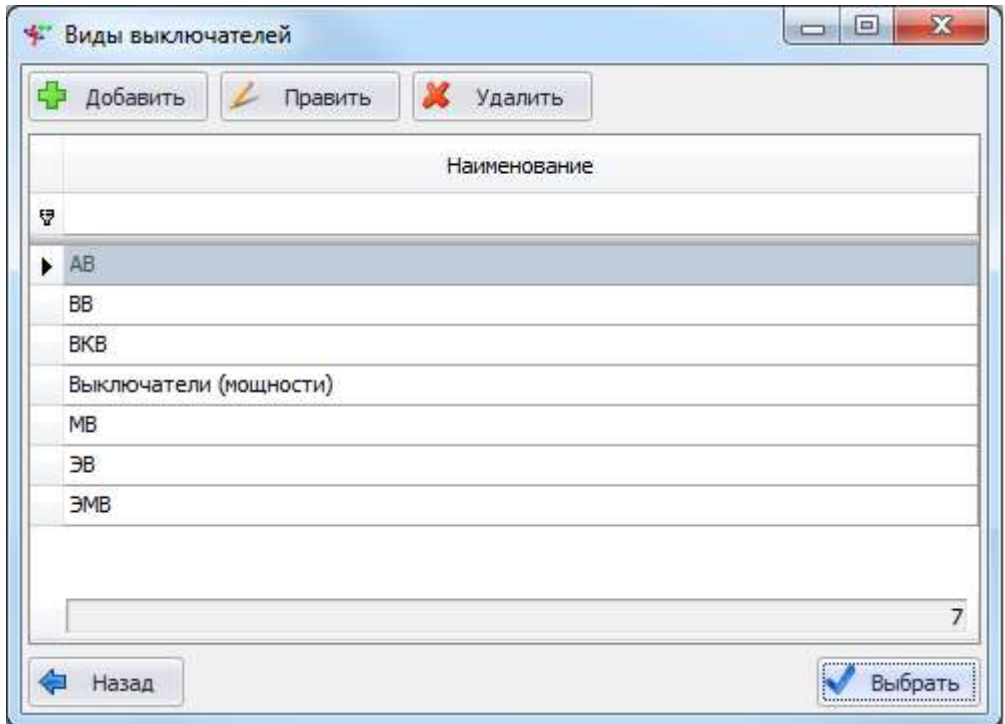

<span id="page-189-0"></span>Рисунок 3.199

Этот список можно редактировать с помощью кнопок «Добавить», «Править» и «Удалить».

Выбрать вид выключателя нужно по кнопке «Выбрать» или двойному щелчку мыши.

В табличной части окна «Создание выключателя» необходимо ввести значения номинальных напряжений и токов.

Примечание – Параметр Uном.выкл. должен быть больше или равен параметру Uном.сети.

После заполнения всех полей следует нажать на кнопку «Сохранить», и новый выключатель появится в списке.

При нажатии на кнопку «Править» открывается форма «Редактирование свойств выключателя» с заполненными полями, доступными для редактирования.

Результат нажатия на кнопку «Копировать» аналогичен результату нажатия на кнопку «Добавить» с той разницей, что перед копированием следует выбрать копируемую запись в списке и все свойства, кроме марки, будут переданы в форму добавления нового выключателя.

Для удаления выключателя из справочника необходимо выделить его мышью в таблице и нажать на кнопку «Удалить», при этом пользователю будет выдано сообщение с просьбой подтвердить удаление (рисунок [3.200\)](#page-189-1) и в случае положительного ответа запись будет удалена.

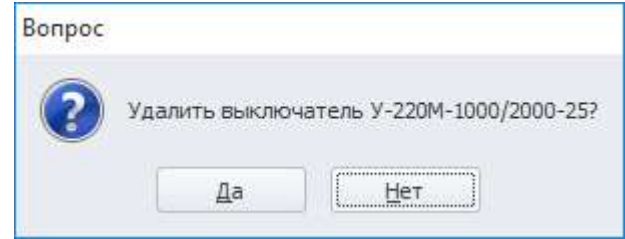

<span id="page-189-1"></span>Рисунок 3.200

## 3.3.2 Генераторы

Для открытия справочника генераторов (рисунок [3.201\)](#page-190-0) необходимо в выпадающем списке «Справочники» выбрать пункт «Генераторы».

| Схема<br>SHOM, MBA<br>Xd", o.e.<br>Іном, кА<br>Марка<br>Тип<br><b>UHOM, KB</b><br>Рном, МВт<br>$Cos \phi$<br>X2, o.e.<br>X0, o.e.<br>$\blacktriangle$<br>соедин<br>$10,5$ Y<br>▶ 50WY21Z-095<br>газотурбин<br>225<br>8660<br>180<br>0,8<br>0,188<br>0,192<br>газотурбин<br>$20$ Y<br>315<br>9572<br>0,8<br>0,18<br>0,18<br>50WY23Z-109<br><b>AMS 1120LK (ABB)</b><br>газотурбин<br>$10,5 \Delta$<br>36,8<br>1120<br>30,16<br>0,8<br>газотурбин<br>AMS 1250A LF (ABB)<br>$10,5 \Delta$<br>1200<br>43<br>0,8<br>53,75<br><b>BDAX 7-290RT</b><br>турбогенер<br>$10,5 \Delta$<br>63,5<br>0,154<br>0,15<br>3,187<br>50,8<br>0,8<br><b>SGENS-100A-2P</b><br>турбогенер<br>$10,5 \Delta$<br>93,13<br>3,585<br>73,6<br>0,8<br>0,265<br>TLRI SGENS-1000A<br>газотурбин<br>$10,5$ Y<br>120<br>TLRI SGENS-100A-2P<br>160<br>турбогенер<br>$10,5 \Delta$<br>ВГДС 1025/245-40<br>220<br>15,75<br>236<br>8,651<br>0,93<br>0,37<br>гидрогенер<br>10,5<br>0,2<br>BFC 1040/80-80<br>28,2<br>1,551<br>24<br>0,85<br>гидрогенер<br>BFC 1260/147-68<br>13,8<br>97<br>4,058<br>82,5<br>0,85<br>0,21<br>гидрогенер<br>BFC 1260/200-60<br>15,75<br>176,5<br>6,47<br>0,85<br>0,25<br>150<br>гидрогенер<br>BFC 1260/89-104<br>1,749<br>27<br>0,85<br>0,24<br>10,5<br>31,8<br>гидрогенер<br>BFC 1525/135-120<br>10,5<br>3,882<br>60<br>0,85<br>0,28<br>70,6<br>гидрогенер<br>BFC 252/99-28<br>10,5<br>18,75<br>1,031<br>15<br>0,8<br>0,27<br>гидрогенер | Управление объектом<br>Ф<br>Добавить | Править    | Копировать | Х Удалить |       |   |     |      |       |
|----------------------------------------------------------------------------------------------------|--------------------------------------|------------|------------|-----------|-------|---|-----|------|-------|
|                                                                                                    |                                      |            |            |           |       |   |     |      |       |
|                                                                                                    |                                      |            |            |           |       |   |     |      |       |
|                                                                                                    |                                      |            |            |           |       |   |     |      | 0,08  |
|                                                                                                    |                                      |            |            |           |       |   |     |      | 0,077 |
|                                                                                                    |                                      |            |            |           |       |   |     |      |       |
|                                                                                                    |                                      |            |            |           |       |   |     |      |       |
|                                                                                                    |                                      |            |            |           |       |   |     |      | 0,223 |
|                                                                                                    |                                      |            |            |           |       |   |     |      |       |
|                                                                                                    |                                      |            |            |           |       |   |     |      |       |
|                                                                                                    |                                      |            |            |           |       |   |     |      |       |
|                                                                                                    |                                      |            |            |           |       |   |     |      |       |
|                                                                                                    |                                      |            |            |           |       |   |     |      |       |
|                                                                                                    |                                      |            |            |           |       |   |     |      |       |
|                                                                                                    |                                      |            |            |           |       |   |     |      |       |
|                                                                                                    |                                      |            |            |           |       |   |     |      |       |
|                                                                                                    |                                      |            |            |           |       |   |     |      |       |
|                                                                                                    |                                      |            |            |           |       |   |     |      |       |
|                                                                                                    | BFC 260/70-12                        | гидрогенер | 6,3        | 8,25      | 0,756 | 7 | 0,8 | 0,22 |       |

<span id="page-190-0"></span>Рисунок 3.201

Для добавления генератора в справочник необходимо нажать на кнопку «Добавить», в результате откроется окно для ввода параметров оборудования (рисунок [3.202\)](#page-190-1).

|              | ** Создание генератора  |                   |         |          | - 1 | ×         |
|--------------|-------------------------|-------------------|---------|----------|-----|-----------|
|              | Марка*                  |                   |         |          |     |           |
| Тип*         |                         |                   |         |          |     | - ⊕       |
|              | Номинальные параметры   |                   |         |          |     |           |
|              | Величина                | Единица измерения |         | Значение |     |           |
| $\mathbf{F}$ | SHOM*                   | MBA               | $\circ$ |          |     |           |
|              | PHOM                    | <b>MB</b> T       | 0       |          |     |           |
|              | UHOM*                   | кB                |         |          |     |           |
|              | Іном                    | ĸА                | 0       |          |     |           |
|              | Xď"                     | o.e.              | 0       |          |     |           |
|              | X2                      | o.e.              | 0       |          |     |           |
|              | X0                      | o.e.              | 0       |          |     |           |
|              | cos (p                  |                   | 0       |          |     |           |
|              | Схема соединения фаз об |                   |         |          |     |           |
|              |                         |                   |         |          |     |           |
|              | Назад                   |                   |         |          |     | Сохранить |

<span id="page-190-1"></span>Рисунок 3.202

Поля, отмеченные символом «\*», являются обязательными для ввода значений.

Поле «Марка» заполняется пользователем вручную.

Значение поля «Тип» можно выбрать через выпадающий список или через диалоговое окно «Типы генераторов» (рисунок [3.203\)](#page-191-0), которое открывается при нажатии на кнопку «Плюс» рядом с полем.

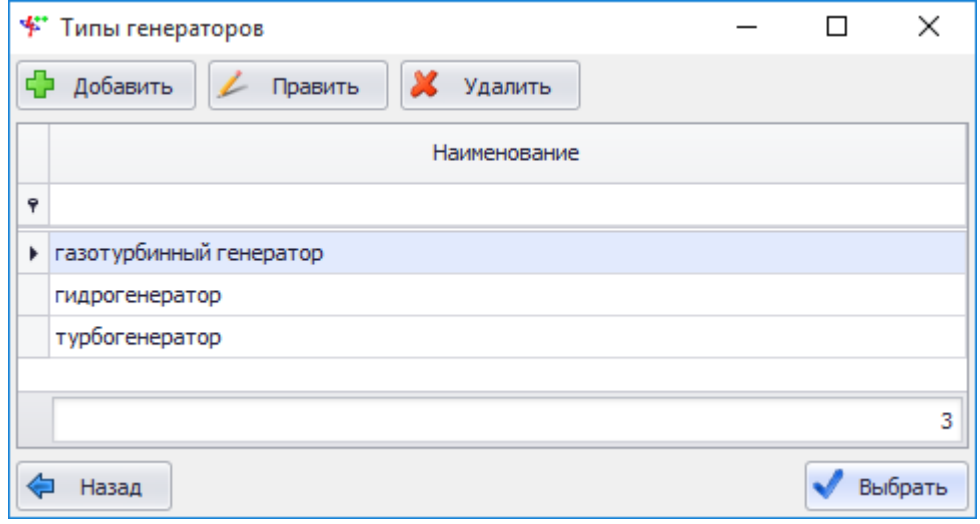

<span id="page-191-0"></span>Рисунок 3.203

Этот список можно редактировать с помощью кнопок «Добавить», «Править» и «Удалить».

Выбрать тип генератора нужно по кнопке «Выбрать» или двойному щелчку мыши.

В табличной части окна «Создание генератора» необходимо ввести требуемые значения и нажать на кнопку «Сохранить», в результате новый генератор появится в списке.

При нажатии на кнопку «Править» открывается форма «Редактирование свойств генератора» с заполненными полями, доступными для редактирования.

Результат нажатия на кнопку «Копировать» аналогичен результату нажатия на кнопку «Добавить» с той разницей, что перед копированием следует выбрать копируемую запись в списке и все свойства, кроме марки, будут переданы в форму добавления нового генератора.

Для удаления генератора из справочника необходимо выделить его мышью в таблице и нажать на кнопку «Удалить», при этом пользователю будет выдано сообщение с просьбой подтвердить удаление (рисунок [3.204\)](#page-191-1) и в случае положительного ответа запись будет удалена.

<span id="page-191-1"></span>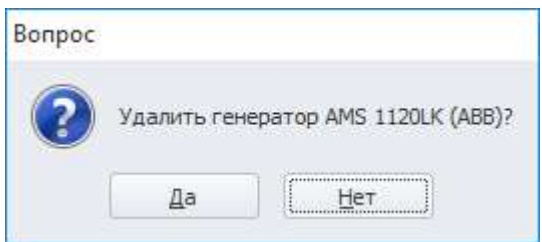

Рисунок 3.204

3.3.3 Синхронные компенсаторы

Для открытия справочника синхронных компенсаторов (рисунок [3.205\)](#page-192-0) необходимо в выпадающем списке «Справочники» выбрать пункт «Синхронные компенсаторы».

|   | Ф<br>Добавить   | Править   | Копировать      | x                                | Удалить                         |          |           |          |          |                     |
|---|-----------------|-----------|-----------------|----------------------------------|---------------------------------|----------|-----------|----------|----------|---------------------|
|   | Марка           | Тип       | <b>UHOM, KB</b> | <b>SHOM.</b> опер,<br><b>MBA</b> | <b>SHOM. OTC,</b><br><b>MBA</b> | Іном, кА | Xd", o.e. | X2, o.e. | X0, o.e. | Схема<br>соединения |
| q |                 |           |                 |                                  |                                 |          |           |          |          |                     |
|   | ▶ АСК-100-4УХЛ4 | Асинхрони | 20              | 100                              | 100                             | 2,89     | 0,19      |          | 0,15     |                     |
|   | KCB5-50-10      | Асинхрони | 10              | 100                              | 0,1                             |          |           |          |          |                     |
|   | KC-2,8-6У3      | синхронны | 6               | 2,8                              | 1                               | 0,26943  |           |          |          |                     |
|   | KC-5-6У3        | синхронны | 6               | 5                                | 2,5                             | 0,48113  | 0,16      |          |          |                     |
|   | KC-10-6У3       | синхронны | 6               | 10                               | 5,5                             | 0,87     | 0,22      |          |          |                     |
|   | KC-10-10Y3      | синхронны | 10              | 10                               | 5,5                             | 0,57735  | 0,22      |          |          |                     |
|   | KC-16-6У3       | синхронны | 6               | 16                               | 9                               | 1,5396   | 0,2       |          |          |                     |
|   | KC-16-10Y3      | синхронны | 10              | 16                               | 9                               | 0,92376  | 0,2       |          |          |                     |
|   | KC-25-10Y3      | синхронны | 10              | 25                               | 16                              | 1,44338  | 0,2       |          |          |                     |
|   | KCB-32-10Y1     | синхронны | 10              | 32                               | 17                              | 1,65     | 0,22      |          |          |                     |
|   | KCB5-50-11Y1    | синхронны | 10              | 50                               | 20                              | 2,62     | 0,28      |          |          |                     |
|   | KCB5O-50-11Y1   | синхронны | 10              | 50                               | 33                              | 2,62     | 0,23      |          |          |                     |
|   | KCB5-60-11Y1    | синхронны | 10              | 60                               | 30                              | 2,62     | 0,23      |          |          |                     |
|   | KCB5O-60-11Y1   | синхронны | 10              | 60                               | 30                              | 2,62     | 0,3       |          |          |                     |
|   | KCB-75-11Y1     | синхронны | 10              | 75                               | 30                              | 3,94     | 0,21      |          |          |                     |
|   | KCB5-100-11Y1   | синхронны | 10              | 100                              | 50                              | 5,25     | 0,21      |          |          |                     |

<span id="page-192-0"></span>Рисунок 3.205

Для добавления синхронного компенсатора в справочник необходимо нажать на кнопку «Добавить», в результате откроется окно для ввода параметров оборудования (рисунок [3.206\)](#page-192-1).

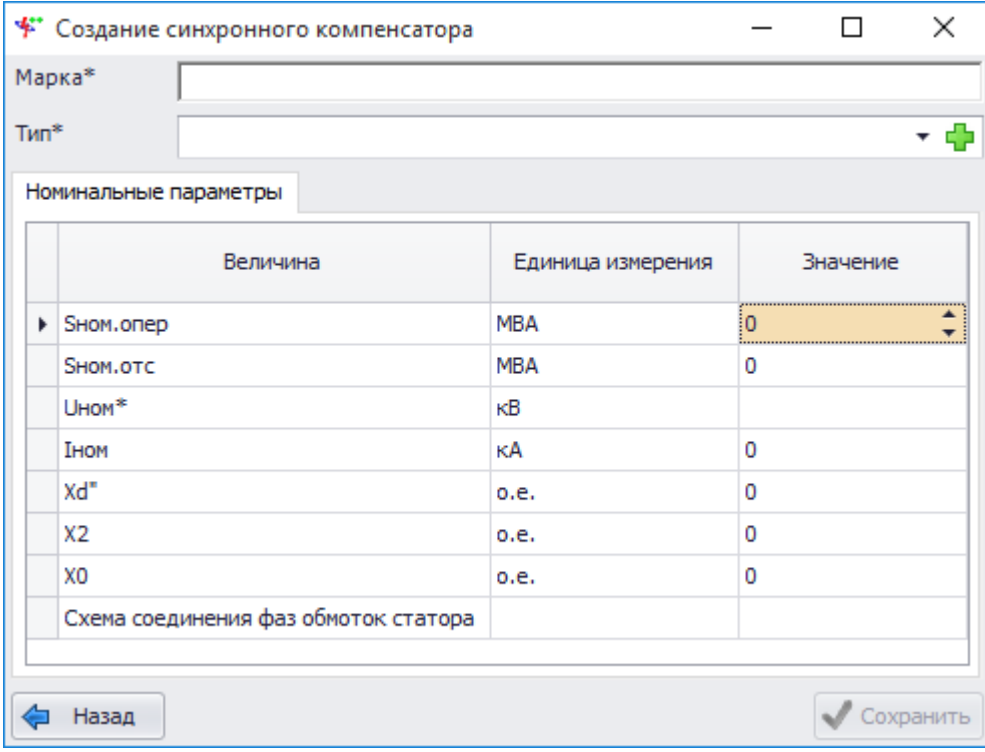

## <span id="page-192-1"></span>Рисунок 3.206

Поля, отмеченные символом «\*», являются обязательными для ввода значений.

Поле «Марка» заполняется пользователем вручную.

Значение поля «Тип» можно выбрать через выпадающий список или через диалоговое окно «Типы синхронных компенсаторов» (рисунок [3.207\)](#page-193-0), которое открывается при нажатии на кнопку «Плюс» рядом с полем.

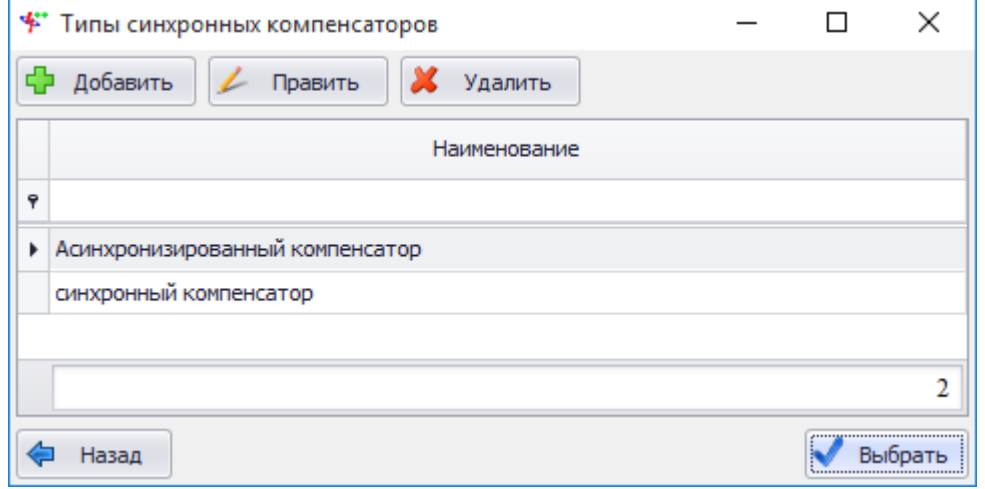

<span id="page-193-0"></span>Рисунок 3.207

Этот список можно редактировать с помощью кнопок «Добавить», «Править» и «Удалить».

Выбрать тип синхронного компенсатора нужно по кнопке «Выбрать» или двойному щелчку мыши.

В табличной части окна «Создание синхронного компенсатора» необходимо ввести требуемые значения и нажать на кнопку «Сохранить», в результате новая запись появится в списке.

При нажатии на кнопку «Править» открывается форма «Редактирование свойств синхронного компенсатора» с заполненными полями, доступными для редактирования.

Результат нажатия на кнопку «Копировать» аналогичен результату нажатия на кнопку «Добавить» с той разницей, что перед копированием следует выбрать копируемую запись в списке и все свойства, кроме марки, будут переданы в форму добавления нового синхронного компенсатора.

Для удаления синхронного компенсатора из справочника необходимо выделить его мышью в таблице и нажать на кнопку «Удалить», при этом пользователю будет выдано сообщение с просьбой подтвердить удаление (рисунок [3.208\)](#page-193-1) и в случае положительного ответа запись будет удалена.

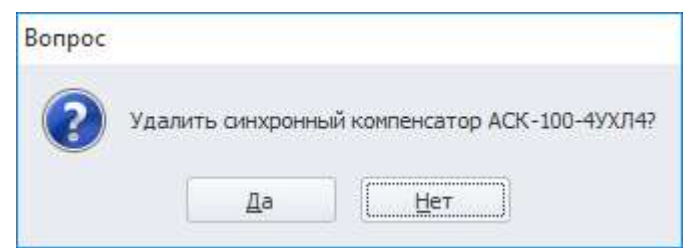

<span id="page-193-1"></span>Рисунок 3.208

## 3.3.4 Реакторы одинарные

Для открытия справочника одинарных реакторов (рисунок [3.209\)](#page-194-0) необходимо в выпадающем списке «Справочники» выбрать пункт «Реакторы одинарные».

| Управление объектом<br>Ф<br>Добавить | Править<br>Копировать | Х Удалить |         |          |         |            |
|--------------------------------------|-----------------------|-----------|---------|----------|---------|------------|
| Марка                                | Тип                   | UHOM, KB  | IHOM, A | Хном, Ом | Хном, % | ДРном, кВт |
| Ÿ                                    |                       |           |         |          |         |            |
| PTOCA-10-4000-0,25 Y1                | Одинарный токоогра    | 10        | 4000    |          |         |            |
| РБДГ-10-2500-0.25                    | Одинарный токоогра    | 10        | 2500    | 1        |         |            |
| PБА-10-2000-12                       | Одинарный токоогра    | 10        | 2000    | 1        |         |            |
| P5Y-10-1000-0.22                     | Одинарный токоогра    | 10        | 1000    | 3        |         |            |
| P5HF-10-2500-0,2                     | Одинарный токоогра    | 10        | 2500    | 1        |         |            |
| P5CHF-10-2500-10                     | Одинарный токоогра    | 10        | 2500    | 3        |         |            |
| РБДГ-10-2500-0,35                    | Одинарный токоогра    | 10        | 2500    | 3        |         |            |
| PTOC-10-4000-0,35                    | Одинарный токоогра    | 10        | 4000    | 3        |         |            |
| PBF-10-2500-0.2                      | Одинарный токоогра    | 10        | 2500    | 1        |         |            |
| PB-10-400-0,35Y3                     | Одинарный токоогра    | 10        | 400     | 0,35     |         |            |
| PBY-10-400-0,35Y3                    | Одинарный токоогра    | 10        | 400     | 0,35     |         |            |
| P5F-10-400-0,35Y3                    | Одинарный токоогра    | 10        | 400     | 0,35     |         |            |
| PB-10-400-0,45Y3                     | Одинарный токоогра    | 10        | 400     | 0,45     |         |            |
| PBY-10-400-0,45Y3                    | Одинарный токоогра    | 10        | 400     | 0,45     |         |            |
| P5F-10-400-0,45Y3                    | Одинарный токоогра    | 10        | 400     | 0,45     |         |            |
| PB-10-630-0,25Y3                     | Одинарный токоогра    | 10        | 630     | 0,25     |         |            |
| 79                                   |                       |           |         |          |         |            |

<span id="page-194-0"></span>Рисунок 3.209

Для добавления реактора в справочник необходимо нажать на кнопку «Добавить», в результате откроется окно для ввода параметров оборудования (рисунок [3.210\)](#page-194-1).

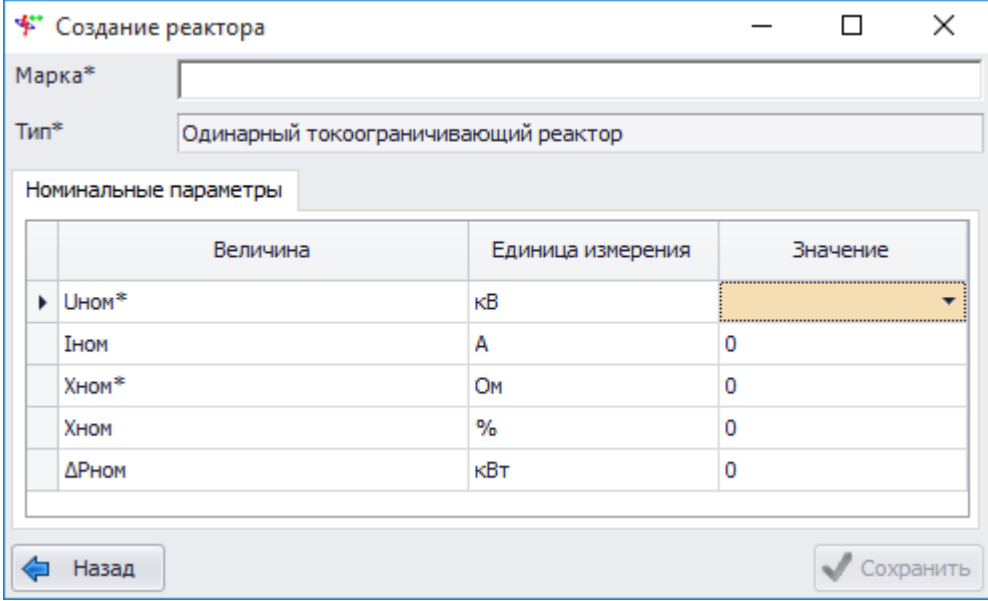

## <span id="page-194-1"></span>Рисунок 3.210

Поля, отмеченные символом «\*», являются обязательными для ввода значений.

Поле «Марка» заполняется пользователем вручную.

Значение поля «Тип» заполняется автоматически.

В табличной части окна «Создание реактора» необходимо ввести требуемые значения и нажать на кнопку «Сохранить», в результате новый реактор появится в списке.

При нажатии на кнопку «Править» открывается форма «Редактирование свойств реактора» с заполненными полями, доступными для редактирования.

Результат нажатия на кнопку «Копировать» аналогичен результату нажатия на кнопку «Добавить» с той разницей, что перед копированием следует выбрать копируемую запись в списке и все свойства, кроме марки, будут переданы в форму добавления нового реактора.

Для удаления реактора из справочника необходимо выделить его мышью в таблице и нажать на кнопку «Удалить», при этом пользователю будет выдано сообщение с просьбой подтвердить удаление (рисунок [3.211\)](#page-195-0) и в случае положительного ответа запись будет удалена.

<span id="page-195-0"></span>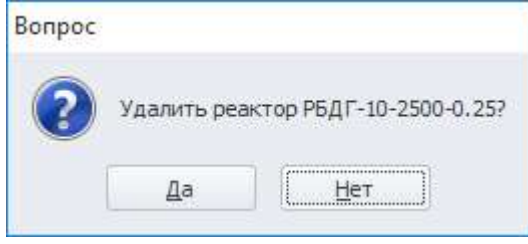

Рисунок 3.211

### 3.3.5 Реакторы сдвоенные

Для открытия справочника сдвоенных реакторов (рисунок [3.212\)](#page-195-1) необходимо в выпадающем списке «Справочники» выбрать пункт «Реакторы сдвоенные».

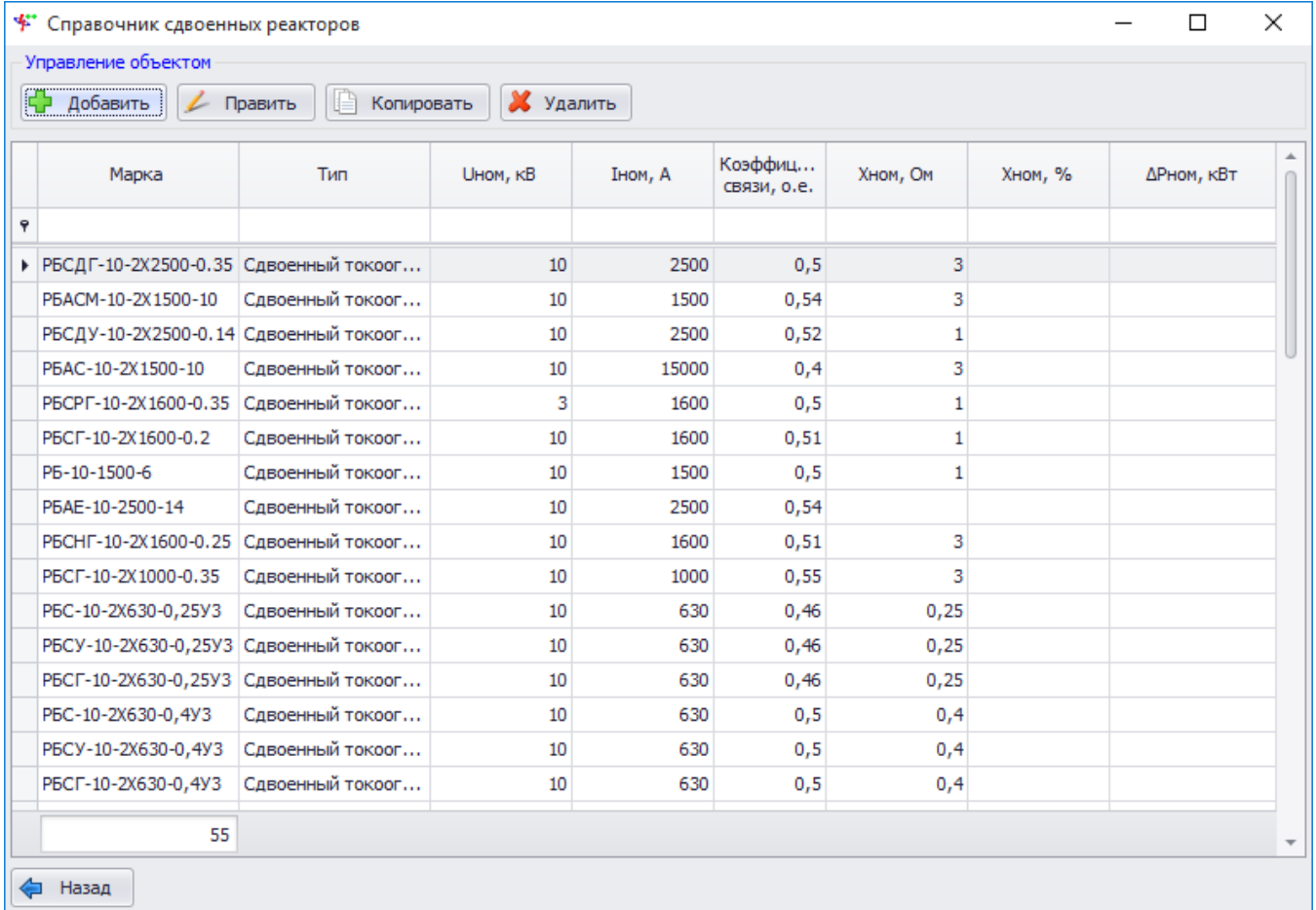

## <span id="page-195-1"></span>Рисунок 3.212

Для добавления реактора в справочник необходимо нажать на кнопку «Добавить», в результате откроется окно для ввода параметров оборудования (рисунок [3.213\)](#page-196-0).

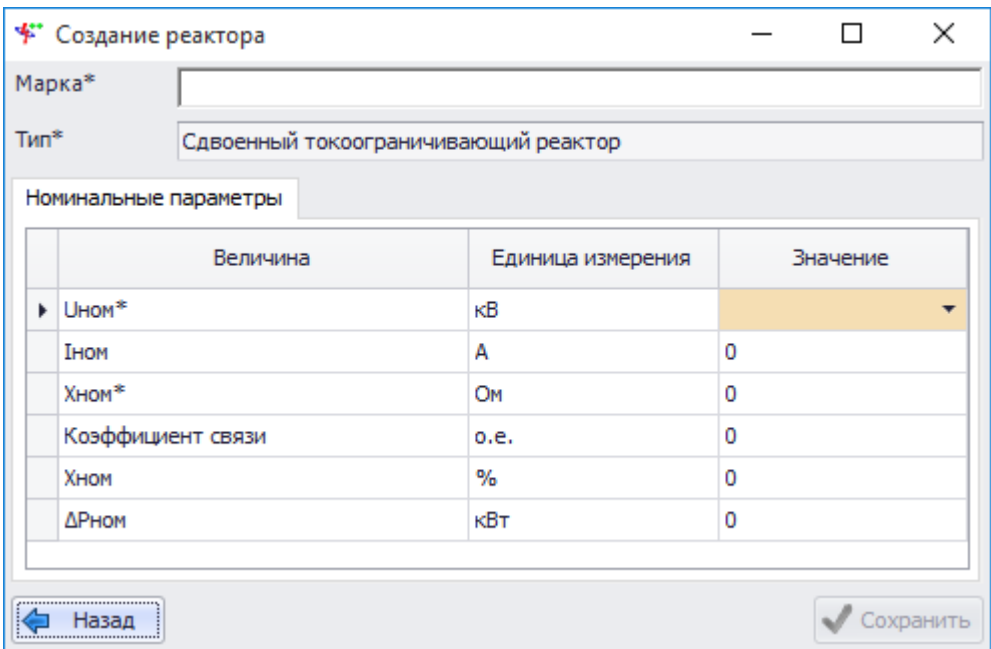

<span id="page-196-0"></span>Рисунок 3.213

Поля, отмеченные символом «\*», являются обязательными для ввода значений.

Поле «Марка» заполняется пользователем вручную.

Значение поля «Тип» заполняется автоматически.

В табличной части окна «Создание реактора» необходимо ввести требуемые значения и нажать на кнопку «Сохранить», в результате новый реактор появится в списке.

При нажатии на кнопку «Править» открывается форма «Редактирование свойств реактора» с заполненными полями, доступными для редактирования.

Результат нажатия на кнопку «Копировать» аналогичен результату нажатия на кнопку «Добавить» с той разницей, что перед копированием следует выбрать копируемую запись в списке и все свойства, кроме марки, будут переданы в форму добавления нового реактора.

Для удаления реактора из справочника необходимо выделить его мышью в таблице и нажать на кнопку «Удалить», при этом пользователю будет выдано сообщение с просьбой подтвердить удаление (рисунок [3.214\)](#page-196-1) и в случае положительного ответа запись будет удалена.

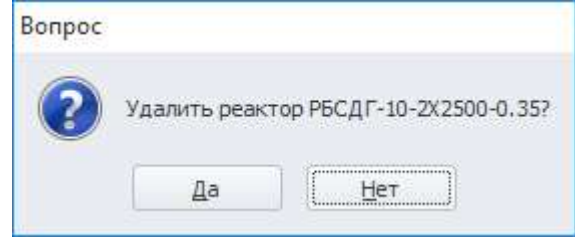

<span id="page-196-1"></span>Рисунок 3.214

#### 3.3.6 Автотрансформаторы

Для открытия справочника автотрансформаторов (рисунок [3.215\)](#page-197-0) необходимо в выпадающем списке «Справочники» выбрать пункт «Автотрансформаторы».

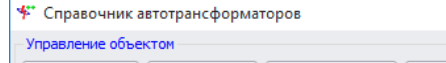

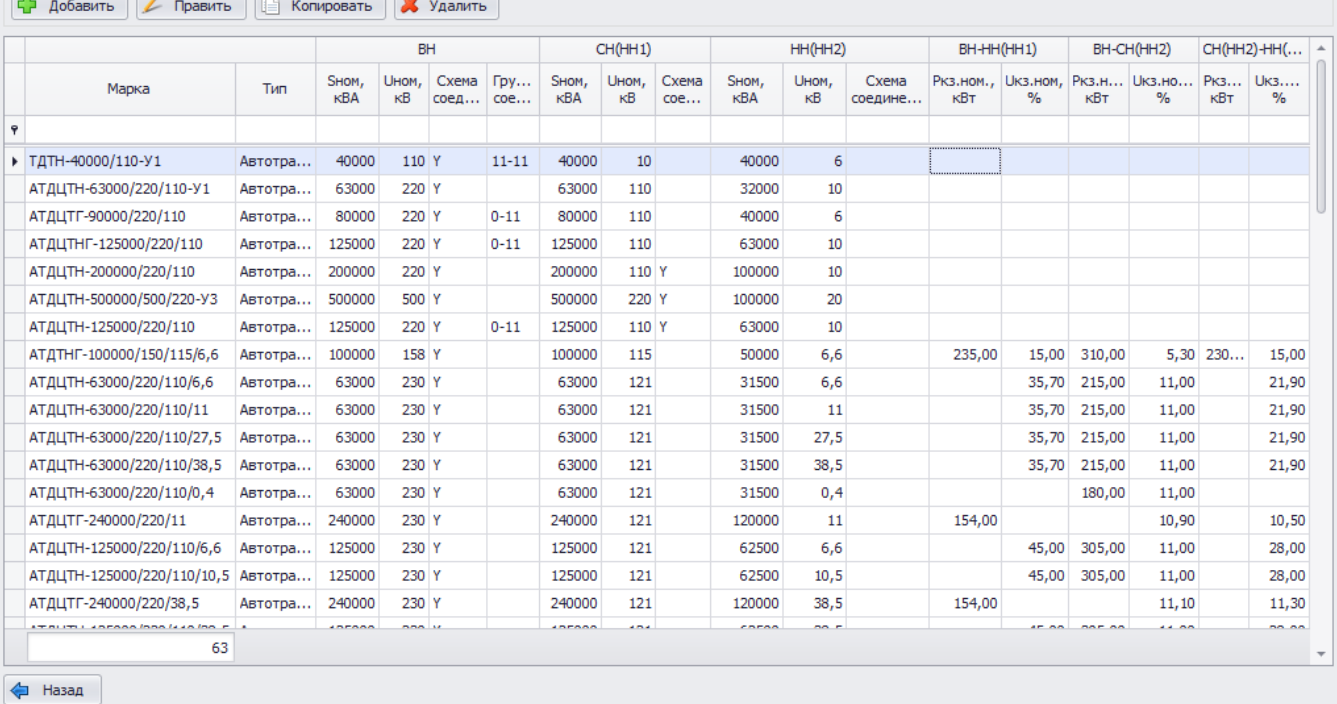

 $\overline{\blacksquare}$ 

 $\overline{\mathbf{x}}$ 

### <span id="page-197-0"></span>Рисунок 3.215

Для добавления автотрансформатора в справочник необходимо нажать на кнопку «Добавить», в результате откроется окно для ввода параметров оборудования (рисунок [3.216\)](#page-197-1).

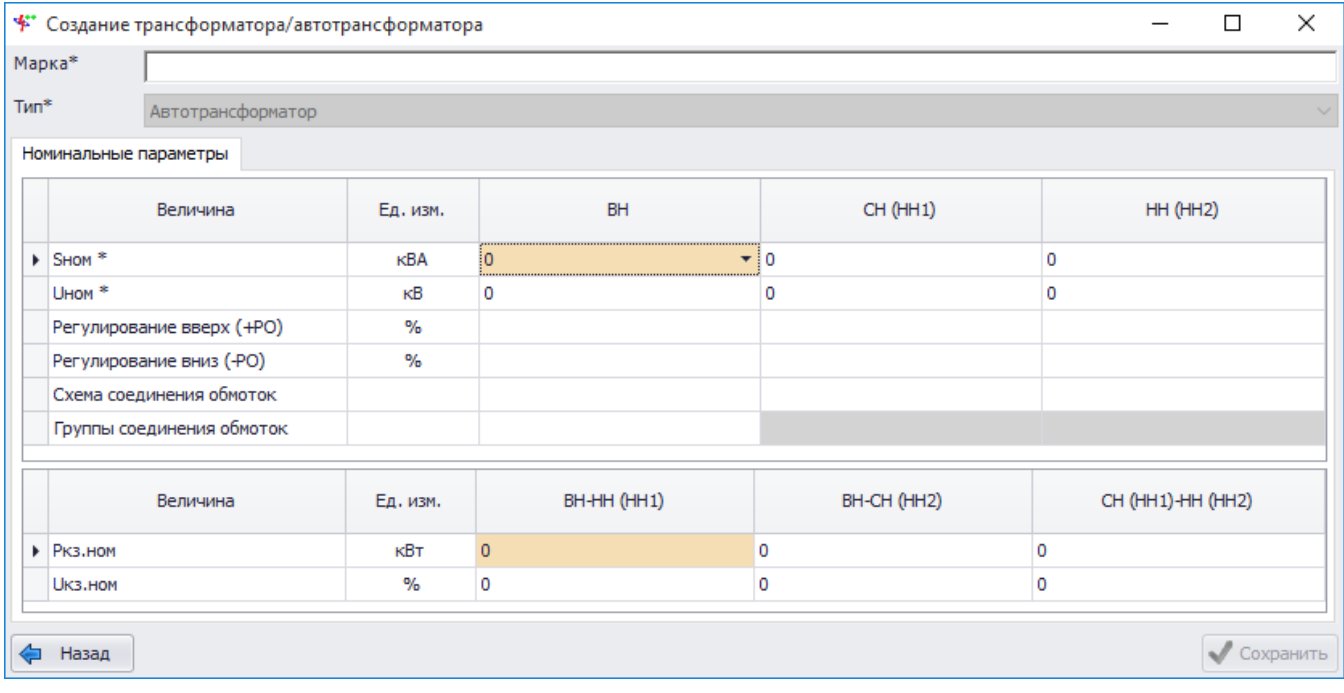

## <span id="page-197-1"></span>Рисунок 3.216

Поля, отмеченные символом «\*», являются обязательными для ввода значений.

Поле «Марка» заполняется пользователем вручную.

Значение поля «Тип» заполняется автоматически.

В табличной части окна «Создание трансформатора/автотрансформатора» необходимо ввести номинальные параметры и нажать на кнопку «Сохранить», в результате новая запись появится в списке.

При нажатии на кнопку «Править» открывается форма «Редактирование свойств

трансформатора/автотрансформатора» с заполненными полями, доступными для редактирования.

Результат нажатия на кнопку «Копировать» аналогичен результату нажатия на кнопку «Добавить» с той разницей, что перед копированием следует выбрать копируемую запись в списке и все свойства, кроме марки, будут переданы в форму добавления нового автотрансформатора.

Для удаления автотрансформатора из справочника необходимо выделить его мышью в таблице и нажать на кнопку «Удалить», при этом пользователю будет выдано сообщение с просьбой подтвердить удаление (рисунок [3.217\)](#page-198-0) и в случае положительного ответа запись будет удалена.

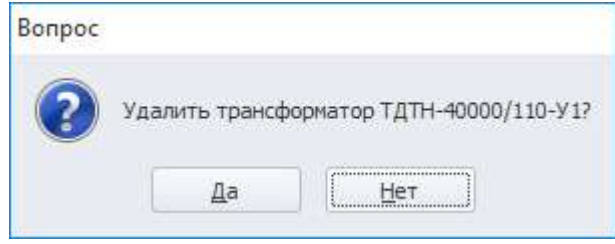

<span id="page-198-0"></span>Рисунок 3.217

## 3.3.7 Трансформаторы двухобмоточные

Для открытия справочника двухобмоточных трансформаторов (рисунок [3.218\)](#page-198-1) необходимо в выпадающем списке «Справочники» выбрать пункт «Трансформаторы двухобмоточные».

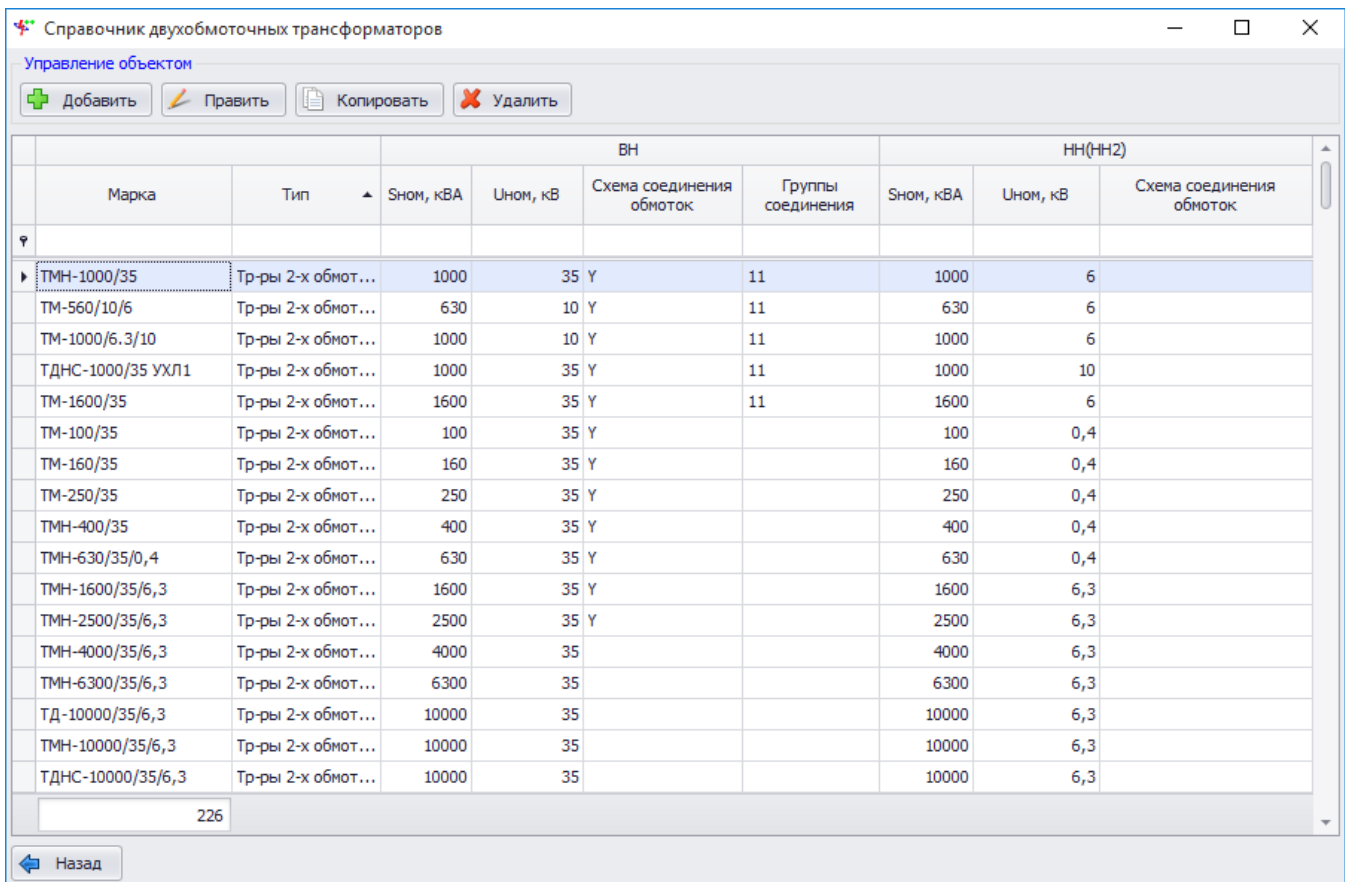

#### <span id="page-198-1"></span>Рисунок 3.218

Для добавления двухобмоточного трансформатора в справочник необходимо нажать на кнопку «Добавить», в результате откроется окно для ввода параметров оборудования (рисунок [3.219\)](#page-199-0).

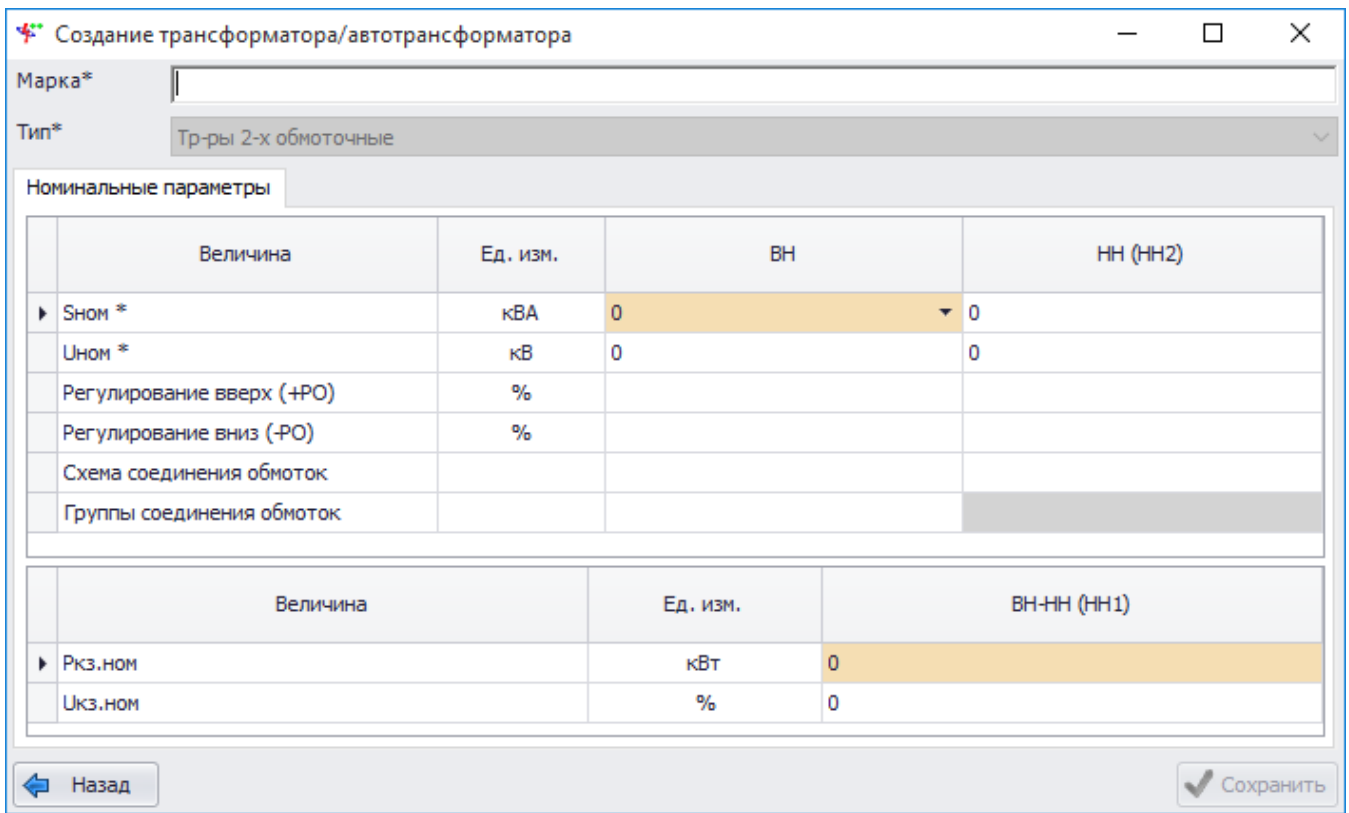

<span id="page-199-0"></span>Рисунок 3.219

Поля, отмеченные символом «\*», являются обязательными для ввода значений.

Поле «Марка» заполняется пользователем вручную.

Значение поля «Тип» заполняется автоматически.

В табличной части окна «Создание трансформатора/автотрансформатора» необходимо ввести номинальные параметры и нажать на кнопку «Сохранить», в результате новая запись появится в списке.

При нажатии на кнопку «Править» открывается форма «Редактирование свойств трансформатора/автотрансформатора» с заполненными полями, доступными для редактирования.

Результат нажатия на кнопку «Копировать» аналогичен результату нажатия на кнопку «Добавить» с той разницей, что перед копированием следует выбрать копируемую запись в списке и все свойства, кроме марки, будут переданы в форму добавления нового трансформатора.

Для удаления двухобмоточного трансформатора из справочника необходимо выделить его мышью в таблице и нажать на кнопку «Удалить», при этом пользователю будет выдано сообщение с просьбой подтвердить удаление (рисунок [3.220\)](#page-199-1) и в случае положительного ответа запись будет удалена.

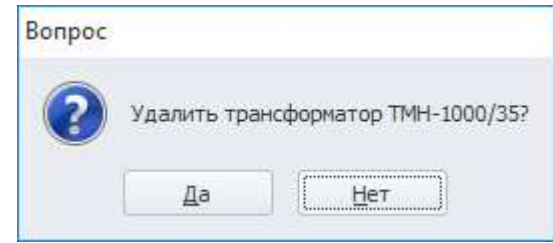

#### <span id="page-199-1"></span>Рисунок 3.220

3.3.8 Трансформаторы с расщепленной обмоткой

Для открытия справочника двухобмоточных трансформаторов с расщеплением (рисунок [3.221\)](#page-200-0) необходимо в выпадающем списке «Справочники» выбрать пункт

## «Трансформаторы расщепленные».

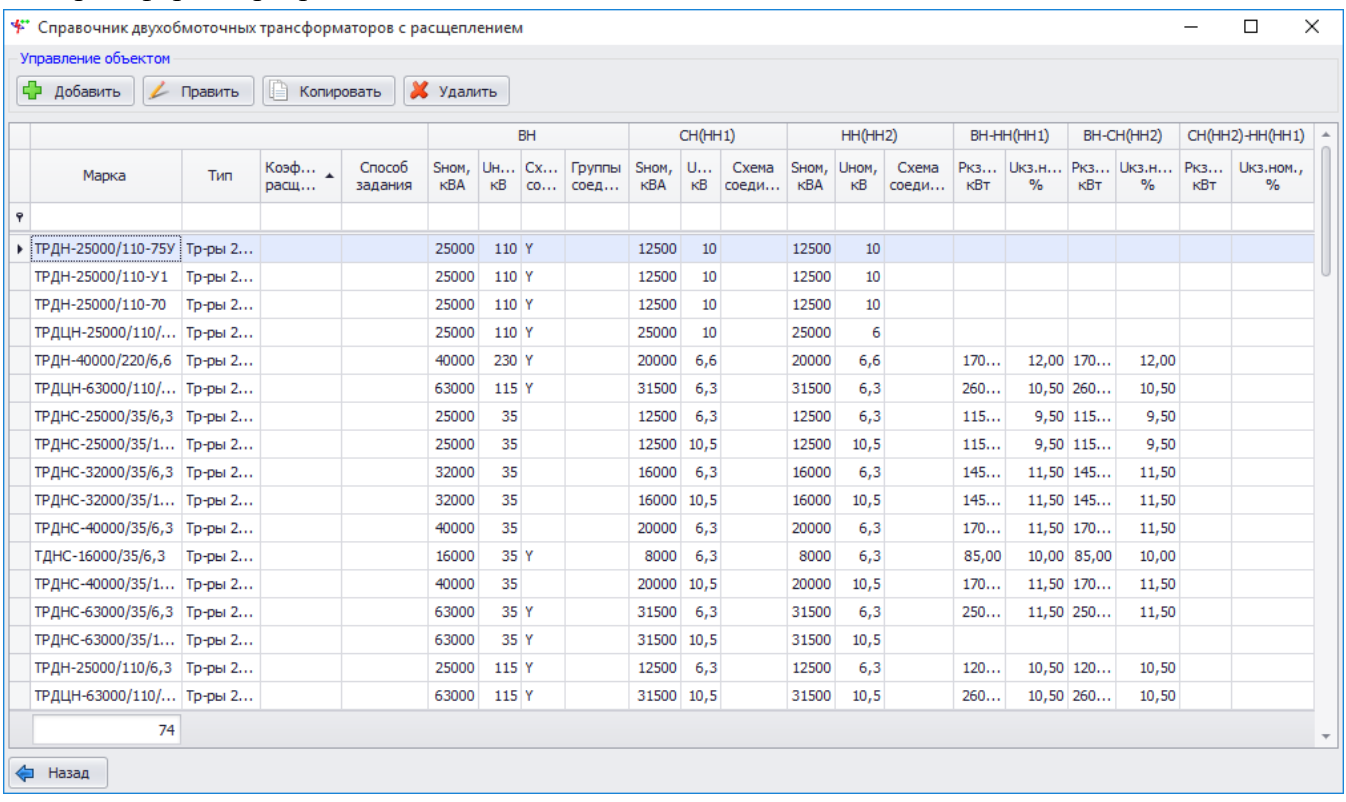

## <span id="page-200-0"></span>Рисунок 3.221

Для добавления двухобмоточного трансформатора с расщеплением в справочник необходимо нажать на кнопку «Добавить», в результате откроется окно для ввода параметров оборудования (рисунок [3.222\)](#page-200-1).

|      | * Создание трансформатора/автотрансформатора |            |                             |                   | □           |
|------|----------------------------------------------|------------|-----------------------------|-------------------|-------------|
|      | Марка*                                       |            |                             |                   |             |
| Тип* | Тр-ры 2-х обм. с расщеп. обм. НН             |            |                             |                   |             |
|      | Номинальные параметры                        |            |                             |                   |             |
|      | Величина                                     | Ед. изм.   | <b>BH</b>                   | CH (HH1)          | HH (HH2)    |
|      | > SHOM*                                      | <b>KBA</b> | $\mathbf{0}$                | $\overline{ }$ 0  | 0           |
|      | UHOM <sup>*</sup>                            | $\kappa$ B | 0                           | 0                 | 0           |
|      | Регулирование вверх (+PO)                    | $\%$       |                             |                   |             |
|      | Регулирование вниз (-PO)                     | $\%$       |                             |                   |             |
|      | Схема соединения обмоток                     |            |                             |                   |             |
|      | Группы соединения обмоток                    |            |                             |                   |             |
|      | Коэффициент расщепления                      |            | $\mathbf{0}$                |                   |             |
|      | Способ задания трансформа                    |            | Через Uкз и Ркз пар обмоток |                   |             |
|      |                                              |            |                             |                   |             |
|      | Величина                                     | Ед. изм.   | BH-HH (HH1)                 | CH (HH1)-HH (HH2) | BH-CH (HH2) |
|      | ▶ Ркз.ном                                    | кВт        | $\circ$                     | 0                 | 0           |
|      | <b>UK3.HOM</b>                               | %          | 0                           | 0                 | 0           |

<span id="page-200-1"></span>Рисунок 3.222

Поля, отмеченные символом «\*», являются обязательными для ввода значений.

Поле «Марка» заполняется пользователем вручную.

Значение поля «Тип» заполняется автоматически.

В табличной части окна «Создание трансформатора/автотрансформатора» необходимо ввести номинальные параметры и нажать на кнопку «Сохранить», в результате новая запись появится в списке.

При нажатии на кнопку «Править» открывается форма «Редактирование свойств трансформатора/автотрансформатора» с заполненными полями, доступными для редактирования.

Результат нажатия на кнопку «Копировать» аналогичен результату нажатия на кнопку «Добавить» с той разницей, что перед копированием следует выбрать копируемую запись в списке и все свойства, кроме марки, будут переданы в форму добавления нового трансформатора.

Для удаления двухобмоточного трансформатора с расщеплением из справочника необходимо выделить его мышью в таблице и нажать на кнопку «Удалить», при этом пользователю будет выдано сообщение с просьбой подтвердить удаление (рисунок [3.223\)](#page-201-0) и в случае положительного ответа запись будет удалена.

<span id="page-201-0"></span>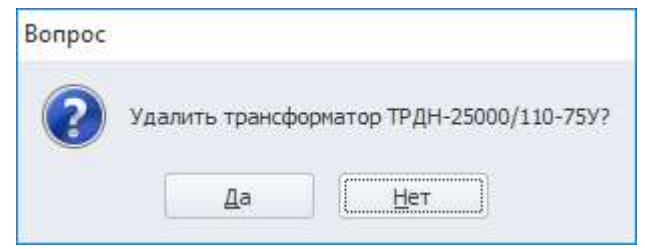

Рисунок 3.223

## 3.3.9 Трансформаторы трехобмоточные

Для открытия справочника трехобмоточных трансформаторов (рисунок [3.224\)](#page-201-1) необходимо в выпадающем списке «Справочники» выбрать пункт «Трансформаторы трехобмоточные».

<span id="page-201-1"></span>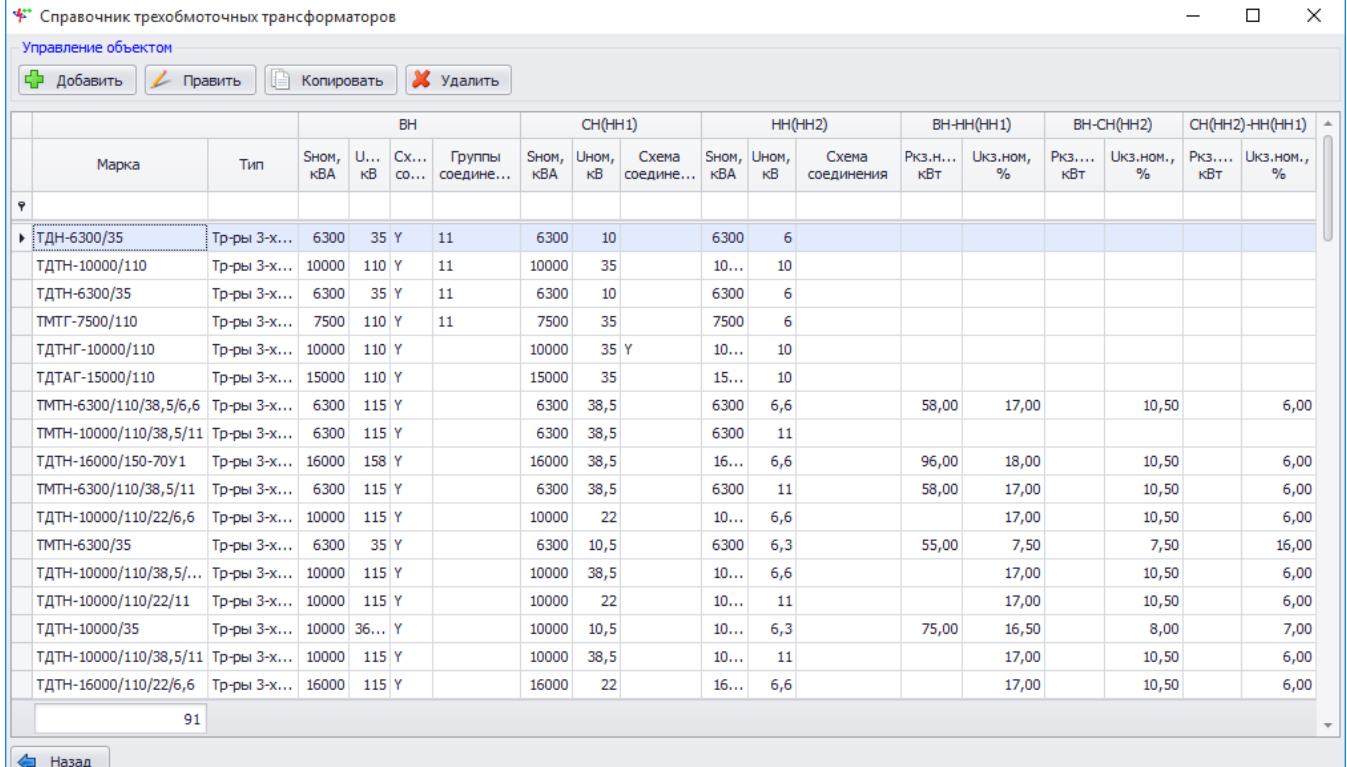

Для добавления трехобмоточного трансформатора в справочник необходимо нажать на кнопку «Добавить», в результате откроется окно для ввода параметров оборудования (рисунок [3.225\)](#page-202-0).

|            | * Создание трансформатора/автотрансформатора |            |              |             |             |                   |   | П           | × |
|------------|----------------------------------------------|------------|--------------|-------------|-------------|-------------------|---|-------------|---|
|            | Марка*                                       |            |              |             |             |                   |   |             |   |
| $T$ ип $*$ | Тр-ры 3-х обмоточные                         |            |              |             |             |                   |   |             |   |
|            | Номинальные параметры                        |            |              |             |             |                   |   |             |   |
|            | Величина                                     | Ед. изм.   |              | <b>BH</b>   |             | CH (HH1)          |   | HH (HH2)    |   |
|            | > SHOM*                                      | кBA        | $\mathbf{0}$ |             | $\bullet$ 0 |                   | 0 |             |   |
|            | UHOM <sup>*</sup>                            | кB         | 0            |             | 0           |                   | 0 |             |   |
|            | Регулирование вверх (+PO)                    | %          |              |             |             |                   |   |             |   |
|            | Регулирование вниз (-РО)                     | $\%$       |              |             |             |                   |   |             |   |
|            | Схема соединения обмоток                     |            |              |             |             |                   |   |             |   |
|            | Группы соединения обмоток                    |            |              |             |             |                   |   |             |   |
|            |                                              |            |              |             |             |                   |   |             |   |
|            | Величина                                     | Ед. изм.   |              | BH-HH (HH1) |             | CH (HH1)-HH (HH2) |   | BH-CH (HH2) |   |
|            | ▶ Ркз.ном                                    | <b>KBT</b> | $\mathbf{0}$ |             | 0           |                   | 0 |             |   |
|            | <b>UK3.HOM</b>                               | %          | 0            |             | 0           |                   | 0 |             |   |
|            | Назад                                        |            |              |             |             |                   |   | Сохранить   |   |

<span id="page-202-0"></span>Рисунок 3.225

Поля, отмеченные символом «\*», являются обязательными для ввода значений.

Поле «Марка» заполняется пользователем вручную.

Значение поля «Тип» заполняется автоматически.

В табличной части окна «Создание трансформатора/автотрансформатора» необходимо ввести номинальные параметры и нажать на кнопку «Сохранить», в результате новая запись появится в списке.

При нажатии на кнопку «Править» открывается форма «Редактирование свойств трансформатора/автотрансформатора» с заполненными полями, доступными для редактирования.

Результат нажатия на кнопку «Копировать» аналогичен результату нажатия на кнопку «Добавить» с той разницей, что перед копированием следует выбрать копируемую запись в списке и все свойства, кроме марки, будут переданы в форму добавления нового трансформатора.

Для удаления трехобмоточного трансформатора из справочника необходимо выделить его мышью в таблице и нажать на кнопку «Удалить», при этом пользователю будет выдано сообщение с просьбой подтвердить удаление (рисунок [3.226\)](#page-202-1) и в случае положительного ответа запись будет удалена.

<span id="page-202-1"></span>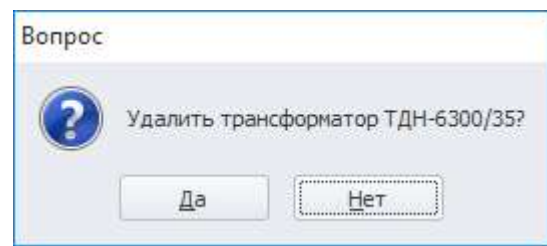

Рисунок 3.226

## 3.3.10 Марки кабелей

Для открытия справочника марок кабелей (рисунок [3.227\)](#page-203-0) необходимо в выпадающем списке «Справочники» выбрать пункт «Марки кабелей».

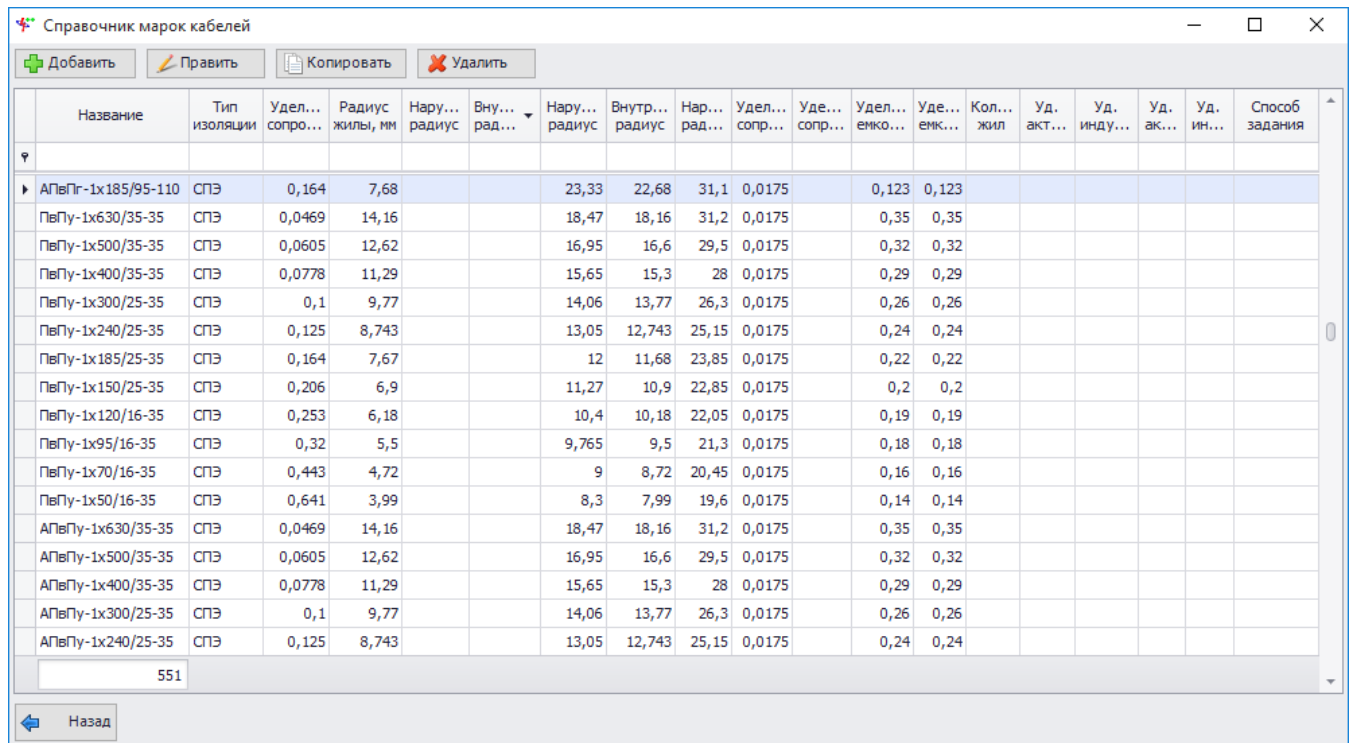

### <span id="page-203-0"></span>Рисунок 3.227

Для добавления новой марки кабеля в справочник необходимо нажать на кнопку «Добавить», в результате откроется окно для ввода параметров оборудования (рисунок [3.228\)](#page-203-1).

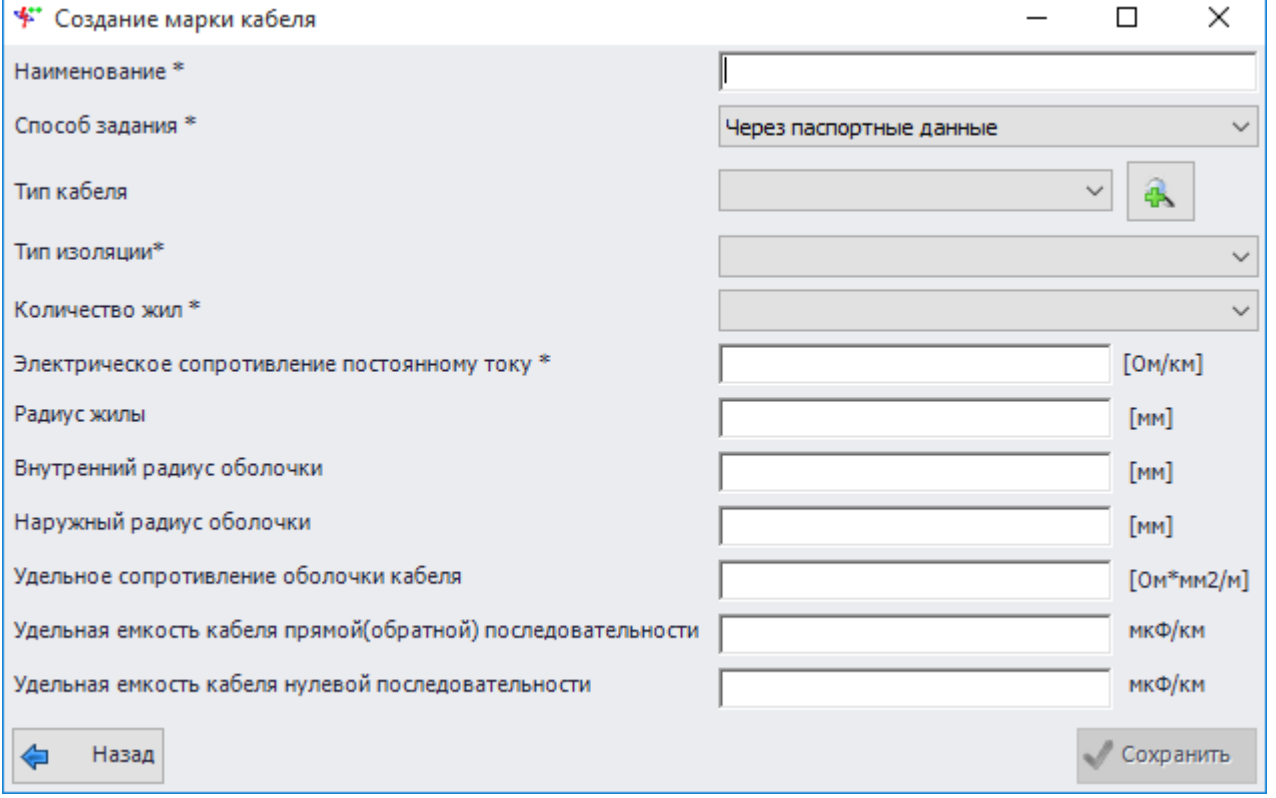

## <span id="page-203-1"></span>Рисунок 3.228

Поля, отмеченные символом «\*», являются обязательными для ввода значений.

В окне «Создание марки кабеля» необходимо заполнить все необходимые поля и нажать на кнопку «Сохранить», в результате новая запись появится в списке.

При нажатии на кнопку «Править» открывается форма «Редактирование свойств марки кабеля» с заполненными полями, доступными для редактирования.

Результат нажатия на кнопку «Копировать» аналогичен результату нажатия на кнопку «Добавить» с той разницей, что перед копированием следует выбрать копируемую запись в списке и все свойства будут переданы в форму добавления новой марки кабеля.

Для удаления кабеля из справочника необходимо выделить её мышью в таблице и нажать на кнопку «Удалить», при этом пользователю будет выдано сообщение с просьбой подтвердить удаление (рисунок [3.229\)](#page-204-0) и в случае положительного ответа запись будет удалена.

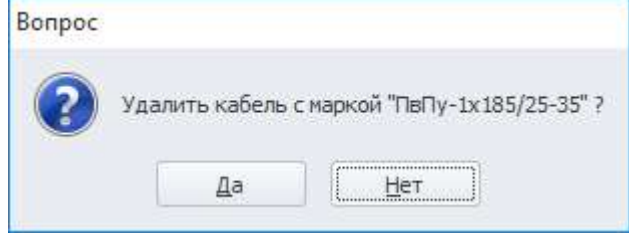

<span id="page-204-0"></span>Рисунок 3.229

## 3.3.11 Марки опор

Для открытия справочника марок опор ЛЭП (рисунок [3.230](#page-204-1)) необходимо в выпадающем списке «Справочники» выбрать пункт «Марки опор».

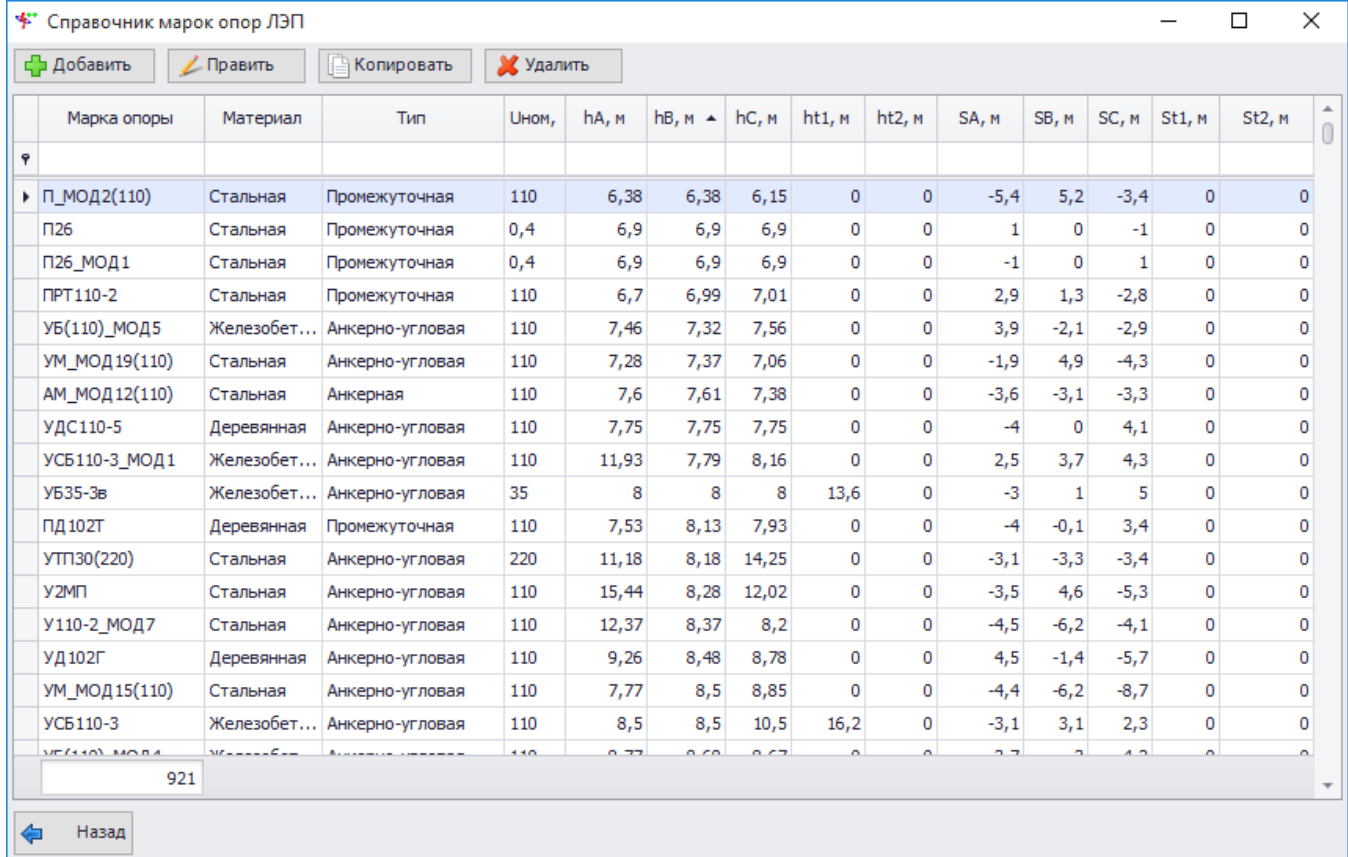

## <span id="page-204-1"></span>Рисунок 3.230

Для добавления новой марки опоры ЛЭП в справочник необходимо нажать на кнопку «Добавить», в результате откроется окно для ввода параметров оборудования (рисунок [3.231\)](#page-205-0).

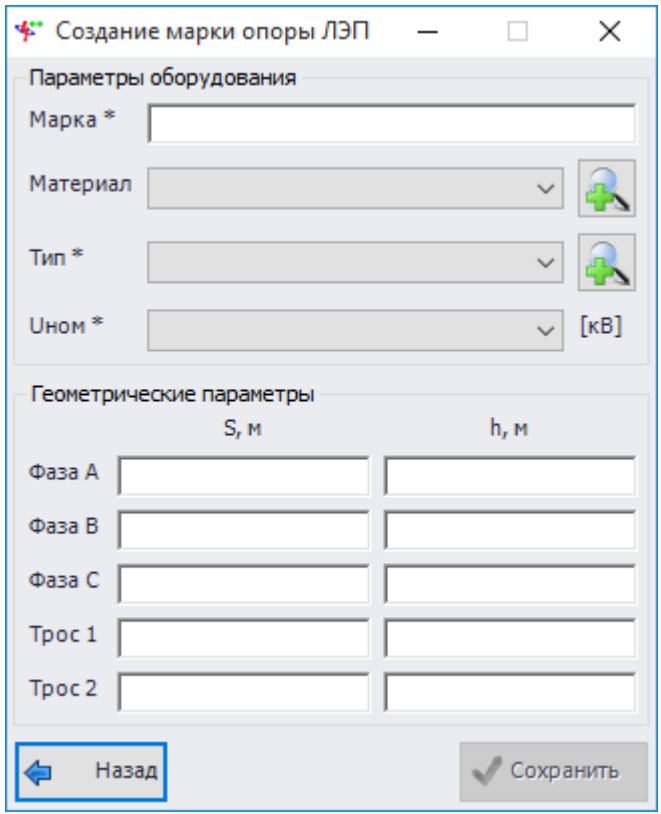

## <span id="page-205-0"></span>Рисунок 3.231

Поля, отмеченные символом «\*», являются обязательными для ввода значений.

Поле «Марка» - обязательное для заполнения поле, вводимое пользователем вручную. Значение поля «Материал» можно выбрать через выпадающий список или через диалоговое окно «Материалы опор» (рисунок [3.232](#page-205-1)), которое открывается при нажатии на кнопку «Плюс» рядом с полем.

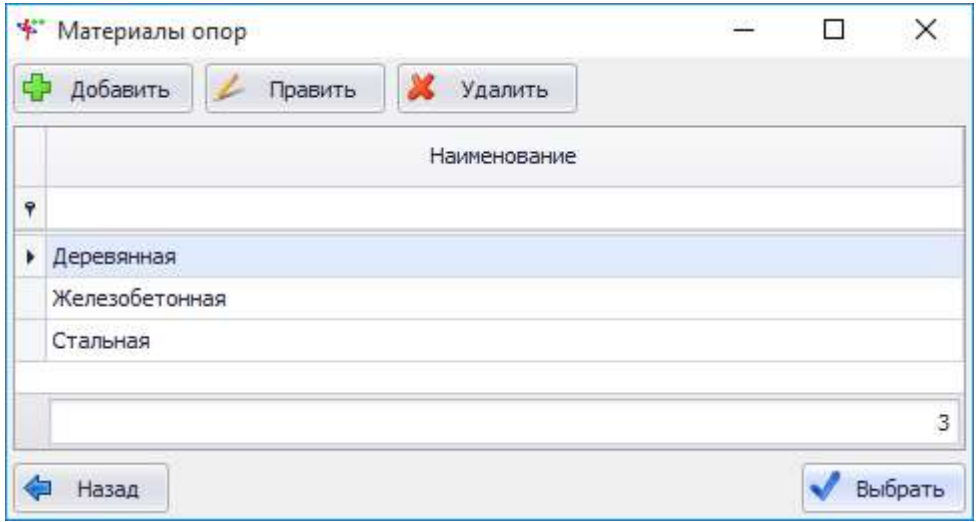

### <span id="page-205-1"></span>Рисунок 3.232

Этот список можно редактировать с помощью кнопок «Добавить», «Править» и «Удалить». Выбор осуществляется нажатием на кнопку «Выбрать».

Поле «Тип» - обязательное для заполнения поле, значение можно выбрать через выпадающий список или через диалоговое окно «Типы опор» (рисунок [3.233](#page-206-0)), которое открывается при нажатии на кнопку «Плюс» рядом с полем.

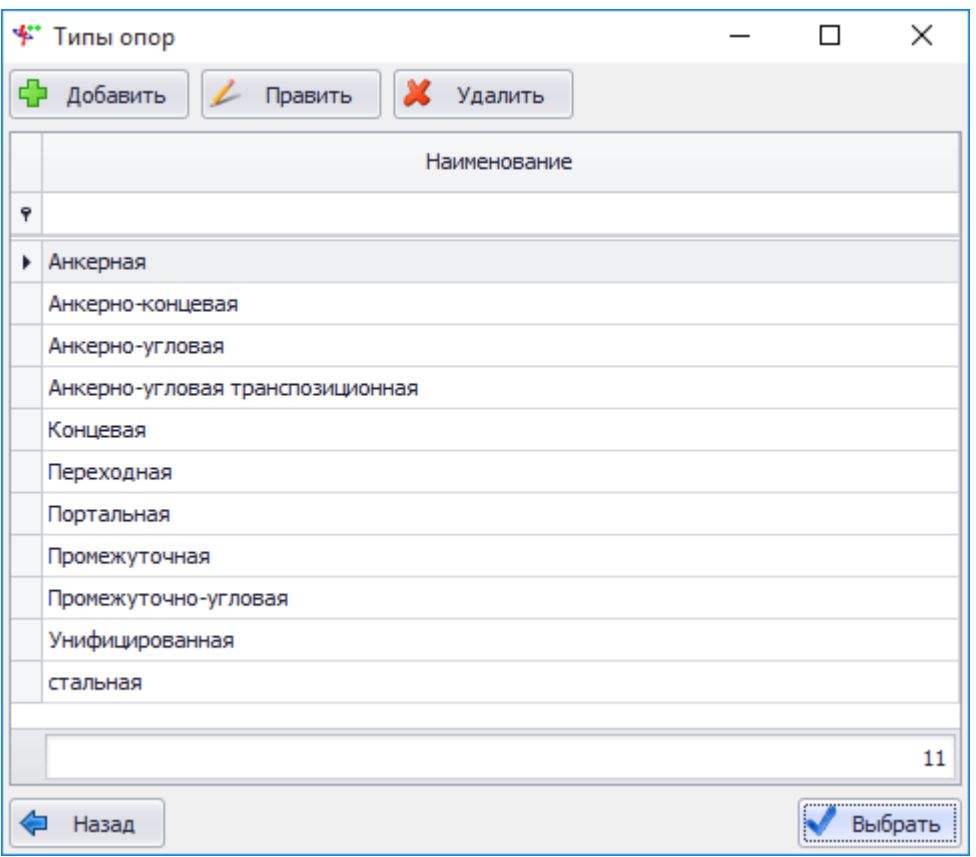

<span id="page-206-0"></span>Рисунок 3.233

Этот список можно редактировать с помощью кнопок «Добавить», «Править» и «Удалить». Выбрать тип опоры нужно по кнопке «Выбрать» или двойному щелчку мыши.

Поле «Uном» - обязательное для заполнения поле. Выбор осуществляется через выпадающий список, состоящий из стандартных значений.

В блоке «Геометрические параметры» необходимо ввести требуемые значения и нажать на кнопку «Сохранить», в результате новая марка опоры появится в списке.

При нажатии на кнопку «Править» открывается форма «Редактирование марки опоры ЛЭП» с заполненными полями, доступными для редактирования.

Результат нажатия на кнопку «Копировать» аналогичен результату нажатия на кнопку «Добавить» с той разницей, что перед копированием следует выбрать копируемую запись в списке и все свойства будут переданы в форму добавления новой марки опоры ЛЭП.

Для удаления опоры из справочника необходимо выделить её мышью в таблице и нажать на кнопку «Удалить», при этом пользователю будет выдано сообщение с просьбой подтвердить удаление (рисунок [3.234\)](#page-206-1) и в случае положительного ответа запись будет удалена.

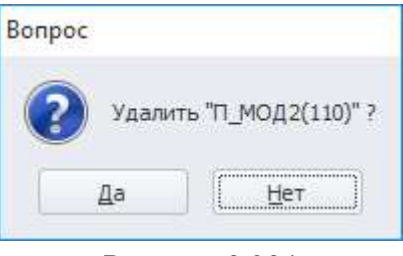

<span id="page-206-1"></span>Рисунок 3.234

3.3.12 Марки проводов/тросов

Для открытия справочника марок проводов/тросов (рисунок [3.235](#page-207-0)) необходимо в выпадающем списке «Справочники» выбрать пункт «Марки проводов/тросов».

| с Добавить<br>∠ Править<br>Копировать | Х Удалить   |                                       |                                                        |
|---------------------------------------|-------------|---------------------------------------|--------------------------------------------------------|
| Название                              | Диаметр, мм | Коэффициент поверхностного<br>эффекта | Удельное сопротивление<br>▲<br>постоянного тока, Ом/км |
|                                       |             |                                       |                                                        |
| AC1000/86                             | 42,4        | 0,82                                  | 0,029                                                  |
| AC1000/56                             | 42,4        | 0,82                                  | 0,029                                                  |
| A800                                  | 36,9        | 0,9                                   | 0,036                                                  |
| AC800/105                             | 39,7        | 0,82                                  | 0,036                                                  |
| AH800                                 | 36,9        | 0,9                                   | 0,038                                                  |
| A750                                  | 35,6        | 0,9                                   | 0,039                                                  |
| AC750/93                              | 37,7        | 0,82                                  | 0,039                                                  |
| AH750                                 | 35,6        | 0,9                                   | 0,041                                                  |
| <b>A</b> X800                         | 36,9        | 0,9                                   | 0,041                                                  |
| ACO700                                | 36,2        | 0,818                                 | 0,043                                                  |
| A700                                  | 34,2        | 0,9                                   | 0,043                                                  |
| AC700/86                              | 36,2        | 0,82                                  | 0,043                                                  |
| AH700                                 | 34,2        | 0,9                                   | 0,044                                                  |
| <b>AЖ750</b>                          | 35,6        | 0,9                                   | 0,044                                                  |
| A650                                  | 32,9        | 0,818                                 | 0,046                                                  |
| AC650/79                              | 34,7        | 0,82                                  | 0,046                                                  |
| M400                                  | 25,6        | 0,758                                 | 0,047                                                  |
| 215                                   |             |                                       |                                                        |

<span id="page-207-0"></span>Рисунок 3.235

Для добавления новой марки провода/троса в справочник необходимо нажать на кнопку «Добавить», в результате откроется окно для ввода параметров оборудования (рисунок [3.236\)](#page-207-1).

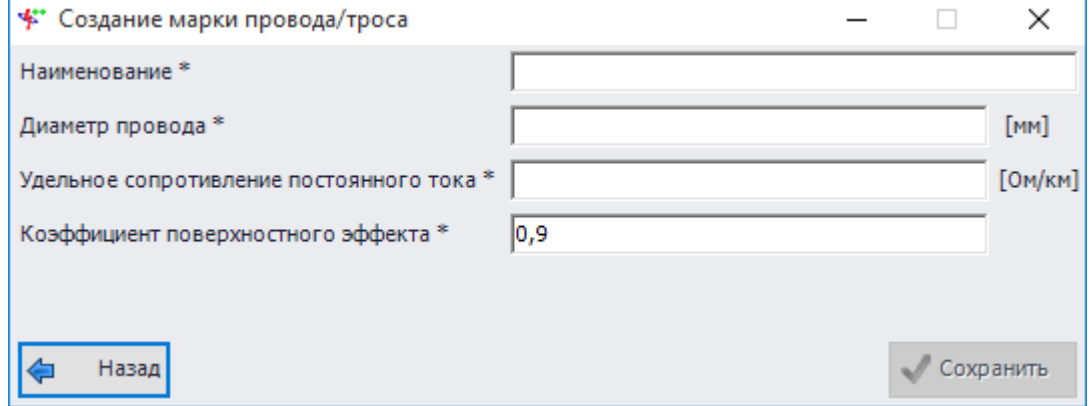

<span id="page-207-1"></span>Рисунок 3.236

Поля, отмеченные символом «\*», являются обязательными для ввода значений.

В окне «Создание марки провода/троса» необходимо заполнить все необходимые поля и нажать на кнопку «Сохранить», в результате новая запись появится в списке.

При нажатии на кнопку «Править» открывается форма «Редактирование свойств марки провода/троса» с заполненными полями, доступными для редактирования.

Результат нажатия на кнопку «Копировать» аналогичен результату нажатия на кнопку «Добавить» с той разницей, что перед копированием следует выбрать копируемую запись в списке и все свойства будут переданы в форму добавления новой марки провода/троса.

Для удаления провода/троса из справочника необходимо выделить её мышью в таблице и нажать на кнопку «Удалить», при этом пользователю будет выдано сообщение с просьбой подтвердить удаление (рисунок [3.237\)](#page-208-0) и в случае положительного ответа запись будет удалена.

<span id="page-208-0"></span>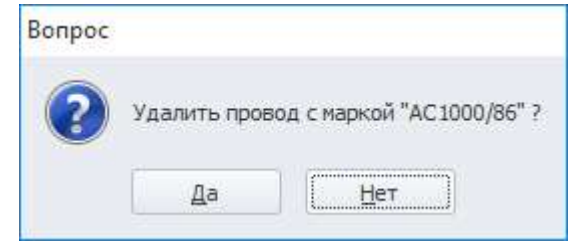

Рисунок 3.237

## 3.3.13 Синхронные двигатели

Для открытия справочника синхронных двигателей (рисунок [3.238](#page-208-1)) необходимо в выпадающем списке «Справочники» выбрать пункт «Синхронные двигатели».

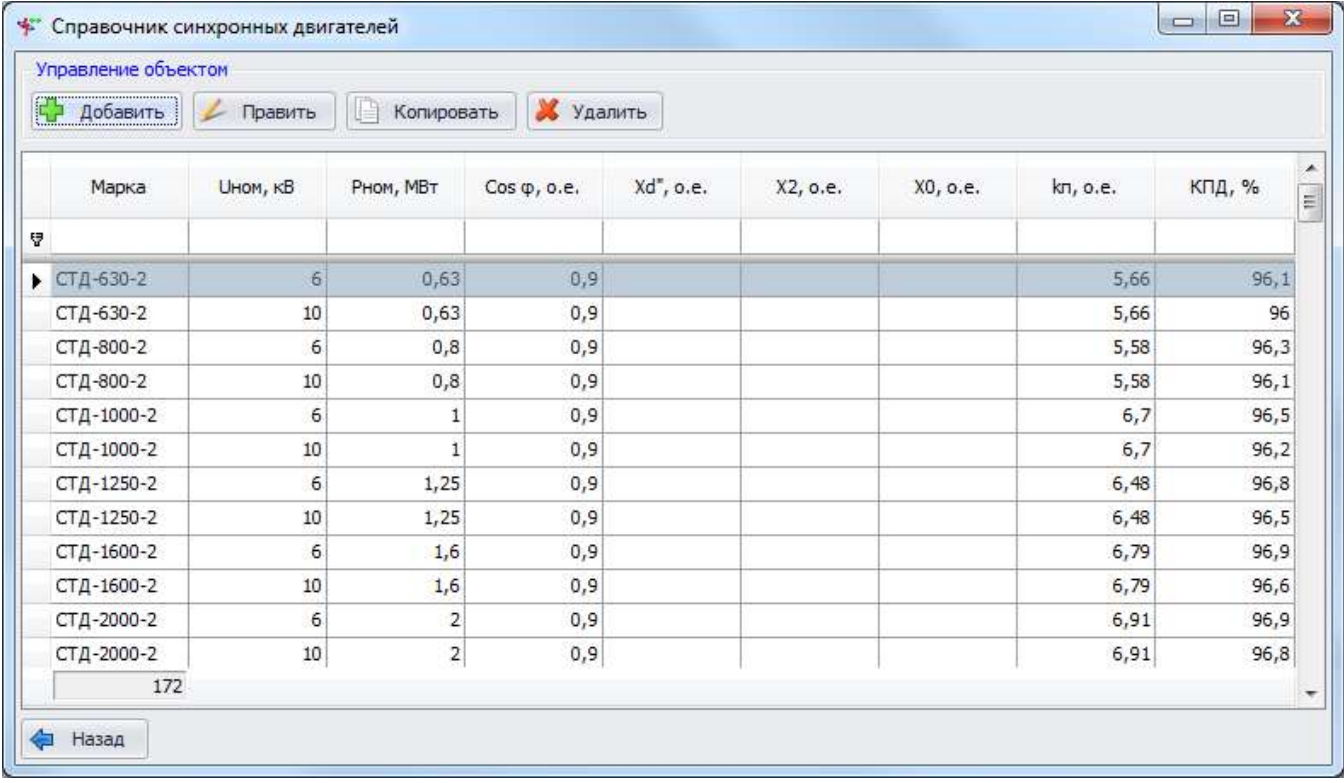

<span id="page-208-1"></span>Рисунок 3.238

Для добавления синхронного двигателя в справочник необходимо нажать на кнопку «Добавить», в результате откроется окно для ввода параметров оборудования (рисунок [3.239\)](#page-209-0).

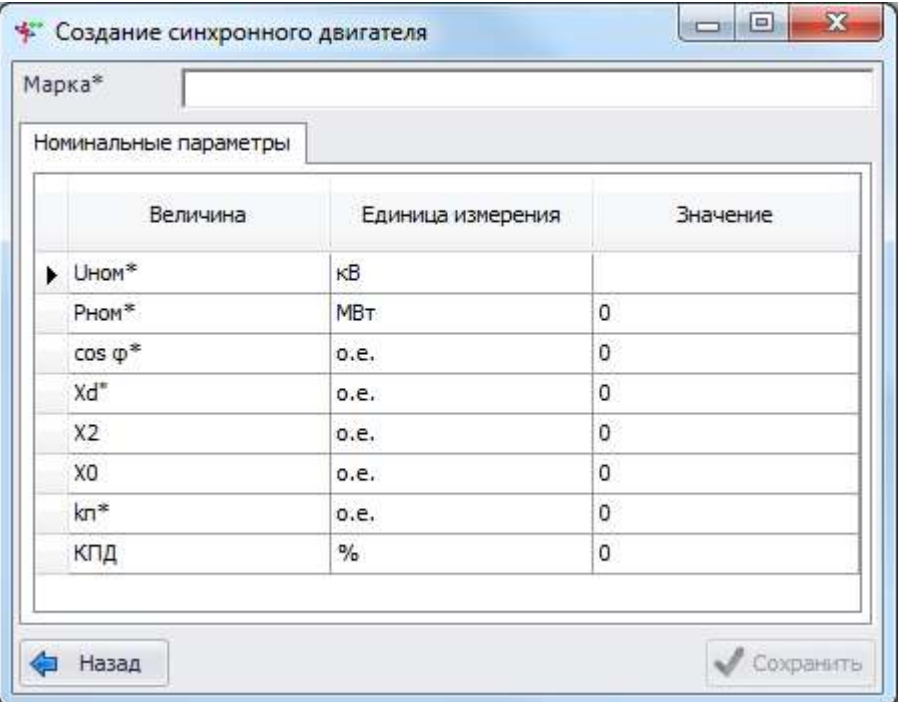

<span id="page-209-0"></span>Рисунок 3.239

Поля, отмеченные символом «\*», являются обязательными для ввода значений.

Поле «Марка» заполняется пользователем вручную.

В блоке «Номинальные параметры» необходимо ввести требуемые значения и нажать на кнопку «Сохранить», в результате новая запись появится в списке справочника.

При нажатии на кнопку «Править» открывается форма «Редактирование свойств синхронного двигателя» с заполненными полями, доступными для редактирования.

Результат нажатия на кнопку «Копировать» аналогичен результату нажатия на кнопку «Добавить» с той разницей, что перед копированием следует выбрать копируемую запись в списке и все свойства, кроме марки, будут переданы в форму добавления нового синхронного двигателя.

Для удаления синхронного двигателя из справочника необходимо выделить его мышью в таблице и нажать на кнопку «Удалить», при этом пользователю будет выдано сообщение с просьбой подтвердить удаление (рисунок [3.240\)](#page-209-1) и в случае положительного ответа запись будет удалена.

<span id="page-209-1"></span>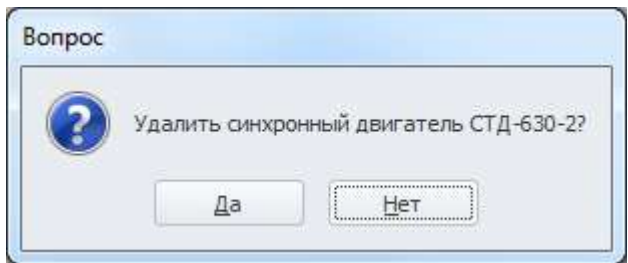

Рисунок 3.240

## 3.3.14 Асинхронные двигатели

Для открытия справочника асинхронных двигателей (рисунок [3.241](#page-210-0)) необходимо в выпадающем списке «Справочники» выбрать пункт «Асинхронные двигатели».

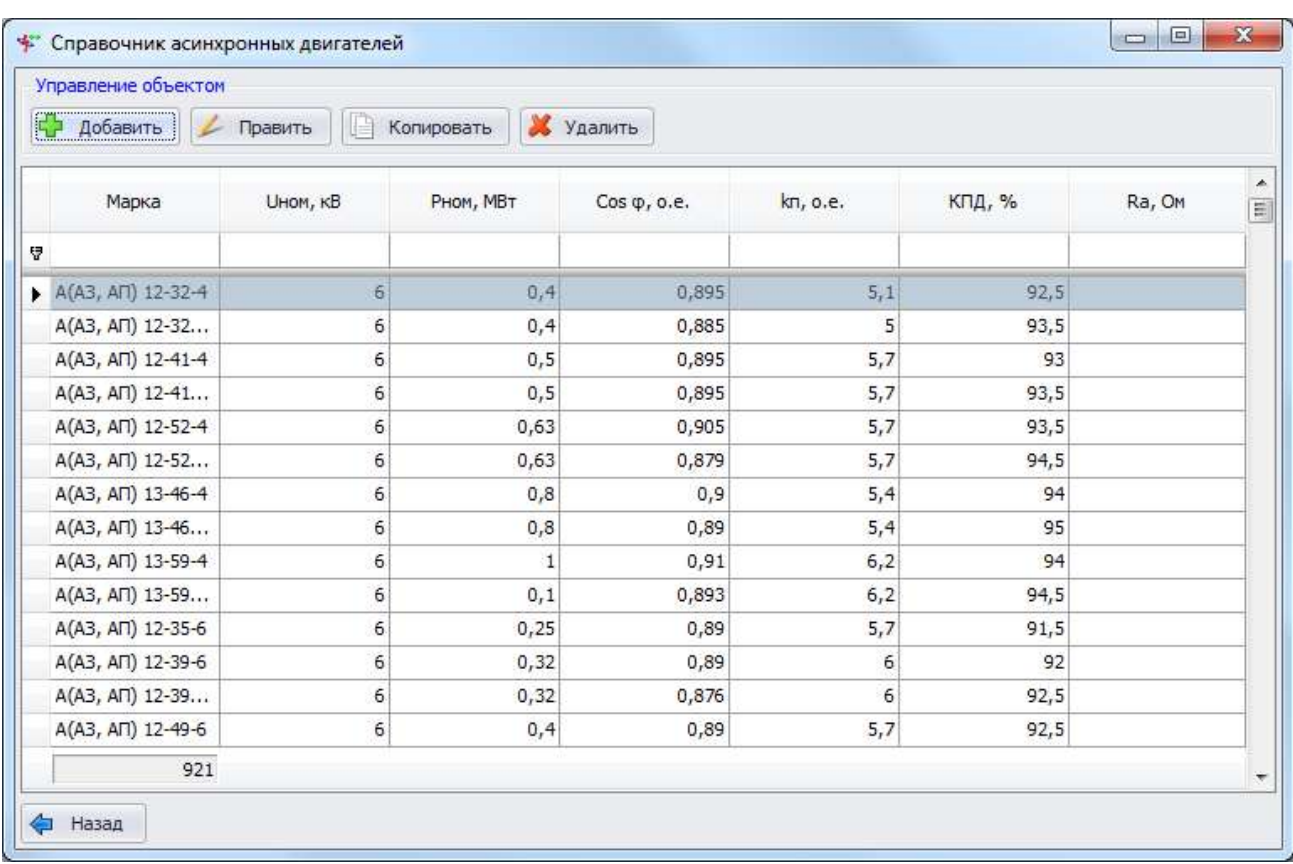

## <span id="page-210-0"></span>Рисунок 3.241

Для добавления асинхронного двигателя в справочник необходимо нажать на кнопку «Добавить», в результате откроется окно для ввода параметров оборудования (рисунок [3.242\)](#page-210-1).

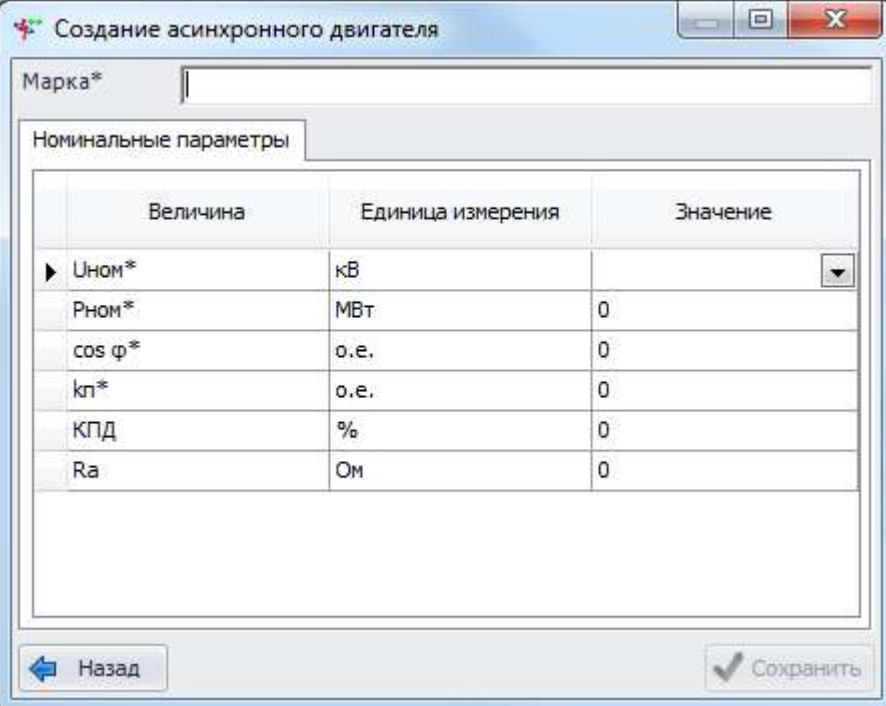

## <span id="page-210-1"></span>Рисунок 3.242

Поля, отмеченные символом «\*», являются обязательными для ввода значений.

Поле «Марка» заполняется пользователем вручную.

В блоке «Номинальные параметры» необходимо ввести требуемые значения и нажать на кнопку «Сохранить», в результате новая запись появится в списке справочника.

При нажатии на кнопку «Править» открывается форма «Редактирование свойств асинхронного двигателя» с заполненными полями, доступными для редактирования.

Результат нажатия на кнопку «Копировать» аналогичен результату нажатия на кнопку «Добавить» с той разницей, что перед копированием следует выбрать копируемую запись в списке и все свойства, кроме марки, будут переданы в форму добавления нового асинхронного двигателя.

Для удаления асинхронного двигателя из справочника необходимо выделить его мышью в таблице и нажать на кнопку «Удалить», при этом пользователю будет выдано сообщение с просьбой подтвердить удаление (рисунок [3.243\)](#page-211-0) и в случае положительного ответа запись будет удалена.

<span id="page-211-0"></span>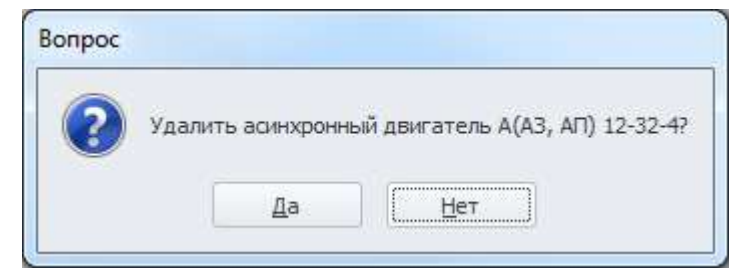

Рисунок 3.243

## 3.3.15 Механизмы

Для открытия справочника механизмов (рисунок [3.244\)](#page-211-1) необходимо в выпадающем списке «Справочники» выбрать пункт «Механизмы».

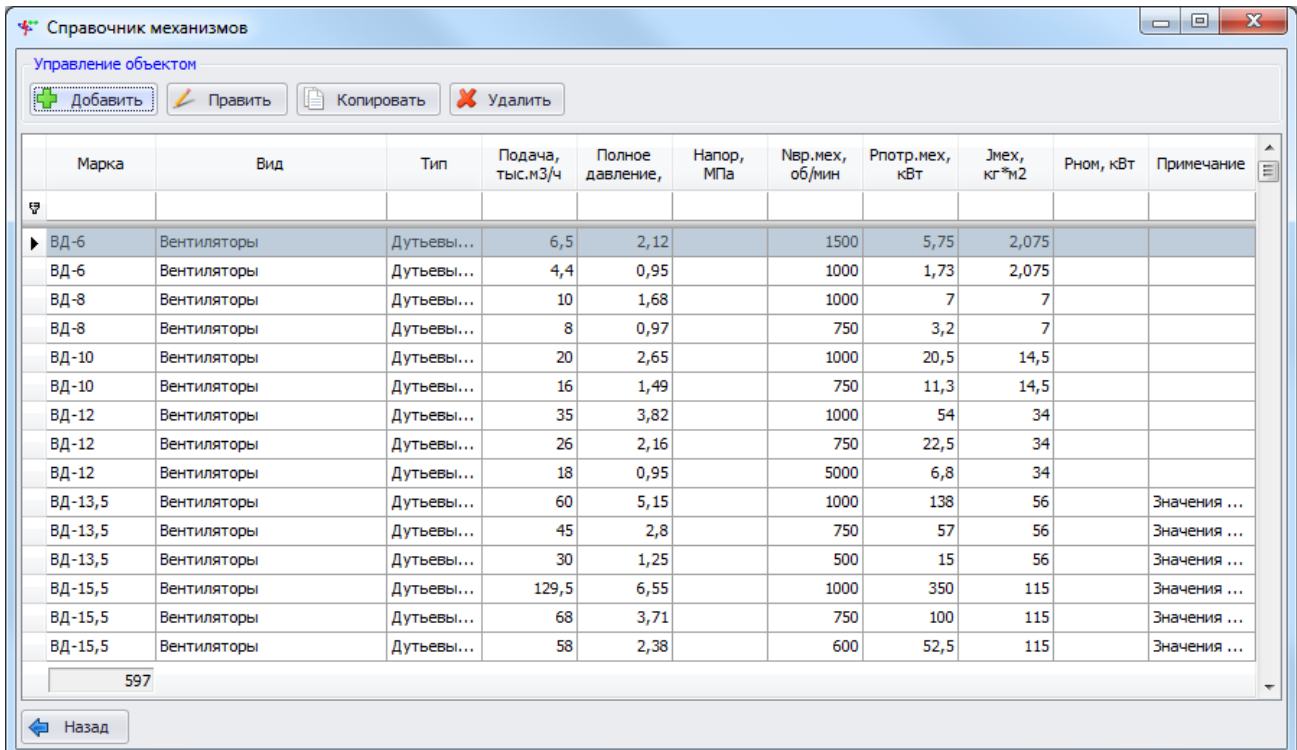

#### <span id="page-211-1"></span>Рисунок 3.244

Для добавления нового механизма в справочник необходимо нажать на кнопку «Добавить», в результате откроется окно для ввода параметров оборудования (рисунок [3.245\)](#page-212-0).

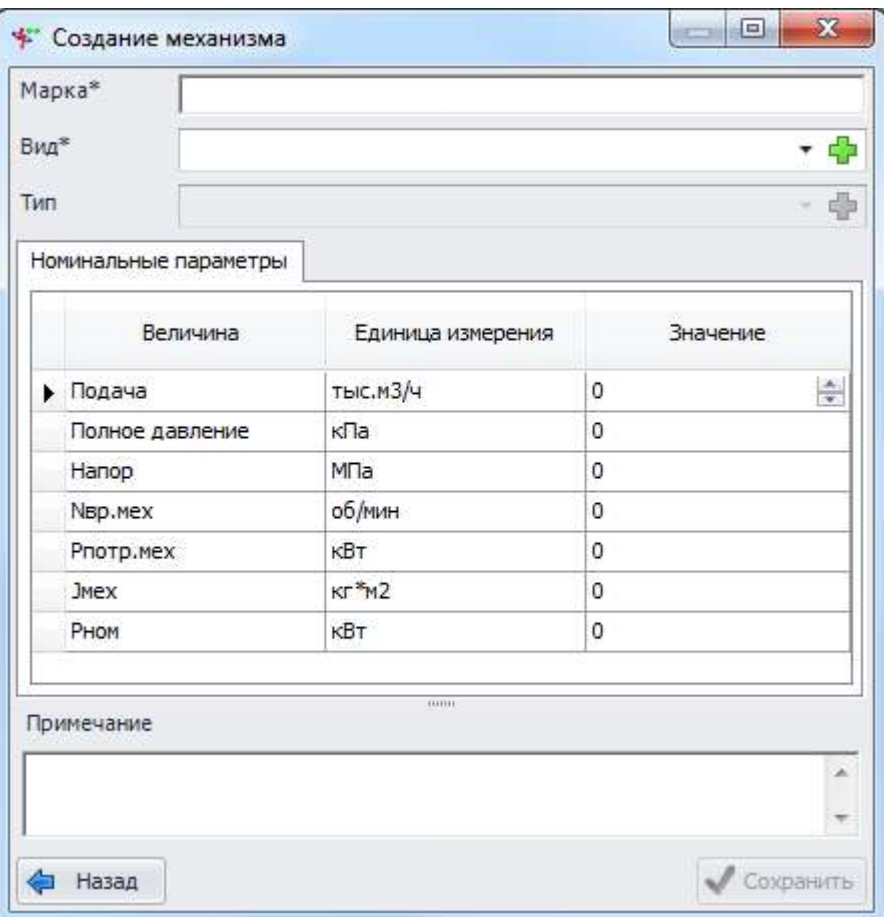

## <span id="page-212-0"></span>Рисунок 3.245

Поля, отмеченные символом «\*», являются обязательными для ввода значений.

Поле «Марка» – обязательное для заполнения поле, вводимое пользователем вручную.

Значение поля «Вид» можно выбрать через выпадающий список или через диалоговое окно «Виды механизмов» (рисунок [3.246](#page-213-0)), которое открывается при нажатии на кнопку «Плюс» рядом с полем.

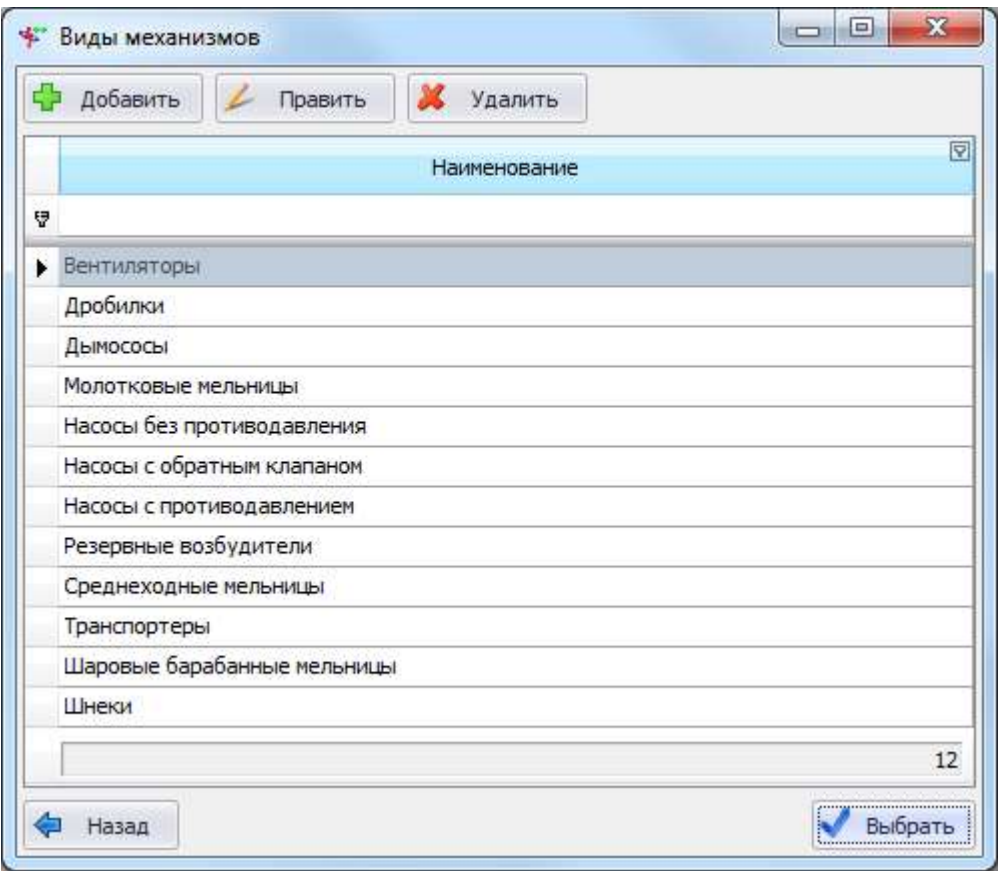

<span id="page-213-0"></span>Рисунок 3.246

Этот список можно редактировать с помощью кнопок «Добавить», «Править» и «Удалить». Выбор осуществляется нажатием на кнопку «Выбрать».

Значение в поле «Тип» можно выбрать через выпадающий список или через диалоговое окно «Типы механизмов» (рисунок [3.247](#page-213-1)), которое открывается при нажатии на кнопку «Плюс» рядом с полем.

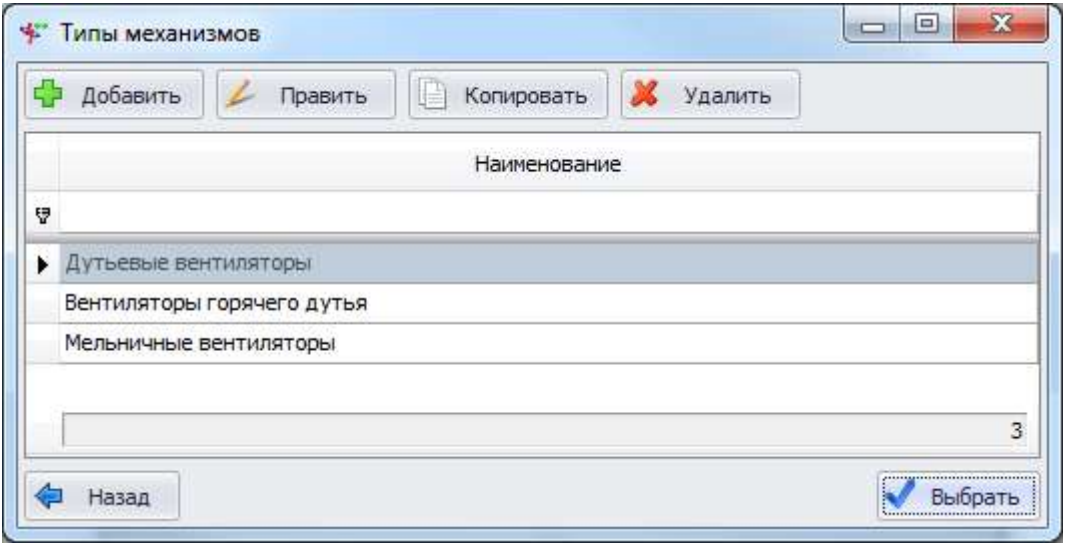

## <span id="page-213-1"></span>Рисунок 3.247

Этот список можно редактировать с помощью кнопок «Добавить», «Править», «Копировать» и «Удалить». Выбрать тип механизма нужно по кнопке «Выбрать» или двойному щелчку мыши.

В блоке «Номинальные параметры» необходимо ввести требуемые значения и нажать на кнопку «Сохранить», в результате новый механизм появится в списке справочника.

При нажатии на кнопку «Править» открывается форма «Редактирование свойств механизма» с заполненными полями, доступными для редактирования.

Результат нажатия на кнопку «Копировать» аналогичен результату нажатия на кнопку «Добавить» с той разницей, что перед копированием следует выбрать копируемую запись в списке и все свойства, кроме марки, будут переданы в форму добавления нового механизма.

Для удаления механизма из справочника необходимо выделить его мышью в таблице и нажать на кнопку «Удалить», при этом пользователю будет выдано сообщение с просьбой подтвердить удаление (рисунок [3.248\)](#page-214-0) и в случае положительного ответа запись будет удалена.

<span id="page-214-0"></span>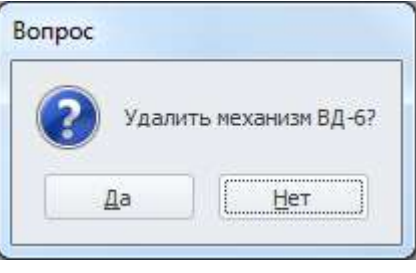

Рисунок 3.248

# **3.4 Функции ТКЗ++**

3.4.1 Расчет ТКЗ

Форма «Расчет ТКЗ» имеет следующий вид.

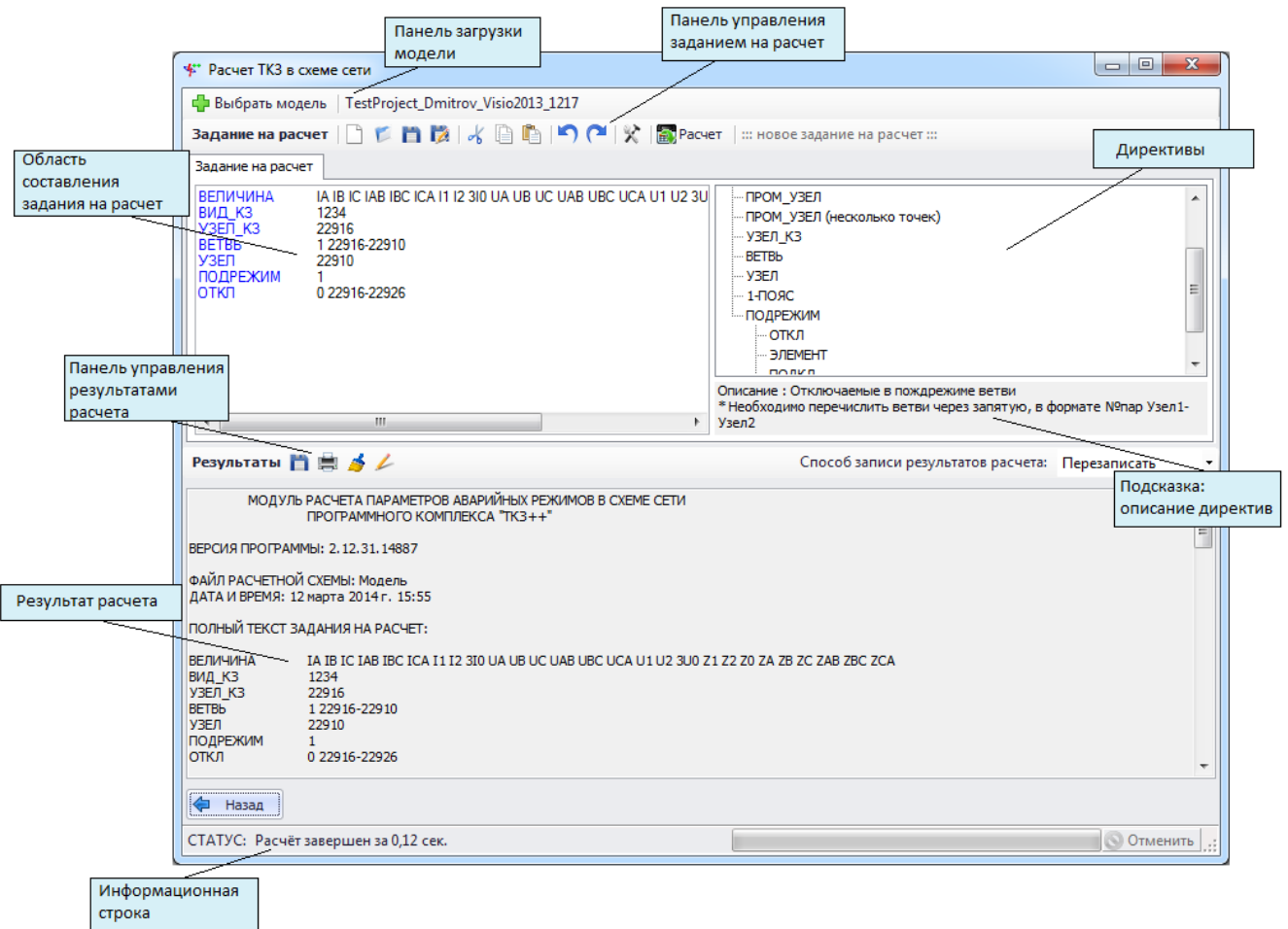

#### Рисунок 3.249

На панели загрузки модели расположена кнопка «Выбрать модель», вызывающая диалоговое окно выбора загружаемой модели.

После выбора модели справа от кнопки «Выбрать модель» отобразится название загруженной модели.

Панель управления заданием на расчет содержит определенный набор команд:

 $\Box$  «Создать» осуществляет создание нового задания на расчет. Если в окне уже имелись данные для расчета, то при нажатии на данную кнопку произойдет очищение всех полей (при этом программа спросит о сохранении текущего задания на расчет перед созданием нового);

- кнопка «Открыть» открывает задание на расчет, которое пользователь выбирает на своем диске (формат «\*.ctf»);

- кнопка «Сохранить» сохраняет задание на расчет. Если пользователь сохраняет задание впервые, то кнопка будет работать как кнопка «Сохранить как…» (с возможностью выбора места сохранения); если задание было сохранено ранее, то сохранение произойдет в последний сохраненный файл (формат «\*.ctf»);

кнопка **12** «Сохранить как...» сохраняет задание на расчет на диск пользователя с возможностью выбора места сохранения и задания нового имени файла (формат «\*.ctf»);

- кнопки «Вырезать», «Копировать» и «Вставить» осуществляют редактирование текста задания на расчет;

кнопка • «Отменить действие» отменяет выполненное действие в окне задания на расчет;

- кнопка «Вернуть действие» возвращает выполненное действие в окне задания на расчет;

- кнопка «Настройки» выполняет открытие окна настроек расчетов ТКЗ;

кнопка **производит запуск расчета. После начала расчета в правом нижнем** углу появится полоса наблюдения за выполнением расчета.

Некоторые часто используемые функции выделены в контекстном меню. Для вызова этого меню нужно нажать правую кнопку мыши на области составления задания на расчет.

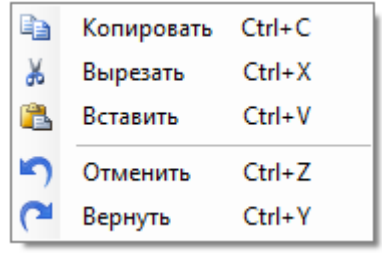

#### Рисунок 3.250

Для упрощения составления задания в правой части формы отображен список директив. При наведении на директиву внизу списка выводится подсказка - пояснение и синтаксис. При двойном щелчке левой кнопкой мыши по директиве она добавляется вместе с шаблоном параметров вместо текущего положения текстового курсора в области задания. Каждая директива записывается с начала строки. Комментарии в тексте задания определяются двумя способами:

// - комментарием считается часть строки правее двух косых черт;

 $\frac{1}{*}$  - комментарием считается текст между  $\frac{1}{*}$  и  $\frac{1}{*}$  (в этом случае блок комментария может включать несколько строк).

Задание на расчет состоит из трех блоков: описание повреждения, наблюдения и подрежима.

В блок описания повреждения входят директивы ВИД КЗ, УЗЕЛ КЗ, ПРОМ УЗЕЛ и ОБРЫВ.
Директива ВИД КЗ предназначена для описания однократных поперечных несимметрий. Директива позволяет описать 4 простых вида металлических КЗ и рассчитать их в одном задании. Для этого директива должна принять вид

## ВИД\_КЗ 1234,

где 1 – однофазное, 2 – двухфазное, 3 – трехфазное, 4 – двухфазное металлическое замыкание на землю.

Для описания сложного вида однократной поперечной несимметрии директива ВИД КЗ принимает следующий вид

BIAI K3 AB(0+j0)BC(0+j0)CA(0+j0)AN(0+j0)BN(0+j0)CN(0+j0)N0(0+j0),

где АB, BC, CA, AN, BN, CN, N0 – параметры директивы, устанавливающие соединение точек через сопротивление, указанное в скобках.

Директивы УЗЕЛ КЗ и ПРОМ УЗЕЛ предназначены для описания места моделирования поперечной несимметрии: узла или промежуточной точки ветви.

Директива УЗЕЛ\_КЗ имеет следующий вид

УЗЕЛ\_КЗ /\* Узел \*/.

В качестве параметра директивы выступает номер узла расчетной схемы, в котором моделируется повреждение. Директивой УЗЕЛ\_КЗ расчет производится только для одного места повреждения, соответственно в директиве можно использовать только один номер узла расчетной схемы и саму директиву при описании повреждения можно использовать только один раз.

Директива ПРОМ\_УЗЕЛ имеет два вида: одна промежуточная точка и серия промежуточных точек вдоль ветви через кратное расстояние.

Для одной точки директива имеет вид

ПРОМ УЗЕЛ /\* ветвь \*/ L= /\*от 0 до 1\*/.

В качестве параметров директиве передаются ветвь, вдоль которой моделируется повреждение, и удаление в относительных единицах (от 0 до 1) от узла начала ветви. Пропорционально удалению делятся сопротивления новых ветвей до и после промежуточного узла.

Для моделирования серии промежуточных узлов директива принимает вид

ПРОМ УЗЕЛ /\*ветвь\*/ N= /\*количество\*/ Lн= /\* начало (от 0 до 1) \*/ Lк= /\* конец (от 0 до 1) \*/.

В качестве параметров директивы указывается ветвь, количество моделируемых точек, удаление первой точки от узла начала ветви и удаление последней точки от узла начала ветви. Директивы УЗЕЛ КЗ и ПРОМ УЗЕЛ используются только совместно с директивой ВИД КЗ.

Для описания продольной несимметрии в программе предусмотрена директива ОБРЫВ, имеющая следующий вид

ОБРЫВ /\*Ветвь \*/ /\* Число фаз: 1 или 2 \*/Iпд=A+jB /\* Iпд - ток предшествующего режима, А \*/.

В качестве параметров директиве передается обозначение ветви, в которой моделируется обрыв, число поврежденных фаз (1 или 2) и ток предшествующего режима в виде комплексного числа.

В задании допустимо одновременное моделирование одного вида повреждения: либо металлических КЗ, либо сложной поперечной несимметрии, либо продольной. При запуске задания с двумя и более директивами одновременно программа выдаст соответствующее сообщение об ошибке.

В блок описания наблюдения входят директивы управления местами наблюдения и выводимыми в отчет параметрами аварийного режима: ВЕЛИЧИНА, ВЕТВЬ, УЗЕЛ и 1-ПОЯС.

Использование директивы блока в задании на расчет необязательно. Вне зависимости от их наличия как результат расчета будут выведены результирующие величины токов и сопротивлений в месте повреждения.

Директива ВЕЛИЧИНА управляет выводом в отчет значений фазных, междуфазных и симметричных составляющих токов, напряжений и сопротивлений и имеет вид

**ВЕЛИЧИНА** IA IB IC IAB IBC ICA I1 I2 3I0 UA UB UC UAB UBC UCA U1 U2 3U0 Z1 Z2 Z0 ZA ZB ZC ZAB ZBC ZCA.

В качестве параметров директива получает список величин, значения которых будут выведены в отчет.

Директива ВЕТВЬ указывает программе необходимость расчета значений токов в ветви, напряжений узла начала ветви и сопротивлений системы относительно ветви.

Директива имеет следующий вид

/\* Монар Узел1-Узел2, Монар Узел3-Узел4, ... \*/. **BETBL** 

В качестве параметров директива получает разделенный запятыми список ветвей.

Директива УЗЕЛ указывает программе на необходимость вывода значений напряжений узла и имеет вид

> /\* Узел1, Узел2,... \*/. УЗЕЛ

В качестве параметров директива получает разделенный запятыми список узлов.

Директива 1-ПОЯС предназначена для вывода значений расчетных величин в ветвях, узлом начала или конца которых является узел, переданный директиве в качестве параметра.

Директива имеет вид

#### 1-ПОЯС /\*узел, узел, ...\*/.

Третий тип блока, подрежимы, предназначен ДЛЯ моделирования режима электроэнергетической системы, не соответствующего приведенному в расчетной схеме, путем внесения временных (на время проведения расчета) изменений в расчетную схему.

В задании на расчет допустимо указание нескольких подрежимов, при этом каждый из них должен начинаться с директивы ПОДРЕЖИМ, параметром которой является описание подрежима. Директива имеет вид

> /\* Текст \*/. ПОДРЕЖИМ

В отчете рассчитанные параметры подрежима выводятся после названия подрежима.

Каждый блок подрежима может состоять из произвольного количества директив ОТКЛ, ЭЛЕМЕНТ, ПОДКЛ и ИЗМЕНИТЬ.

Директива ОТКЛ предназначена для отключения ветвей расчетной схемы перед расчетом аварийного режима и имеет вид

$$
OTKJI \qquad \qquad \text{/* N91ap V3en1-V3en2 */.
$$

В качестве параметра передается обозначение отключаемой ветви.

Директива ЭЛЕМЕНТ предназначена для отключения элементов, т.е. ветвей расчетной схемы, входящих в их состав, перед расчетом аварийного режима и имеет вид

#### ЭЛЕМЕНТ  $/*$  No<sub>3</sub> $\pi$  \*/.

В качестве параметра передается номер отключаемого элемента.

Директива ПОДКЛ предназначена для добавления перед расчетом ветви в расчетную схему и имеет следующий вид

/\* Монар Узел 1-Узел 2 \*/ ТИП= R1= X1= EK1B1= F= R0= X0= K0B0= ПОДКЛ  $R2 = X2 =$ 

В качестве параметров указываются обозначение новой ветви и ее параметры.

Директива ИЗМЕНИТЬ предназначена для изменения параметров ветви и имеет следующий вид

### /\* Монар Узел1-Узел2 \*/ ИЗМЕНИТЬ THIH=  $R1 = X1 = EK1B1 = F = R0 = X0 = K0B0 = R2 = X2 =$

После того как расчет будет выполнен, в области результатов будут отображены значения выбранных величин в месте повреждения и в указанных местах наблюдения для всех видов повреждения и подрежимов.

С получением результатов активируется кнопка «Сохранить результаты расчета» <sup>1</sup> которая позволяет сохранить результаты в текстовом файле.

Кнопка «Отправить на печать» В открывает окно настроек принтера, бумаги и т.п.

Кнопка «Очистить результаты расчета» **•** очищает область вывода результатов расчета. Поле «Способ записи результатов расчета» представляет собой выпадающий список со следующими значениями:

«Перезаписать» - перезаписывает результаты расчета;

«Добавить в начало» - добавляет результат расчета в начало области вывода отчетов;

«Добавить в конец» - добавляет результат расчета в конец области вывода отчетов.

Нужно отметить, что при добавлении результатов в начало или конец курсор (фокус) перемешается в начало добавленного отчета.

3.4.2 Поиск расчетного режима

Форма «Поиск расчетного режима» содержит панель управления заданием на расчет и панель загрузки схемы.

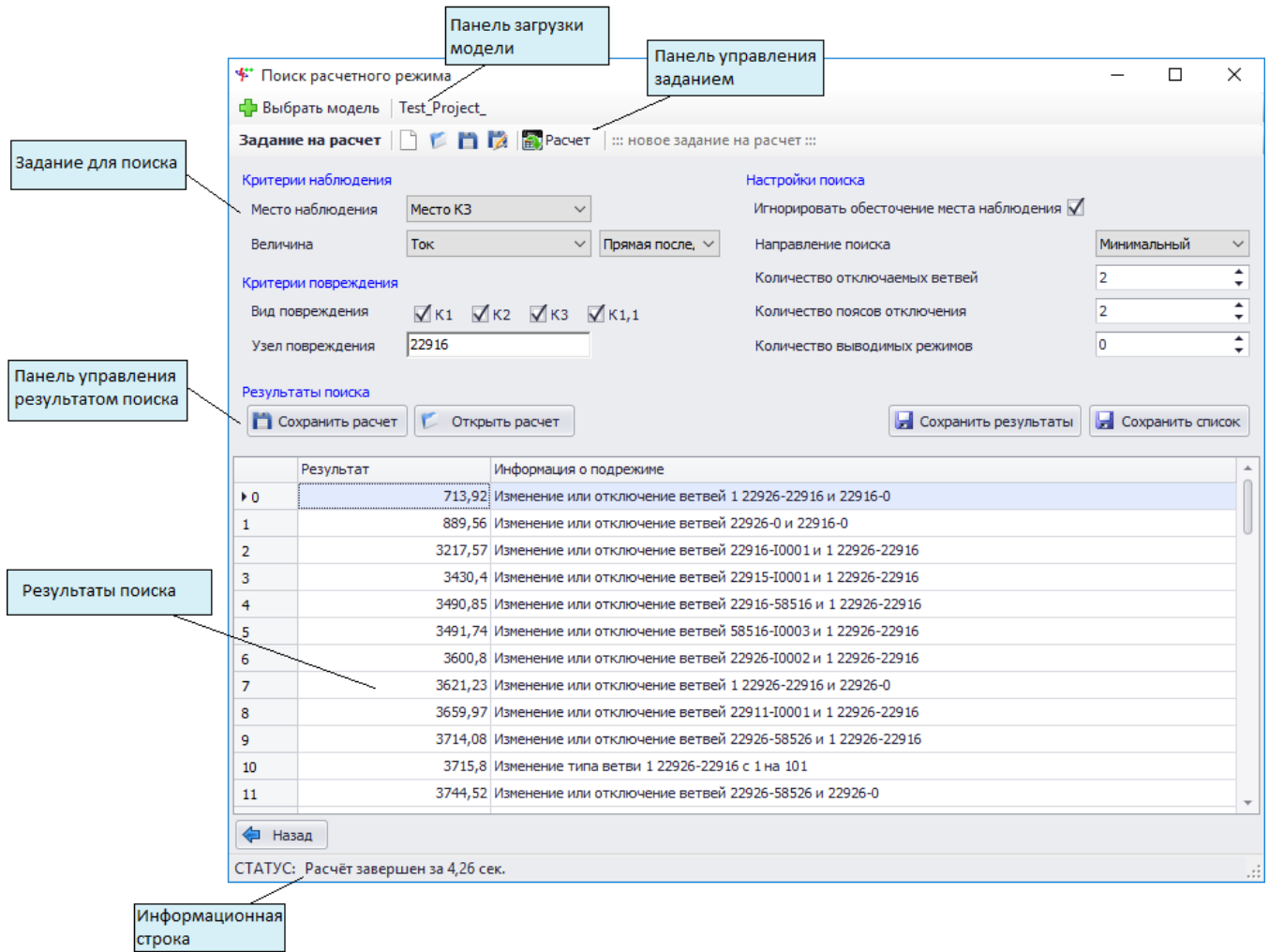

# Рисунок 3.251

На панели загрузки модели расположена кнопка «Выбрать модель», вызывающая диалоговое окно выбора загружаемой модели.

После выбора модели справа от кнопки «Выбрать модель» отобразится название загруженной модели.

На панели управления заданием расположены кнопки для сохранения/загрузки задания и для запуска расчета:

- кнопка «Создать» осуществляет создание нового задания на расчет. Если в окне уже имелись данные для расчета, то при нажатии на данную кнопку произойдет очищение всех полей (при этом программа спросит о сохранении текущего задания на расчет перед созданием нового);

- кнопка «Открыть» открывает задание на расчет, которое пользователь выбирает на своем диске (формат «\*.crs»);

- кнопка «Сохранить» сохраняет задание на расчет. Если пользователь сохраняет задание впервые, то кнопка будет работать как кнопка «Сохранить как…» (с возможностью выбора места сохранения); если задание было сохранено ранее, то сохранение произойдет в последний сохраненный файл (формат «\*.crs»);

- кнопка «Сохранить как…» сохраняет задание на расчет на диск пользователя с возможностью выбора места сохранения и задания нового имени файла (формат «\*.crs»);

кнопка **производит** запуск расчета.

Задание на поиск состоит из 4 блоков: «Критерии наблюдения», «Критерии повреждения», «Настройки поиска» и «Результаты поиска».

В качестве критериев наблюдения пользователь выбирает место наблюдения и величинукритерий поиска. Местом наблюдения может быть место повреждения, ветвь, узел или первый пояс вокруг узла. Величиной-критерием могут быть фазные, междуфазные токи, напряжения и сопротивления или их симметричные составляющие.

В блоке критериев повреждения пользователь может выбрать место повреждения и один или несколько видов металлических коротких замыканий.

В блоке настроек поиска пользователь выбирает направление поиска (максимальное или минимальное значение величины-критерия), количество одновременно отключаемых ветвей и количество поясов от места повреждения, в которых будут производиться отключения.

Помимо этого пользователь может выбрать режим поиска, в котором программа будет игнорировать полное обесточение места наблюдения, установив флаг в поле «Игнорировать обесточение места наблюдения», и выбрать количество выводимых результатов.

В результате поиска выводится отсортированный список найденных подрежимов.

После выбора всех необходимых данных и запуска расчета форма «Поиск расчетного режима» будет иметь следующий вид.

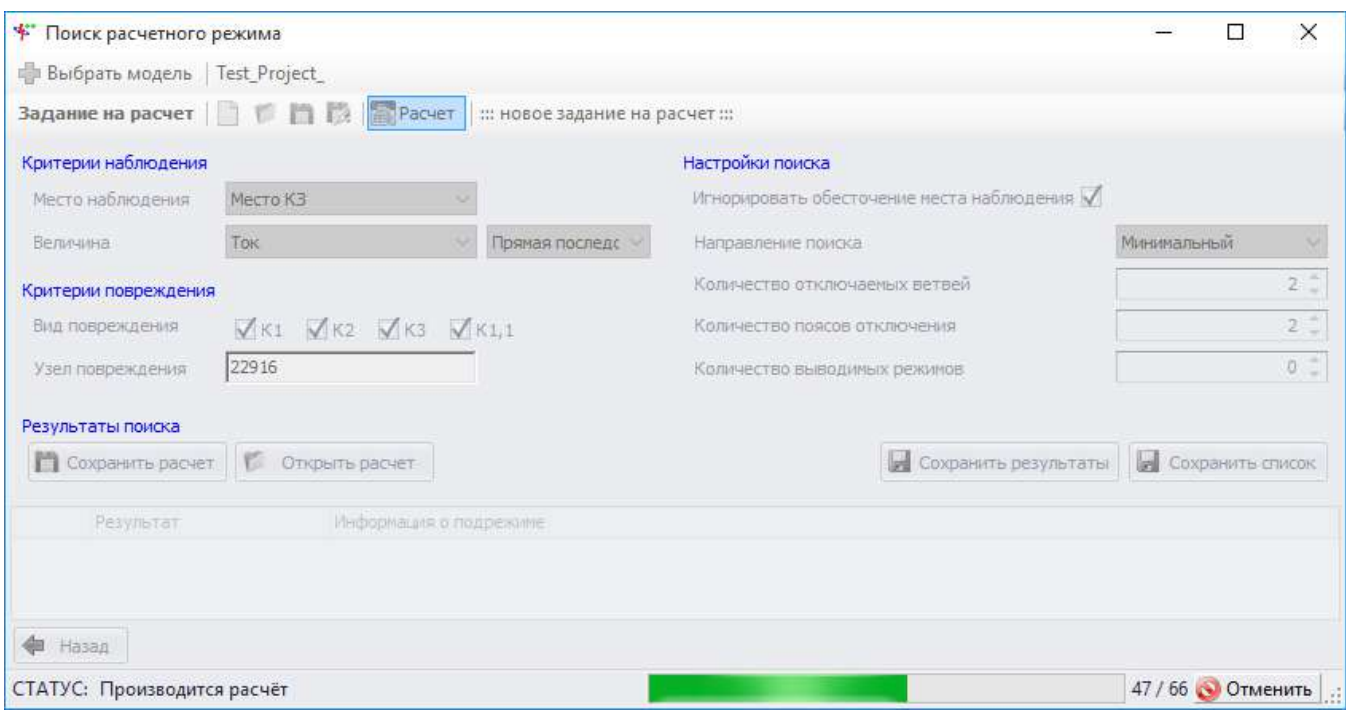

## Рисунок 3.252

При нажатии кнопки «Отменить» выполнение расчета прекращается.

После выполнения расчета выводятся результаты поиска на экран и форма принимает следующий вид.

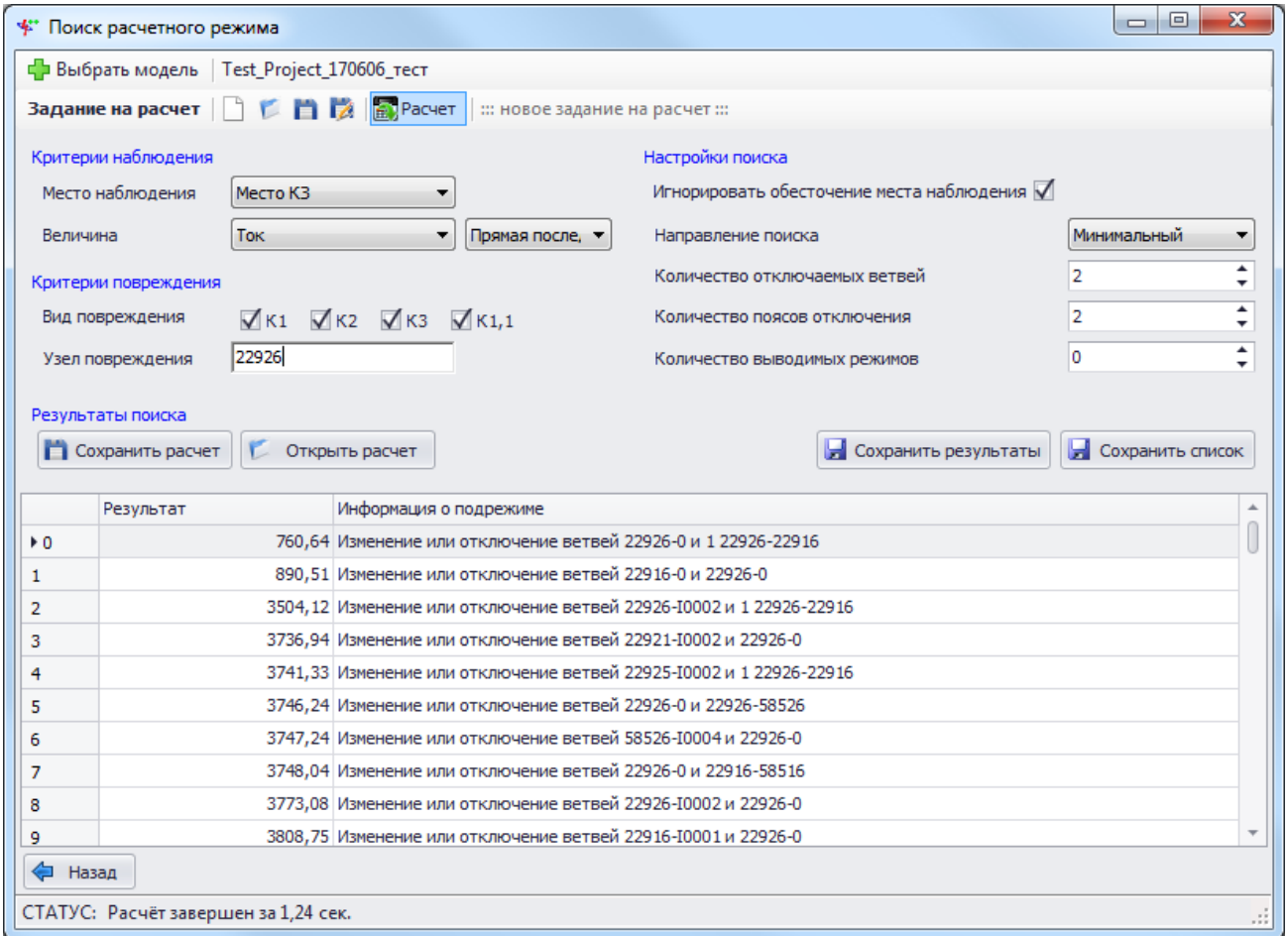

Рисунок 3.253

Примечание – Для быстрого поиска в таблице рекомендуется использовать функцию поиска.

В информационной строке выводится время, затраченное на проведение расчета.

После выполнения расчета активируются кнопки управления результатами, такие как «Сохранить расчет», «Открыть расчет», «Сохранить результаты» и «Сохранить список».

При нажатии на кнопку «Сохранить расчет» на диск сохраняется только выделенное в списке задание. Для ввода названия расчета будет выведено диалоговое окно.

Кнопка «Сохранить результаты» служит для сохранения на диск пользователя списка результатов поиска с возможностью выбора места сохранения. Название файла задается автоматически - «TableResult.txt».

Кнопка «Сохранить список» нужна для сохранения найденных расчетов в указанную папку, для выбора которой будет открыто соответствующее окно. После выбора папки необходимо нажать на кнопку «ОК», в результате в папке появится ряд заданий на расчет (по количеству строк в таблице результатов поиска). Файлы заданий будут названы «Скрипт№.sct», где № - номер строки.

3.4.3 Множественный расчет

Форма «Множественные расчеты» имеет удобный интерфейс выбора узлов, для которых строится отчет и производится настройка поиска максимального и минимального режимов.

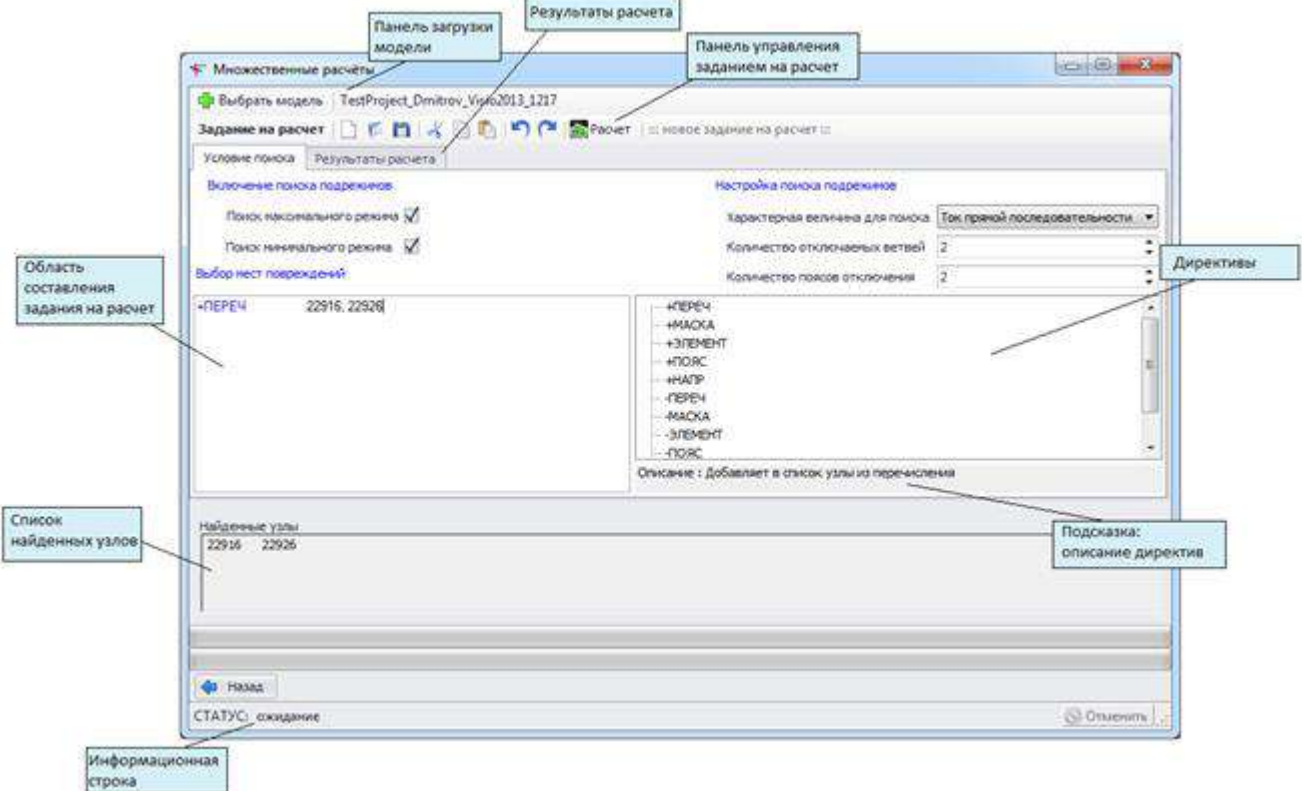

Рисунок 3.254

Для загрузки модели из файла нужно нажать кнопку «Выбрать модель». После выбора модели справа от кнопки «Выбрать модель» отобразится название загруженной модели.

Панель управления заданием на расчет предназначена для составления задания и сохранения на персональный компьютер. Описание кнопок панели управления заданием на расчет представлено в пункте [3.4.1.](#page-214-0)

Для упрощения составления задания в правой части формы расположен список директив. При наведении курсора на директиву внизу списка выводится подсказка - пояснение и синтаксис. При двойном нажатии левой кнопкой мыши по одной из директив она добавляется вместо текущего положения текстового курсора в области задания вместе с шаблоном параметров.

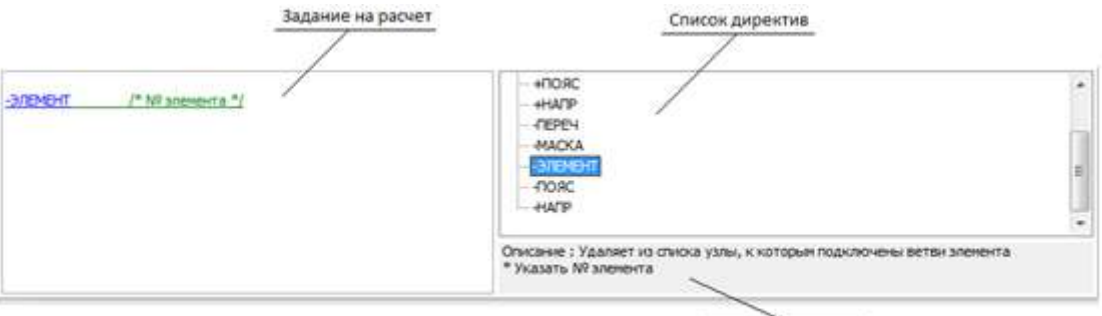

Описание директив

Рисунок 3.255

Если не определено задание на расчет, то система попросит указать недостающие критерии поиска.

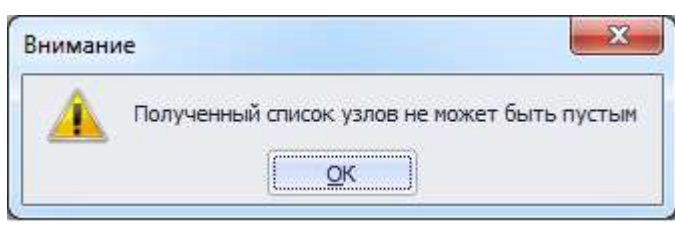

Рисунок 3.256

Для запуска множественного расчета после выбора схемы и загрузки (составления) задания нужно нажать кнопку «Расчет». Форма во время выполнения расчета имеет вид представленный на рисунке ниже.

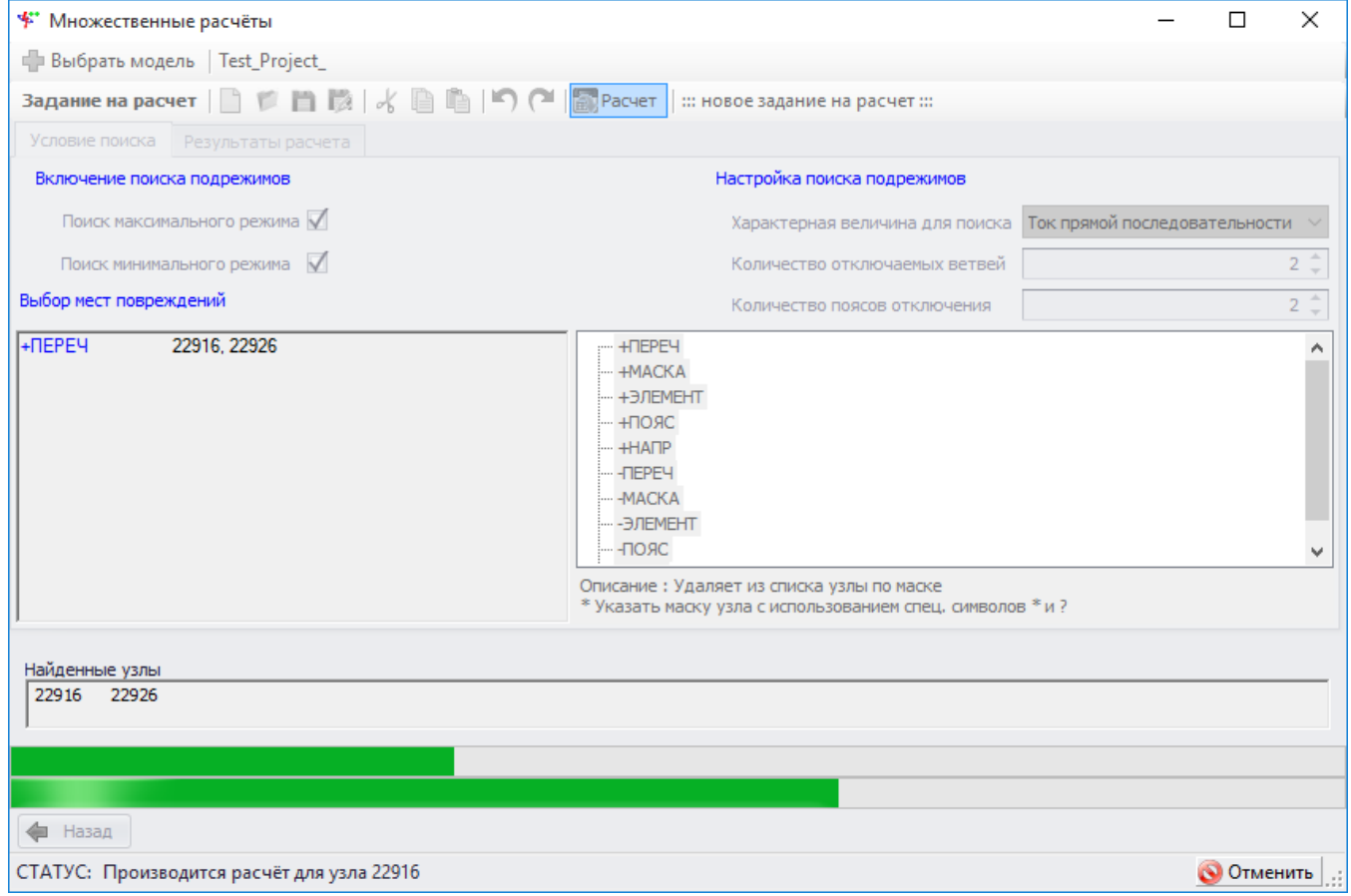

Рисунок 3.257

Для отмены запущенного расчета нужно нажать кнопку «Отменить».

По завершении расчета форма «Множественные расчеты» имеет вид представленный на рисунке 3.258.

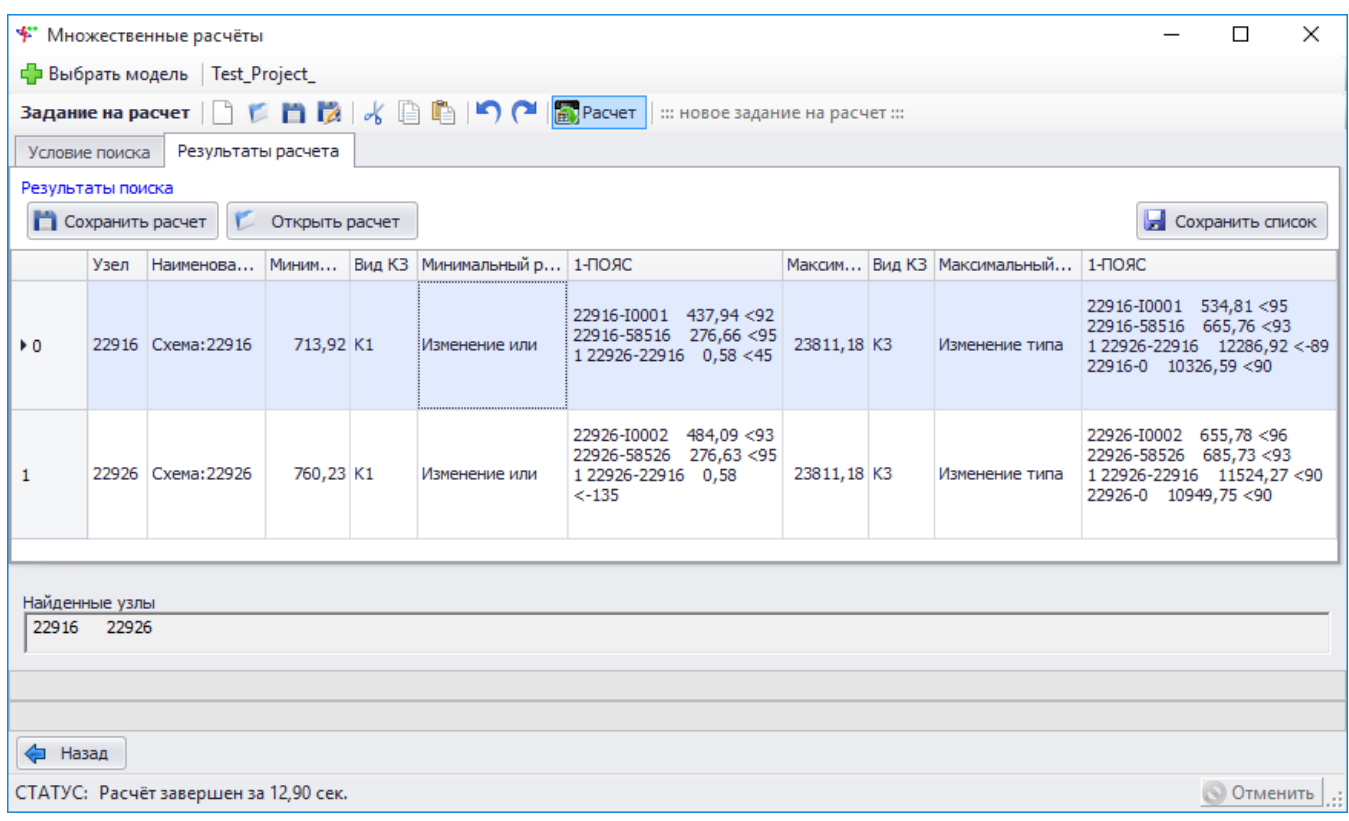

# Рисунок 3.258

При двойном нажатии левой кнопкой мыши по найденным узлам в таблице результатов расчета система вызывает форму «Расчет ТКЗ» со сформированным заданием (рисунок [3.259\)](#page-223-0). Кнопки управления результатом расчета имеют те же функции, что и на форме «Поиск расчетного режима».

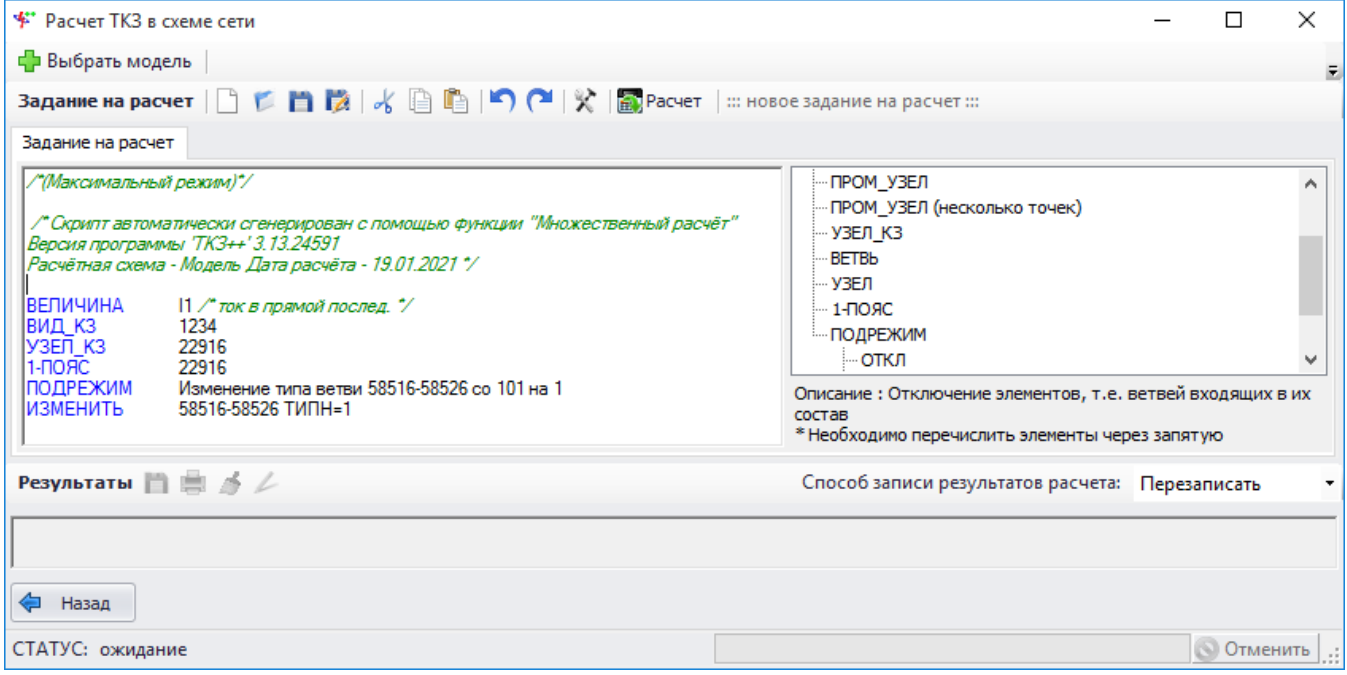

<span id="page-223-0"></span>Рисунок 3.259

## 3.4.4 Эквивалентирование

Функция создания эквивалентов сети, или эквивалентирование, позволяет получить эквивалент выбранной схемы относительно указанных в задании узлов. Функция создает отдельную схему, которую впоследствии можно сохранить. Новая схема будет содержать только те узлы, которые были указаны в задании на расчет. Прочие узлы и образовываемые ими ветви будут удалены. Также эквивалент не будет содержать информацию об индуктивных группах и индуктивных связях между ветвями.

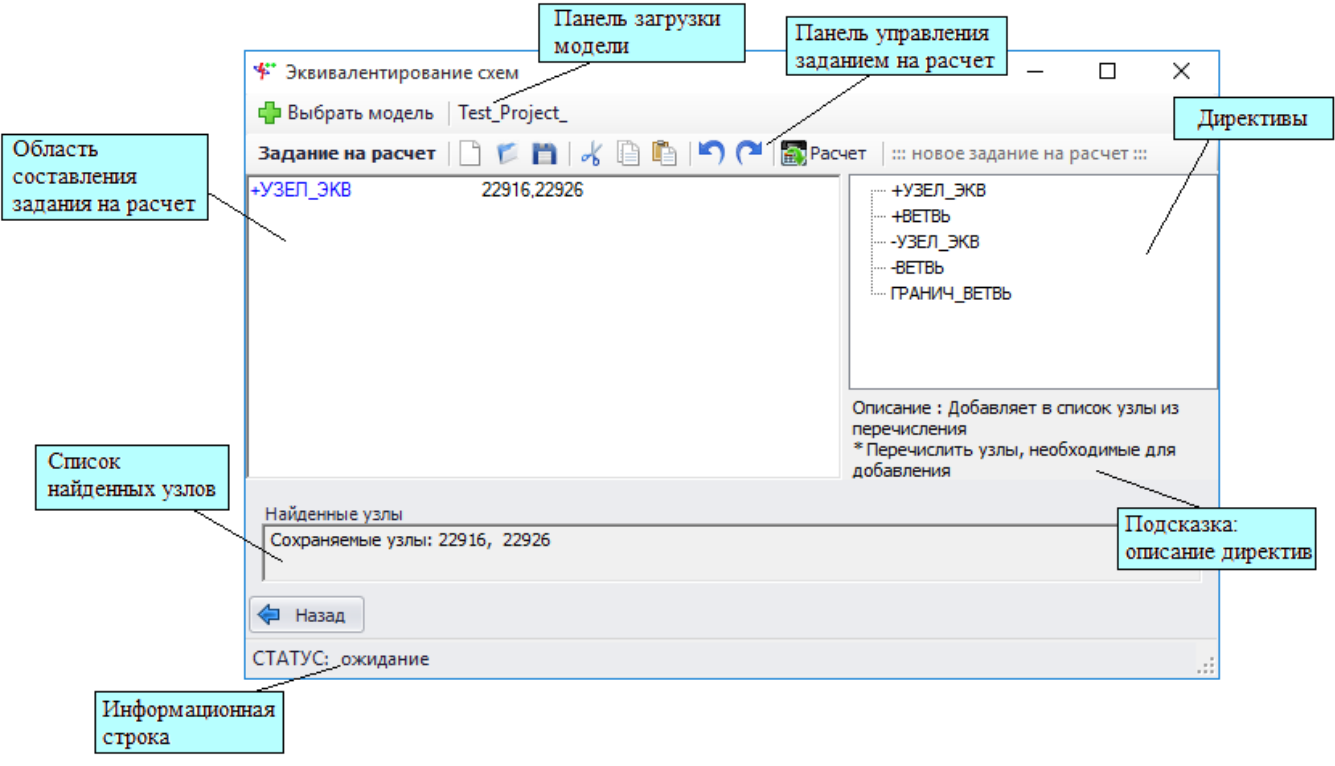

## Рисунок 3.260

Для загрузки модели из файла нужно нажать кнопку «Выбрать модель» и выбрать нужную модель в новом окне. После выбора модели справа от кнопки «Выбрать модель» отобразится название загруженной модели.

Описание кнопок панели управления заданием на расчет представлено в пункте [3.4.1.](#page-214-0)

Для упрощения составления задания в правой части формы расположен список директив. При наведении курсора на директиву внизу списка выводится подсказка - пояснение и синтаксис. При двойном нажатии левой кнопкой мыши по одной из директив она добавляется вместо текущего положения текстового курсора в области задания вместе с шаблоном параметров (рисунок [3.261\)](#page-224-0).

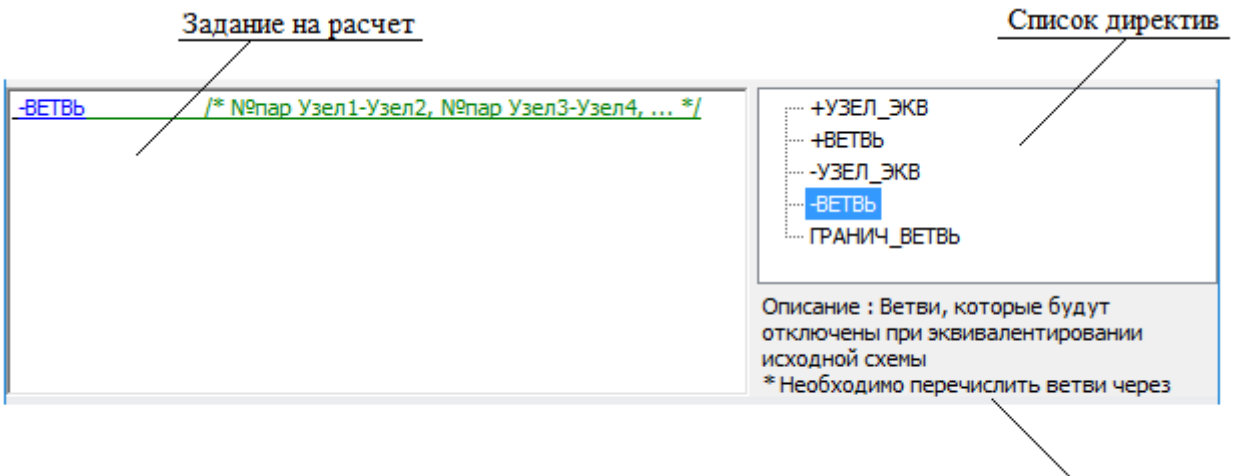

Описание директив

# <span id="page-224-0"></span>Рисунок 3.261

Если не выбрана модель, то при нажатии кнопки «Расчет» система выдаст сообщение с просьбой указать расчетную модель.

Если не определено задание на расчет, то система попросит указать недостающие критерии поиска.

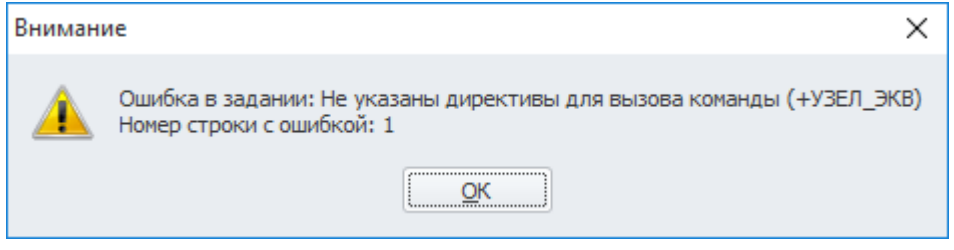

Рисунок 3.262

Для запуска эквивалентирования после выбора схемы и загрузки (составления) задания нужно нажать кнопку «Расчет».

В результате расчета программа формирует новую расчетную модель с эквивалентными источниками относительно заданных узлов. Созданные эквивалентные ветви отмечены номером параллельности «99».

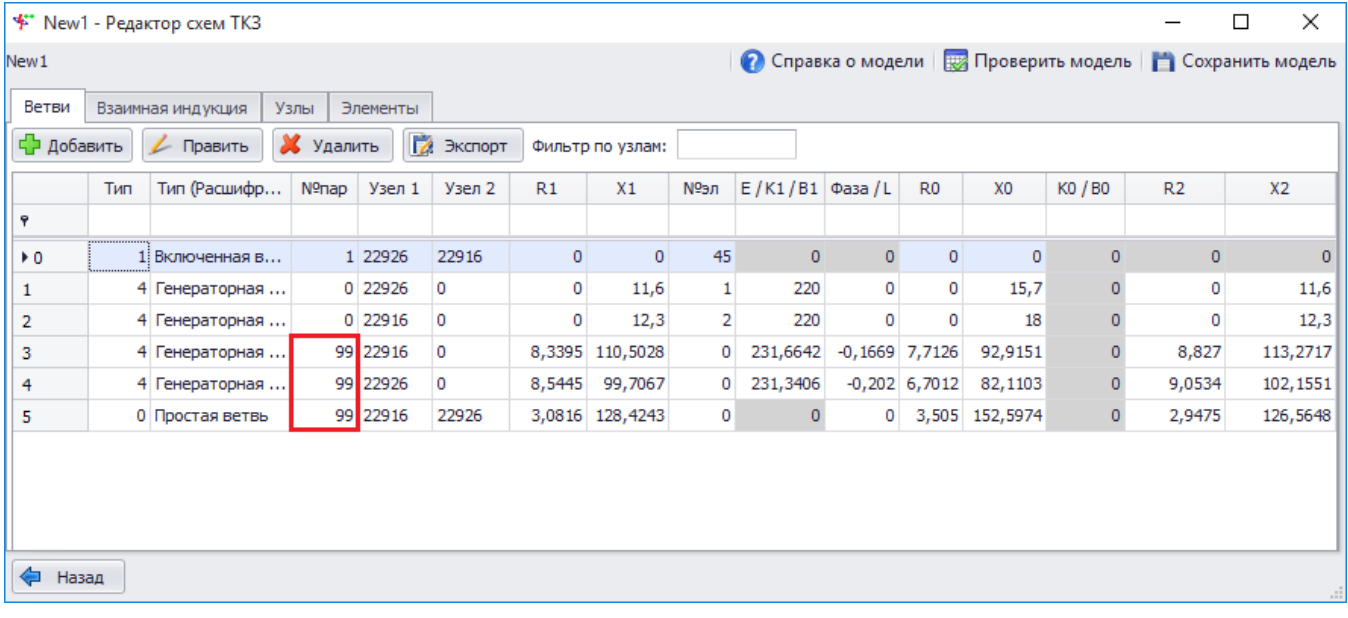

# Рисунок 3.263

Полученный эквивалент можно сохранить на диск. Для этого нужно нажать на кнопку «Экспорт» и в открывшемся окне просмотра отчета выбрать «Сохранить».

Для сохранения модели необходимо нажать на кнопку «Сохранить модель», выбрать место для сохранения на диске пользователя и в открывшемся окне «Проверки» выполнить проверку целостности модели. Если проверки не вызовут ошибок (при этом предупреждения допускаются), то окно с проверками автоматически закроется и модель будет успешно сохранена. Если в результате проверок обнаружатся ошибки целостности модели, то текст ошибок будет выведен в таблице «Результаты проверок» окна «Проверки». После закрытия данного окна программа сообщит об отмене сохранения модели и предложит вновь открыть результат проверки с описанием возникших ошибок для дальнейшего их исправления.

3.4.5 Расчет сложных повреждений

Интерфейс расчета сложного повреждения состоит из последовательного выбора пользователем условий в пяти формах:

- «Выбор узлов сложного повреждения»;
- «Описание связей сложного повреждения»;
- «Выбор мест наблюдения»;
- «Выбор параметров подрежимов»;
- «Результат расчетов».

Интерфейс построен по принципу «мастера», то есть предлагает выполнение действий в формах, открываемых последовательно. Интерфейс отображает, на каком шаге находится пользователь и сколько шагов до получения результатов осталось. Также интерфейс позволяет перемещаться между шагами при помощи кнопок «Далее» и «Назад».

Интерфейс выбора узлов сложного повреждения.

Для организации диалога с пользователем при задании сложного повреждения произвольного вида с несколькими местами замыканий и разрывов фаз полезно ввести два термина: сечение ветви и дополнительный промежуточный узел ветви расчетной схемы.

Сечение ветви предполагает разделение ветви на части с введением в схему дополнительных узлов по обеим или по одной стороне места сечения ветви (т.е. места разрыва всех трех фаз ветви). Сечение задается указанием относительного «расстояния» (в процентах) места разрыва от первого узла в обозначении ветви (под относительным «расстоянием» понимается доля сопротивления части ветви от первого узла в ее обозначении до места сечения). Если «расстояние» >0, но <100, то в месте сечения в схему вводятся два дополнительных узла по обе стороны сечения. Если «расстояние» задано равным 0, то в схему вводится один дополнительный узел в качестве одной из сторон сечения, а в качестве второго узла в месте сечения (второй стороны сечения) принимается начальный узел в обозначении ветви, уже имеющийся в схеме. Если «расстояние» задано равным 100, то в схему также вводится один дополнительный узел в качестве стороны сечения, а второй стороной будет конечный узел в обозначении ветви. На одной ветви может быть несколько сечений, для них всех «расстояние» указывается по одному принципу в процентах по отношению к первому узлу в обозначении ветви. Узлы расчетной схемы по обе стороны любого из сечений (дополнительные узлы, введенные в схему, или уже имевшиеся в схеме до задания сечений ветвей) могут участвовать в формировании условий сложного повреждения, описание способов задания условий таких коммутаций будет приведено далее.

Для определения сечения требуется выбрать «Ветвь» и «Удаление». В результате в таблицу промежуточных узлов выводятся номера узла сечения со стороны начала ветви и узла сечения со стороны конца ветви.

Описание промежуточного узла.

Кроме сечений ветвей для формирования условий сложного повреждения могут быть введены дополнительные узлы в промежуточных точках ветвей, не являющиеся сторонами сечений. Для указания места введения промежуточного узла ветви используется относительное «расстояние», имеющее тот же смысл, что выше при описании сечений. На одной ветви может быть задано не более двух промежуточных узлов.

На одной ветви могут быть размещены одновременно и сечения, и промежуточные узлы: для всех них смысл относительного «расстояния» остается одинаковым и отсчитывается в процентах от первого узла в обозначении исходной ветви схемы.

Для определения сечения требуется выбрать «Ветвь» и «Удаление». В результате в таблицу промежуточных узлов вводится наименование промежуточного узла.

Описание интерфейса узлов.

Интерфейс выбора узлов сложного повреждения представляется в виде таблицы, в которую через специальную форму добавляются записи об участвующих узлах:

- «Узел схемы»;

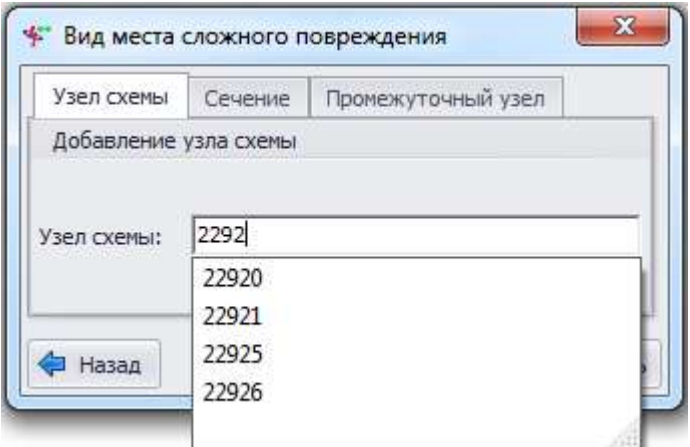

Рисунок 3.264

- «Узлы, образованные сечением»;

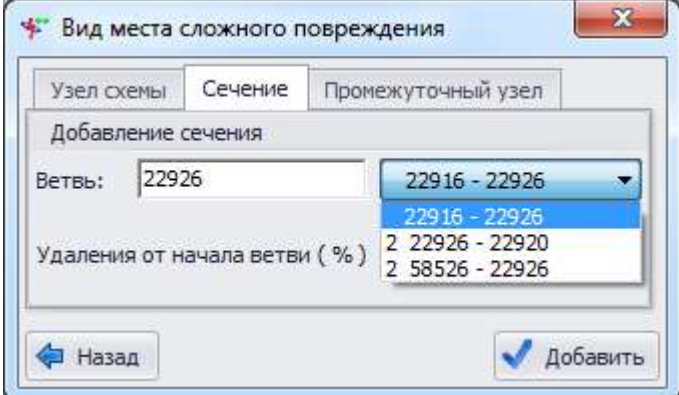

Рисунок 3.265

- «Промежуточный узел».

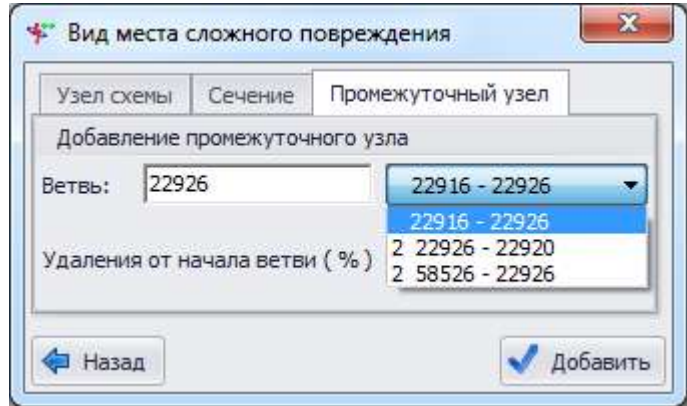

Рисунок 3.266

Промежуточная форма предназначена для поиска и вывода пользователю параметров для создания узлов сложного повреждения:

- для узла схемы - поле ввода номера узла, существующего в схеме;

- для сечения - поле ввода маски узла для поиска ветви, поле выбора ветви из списка, поле ввода удаления сечения от начала ветви;

- для промежуточного узла - поле ввода маски узла для поиска ветви, поле выбора ветви из списка, поле ввода удаления промежуточного узла от начала ветви.

Форма списка узлов сложного повреждения представлена на рисунке [3.267.](#page-228-0)

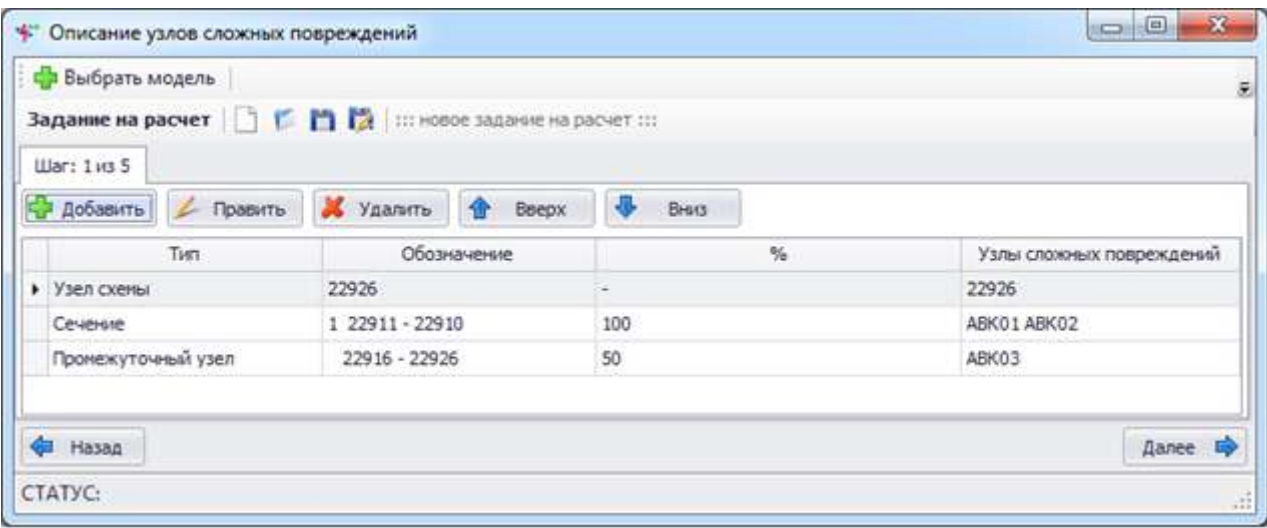

## <span id="page-228-0"></span>Рисунок 3.267

- кнопка «Добавить» производит вызов формы добавления места сложного повреждения;

- кнопка «Править» осуществляет переход в окно редактирования описания места сложного повреждения;

- кнопка «Удалить» служит для удаления добавленного места повреждения объекта;

- кнопки «Вверх» и «Вниз» перемещают запись в списке.

Таблица описания повреждений содержит столбцы (рисунок [3.267\)](#page-228-0):

- «Тип» - обозначение вида повреждения: Узел схемы/Сечение/Промежуточный узел;

- «Обозначение» наименование поврежденного узла/ветви;
- «%» удаление в процентах промежуточного узла или сечения от узла начала;

- «Узел сложных повреждений» - список узлов, участвующих в сложном повреждении. Промежуточные узлы и узлы сложного повреждения имеют номера в формате АВК##, где ## -

номер узла по порядку его появления в таблице.

Интерфейс описания связей сложных повреждений

В формировании условий сложного повреждения может участвовать любой из узлов схемы: либо введенный дополнительно в качестве стороны при задании сечений ветви или в качестве промежуточного узла ветви, либо уже имеющийся в схеме до задания сечений и промежуточных узлов.

Для описания связей фаз узлов в интерфейсе предусмотрена таблица с полями:

- «Узел 1»;
- «Узел 2»;
- «Связи фаз» (их сопротивления).

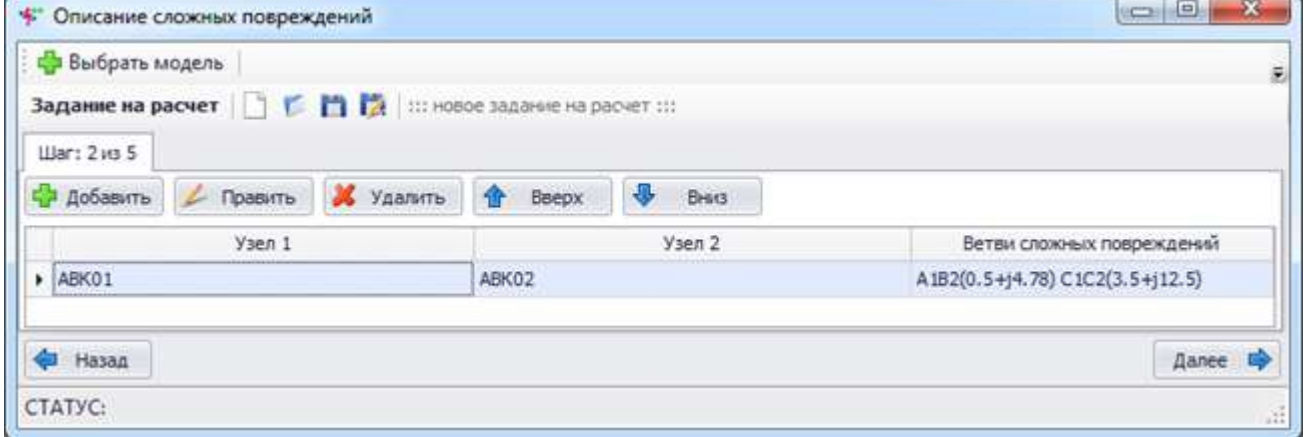

Рисунок 3.268

Для текстового описания связи фаз при сложном повреждении принят шаблон

## $A1B2(R+iX),$

где A1 – соединяемая фаза первого узла;

B2 – соединяемая фаза второго узла;

R и X – активное и реактивное сопротивления связи (при нулевых сопротивлениях опускается вместе со скобками и знаками – А1В2).

Все связи между парой узлов записываются через запятую, порядок значения не имеет.

Управление записями в таблице производится при помощи кнопок:

- кнопка «Добавить» открывает форму описания сложного повреждения;

- кнопка «Править» осуществляет переход в окно редактирования описания сложного повреждения;

- кнопка «Удалить» служит для удаления записи из списка;

- кнопки «Вверх» и «Вниз» перемещают запись в списке.

Описание связей сложного повреждения между каждой парой узлов создается и редактируется через специальную форму.

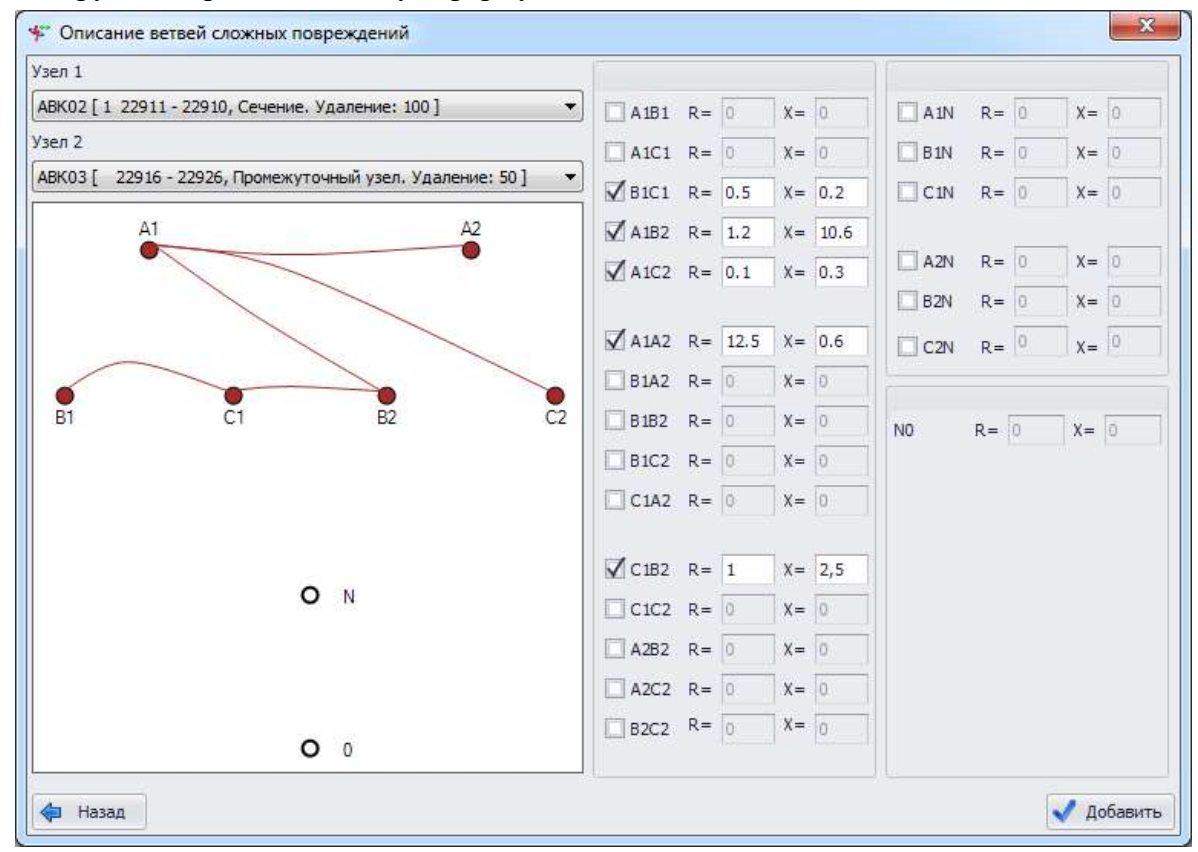

Рисунок 3.269

В поля «Узел 1» и «Узел 2» необходимо выбрать из списка узлы повреждения. Для удобства пользователю представлена дополнительная информация о добавляемом узле повреждения:

- для узла из схемы его описание;
- для промежуточного узла ветвь и удаление от начала;
- для узла сечения ветвь, удаление и со стороны какого узла ветви он расположен.

Флаги активируют соответствующие поля для ввода значений переходных сопротивлений при сложном повреждении.

Поля ввода сопротивлений по умолчанию содержат 0.

Также на форме имеется интерактивное поле, отображающее графическое представление связей фаз сложного повреждения. При нажатии на схематическое изображение узла фазы левой кнопкой мыши можно обозначить связь с любым другим узлом. Нажатие правой кнопкой

на схематическом изображении узла убирает связи по одной. Помимо графического представления связи также устанавливаются группой флагов справа от интерактивного поля.

Кнопка «Добавить» сохраняет изменения и закрывает форму.

Интерфейс описания мест наблюдения.

В качестве мест наблюдения могут быть выбраны узлы и ветви схемы. Внешний вид формы представлен на рисунке [3.270.](#page-230-0)

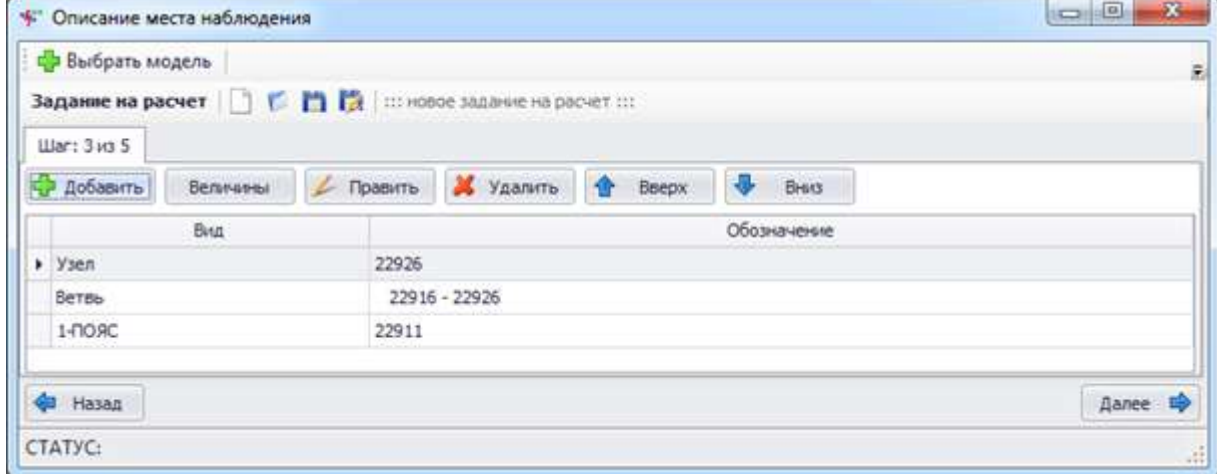

<span id="page-230-0"></span>Рисунок 3.270

Вкладка состоит из следующих элементов:

- кнопка «Добавить» производит вызов формы добавления объекта наблюдения (рисунок [3.271\)](#page-230-1);

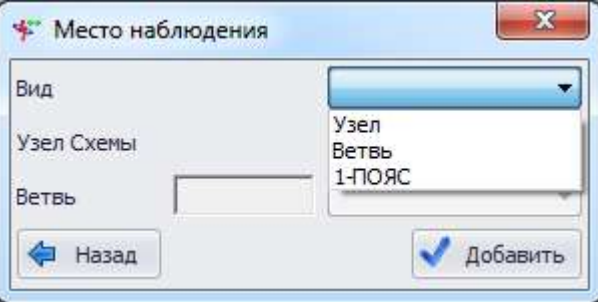

<span id="page-230-1"></span>Рисунок 3.271

- кнопка «Величины» управляет выводом в отчет значений фазных, междуфазных и симметричных составляющих токов, напряжений и сопротивлений;

- кнопка «Править» осуществляет переход в окно редактирования места наблюдения;

- кнопка «Удалить» служит для удаления добавленного объекта наблюдения.

Главная таблица со списком объектов мест наблюдений содержит столбцы (рисунок [3.270\)](#page-230-0):

- «Вид» - наименование вида наблюдения: Узел, Ветвь или 1-ПОЯС;

- «Обозначение» - наименование объекта для наблюдения.

Интерфейс описания подрежимов.

Подрежим описывается путем описания подключения, изменения или отключения ветвей.

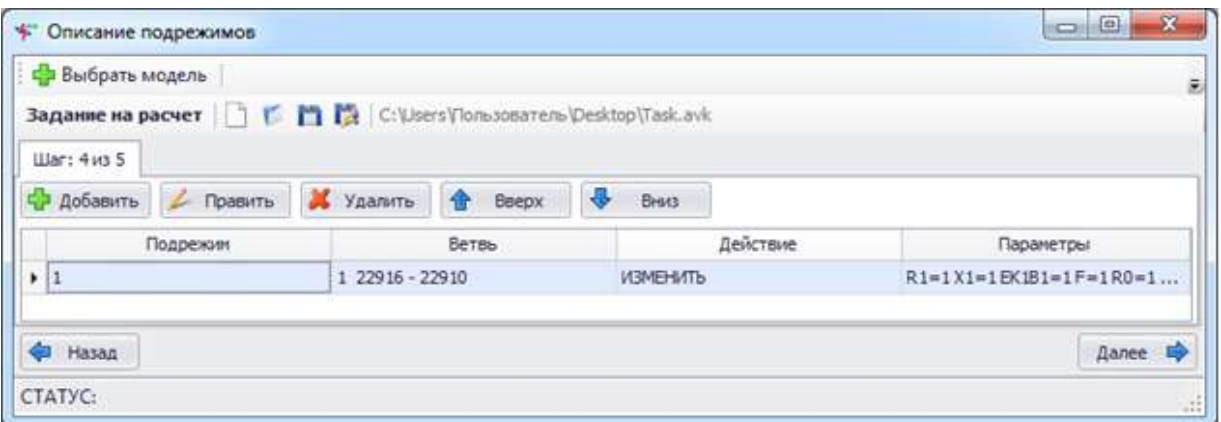

Рисунок 3.272

Для хранения описания подрежима форма предлагает таблицу с полями:

- «Подрежим»;
- «Ветвь»;
- «Действие»;
- «Параметры».

Управление записями в таблице производится при помощи кнопок:

- кнопка «Добавить» открывает форму описания подрежима;

- кнопка «Править» осуществляет переход в окно редактирования описания подрежима;

- кнопка «Удалить» служит для удаления записи из списка;

- кнопки «Вверх» и «Вниз» перемещают запись в списке (порядок следования строк в таблице влияет на порядок вывода результатов наблюдения аварийных режимов).

Описание действия и его параметров для каждой ветви при формировании подрежима создается и редактируется через специальную форму (см. рисунок [3.273\)](#page-231-0).

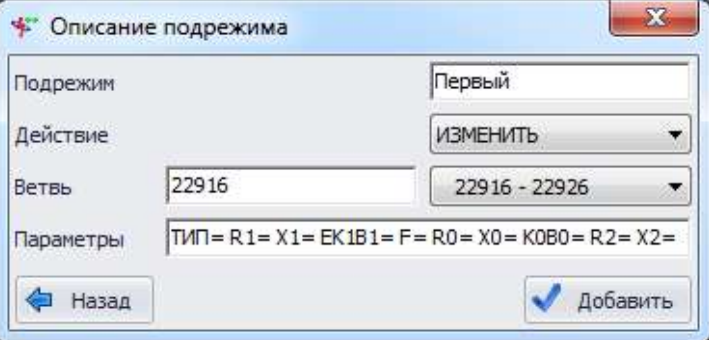

<span id="page-231-0"></span>Рисунок 3.273

- поле «Подрежим» – название подрежима, выбирается из списка существующих или вводится вручную;

- поле «Действие» – выбор из списка: Отключение, Изменение, Подключение;

- поле «Ветвь» – выбор существующей (для отключения и изменения) или ввод новой ветви;

- поле «Параметры» – параметры для подключаемой или изменяемой ветви (содержимое зависит от команды и представляет строку параметров аналогичной директивы из модуля расчетов ТКЗ).

Следует отметить, что ветвь с сечениями или с дополнительными промежуточными узлами, используемыми для формирования условий сложного повреждения, может быть каскадно отключена с одной из сторон (при настройке расчетной схемы на условия очередного режима работы схемы, связанного с изменениями ее конфигурации в сравнении с исходным состоянием), с точки зрения задания расчетчиком исходных данных для расчета сложного повреждения произвольного вида это ничего не изменяет.

Интерфейс вывода отчета о результатах расчета.

Результаты расчета выводятся в текстовом виде в специальное поле формы (рисунок [3.274\)](#page-232-0).

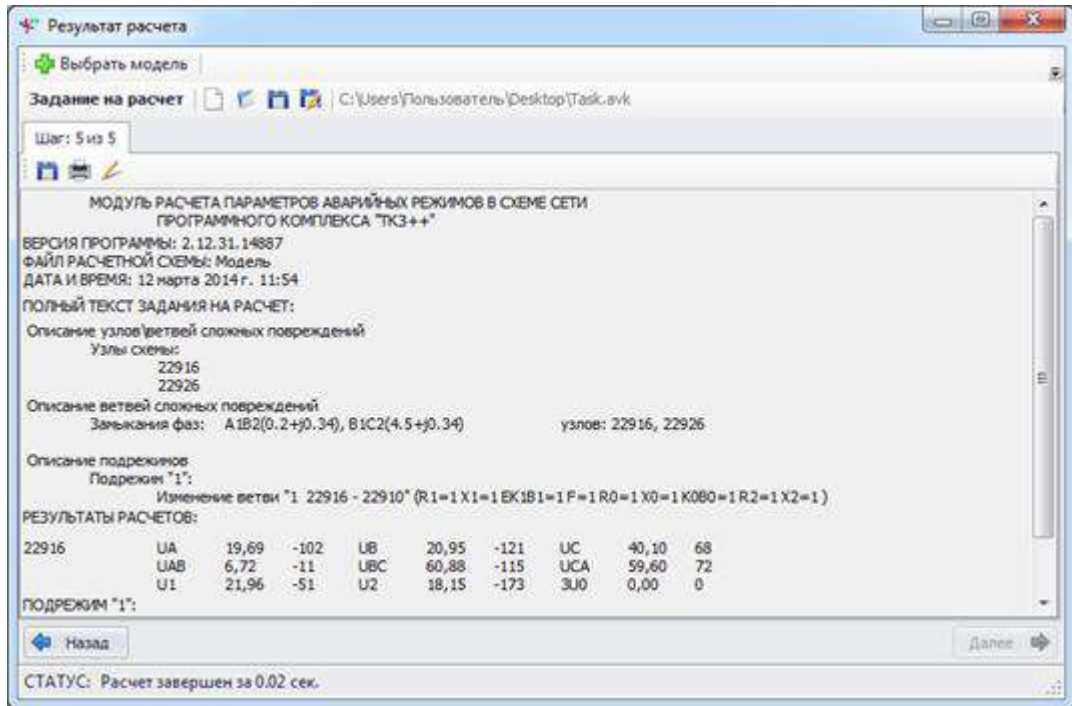

<span id="page-232-0"></span>Рисунок 3.274

# 3.4.6 Сравнение моделей

Форма «Сравнение расчетных моделей токов короткого замыкания» представлена на рисунке [3.275.](#page-233-0)

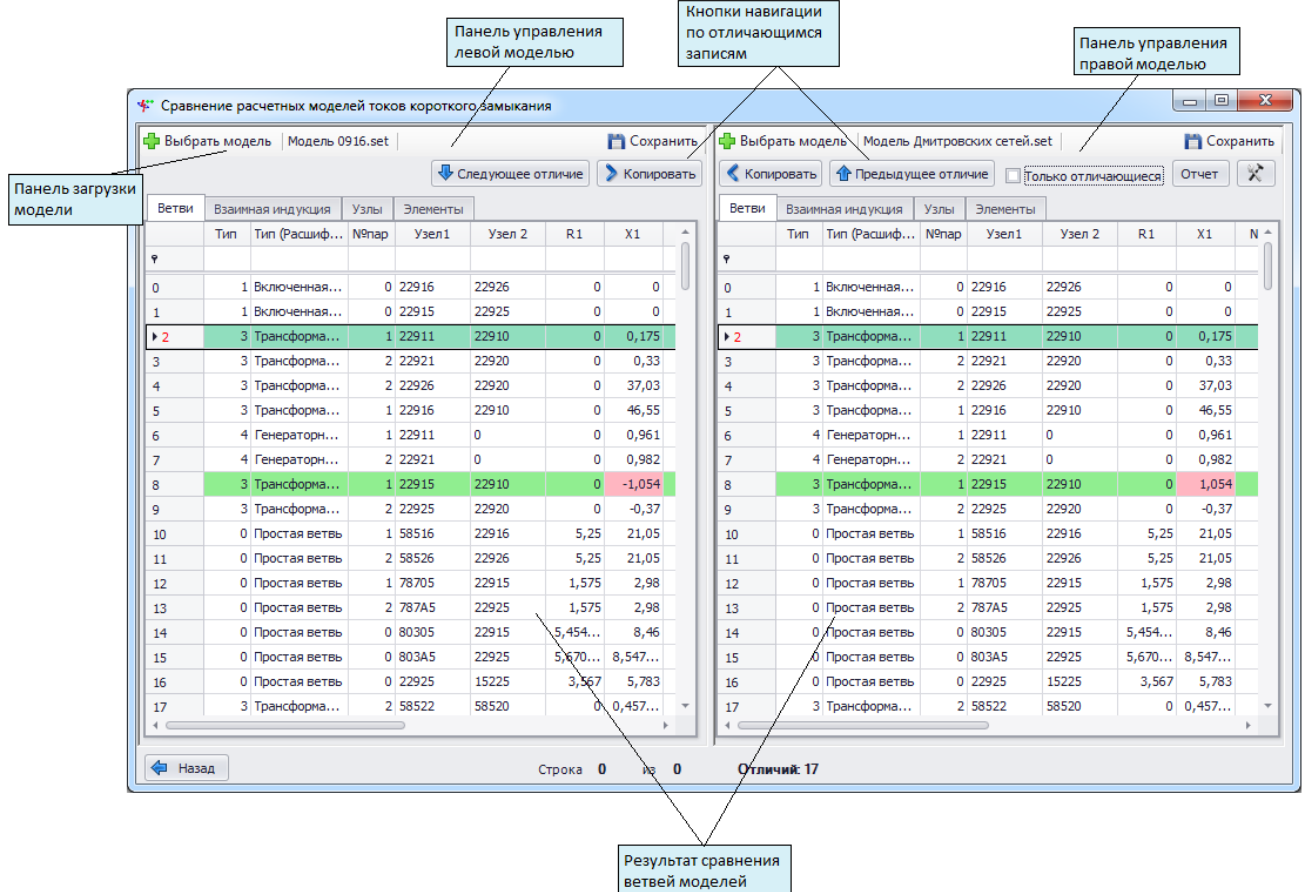

# <span id="page-233-0"></span>Рисунок 3.275

Главным меню данной формы служит панель управления результатом сравнения схем, которая становится доступной только после сравнения двух схем.

Для управления левой и правой моделями на форме расположены еще две панели управления. Данные панели содержат кнопки «Выбрать модель» и «Сохранить». Кнопка «Сохранить» активизируется только после открытия модели.

Область данных левой модели содержит четыре вкладки:

- «Ветви» – для отображения данных о ветвях;

- «Взаимная индукция» - для отображения значений сопротивления взаимной индукции между ветвями;

- «Узлы» - для отображения информации об узлах;

- «Элементы» - для отображения данных по элементам.

В области данных правой модели те же вкладки, что и для левой, с аналогичными параметрами и структурой.

При вызове формы сравнения моделей автоматически открывается диалоговое окно для загрузки левой схемы.

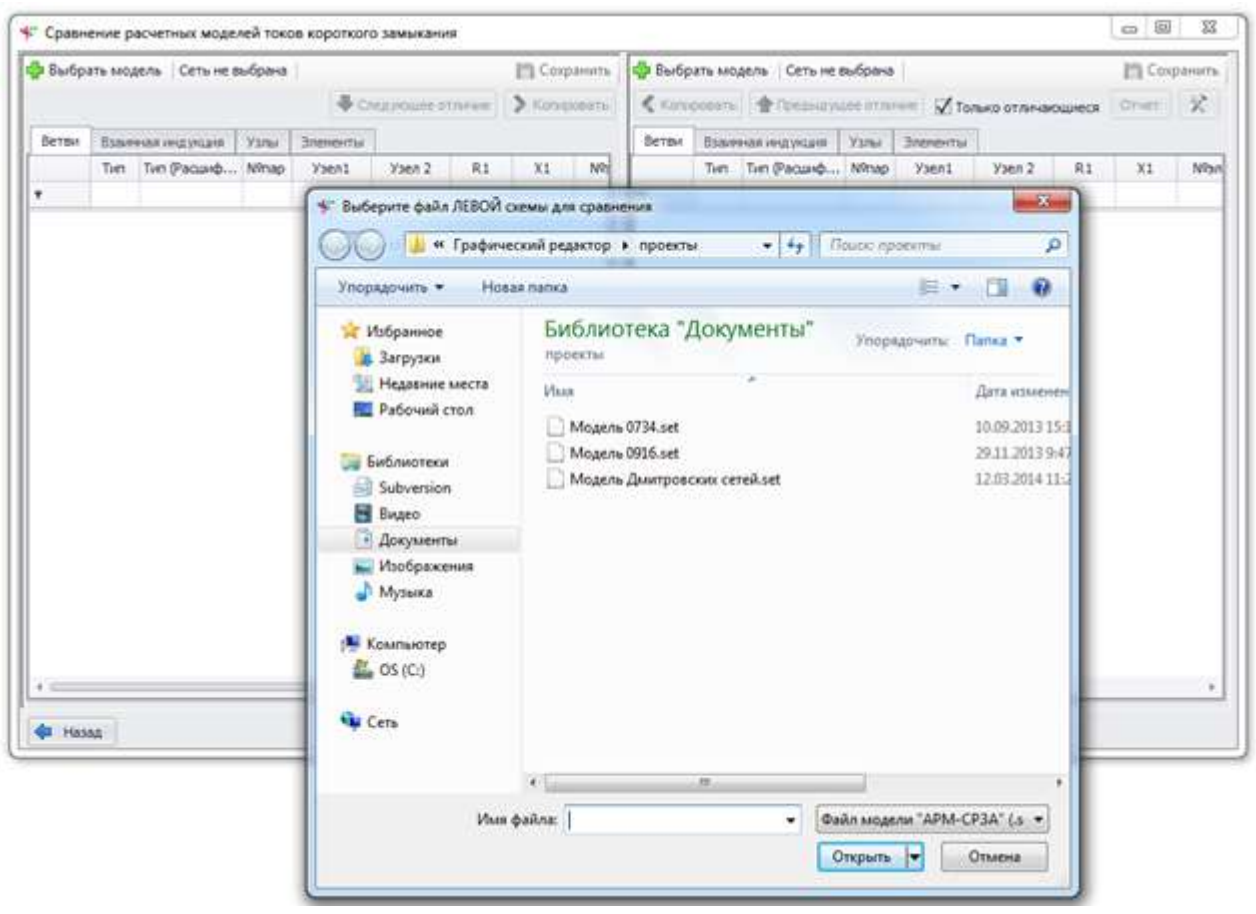

Рисунок 3.276

При выборе схемы будут отображены только файлы с определенным расширением: Файл модели «АРМ-СРЗА» (.set) и «ТКЗ-3000» (.fob).

После выбора схемы данные загружаются в область данных левой схемы и вызывается диалоговое окно выбора правой схемы для сравнения. Окно имеет тот же вид, что и для левой. Отличить окна загрузки правой или левой схемы можно по заголовку: для левой схемы окно имеет заголовок «Выберите файл ЛЕВОЙ схемы для сравнения», а для правой – «Выберите файл ПРАВОЙ схемы для сравнения». Окно выбора схем можно открыть при нажатии на кнопку «Выбрать схему».

После загрузки модели кнопка «Сохранить» становится доступной. Справа от кнопки «Выбрать модель» выводится наименование загруженной модели. При наведении курсора мыши на данную надпись выводится всплывающая подсказка, в которой указан полный путь к папке, где лежит текущая модель.

После выбора второй модели автоматически проводится сравнение моделей и на экран выводится результат (т.е. для начала сравнения моделей не требуется дополнительной команды, достаточно просто выбрать две модели).

| Выбрать модель   Модель Дмитровских сетей.set<br><b>П</b> Сохранить<br><b>П</b> Сохранить<br><b>• Следующее отличие</b><br><b>• Копировать</b><br>Копировать<br><b>1</b> Предыдущее отличие<br>Отчет<br>Только отличающиеся<br>Ветви<br>Ветви<br>Взаимная индукция<br>Узлы<br>Элементы<br>Взаимная индукция<br>Узлы<br>Элементы<br>Тип (Расшиф<br>R1<br>X1<br>$\blacktriangle$<br>Тип (Расшиф<br>$No$ nap<br>R1<br>X1<br>Тип<br>Nº <sub>nap</sub><br>Узел 2<br>Тип<br>Узел 2<br>Узел1<br>Узел1<br>9<br>0 22916<br>22926<br>0<br>22926<br>$\mathbf 0$<br>1 Включенная<br>0<br>1 Включенная<br>0 22916<br>0<br>$\Omega$<br>0<br>0 22915<br>22925<br>o<br>0 22915<br>22925<br>$\mathbf 0$<br>0<br>1 Включенная<br>1 Включенная<br>$\mathbf{1}$<br>0<br>0.175<br>$\circ$<br>0.175<br>3 Трансформа<br>1 22911<br>22910<br>$*2$<br>3 Трансформа<br>1 22911<br>22910<br>2 22921<br>22920<br>0<br>0,33<br>$\circ$<br>0,33<br>3 Трансформа<br>3 Трансформа<br>2 22921<br>22920<br>3<br>22920<br>2 22926<br>22920<br>37,03<br>3 Трансформа<br>2 22926<br>0<br>37,03<br>3 Трансформа<br>0<br>4<br>3 Трансформа<br>22910<br>0<br>46,55<br>3 Трансформа<br>$\Omega$<br>46,55<br>1 22916<br>5<br>1 22916<br>22910<br>0<br>0<br>$\mathbf{0}$<br>$\mathbf 0$<br>0,961<br>1 22911<br>0,961<br>1 22911<br>6<br>4 Генераторн<br>4 Генераторн<br>$\circ$<br>$\circ$<br>2 22921<br>0,982<br>$\mathbf 0$<br>0,982<br>0<br>2 22921<br>4 Генераторн<br>$\overline{7}$<br>4 Генераторн<br>3 Трансформа<br>22910<br>$-1,054$<br>3 Трансформа<br>$\mathbf{0}$<br>1,054<br>1 22915<br>$\overline{0}$<br>1 22915<br>22910<br>8<br>2 22925<br>3 Трансформа<br>$\mathbf 0$<br>3 Трансформа<br>22920<br>0<br>$-0,37$<br>9<br>2 22925<br>22920<br>$-0,37$<br>22916<br>1 58516<br>5,25<br>21,05<br>1 58516<br>22916<br>5,25<br>21,05<br>0 Простая ветвь<br>10<br>0 Простая ветвь<br>2 58526<br>22926<br>22926<br>21,05<br>5,25<br>21,05<br>2 58526<br>5,25<br>0 Простая ветвь<br>0 Простая ветвь<br>11<br>22915<br>2,98<br>0 Простая ветвь<br>1 78705<br>1,575<br>2,98<br>0 Простая ветвь<br>1 78705<br>22915<br>1,575<br>12<br>2 787A5<br>22925<br>1.575<br>2.98<br>2 787A5<br>22925<br>2.98<br>0 Простая ветвь<br>0 Простая ветвь<br>1.575<br>13<br>8.46<br>8.46<br>0 80305<br>22915<br>5,454<br>0 80305<br>22915<br>5,454<br>0 Простая ветвь<br>14<br>0 Простая ветвь<br>0 803A5<br>22925<br>5,670<br>8,547<br>0 803A5<br>22925<br>5,670<br>8,547<br>0 Простая ветвь<br>15<br>0 Простая ветвь<br>0 22925<br>15225<br>5,783<br>0 22925<br>15225<br>0 Простая ветвь<br>3,567<br>3,567<br>5,783<br>16<br>0 Простая ветвь<br>58520<br>3 Трансформа<br>2 58522<br>$0$ 0.457<br>3 Трансформа<br>2 58522<br>58520<br>$0 \mid 0.457$<br>17<br>$\overline{\mathbf{v}}$<br>$\blacktriangleleft$ | $\mathbf{x}$<br>$\Box$<br>$\Box$<br>* Сравнение расчетных моделей токов короткого замыкания |  |  |  |  |  |  |  |  |  |  |  |  |   |  |       |
|----------------------------------------------------------------------------------------------------|---------------------------------------------------------------------------------------------|--|--|--|--|--|--|--|--|--|--|--|--|---|--|-------|
|                                                                                                    | Пр Выбрать модель   Модель 0916.set                                                         |  |  |  |  |  |  |  |  |  |  |  |  |   |  |       |
|                                                                                                    |                                                                                             |  |  |  |  |  |  |  |  |  |  |  |  | 父 |  |       |
|                                                                                                    |                                                                                             |  |  |  |  |  |  |  |  |  |  |  |  |   |  |       |
|                                                                                                    |                                                                                             |  |  |  |  |  |  |  |  |  |  |  |  |   |  | $N -$ |
|                                                                                                    | Ÿ                                                                                           |  |  |  |  |  |  |  |  |  |  |  |  |   |  |       |
|                                                                                                    | 0                                                                                           |  |  |  |  |  |  |  |  |  |  |  |  |   |  |       |
|                                                                                                    |                                                                                             |  |  |  |  |  |  |  |  |  |  |  |  |   |  |       |
|                                                                                                    | $*2$                                                                                        |  |  |  |  |  |  |  |  |  |  |  |  |   |  |       |
|                                                                                                    | 3                                                                                           |  |  |  |  |  |  |  |  |  |  |  |  |   |  |       |
|                                                                                                    | 4                                                                                           |  |  |  |  |  |  |  |  |  |  |  |  |   |  |       |
|                                                                                                    | 5                                                                                           |  |  |  |  |  |  |  |  |  |  |  |  |   |  |       |
|                                                                                                    | 6                                                                                           |  |  |  |  |  |  |  |  |  |  |  |  |   |  |       |
|                                                                                                    |                                                                                             |  |  |  |  |  |  |  |  |  |  |  |  |   |  |       |
|                                                                                                    | 8                                                                                           |  |  |  |  |  |  |  |  |  |  |  |  |   |  |       |
|                                                                                                    | ٩                                                                                           |  |  |  |  |  |  |  |  |  |  |  |  |   |  |       |
|                                                                                                    | 10                                                                                          |  |  |  |  |  |  |  |  |  |  |  |  |   |  |       |
|                                                                                                    | 11                                                                                          |  |  |  |  |  |  |  |  |  |  |  |  |   |  |       |
|                                                                                                    | 12                                                                                          |  |  |  |  |  |  |  |  |  |  |  |  |   |  |       |
|                                                                                                    | 13                                                                                          |  |  |  |  |  |  |  |  |  |  |  |  |   |  |       |
|                                                                                                    | 14                                                                                          |  |  |  |  |  |  |  |  |  |  |  |  |   |  |       |
|                                                                                                    | 15                                                                                          |  |  |  |  |  |  |  |  |  |  |  |  |   |  |       |
|                                                                                                    | 16                                                                                          |  |  |  |  |  |  |  |  |  |  |  |  |   |  |       |
|                                                                                                    | 17                                                                                          |  |  |  |  |  |  |  |  |  |  |  |  |   |  |       |
|                                                                                                    |                                                                                             |  |  |  |  |  |  |  |  |  |  |  |  |   |  |       |
|                                                                                                    | ⇚<br>Назад<br>Отличий: 17<br>Строка 0<br>$\n  u3$ 0                                         |  |  |  |  |  |  |  |  |  |  |  |  |   |  |       |

Рисунок 3.277

Для сложных ветвей модели могут содержать большой объем информации (до 15 000 ветвей), и их сравнение может занять некоторое время. Для того чтобы пользователь мог ориентироваться в процессе сравнения моделей, в правом нижнем углу выводится полоса наблюдения за выполнением расчета. Элемент управления «Полоса наблюдения за выполнением расчета» состоит из окна, которое по умолчанию заполняется слева направо по ходу выполнения операции. В обычном режиме просмотра окна он скрыт.

По завершении сравнения схем в области данных выводятся результаты сравнения. Вкладки и полосы прокрутки областей данных правой и левой схем синхронизируются, и если выбрать для левой схемы вкладку «Узлы», то данная вкладка станет активной и для правой схемы. При прокрутке данных ситуация та же: при прокручивании правой полосы автоматически прокручивается и левая.

Информационная строка отображает общее количество строк сравниваемых схем (результаты сравнения схем имеют одинаковое количество строк, так как в зависимости от ситуации производится дополнение пустыми строками левой или правой схемы) и порядковый номер выделенной строки. Выделение записей после сравнения так же синхронизировано, то есть, если выделить шестую запись левой схемы, выделится и шестая запись правой схемы. Если загружена только одна схема, то в информационной строке выводится общее количество строк данной схемы и порядковый номер выделенной строки.

Главной при сравнении является левая схема, следовательно, в правой схеме по ключу из левой идет поиск аналогичных ключей. Если ключ найден, выполняется проверка других полей с одинаковыми ключами. При полном совпадении строки окрашиваются в белый цвет (цвет окрашивания можно изменять), если совпадают только ключи, строки окрашиваются в другой цвет, например в голубой. При этом найденная запись правой схемы перемещается на ту же

позицию, которую занимает соответствующая запись в левой, то есть происходит упорядочивание записей правой схемы согласно левой. Если ключи не совпадают, то в правую схему добавляется пустая строка и строки окрашиваются в другой цвет, например в красный. После того, как все записи левой схемы таким образом пройдены, правая схема просматривается на наличие уникальных записей, присутствующих только в данной схеме. Такие записи перемещаются в конец списка правой схемы, а в левой схеме на их позиции добавляется пустая строка. Данный случай также предполагает свой цвет окраски.

Можно выделить 4 ситуации совпадения:

- Полное совпадение (например, белый цвет окрашивания строк);
- Частичное совпадение (например, голубой цвет окрашивания);
- Запись имеется только в левой схеме (например, красный цвет окрашивания);
- Запись есть только в правой схеме (например, красный цвет окрашивания).

В зависимости от ситуации записи окрашиваются в разные цвета. Цвет окрашивания пользователь может задавать сам.

Ветви, индуктивные группы, узлы и элементы имеют отдельные списки результатов сравнения, так как сравниваются они по отдельности.

Ключи для сравнения списков:

- Ветви (Номер параллельности, Узел 1, Узел 2);
- Взаимная индукция (Ветвь 1, Ветвь 2);
- Узлы (Номер узла);
- Элементы (Номер элемента).

Сравнение индуктивных связей в схемах происходит следующим образом: ветвь 1 левой схемы сравнивается с ветвью 1 правой схемы, а ветвь 2 левой схемы - с ветвью 2 правой схемы. Если ветви не равны, то ветвь 1 левой схемы сравнивается с ветвью 2 правой схемы, а ветвь 2 левой схемы – с ветвью 1 правой схемы.

Панель управления результатами сравнения содержит кнопки:

- кнопки навигации по отличиям «Следующее отличие» и «Предыдущее отличие» предоставляют возможность перехода к следующему и предыдущему отличию соответственно. Навигация осуществляется по типам совпадений 2-4 (частичное совпадение, запись имеется только в левой схеме, запись имеется только в правой схеме). Если выделена последняя запись и нажата кнопка перехода к следующему отличию, на экране появится вопрос следующего содержания (см. рисунок [3.278\)](#page-235-0).

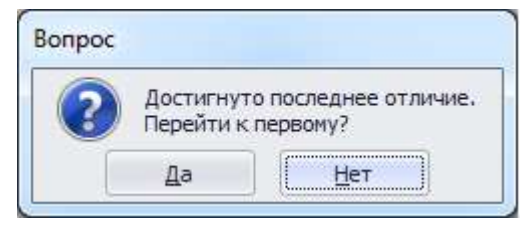

Рисунок 3.278

Нажимая кнопку «Да», пользователь возвращается к первому отличию. Схожее содержание имеет сообщение, появившееся по команде пользователя перейти к предыдущему отличию, находясь на первом (см. рисунок [3.279\)](#page-235-1).

<span id="page-235-1"></span><span id="page-235-0"></span>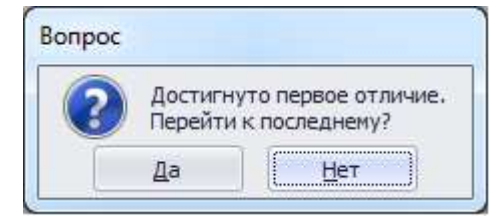

Рисунок 3.279

Кнопки «> Копировать» и «< Копировать» предназначены для копирования записей из одной схемы в другую. В зависимости от ситуации копирование будет идентично изменению, добавлению и удалению записи.

При полном совпадении записей выделенной строки (ситуация 1) операция копирования недоступна, кнопки «Копировать» заблокированы.

При частичном совпадении записей строки (ситуация 2) копирование записи носит характер изменения данных, так как данные с таким ключом уже существуют и меняются только значения дополнительных информационных полей.

Если запись копируется вместо пустой строки (ситуация 3-4), копирование эквивалентно добавлению новой записи. В изменяемой схеме создается новая запись с теми же индуктивными связями, узлами и элементами, что и в другой схеме. То есть добавление ветви ведет к изменению всех четырех списков схемы-приемника, если эти данные есть в схеме-источнике.

При копировании пустой строки одной схемы в запись с данными другой происходит удаление записи. При этом удаляются все сопротивления взаимной индукции, узлы и элементы, связанные с удаляемой ветвью.

Копирование индуктивных групп

Копирование сопротивления взаимной индукции возможно только при типе операции изменение, то есть когда индуктивные группы по ключу совпадают. Данное копирование будет изменять значение сопротивления между ветвями.

При остальных типах различий при нажатии на кнопки «> Копировать» и «< Копировать» выведется сообщение «Копирование сопротивления возможно только при одинаковых ключах!».

При выборе вкладок «Узлы» и «Элементы» кнопки копирования блокируются. Копирование в данных вкладках невозможно.

При нажатии кнопки «Отчет» отобразится диалоговое окно для выбора папки для сохранения отчета. Отчет можно сохранить в двух форматах: как документ MS Word или как HTML - страницу. Для изменения формата документа в диалоговом окне необходимо выбрать нужный тип файла. После выбора папки и нажатия кнопки «Сохранить» отчет выведется на экране.

На панели управления результатом сравнения в правом углу имеется кнопка «Настройки программы». Данная форма вызывается только при изменении цвета выделения типов совпадений или при изменении формата выводимых числовых данных (см. рисунок 3.280).

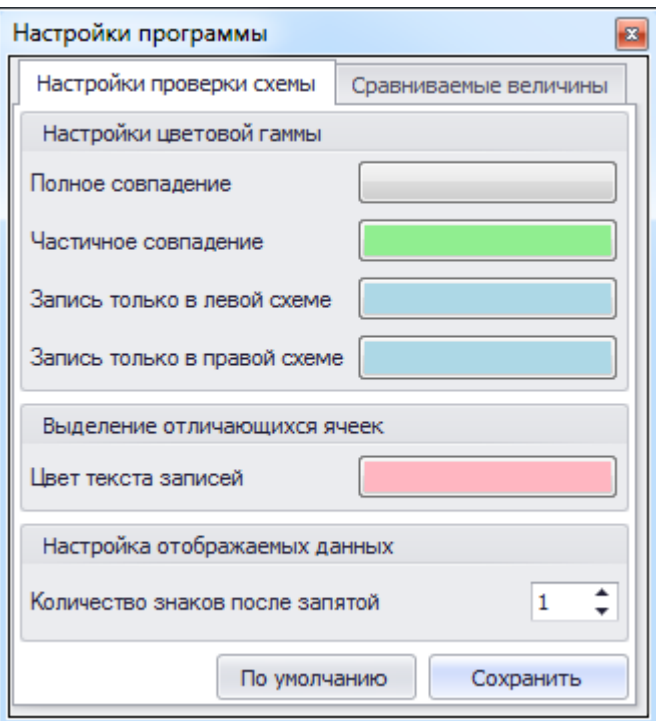

# <span id="page-237-0"></span>Рисунок 3.280

Для настройки цвета окрашивания строк в той или иной ситуации совпадения нужно нажать цветную кнопку напротив соответствующей надписи, на экране появится окно для выбора цвета (рисунок [3.281](#page-237-1)). В нем пользователь должен указать нужный цвет и нажать кнопку «ОК».

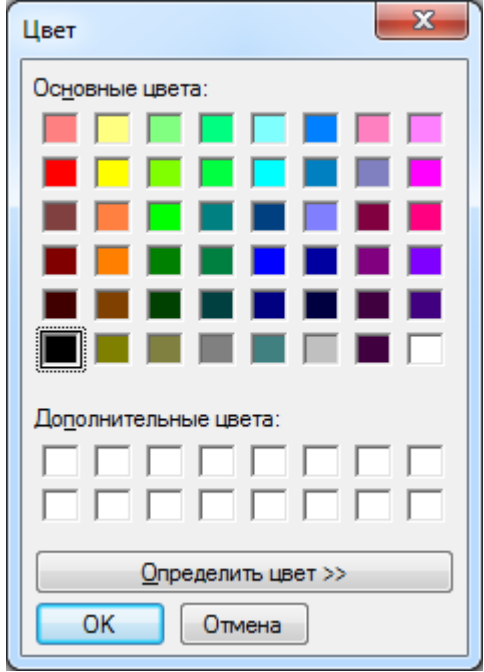

<span id="page-237-1"></span>Рисунок 3.281

Цвет выделения ячеек задается только для тех несовпадающих ячеек, строки которых совпали по ситуации совпадения «1» (совпадают по ключевым полям).

Формат вывода вещественных чисел также влияет на результат сравнения. После запятой может быть от «0» до «6» знаков. По умолчанию «4».

После нажатия кнопки «Сохранить» на форме «Настройки программы» строки будут перекрашены в выбранные цвета, а две схемы сравнены заново с учетом нового формата вывода вещественных чисел.

Для облегчения работы пользователя на функциональные кнопки добавлены всплывающие подсказки, в которых описаны функции этих кнопок.

# **4 Рекомендации по освоению**

# **4.1 Работа с программой**

Добавление и соединение фигур

Для начала работы необходимо создать новый проект. Переход к созданию нового проекта осуществляется несколькими способами:

открыть главное меню программы при помощи кнопки и выбрать пункт «Создать»;

нажать на кнопку  $\Box$ , расположенную на панели быстрого доступа;

- выбрать пункт «Создать» в выпадающем списке кнопки «Проект» на вкладке «Проект» панели управления.

В результате будет создан новый проект, который по умолчанию будет иметь название «Новый проект 1». Большое поле в клетку - это основная рабочая область, которая служит для размещения объектов. Можно добавлять объекты и за её пределы, когда места не будет хватать, в этом случае она автоматически увеличится. Под рабочей областью видны полосы прокрутки, которые отвечают за перемещение по листу в случае, если не хватает места или элемент находится где-то за границами отображаемого пространства, например при увеличении.

«Масштаб»

Круглые кнопки с плюсом и минусом увеличивают или уменьшают масштаб отображения схемы на определённый шаг. Изменить величину отображения позволяет и ползунок между кнопками. Переместите его мышью либо щёлкните по линии слева или справа от него. Кроме того, для увеличения или уменьшения схемы можно использовать колесо мыши, если при этом удерживать клавишу <Ctrl>. При удерживании <Shift> будет осуществляться прокрутка по горизонтали, иначе - по вертикали.

В мобильном окне «Объекты» отображаются объекты, с помощью которых и производится составление схемы. Для начала работы над документом выберите объект из мобильного окна «Объекты», перетащите его на страницу и опустите кнопку мыши (рисунок [4.1\)](#page-238-0).

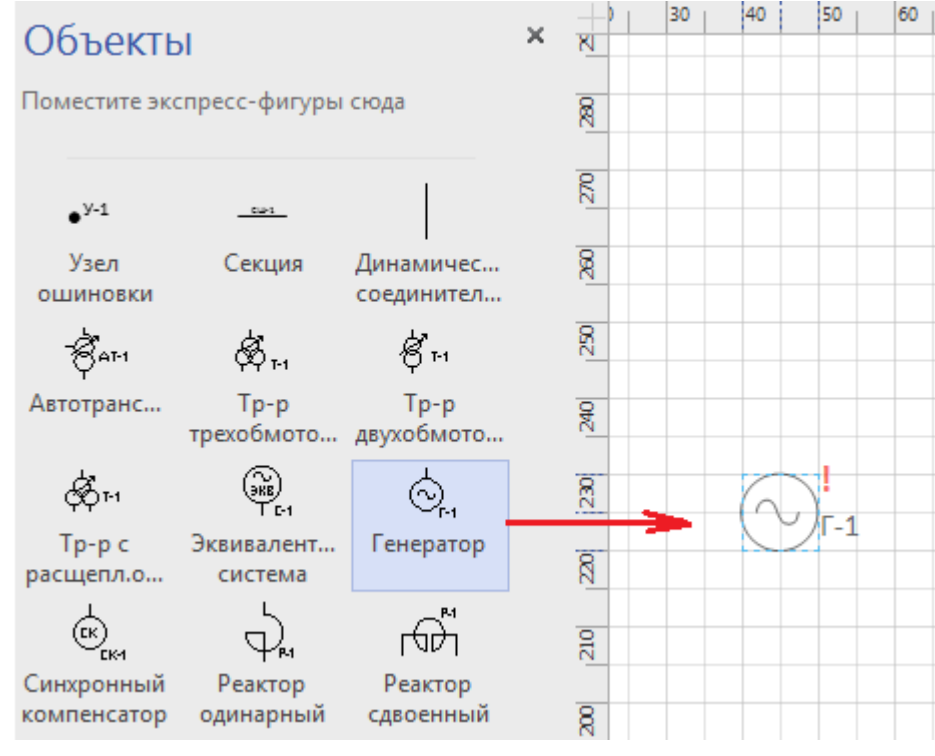

<span id="page-238-0"></span>Рисунок 4.1

Для соединения объектов друг с другом используется динамическая соединительная линия, которая прикрепляется автоматически к выводу объекта после его добавления на лист схемы, остается прикрепить второй вывод динамической соединительной линии к точке соединения второго объекта.

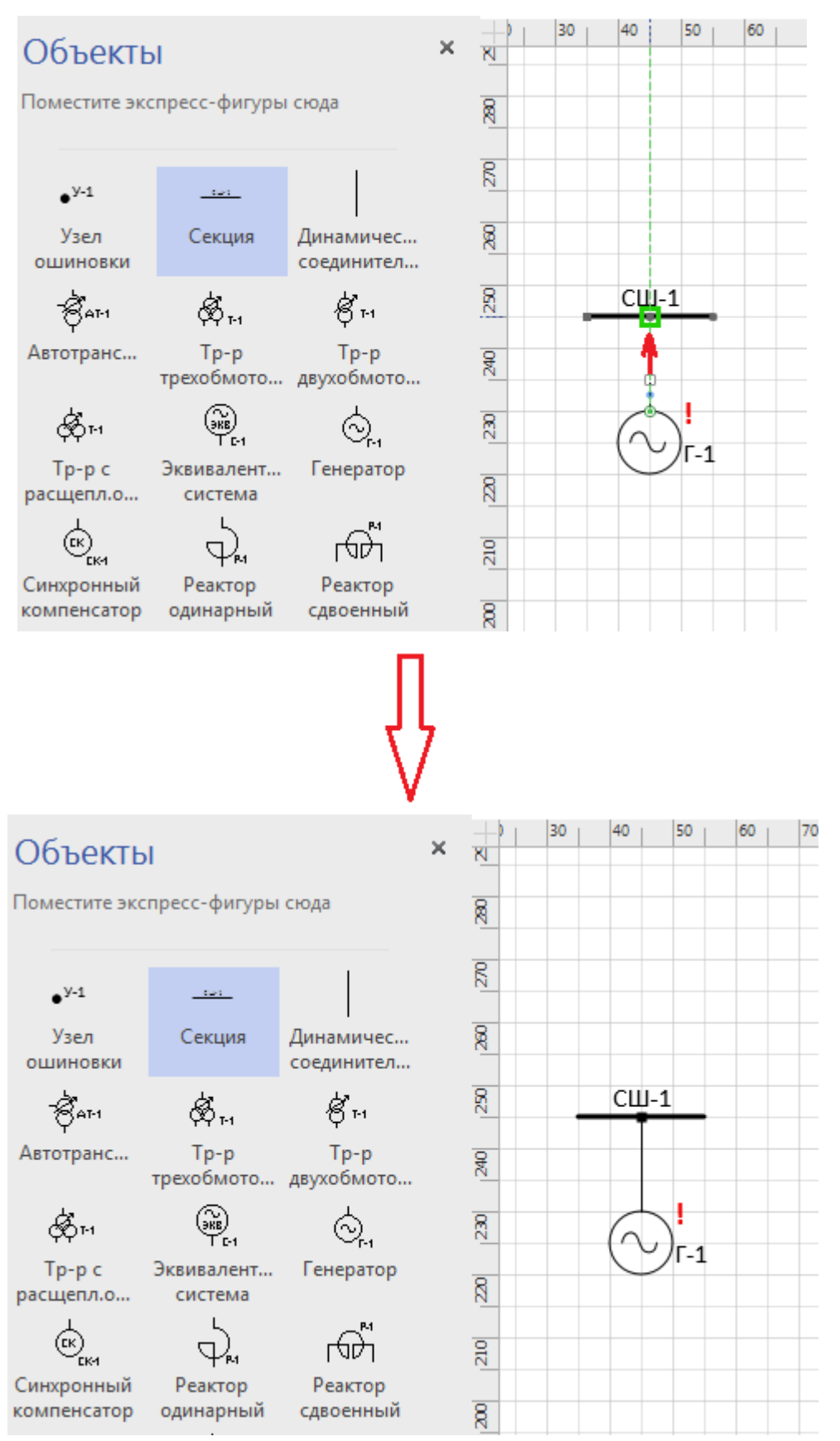

## Рисунок 4.2

После добавления объекта рядом с ним будет виден значок в виде восклицательного знака, означающий, что не все свойства объекта заполнены либо имеются изменения в свойствах, не согласованные с математической моделью.

Некоторые объекты могут соединяться друг с другом автоматически. Просто поместите

объект сразу к выводу объекта. Так можно прикреплять динамические соединительные линии сразу к выводам объектов и, наоборот, воздушные и кабельные участки - друг к другу, к узлам и секциям шин.

## Примечания

Не все виды объектов можно соединять друг с другом. Особенности соединения объектов подробно описаны в пункте [4.1.2.](#page-241-0)

После добавления объекта на графическую схему в мобильном окне «Свойства объекта» будут отображены свойства, характерные выбранному объекту. Подробное описание всех свойств см. в пункте [3.1.2.7.](#page-46-0)

Прикрепленные объекты будут перемещаться вместе с главным объектом, если Вы вдруг захотите изменить его положение.

Для поворота и отражения объекта используйте кнопки на вкладке «Правка» или воспользуйтесь горячими клавишами «Ctrl+L», «Ctrl+J», «Ctrl+H».

Жёлтые маркеры служат для изменения положения названия объекта. Настроить удаленность маркера можно в окне «Свойства проекта» - вкладка «Схема» (см. пункт [3.1.5\)](#page-96-0).

Переместить объект на новое место можно несколькими способами. При наведении мыши на некоторый объект курсор изменяет свой вид на крестик с четырьмя направлениями. Ухватите элемент и перенесите в нужное место, как Вы это делаете с файлами в проводнике. Если нужна более высокая точность перемещения, то выделите элемент щелчком мыши и передвиньте его клавишами-стрелками на клавиатуре. При изменении масштаба изменяется и шаг перемещения: чем крупнее вид, тем меньше абсолютное значение сдвига в миллиметрах.

# Допустимые варианты соединения объектов

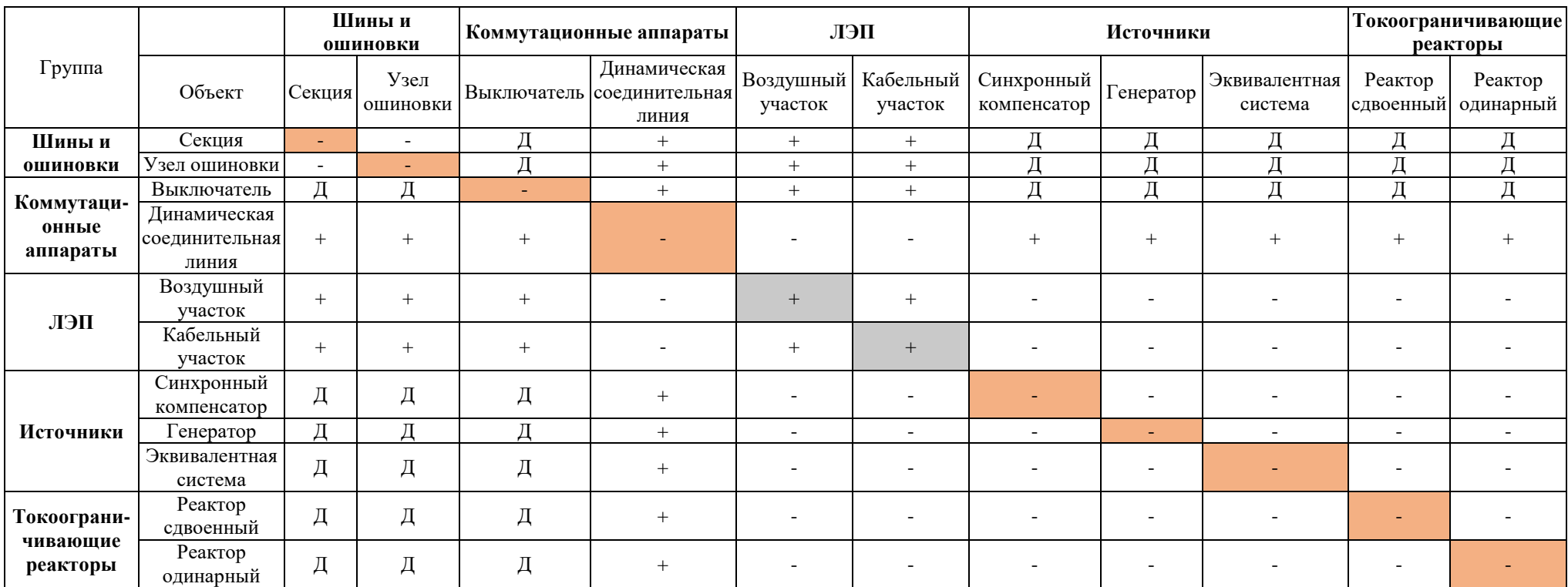

<span id="page-241-0"></span>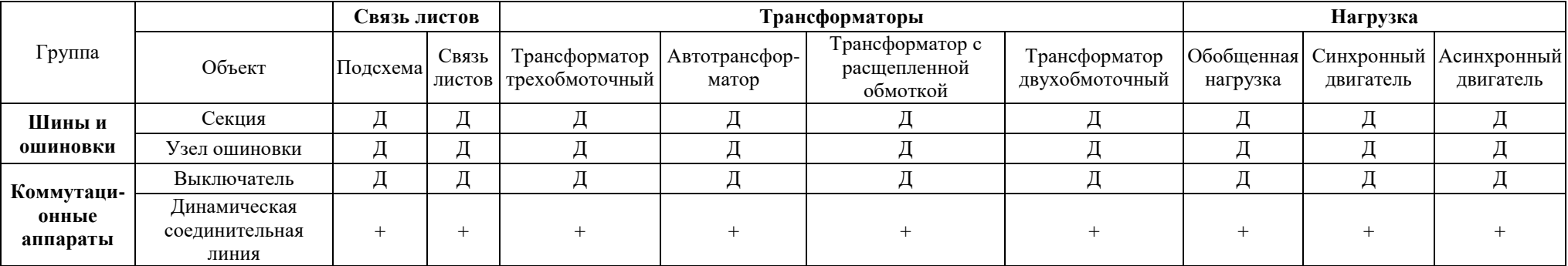

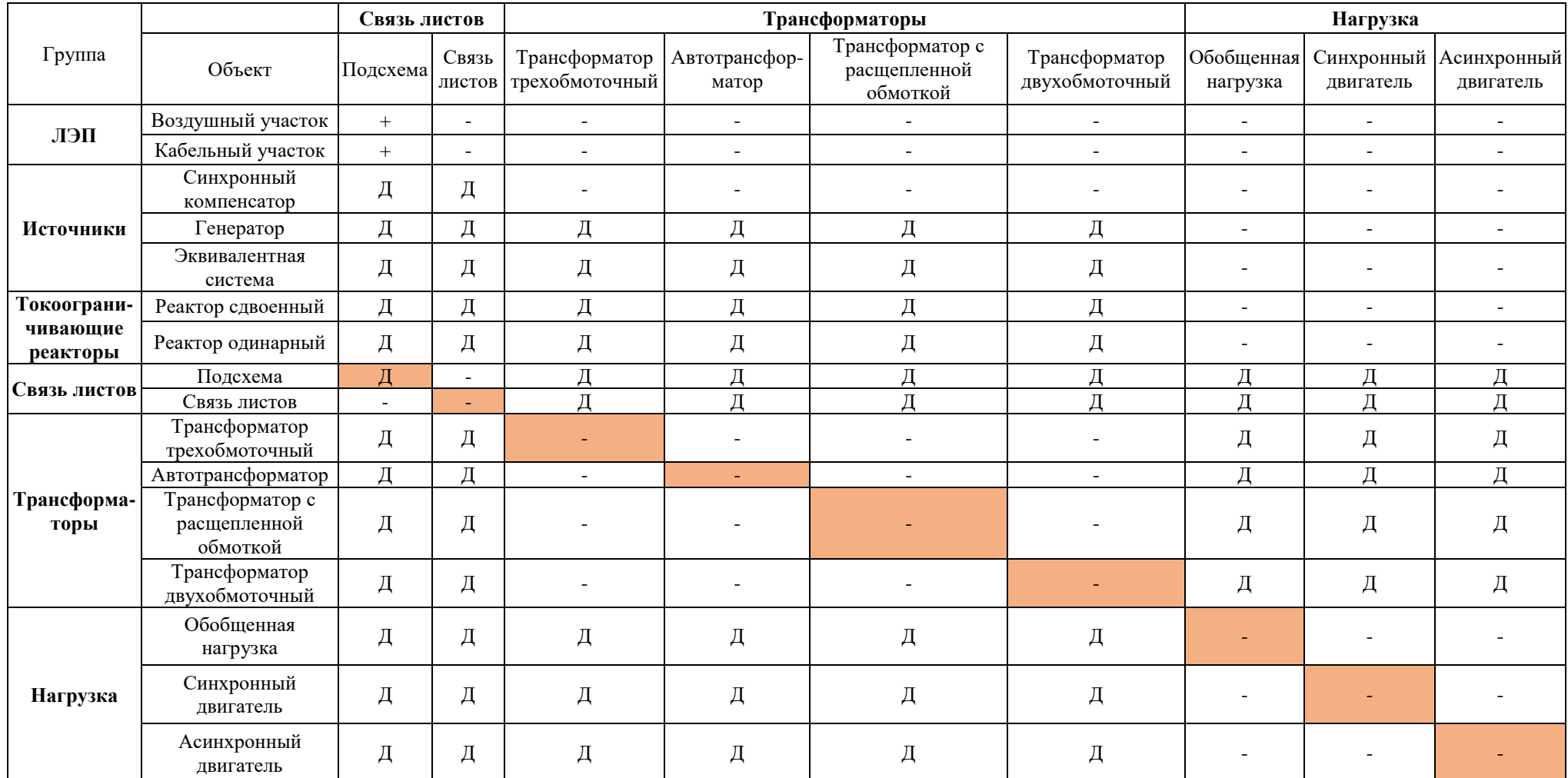

## Обозначения

«+» - соединение доступно напрямую;

«-» - соединение невозможно;

«Д» - соединение доступно через динамическую соединительную линию.

Примечания

1 При присоединении ЛЭП к концу динамической соединительной линии, на другом конце которой находится объект, допустимый для подключения и к динамической соединительной, и к ЛЭП (Секция, Узел, Выключатель, Подсхема, Связь листов), ЛЭП автоматически соединится с объектом напрямую, а динамическая соединительная линия удалится;

2 При присоединении шины перетаскиванием конца к объекту с собственной точкой присоединения, если этот объект не ЛЭП (единственный объект со своей точкой присоединения, подключаемый напрямую к шине), соединение будет разорвано, а шина сдвинута;

3 При присоединении ЛЭП или динамической соединительной линии к Узлу или точке присоединения Шины, находящимся между несколькими ЛЭП или Динамическими соединительными линиями, автоматически происходит привязка именно к Узлу или к соответствующей точке присоединения Шины;

4 При попытке соединить в одной точке более 2 объектов ЛЭП выполняется отсоединение всех этих объектов друг от друга, вставка в точку присоединения перетаскиваемого объекта ЛЭП нового Узла и подключение к нему всех отсоединенных только что объектов ЛЭП;

5 При перетаскивании Узла в точку пересечения двух объектов ЛЭП срабатывает отсоединение этих объектов ЛЭП друг от друга и присоединение их к Узлу;

6 При присоединении одного участка ЛЭП к другому участку наименование ЛЭП одного участка передается другому, т.е. в свойствах объекта «Наименование ЛЭП» присоединяемого участка или присоединяемой группы автоматически изменяется на поле «Наименование ЛЭП» того участка, к которому присоединение производится;

7 При попытке присоединить участок ЛЭП или Динамическую соединительную линию обоими концами к одной Подсхеме второй конец будет отброшен;

8 При присоединении к Подсхеме участка ЛЭП или Динамической соединительной линии внутри этой Подсхемы создается объект Связь листов с присоединенной Динамической соединительной линией. Созданная Связь листов получает напряжение и ссылку на присоединенный к Подсхеме участок ЛЭП или объект на другом конце Динамической соединительной линии, присоединенной к Подсхеме. Если этот объект так же является Подсхемой, то ссылка будет установлена на Связь листов этой Подсхемы. Если к Подсхеме была присоединена Динамическая соединительная линия со свободным концом, то напряжение и ссылка созданной Связи листов не устанавливается;

9 При отсоединении от Подсхемы участка ЛЭП или Динамической соединительной линии Связь листов из Подсхемы удаляется;

10 При переприсоединении от одного объекта к другому вывода Динамической соединительной линии, противоположный вывод которой присоединен к Подсхеме, Связь листов Подсхемы получает напряжение и ссылку на новый объект;

11 Недопустимо соединение двух объектов более чем через один вывод, если один из объектов не является Подсхемой;

12 Переприсоединения, не влияющие на логику схемы, не обрабатываются, например, изменение точки присоединения к Подсхеме или Секции.

## Привязка объекта к элементу математической модели

Благодаря окну «Редактор модели» (рисунок [4.3\)](#page-244-0) объект можно связать с элементом. Окно вызывается по нажатию кнопки «Привязать», расположенной в мобильном окне «Представление в модели» (рисунок [4.4\)](#page-244-1).

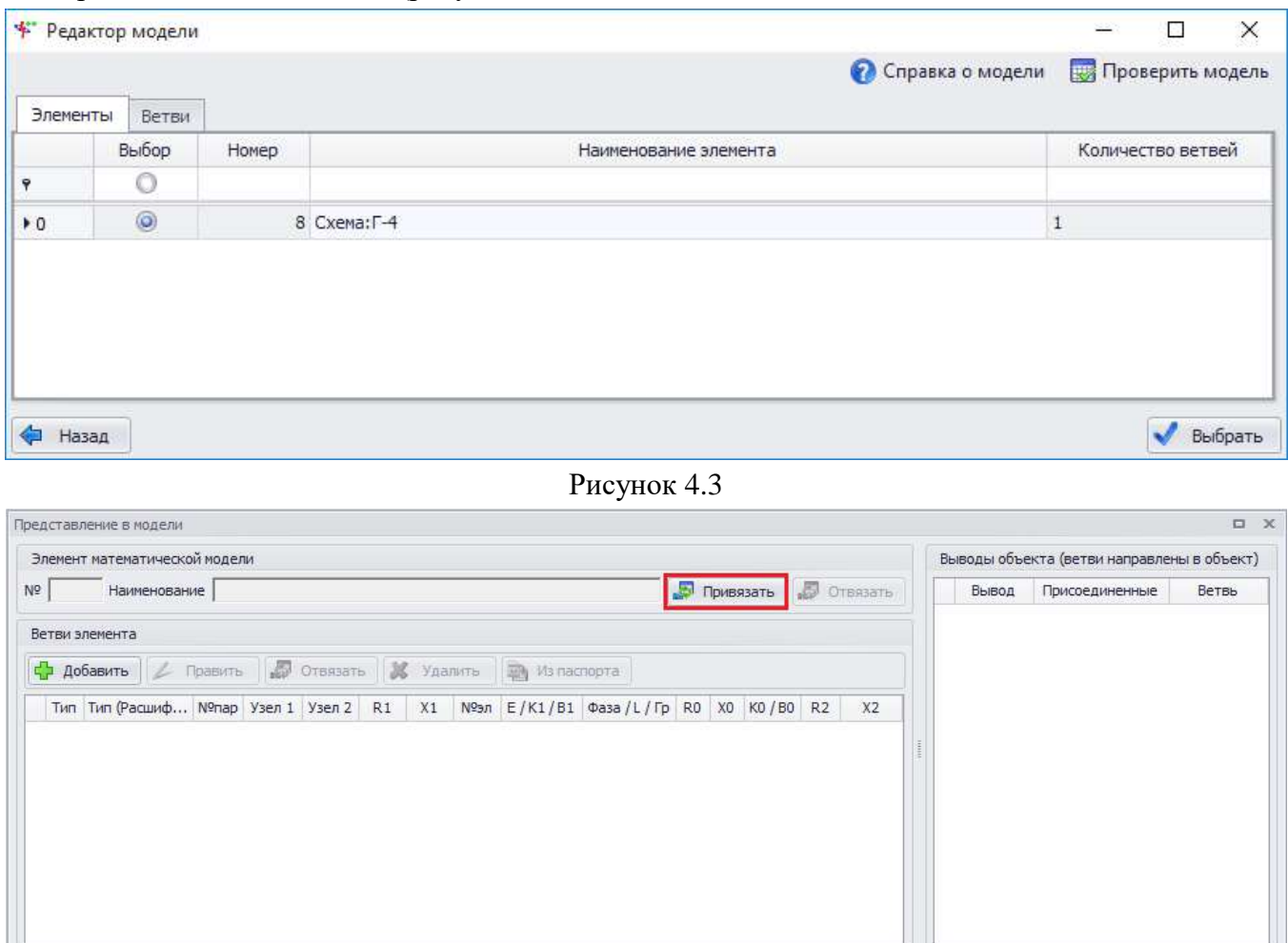

<span id="page-244-1"></span><span id="page-244-0"></span>Рисунок 4.4

Примечание – Чтобы в данном окне появились таблицы, поля, кнопки, необходимо в проекте выбрать объект.

Окно «Редактор модели» содержит две вкладки «Элементы» и «Ветви», где пользователь выбирает, какому элементу будет соответствовать ветвь в схеме.

При создании нового проекта в окне «Редактор модели» не будет элементов и ветвей, их нужно добавить самостоятельно либо импортировать готовую модель.

Создание ветвей осуществляется двумя способами:

- через мобильное окно «Представление в модели»;
- через окно «Редактор модели».

Для добавления ветви в мобильном окне «Представление в модели» служит кнопка «Добавить», осуществляющая открытие окна для ввода параметров ветви (рисунок [4.5\)](#page-245-0).

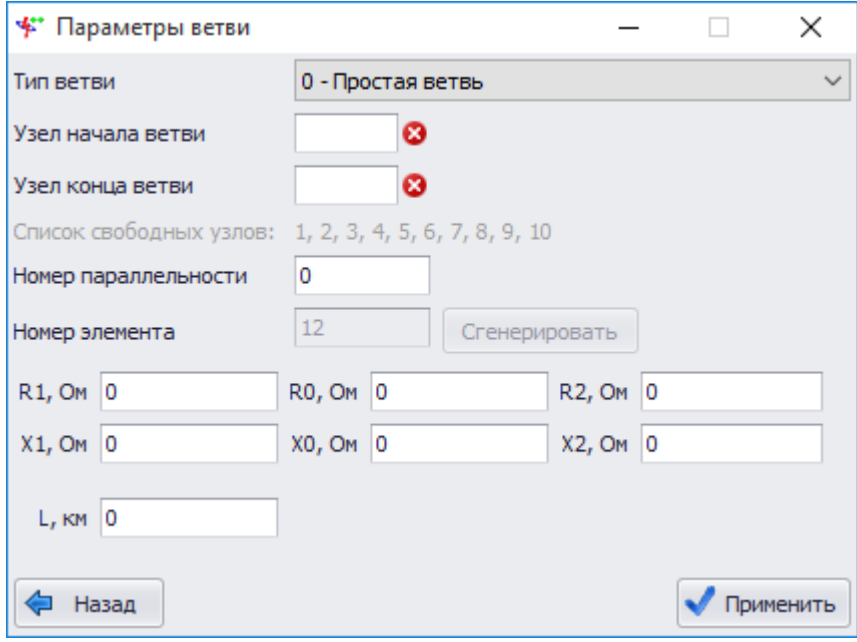

<span id="page-245-0"></span>Рисунок 4.5

Значение поля «Тип ветви» выбирается из выпадающего списка, в котором представлены все имеющиеся типы ветвей, допустимые для выбранного объекта (см. раздел [3.1.4,](#page-91-0) рисунок [3.60](#page-94-0)). В зависимости от выбранного типа ветви перечень полей ввода параметров изменяется.

Узлы начала и конца ветви вводятся пользователем вручную в зависимости от номеров узлов, к которым прикреплен объект на схеме (см. способы нумерации узлов в пункте [3.1.6.2\)](#page-103-0).

Номер элемента генерируется автоматически исходя из имеющегося списка элементов, представленных в окне «Редактор модели».

Для сохранения введенных параметров ветви необходимо нажать на кнопку «Применить», и новая ветвь появится в табличной части окна «Представление в модели» в группе «Ветви элемента». При этом в группе «Элемент математической модели» будет введен номер элемента, автоматически созданный при добавлении ветви, а в группе «Выводы объекта» будут отражены присоединенные выводы объекта и автоматически выбраны ветви элемента, приведенные в таблице слева (рисунок [4.6\)](#page-245-1).

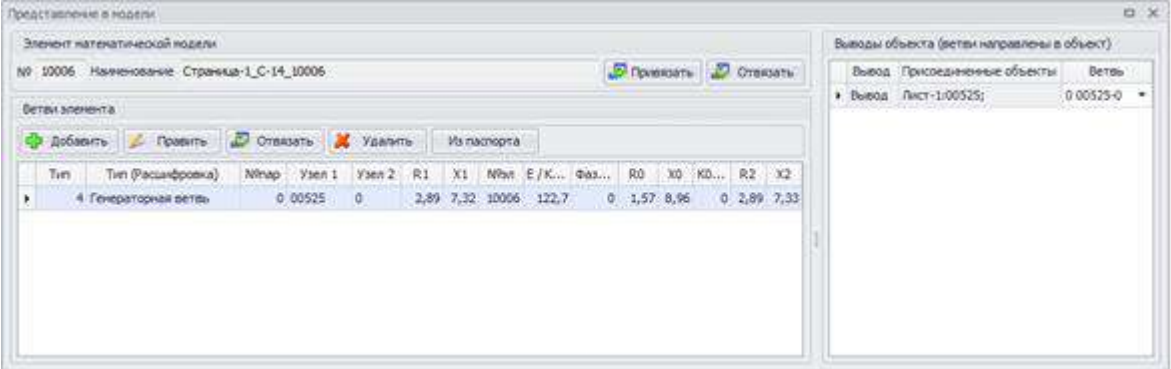

<span id="page-245-1"></span>Рисунок 4.6

Добавление ветви в окне «Редактор модели» аналогично добавлению через мобильное окно «Представление в модели». Только для привязки ветви к объекту необходимо поставить флаг в поле «Выбор» и нажать кнопку «Выбрать» (рисунок [4.7\)](#page-246-0).

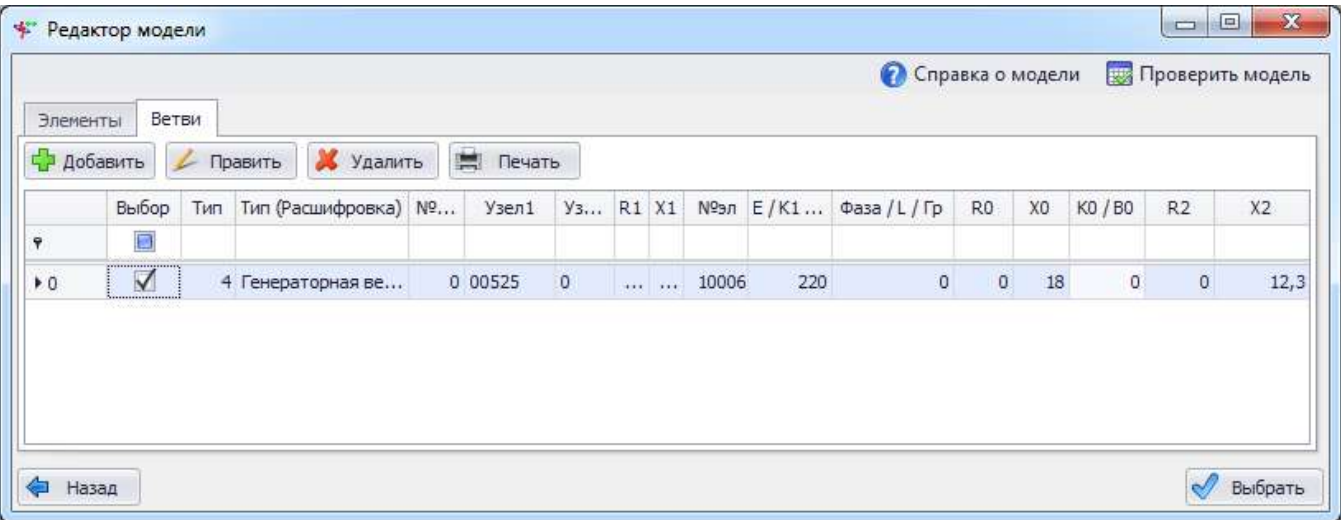

# <span id="page-246-0"></span>Рисунок 4.7

## 4.1.4 Отвязка элемента математической модели

Для отвязки элемента математической модели от объекта графической схемы в окне «Представление в модели» требуется нажать на кнопку «Отвязать» в группе «Элемент математической модели».

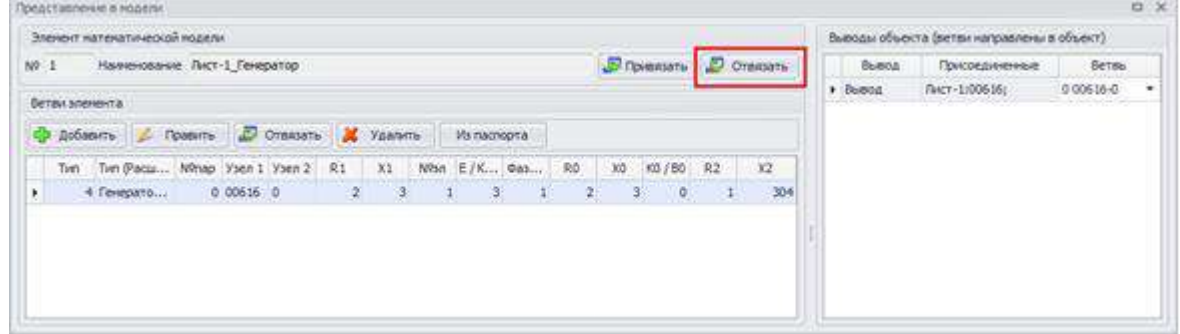

Рисунок 4.8

После отвязывания элемента математической модели его ветви и выводы также будут отвязаны.

При отвязке/удалении ветви от привязанного к объекту элемента требуется нажать на кнопку «Отвязать»/«Удалить» в группе «Ветви элемента» (рисунок [4.9\)](#page-246-1).

| longctasnevers nogelsr.                           |                             |                         |                                             | $0 \times$     |
|---------------------------------------------------|-----------------------------|-------------------------|---------------------------------------------|----------------|
| Элеконт натекатической кодели                     |                             |                         | Выводы объекта (ветви направлены в объект). |                |
| NV 1 Hamesosaure Rect-1 Fereparop                 |                             | Dineware D. Oransers    | Быеса<br>Присоединенные                     | Ветвь:         |
| Ветви зленента.                                   |                             |                         | Страница-1:У-1:<br>$>$ <i>beton</i>         | $0.00516 - 0.$ |
| пр добавить / Править / Отвязать / Удалить        | <b>Vs nacnopra</b>          |                         |                                             |                |
| M., Y3., Y3., R1 X1<br>Тип (Расшифровка)<br>THE : | New E/ 0a., RO              | ND 80  R2<br>X2         |                                             |                |
| 4 Генераторная ветвь<br>0.006160<br>$\bullet$     | $2 \t3 \t1 \t3 \t1 \t2 \t2$ | 6,3<br>$0 - 2,87$<br>23 |                                             |                |
|                                                   |                             |                         |                                             |                |
|                                                   |                             |                         |                                             |                |
|                                                   |                             |                         |                                             |                |
|                                                   |                             |                         |                                             |                |

<span id="page-246-1"></span>Рисунок 4.9

При этом пользователю будет выдано сообщение с просьбой подтвердить отвязывание (рисунок [4.10\)](#page-247-0) и в случае положительного ответа ветвь будет отвязана.

<span id="page-247-0"></span>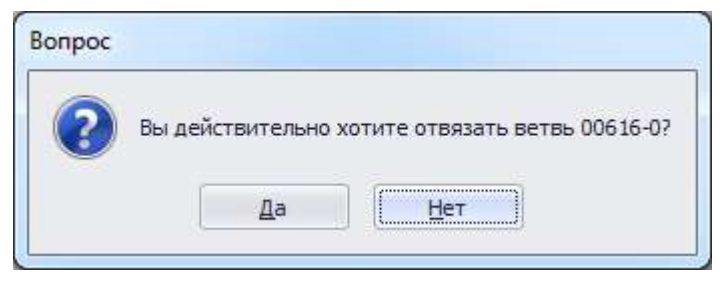

Рисунок 4.10

## Примечания

При отвязывании номер узла отделяемого вывода получит временный номер.

При отсоединении объекта от узла ошиновки или шин шины и ошиновки сохраняют номер узла. При разрыве связи между двумя объектами (не шинами) оба объекта получают временные номера узлов.

При разрыве связей между участками ЛЭП номер узла сохраняется, если у вывода участка осталось соединение с другим участком (отвязываем один из 3 и более соединенных участков, при разрыве двух участков обоим назначаются временные номера).

Если при отвязке ветвь была последней или единственной у выбранного элемента, то элемент также будет отвязан и удален из табличного редактора, поскольку существование элемента без ветвей невозможно.

Если при удалении ветвь была последней или единственной у выбранного элемента, то пользователю будет выдано сообщение с просьбой подтвердить удаление, поскольку удаление последней ветви влечет за собой удаление всего элемента.

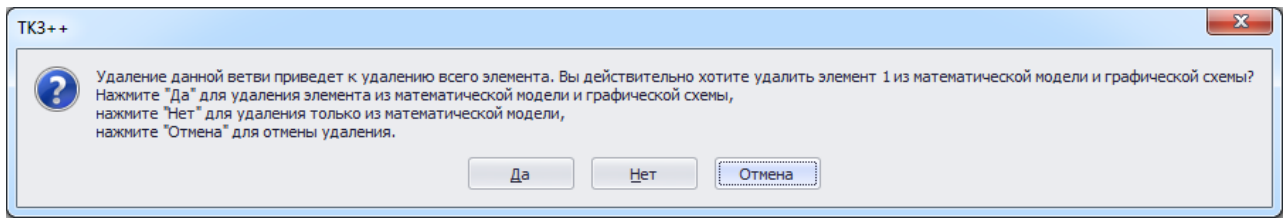

<span id="page-247-1"></span>Рисунок 4.11

# Удаление объектов графической схемы

При удалении объекта графической схемы, привязанного к элементу математической модели, пользователю будет выдано сообщение с возможностью выбора удаления (см. рисунок [4.12\)](#page-247-1).

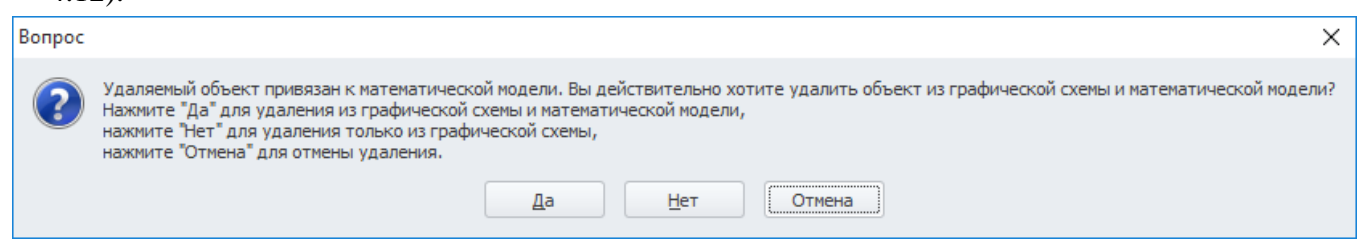

Рисунок 4.12

При нажатии «Да» будет выполнено удаление объекта графической схемы и привязанного к нему элемента математической модели. При нажатии «Нет» произойдет удаление только объекта графической схемы и отвязывание элемента математической модели от него, причём сам элемент останется в окне «Табличный редактор». При выборе «Отмена» удаление объекта будет отменено.

4.1.6 Горячие клавиши

Работу можно сделать более эффективной и быстрой, если пользоваться не только мышью, но и применять «горячие клавиши» – специальные комбинации клавиш, призванные упростить и ускорить работу (таблицы [4.1](#page-248-0) - [4.5\)](#page-248-1).

<span id="page-248-0"></span>Таблица 4.1 - Работа с проектом

| Сочетание клавиш   | Описание                                                     |  |  |
|--------------------|--------------------------------------------------------------|--|--|
| $Ctrl + S$         | Сохранение текущего проекта                                  |  |  |
| $Ctrl + Shift + S$ | «Сохранить как»                                              |  |  |
| $Ctrl + N$         | Создание нового проекта                                      |  |  |
| $Ctrl + O$         | Вызов диалога выбора файла для открытия<br>проекта/документа |  |  |
| $Ctrl+W$           | Закрытие проекта                                             |  |  |

Таблица 4.2 - Работа с масштабом

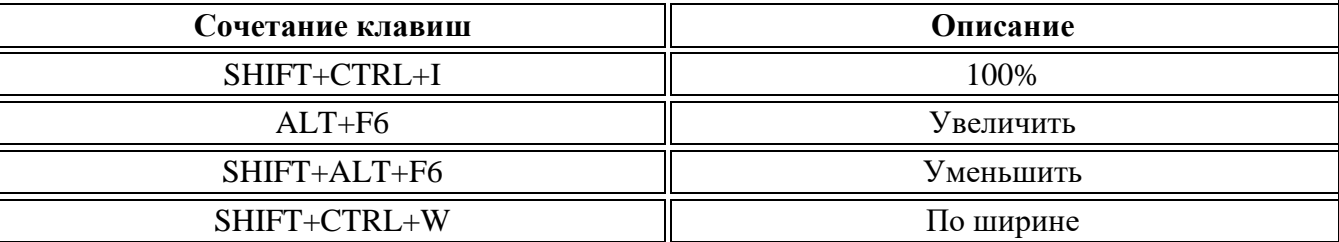

Таблица 4.3 – Работа со схемой

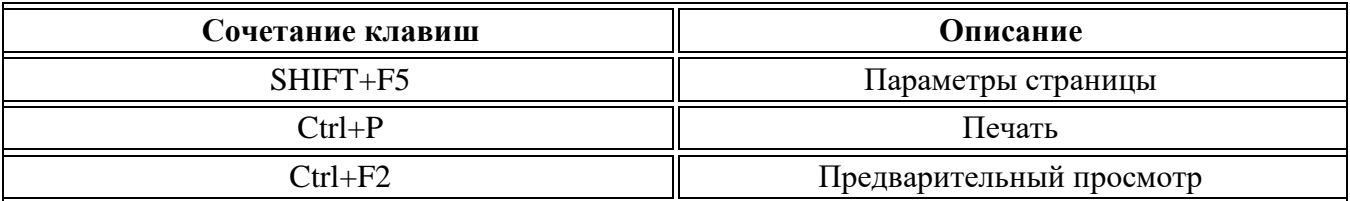

Таблица 4.4 - Горячие клавиши общего назначения

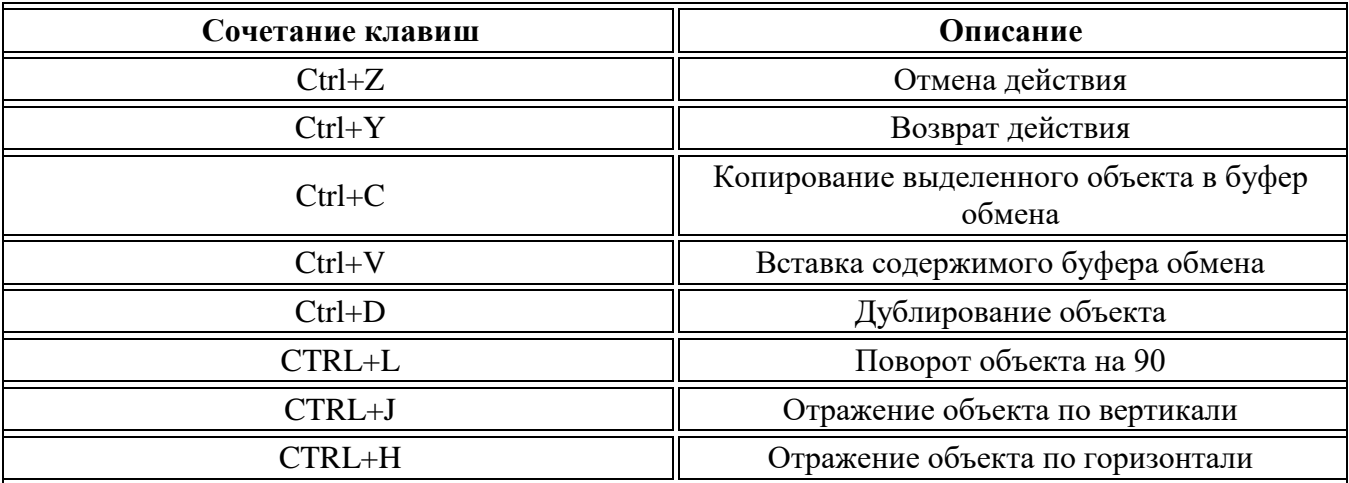

<span id="page-248-1"></span>Таблица 4.5 - Работа с программой

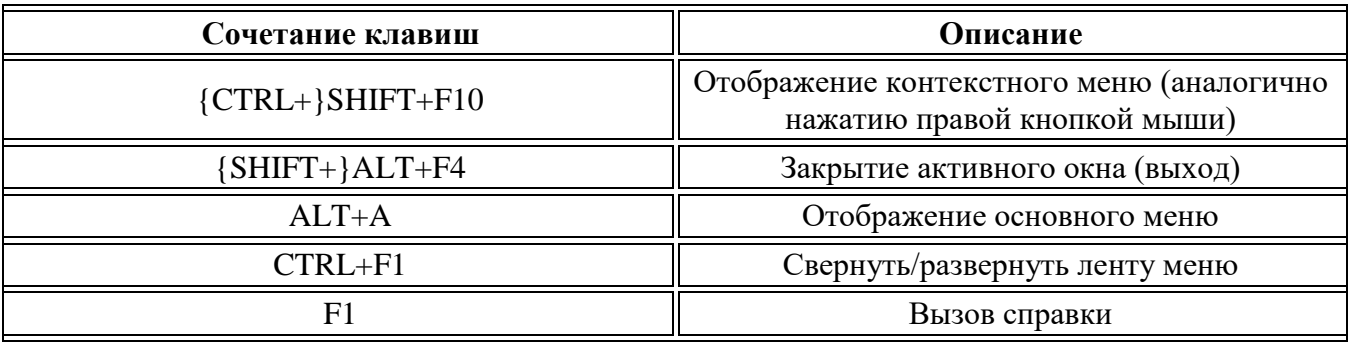

4.1.7 Сохранение проекта

Для сохранения нового проекта необходимо на панели быстрого доступа нажать на кнопку

n «Сохранить проект» либо в главном меню программы выбрать пункты «Сохранить»/«Сохранить как». При этом должны быть выполнены определенные требования и проект должен проходить по всем выбранным проверкам (пункт 3.1.4, вкладка «Проверки»).

Минимальные требования по возможности сохранения проекта:

наличие математической модели, которая содержит хотя бы одну ветвь;  $\overline{a}$ 

если в модели имеется только одна генераторная ветвь, то обязательно должны быть ввелены значения X1 и E:

наличие хотя бы одного объекта на графической схеме (связанность выводов не обязательна);

связь графической схемы с моделью необязательна, но если есть привязка, то  $\mathbf{r}$ обязательным является соответствие типа ветви типу связанного объекта и соответствие количества внешних узлов количеству выводов объекта.

Совет: Выполняйте сохранение нового проекта при достижении минимальных требований и в процессе работы с проектом периодически также выполняйте сохранение текущего проекта.

### Примечания

В случае аварийного завершения работы программы, например при сохранении графической схемы проекта или математической модели, необходимо удалить временные файлы. Для этого следует папку «Temp». которая находится удалить  $\overline{10}$ адресу: C:\Users\[Пользователь]\AppData\Roaming\Relematika\TKZ++\V3TKZ++. Существует несколько способов перехода к папке «Appdata»:

в Windows XP нужно перейти в меню «Пуск»/«Выполнить» и в открывшемся окне ввести «%appdata%»;

в Windows 7 нужно перейти в меню «Пуск»/«Все программы/Стандартные/Выполнить»;

команду «Выполнить» в Windows 7 можно заменить обычной строкой поиска, находящейся в меню «Пуск»: откройте меню «Пуск» и в нижней части окна Вы увидите строку поиска с мигающим курсором и надписью: «Найти программы и файлы», именно эта строка заменяет команду «Выполнить»; более быстрый способ вызова команлы «Выполнить»: нажать комбинацию клавиш

Windows+R (кнопка Windows обозначена логотипом с флажком на клавиатуре).

Если не удается найти папку «Appdata», то она является скрытой на Вашем компьютере. В этом случае необходимо включить видимость скрытых файлов и папок путем перехода в меню любой папки и выбора «Сервис» - «Свойства папки» - вкладка «Вид» - установить флаг «Показывать скрытые файлы, папки и диски» (в Windows 7 включить меню папки можно нажатием на клавишу Alt).

4.1.8 Описание работы с табличными формами

Стандартный внешний вид табличной формы представлен на рисунке 4.13.

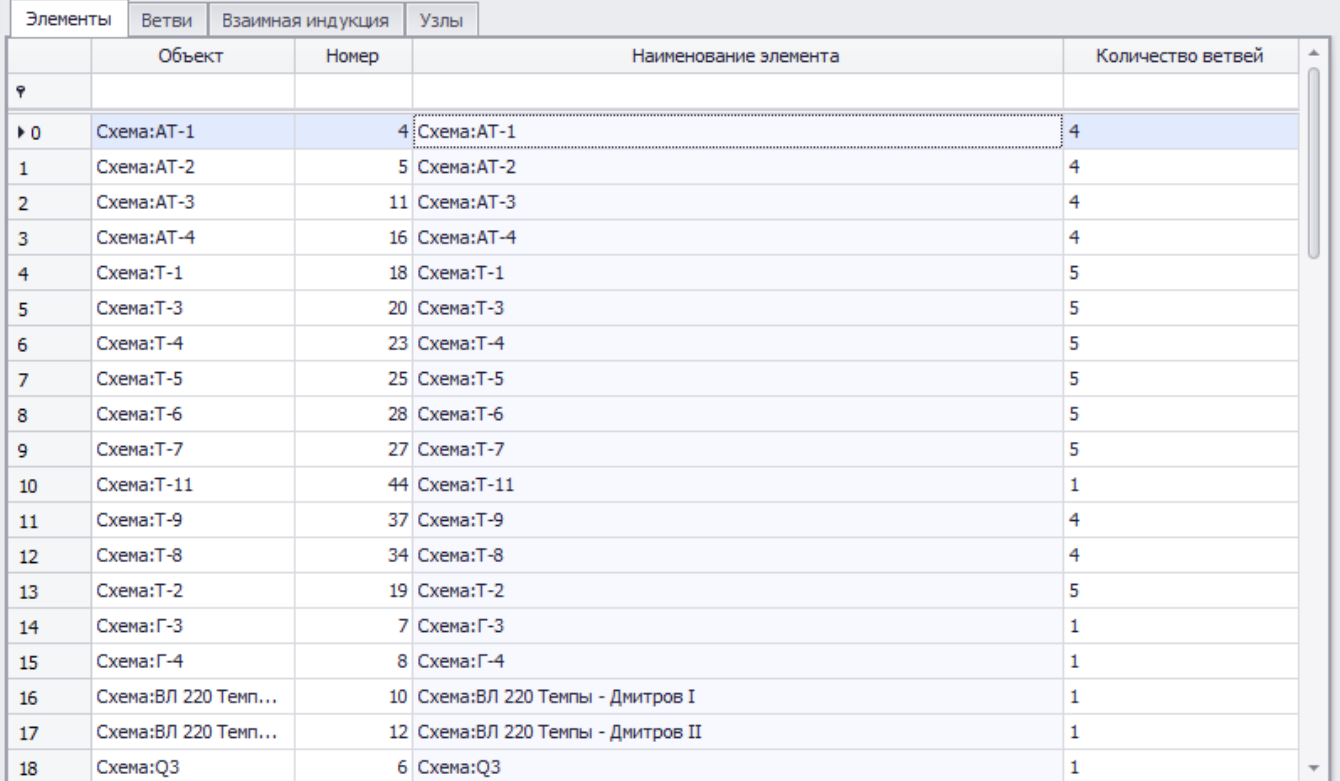

# <span id="page-250-0"></span>Рисунок 4.13

Каждый столбец имеет свойство сортировки по возрастанию/убыванию. Чтобы применить сортировку, необходимо нажать на заголовок столбца, тогда появится соответствующий значок (стрелка вниз/вверх) справа названия (рисунок [4.14](#page-250-1)), где стрелка вверх означает «сортировка по убыванию», а стрелка вниз - «сортировка по возрастанию».

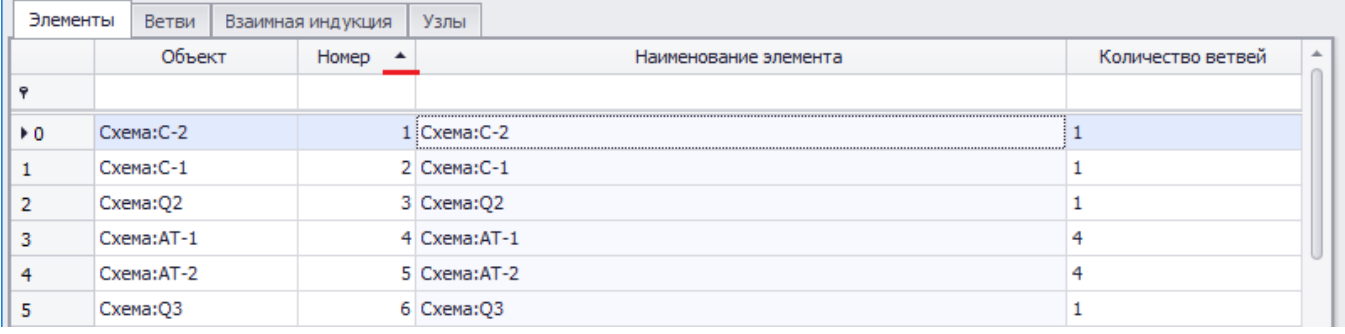

# <span id="page-250-1"></span>Рисунок 4.14

Также можно сделать сортировку при нажатии правой кнопкой мыши на заголовок столбца. В открывшемся контекстном меню (рисунок [4.15\)](#page-251-0) выбрать пункт «Сортировка по возрастанию»/«Сортировка по убыванию».

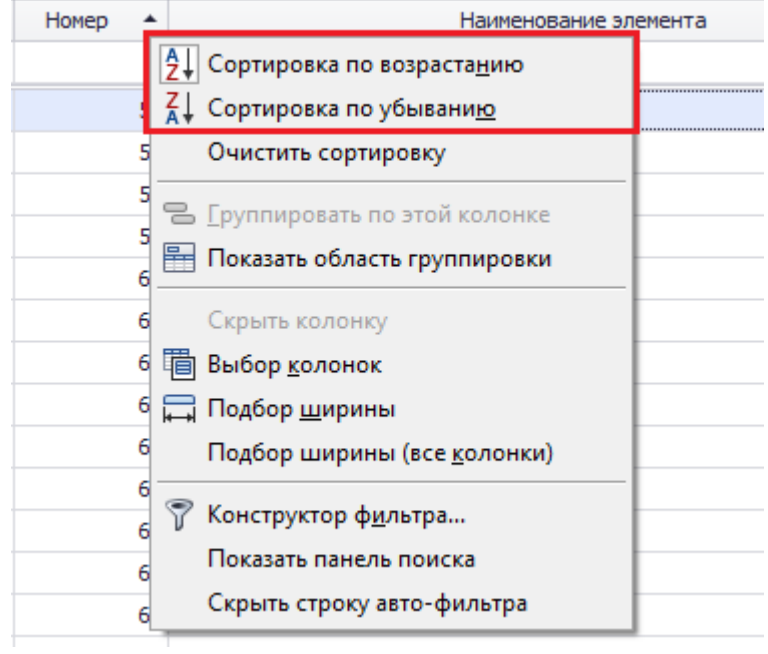

<span id="page-251-0"></span>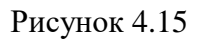

Чтобы отменить сортировку, необходимо нажать на нужный столбец правой кнопкой мыши и выбрать в контекстном меню пункт «Очистить сортировку» (рисунок [4.16\)](#page-251-1).

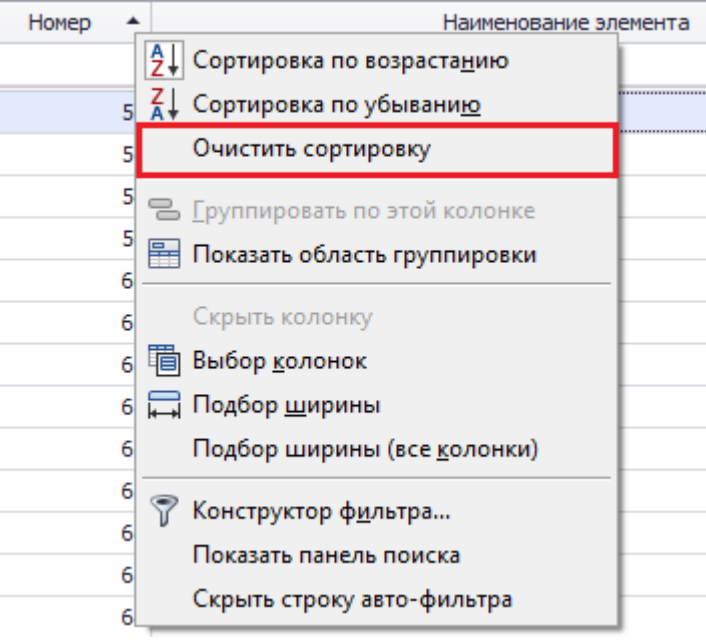

<span id="page-251-1"></span>Рисунок 4.16

У каждого столбца есть свой дополнительный фильтр (рисунок [4.17\)](#page-252-0), значок которого появляется при наведении мыши на заголовок столбца.
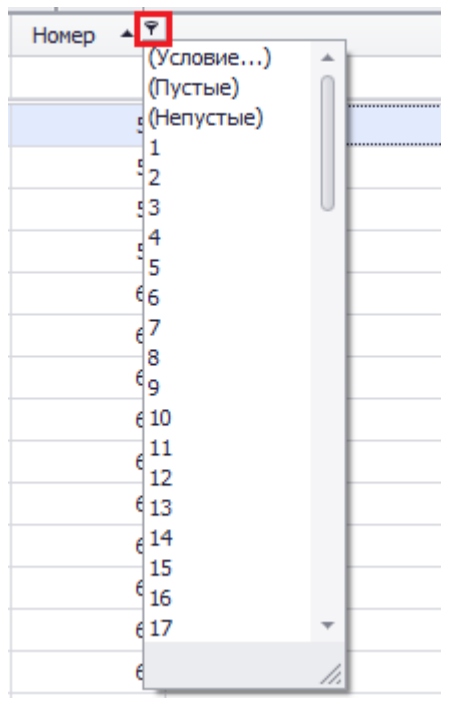

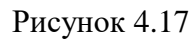

Для каждого столбца предусмотрен фильтр строк (рисунок [4.18](#page-252-0)), который фильтрует названия в столбце.

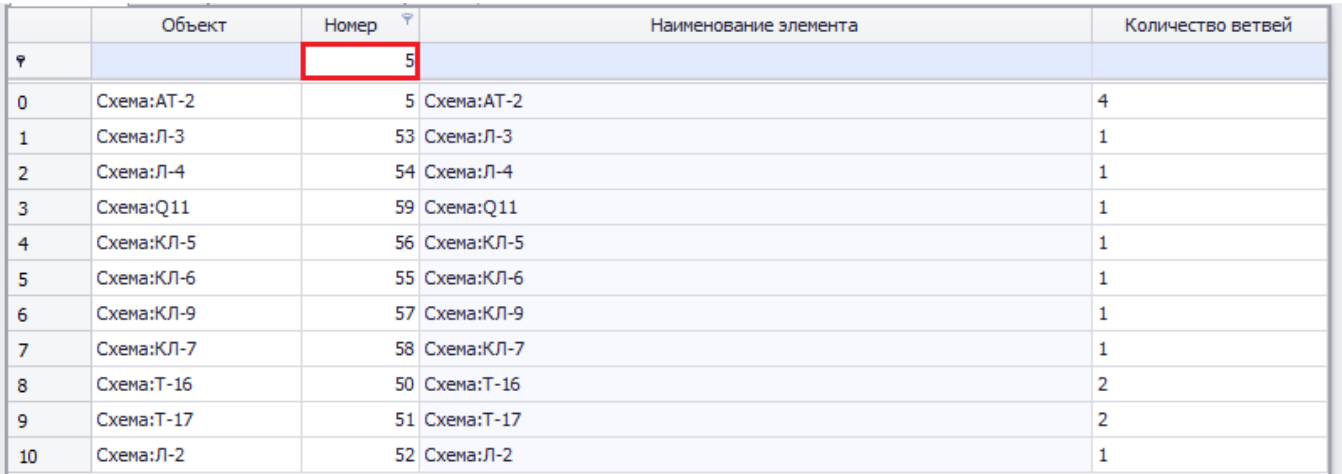

## <span id="page-252-0"></span>Рисунок 4.18

Фильтр строк можно убрать при нажатии правой кнопкой на заголовок любого столбца. В открывшемся контекстном меню выбрать пункт «Скрыть строку авто-фильтра» (рисунок [4.19\)](#page-253-0). После этого данный пункт меню переименуется в «Показать строку авто-фильтра», нажатие на который вернет фильтр строк.

| Номер | Наименование элемента                         |  |  |  |  |  |  |  |  |  |
|-------|-----------------------------------------------|--|--|--|--|--|--|--|--|--|
|       | <u>9</u> ↓ Сортировка по возраста <u>н</u> ию |  |  |  |  |  |  |  |  |  |
|       | 4 Сортировка по убывани <u>ю</u>              |  |  |  |  |  |  |  |  |  |
| 50    | Очистить сортировку                           |  |  |  |  |  |  |  |  |  |
| 51    | В Группировать по этой колонке                |  |  |  |  |  |  |  |  |  |
| 52    |                                               |  |  |  |  |  |  |  |  |  |
| 53    | Показать область группировки                  |  |  |  |  |  |  |  |  |  |
| 54    | Скрыть колонку                                |  |  |  |  |  |  |  |  |  |
| 55    | <b>草 Выбор <u>к</u>олонок</b>                 |  |  |  |  |  |  |  |  |  |
|       | 56 - Подбор ширины                            |  |  |  |  |  |  |  |  |  |
| 57    | Подбор ширины (все <u>к</u> олонки)           |  |  |  |  |  |  |  |  |  |
| 58    |                                               |  |  |  |  |  |  |  |  |  |
| 59    | Х <u>О</u> чистить фильтр                     |  |  |  |  |  |  |  |  |  |
|       | Конструктор фильтра                           |  |  |  |  |  |  |  |  |  |
|       | Показать панель поиска                        |  |  |  |  |  |  |  |  |  |
|       | Скрыть строку авто-фильтра                    |  |  |  |  |  |  |  |  |  |

<span id="page-253-0"></span>Рисунок 4.19

Предусмотрен общий поиск по буквам во всей таблице. Чтобы вызвать поиск, необходимо нажать правой кнопкой мыши по заголовку столбца и выбрать пункт «Показать панель поиска» (рисунок [4.20](#page-253-1)). В результате сверху таблицы появится «Панель поиска» (рисунок [4.21\)](#page-253-2).

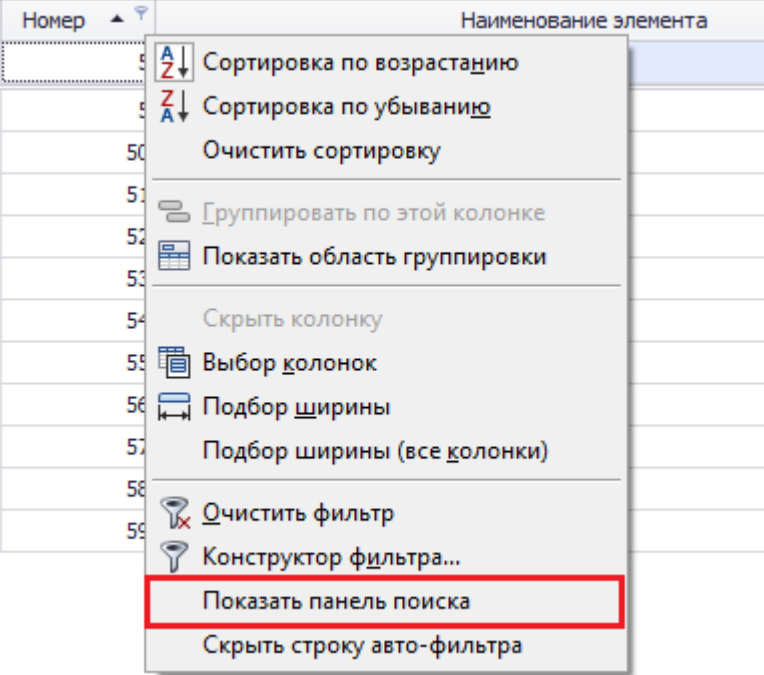

<span id="page-253-1"></span>Рисунок 4.20

| Элементы                  | Ветви<br>Узлы<br>Взаимная индукция |                                 |                                                                        |                       |                                     |  |  |  |  |  |  |
|---------------------------|------------------------------------|---------------------------------|------------------------------------------------------------------------|-----------------------|-------------------------------------|--|--|--|--|--|--|
| Очистить<br>Дмит<br>Поиск |                                    |                                 |                                                                        |                       |                                     |  |  |  |  |  |  |
|                           |                                    | Homep $\triangle$               |                                                                        | Наименование элемента | Количество ветвей                   |  |  |  |  |  |  |
|                           |                                    |                                 | ,,,,,,,,,,,,,,,,,,,,,,,,,,,,,,,<br>,,,,,,,,,,,,,,,,,,,,,,,,,,,,,,,,,,, |                       |                                     |  |  |  |  |  |  |
| 0                         |                                    | Схема:ВЛ 220 Темпы - Дмитров I  |                                                                        |                       | 10 Схема:ВЛ 220 Темпы - Дмитров I   |  |  |  |  |  |  |
|                           |                                    | Схема:ВЛ 220 Темпы - Дмитров II |                                                                        |                       | 12 Схема: ВЛ 220 Темпы - Дмитров II |  |  |  |  |  |  |

<span id="page-253-2"></span>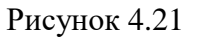

Можно создать собственный конструктор для фильтрации, если выбрать в контекстном

меню пункт «Конструктор фильтра…» (рисунок [4.22](#page-254-0)). В результате будет открыто окно «Конструктор фильтра» (рисунок [4.23\)](#page-254-1).

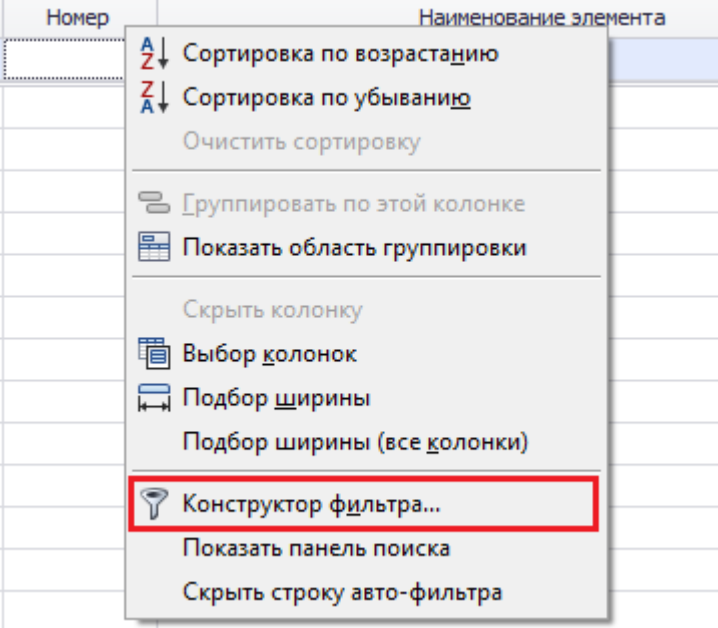

<span id="page-254-0"></span>Рисунок 4.22

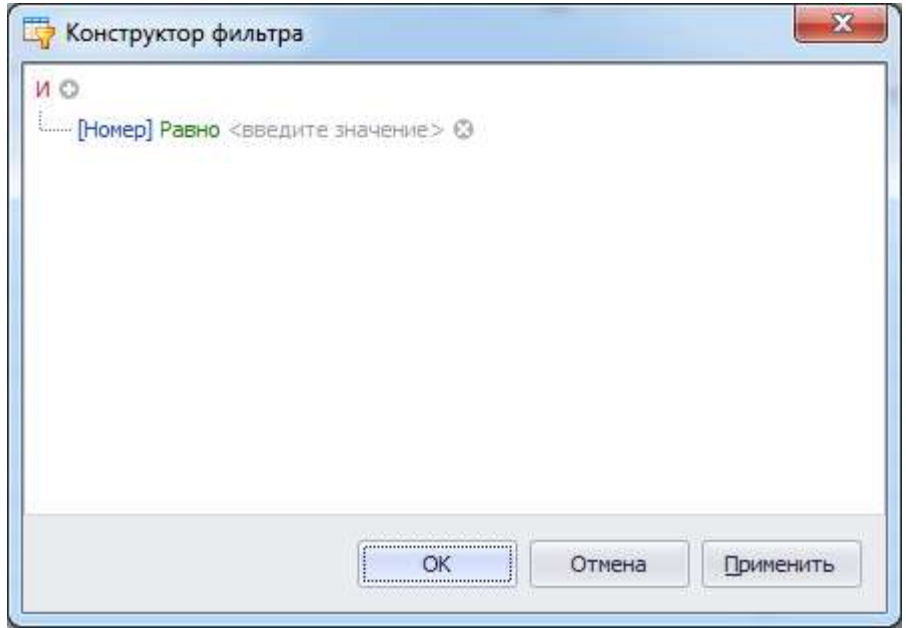

<span id="page-254-1"></span>Рисунок 4.23

Чтобы сделать оптимальную ширину для всех столбцов, необходимо нажать правой кнопкой мыши по заголовку столбца и выбрать в контекстном меню пункт «Подбор ширины (все колонки)» (рисунок [4.24\)](#page-255-0).

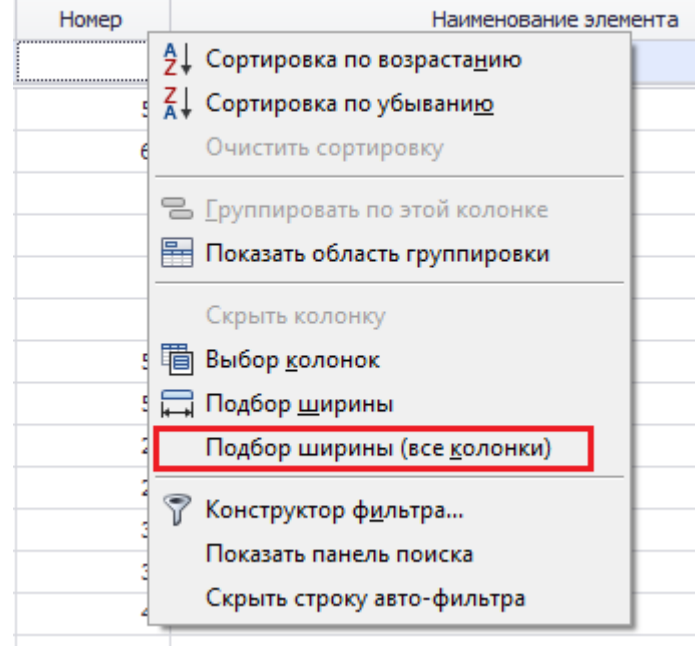

<span id="page-255-0"></span>Рисунок 4.24

Если требуется оптимальная ширина для определенного столбца, необходимо нажать правой кнопкой мыши по нужному заголовку столбца и в контекстном меню выбрать пункт «Подбор ширины» (рисунок [4.25\)](#page-255-1).

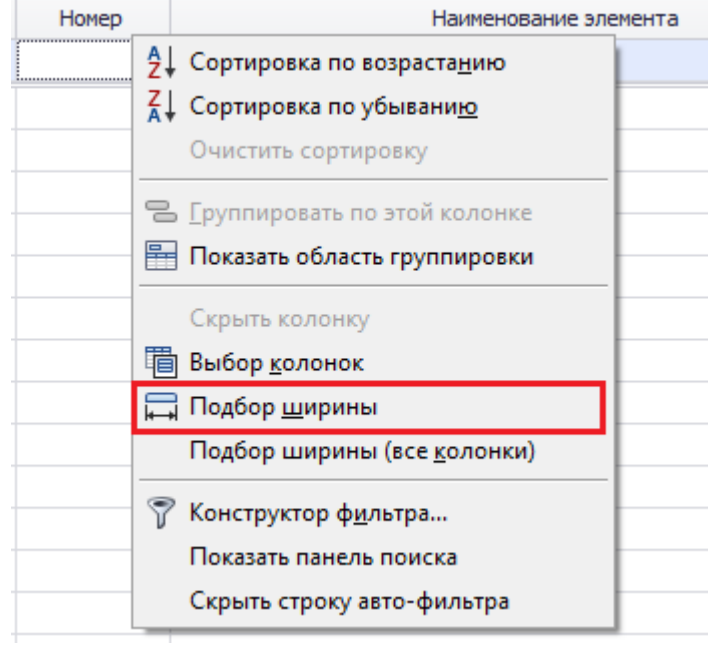

<span id="page-255-1"></span>Рисунок 4.25

Чтобы спрятать столбец, необходимо нажать правой кнопкой мыши по заголовку любого столбца и выбрать в контекстном меню пункт «Выбор колонок» (рисунок [4.26\)](#page-256-0).

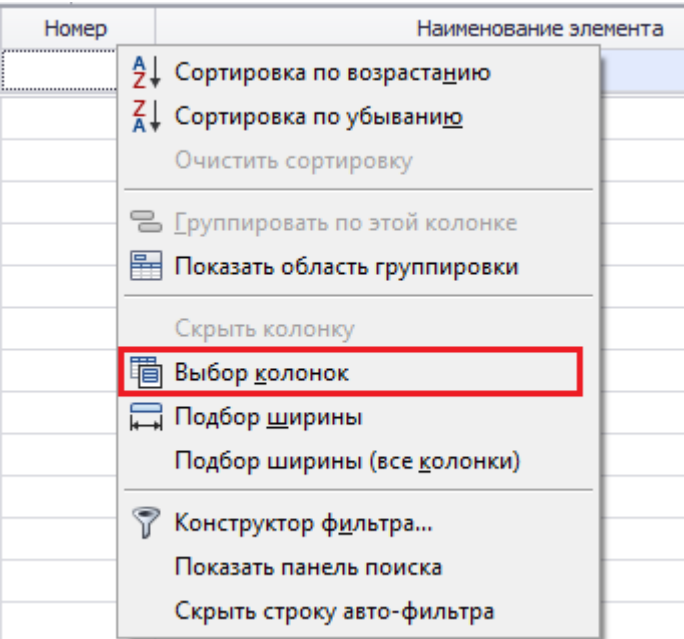

<span id="page-256-0"></span>Рисунок 4.26

В открывшееся окно «Выбор колонок» можно перетащить любой столбец из таблицы, удерживая на столбце левую кнопку мыши (рисунок [4.27\)](#page-256-1).

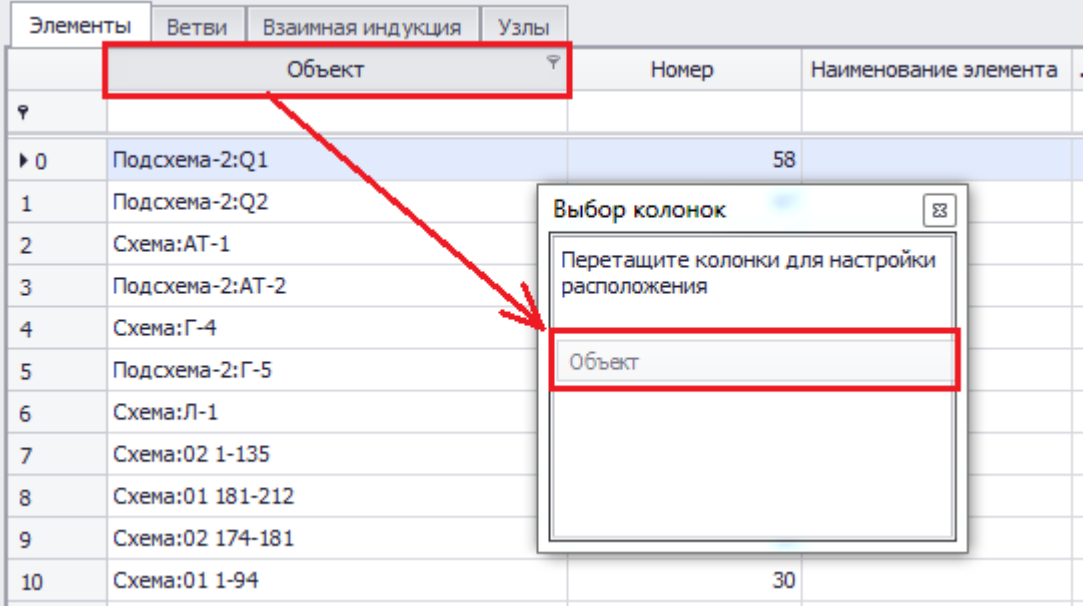

<span id="page-256-1"></span>Рисунок 4.27

Чтобы вернуть столбец обратно в таблицу, нужно щелкнуть два раза левой кнопкой мыши по нужной строке в окне «Выбор колонок»/перетащить строку в таблицу, держа левую кнопку мыши (рисунок [4.28\)](#page-257-0).

**COL** 

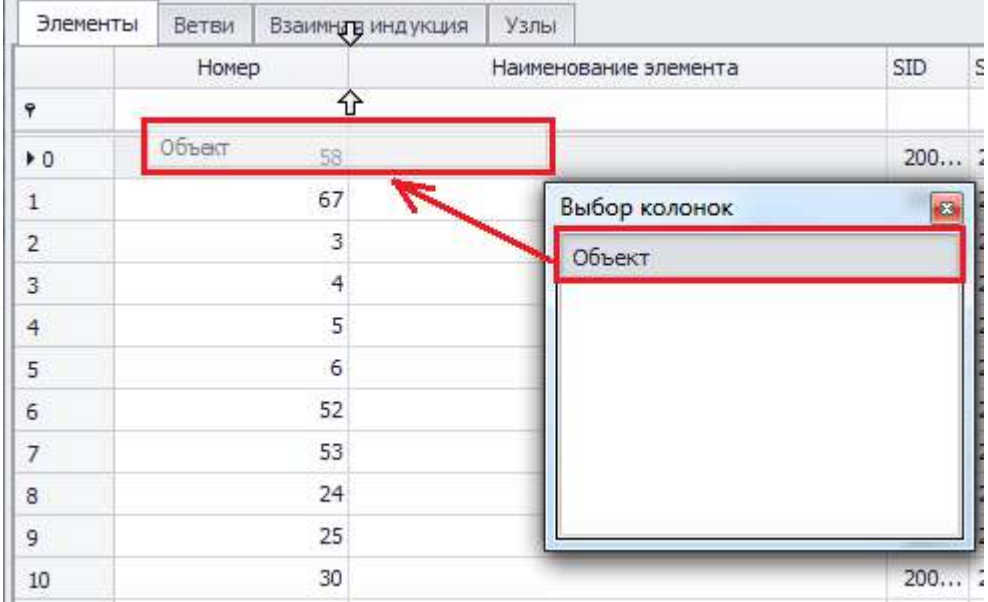

#### <span id="page-257-0"></span>Рисунок 4.28

Также имеется более быстрый способ спрятать ненужный столбец с последующим его возвратом. Для этого необходимо зайти в контекстное меню нужного столбца и выбрать пункт «Скрыть колонку» (рисунок [4.29](#page-257-1)). Чтобы восстановить удаленные столбцы, необходимо выбрать в контекстном меню пункт «Выбор колонок» и в открывшемся окне щелкнуть два раза левой кнопкой мыши по нужной строке либо перетащить строку в таблицу, удерживая левую кнопку мыши (рисунок [4.28\)](#page-257-0).

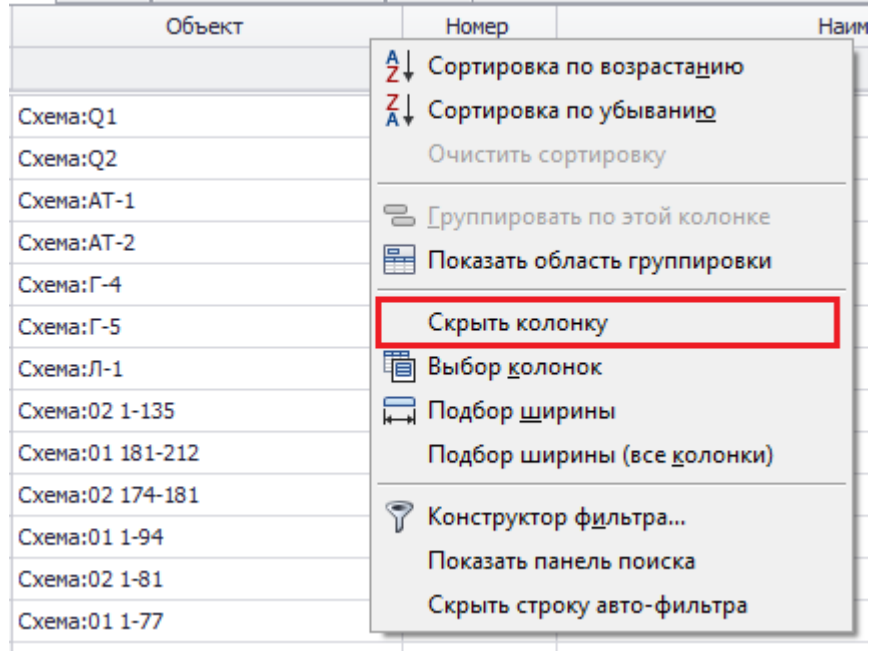

#### <span id="page-257-1"></span>Рисунок 4.29

Чтобы сделать древовидную структуру для таблицы, необходимо добавить панель групп «Показать область группировки» при нажатии правой кнопкой мыши по заголовку столбца (рисунок [4.30\)](#page-258-0).

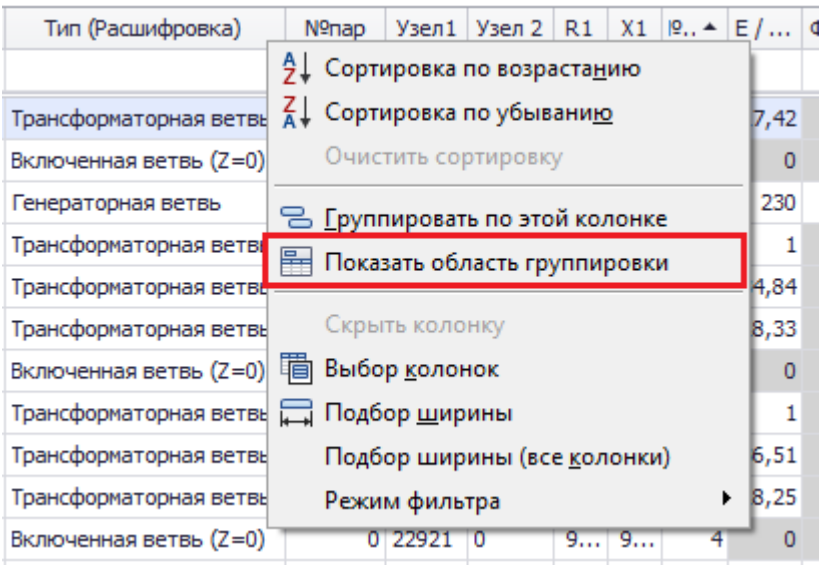

<span id="page-258-0"></span>Рисунок 4.30

Сверху таблицы появится панель, куда можно будет перетаскивать столбцы (рисунок [4.31\)](#page-258-1), и создать таким образом необходимую древовидную структуру.

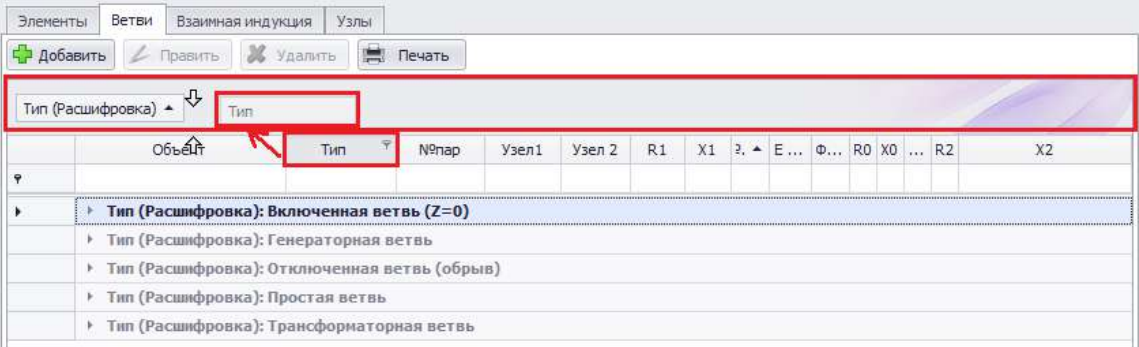

<span id="page-258-1"></span>Рисунок 4.31

Чтобы вернуть столбец обратно в таблицу, нужно перетащить его из области группировки в таблицу, удерживая левую кнопку мыши.

Чтобы убрать панель групп, необходимо щелкнуть правой кнопкой мыши по панели и выбрать пункт «Скрыть область группировки» (рисунок [4.32\)](#page-258-2).

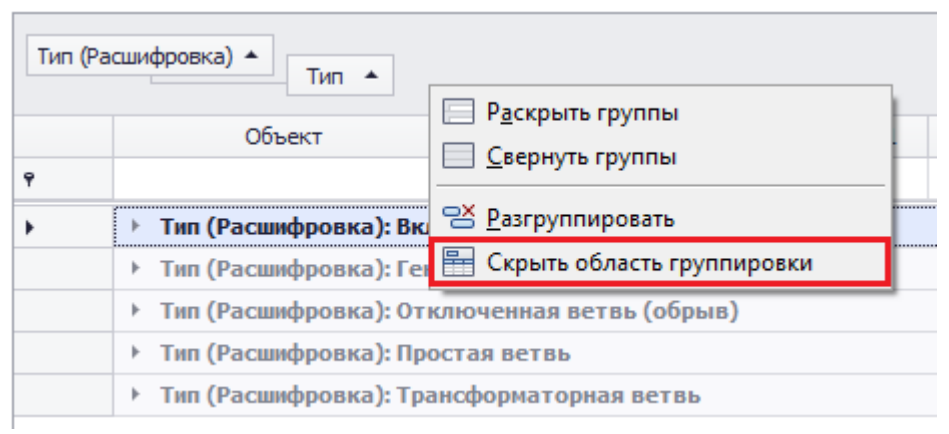

<span id="page-258-2"></span>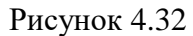

Также возможна **быстрая группировка столбца** (рисунок [4.33\)](#page-259-0).

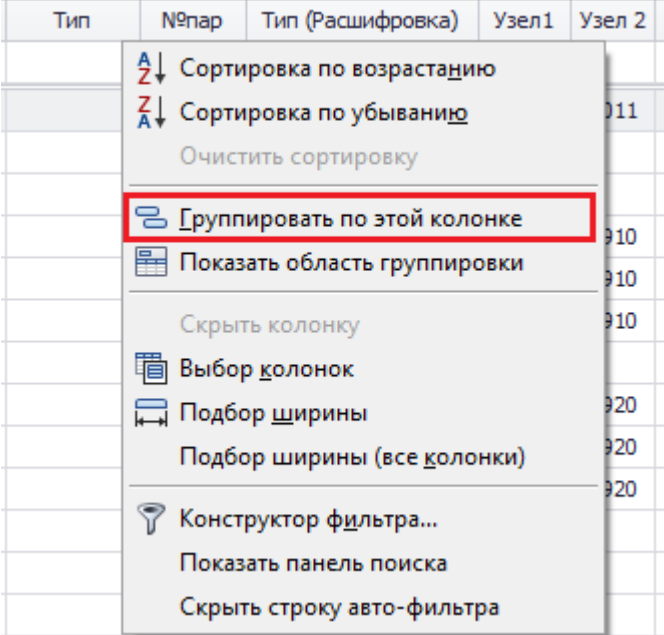

<span id="page-259-0"></span>Рисунок 4.33

Чтобы сделать экспорт таблицы для дальнейшей распечатки/сохранения на персональный компьютер, необходимо нажать правой кнопкой по таблице и выбрать пункт «Экспорт» (рисунок [4.34](#page-259-1)). В результате будет открыто окно «Просмотр отчета» (рисунок [4.35\)](#page-260-0).

| Объект            | Тип | Тип (Расшифровка)        |           |                    |       |  |  |  |  |  |
|-------------------|-----|--------------------------|-----------|--------------------|-------|--|--|--|--|--|
|                   |     |                          |           |                    |       |  |  |  |  |  |
| Cxema:T-25        |     |                          |           | 1 Тознеформаторная |       |  |  |  |  |  |
| Cxema:T-25        | ÏЖ  | Свернуть группы          |           |                    | етвь  |  |  |  |  |  |
| Подсхема-2:С-2    | ē   | Развернуть               |           |                    |       |  |  |  |  |  |
| Cxema:AT-1        | ë   | Экспорт                  |           |                    | »рная |  |  |  |  |  |
| Cxema:AT-1        |     | Режим настройки столбцов | ٠<br>рная |                    |       |  |  |  |  |  |
| Cxema:AT-1        | 42  | Добавить                 |           |                    | )рная |  |  |  |  |  |
| Cxema:AT-1        |     | Править                  |           |                    | етвь  |  |  |  |  |  |
| Подсхема-2:АТ-2 3 |     | Удалить                  |           |                    | рная  |  |  |  |  |  |
|                   |     |                          |           |                    |       |  |  |  |  |  |

<span id="page-259-1"></span>Рисунок 4.34

| <b>В Просмотр отчета</b> |                     |              |                                            |          |                |      |             |           |                             |                |                  |                |                  | $\Box$       | $\qquad \qquad \Box$ | $\mathbf{x}$ |
|--------------------------|---------------------|--------------|--------------------------------------------|----------|----------------|------|-------------|-----------|-----------------------------|----------------|------------------|----------------|------------------|--------------|----------------------|--------------|
| Файл Вид                 | Фон                 |              |                                            |          |                |      |             |           |                             |                |                  |                |                  |              |                      |              |
| Æ                        |                     |              | B B B B & D E V Q Q 100%                   |          |                |      |             |           |                             |                |                  |                |                  |              |                      |              |
|                          |                     |              |                                            |          |                |      |             |           |                             |                |                  |                |                  |              |                      |              |
|                          |                     |              |                                            |          |                |      |             |           |                             |                |                  |                |                  |              |                      |              |
|                          | Объект              |              | Тип №пар Тип (Расшифровка) Узел1 Узел 2 R1 |          |                |      |             |           | X1 Nºэл / K1 / ВФаза / L R0 |                |                  |                | $X0$ $[0/B$ $R2$ |              | X <sub>2</sub>       |              |
|                          | Подсхема-2:01       | 1            | 0 Включенная ветвь (Z 2291 2292            |          |                | 0    | 0           | 58        | $\mathbf{0}$                | $\mathbf{0}$   | 0                | 0              | 0                | $\mathbf{0}$ | $\mathbf{0}$         |              |
|                          | Подсхема-2:02       | 1            | 0 Включенная ветвь (Z 2291 2292            |          |                | 0    | 0           | 67        | $\mathbf{0}$                | $\mathbf{0}$   | 0                | $\mathbf{0}$   | 0                | $\bf{0}$     | $\mathbf{0}$         |              |
|                          | Cхема:AT-1          | 3            | 1 Трансформаторная в 2291 2291             |          |                |      | 0 0,17      | 3         | $\mathbf{1}$                | $\mathbf{0}$   |                  | 0 0,07         | 1                | 0            | $\mathbf{0}$         |              |
|                          | Подсхема-2:АТ-      | 3            | 2 Трансформаторная в 2292 2292             |          |                |      | 0 0,33      | 4         | $\mathbf{1}$                | $\overline{0}$ |                  | 0 0.13         | 1                | $\mathbf{0}$ | $\mathbf{0}$         |              |
|                          | Полсхема-2:АТ-      | 3            | 2 Трансформаторная в 2292                  |          | 2292           |      | 0 37,0      | 4         | 36,51                       | $\mathbf{0}$   |                  | 0 37,0 36,5    |                  | $\mathbf{0}$ | $\mathbf{0}$         |              |
|                          | Cxema:AT-1          | 3            | 1 Трансформаторная в 2291 2291             |          |                |      | 0 46,5      | з         | 34,84                       | $\mathbf{0}$   |                  | $0$ 46,5 34,8  |                  | $\mathbf{0}$ | $\mathbf{0}$         |              |
|                          | Схема: Г-4          | 4            | 1 Генераторная ветвь                       | $2291$ 0 |                |      | 0 0,96      | 5         | 6,14                        | 0              | 0                | 0              | $\bf{0}$         | $\mathbf{0}$ | 0,96                 |              |
|                          | Подсхема-2:Г-5      | 4            | 2 Генераторная ветвь                       | 2292     | $\overline{0}$ |      | 0 0.98      | 6         | 6.16                        | 0              | $\mathbf{0}$     | $\mathbf{0}$   | 0                | 0            | 0.98                 |              |
|                          | Cхема:AT-1          | 3            | 1 Трансформаторная в 2291 2291             |          |                |      | $0 - 1,0$   | з         | 18,33                       | $\overline{0}$ | 0                | $-1,0$ 18,3    |                  | $\mathbf{0}$ | $\mathbf{0}$         |              |
|                          | Подсхема-2:АТ-      | 3            | 2 Трансформаторная в 2292                  |          | 2292           | 0    | $-0.3$      | 4         | 18.25                       | $\bf{0}$       | 0                |                | $-0.3$ 18.2      | $\bf{0}$     | $\bf{0}$             |              |
|                          | Схема:Л-1           | $\mathbf{0}$ | 1 Простая ветвь                            | 5851     | 2291           | 5,25 | 21,0        | 52        | $\mathbf{0}$                |                | 0 16,25 63,9     |                | 0                | 0            | 0                    |              |
|                          | Схема: 02 1-135     | $\mathbf{0}$ | 2 Простая ветвь                            | 5852     | 2292           |      | 5,25 21.0   | 53        | $\mathbf{0}$                |                | 0 16,25 63,9     |                | $\bf{0}$         | 0            | $\mathbf{0}$         |              |
|                          | Схема:01 181-2      | 0            | 1 Простая ветвь                            | 7870     | 2291           |      | 1.57 2.98   | 24        | $\mathbf{0}$                |                | 0 3.255 10.5     |                | $\mathbf{0}$     | 0            | 0                    |              |
|                          | Схема: 02 174-1     | 0            | 2 Простая ветвь                            | 787A     | 2292           |      | 1,57 2,98   | 25        | $\mathbf{0}$                |                | 0 3,255 10,5     |                | $\bf{0}$         | 0            | 0                    |              |
|                          | Схема:01 1-94       | 0            | 0 Простая ветвь                            | 8030     | 2291           |      | $5,45$ 8,46 | 30        | $\mathbf{0}$                |                | $0$ 9,99 27,9    |                | $\bf{0}$         | 0            | 0                    |              |
|                          | Схема: 02 1-81      | o            | 0 Простая ветвь                            | 803A     | 2292           |      | 5,67 8,54   | 31        | $\mathbf{0}$                |                | 0 10,29 29,5     |                | $\mathbf{0}$     | 0            | 0                    |              |
|                          | Схема: 01 1-77      | 0            | 0 Простая ветвь                            | 2292     | 1522           |      | $3,56$ 5,78 | 42        | $\Omega$                    |                | 14,36 7,188 19,4 |                | 0                | 0            | 0                    |              |
|                          | Cxema:AT-4          | 3            | 2 Трансформаторная в 5852 5852             |          |                |      | 0 0,45      | 15        | 1                           | $\mathbf{0}$   |                  | 0   0,25       | 1                | $\mathbf{0}$ | $\mathbf{0}$         |              |
|                          | Cxema:AT-4          | 3            | 2 Трансформаторная в 5852                  |          | 5852           |      | 0156,0      |           | 15 21,905                   | $\mathbf{0}$   |                  | 0 56,0 21,9    |                  | n            | $\mathbf{0}$         |              |
|                          | Схема:AT-4          | 3            | 2 Трансформаторная в 5852 5852             |          |                |      | $0 - 2,4$   |           | 15 11,524                   | $\mathbf{0}$   |                  | $0 - 2,4$ 11,5 |                  | $\mathbf{0}$ | $\mathbf{0}$         |              |
|                          | Подсхема-1:АТ-      | з            | 1 Трансформаторная в 5851 5851             |          |                |      | 0 0,32      | 14        | 1                           | $\mathbf{0}$   |                  | 0   0, 18      | 1                | $\mathbf{0}$ | $\mathbf{0}$         |              |
|                          | Подсхема-1:АТ-      | 3            | 1 Трансформаторная в 5851 5851             |          |                |      | 0 51,8      |           | 14 21.905                   | $\mathbf{0}$   |                  | 0 51,8 21,9    |                  | 0            | $\mathbf{0}$         |              |
|                          | <b>Denomia</b> 1.AT | o.           | 1 Tesuchanuszamen EDE1                     |          | <b>COC1</b>    |      | $n - 7$     | <b>HA</b> | 11.00                       | $\overline{a}$ | n.               | 77.11          | c                |              | n.                   |              |
|                          |                     |              |                                            |          |                |      |             |           |                             |                |                  |                |                  |              |                      |              |
| Страница 1 из 4          |                     |              |                                            |          |                |      |             |           |                             |                | $100\%$ $\Box$   |                |                  |              |                      | $\bigoplus$  |

<span id="page-260-0"></span>Рисунок 4.35

Для настройки ширины **столбцов** необходимо нажать правой кнопкой мыши по таблице и выбрать в контекстном меню пункт «Режим настройки столбцов»/«Автоширина»/«Ручная» (рисунок [4.36\)](#page-260-1).

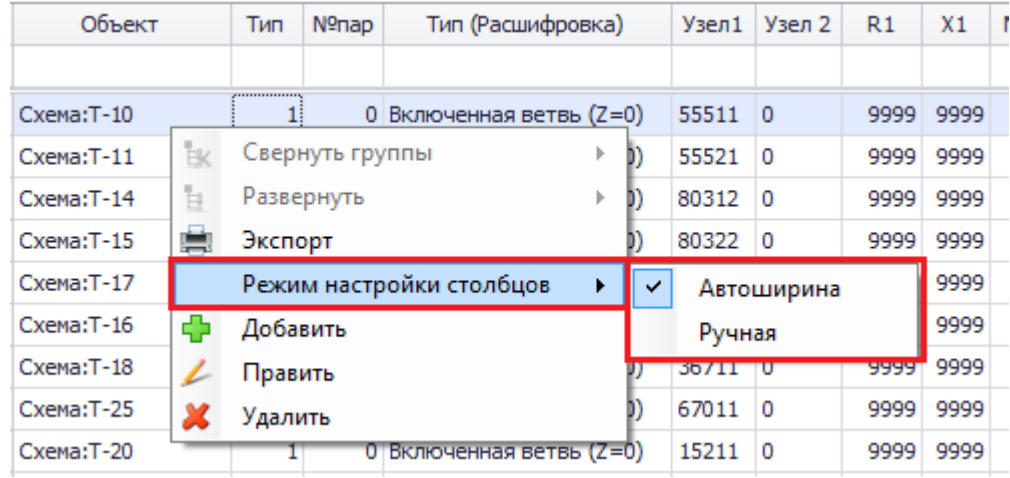

## <span id="page-260-1"></span>Рисунок 4.36

Если в окне предусмотрены кнопки «Добавить», «Править», «Копировать» или «Удалить», то при нажатии правой кнопкой мыши по таблице в контекстном меню появятся соответствующие кнопки (рисунок [4.37\)](#page-261-0).

# *АИПБ.05.15.003-3.13 34*

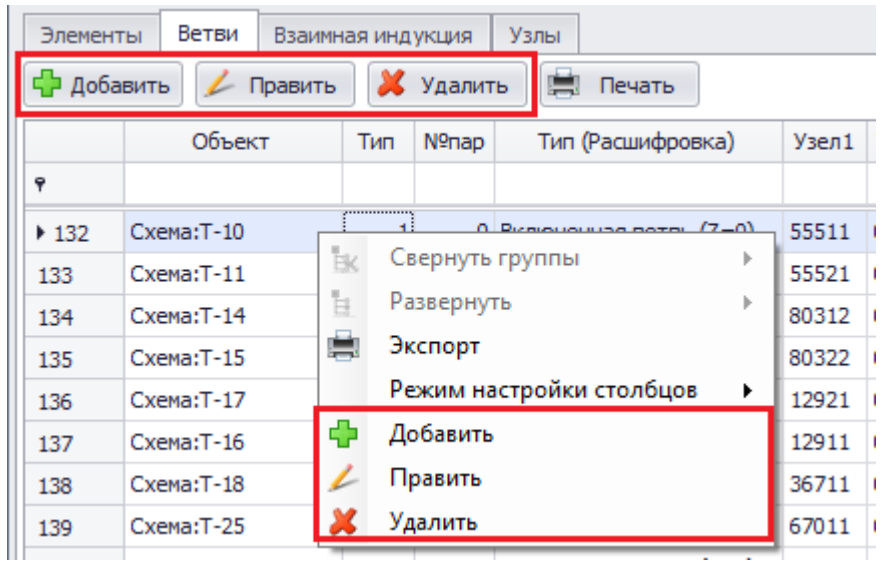

## <span id="page-261-0"></span>Рисунок 4.37

Двойное нажатие левой кнопкой мыши по выбранной строке в таблице:

- если окно не модальное (то есть нет кнопки «Далее»/«Выбрать»), то при двойном нажатии мыши откроется окно для редактирования параметров выбранной строки;

- если окно модальное, то при двойном нажатии мыши произойдет выбор этой строки;

- если нет кнопки «Править»/«Далее»/«Выбрать», то при двойном нажатии мыши будет возможно редактирование параметра непосредственно в ячейке таблицы.

# **Список сокращений**

- КЗ короткое замыкание
- ПК программный комплекс
- ПО программное обеспечение

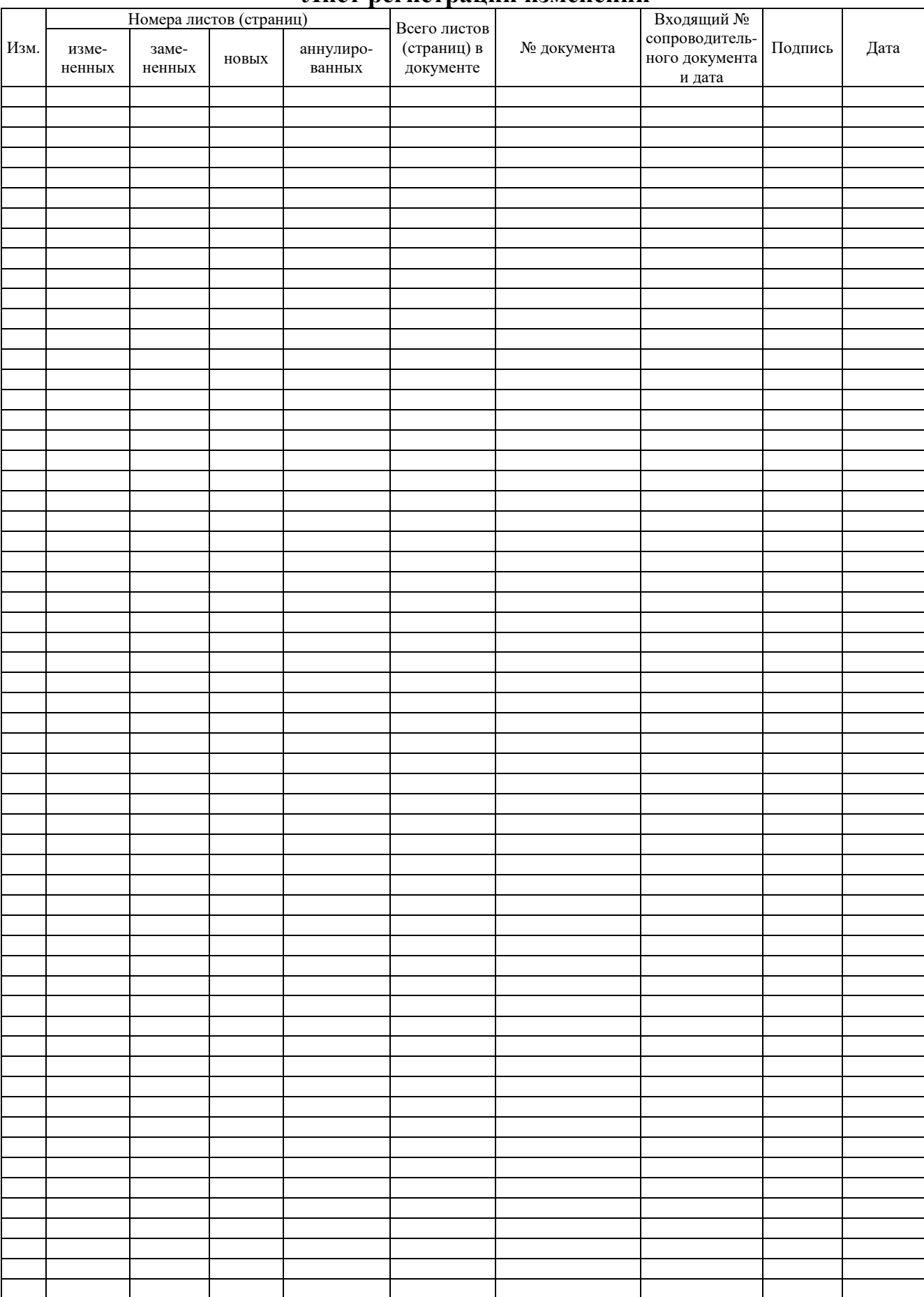

# **Лист регистрации изменений**